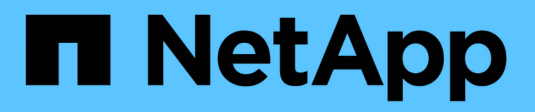

## **Configuration et administration**

OnCommand Insight

NetApp April 01, 2024

This PDF was generated from https://docs.netapp.com/fr-fr/oncommand-insight/config-admin/openinginsight.html on April 01, 2024. Always check docs.netapp.com for the latest.

# **Sommaire**

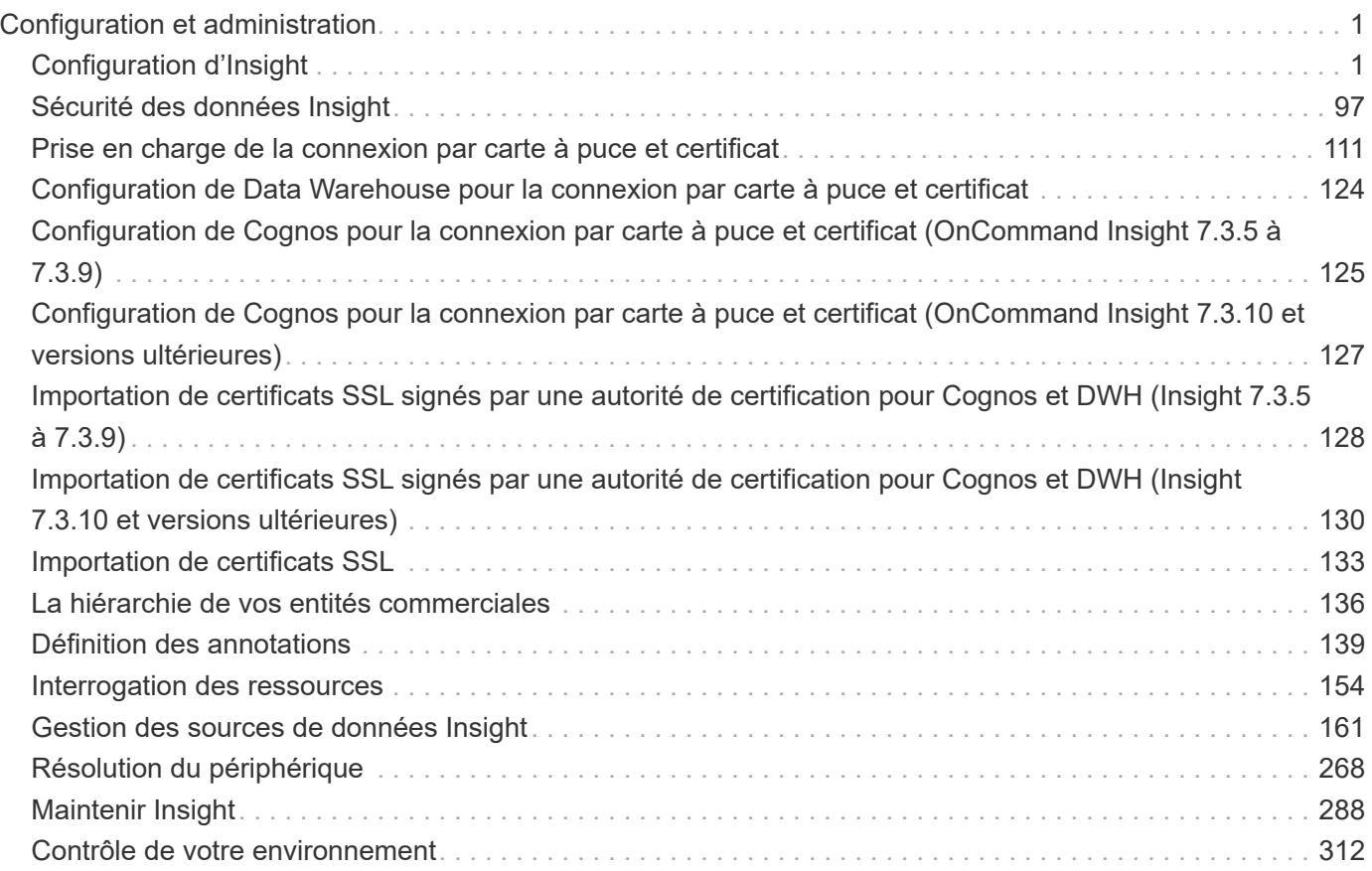

# <span id="page-2-0"></span>**Configuration et administration**

## <span id="page-2-1"></span>**Configuration d'Insight**

Pour configurer Insight, vous devez activer les licences Insight, configurer vos sources de données, définir les utilisateurs et les notifications, activer les sauvegardes et effectuer toutes les étapes de configuration avancée requises.

Une fois le système OnCommand Insight installé, vous devez effectuer les tâches de configuration suivantes :

- Installez vos licences Insight.
- Configurez vos sources de données dans Insight.
- Configurer des comptes utilisateur.
- Configurez votre courrier électronique.
- Définissez vos notifications SNMP, par e-mail ou syslog, si nécessaire.
- Activez des sauvegardes hebdomadaires automatiques de votre base de données Insight.
- Effectuez toutes les étapes de configuration avancées requises, y compris la définition des annotations et des seuils.

## **Accès à l'interface utilisateur Web**

Après avoir installé OnCommand Insight, vous devez installer vos licences, puis configurer Insight pour surveiller votre environnement. Pour ce faire, vous accédez à l'interface utilisateur web d'Insight à l'aide d'un navigateur web.

## **Étapes**

- 1. Effectuez l'une des opérations suivantes :
	- Ouvrez Insight sur le serveur Insight :

https://fqdn

◦ Ouvrez Insight depuis n'importe quel autre emplacement :

https://fqdn:port

Le numéro de port est 443 ou un autre port configuré lors de l'installation du serveur Insight. Le numéro de port par défaut est 443 si vous ne le spécifiez pas dans l'URL.

La boîte de dialogue OnCommand Insight s'affiche

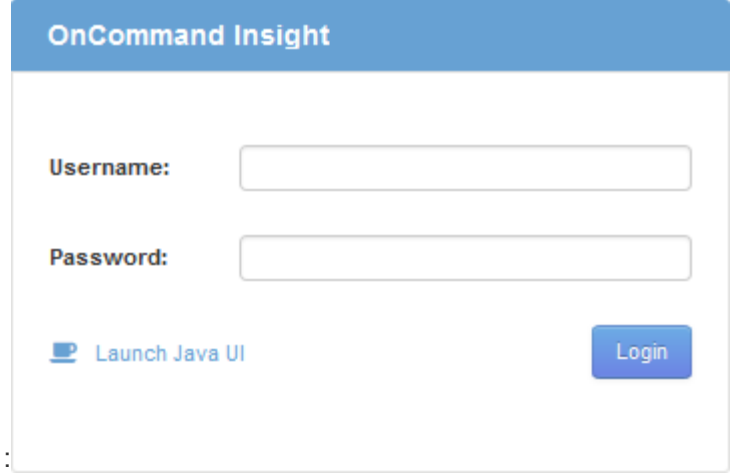

2. Entrez votre nom d'utilisateur et votre mot de passe, puis cliquez sur **connexion**.

Si les licences ont été installées, la page de configuration de la source de données s'affiche.

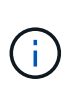

Une session du navigateur Insight inactive pendant 30 minutes est arrivée à expiration et vous êtes automatiquement déconnecté du système. Pour plus de sécurité, il est recommandé de fermer votre navigateur après vous être déconnecter d'Insight.

## **Installation de vos licences Insight**

Après avoir reçu le fichier de licence contenant les clés de licence Insight de NetApp, vous pouvez utiliser les fonctionnalités d'installation pour installer toutes vos licences en même temps.

#### **Description de la tâche**

Les clés de licence Insight sont stockées dans un .txt ou .lcn fichier.

#### **Étapes**

- 1. Ouvrez le fichier de licence dans un éditeur de texte et copiez le texte.
- 2. Ouvrez Insight dans votre navigateur.
- 3. Dans la barre d'outils Insight, cliquez sur **Admin**.
- 4. Cliquez sur **Configuration**.
- 5. Cliquez sur l'onglet **licences**.
- 6. Cliquez sur **mettre à jour la licence**.
- 7. Copiez le texte de la clé de licence dans la zone de texte **License**.
- 8. Sélectionnez l'opération **Update (le plus courant)**.
- 9. Cliquez sur **Enregistrer**.
- 10. Si vous utilisez le modèle de licence Insight Consumption, vous devez cocher la case **Activer l'envoi des informations d'utilisation à NetApp** dans la section **Envoyer les informations d'utilisation**. Le proxy doit être correctement configuré et activé pour votre environnement.

#### **Une fois que vous avez terminé**

Après avoir installé les licences, vous pouvez effectuer les tâches de configuration suivantes :

- Configurer les sources de données.
- Créez des comptes utilisateur OnCommand Insight.

#### **Licences OnCommand Insight**

OnCommand Insight fonctionne avec des licences qui activent des fonctionnalités spécifiques sur le serveur Insight.

#### • **Découverte**

La fonctionnalité de découverte est la licence Insight de base qui prend en charge l'inventaire. Vous devez disposer d'une licence Discover pour utiliser OnCommand Insight et la licence Discover doit être associée à au moins une des licences assure, Perform ou Plan.

#### • **Assure**

Une licence assure prend en charge la fonctionnalité assurance, y compris les règles de chemin SAN et global, ainsi que la gestion des violations. Une licence assure vous permet également d'afficher et de gérer les vulnérabilités.

#### • **Exécuter**

Une licence Perform prend en charge la surveillance des performances sur les pages d'actifs, les widgets de tableau de bord, les requêtes, etc., ainsi que la gestion des stratégies de performances et des violations.

#### • **Plan**

Une licence Plan prend en charge les fonctions de planification, y compris l'utilisation et l'allocation des ressources.

#### • **Host Utilization Pack**

Une licence Host Utilization prend en charge l'utilisation du système de fichiers sur les hôtes et les machines virtuelles.

#### • **Création de rapports**

Une licence de création de rapports prend en charge des auteurs supplémentaires pour la création de rapports. Cette licence requiert la licence Plan.

Les modules OnCommand Insight font l'objet d'une licence annuelle ou perpétuelle :

- Par téraoctet de capacité surveillée pour les modules Discover, assure, Plan, Perform
- Par nombre d'hôtes pour le pack d'utilisation d'hôte
- Par nombre d'unités supplémentaires de Cognos pro-auteurs requises pour la création de rapports

Les clés de licence sont un ensemble de chaînes uniques générées pour chaque client. Vous pouvez obtenir les clés de licence auprès de votre représentant OnCommand Insight.

Vos licences installées contrôlent les options suivantes disponibles dans le logiciel :

#### • **Découverte**

Acquisition et gestion des stocks (base)

Surveiller les modifications et gérer les stratégies d'inventaire

#### • **Assure**

Affichage et gestion des violations et des stratégies de chemin SAN

Affichez et gérez les vulnérabilités

Afficher et gérer les tâches et les migrations

• **Plan**

Afficher et gérer les demandes

Afficher et gérer les tâches en attente

Afficher et gérer les violations de réservation

Afficher et gérer les violations de l'équilibrage des ports

• **Exécuter**

Surveillez les données de performances, y compris les données des widgets de tableau de bord, des pages d'actifs et des requêtes

Affichez et gérez les règles de performances et les violations

Les tableaux suivants fournissent des détails sur les fonctions disponibles avec et sans la licence Perform pour les utilisateurs admin et non-admin.

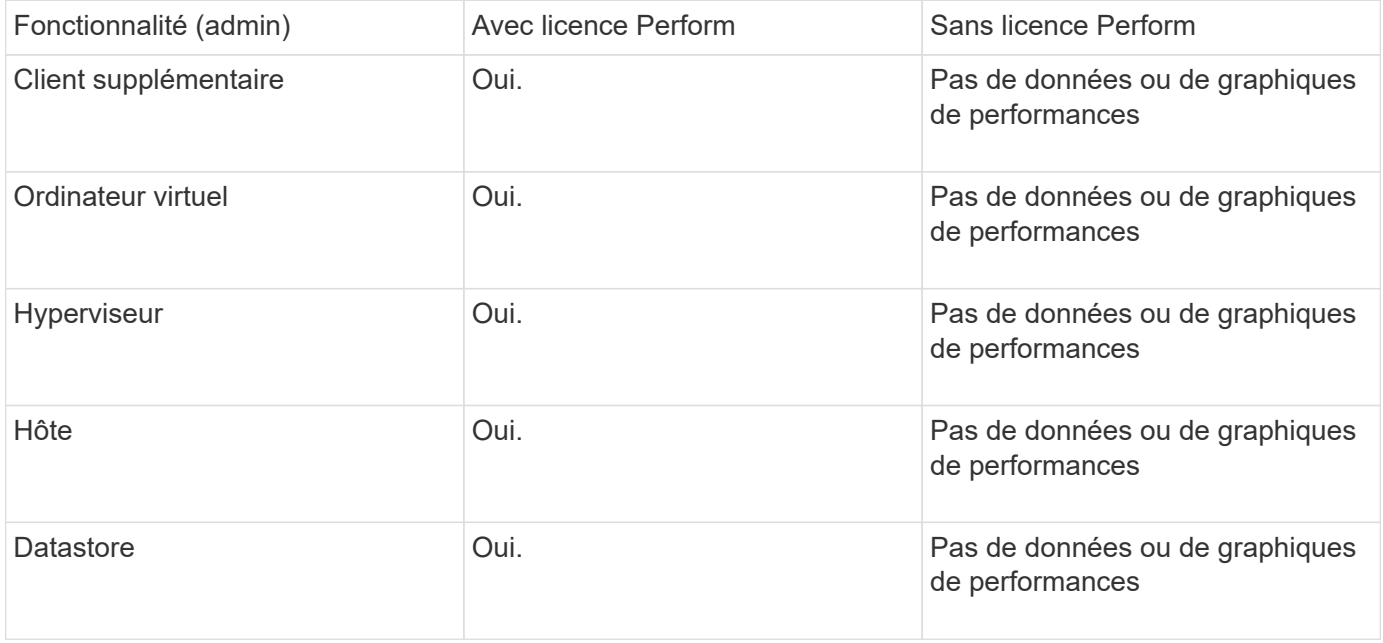

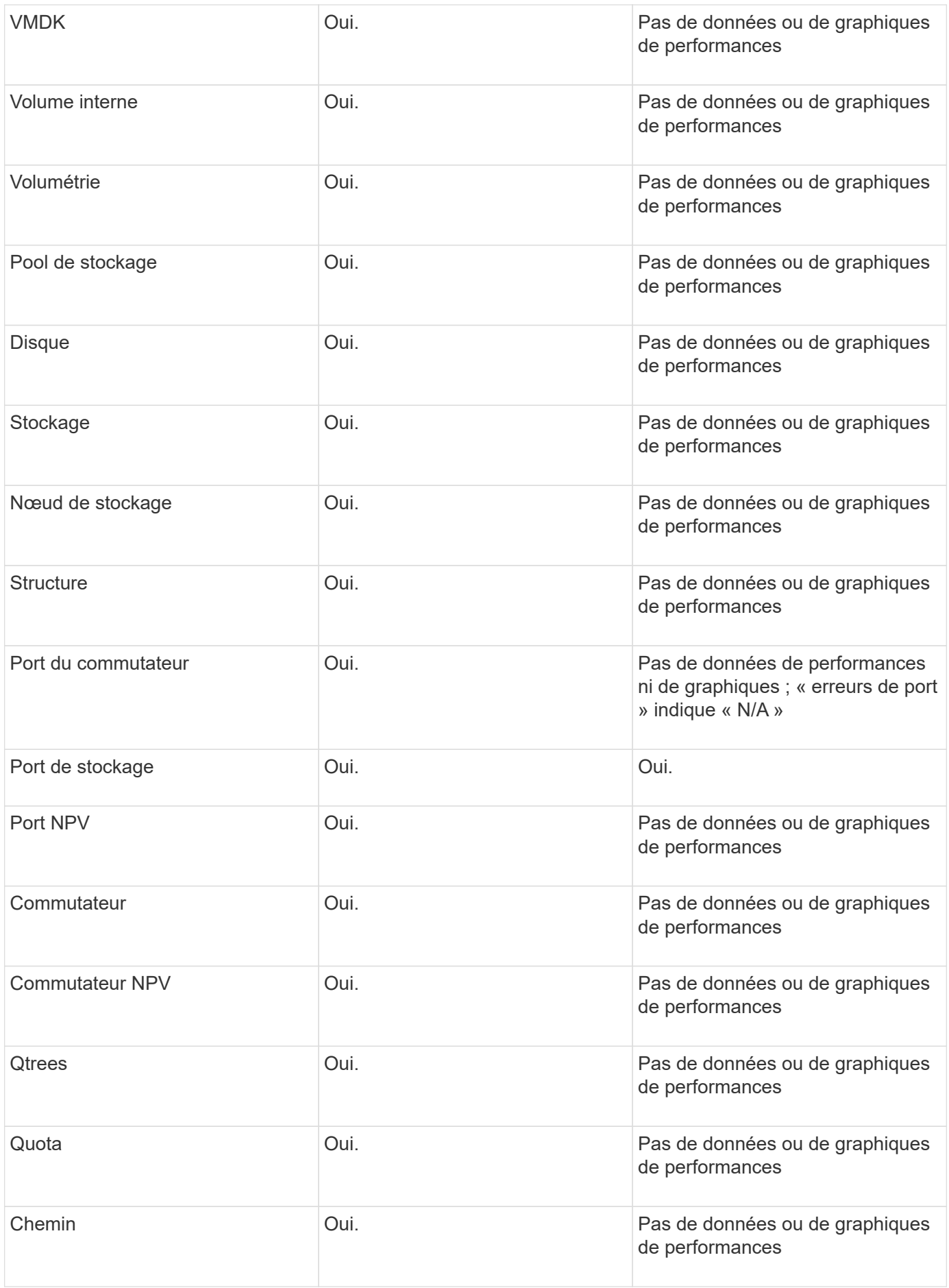

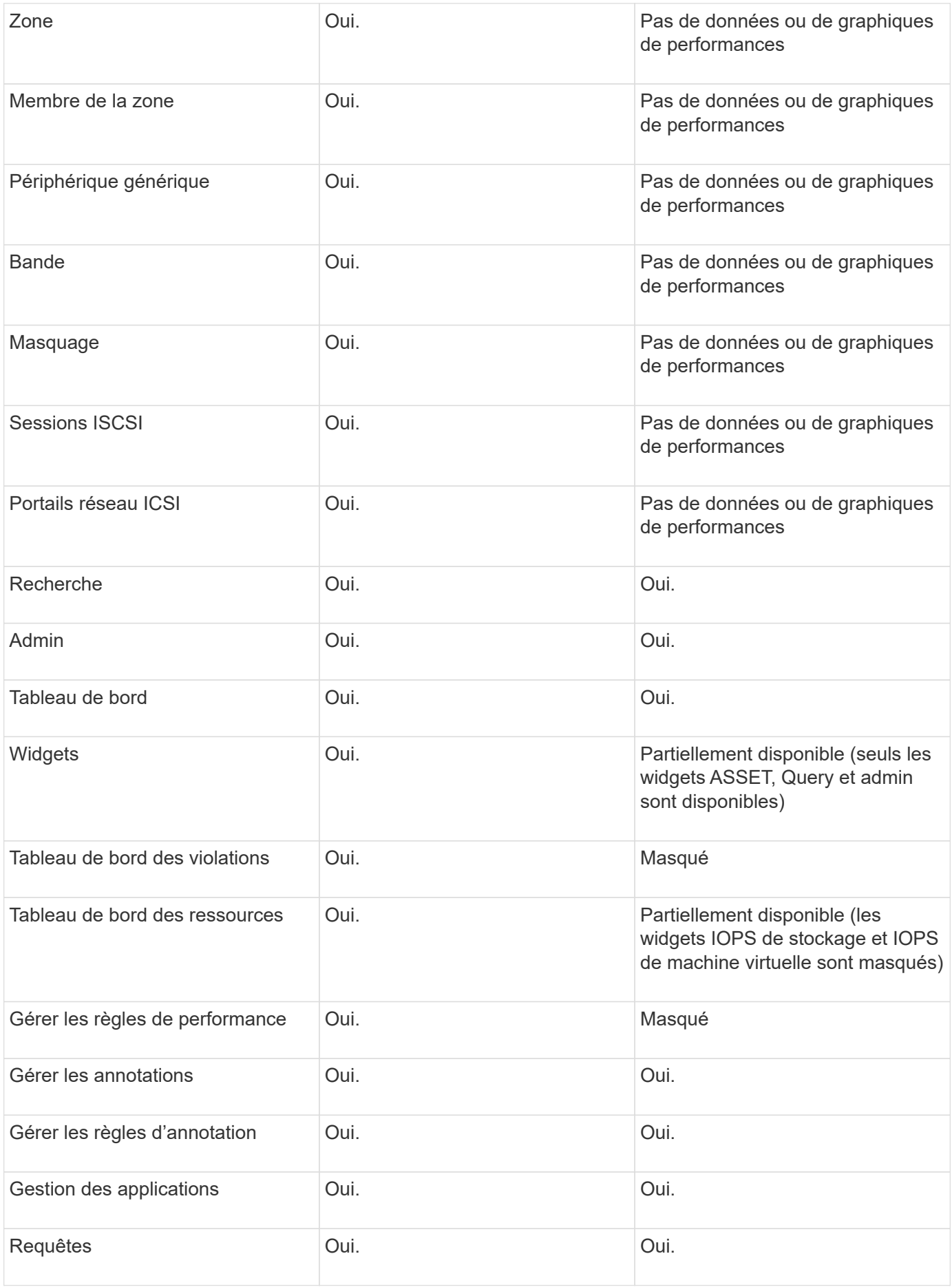

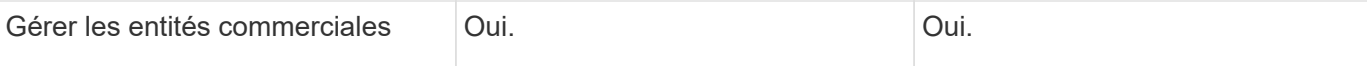

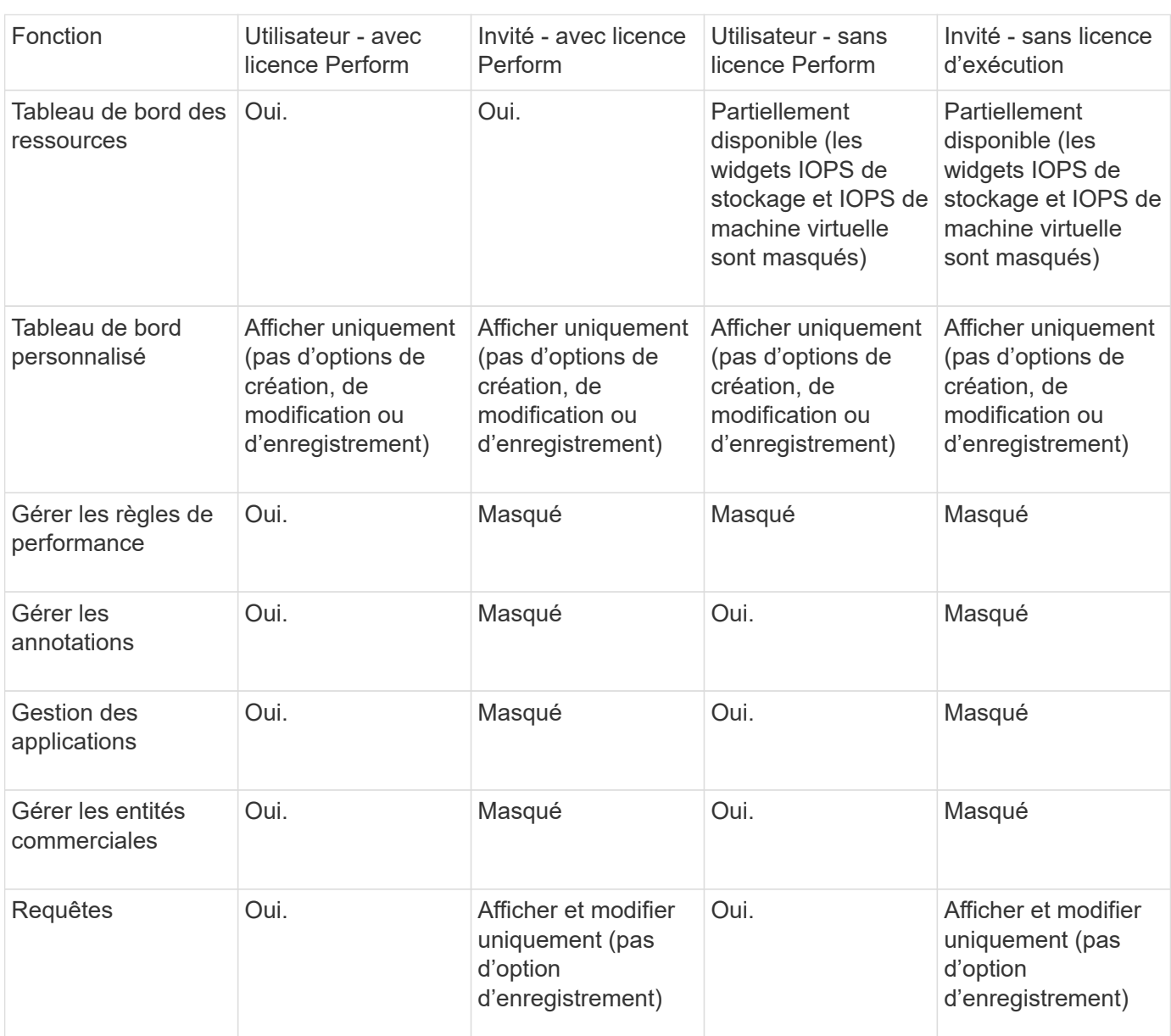

## **Configuration et gestion des comptes utilisateur**

Les comptes utilisateur, l'authentification utilisateur et l'autorisation utilisateur peuvent être définis et gérés de deux manières : dans le serveur LDAP (Lightweight Directory Access Protocol) Microsoft Active Directory (version 2 ou 3) ou dans une base de données utilisateur OnCommand Insight interne. Le fait d'avoir un compte utilisateur différent pour chaque personne permet de contrôler les droits d'accès, les préférences individuelles et la responsabilité. Utilisez un compte disposant de privilèges d'administrateur pour cette opération.

#### **Avant de commencer**

Vous devez avoir effectué les tâches suivantes :

- Installez vos licences OnCommand Insight.
- Attribuez un nom d'utilisateur unique à chaque utilisateur.
- Déterminez les mots de passe à utiliser.
- Attribuez les rôles d'utilisateur appropriés.

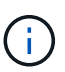

Les meilleures pratiques en matière de sécurité exigent que les administrateurs configurent le système d'exploitation hôte pour empêcher la connexion interactive d'utilisateurs nonadministrateurs/standard.

#### **Étapes**

- 1. Ouvrez Insight dans votre navigateur.
- 2. Dans la barre d'outils Insight, cliquez sur **Admin**.
- 3. Cliquez sur **Configuration**.
- 4. Sélectionnez l'onglet **utilisateurs**.
- 5. Pour créer un nouvel utilisateur, cliquez sur le bouton **actions** et sélectionnez **Ajouter un utilisateur**.

Entrez l'adresse **Nom**, **Mot de passe**, **E-mail** et sélectionnez l'un des utilisateurs **rôles** en tant qu'administrateur, utilisateur ou invité.

- 6. Pour modifier les informations d'un utilisateur, sélectionnez-le dans la liste et cliquez sur le symbole **Modifier le compte utilisateur** à droite de la description de l'utilisateur.
- 7. Pour supprimer un utilisateur du système OnCommand Insight, sélectionnez-le dans la liste et cliquez sur **Supprimer le compte utilisateur** à droite de la description de l'utilisateur.

#### **Résultats**

Lorsqu'un utilisateur se connecte à OnCommand Insight, le serveur tente d'abord de s'authentifier via LDAP, si LDAP est activé. Si OnCommand Insight ne parvient pas à localiser l'utilisateur sur le serveur LDAP, il recherche dans la base de données Insight locale.

#### **Rôles d'utilisateur Insight**

Chaque compte utilisateur se voit attribuer l'un des trois niveaux d'autorisation possibles.

- Le client vous permet de vous connecter à Insight et d'afficher les différentes pages.
- L'utilisateur autorise tous les privilèges de niveau invité, ainsi que l'accès aux opérations Insight, telles que la définition de règles et l'identification d'appareils génériques. Le type de compte utilisateur ne vous permet pas d'effectuer des opérations de source de données, ni d'ajouter ou de modifier des comptes utilisateur autres que le vôtre.
- Administrator vous permet d'effectuer n'importe quelle opération, y compris l'ajout de nouveaux utilisateurs et la gestion des sources de données.

**Meilleure pratique :** Limitez le nombre d'utilisateurs disposant d'autorisations d'administrateur en créant la plupart des comptes pour les utilisateurs ou les invités.

## **Configuration d'Insight pour LDAP(s)**

OnCommand Insight doit être configuré avec les paramètres LDAP (Lightweight Directory Access Protocol), tels qu'ils sont configurés dans votre domaine LDAP d'entreprise.

Avant de configurer Insight pour une utilisation avec LDAP ou LDAP sécurisé (LDAPS), notez la configuration Active Directory dans votre environnement d'entreprise. Les paramètres Insight doivent correspondre à ceux de la configuration de domaine LDAP de votre entreprise. Lisez les concepts ci-dessous avant de configurer Insight pour une utilisation avec LDAP, et vérifiez auprès de votre administrateur de domaine LDAP les attributs appropriés à utiliser dans votre environnement.

Pour tous les utilisateurs de Secure Active Directory (LDAPS, par exemple), vous devez utiliser le nom du serveur AD tel qu'il est défini dans le certificat. Vous ne pouvez pas utiliser l'adresse IP pour la connexion AD sécurisée.

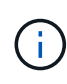

OnCommand Insight prend en charge le protocole LDAP et LDAPS via le serveur Microsoft Active Directory ou Azure AD. D'autres implémentations LDAP peuvent fonctionner, mais n'ont pas été qualifiées à Insight. Les procédures décrites dans ces guides supposent que vous utilisez Microsoft Active Directory version 2 ou 3 LDAP (Lightweight Directory Access Protocol).

#### **Nom principal de l'utilisateur attribut :**

L'attribut Nom principal de l'utilisateur LDAP (userPrincipalName) est utilisé par Insight comme attribut username. Le nom principal de l'utilisateur est garanti pour être globalement unique dans une forêt Active Directory (AD), mais dans de nombreuses grandes organisations, le nom principal d'un utilisateur peut ne pas être immédiatement évident ou connu pour eux. Votre organisation peut utiliser une alternative à l'attribut Nom principal de l'utilisateur pour le nom d'utilisateur principal.

Voici quelques valeurs alternatives pour le champ d'attribut Nom principal d'utilisateur :

#### • **SAMAccountName**

Cet attribut utilisateur est le nom d'utilisateur hérité pré-Windows 2000 NT - c'est ce que la plupart des utilisateurs sont habitués à se connecter à leur machine Windows personnelle. Cela n'est pas garanti pour être unique dans le monde entier dans une forêt d'AD.

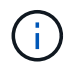

SAMAccountName est sensible à la casse pour l'attribut Nom principal de l'utilisateur.

• **mail**

Dans les environnements AD avec MS Exchange, cet attribut est l'adresse e-mail principale de l'utilisateur final. Ceci devrait être globalement unique dans une forêt AD, (et également familier pour les utilisateurs finaux), contrairement à leur attribut userPrincipalName. L'attribut de courrier n'existera pas dans la plupart des environnements non MS Exchange.

#### • **référence**

Une référence LDAP est une façon pour un contrôleur de domaine d'indiquer à une application client qu'elle ne dispose pas d'une copie d'un objet demandé (ou, plus précisément, qu'il ne contient pas la section de l'arborescence de répertoires où cet objet serait, s'il existe en fait) et donnant au client un emplacement qui est plus susceptible de contenir l'objet. Le client utilise à son tour la référence comme base de la recherche DNS d'un contrôleur de domaine. Idéalement, les référencements font toujours référence à un contrôleur de domaine qui détient effectivement l'objet. Cependant, il est possible que le contrôleur de domaine référencé génère encore une autre référence, bien qu'il ne prenne généralement pas de temps à découvrir que l'objet n'existe pas et à informer le client.

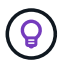

SAMAccountName est généralement préféré au nom principal de l'utilisateur. SAMAccountName est unique dans le domaine (bien qu'il ne soit pas unique dans la forêt de domaines), mais il s'agit de la chaîne que les utilisateurs du domaine utilisent généralement pour la connexion (par exemple,*netapp\username*). Le nom unique est le nom unique de la forêt, mais il n'est généralement pas connu des utilisateurs.

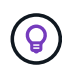

Dans la partie système Windows du même domaine, vous pouvez toujours ouvrir une invite de commande et saisir SET pour trouver le nom de domaine correct (USERDOMAIN=). Le nom de connexion OCI sera alors USERDOMAIN\sAMAccountName.

Pour le nom de domaine **mydomain.x.y.z.com**, utilisez DC=x, DC=y, DC=z, DC=com Dans le champ domaine de Insight.

#### **Ports** :

Le port par défaut pour LDAP est 389 et le port par défaut pour LDAPS est 636

URL type pour LDAPS: ldaps://<ldap\_server\_host\_name>:636

Les journaux sont à :\\<install directory>\SANscreen\wildfly\standalone\log\ldap.log

Par défaut, Insight attend les valeurs notées dans les champs suivants. Si ces modifications sont apportées à votre environnement Active Directory, veillez à les modifier dans la configuration d'Insight LDAP.

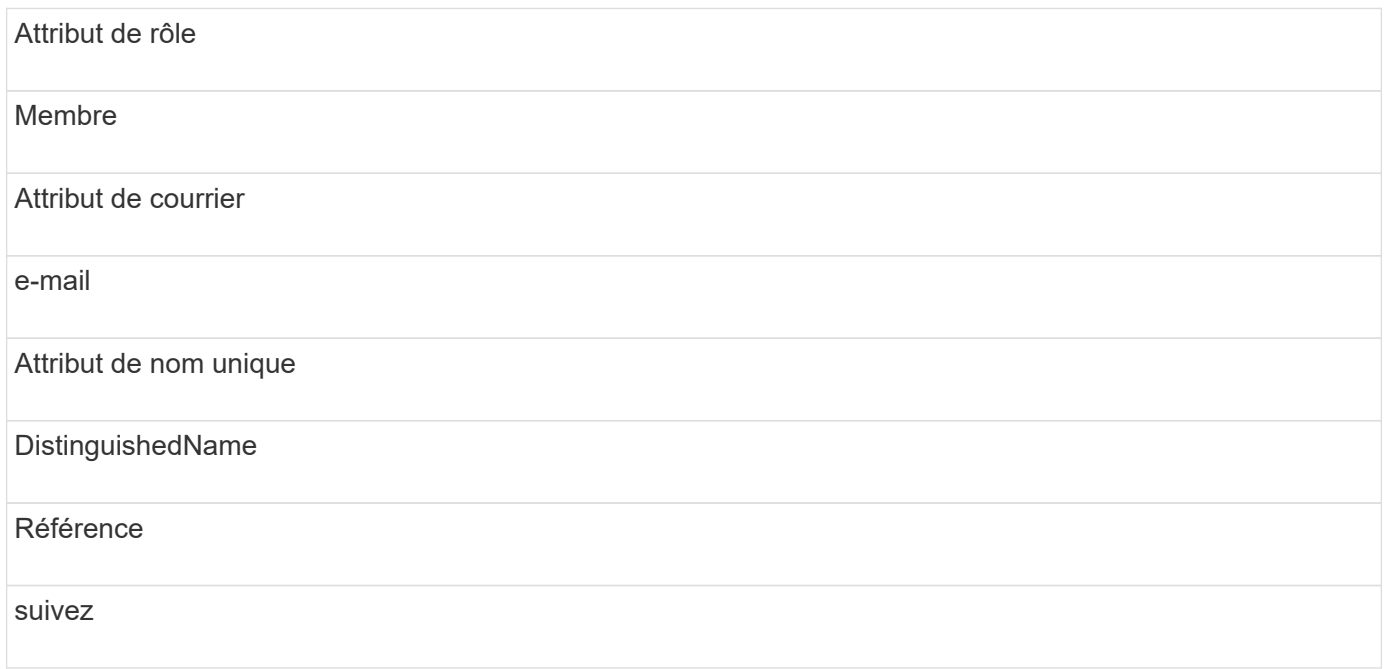

#### **Groupes:**

Pour authentifier les utilisateurs ayant des rôles d'accès différents dans les serveurs OnCommand Insight et DWH, vous devez créer des groupes dans Active Directory et entrer ces noms de groupe dans les serveurs OnCommand Insight et DWH. Les noms de groupe ci-dessous sont fournis à titre d'exemple uniquement. Les noms que vous configurez pour LDAP dans Insight doivent correspondre à ceux configurés pour votre environnement Active Directory.

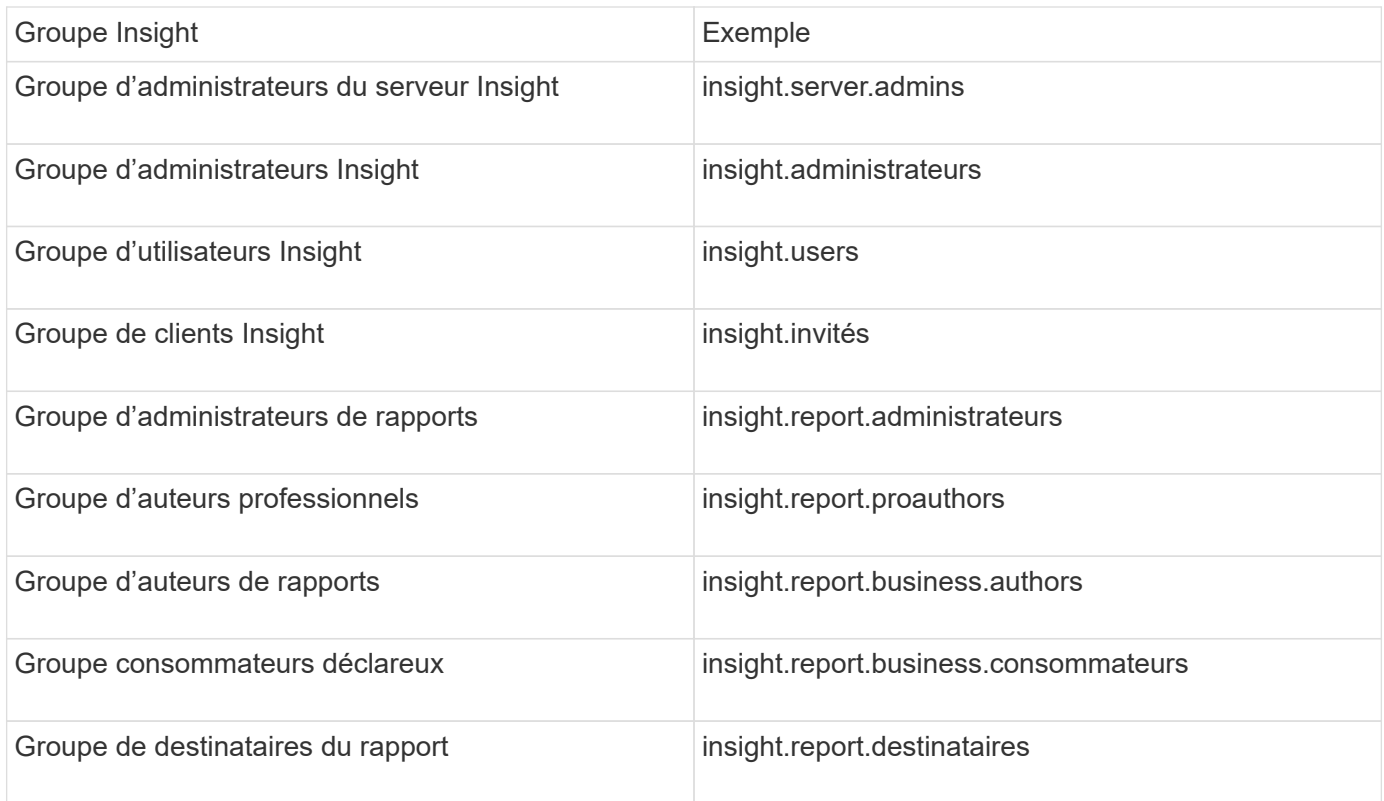

#### **Configuration des définitions utilisateur à l'aide de LDAP**

Pour configurer le logiciel OnCommand Insight (OCI) pour l'authentification et l'autorisation des utilisateurs à partir d'un serveur LDAP, vous devez être défini dans le serveur LDAP en tant qu'administrateur du serveur OnCommand Insight.

#### **Avant de commencer**

Vous devez connaître les attributs d'utilisateur et de groupe qui ont été configurés pour Insight dans votre domaine LDAP.

Pour tous les utilisateurs de Secure Active Directory (LDAPS, par exemple), vous devez utiliser le nom du serveur AD tel qu'il est défini dans le certificat. Vous ne pouvez pas utiliser l'adresse IP pour la connexion AD sécurisée.

#### **Description de la tâche**

OnCommand Insight prend en charge LDAP et LDAPS via le serveur Microsoft Active Directory. D'autres implémentations LDAP peuvent fonctionner, mais n'ont pas été qualifiées à Insight. Cette procédure suppose que vous utilisez Microsoft Active Directory version 2 ou 3 LDAP (Lightweight Directory Access Protocol).

Les utilisateurs LDAP s'affichent avec les utilisateurs définis localement dans la liste **Admin** > **Setup › Users**.

## **Étapes**

- 1. Dans la barre d'outils Insight, cliquez sur **Admin**.
- 2. Cliquez sur **Configuration**.
- 3. Cliquez sur l'onglet **utilisateurs**.

4. Faites défiler jusqu'à la section LDAP, comme illustré ici.

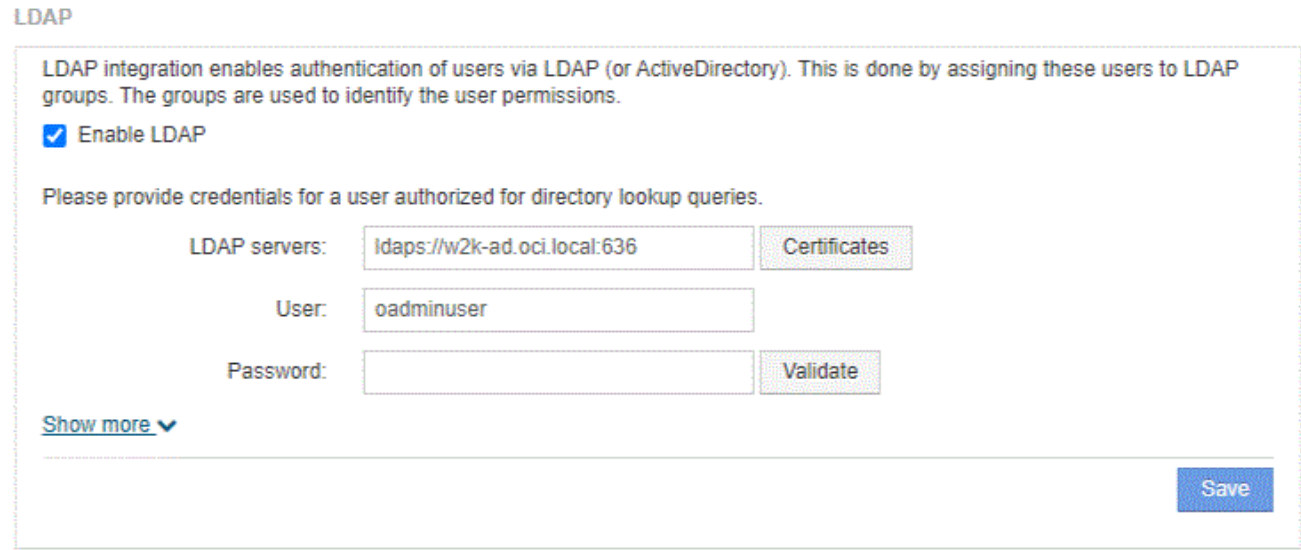

- 5. Cliquez sur **Activer LDAP** pour autoriser l'authentification et l'autorisation de l'utilisateur LDAP.
- 6. Renseignez les champs suivants :
	- LDAP servers: Insight accepte une liste séparée par des virgules d'URL LDAP. Insight tente de se connecter aux URL fournies sans valider le protocole LDAP.

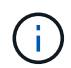

Pour importer les certificats LDAP, cliquez sur **Certificates** et importez ou localisez automatiquement les fichiers de certificat.

L'adresse IP ou le nom DNS utilisé pour identifier le serveur LDAP est généralement saisi dans ce format :

ldap://<ldap-server-address>:port

ou, si vous utilisez le port par défaut :

ldap://<ldap-server-address>

+ Lorsque vous entrez plusieurs serveurs LDAP dans ce champ, assurez-vous que le numéro de port correct est utilisé dans chaque entrée.

- User name: Saisissez les informations d'identification d'un utilisateur autorisé pour les requêtes de recherche d'annuaire sur les serveurs LDAP.
- Password: Entrez le mot de passe de l'utilisateur ci-dessus. Pour confirmer ce mot de passe sur le serveur LDAP, cliquez sur **Valider**.
- 7. Si vous souhaitez définir cet utilisateur LDAP plus précisément, cliquez sur **Afficher plus** et remplissez les champs des attributs répertoriés.

Ces paramètres doivent correspondre aux attributs configurés dans votre domaine LDAP. Vérifiez auprès de votre administrateur Active Directory si vous n'êtes pas sûr des valeurs à saisir pour ces champs.

#### ◦ **Groupe administrateurs**

Groupe LDAP pour les utilisateurs disposant de privilèges d'administrateur Insight. La valeur par défaut est insight.admins.

#### ◦ **Groupe d'utilisateurs**

Groupe LDAP pour les utilisateurs disposant de privilèges Insight User. La valeur par défaut est insight.users.

#### ◦ **Groupe invités**

Groupe LDAP pour les utilisateurs disposant de privilèges Insight Guest. La valeur par défaut est insight.guests.

#### ◦ **Groupe d'administrateurs de serveurs**

Groupe LDAP pour les utilisateurs disposant de privilèges d'administrateur Insight Server. La valeur par défaut est insight.server.admins.

#### ◦ **Temporisation**

Délai d'attente d'une réponse du serveur LDAP avant expiration, en millisecondes. la valeur par défaut est 2,000, ce qui est adéquat dans tous les cas et ne doit pas être modifié.

#### ◦ **Domaine**

Nœud LDAP sur lequel OnCommand Insight doit commencer à rechercher l'utilisateur LDAP. Il s'agit généralement du domaine de premier niveau de l'organisation. Par exemple :

DC=<enterprise>,DC=com

#### ◦ **Nom principal utilisateur attribut**

Attribut qui identifie chaque utilisateur dans le serveur LDAP. La valeur par défaut est userPrincipalName, qui est globalement unique. OnCommand Insight tente de faire correspondre le contenu de cet attribut avec le nom d'utilisateur fourni ci-dessus.

#### ◦ **Attribut de rôle**

Attribut LDAP qui identifie l'adéquation de l'utilisateur au sein du groupe spécifié. La valeur par défaut est memberOf.

#### ◦ **Attribut Mail**

Attribut LDAP identifiant l'adresse e-mail de l'utilisateur. La valeur par défaut est mail. Ceci est utile si vous souhaitez vous abonner aux rapports disponibles auprès de OnCommand Insight. Insight récupère l'adresse e-mail de l'utilisateur la première fois que chaque utilisateur se connecte et ne la recherche pas après cela.

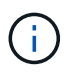

Si l'adresse e-mail de l'utilisateur change sur le serveur LDAP, veillez à la mettre à jour dans Insight.

#### ◦ **Attribut de nom unique**

Attribut LDAP identifiant le nom distinctif de l'utilisateur. la valeur par défaut est distinguishedName.

#### 8. Cliquez sur **Enregistrer**.

#### **Modification des mots de passe utilisateur**

Un utilisateur disposant de privilèges d'administrateur peut modifier le mot de passe de tout compte d'utilisateur OnCommand Insight défini sur le serveur local.

#### **Avant de commencer**

Les éléments suivants doivent avoir été remplis :

- Notifications à toute personne se connectant au compte utilisateur que vous modifiez.
- Nouveau mot de passe à utiliser après cette modification.

#### **Description de la tâche**

Lorsque vous utilisez cette méthode, vous ne pouvez pas modifier le mot de passe d'un utilisateur validé via LDAP.

#### **Étapes**

- 1. Connectez-vous avec des privilèges d'administrateur.
- 2. Dans la barre d'outils Insight, cliquez sur **Admin**.
- 3. Cliquez sur **Configuration**.
- 4. Cliquez sur l'onglet **utilisateurs**.
- 5. Recherchez la ligne qui affiche le compte utilisateur que vous souhaitez modifier.
- 6. À droite des informations utilisateur, cliquez sur **Modifier le compte utilisateur**.
- 7. Saisissez le nouveau **Mot de passe**, puis saisissez-le à nouveau dans le champ de vérification.
- 8. Cliquez sur **Enregistrer**.

#### **Modification d'une définition utilisateur**

Un utilisateur disposant de privilèges d'administrateur peut modifier un compte d'utilisateur pour modifier l'adresse e-mail ou les rôles pour OnCommand Insight ou DWH et les fonctions de génération de rapports.

#### **Avant de commencer**

Déterminez le type de compte utilisateur (OnCommand Insight, DWH ou une combinaison) à modifier.

#### **Description de la tâche**

Pour les utilisateurs LDAP, vous ne pouvez modifier l'adresse e-mail qu'à l'aide de cette méthode.

#### **Étapes**

- 1. Connectez-vous avec des privilèges d'administrateur.
- 2. Dans la barre d'outils Insight, cliquez sur **Admin**.
- 3. Cliquez sur **Configuration**.
- 4. Cliquez sur l'onglet **utilisateurs**.
- 5. Recherchez la ligne qui affiche le compte utilisateur que vous souhaitez modifier.
- 6. À droite des informations utilisateur, cliquez sur l'icône **Modifier le compte utilisateur**.
- 7. Apportez les modifications nécessaires.
- 8. Cliquez sur **Enregistrer**.

#### **Suppression d'un compte utilisateur**

Tout utilisateur disposant de privilèges d'administrateur peut supprimer un compte utilisateur, soit lorsqu'il n'est plus utilisé (pour une définition d'utilisateur local), soit pour forcer OnCommand Insight à redécouvrir les informations utilisateur la prochaine fois que l'utilisateur se connecte (pour un utilisateur LDAP).

#### **Étapes**

- 1. Connectez-vous à OnCommand Insight avec des privilèges d'administrateur.
- 2. Dans la barre d'outils Insight, cliquez sur **Admin**.
- 3. Cliquez sur **Configuration**.
- 4. Cliquez sur l'onglet **utilisateurs**.
- 5. Recherchez la ligne qui affiche le compte utilisateur que vous souhaitez supprimer.
- 6. À droite des informations utilisateur, cliquez sur l'icône **Supprimer le compte utilisateur** "**x**".
- 7. Cliquez sur **Enregistrer**.

## **Définition d'un message d'avertissement de connexion**

OnCommand Insight permet aux administrateurs de définir un message texte personnalisé qui s'affiche lorsque les utilisateurs se connectent.

#### **Étapes**

- 1. Pour définir le message dans le serveur OnCommand Insight :
	- a. Accédez au **Admin › Dépannage › Dépannage avancé › Paramètres avancés**.
	- b. Saisissez votre message de connexion dans la zone de texte.
	- c. Cochez la case **le client affiche le message d'avertissement de connexion**.
	- d. Cliquez sur **Enregistrer**.

Le message s'affiche lors de la connexion pour tous les utilisateurs.

- 2. Pour définir le message dans l'entrepôt de données (DWH) et le reporting (Cognos) :
	- a. Accédez à **informations système** et cliquez sur l'onglet **Avertissement de connexion**.
- b. Saisissez votre message de connexion dans la zone de texte.
- c. Cliquez sur **Enregistrer**.

Le message s'affiche lors de la connexion à DWH et Cognos Reporting pour tous les utilisateurs.

## <span id="page-17-0"></span>**Sécurité des données Insight**

La version 7.3.1 de OnCommand Insight a introduit des fonctions de sécurité qui permettent aux environnements Insight de fonctionner avec une sécurité renforcée. Les fonctionnalités comprennent des améliorations au cryptage, le hachage des mots de passe et la possibilité de modifier les mots de passe et les paires de clés d'utilisateur internes qui cryptent et décryptent les mots de passe. Vous pouvez gérer ces fonctionnalités sur tous les serveurs de l'environnement Insight.

L'installation par défaut d'Insight inclut une configuration de sécurité dans laquelle tous les sites de votre environnement partagent les mêmes clés et les mêmes mots de passe par défaut. Pour protéger vos données sensibles, NetApp vous recommande de modifier les clés par défaut et le mot de passe utilisateur acquisition après une installation ou une mise à niveau.

Les mots de passe cryptés de la source de données sont stockés dans la base de données Insight Server. Le serveur dispose d'une clé publique et crypte les mots de passe lorsqu'un utilisateur les saisit dans une page de configuration de source de données WebUI. Le serveur ne dispose pas des clés privées requises pour décrypter les mots de passe de la source de données stockés dans la base de données du serveur. Seules les unités d'acquisition (LAU, RAU) possèdent la clé privée de la source de données requise pour décrypter les mots de passe de la source de données.

#### **Génération de nouvelles clés sur les serveurs**

L'utilisation de clés par défaut introduit une vulnérabilité de sécurité dans votre environnement. Par défaut, les mots de passe des sources de données sont stockés et cryptés dans la base de données Insight. Elles sont chiffrées à l'aide d'une clé commune à toutes les installations d'Insight. Dans une configuration par défaut, une base de données Insight envoyée à NetApp inclut des mots de passe qui pourraient théoriquement être déchiffrés par NetApp.

#### **Modification du mot de passe utilisateur acquisition**

L'utilisation du mot de passe utilisateur « acquisition » par défaut introduit une vulnérabilité de sécurité dans votre environnement. Toutes les unités d'acquisition utilisent l'utilisateur « acquisition » pour communiquer avec le serveur. Raus avec des mots de passe par défaut peut théoriquement se connecter à n'importe quel serveur Insight en utilisant des mots de passe par défaut.

#### **Mise à niveau et installation**

Lorsque votre système Insight contient des configurations de sécurité autres que celles par défaut (vous avez changé ou changé de mot de passe), vous devez sauvegarder vos configurations de sécurité. L'installation de nouveaux logiciels ou, dans certains cas, la mise à niveau de logiciels restaure la configuration de sécurité par défaut de votre système. Lorsque votre système revient à la configuration par défaut, vous devez restaurer la configuration non par défaut pour que le système fonctionne correctement.

#### **La gestion des clés dans un environnement complexe de fournisseurs de services**

Un fournisseur de services peut héberger plusieurs clients OnCommand Insight qui recueillent des données. Ces clés protègent les données des clients contre tout accès non autorisé par plusieurs clients sur le serveur Insight. Les données de chaque client sont protégées par des paires de clés spécifiques.

Cette implémentation d'Insight peut être configurée comme indiqué dans l'illustration suivante.

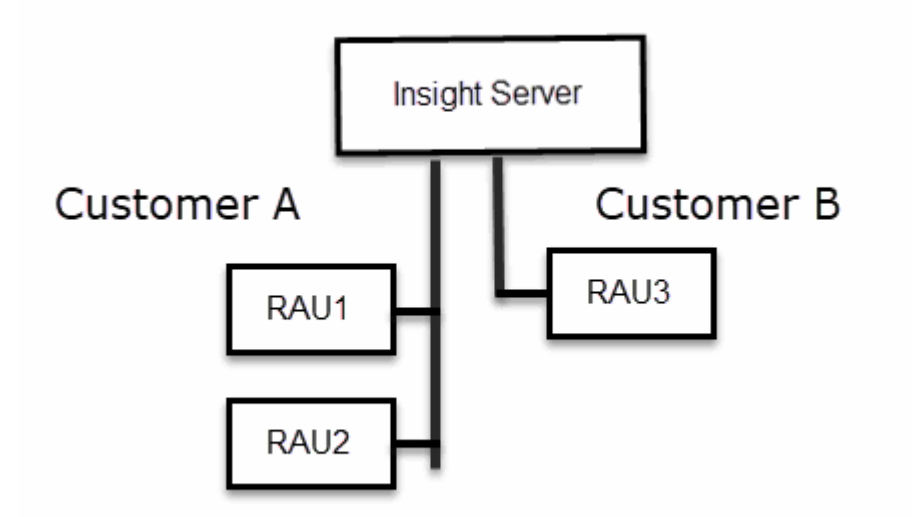

Vous devez créer des clés individuelles pour chaque client dans cette configuration. Le client A nécessite des clés identiques pour les deux Raus. Le client B nécessite un seul jeu de clés.

Procédure à suivre pour modifier les clés de cryptage du client A :

- 1. Effectuez une connexion à distance au serveur hébergeant RAU1.
- 2. Démarrez l'outil d'administration de la sécurité.
- 3. Sélectionnez Modifier la clé de cryptage pour remplacer les clés par défaut.
- 4. Sélectionnez Sauvegarder pour créer un fichier zip de sauvegarde de la configuration de sécurité.
- 5. Effectuez une connexion à distance au serveur hébergeant RAU2.
- 6. Copiez le fichier zip de sauvegarde de la configuration de sécurité dans RAU2.
- 7. Démarrez l'outil d'administration de la sécurité.
- 8. Restaurez la sauvegarde de sécurité de RAU1 vers le serveur actuel.

Procédure à suivre pour modifier les clés de cryptage du client B :

- 1. Effectuez une connexion à distance au serveur hébergeant RAU3.
- 2. Démarrez l'outil d'administration de la sécurité.
- 3. Sélectionnez Modifier la clé de cryptage pour remplacer les clés par défaut.
- 4. Sélectionnez Sauvegarder pour créer un fichier zip de sauvegarde de la configuration de sécurité.

#### **Gestion de la sécurité sur le serveur Insight**

Le securityadmin Cet outil vous permet de gérer les options de sécurité sur le serveur Insight. La gestion de la sécurité inclut la modification des mots de passe, la génération de nouvelles clés, l'enregistrement et la restauration des configurations de sécurité que vous créez ou la restauration des configurations par défaut.

#### **Description de la tâche**

Vous utilisez le securityadmin outil de gestion de la sécurité :

- Vitres C:\Program Files\SANscreen\securityadmin\bin\securityadmin.bat
- Linux : /bin/oci-securityadmin.sh

#### **Étapes**

- 1. Effectuez une connexion à distance au serveur Insight.
- 2. Démarrez l'outil d'administration de la sécurité en mode interactif :
	- Vitres C:\Program Files\SANscreen\securityadmin\bin\securityadmin.bat -i
	- Linux : /bin/oci-securityadmin.sh -i

Le système demande des informations d'identification de connexion.

- 3. Entrez le nom d'utilisateur et le mot de passe d'un compte avec les informations d'identification « Admin ».
- 4. Sélectionnez **serveur**.

Les options de configuration de serveur suivantes sont disponibles :

#### ◦ **Sauvegarde**

Crée un fichier zip de sauvegarde du coffre-fort contenant tous les mots de passe et clés et place le fichier à un emplacement spécifié par l'utilisateur ou aux emplacements par défaut suivants :

- Vitres C:\Program Files\SANscreen\backup\vault
- Linux : /var/log/netapp/oci/backup/vault
- **Restaurer**

Restaure la sauvegarde zip du coffre-fort créé. Une fois restaurées, tous les mots de passe et clés sont rétablis dans les valeurs existantes au moment de la création de la sauvegarde.

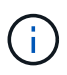

La restauration peut être utilisée pour synchroniser les mots de passe et les clés sur plusieurs serveurs, par exemple : - Modifier la clé de cryptage du serveur sur un serveur - Créer une sauvegarde du coffre-fort - Restaurer la sauvegarde du coffre-fort sur le second serveur

#### ◦ **Changer la clé de cryptage**

Modifiez la clé de cryptage du serveur utilisée pour crypter ou décrypter les mots de passe des utilisateurs proxy, les mots de passe des utilisateurs SMTP, les mots de passe des utilisateurs LDAP, etc.

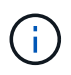

Lorsque vous modifiez des clés de cryptage, vous devez sauvegarder votre nouvelle configuration de sécurité afin de pouvoir la restaurer après une mise à niveau ou une installation.

#### ◦ **Mettre à jour le mot de passe**

Modifiez le mot de passe des comptes internes utilisés par Insight. Les options suivantes sont affichées :

- interne
- **acquisition**
- cognos\_admin
- **•** dwh\_interne
- hôtes
- inventaire
- racine

Certains comptes doivent être synchronisés lorsque les mots de passe sont modifiés. Par exemple, si vous modifiez le mot de passe de l'utilisateur 'acquisition' sur le serveur, vous devez modifier le mot de passe de l'utilisateur 'acquisition' sur LAU, RAU et DWH pour qu'il corresponde. De même, lorsque vous modifiez des mots de passe, vous devez sauvegarder votre nouvelle configuration de sécurité afin de pouvoir la restaurer après une mise à niveau ou une installation.

#### • **Rétablir les valeurs par défaut**

Réinitialise les clés et les mots de passe aux valeurs par défaut. Les valeurs par défaut sont celles fournies lors de l'installation.

#### • **Quitter**

Quittez le securityadmin outil.

a. Choisissez l'option que vous souhaitez modifier et suivez les invites.

#### **Gestion de la sécurité sur l'unité d'acquisition locale**

Le securityadmin L'outil vous permet de gérer les options de sécurité de l'utilisateur d'acquisition local (LAU). La gestion de la sécurité inclut la gestion des clés et des mots de passe, l'enregistrement et la restauration des configurations de sécurité que vous créez ou restaurez aux paramètres par défaut.

#### **Avant de commencer**

Vous devez avoir admin privilèges permettant d'effectuer des tâches de configuration de la sécurité.

#### **Description de la tâche**

Vous utilisez le securityadmin outil de gestion de la sécurité :

- Vitres C:\Program Files\SANscreen\securityadmin\bin\securityadmin.bat
- Linux : /bin/oci-securityadmin.sh

#### **Étapes**

- 1. Effectuez une connexion à distance au serveur Insight.
- 2. Démarrez l'outil d'administration de la sécurité en mode interactif :
	- Vitres C:\Program Files\SANscreen\securityadmin\bin\securityadmin.bat -i
	- Linux : /bin/oci-securityadmin.sh -i

Le système demande des informations d'identification de connexion.

- 3. Entrez le nom d'utilisateur et le mot de passe d'un compte avec les informations d'identification « Admin ».
- 4. Sélectionnez **unité d'acquisition locale** pour reconfigurer la configuration de sécurité de l'unité d'acquisition locale.

Les options suivantes sont affichées :

#### ◦ **Sauvegarde**

Crée un fichier zip de sauvegarde du coffre-fort contenant tous les mots de passe et clés et place le fichier à un emplacement spécifié par l'utilisateur ou aux emplacements par défaut suivants :

- Vitres C:\Program Files\SANscreen\backup\vault
- Linux : /var/log/netapp/oci/backup/vault
- **Restaurer**

Restaure la sauvegarde zip du coffre-fort créé. Une fois restaurées, tous les mots de passe et clés sont rétablis dans les valeurs existantes au moment de la création de la sauvegarde.

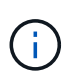

Restore peut être utilisé pour synchroniser les mots de passe et les clés sur plusieurs serveurs, par exemple : - Modifier les clés de cryptage sur LE LAU - Créer une sauvegarde du coffre-fort - Restaurer la sauvegarde du coffre-fort sur chacun des Raus

#### ◦ **Changer les clés de cryptage**

Modifiez les clés de cryptage au utilisées pour crypter ou décrypter les mots de passe des périphériques.

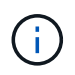

Lorsque vous modifiez des clés de cryptage, vous devez sauvegarder votre nouvelle configuration de sécurité afin de pouvoir la restaurer après une mise à niveau ou une installation.

#### ◦ **Mettre à jour le mot de passe**

Modifier le mot de passe du compte utilisateur « acquisition ».

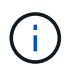

Certains comptes doivent être synchronisés lorsque les mots de passe sont modifiés. Par exemple, si vous modifiez le mot de passe de l'utilisateur 'acquisition' sur le serveur, vous devez modifier le mot de passe de l'utilisateur 'acquisition' sur LAU, RAU et DWH pour qu'il corresponde. De même, lorsque vous modifiez des mots de passe, vous devez sauvegarder votre nouvelle configuration de sécurité afin de pouvoir la restaurer après une mise à niveau ou une installation.

#### ◦ **Rétablir les valeurs par défaut**

Réinitialise le mot de passe de l'utilisateur d'acquisition et les clés de cryptage de l'utilisateur d'acquisition sur les valeurs par défaut. Les valeurs par défaut sont celles fournies lors de l'installation.

◦ **Quitter**

Quittez le securityadmin outil.

5. Choisissez l'option que vous souhaitez configurer et suivez les invites.

#### **Gestion de la sécurité sur un RAU**

Le securityadmin L'outil vous permet de gérer les options de sécurité sur Raus. Vous devrez peut-être sauvegarder ou restaurer une configuration de coffre-fort, modifier les clés de cryptage ou mettre à jour les mots de passe des unités d'acquisition.

#### **Description de la tâche**

Vous utilisez le securityadmin outil de gestion de la sécurité :

- Vitres C:\Program Files\SANscreen\securityadmin\bin\securityadmin.bat
- Linux : /bin/oci-securityadmin.sh

Un scénario de mise à jour de la configuration de sécurité pour LE LAU, RAU est de mettre à jour le mot de passe utilisateur 'acquisition' lorsque le mot de passe de cet utilisateur a été modifié sur le serveur. Tous les Raus, et LE LAU utilisent le même mot de passe que celui de l'utilisateur d'acquisition du serveur pour communiquer avec le serveur.

L'utilisateur 'acquisition' n'existe que sur le serveur Insight. Le RAU ou LAU se connecte en tant qu'utilisateur lorsqu'il se connecte au serveur.

Procédez comme suit pour gérer les options de sécurité d'une unité RAU :

#### **Étapes**

- 1. Effectuez une connexion à distance au serveur exécutant la RAU
- 2. Démarrez l'outil d'administration de la sécurité en mode interactif :
	- Vitres C:\Program Files\SANscreen\securityadmin\bin\securityadmin.bat -i
	- Linux : /bin/oci-securityadmin.sh -i

Le système demande des informations d'identification de connexion.

3. Entrez le nom d'utilisateur et le mot de passe d'un compte avec les informations d'identification « Admin ».

Le système affiche le menu de l'unité RAU.

#### ◦ **Sauvegarde**

Crée un fichier zip de sauvegarde du coffre-fort contenant tous les mots de passe et clés et place le fichier à un emplacement spécifié par l'utilisateur ou aux emplacements par défaut suivants :

- Vitres C:\Program Files\SANscreen\backup\vault
- Linux : /var/log/netapp/oci/backup/vault

#### ◦ **Restaurer**

Restaure la sauvegarde zip du coffre-fort créé. Une fois restaurées, tous les mots de passe et clés sont rétablis dans les valeurs existantes au moment de la création de la sauvegarde.

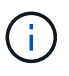

La restauration peut être utilisée pour synchroniser les mots de passe et les clés sur plusieurs serveurs, par exemple : - Modifier les clés de cryptage sur un serveur - Créer une sauvegarde du coffre-fort - Restaurer la sauvegarde du coffre-fort sur le second serveur

#### ◦ **Changer les clés de cryptage**

Modifiez les clés de cryptage RAU utilisées pour crypter ou décrypter les mots de passe du terminal.

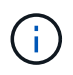

Lorsque vous modifiez des clés de cryptage, vous devez sauvegarder votre nouvelle configuration de sécurité afin de pouvoir la restaurer après une mise à niveau ou une installation.

#### ◦ **Mettre à jour le mot de passe**

Modifier le mot de passe du compte utilisateur « acquisition ».

 $\mathbf{f}$ 

Certains comptes doivent être synchronisés lorsque les mots de passe sont modifiés. Par exemple, si vous modifiez le mot de passe de l'utilisateur 'acquisition' sur le serveur, vous devez modifier le mot de passe de l'utilisateur 'acquisition' sur LAU, RAU et DWH pour qu'il corresponde. De même, lorsque vous modifiez des mots de passe, vous devez sauvegarder votre nouvelle configuration de sécurité afin de pouvoir la restaurer après une mise à niveau ou une installation.

#### ◦ **Rétablir les valeurs par défaut**

Réinitialise les clés de cryptage et les mots de passe aux valeurs par défaut. Les valeurs par défaut sont celles fournies lors de l'installation.

◦ **Quitter**

Quittez le securityadmin outil.

#### **Gestion de la sécurité dans l'entrepôt de données**

Le securityadmin L'outil vous permet de gérer les options de sécurité sur le serveur Data Warehouse. La gestion de la sécurité inclut la mise à jour des mots de passe

internes des utilisateurs internes sur le serveur DWH, la création de sauvegardes de la configuration de sécurité ou la restauration des configurations par défaut.

#### **Description de la tâche**

Vous utilisez le securityadmin outil de gestion de la sécurité :

- Vitres C:\Program Files\SANscreen\securityadmin\bin\securityadmin.bat
- Linux : /bin/oci-securityadmin.sh

#### **Étapes**

- 1. Effectuez une connexion à distance au serveur Data Warehouse.
- 2. Démarrez l'outil d'administration de la sécurité en mode interactif :
	- Vitres C:\Program Files\SANscreen\securityadmin\bin\securityadmin.bat -i
	- Linux : /bin/oci-securityadmin.sh -i

Le système demande des informations d'identification de connexion.

3. Entrez le nom d'utilisateur et le mot de passe d'un compte avec les informations d'identification « Admin ».

Le système affiche le menu d'administration de la sécurité pour l'entrepôt de données :

◦ **Sauvegarde**

Crée un fichier zip de sauvegarde du coffre-fort contenant tous les mots de passe et clés et place le fichier à un emplacement spécifié par l'utilisateur ou à l'emplacement par défaut :

- Vitres C:\Program Files\SANscreen\backup\vault
- Linux : /var/log/netapp/oci/backup/vault
- **Restaurer**

Restaure la sauvegarde zip du coffre-fort créé. Une fois restaurées, tous les mots de passe et clés sont rétablis dans les valeurs existantes au moment de la création de la sauvegarde.

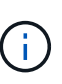

La restauration peut être utilisée pour synchroniser les mots de passe et les clés sur plusieurs serveurs, par exemple : - Modifier les clés de cryptage sur un serveur - Créer une sauvegarde du coffre-fort - Restaurer la sauvegarde du coffre-fort sur le second serveur

+

#### ◦ **Changer les clés de cryptage**

Modifiez la clé de cryptage DWH utilisée pour crypter ou décrypter des mots de passe tels que les mots de passe de connecteur et les mots de passe SMPT.

#### ◦ **Mettre à jour le mot de passe**

Modifier le mot de passe d'un compte utilisateur spécifique.

- interne
- **•** acquisition
- cognos\_admin
- dwh
- **•** dwh\_interne
- dwhuser
- hôtes
- inventaire
- racine

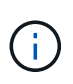

Lorsque vous modifiez les mots de passe dwhuser, hosts, Inventory ou root, vous avez la possibilité d'utiliser le hachage de mot de passe SHA-256. Cette option nécessite que tous les clients accédant aux comptes utilisent des connexions SSL.

+

#### ◦ **Rétablir les valeurs par défaut**

Réinitialise les clés de cryptage et les mots de passe aux valeurs par défaut. Les valeurs par défaut sont celles fournies lors de l'installation.

◦ **Quitter**

Quittez le securityadmin outil.

#### **Modification des mots de passe des utilisateurs internes OnCommand Insight**

Les stratégies de sécurité peuvent vous obliger à modifier les mots de passe dans votre environnement OnCommand Insight. Certains mots de passe d'un serveur existent sur un serveur différent dans l'environnement, ce qui nécessite que vous modifiiez le mot de passe sur les deux serveurs. Par exemple, lorsque vous modifiez le mot de passe utilisateur « Inventory » sur le serveur Insight Server, vous devez faire correspondre le mot de passe utilisateur « Inventory » sur le connecteur du serveur Data Warehouse configuré pour ce serveur Insight Server.

#### **Avant de commencer**

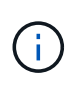

Vous devez comprendre les dépendances des comptes d'utilisateur avant de modifier les mots de passe. Si vous ne mettez pas à jour les mots de passe sur tous les serveurs requis, les problèmes de communication entre les composants Insight seront à l'origine de ces échecs.

#### **Description de la tâche**

Le tableau suivant répertorie les mots de passe des utilisateurs internes pour Insight Server et répertorie les composants Insight qui ont des mots de passe dépendants qui doivent correspondre au nouveau mot de passe.

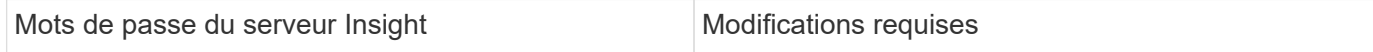

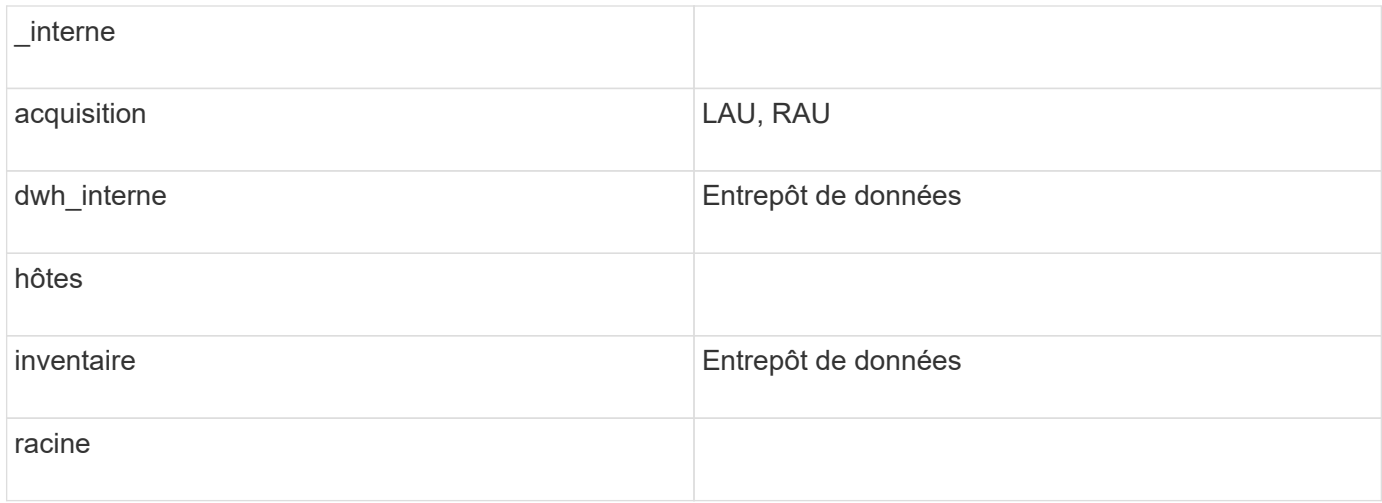

Le tableau suivant répertorie les mots de passe des utilisateurs internes pour l'entrepôt de données et répertorie les composants Insight qui ont des mots de passe dépendants qui doivent correspondre au nouveau mot de passe.

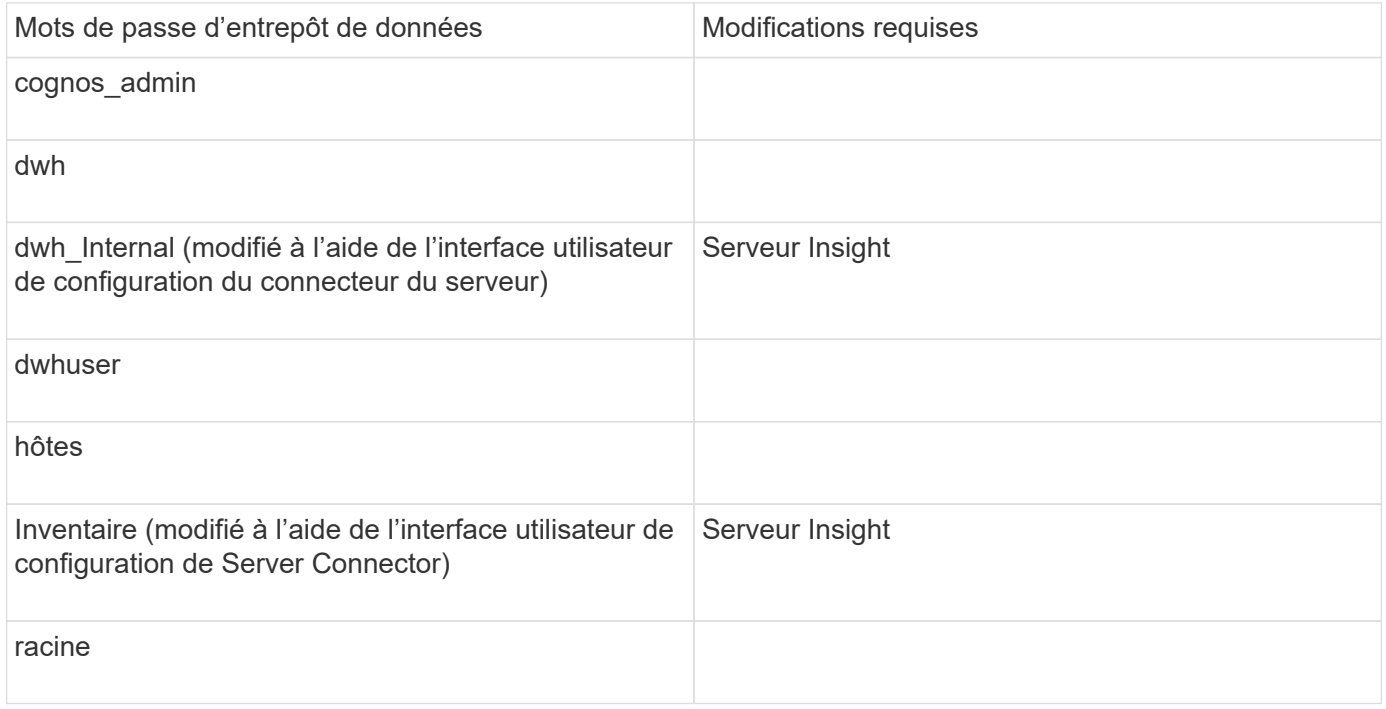

#### **Modification des mots de passe dans l'interface utilisateur de configuration de la connexion au serveur DWH**

Le tableau suivant répertorie le mot de passe utilisateur POUR LAU et répertorie les composants Insight qui ont des mots de passe dépendants qui doivent correspondre au nouveau mot de passe.

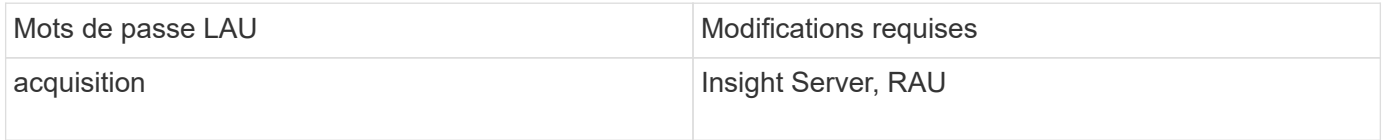

**Modification des mots de passe "Inventory" et "dwh\_Internal" à l'aide de l'interface utilisateur Server Connection Configuration**

Si vous devez modifier les mots de passe « Inventory » ou « dwh\_Internal » pour qu'ils correspondent à ceux du serveur Insight, vous utilisez l'interface utilisateur Data Warehouse.

#### **Avant de commencer**

Vous devez être connecté en tant qu'administrateur pour effectuer cette tâche.

#### **Étapes**

- 1. Connectez-vous au portail Data Warehouse à l'adresse [https://hostname/dwh,](https://hostname/dwh) Où hostname est le nom du système sur lequel est installé l'entrepôt de données OnCommand Insight.
- 2. Dans le volet de navigation de gauche, cliquez sur **connecteurs**.

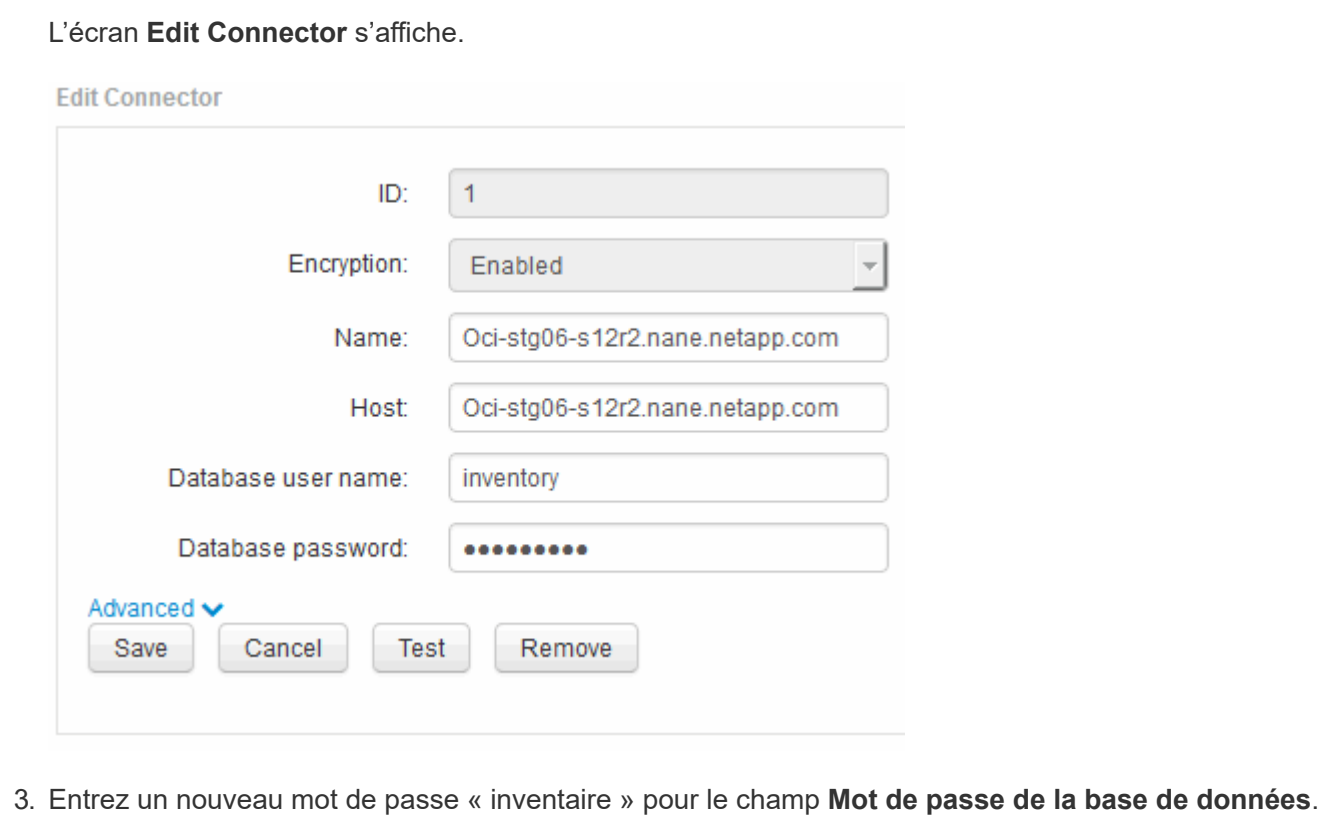

- 4. Cliquez sur **Enregistrer**
- 5. Pour modifier le mot de passe "dwh\_Internal", cliquez sur **Avancé.**

L'écran Editer connecteur avancé s'affiche.

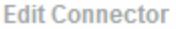

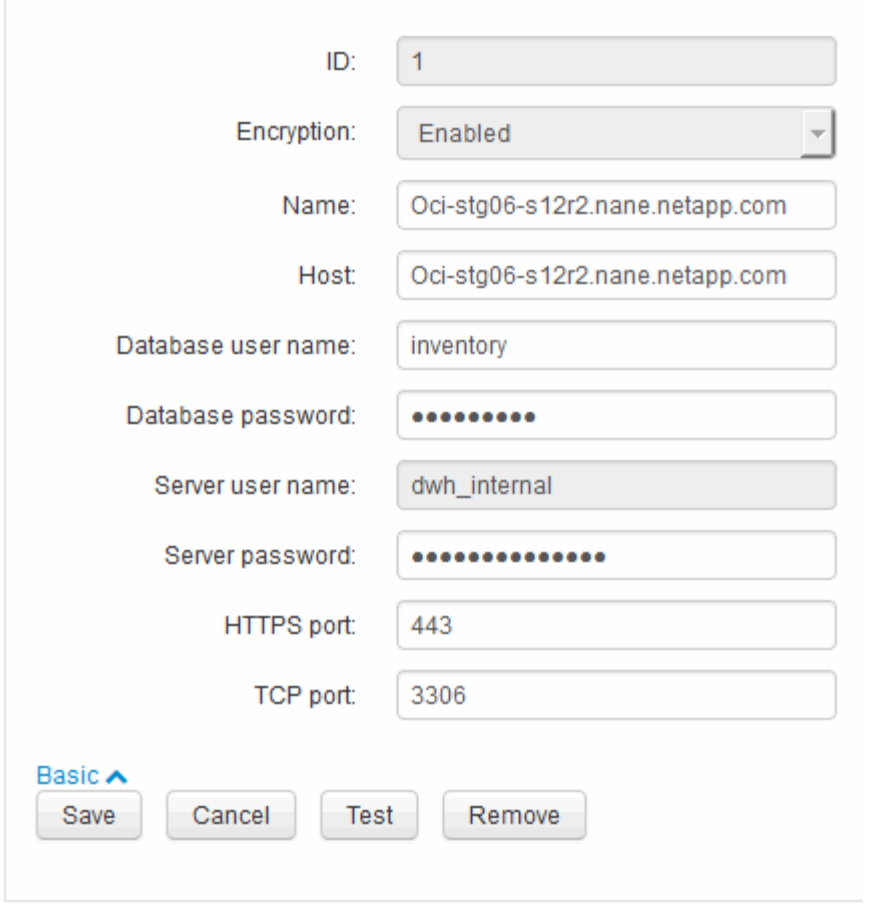

- 6. Entrez le nouveau mot de passe dans le champ **Mot de passe du serveur** :
- 7. Cliquez sur enregistrer.

#### **Modification du mot de passe dwh à l'aide de l'outil d'administration ODBC**

Lorsque vous modifiez le mot de passe sur pour l'utilisateur dwh sur le serveur Insight, le mot de passe doit également être modifié sur le serveur Data Warehouse. Vous utilisez l'outil Administrateur de source de données ODBC pour modifier le mot de passe de l'entrepôt de données.

#### **Avant de commencer**

Vous devez ouvrir une session à distance sur le serveur Data Warehouse à l'aide d'un compte disposant de privilèges d'administrateur.

#### **Étapes**

- 1. Effectuez une connexion à distance au serveur hébergeant cet entrepôt de données.
- 2. Accédez à l'outil d'administration ODBC à l'adresse C: \Windows\SysWOW64\odbcad32.exe

Le système affiche l'écran Administrateur de source de données ODBC.

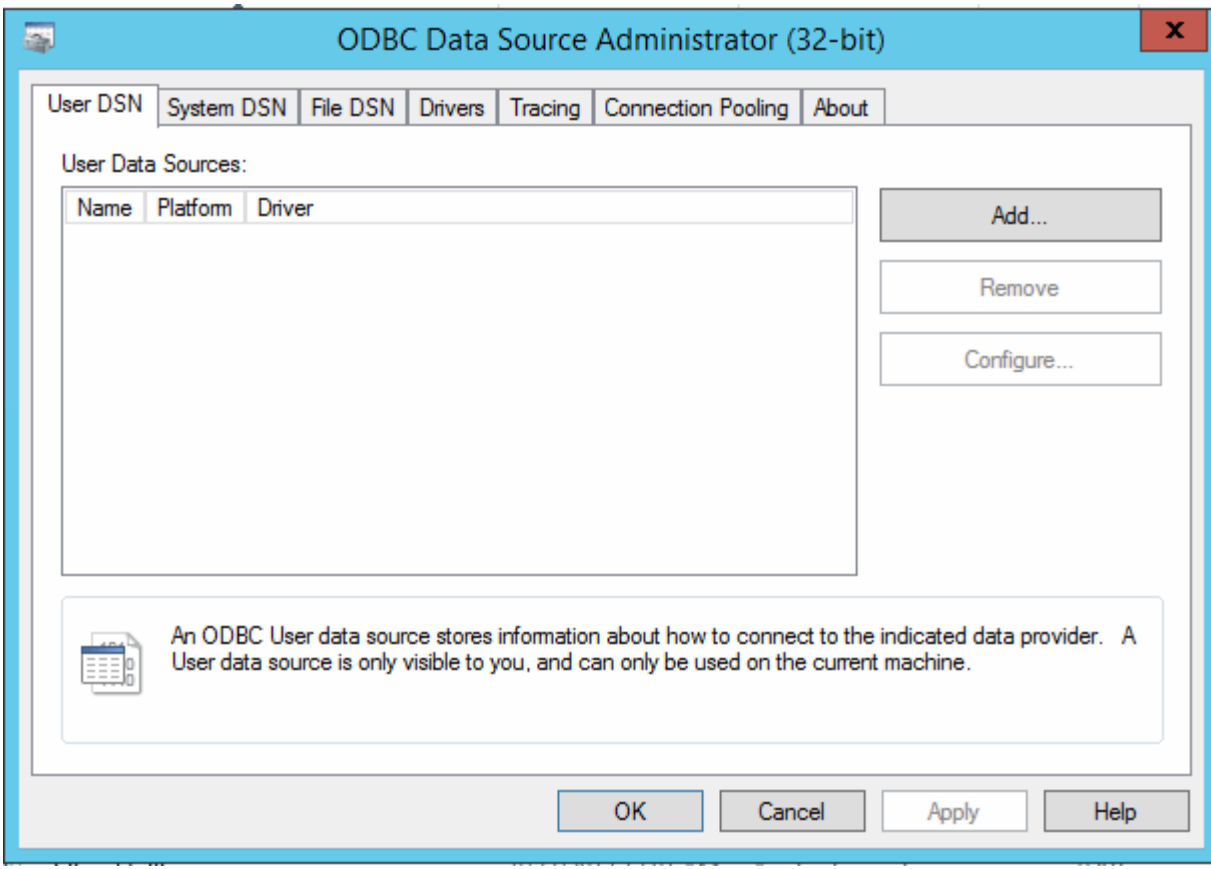

## 3. Cliquez sur **DSN système**

Les sources de données système s'affichent.

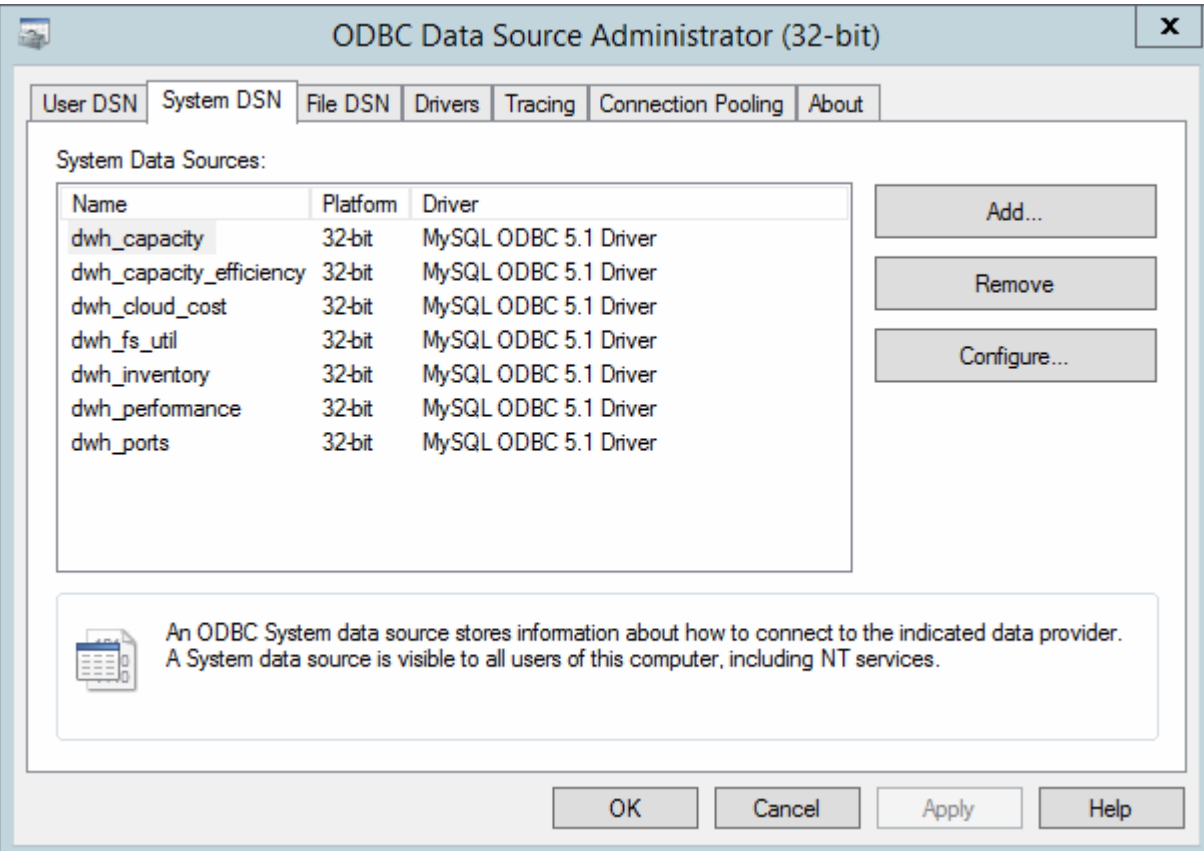

- 4. Sélectionnez une source de données OnCommand Insight dans la liste.
- 5. Cliquez sur **configurer**

L'écran Configuration de la source de données s'affiche.

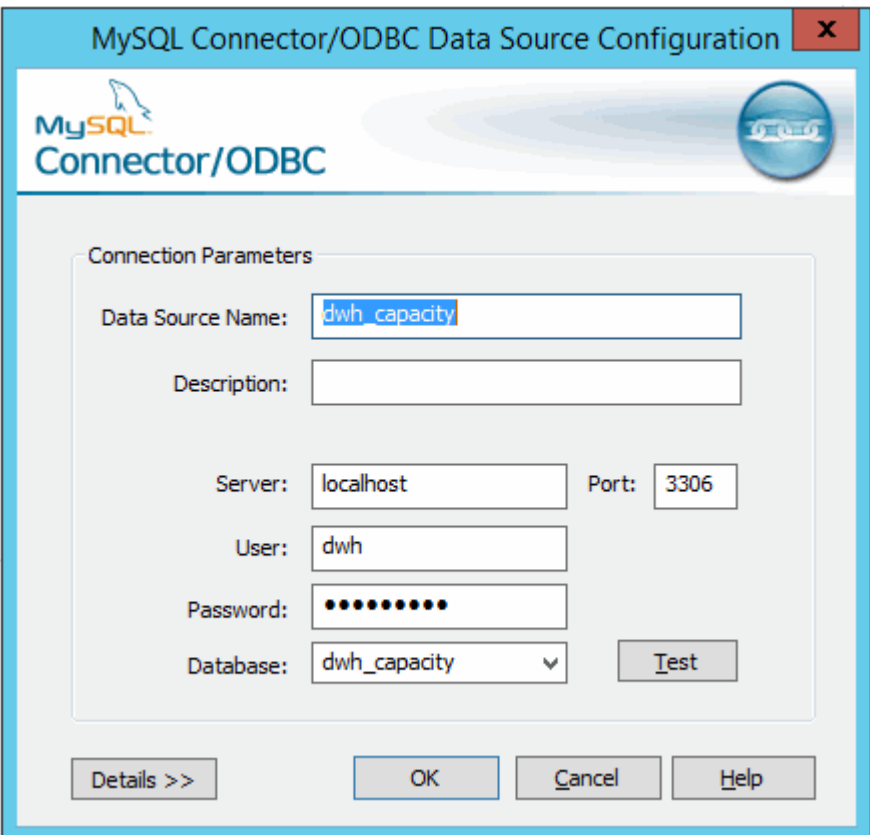

6. Entrez le nouveau mot de passe dans le champ **Mot de passe**.

## <span id="page-30-0"></span>**Prise en charge de la connexion par carte à puce et certificat**

OnCommand Insight prend en charge l'utilisation de cartes à puce (CAC) et de certificats pour authentifier les utilisateurs qui se connectent aux serveurs Insight. Vous devez configurer le système pour activer ces fonctions.

Après avoir configuré le système pour prendre en charge le contrôle d'admission des appels et les certificats, la navigation vers une nouvelle session de OnCommand Insight entraîne l'affichage d'une boîte de dialogue native qui fournit à l'utilisateur une liste de certificats personnels à choisir. Ces certificats sont filtrés en fonction de l'ensemble des certificats personnels émis par les autorités de certification approuvées par le serveur OnCommand Insight. Le plus souvent, il y a un seul choix. Par défaut, Internet Explorer ignore cette boîte de dialogue s'il n'y a qu'une seule option.

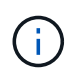

Pour les utilisateurs CAC, les cartes à puce contiennent plusieurs certificats, dont un seul peut correspondre à l'autorité de certification approuvée. Le certificat CAC pour identification doit être utilisé.

Pour obtenir les instructions les plus récentes sur les cartes CAC et les certificats, consultez les articles suivants de la base de connaissances (connexion au support requise) :

- ["Comment configurer l'authentification CAC \(Common Access Card\) pour OnCommand](https://kb.netapp.com/Advice_and_Troubleshooting/Data_Infrastructure_Management/OnCommand_Suite/How_to_configure_Common_Access_Card_(CAC)_authentication_for_NetApp_OnCommand_Insight) [Insight"](https://kb.netapp.com/Advice_and_Troubleshooting/Data_Infrastructure_Management/OnCommand_Suite/How_to_configure_Common_Access_Card_(CAC)_authentication_for_NetApp_OnCommand_Insight)
- ["Comment configurer l'authentification CAC \(Common Access Card\) pour l'entrepôt de](https://kb.netapp.com/Advice_and_Troubleshooting/Data_Infrastructure_Management/OnCommand_Suite/How_to_configure_Common_Access_Card_(CAC)_authentication_for_NetApp_OnCommand_Insight_DataWarehouse) [données OnCommand Insight"](https://kb.netapp.com/Advice_and_Troubleshooting/Data_Infrastructure_Management/OnCommand_Suite/How_to_configure_Common_Access_Card_(CAC)_authentication_for_NetApp_OnCommand_Insight_DataWarehouse)
- ["Comment créer et importer un certificat signé d'autorité de certification dans OnComand](https://kb.netapp.com/Advice_and_Troubleshooting/Data_Infrastructure_Management/OnCommand_Suite/How_to_create_and_import_a_Certificate_Authority_(CA)_signed_certificate_into_OCI_and_DWH_7.3.X) [Insight et l'entrepôt de données OnCommand Insight 7.3.x."](https://kb.netapp.com/Advice_and_Troubleshooting/Data_Infrastructure_Management/OnCommand_Suite/How_to_create_and_import_a_Certificate_Authority_(CA)_signed_certificate_into_OCI_and_DWH_7.3.X)
- ["Comment créer un certificat auto-signé dans OnCommand Insight 7.3.X installé sur un hôte](https://kb.netapp.com/Advice_and_Troubleshooting/Data_Infrastructure_Management/OnCommand_Suite/How_to_create_a_Self_Signed_Certificate_within_OnCommand_Insight_7.3.X_installed_on_a_Windows_Host) [Windows"](https://kb.netapp.com/Advice_and_Troubleshooting/Data_Infrastructure_Management/OnCommand_Suite/How_to_create_a_Self_Signed_Certificate_within_OnCommand_Insight_7.3.X_installed_on_a_Windows_Host)
- ["Importation d'un certificat signé par l'autorité de certification Cognos dans l'entrepôt de](https://kb.netapp.com/Advice_and_Troubleshooting/Data_Infrastructure_Management/OnCommand_Suite/How_to_import_a_Cognos_Certificate_Authority_(CA)_signed_certificate_into_DWH_7.3.3_and_later) [données OnCommand 7.3.3 et versions ultérieures"](https://kb.netapp.com/Advice_and_Troubleshooting/Data_Infrastructure_Management/OnCommand_Suite/How_to_import_a_Cognos_Certificate_Authority_(CA)_signed_certificate_into_DWH_7.3.3_and_later)

#### **Configuration des hôtes pour la connexion par carte à puce et certificat**

Vous devez apporter des modifications à la configuration de l'hôte OnCommand Insight pour prendre en charge les connexions par carte à puce (CAC) et certificat.

#### **Avant de commencer**

- LDAP doit être activé sur le système.
- Le LDAP User principal account name L'attribut doit correspondre au champ LDAP qui contient l'ID d'un utilisateur.

Pour obtenir les instructions les plus récentes sur les cartes CAC et les certificats, consultez les articles suivants de la base de connaissances (connexion au support requise) :

- ["Comment configurer l'authentification CAC \(Common Access Card\) pour OnCommand](https://kb.netapp.com/Advice_and_Troubleshooting/Data_Infrastructure_Management/OnCommand_Suite/How_to_configure_Common_Access_Card_(CAC)_authentication_for_NetApp_OnCommand_Insight) [Insight"](https://kb.netapp.com/Advice_and_Troubleshooting/Data_Infrastructure_Management/OnCommand_Suite/How_to_configure_Common_Access_Card_(CAC)_authentication_for_NetApp_OnCommand_Insight)
- ["Comment configurer l'authentification CAC \(Common Access Card\) pour l'entrepôt de](https://kb.netapp.com/Advice_and_Troubleshooting/Data_Infrastructure_Management/OnCommand_Suite/How_to_configure_Common_Access_Card_(CAC)_authentication_for_NetApp_OnCommand_Insight_DataWarehouse) [données OnCommand Insight"](https://kb.netapp.com/Advice_and_Troubleshooting/Data_Infrastructure_Management/OnCommand_Suite/How_to_configure_Common_Access_Card_(CAC)_authentication_for_NetApp_OnCommand_Insight_DataWarehouse)
- ["Comment créer et importer un certificat signé d'autorité de certification dans OnComand](https://kb.netapp.com/Advice_and_Troubleshooting/Data_Infrastructure_Management/OnCommand_Suite/How_to_create_and_import_a_Certificate_Authority_(CA)_signed_certificate_into_OCI_and_DWH_7.3.X) [Insight et l'entrepôt de données OnCommand Insight 7.3.x."](https://kb.netapp.com/Advice_and_Troubleshooting/Data_Infrastructure_Management/OnCommand_Suite/How_to_create_and_import_a_Certificate_Authority_(CA)_signed_certificate_into_OCI_and_DWH_7.3.X)
- ["Comment créer un certificat auto-signé dans OnCommand Insight 7.3.X installé sur un hôte](https://kb.netapp.com/Advice_and_Troubleshooting/Data_Infrastructure_Management/OnCommand_Suite/How_to_create_a_Self_Signed_Certificate_within_OnCommand_Insight_7.3.X_installed_on_a_Windows_Host) [Windows"](https://kb.netapp.com/Advice_and_Troubleshooting/Data_Infrastructure_Management/OnCommand_Suite/How_to_create_a_Self_Signed_Certificate_within_OnCommand_Insight_7.3.X_installed_on_a_Windows_Host)
- ["Importation d'un certificat signé par l'autorité de certification Cognos dans l'entrepôt de](https://kb.netapp.com/Advice_and_Troubleshooting/Data_Infrastructure_Management/OnCommand_Suite/How_to_import_a_Cognos_Certificate_Authority_(CA)_signed_certificate_into_DWH_7.3.3_and_later) [données OnCommand 7.3.3 et versions ultérieures"](https://kb.netapp.com/Advice_and_Troubleshooting/Data_Infrastructure_Management/OnCommand_Suite/How_to_import_a_Cognos_Certificate_Authority_(CA)_signed_certificate_into_DWH_7.3.3_and_later)

#### **Étapes**

 $\mathbf{d}$ 

- 1. Utilisez le regedit utilitaire permettant de modifier les valeurs de registre dans HKEY LOCAL MACHINE\SOFTWARE\Wow6432Node\Apache Software Foundation\Procrun2.0\SANscreen Server\Parameters\Java:
	- a. Modifiez JVM option DclientAuth=false à DclientAuth=true.
- 2. Sauvegardez le fichier du magasin de clés : C:\Program Files\SANscreen\wildfly\standalone\configuration\server.keystore
- 3. Ouvrez une invite de commande en spécifiant Run as administrator
- 4. Supprimez le certificat généré automatiquement : C: \Program Files\SANscreen\java64\bin\keytool.exe -delete -alias "ssl certificate" -keystore C:\Program Files\SANscreen\wildfly\standalone\configuration\server.keystore
- 5. Générer un nouveau certificat : C:\Program Files\SANscreen\java64\bin\keytool.exe -genkey -alias "alias name" -keyalg RSA -sigalg SHA1withRSA -keysize 2048 -validity 365 -keystore "C:\Program Files\SANscreen\wildfly\standalone\configuration\server.keystore" -dname "CN=commonName,OU=orgUnit,O=orgName,L=localityNameI,S=stateName,C=countryName"
- 6. Générer une requête de signature de certificat  $(CSR)$ :  $C:\Per{\circ}$ Files\SANscreen\java64\bin\keytool.exe -certreq -sigalg SHA1withRSA -alias "alias name" -keystore "C:\Program Files\SANscreen\wildfly\standalone\configuration\server.keystore" -file C:\temp\server.csr"
- 7. Une fois la CSR renvoyée à l'étape 6, importez le certificat, puis exportez-le au format base-64 et placez-le dans "C:\temp" named servername.cer.
- 8. Extrayez le certificat du magasin de clés : C: \Program Files\SANscreen\java64\bin\keytool.exe -v -importkeystore -srckeystore "C:\Program Files\SANscreen\wildfly\standalone\configuration\server.keystore" -srcalias "alias\_name" -destkeystore "C:\temp\file.p12" -deststoretype PKCS12
- 9. Extraire une clé privée du fichier p12 : openss1 pkcs12 -in "C:\temp\file.p12" -out "C:\temp\servername.private.pem"
- 10. Fusionnez le certificat base-64 que vous avez exporté à l'étape 7 avec la clé privée : openssl pkcs12 -export -in "<folder>\<certificate>.cer" -inkey "C:\temp\servername.private.pem" -out "C:\temp\servername.new.p12" -name "servername.abc.123.yyy.zzz"
- 11. Importez le certificat fusionné dans le magasin de clés : C:\Program Files\SANscreen\java64\bin\keytool.exe -importcert -destkeystore "C:\Program Files\SANscreen\wildfly\standalone\configuration\server.keystore" -srckeystore "C:\temp\servername.new.p12" -srcstoretype PKCS12 -alias "alias\_name"
- 12. Importer le certificat racine : C:\Program Files\SANscreen\java64\bin\keytool.exe -importcert -keystore "C:\Program Files\SANscreen\wildfly\standalone\configuration\server.keystore" -file "C:\<root certificate>.cer" -trustcacerts -alias "alias name"
- 13. Importez le certificat racine dans le serveur.trustore :  $c:\P$ rogram Files\SANscreen\java64\bin\keytool.exe -importcert -keystore "C:\Program Files\SANscreen\wildfly\standalone\configuration\server.trustore" -file "C:\<email certificate>.cer" -trustcacerts -alias "alias name"
- 14. Importer le certificat intermédiaire : C:\Program Files\SANscreen\java64\bin\keytool.exe -importcert -keystore "C:\Program Files\SANscreen\wildfly\standalone\configuration\server.trustore" -file "C:\<intermediate certificate>.cer" -trustcacerts -alias "alias name"

Répétez cette étape pour tous les certificats intermédiaires.

- 15. Spécifiez le domaine dans LDAP pour correspondre à cet exemple.
- 16. Redémarrez le serveur.

## **Configuration d'un client pour prendre en charge la connexion par carte à puce et certificat**

Les ordinateurs clients nécessitent un middleware et des modifications aux navigateurs pour permettre l'utilisation des cartes à puce et la connexion au certificat. Les clients qui utilisent déjà des cartes à puce ne doivent pas nécessiter de modifications supplémentaires sur leurs ordinateurs clients.

#### **Avant de commencer**

Ĥ.

Pour obtenir les instructions les plus récentes sur les cartes CAC et les certificats, consultez les articles suivants de la base de connaissances (connexion au support requise) :

- ["Comment configurer l'authentification CAC \(Common Access Card\) pour OnCommand](https://kb.netapp.com/Advice_and_Troubleshooting/Data_Infrastructure_Management/OnCommand_Suite/How_to_configure_Common_Access_Card_(CAC)_authentication_for_NetApp_OnCommand_Insight) [Insight"](https://kb.netapp.com/Advice_and_Troubleshooting/Data_Infrastructure_Management/OnCommand_Suite/How_to_configure_Common_Access_Card_(CAC)_authentication_for_NetApp_OnCommand_Insight)
- ["Comment configurer l'authentification CAC \(Common Access Card\) pour l'entrepôt de](https://kb.netapp.com/Advice_and_Troubleshooting/Data_Infrastructure_Management/OnCommand_Suite/How_to_configure_Common_Access_Card_(CAC)_authentication_for_NetApp_OnCommand_Insight_DataWarehouse) [données OnCommand Insight"](https://kb.netapp.com/Advice_and_Troubleshooting/Data_Infrastructure_Management/OnCommand_Suite/How_to_configure_Common_Access_Card_(CAC)_authentication_for_NetApp_OnCommand_Insight_DataWarehouse)
- ["Comment créer et importer un certificat signé d'autorité de certification dans OnComand](https://kb.netapp.com/Advice_and_Troubleshooting/Data_Infrastructure_Management/OnCommand_Suite/How_to_create_and_import_a_Certificate_Authority_(CA)_signed_certificate_into_OCI_and_DWH_7.3.X) [Insight et l'entrepôt de données OnCommand Insight 7.3.x."](https://kb.netapp.com/Advice_and_Troubleshooting/Data_Infrastructure_Management/OnCommand_Suite/How_to_create_and_import_a_Certificate_Authority_(CA)_signed_certificate_into_OCI_and_DWH_7.3.X)
- ["Comment créer un certificat auto-signé dans OnCommand Insight 7.3.X installé sur un hôte](https://kb.netapp.com/Advice_and_Troubleshooting/Data_Infrastructure_Management/OnCommand_Suite/How_to_create_a_Self_Signed_Certificate_within_OnCommand_Insight_7.3.X_installed_on_a_Windows_Host) [Windows"](https://kb.netapp.com/Advice_and_Troubleshooting/Data_Infrastructure_Management/OnCommand_Suite/How_to_create_a_Self_Signed_Certificate_within_OnCommand_Insight_7.3.X_installed_on_a_Windows_Host)
- ["Importation d'un certificat signé par l'autorité de certification Cognos dans l'entrepôt de](https://kb.netapp.com/Advice_and_Troubleshooting/Data_Infrastructure_Management/OnCommand_Suite/How_to_import_a_Cognos_Certificate_Authority_(CA)_signed_certificate_into_DWH_7.3.3_and_later) [données OnCommand 7.3.3 et versions ultérieures"](https://kb.netapp.com/Advice_and_Troubleshooting/Data_Infrastructure_Management/OnCommand_Suite/How_to_import_a_Cognos_Certificate_Authority_(CA)_signed_certificate_into_DWH_7.3.3_and_later)

#### **Description de la tâche**

Les exigences de configuration client courantes sont les suivantes :

- Installation d'un middleware de carte à puce, tel qu'ActivClient (voir
- Modification du navigateur IE (voir
- Modification du navigateur Firefox (voir

## **Activation de CAC sur un serveur Linux**

Certaines modifications sont nécessaires pour activer le contrôle d'accès aux appels sur un serveur OnCommand Insight Linux.

#### **Étapes**

- 1. Accédez à /opt/netapp/oci/conf/
- 2. Modifier wildfly.properties et modifiez la valeur de CLIENT\_AUTH\_ENABLED Sur « vrai »
- 3. Importez le « certificat racine » qui existe sous /opt/netapp/oci/wildfly/standalone/configuration/server.keystore
- 4. Redémarrez le serveur

#### <span id="page-34-0"></span>**Configuration de Data Warehouse pour la connexion par carte à puce et certificat**

Vous devez modifier la configuration de l'entrepôt de données OnCommand Insight pour prendre en charge les connexions par carte à puce (CAC) et certificat.

#### **Avant de commencer**

- LDAP doit être activé sur le système.
- Le LDAP User principal account name L'attribut doit correspondre au champ LDAP qui contient le numéro d'identification du gouvernement d'un utilisateur.

Le nom commun (CN) stocké dans les PCA émises par le gouvernement est normalement dans le format suivant : first.last.ID. Pour certains champs LDAP, tels que sAMAccountName, ce format est trop long. Pour ces champs, OnCommand Insight extrait uniquement le numéro d'ID du CNS.

Pour obtenir les instructions les plus récentes sur les cartes CAC et les certificats, consultez les articles suivants de la base de connaissances (connexion au support requise) :

- ["Comment configurer l'authentification CAC \(Common Access Card\) pour OnCommand](https://kb.netapp.com/Advice_and_Troubleshooting/Data_Infrastructure_Management/OnCommand_Suite/How_to_configure_Common_Access_Card_(CAC)_authentication_for_NetApp_OnCommand_Insight) [Insight"](https://kb.netapp.com/Advice_and_Troubleshooting/Data_Infrastructure_Management/OnCommand_Suite/How_to_configure_Common_Access_Card_(CAC)_authentication_for_NetApp_OnCommand_Insight)
- ["Comment configurer l'authentification CAC \(Common Access Card\) pour l'entrepôt de](https://kb.netapp.com/Advice_and_Troubleshooting/Data_Infrastructure_Management/OnCommand_Suite/How_to_configure_Common_Access_Card_(CAC)_authentication_for_NetApp_OnCommand_Insight_DataWarehouse) [données OnCommand Insight"](https://kb.netapp.com/Advice_and_Troubleshooting/Data_Infrastructure_Management/OnCommand_Suite/How_to_configure_Common_Access_Card_(CAC)_authentication_for_NetApp_OnCommand_Insight_DataWarehouse)
- ["Comment créer et importer un certificat signé d'autorité de certification dans OnComand](https://kb.netapp.com/Advice_and_Troubleshooting/Data_Infrastructure_Management/OnCommand_Suite/How_to_create_and_import_a_Certificate_Authority_(CA)_signed_certificate_into_OCI_and_DWH_7.3.X) [Insight et l'entrepôt de données OnCommand Insight 7.3.x."](https://kb.netapp.com/Advice_and_Troubleshooting/Data_Infrastructure_Management/OnCommand_Suite/How_to_create_and_import_a_Certificate_Authority_(CA)_signed_certificate_into_OCI_and_DWH_7.3.X)
- ["Comment créer un certificat auto-signé dans OnCommand Insight 7.3.X installé sur un hôte](https://kb.netapp.com/Advice_and_Troubleshooting/Data_Infrastructure_Management/OnCommand_Suite/How_to_create_a_Self_Signed_Certificate_within_OnCommand_Insight_7.3.X_installed_on_a_Windows_Host) [Windows"](https://kb.netapp.com/Advice_and_Troubleshooting/Data_Infrastructure_Management/OnCommand_Suite/How_to_create_a_Self_Signed_Certificate_within_OnCommand_Insight_7.3.X_installed_on_a_Windows_Host)
- ["Importation d'un certificat signé par l'autorité de certification Cognos dans l'entrepôt de](https://kb.netapp.com/Advice_and_Troubleshooting/Data_Infrastructure_Management/OnCommand_Suite/How_to_import_a_Cognos_Certificate_Authority_(CA)_signed_certificate_into_DWH_7.3.3_and_later) [données OnCommand 7.3.3 et versions ultérieures"](https://kb.netapp.com/Advice_and_Troubleshooting/Data_Infrastructure_Management/OnCommand_Suite/How_to_import_a_Cognos_Certificate_Authority_(CA)_signed_certificate_into_DWH_7.3.3_and_later)

#### **Étapes**

- 1. Utilisez regedit pour modifier les valeurs de registre dans HKEY LOCAL MACHINE\SOFTWARE\Wow6432Node\Apache Software Foundation\Procrun2.0\SANscreen Server\Parameters\Java
	- a. Modifiez JVM\_option -DclientAuth=false à -DclientAuth=true.

Pour Linux, modifiez le clientAuth paramètre dans /opt/netapp/oci/scripts/wildfly.server

- 2. Ajoutez des autorités de certification (CA) au magasin de données :
	- a. Dans une fenêtre de commande, accédez à
		- ..\SANscreen\wildfly\standalone\configuration.
	- b. Utilisez le keytool Utilitaire permettant de répertorier les autorités de certification approuvées : C:\Program Files\SANscreen\java64\bin\keytool.exe -list -keystore server.trustore -storepass changeit

Le premier mot de chaque ligne indique l'alias de l'autorité de certification.

c. Si nécessaire, fournissez un fichier de certificat d'autorité de certification, généralement un .pem fichier. Pour inclure les autorités de certification du client avec les autorités de certification de l'entrepôt de données approuvées, rendez-vous sur

```
..\SANscreen\wildfly\standalone\configuration et utiliser le keytool commande
d'importation : C:\Program Files\SANscreen\java64\bin\keytool.exe -importcert
-keystore server.trustore -alias my alias -file 'path/to/my.pem' -v
-trustcacerts
```
My\_alias est généralement un alias qui identifie facilement l'autorité de certification dans lekeytool -list fonctionnement.

3. Sur le serveur OnCommand Insight, le wildfly/standalone/configuration/standalonefull.xml Le fichier doit être modifié en mettant à jour VERIFY-client sur « REQUEST » dans /subsystem=undertow/server=default-server/https-listener=default-httpsPour activer CAC. Connectez-vous au serveur Insight et exécutez la commande appropriée :

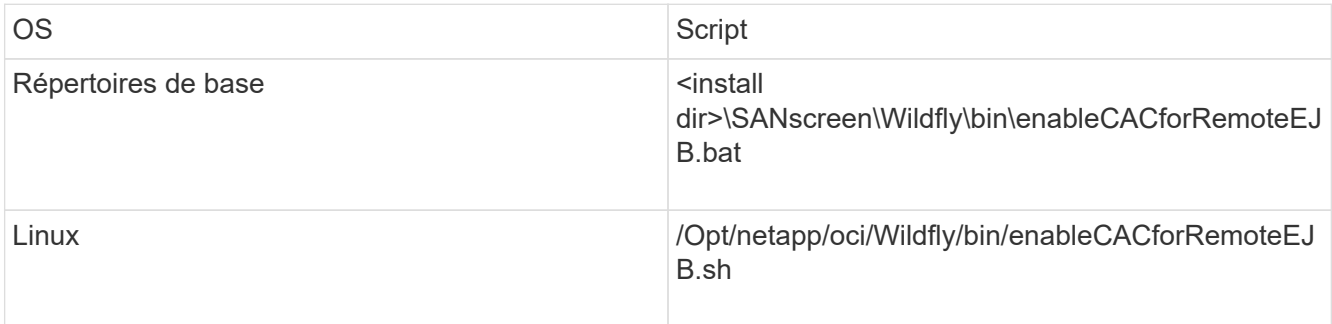

Après avoir exécuté le script, attendez la fin du rechargement du serveur WildFly avant de passer à l'étape suivante.

4. Redémarrez le serveur OnCommand Insight.

#### <span id="page-35-0"></span>**Configuration de Cognos pour la connexion par carte à puce et certificat (OnCommand Insight 7.3.5 à 7.3.9)**

Vous devez modifier la configuration de l'entrepôt de données OnCommand Insight pour prendre en charge les connexions de carte à puce (CAC) et de certificat pour le serveur Cognos.

#### **Avant de commencer**

Cette procédure concerne les systèmes exécutant OnCommand Insight 7.3.5 à 7.3.9.
Pour obtenir les instructions les plus récentes sur les cartes CAC et les certificats, consultez les articles suivants de la base de connaissances (connexion au support requise) :

- ["Comment configurer l'authentification CAC \(Common Access Card\) pour OnCommand](https://kb.netapp.com/Advice_and_Troubleshooting/Data_Infrastructure_Management/OnCommand_Suite/How_to_configure_Common_Access_Card_(CAC)_authentication_for_NetApp_OnCommand_Insight) [Insight"](https://kb.netapp.com/Advice_and_Troubleshooting/Data_Infrastructure_Management/OnCommand_Suite/How_to_configure_Common_Access_Card_(CAC)_authentication_for_NetApp_OnCommand_Insight)
- ["Comment configurer l'authentification CAC \(Common Access Card\) pour l'entrepôt de](https://kb.netapp.com/Advice_and_Troubleshooting/Data_Infrastructure_Management/OnCommand_Suite/How_to_configure_Common_Access_Card_(CAC)_authentication_for_NetApp_OnCommand_Insight_DataWarehouse) [données OnCommand Insight"](https://kb.netapp.com/Advice_and_Troubleshooting/Data_Infrastructure_Management/OnCommand_Suite/How_to_configure_Common_Access_Card_(CAC)_authentication_for_NetApp_OnCommand_Insight_DataWarehouse)
- ["Comment créer et importer un certificat signé d'autorité de certification dans OnComand](https://kb.netapp.com/Advice_and_Troubleshooting/Data_Infrastructure_Management/OnCommand_Suite/How_to_create_and_import_a_Certificate_Authority_(CA)_signed_certificate_into_OCI_and_DWH_7.3.X) [Insight et l'entrepôt de données OnCommand Insight 7.3.x."](https://kb.netapp.com/Advice_and_Troubleshooting/Data_Infrastructure_Management/OnCommand_Suite/How_to_create_and_import_a_Certificate_Authority_(CA)_signed_certificate_into_OCI_and_DWH_7.3.X)
- ["Comment créer un certificat auto-signé dans OnCommand Insight 7.3.X installé sur un hôte](https://kb.netapp.com/Advice_and_Troubleshooting/Data_Infrastructure_Management/OnCommand_Suite/How_to_create_a_Self_Signed_Certificate_within_OnCommand_Insight_7.3.X_installed_on_a_Windows_Host) [Windows"](https://kb.netapp.com/Advice_and_Troubleshooting/Data_Infrastructure_Management/OnCommand_Suite/How_to_create_a_Self_Signed_Certificate_within_OnCommand_Insight_7.3.X_installed_on_a_Windows_Host)
- ["Importation d'un certificat signé par l'autorité de certification Cognos dans l'entrepôt de](https://kb.netapp.com/Advice_and_Troubleshooting/Data_Infrastructure_Management/OnCommand_Suite/How_to_import_a_Cognos_Certificate_Authority_(CA)_signed_certificate_into_DWH_7.3.3_and_later) [données OnCommand 7.3.3 et versions ultérieures"](https://kb.netapp.com/Advice_and_Troubleshooting/Data_Infrastructure_Management/OnCommand_Suite/How_to_import_a_Cognos_Certificate_Authority_(CA)_signed_certificate_into_DWH_7.3.3_and_later)

### **Étapes**

Ĥ.

- 1. Ajoutez des autorités de certification (AC) au magasin de certificats Cognos.
	- a. Dans une fenêtre de commande, accédez à ..\SANscreen\cognos\analytics\configuration\certs\
	- b. Utilisez le keytool Utilitaire permettant de répertorier les autorités de certification approuvées : ..\..\jre\bin\keytool.exe -list -keystore CAMKeystore.jks -storepass NoPassWordSet

Le premier mot de chaque ligne indique l'alias de l'autorité de certification.

- c. S'il n'existe aucun fichier approprié, fournissez un fichier de certificat d'autorité de certification, généralement un .pem fichier.
- d. Pour inclure les autorités de certification du client avec des autorités de certification OnCommand Insight approuvées, rendez-vous sur

..\SANscreen\cognos\analytics\configuration\certs\.

e. Utilisez le keytool utilitaire d'importation de .pem fichier : ..\.\jre\bin\keytool.exe -importcert -keystore CAMKeystore.jks -alias my\_alias -file 'path/to/my.pem' -v -trustcacerts

my alias Est généralement un alias qui identifie facilement l'autorité de certification dans lekeytool -list fonctionnement.

- f. Lorsque vous êtes invité à saisir un mot de passe, entrez NoPassWordSet.
- g. Réponse yes lorsque vous êtes invité à approuver le certificat.
- 2. Pour activer le mode CAC, exécutez  $\ldots$  SANscreen\bin\cognos\_cac\enableCognosCAC.bat
- 3. Pour désactiver le mode CAC, exécutez ..\SANscreen\bin\cognos cac\disableCognosCAC.bat

### **Configuration de Cognos pour la connexion par carte à puce et certificat (OnCommand Insight 7.3.10 et versions ultérieures)**

Vous devez modifier la configuration de l'entrepôt de données OnCommand Insight pour prendre en charge les connexions de carte à puce (CAC) et de certificat pour le serveur

# Cognos.

### **Avant de commencer**

Cette procédure concerne les systèmes exécutant OnCommand Insight 7.3.10 et versions ultérieures.

Pour obtenir les instructions les plus récentes sur les cartes CAC et les certificats, consultez les articles suivants de la base de connaissances (connexion au support requise) : • ["Comment configurer l'authentification CAC \(Common Access Card\) pour OnCommand](https://kb.netapp.com/Advice_and_Troubleshooting/Data_Infrastructure_Management/OnCommand_Suite/How_to_configure_Common_Access_Card_(CAC)_authentication_for_NetApp_OnCommand_Insight) [Insight"](https://kb.netapp.com/Advice_and_Troubleshooting/Data_Infrastructure_Management/OnCommand_Suite/How_to_configure_Common_Access_Card_(CAC)_authentication_for_NetApp_OnCommand_Insight) • ["Comment configurer l'authentification CAC \(Common Access Card\) pour l'entrepôt de](https://kb.netapp.com/Advice_and_Troubleshooting/Data_Infrastructure_Management/OnCommand_Suite/How_to_configure_Common_Access_Card_(CAC)_authentication_for_NetApp_OnCommand_Insight_DataWarehouse) [données OnCommand Insight"](https://kb.netapp.com/Advice_and_Troubleshooting/Data_Infrastructure_Management/OnCommand_Suite/How_to_configure_Common_Access_Card_(CAC)_authentication_for_NetApp_OnCommand_Insight_DataWarehouse) • ["Comment créer et importer un certificat signé d'autorité de certification dans OnComand](https://kb.netapp.com/Advice_and_Troubleshooting/Data_Infrastructure_Management/OnCommand_Suite/How_to_create_and_import_a_Certificate_Authority_(CA)_signed_certificate_into_OCI_and_DWH_7.3.X) [Insight et l'entrepôt de données OnCommand Insight 7.3.x."](https://kb.netapp.com/Advice_and_Troubleshooting/Data_Infrastructure_Management/OnCommand_Suite/How_to_create_and_import_a_Certificate_Authority_(CA)_signed_certificate_into_OCI_and_DWH_7.3.X) • ["Comment créer un certificat auto-signé dans OnCommand Insight 7.3.X installé sur un hôte](https://kb.netapp.com/Advice_and_Troubleshooting/Data_Infrastructure_Management/OnCommand_Suite/How_to_create_a_Self_Signed_Certificate_within_OnCommand_Insight_7.3.X_installed_on_a_Windows_Host) [Windows"](https://kb.netapp.com/Advice_and_Troubleshooting/Data_Infrastructure_Management/OnCommand_Suite/How_to_create_a_Self_Signed_Certificate_within_OnCommand_Insight_7.3.X_installed_on_a_Windows_Host) • ["Importation d'un certificat signé par l'autorité de certification Cognos dans l'entrepôt de](https://kb.netapp.com/Advice_and_Troubleshooting/Data_Infrastructure_Management/OnCommand_Suite/How_to_import_a_Cognos_Certificate_Authority_(CA)_signed_certificate_into_DWH_7.3.3_and_later) [données OnCommand 7.3.3 et versions ultérieures"](https://kb.netapp.com/Advice_and_Troubleshooting/Data_Infrastructure_Management/OnCommand_Suite/How_to_import_a_Cognos_Certificate_Authority_(CA)_signed_certificate_into_DWH_7.3.3_and_later)

### **Étapes**

Ĥ.

1. Ajoutez des autorités de certification (AC) au magasin de certificats Cognos.

- a. Dans une fenêtre de commande, accédez à
	- ..\SANscreen\cognos\analytics\configuration\certs\
- b. Utilisez le keytool Utilitaire permettant de répertorier les autorités de certification approuvées : ..\..\ibm-jre\jre\bin\keytool.exe -list -keystore CAMKeystore.jks -storepass NoPassWordSet

Le premier mot de chaque ligne indique l'alias de l'autorité de certification.

- c. S'il n'existe aucun fichier approprié, fournissez un fichier de certificat d'autorité de certification, généralement un .pem fichier.
- d. Pour inclure les autorités de certification du client avec des autorités de certification OnCommand Insight approuvées, rendez-vous sur
	- ..\SANscreen\cognos\analytics\configuration\certs\.
- e. Utilisez le keytool utilitaire d'importation de .pem fichier : . . \ . . \ibmjre\jre\bin\keytool.exe -importcert -keystore CAMKeystore.jks -alias my\_alias -file 'path/to/my.pem' -v -trustcacerts

my alias Est généralement un alias qui identifie facilement l'autorité de certification dans lekeytool -list fonctionnement.

- f. Lorsque vous êtes invité à saisir un mot de passe, entrez NoPassWordSet.
- g. Réponse yes lorsque vous êtes invité à approuver le certificat.
- 2. Pour activer le mode CAC, procédez comme suit :
	- a. Configurez la page de déconnexion CAC en procédant comme suit :
- Se connecter au portail Cognos (l'utilisateur doit faire partie du groupe administrateurs système, c'est-à-dire cognos\_admin)
- (Uniquement pour 7.3.10 et 7.3.11) cliquez sur gérer -> Configuration -> système -> sécurité
- (Uniquement pour 7.3.10 et 7.3.11) Entrez cacLogout.html en regard de l'URL de redirection de déconnexion -> appliquer
- Fermez le navigateur.
- b. L'exécution ..\SANscreen\bin\cognos cac\enableCognosCAC.bat
- c. Démarrez le service IBM Cognos. Attendez que le service Cognos démarre.
- 3. Pour désactiver le mode CAC, procédez comme suit :
	- a. L'exécution ..\SANscreen\bin\cognos cac\disableCognosCAC.bat
	- b. Démarrez le service IBM Cognos. Attendez que le service Cognos démarre.
	- c. (Uniquement pour 7.3.10 et 7.3.11) Déconfigurer la page de déconnexion CAC, en procédant comme suit :
		- Se connecter au portail Cognos (l'utilisateur doit faire partie du groupe administrateurs système, c'est-à-dire cognos\_admin)
		- Cliquez sur gérer -> Configuration -> système -> sécurité
		- Saisissez cacLogout.html par rapport à l'URL de redirection de déconnexion -> appliquer
		- Fermez le navigateur.

## **Importation de certificats SSL signés par une autorité de certification pour Cognos et DWH (Insight 7.3.5 à 7.3.9)**

Vous pouvez ajouter des certificats SSL pour activer l'authentification et le chiffrement améliorés pour votre environnement Data Warehouse et Cognos.

### **Avant de commencer**

Cette procédure concerne les systèmes exécutant OnCommnand Insight 7.3.5 à 7.3.9.

Pour obtenir les instructions les plus récentes sur les cartes CAC et les certificats, consultez les articles suivants de la base de connaissances (connexion au support requise) :

- ["Comment configurer l'authentification CAC \(Common Access Card\) pour OnCommand](https://kb.netapp.com/Advice_and_Troubleshooting/Data_Infrastructure_Management/OnCommand_Suite/How_to_configure_Common_Access_Card_(CAC)_authentication_for_NetApp_OnCommand_Insight) [Insight"](https://kb.netapp.com/Advice_and_Troubleshooting/Data_Infrastructure_Management/OnCommand_Suite/How_to_configure_Common_Access_Card_(CAC)_authentication_for_NetApp_OnCommand_Insight)
- ["Comment configurer l'authentification CAC \(Common Access Card\) pour l'entrepôt de](https://kb.netapp.com/Advice_and_Troubleshooting/Data_Infrastructure_Management/OnCommand_Suite/How_to_configure_Common_Access_Card_(CAC)_authentication_for_NetApp_OnCommand_Insight_DataWarehouse) [données OnCommand Insight"](https://kb.netapp.com/Advice_and_Troubleshooting/Data_Infrastructure_Management/OnCommand_Suite/How_to_configure_Common_Access_Card_(CAC)_authentication_for_NetApp_OnCommand_Insight_DataWarehouse)
- ["Comment créer et importer un certificat signé d'autorité de certification dans OnComand](https://kb.netapp.com/Advice_and_Troubleshooting/Data_Infrastructure_Management/OnCommand_Suite/How_to_create_and_import_a_Certificate_Authority_(CA)_signed_certificate_into_OCI_and_DWH_7.3.X) [Insight et l'entrepôt de données OnCommand Insight 7.3.x."](https://kb.netapp.com/Advice_and_Troubleshooting/Data_Infrastructure_Management/OnCommand_Suite/How_to_create_and_import_a_Certificate_Authority_(CA)_signed_certificate_into_OCI_and_DWH_7.3.X)
- ["Comment créer un certificat auto-signé dans OnCommand Insight 7.3.X installé sur un hôte](https://kb.netapp.com/Advice_and_Troubleshooting/Data_Infrastructure_Management/OnCommand_Suite/How_to_create_a_Self_Signed_Certificate_within_OnCommand_Insight_7.3.X_installed_on_a_Windows_Host) [Windows"](https://kb.netapp.com/Advice_and_Troubleshooting/Data_Infrastructure_Management/OnCommand_Suite/How_to_create_a_Self_Signed_Certificate_within_OnCommand_Insight_7.3.X_installed_on_a_Windows_Host)
- ["Importation d'un certificat signé par l'autorité de certification Cognos dans l'entrepôt de](https://kb.netapp.com/Advice_and_Troubleshooting/Data_Infrastructure_Management/OnCommand_Suite/How_to_import_a_Cognos_Certificate_Authority_(CA)_signed_certificate_into_DWH_7.3.3_and_later) [données OnCommand 7.3.3 et versions ultérieures"](https://kb.netapp.com/Advice_and_Troubleshooting/Data_Infrastructure_Management/OnCommand_Suite/How_to_import_a_Cognos_Certificate_Authority_(CA)_signed_certificate_into_DWH_7.3.3_and_later)

#### **Description de la tâche**

Vous devez disposer de privilèges d'administrateur pour effectuer cette procédure.

### **Étapes**

- 1. Créer une sauvegarde de ..\SANScreen\cognos\analytics\configuration\cogstartup.xml.
- 2. Créez une sauvegarde des dossiers « certs » et « csk » sous  $\ldots$ SANScreen\cognos\analytics\configuration.
- 3. Générez une demande de cryptage de certificat à partir de Cognos. Dans une fenêtre Admin CMD, exécutez :
	- a. cd "\Program Files\sanscreen\cognos\analytics\bin"
	- b. ThirdPartyCertificateTool.bat -java:local -c -e -p NoPassWordSet -a RSA -d "CN=FQDN,O=orgname,C=US" -r c:\temp\encryptRequest.csr
- 4. Ouvrez le c:\temp\encryptRequest.csr classez et copiez le contenu généré.
- 5. Envoyez encryptRequest.csr à l'autorité de certification (CA) pour obtenir un certificat SSL.

Assurez-vous d'ajouter des attributs supplémentaires tels que `SAN:dns=FQDN (par exemple, hostname.netapp.com)`" pour ajouter le SubjectAltName). Google Chrome version 58 et ultérieure se plaint si le SubjectAltName est absent du certificat.

6. Téléchargez les certificats de chaîne en incluant le certificat racine en utilisant le format PKCS7

Ceci téléchargera le fichier fqdn.p7b

- 7. Obtenez un certificat au format .p7b auprès de votre autorité de certification. Utilisez un nom qui le marque comme certificat pour le serveur Web Cognos.
- 8. ThirdPartyCertificateTool.bat ne parvient pas à importer l'ensemble de la chaîne ; plusieurs étapes sont donc nécessaires pour exporter tous les certificats. Divisez la chaîne en les exportant individuellement comme suit :
	- a. Ouvrez le certificat .p7b dans « Crypto Shell Extensions ».
	- b. Naviguez dans le volet de gauche jusqu'à "certificats"".
	- c. Cliquez avec le bouton droit de la souris sur CA racine > toutes les tâches > Exporter.
	- d. Sélectionnez sortie Base64.
	- e. Entrez un nom de fichier identifiant celui-ci comme certificat racine.
	- f. Répétez les étapes 8a à 8c pour exporter tous les certificats séparément dans des fichiers .cer.
	- g. Nommez les fichiers intermediateX.cer et cognos.cer.
- 9. Ignorez cette étape si vous n'avez qu'un seul certificat CA, sinon fusionnez root.cer et intermediateX.cer en un seul fichier.
	- a. Ouvrez intermediate.cer avec le Bloc-notes et copiez le contenu.
	- b. Ouvrez root.cer avec le Bloc-notes et enregistrez le contenu à partir de 9a.
	- c. Enregistrez le fichier sous CA.cer.
- 10. Importez les certificats dans le magasin de clés Cognos à l'aide de l'invite Admin CMD :
	- a. cd « Program Files\sanscreen\cognos\analytics\bin »

b. ThirdPartyCertificateTool.bat -Java:local -i -T -r c:\temp\CA.cer

Cela va définir CA.cer comme autorité de certification racine.

c. ThirdPartyCertificateTool.bat -Java:local -i -e -r c:\temp\cognos.cer -t c:\temp\CA.cer

Ceci définit Cognos.cer comme certificat de cryptage signé par CA.cer.

- 11. Ouvrez la configuration IBM Cognos.
	- a. Sélectionnez Configuration locale→ sécurité -→ cryptographie -→ Cognos
	- b. Modifier « utiliser une autorité de certification tierce ? » Sur vrai.
	- c. Enregistrez la configuration.
	- d. Redémarrez Cognos
- 12. Exportez le dernier certificat Cognos dans cognos.crt à l'aide de l'invite Admin CMD :
	- a. « D:\Program Files\SANscreen\Java\bin\keytool.exe » -exportcert -file « c:\temp\cognos.crt » -keystore « D:\Program Files\SANscreen\cognos\analytics\configuration\certs\CAMKeystore » -storetype PKCS12 -storepass NoPassSet alias WordSet
- 13. Importez « c:\temp\cognos.crt » dans dwh trustore pour établir une communication SSL entre Cognos et DWH, à l'aide de la fenêtre d'invite Admin CMD.
	- a. « D:\Program Files\SANscreen\Java\bin\keytool.exe » -importcert -file « c:\temp\cognos.crt » -keystore « D:\Program Files\SANscreen\Wildfly\standalone\configuration\Server.trustore » -storepass changeit -alias cogoscert
- 14. Redémarrez le service SANscreen.
- 15. Effectuez une sauvegarde de DWH pour vous assurer que DWH communique avec Cognos.

### **Importation de certificats SSL signés par une autorité de certification pour Cognos et DWH (Insight 7.3.10 et versions ultérieures)**

Vous pouvez ajouter des certificats SSL pour activer l'authentification et le chiffrement améliorés pour votre environnement Data Warehouse et Cognos.

## **Avant de commencer**

Cette procédure concerne les systèmes exécutant OnCommand Insight 7.3.10 et versions ultérieures.

Pour obtenir les instructions les plus récentes sur les cartes CAC et les certificats, consultez les articles suivants de la base de connaissances (connexion au support requise) :

- ["Comment configurer l'authentification CAC \(Common Access Card\) pour OnCommand](https://kb.netapp.com/Advice_and_Troubleshooting/Data_Infrastructure_Management/OnCommand_Suite/How_to_configure_Common_Access_Card_(CAC)_authentication_for_NetApp_OnCommand_Insight) [Insight"](https://kb.netapp.com/Advice_and_Troubleshooting/Data_Infrastructure_Management/OnCommand_Suite/How_to_configure_Common_Access_Card_(CAC)_authentication_for_NetApp_OnCommand_Insight)
- ["Comment configurer l'authentification CAC \(Common Access Card\) pour l'entrepôt de](https://kb.netapp.com/Advice_and_Troubleshooting/Data_Infrastructure_Management/OnCommand_Suite/How_to_configure_Common_Access_Card_(CAC)_authentication_for_NetApp_OnCommand_Insight_DataWarehouse) [données OnCommand Insight"](https://kb.netapp.com/Advice_and_Troubleshooting/Data_Infrastructure_Management/OnCommand_Suite/How_to_configure_Common_Access_Card_(CAC)_authentication_for_NetApp_OnCommand_Insight_DataWarehouse)
- ["Comment créer et importer un certificat signé d'autorité de certification dans OnComand](https://kb.netapp.com/Advice_and_Troubleshooting/Data_Infrastructure_Management/OnCommand_Suite/How_to_create_and_import_a_Certificate_Authority_(CA)_signed_certificate_into_OCI_and_DWH_7.3.X) [Insight et l'entrepôt de données OnCommand Insight 7.3.x."](https://kb.netapp.com/Advice_and_Troubleshooting/Data_Infrastructure_Management/OnCommand_Suite/How_to_create_and_import_a_Certificate_Authority_(CA)_signed_certificate_into_OCI_and_DWH_7.3.X)
- ["Comment créer un certificat auto-signé dans OnCommand Insight 7.3.X installé sur un hôte](https://kb.netapp.com/Advice_and_Troubleshooting/Data_Infrastructure_Management/OnCommand_Suite/How_to_create_a_Self_Signed_Certificate_within_OnCommand_Insight_7.3.X_installed_on_a_Windows_Host) [Windows"](https://kb.netapp.com/Advice_and_Troubleshooting/Data_Infrastructure_Management/OnCommand_Suite/How_to_create_a_Self_Signed_Certificate_within_OnCommand_Insight_7.3.X_installed_on_a_Windows_Host)
- ["Importation d'un certificat signé par l'autorité de certification Cognos dans l'entrepôt de](https://kb.netapp.com/Advice_and_Troubleshooting/Data_Infrastructure_Management/OnCommand_Suite/How_to_import_a_Cognos_Certificate_Authority_(CA)_signed_certificate_into_DWH_7.3.3_and_later) [données OnCommand 7.3.3 et versions ultérieures"](https://kb.netapp.com/Advice_and_Troubleshooting/Data_Infrastructure_Management/OnCommand_Suite/How_to_import_a_Cognos_Certificate_Authority_(CA)_signed_certificate_into_DWH_7.3.3_and_later)

#### **Description de la tâche**

Vous devez disposer de privilèges d'administrateur pour effectuer cette procédure.

#### **Étapes**

Ĥ.

- 1. Arrêtez Cognos à l'aide de l'outil de configuration IBM Cognos. Fermer Cognos.
- 2. Créer des sauvegardes du ..\SANScreen\cognos\analytics\configuration et ..\SANScreen\cognos\analytics\temp\cam\freshness dossiers.
- 3. Générez une demande de cryptage de certificat à partir de Cognos. Dans une fenêtre Admin CMD, exécutez :
	- a. cd "\Program Files\sanscreen\cognos\analytics\bin"
	- b. ThirdPartyCertificateTool.bat -java:local -c -e -p NoPassWordSet -a RSA -r c:\temp\encryptRequest.csr -d "CN=server.domain.com,O=NETAPP,C=US" -H "server.domain.com" -I "ipaddress". Note: Ici -H et -i sont d'ajouter subjectAltNames comme dns et ipaddress.
- 4. Ouvrez le c:\temp\encryptRequest.csr classez et copiez le contenu généré.
- 5. Entrez le contenu encryptRequest.csr et générez un certificat à l'aide du portail de signature CA.
- 6. Téléchargez les certificats de chaîne en incluant le certificat racine en utilisant le format PKCS7

Ceci téléchargera le fichier fqdn.p7b

- 7. Obtenez un certificat au format .p7b auprès de votre autorité de certification. Utilisez un nom qui le marque comme certificat pour le serveur Web Cognos.
- 8. ThirdPartyCertificateTool.bat ne parvient pas à importer l'ensemble de la chaîne ; plusieurs étapes sont donc nécessaires pour exporter tous les certificats. Divisez la chaîne en les exportant individuellement comme suit :
	- a. Ouvrez le certificat .p7b dans « Crypto Shell Extensions ».
	- b. Naviguez dans le volet de gauche jusqu'à "certificats"".
	- c. Cliquez avec le bouton droit de la souris sur CA racine > toutes les tâches > Exporter.
	- d. Sélectionnez sortie Base64.
- e. Entrez un nom de fichier identifiant celui-ci comme certificat racine.
- f. Répétez les étapes 8a à 8e pour exporter tous les certificats séparément dans des fichiers .cer.
- g. Nommez les fichiers intermediateX.cer et cognos.cer.
- 9. Ignorez cette étape si vous n'avez qu'un seul certificat CA, sinon fusionnez root.cer et intermediateX.cer en un seul fichier.
	- a. Ouvrez root.cer avec le Bloc-notes et copiez le contenu.
	- b. Ouvrez intermediate.cer avec le Bloc-notes et ajoutez le contenu à partir de 9a (intermédiaire en premier et racine en suivant).
	- c. Enregistrez le fichier sous chain.cer.
- 10. Importez les certificats dans le magasin de clés Cognos à l'aide de l'invite Admin CMD :
	- a. cd « Program Files\sanscreen\cognos\analytics\bin »
	- b. ThirdPartyCertificateTool.bat -Java:local -i -T -r c:\temp\root.cer
	- c. ThirdPartyCertificateTool.bat -Java:local -i -T -r c:\temp\intermediate.cer
	- d. ThirdPartyCertificateTool.bat -Java:local -i -e -r c:\temp\cognos.cer -t c:\temp\chain.cer
- 11. Ouvrez la configuration IBM Cognos.
	- a. Sélectionnez Configuration locale→ sécurité -→ cryptographie -→ Cognos
	- b. Modifier « utiliser une autorité de certification tierce ? » Sur vrai.
	- c. Enregistrez la configuration.
	- d. Redémarrez Cognos
- 12. Exportez le dernier certificat Cognos dans cognos.crt à l'aide de l'invite Admin CMD :
	- a. cd « C:\Program Files\SANscreen »
	- b. java\bin\keytool.exe -exportcert -file c:\temp\cognos.crt -keystore cognos\analytics\configuration\certs\CAMKeystore -storetype PKCS12 -storepass NoPassWordSet -alias Encryption
- 13. Sauvegardez le serveur DWH trustore sur..\SANscreen\wildfly\standalone\configuration\server.trustore
- 14. Importez « c:\temp\cognos.crt » dans DWH trustore pour établir une communication SSL entre Cognos et DWH, à l'aide de la fenêtre d'invite Admin CMD.
	- a. cd « C:\Program Files\SANscreen »
	- b. java\bin\keytool.exe -importcert -file c:\temp\cognos.crt -keystore wildfly\standalone\configuration\server.trustore -storepass changeit -alias cogoss3rdca
- 15. Redémarrez le service SANscreen.
- 16. Effectuez une sauvegarde de DWH pour vous assurer que DWH communique avec Cognos.
- 17. Les étapes suivantes doivent être effectuées même lorsque seul le "sl certificate" est modifié et que les certificats Cognos par défaut restent inchangés. Dans le cas contraire, Cognos peut se plaindre du nouveau certificat SANscreen ou être incapable de créer une sauvegarde DWH.
	- a. cd "%SANSCREEN\_HOME%cognos\analytics\bin\"
	- b. "%SANSCREEN HOME%java64\bin\keytool.exe" -exportcert -file "c:\temp\sanscreen.cer" -keystore "%SANSCREEN\_HOME%wildfly\standalone\configuration\server.keystore"

-storepass changeit -alias "ssl certificate"

c. ThirdPartyCertificateTool.bat -java:local -i -T -r "c:\temp\sanscreen.cer"

Généralement, ces étapes sont effectuées dans le cadre du processus d'importation de certificat Cognos décrit dans ["Importation d'un certificat signé par l'autorité de certification Cognos dans l'entrepôt de](https://kb.netapp.com/Advice_and_Troubleshooting/Data_Infrastructure_Management/OnCommand_Suite/How_to_import_a_Cognos_Certificate_Authority_(CA)_signed_certificate_into_DWH_7.3.3_and_later) [données OnCommand 7.3.3 et versions ultérieures"](https://kb.netapp.com/Advice_and_Troubleshooting/Data_Infrastructure_Management/OnCommand_Suite/How_to_import_a_Cognos_Certificate_Authority_(CA)_signed_certificate_into_DWH_7.3.3_and_later)

## **Configuration de Data Warehouse pour la connexion par carte à puce et certificat**

Vous devez modifier la configuration de l'entrepôt de données OnCommand Insight pour prendre en charge les connexions par carte à puce (CAC) et certificat.

### **Avant de commencer**

- LDAP doit être activé sur le système.
- Le LDAP User principal account name L'attribut doit correspondre au champ LDAP qui contient le numéro d'identification du gouvernement d'un utilisateur.

Le nom commun (CN) stocké dans les PCA émises par le gouvernement est normalement dans le format suivant : first.last.ID. Pour certains champs LDAP, tels que sAMAccountName, ce format est trop long. Pour ces champs, OnCommand Insight extrait uniquement le numéro d'ID du CNS.

Pour obtenir les instructions les plus récentes sur les cartes CAC et les certificats, consultez les articles suivants de la base de connaissances (connexion au support requise) :

- ["Comment configurer l'authentification CAC \(Common Access Card\) pour OnCommand](https://kb.netapp.com/Advice_and_Troubleshooting/Data_Infrastructure_Management/OnCommand_Suite/How_to_configure_Common_Access_Card_(CAC)_authentication_for_NetApp_OnCommand_Insight) [Insight"](https://kb.netapp.com/Advice_and_Troubleshooting/Data_Infrastructure_Management/OnCommand_Suite/How_to_configure_Common_Access_Card_(CAC)_authentication_for_NetApp_OnCommand_Insight)
- ["Comment configurer l'authentification CAC \(Common Access Card\) pour l'entrepôt de](https://kb.netapp.com/Advice_and_Troubleshooting/Data_Infrastructure_Management/OnCommand_Suite/How_to_configure_Common_Access_Card_(CAC)_authentication_for_NetApp_OnCommand_Insight_DataWarehouse) [données OnCommand Insight"](https://kb.netapp.com/Advice_and_Troubleshooting/Data_Infrastructure_Management/OnCommand_Suite/How_to_configure_Common_Access_Card_(CAC)_authentication_for_NetApp_OnCommand_Insight_DataWarehouse)
- ["Comment créer et importer un certificat signé d'autorité de certification dans OnComand](https://kb.netapp.com/Advice_and_Troubleshooting/Data_Infrastructure_Management/OnCommand_Suite/How_to_create_and_import_a_Certificate_Authority_(CA)_signed_certificate_into_OCI_and_DWH_7.3.X) [Insight et l'entrepôt de données OnCommand Insight 7.3.x."](https://kb.netapp.com/Advice_and_Troubleshooting/Data_Infrastructure_Management/OnCommand_Suite/How_to_create_and_import_a_Certificate_Authority_(CA)_signed_certificate_into_OCI_and_DWH_7.3.X)
- ["Comment créer un certificat auto-signé dans OnCommand Insight 7.3.X installé sur un hôte](https://kb.netapp.com/Advice_and_Troubleshooting/Data_Infrastructure_Management/OnCommand_Suite/How_to_create_a_Self_Signed_Certificate_within_OnCommand_Insight_7.3.X_installed_on_a_Windows_Host) [Windows"](https://kb.netapp.com/Advice_and_Troubleshooting/Data_Infrastructure_Management/OnCommand_Suite/How_to_create_a_Self_Signed_Certificate_within_OnCommand_Insight_7.3.X_installed_on_a_Windows_Host)
- ["Importation d'un certificat signé par l'autorité de certification Cognos dans l'entrepôt de](https://kb.netapp.com/Advice_and_Troubleshooting/Data_Infrastructure_Management/OnCommand_Suite/How_to_import_a_Cognos_Certificate_Authority_(CA)_signed_certificate_into_DWH_7.3.3_and_later) [données OnCommand 7.3.3 et versions ultérieures"](https://kb.netapp.com/Advice_and_Troubleshooting/Data_Infrastructure_Management/OnCommand_Suite/How_to_import_a_Cognos_Certificate_Authority_(CA)_signed_certificate_into_DWH_7.3.3_and_later)

## **Étapes**

÷.

1. Utilisez regedit pour modifier les valeurs de registre dans

HKEY LOCAL MACHINE\SOFTWARE\Wow6432Node\Apache Software Foundation\Procrun2.0\SANscreen Server\Parameters\Java

a. Modifiez JVM\_option -DclientAuth=false à -DclientAuth=true.

Pour Linux, modifiez le clientAuth paramètre dans /opt/netapp/oci/scripts/wildfly.server

- 2. Ajoutez des autorités de certification (CA) au magasin de données :
	- a. Dans une fenêtre de commande, accédez à
		- ..\SANscreen\wildfly\standalone\configuration.

b. Utilisez le keytool Utilitaire permettant de répertorier les autorités de certification approuvées : C:\Program Files\SANscreen\java64\bin\keytool.exe -list -keystore server.trustore -storepass changeit

Le premier mot de chaque ligne indique l'alias de l'autorité de certification.

c. Si nécessaire, fournissez un fichier de certificat d'autorité de certification, généralement un .pem fichier. Pour inclure les autorités de certification du client avec les autorités de certification de l'entrepôt de données approuvées, rendez-vous sur

```
..\SANscreen\wildfly\standalone\configuration et utiliser le keytool commande
d'importation : C:\Program Files\SANscreen\java64\bin\keytool.exe -importcert
-keystore server.trustore -alias my alias -file 'path/to/my.pem' -v
-trustcacerts
```
My alias est généralement un alias qui identifie facilement l'autorité de certification dans lekeytool -list fonctionnement.

3. Sur le serveur OnCommand Insight, le wildfly/standalone/configuration/standalonefull.xml Le fichier doit être modifié en mettant à jour VERIFY-client sur « REQUEST » dans /subsystem=undertow/server=default-server/https-listener=default-httpsPour activer CAC. Connectez-vous au serveur Insight et exécutez la commande appropriée :

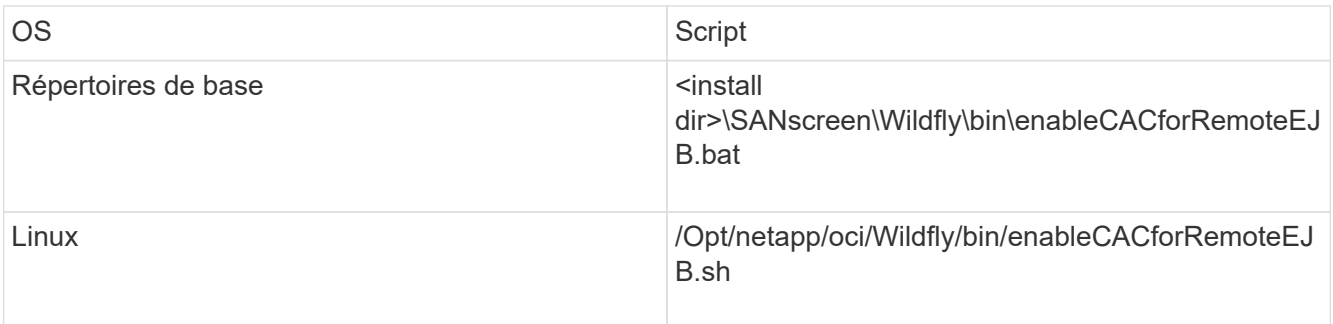

Après avoir exécuté le script, attendez la fin du rechargement du serveur WildFly avant de passer à l'étape suivante.

4. Redémarrez le serveur OnCommand Insight.

# **Configuration de Cognos pour la connexion par carte à puce et certificat (OnCommand Insight 7.3.5 à 7.3.9)**

Vous devez modifier la configuration de l'entrepôt de données OnCommand Insight pour prendre en charge les connexions de carte à puce (CAC) et de certificat pour le serveur Cognos.

## **Avant de commencer**

Cette procédure concerne les systèmes exécutant OnCommand Insight 7.3.5 à 7.3.9.

Pour obtenir les instructions les plus récentes sur les cartes CAC et les certificats, consultez les articles suivants de la base de connaissances (connexion au support requise) :

- ["Comment configurer l'authentification CAC \(Common Access Card\) pour OnCommand](https://kb.netapp.com/Advice_and_Troubleshooting/Data_Infrastructure_Management/OnCommand_Suite/How_to_configure_Common_Access_Card_(CAC)_authentication_for_NetApp_OnCommand_Insight) [Insight"](https://kb.netapp.com/Advice_and_Troubleshooting/Data_Infrastructure_Management/OnCommand_Suite/How_to_configure_Common_Access_Card_(CAC)_authentication_for_NetApp_OnCommand_Insight)
- ["Comment configurer l'authentification CAC \(Common Access Card\) pour l'entrepôt de](https://kb.netapp.com/Advice_and_Troubleshooting/Data_Infrastructure_Management/OnCommand_Suite/How_to_configure_Common_Access_Card_(CAC)_authentication_for_NetApp_OnCommand_Insight_DataWarehouse) [données OnCommand Insight"](https://kb.netapp.com/Advice_and_Troubleshooting/Data_Infrastructure_Management/OnCommand_Suite/How_to_configure_Common_Access_Card_(CAC)_authentication_for_NetApp_OnCommand_Insight_DataWarehouse)
- ["Comment créer et importer un certificat signé d'autorité de certification dans OnComand](https://kb.netapp.com/Advice_and_Troubleshooting/Data_Infrastructure_Management/OnCommand_Suite/How_to_create_and_import_a_Certificate_Authority_(CA)_signed_certificate_into_OCI_and_DWH_7.3.X) [Insight et l'entrepôt de données OnCommand Insight 7.3.x."](https://kb.netapp.com/Advice_and_Troubleshooting/Data_Infrastructure_Management/OnCommand_Suite/How_to_create_and_import_a_Certificate_Authority_(CA)_signed_certificate_into_OCI_and_DWH_7.3.X)
- ["Comment créer un certificat auto-signé dans OnCommand Insight 7.3.X installé sur un hôte](https://kb.netapp.com/Advice_and_Troubleshooting/Data_Infrastructure_Management/OnCommand_Suite/How_to_create_a_Self_Signed_Certificate_within_OnCommand_Insight_7.3.X_installed_on_a_Windows_Host) [Windows"](https://kb.netapp.com/Advice_and_Troubleshooting/Data_Infrastructure_Management/OnCommand_Suite/How_to_create_a_Self_Signed_Certificate_within_OnCommand_Insight_7.3.X_installed_on_a_Windows_Host)
- ["Importation d'un certificat signé par l'autorité de certification Cognos dans l'entrepôt de](https://kb.netapp.com/Advice_and_Troubleshooting/Data_Infrastructure_Management/OnCommand_Suite/How_to_import_a_Cognos_Certificate_Authority_(CA)_signed_certificate_into_DWH_7.3.3_and_later) [données OnCommand 7.3.3 et versions ultérieures"](https://kb.netapp.com/Advice_and_Troubleshooting/Data_Infrastructure_Management/OnCommand_Suite/How_to_import_a_Cognos_Certificate_Authority_(CA)_signed_certificate_into_DWH_7.3.3_and_later)

## **Étapes**

j.

- 1. Ajoutez des autorités de certification (AC) au magasin de certificats Cognos.
	- a. Dans une fenêtre de commande, accédez à
		- ..\SANscreen\cognos\analytics\configuration\certs\
	- b. Utilisez le keytool Utilitaire permettant de répertorier les autorités de certification approuvées : ..\..\jre\bin\keytool.exe -list -keystore CAMKeystore.jks -storepass NoPassWordSet

Le premier mot de chaque ligne indique l'alias de l'autorité de certification.

- c. S'il n'existe aucun fichier approprié, fournissez un fichier de certificat d'autorité de certification, généralement un .pem fichier.
- d. Pour inclure les autorités de certification du client avec des autorités de certification OnCommand Insight approuvées, rendez-vous sur

..\SANscreen\cognos\analytics\configuration\certs\.

e. Utilisez le keytool utilitaire d'importation de .pem fichier : ..\.\jre\bin\keytool.exe -importcert -keystore CAMKeystore.jks -alias my\_alias -file 'path/to/my.pem' -v -trustcacerts

my\_alias Est généralement un alias qui identifie facilement l'autorité de certification dans lekeytool -list fonctionnement.

- f. Lorsque vous êtes invité à saisir un mot de passe, entrez NoPassWordSet.
- g. Réponse yes lorsque vous êtes invité à approuver le certificat.
- 2. Pour activer le mode CAC, exécutez  $\ldots$  \sANscreen\bin\cognos\_cac\enableCognosCAC.bat
- 3. Pour désactiver le mode CAC, exécutez ..\SANscreen\bin\cognos\_cac\disableCognosCAC.bat

## **Configuration de Cognos pour la connexion par carte à puce et certificat (OnCommand Insight 7.3.10 et versions ultérieures)**

Vous devez modifier la configuration de l'entrepôt de données OnCommand Insight pour prendre en charge les connexions de carte à puce (CAC) et de certificat pour le serveur

# Cognos.

## **Avant de commencer**

Cette procédure concerne les systèmes exécutant OnCommand Insight 7.3.10 et versions ultérieures.

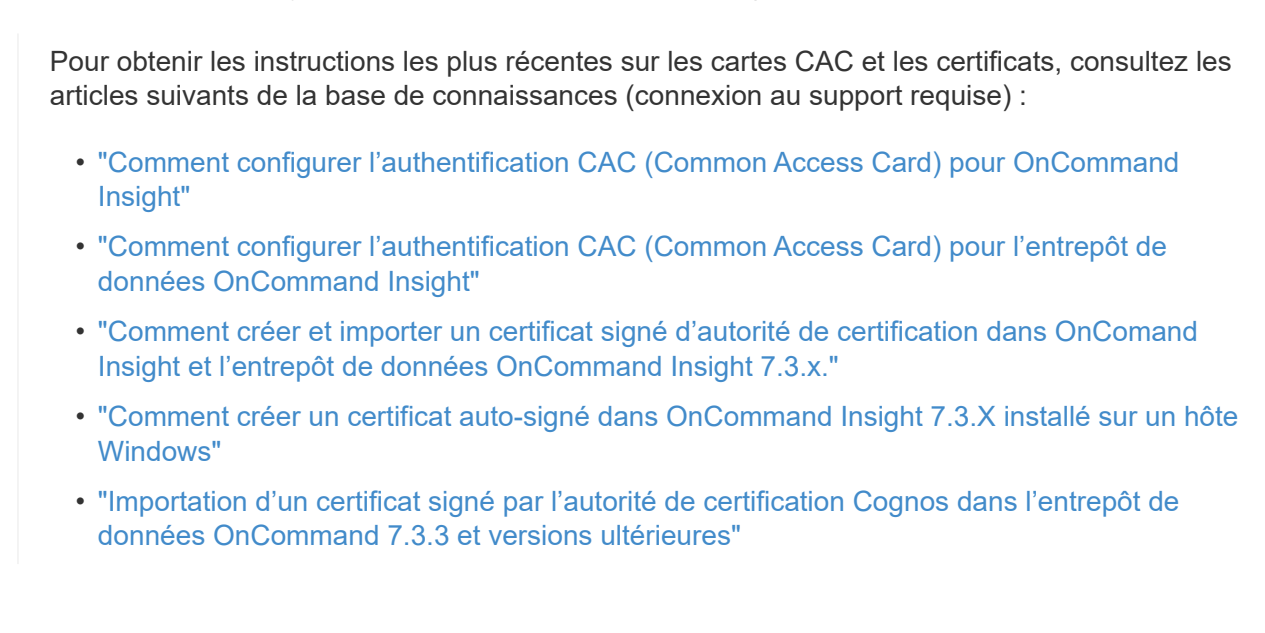

## **Étapes**

Ĥ.

1. Ajoutez des autorités de certification (AC) au magasin de certificats Cognos.

- a. Dans une fenêtre de commande, accédez à ..\SANscreen\cognos\analytics\configuration\certs\
- b. Utilisez le keytool Utilitaire permettant de répertorier les autorités de certification approuvées : ..\..\ibm-jre\jre\bin\keytool.exe -list -keystore CAMKeystore.jks -storepass NoPassWordSet

Le premier mot de chaque ligne indique l'alias de l'autorité de certification.

- c. S'il n'existe aucun fichier approprié, fournissez un fichier de certificat d'autorité de certification, généralement un .pem fichier.
- d. Pour inclure les autorités de certification du client avec des autorités de certification OnCommand Insight approuvées, rendez-vous sur
	- ..\SANscreen\cognos\analytics\configuration\certs\.
- e. Utilisez le keytool utilitaire d'importation de .pem fichier : . . \ . . \ibmjre\jre\bin\keytool.exe -importcert -keystore CAMKeystore.jks -alias my\_alias -file 'path/to/my.pem' -v -trustcacerts

my alias Est généralement un alias qui identifie facilement l'autorité de certification dans lekeytool -list fonctionnement.

- f. Lorsque vous êtes invité à saisir un mot de passe, entrez NoPassWordSet.
- g. Réponse yes lorsque vous êtes invité à approuver le certificat.
- 2. Pour activer le mode CAC, procédez comme suit :
	- a. Configurez la page de déconnexion CAC en procédant comme suit :
- Se connecter au portail Cognos (l'utilisateur doit faire partie du groupe administrateurs système, c'est-à-dire cognos\_admin)
- (Uniquement pour 7.3.10 et 7.3.11) cliquez sur gérer -> Configuration -> système -> sécurité
- (Uniquement pour 7.3.10 et 7.3.11) Entrez cacLogout.html en regard de l'URL de redirection de déconnexion -> appliquer
- Fermez le navigateur.
- b. L'exécution ..\SANscreen\bin\cognos cac\enableCognosCAC.bat
- c. Démarrez le service IBM Cognos. Attendez que le service Cognos démarre.
- 3. Pour désactiver le mode CAC, procédez comme suit :
	- a. L'exécution ..\SANscreen\bin\cognos cac\disableCognosCAC.bat
	- b. Démarrez le service IBM Cognos. Attendez que le service Cognos démarre.
	- c. (Uniquement pour 7.3.10 et 7.3.11) Déconfigurer la page de déconnexion CAC, en procédant comme suit :
		- Se connecter au portail Cognos (l'utilisateur doit faire partie du groupe administrateurs système, c'est-à-dire cognos\_admin)
		- Cliquez sur gérer -> Configuration -> système -> sécurité
		- Saisissez cacLogout.html par rapport à l'URL de redirection de déconnexion -> appliquer
		- Fermez le navigateur.

# **Importation de certificats SSL signés par une autorité de certification pour Cognos et DWH (Insight 7.3.5 à 7.3.9)**

Vous pouvez ajouter des certificats SSL pour activer l'authentification et le chiffrement améliorés pour votre environnement Data Warehouse et Cognos.

## **Avant de commencer**

Cette procédure concerne les systèmes exécutant OnCommnand Insight 7.3.5 à 7.3.9.

Pour obtenir les instructions les plus récentes sur les cartes CAC et les certificats, consultez les articles suivants de la base de connaissances (connexion au support requise) :

- ["Comment configurer l'authentification CAC \(Common Access Card\) pour OnCommand](https://kb.netapp.com/Advice_and_Troubleshooting/Data_Infrastructure_Management/OnCommand_Suite/How_to_configure_Common_Access_Card_(CAC)_authentication_for_NetApp_OnCommand_Insight) [Insight"](https://kb.netapp.com/Advice_and_Troubleshooting/Data_Infrastructure_Management/OnCommand_Suite/How_to_configure_Common_Access_Card_(CAC)_authentication_for_NetApp_OnCommand_Insight)
- ["Comment configurer l'authentification CAC \(Common Access Card\) pour l'entrepôt de](https://kb.netapp.com/Advice_and_Troubleshooting/Data_Infrastructure_Management/OnCommand_Suite/How_to_configure_Common_Access_Card_(CAC)_authentication_for_NetApp_OnCommand_Insight_DataWarehouse) [données OnCommand Insight"](https://kb.netapp.com/Advice_and_Troubleshooting/Data_Infrastructure_Management/OnCommand_Suite/How_to_configure_Common_Access_Card_(CAC)_authentication_for_NetApp_OnCommand_Insight_DataWarehouse)
- ["Comment créer et importer un certificat signé d'autorité de certification dans OnComand](https://kb.netapp.com/Advice_and_Troubleshooting/Data_Infrastructure_Management/OnCommand_Suite/How_to_create_and_import_a_Certificate_Authority_(CA)_signed_certificate_into_OCI_and_DWH_7.3.X) [Insight et l'entrepôt de données OnCommand Insight 7.3.x."](https://kb.netapp.com/Advice_and_Troubleshooting/Data_Infrastructure_Management/OnCommand_Suite/How_to_create_and_import_a_Certificate_Authority_(CA)_signed_certificate_into_OCI_and_DWH_7.3.X)
- ["Comment créer un certificat auto-signé dans OnCommand Insight 7.3.X installé sur un hôte](https://kb.netapp.com/Advice_and_Troubleshooting/Data_Infrastructure_Management/OnCommand_Suite/How_to_create_a_Self_Signed_Certificate_within_OnCommand_Insight_7.3.X_installed_on_a_Windows_Host) [Windows"](https://kb.netapp.com/Advice_and_Troubleshooting/Data_Infrastructure_Management/OnCommand_Suite/How_to_create_a_Self_Signed_Certificate_within_OnCommand_Insight_7.3.X_installed_on_a_Windows_Host)
- ["Importation d'un certificat signé par l'autorité de certification Cognos dans l'entrepôt de](https://kb.netapp.com/Advice_and_Troubleshooting/Data_Infrastructure_Management/OnCommand_Suite/How_to_import_a_Cognos_Certificate_Authority_(CA)_signed_certificate_into_DWH_7.3.3_and_later) [données OnCommand 7.3.3 et versions ultérieures"](https://kb.netapp.com/Advice_and_Troubleshooting/Data_Infrastructure_Management/OnCommand_Suite/How_to_import_a_Cognos_Certificate_Authority_(CA)_signed_certificate_into_DWH_7.3.3_and_later)

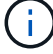

## **Description de la tâche**

Vous devez disposer de privilèges d'administrateur pour effectuer cette procédure.

## **Étapes**

- 1. Créer une sauvegarde de ..\SANScreen\cognos\analytics\configuration\cogstartup.xml.
- 2. Créez une sauvegarde des dossiers « certs » et « csk » sous  $\ldots$ SANScreen\cognos\analytics\configuration.
- 3. Générez une demande de cryptage de certificat à partir de Cognos. Dans une fenêtre Admin CMD, exécutez :
	- a. cd "\Program Files\sanscreen\cognos\analytics\bin"
	- b. ThirdPartyCertificateTool.bat -java:local -c -e -p NoPassWordSet -a RSA -d "CN=FQDN,O=orgname,C=US" -r c:\temp\encryptRequest.csr
- 4. Ouvrez le c: \temp \encryptRequest.csr classez et copiez le contenu généré.
- 5. Envoyez encryptRequest.csr à l'autorité de certification (CA) pour obtenir un certificat SSL.

Assurez-vous d'ajouter des attributs supplémentaires tels que `SAN:dns=FQDN (par exemple, hostname.netapp.com)`" pour ajouter le SubjectAltName). Google Chrome version 58 et ultérieure se plaint si le SubjectAltName est absent du certificat.

6. Téléchargez les certificats de chaîne en incluant le certificat racine en utilisant le format PKCS7

Ceci téléchargera le fichier fqdn.p7b

- 7. Obtenez un certificat au format .p7b auprès de votre autorité de certification. Utilisez un nom qui le marque comme certificat pour le serveur Web Cognos.
- 8. ThirdPartyCertificateTool.bat ne parvient pas à importer l'ensemble de la chaîne ; plusieurs étapes sont donc nécessaires pour exporter tous les certificats. Divisez la chaîne en les exportant individuellement comme suit :
	- a. Ouvrez le certificat .p7b dans « Crypto Shell Extensions ».
	- b. Naviguez dans le volet de gauche jusqu'à "certificats"".
	- c. Cliquez avec le bouton droit de la souris sur CA racine > toutes les tâches > Exporter.
	- d. Sélectionnez sortie Base64.
	- e. Entrez un nom de fichier identifiant celui-ci comme certificat racine.
	- f. Répétez les étapes 8a à 8c pour exporter tous les certificats séparément dans des fichiers .cer.
	- g. Nommez les fichiers intermediateX.cer et cognos.cer.
- 9. Ignorez cette étape si vous n'avez qu'un seul certificat CA, sinon fusionnez root.cer et intermediateX.cer en un seul fichier.
	- a. Ouvrez intermediate.cer avec le Bloc-notes et copiez le contenu.
	- b. Ouvrez root.cer avec le Bloc-notes et enregistrez le contenu à partir de 9a.
	- c. Enregistrez le fichier sous CA.cer.
- 10. Importez les certificats dans le magasin de clés Cognos à l'aide de l'invite Admin CMD :
	- a. cd « Program Files\sanscreen\cognos\analytics\bin »

b. ThirdPartyCertificateTool.bat -Java:local -i -T -r c:\temp\CA.cer

Cela va définir CA.cer comme autorité de certification racine.

c. ThirdPartyCertificateTool.bat -Java:local -i -e -r c:\temp\cognos.cer -t c:\temp\CA.cer

Ceci définit Cognos.cer comme certificat de cryptage signé par CA.cer.

- 11. Ouvrez la configuration IBM Cognos.
	- a. Sélectionnez Configuration locale→ sécurité -→ cryptographie -→ Cognos
	- b. Modifier « utiliser une autorité de certification tierce ? » Sur vrai.
	- c. Enregistrez la configuration.
	- d. Redémarrez Cognos
- 12. Exportez le dernier certificat Cognos dans cognos.crt à l'aide de l'invite Admin CMD :
	- a. « D:\Program Files\SANscreen\Java\bin\keytool.exe » -exportcert -file « c:\temp\cognos.crt » -keystore « D:\Program Files\SANscreen\cognos\analytics\configuration\certs\CAMKeystore » -storetype PKCS12 -storepass NoPassSet alias WordSet
- 13. Importez « c:\temp\cognos.crt » dans dwh trustore pour établir une communication SSL entre Cognos et DWH, à l'aide de la fenêtre d'invite Admin CMD.
	- a. « D:\Program Files\SANscreen\Java\bin\keytool.exe » -importcert -file « c:\temp\cognos.crt » -keystore « D:\Program Files\SANscreen\Wildfly\standalone\configuration\Server.trustore » -storepass changeit -alias cogoscert
- 14. Redémarrez le service SANscreen.
- 15. Effectuez une sauvegarde de DWH pour vous assurer que DWH communique avec Cognos.

## **Importation de certificats SSL signés par une autorité de certification pour Cognos et DWH (Insight 7.3.10 et versions ultérieures)**

Vous pouvez ajouter des certificats SSL pour activer l'authentification et le chiffrement améliorés pour votre environnement Data Warehouse et Cognos.

## **Avant de commencer**

Cette procédure concerne les systèmes exécutant OnCommand Insight 7.3.10 et versions ultérieures.

Pour obtenir les instructions les plus récentes sur les cartes CAC et les certificats, consultez les articles suivants de la base de connaissances (connexion au support requise) :

- ["Comment configurer l'authentification CAC \(Common Access Card\) pour OnCommand](https://kb.netapp.com/Advice_and_Troubleshooting/Data_Infrastructure_Management/OnCommand_Suite/How_to_configure_Common_Access_Card_(CAC)_authentication_for_NetApp_OnCommand_Insight) [Insight"](https://kb.netapp.com/Advice_and_Troubleshooting/Data_Infrastructure_Management/OnCommand_Suite/How_to_configure_Common_Access_Card_(CAC)_authentication_for_NetApp_OnCommand_Insight)
- ["Comment configurer l'authentification CAC \(Common Access Card\) pour l'entrepôt de](https://kb.netapp.com/Advice_and_Troubleshooting/Data_Infrastructure_Management/OnCommand_Suite/How_to_configure_Common_Access_Card_(CAC)_authentication_for_NetApp_OnCommand_Insight_DataWarehouse) [données OnCommand Insight"](https://kb.netapp.com/Advice_and_Troubleshooting/Data_Infrastructure_Management/OnCommand_Suite/How_to_configure_Common_Access_Card_(CAC)_authentication_for_NetApp_OnCommand_Insight_DataWarehouse)
- ["Comment créer et importer un certificat signé d'autorité de certification dans OnComand](https://kb.netapp.com/Advice_and_Troubleshooting/Data_Infrastructure_Management/OnCommand_Suite/How_to_create_and_import_a_Certificate_Authority_(CA)_signed_certificate_into_OCI_and_DWH_7.3.X) [Insight et l'entrepôt de données OnCommand Insight 7.3.x."](https://kb.netapp.com/Advice_and_Troubleshooting/Data_Infrastructure_Management/OnCommand_Suite/How_to_create_and_import_a_Certificate_Authority_(CA)_signed_certificate_into_OCI_and_DWH_7.3.X)
- ["Comment créer un certificat auto-signé dans OnCommand Insight 7.3.X installé sur un hôte](https://kb.netapp.com/Advice_and_Troubleshooting/Data_Infrastructure_Management/OnCommand_Suite/How_to_create_a_Self_Signed_Certificate_within_OnCommand_Insight_7.3.X_installed_on_a_Windows_Host) [Windows"](https://kb.netapp.com/Advice_and_Troubleshooting/Data_Infrastructure_Management/OnCommand_Suite/How_to_create_a_Self_Signed_Certificate_within_OnCommand_Insight_7.3.X_installed_on_a_Windows_Host)
- ["Importation d'un certificat signé par l'autorité de certification Cognos dans l'entrepôt de](https://kb.netapp.com/Advice_and_Troubleshooting/Data_Infrastructure_Management/OnCommand_Suite/How_to_import_a_Cognos_Certificate_Authority_(CA)_signed_certificate_into_DWH_7.3.3_and_later) [données OnCommand 7.3.3 et versions ultérieures"](https://kb.netapp.com/Advice_and_Troubleshooting/Data_Infrastructure_Management/OnCommand_Suite/How_to_import_a_Cognos_Certificate_Authority_(CA)_signed_certificate_into_DWH_7.3.3_and_later)

### **Description de la tâche**

Vous devez disposer de privilèges d'administrateur pour effectuer cette procédure.

### **Étapes**

Ĥ.

- 1. Arrêtez Cognos à l'aide de l'outil de configuration IBM Cognos. Fermer Cognos.
- 2. Créer des sauvegardes du ..\SANScreen\cognos\analytics\configuration et ..\SANScreen\cognos\analytics\temp\cam\freshness dossiers.
- 3. Générez une demande de cryptage de certificat à partir de Cognos. Dans une fenêtre Admin CMD, exécutez :
	- a. cd "\Program Files\sanscreen\cognos\analytics\bin"
	- b. ThirdPartyCertificateTool.bat -java:local -c -e -p NoPassWordSet -a RSA -r c:\temp\encryptRequest.csr -d "CN=server.domain.com,O=NETAPP,C=US" -H "server.domain.com" -I "ipaddress". Note: Ici -H et -i sont d'ajouter subjectAltNames comme dns et ipaddress.
- 4. Ouvrez le c:\temp\encryptRequest.csr classez et copiez le contenu généré.
- 5. Entrez le contenu encryptRequest.csr et générez un certificat à l'aide du portail de signature CA.
- 6. Téléchargez les certificats de chaîne en incluant le certificat racine en utilisant le format PKCS7

Ceci téléchargera le fichier fqdn.p7b

- 7. Obtenez un certificat au format .p7b auprès de votre autorité de certification. Utilisez un nom qui le marque comme certificat pour le serveur Web Cognos.
- 8. ThirdPartyCertificateTool.bat ne parvient pas à importer l'ensemble de la chaîne ; plusieurs étapes sont donc nécessaires pour exporter tous les certificats. Divisez la chaîne en les exportant individuellement comme suit :
	- a. Ouvrez le certificat .p7b dans « Crypto Shell Extensions ».
	- b. Naviguez dans le volet de gauche jusqu'à "certificats"".
	- c. Cliquez avec le bouton droit de la souris sur CA racine > toutes les tâches > Exporter.
	- d. Sélectionnez sortie Base64.
- e. Entrez un nom de fichier identifiant celui-ci comme certificat racine.
- f. Répétez les étapes 8a à 8e pour exporter tous les certificats séparément dans des fichiers .cer.
- g. Nommez les fichiers intermediateX.cer et cognos.cer.
- 9. Ignorez cette étape si vous n'avez qu'un seul certificat CA, sinon fusionnez root.cer et intermediateX.cer en un seul fichier.
	- a. Ouvrez root.cer avec le Bloc-notes et copiez le contenu.
	- b. Ouvrez intermediate.cer avec le Bloc-notes et ajoutez le contenu à partir de 9a (intermédiaire en premier et racine en suivant).
	- c. Enregistrez le fichier sous chain.cer.
- 10. Importez les certificats dans le magasin de clés Cognos à l'aide de l'invite Admin CMD :
	- a. cd « Program Files\sanscreen\cognos\analytics\bin »
	- b. ThirdPartyCertificateTool.bat -Java:local -i -T -r c:\temp\root.cer
	- c. ThirdPartyCertificateTool.bat -Java:local -i -T -r c:\temp\intermediate.cer
	- d. ThirdPartyCertificateTool.bat -Java:local -i -e -r c:\temp\cognos.cer -t c:\temp\chain.cer
- 11. Ouvrez la configuration IBM Cognos.
	- a. Sélectionnez Configuration locale→ sécurité -→ cryptographie -→ Cognos
	- b. Modifier « utiliser une autorité de certification tierce ? » Sur vrai.
	- c. Enregistrez la configuration.
	- d. Redémarrez Cognos
- 12. Exportez le dernier certificat Cognos dans cognos.crt à l'aide de l'invite Admin CMD :
	- a. cd « C:\Program Files\SANscreen »
	- b. java\bin\keytool.exe -exportcert -file c:\temp\cognos.crt -keystore cognos\analytics\configuration\certs\CAMKeystore -storetype PKCS12 -storepass NoPassWordSet -alias Encryption
- 13. Sauvegardez le serveur DWH trustore sur..\SANscreen\wildfly\standalone\configuration\server.trustore
- 14. Importez « c:\temp\cognos.crt » dans DWH trustore pour établir une communication SSL entre Cognos et DWH, à l'aide de la fenêtre d'invite Admin CMD.
	- a. cd « C:\Program Files\SANscreen »
	- b. java\bin\keytool.exe -importcert -file c:\temp\cognos.crt -keystore wildfly\standalone\configuration\server.trustore -storepass changeit -alias cogoss3rdca
- 15. Redémarrez le service SANscreen.
- 16. Effectuez une sauvegarde de DWH pour vous assurer que DWH communique avec Cognos.
- 17. Les étapes suivantes doivent être effectuées même lorsque seul le "sl certificate" est modifié et que les certificats Cognos par défaut restent inchangés. Dans le cas contraire, Cognos peut se plaindre du nouveau certificat SANscreen ou être incapable de créer une sauvegarde DWH.
	- a. cd "%SANSCREEN\_HOME%cognos\analytics\bin\"
	- b. "%SANSCREEN HOME%java64\bin\keytool.exe" -exportcert -file "c:\temp\sanscreen.cer" -keystore "%SANSCREEN\_HOME%wildfly\standalone\configuration\server.keystore"

-storepass changeit -alias "ssl certificate"

c. ThirdPartyCertificateTool.bat -java:local -i -T -r "c:\temp\sanscreen.cer"

Généralement, ces étapes sont effectuées dans le cadre du processus d'importation de certificat Cognos décrit dans ["Importation d'un certificat signé par l'autorité de certification Cognos dans l'entrepôt de](https://kb.netapp.com/Advice_and_Troubleshooting/Data_Infrastructure_Management/OnCommand_Suite/How_to_import_a_Cognos_Certificate_Authority_(CA)_signed_certificate_into_DWH_7.3.3_and_later) [données OnCommand 7.3.3 et versions ultérieures"](https://kb.netapp.com/Advice_and_Troubleshooting/Data_Infrastructure_Management/OnCommand_Suite/How_to_import_a_Cognos_Certificate_Authority_(CA)_signed_certificate_into_DWH_7.3.3_and_later)

# **Importation de certificats SSL**

Vous pouvez ajouter des certificats SSL pour activer l'authentification et le cryptage améliorés afin d'améliorer la sécurité de votre environnement OnCommand Insight.

### **Avant de commencer**

Vous devez vous assurer que votre système répond au niveau de bit minimum requis (1024 bits).

### **Description de la tâche**

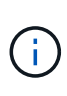

Avant de tenter d'effectuer cette procédure, vous devez sauvegarder le système existant server. keystore et nommez la sauvegarde server. keystore.old. Corrompre ou endommager le server. keystore Le fichier peut rendre le serveur Insight inutilisable après le redémarrage du serveur Insight. Si vous créez une sauvegarde, vous pouvez revenir à l'ancien fichier en cas de problème.

## **Étapes**

- 1. Créez une copie du fichier de stockage de clés d'origine : cp c:\Program Files\SANscreen\wildfly\standalone\configuration\server.keystore "c:\Program Files\SANscreen\wildfly\standalone\configuration\server.keystore.old
- 2. Répertoriez le contenu du magasin de clés :  $C:\Per{\text{Program}}$ Files\SANscreen\java64\bin\keytool.exe -list -v -keystore "c:\Program Files\SANscreen\wildfly\standalone\configuration\server.keystore"

a. Lorsque vous êtes invité à saisir un mot de passe, entrez changeit.

Le système affiche le contenu du magasin de clés. Il doit y avoir au moins un certificat dans le magasin de clés, "ssl certificate".

- 3. Supprimez le "ssl certificate": keytool -delete -alias "ssl certificate" -keystore c:\Program Files\SANscreen\wildfly\standalone\configuration\server.keystore
- 4. Générer une nouvelle clé : C:\Program Files\SANscreen\java64\bin\keytool.exe -genkey -alias "ssl certificate" -keyalg RSA -keysize 2048 -validity 365 -keystore "c:\Program Files\SANscreen\wildfly\standalone\configuration\server.keystore"
	- a. Lorsque vous êtes invité à entrer le prénom et le nom de famille, entrez le nom de domaine complet (FQDN) que vous souhaitez utiliser.
	- b. Fournissez les informations suivantes sur votre organisation et votre structure organisationnelle :
		- Pays : abréviation ISO à deux lettres pour votre pays (par exemple, États-Unis)
		- État ou province : nom de l'État ou de la province où se trouve le siège social de votre organisation (par exemple, Massachusetts)
- Localité : nom de la ville où se trouve le siège social de votre organisation (Waltham, par exemple)
- Nom de l'organisation : nom de l'organisation qui possède le nom de domaine (par exemple, NetApp)
- Nom de l'unité organisationnelle : nom du service ou du groupe qui utilisera le certificat (par exemple, support)
- Nom de domaine/Nom commun : nom de domaine complet utilisé pour les recherches DNS de votre serveur (par exemple, www.example.com). Le système répond avec des informations similaires à ce qui suit : Is CN=www.example.com, OU=support, O=NetApp, L=Waltham, ST=MA, C=US correct?
- c. Entrez Yes Lorsque le nom commun (CN) est égal au nom de domaine complet.
- d. Lorsque vous êtes invité à saisir le mot de passe de la clé, entrez le mot de passe ou appuyez sur la touche entrée pour utiliser le mot de passe existant de la base de stockage de clés.

```
5. Générer un fichier de demande de certificat : C:\Program
  Files\SANscreen\java64\bin\keytool.exe -certreq -alias "ssl certificate"
  -keystore "c:\Program
  Files\SANscreen\wildfly\standalone\configuration\server.keystore" -file
  c:\localhost.csr
```
Le c:\localhost.csr fichier est le fichier de demande de certificat qui vient d'être généré.

6. Soumettre le  $c:\Delta s$  des soumettez-le à votre autorité de certification pour approbation.

Une fois le fichier de demande de certificat approuvé, vous souhaitez que le certificat vous soit renvoyé dans .der format. Il se peut que le fichier soit renvoyé en tant que .der fichier. Le format de fichier par défaut est .cer Pour les services CA de Microsoft.

La plupart des autorités de certification des entreprises utilisent un modèle de chaîne de confiance, y compris une autorité de certification racine, qui est souvent hors ligne. Il a signé les certificats pour quelques AC enfants seulement, connues sous le nom d'AC intermédiaires.

Vous devez obtenir la clé publique (certificats) pour l'ensemble de la chaîne de confiance - le certificat de l'autorité de certification qui a signé le certificat pour le serveur OnCommand Insight, et tous les certificats entre cette autorité de certification de signature jusqu'à l'autorité de certification racine de l'organisation.

Dans certaines organisations, lorsque vous soumettez une demande de signature, vous pouvez recevoir l'une des réponses suivantes :

- Fichier PKCS12 contenant votre certificat signé et tous les certificats publics de la chaîne de confiance
- A .zip dossier contenant des fichiers individuels (y compris votre certificat signé) et tous les certificats publics de la chaîne de confiance
- Seul votre certificat signé

Vous devez obtenir les certificats publics.

7. Importez le certificat approuvé pour Server.keystore : C:\Program

```
Files\SANscreen\java64\bin\keytool.exe -importcert -alias OCI.hostname.com
-file c:\localhost2.DER -keystore "c:\Program
Files\SANscreen\wildfly\standalone\configuration\server.keystore"
```
a. Lorsque vous y êtes invité, entrez le mot de passe de la base de stockage de clés.

Le message suivant s'affiche : Certificate reply was installed in keystore

8. Importez le certificat approuvé pour Server.trustore : C:\Program

Files\SANscreen\java64\bin\keytool.exe -importcert -alias OCI.hostname.com -file c:\localhost2.DER -keystore "c:\Program Files\SANscreen\wildfly\standalone\configuration\server.trustore"

a. Lorsque vous y êtes invité, entrez le mot de passe trustore.

Le message suivant s'affiche : Certificate reply was installed in trustore

9. Modifiez le SANscreen\wildfly\standalone\configuration\standalone-full.xml fichier :

Remplacez la chaîne d'alias suivante : alias="cbc-oci-02.muccbc.hq.netapp.com". Par exemple :

```
<keystore path="server.keystore" relative-to="jboss.server.config.dir"
keystore-password="${VAULT::HttpsRealm::keystore_password::1}" alias="cbc-oci-
02.muccbc.hq.netapp.com" key-
password="${VAULT::HttpsRealm::key_password::1}"/>
```
10. Redémarrez le service du serveur SANscreen.

Une fois Insight en cours d'exécution, vous pouvez cliquer sur l'icône du cadenas pour afficher les certificats installés sur le système.

Si vous voyez un certificat contenant des informations « émis à » correspondant aux informations « émis par », un certificat auto-signé est toujours installé. Les certificats auto-signés générés par le programme d'installation Insight ont une expiration de 100 ans.

NetApp ne peut pas garantir que cette procédure supprimera les avertissements de certificat numérique. NetApp ne peut pas contrôler la configuration des postes de travail des utilisateurs. Prenez en compte les scénarios suivants :

◦ Microsoft Internet Explorer et Google Chrome utilisent tous deux la fonctionnalité native de certificat de Microsoft sous Windows.

Cela signifie que si vos administrateurs Active Directory poussent les certificats CA de votre entreprise dans les magasins de certificats de l'utilisateur final, les utilisateurs de ces navigateurs verront disparaître les avertissements de certificat lorsque les certificats auto-signés OnCommand Insight ont été remplacés par ceux signés par l'infrastructure CA interne.

◦ Java et Mozilla Firefox ont leurs propres magasins de certificats.

Si vos administrateurs système n'automatisent pas l'ingestion des certificats CA dans les magasins de certificats approuvés de ces applications, l'utilisation du navigateur Firefox peut continuer à générer des avertissements de certificat en raison d'un certificat non approuvé, même lorsque le certificat autosigné a été remplacé. La mise en place de la chaîne de certificats de votre organisation dans la trustore est une exigence supplémentaire.

## **Configuration de sauvegardes hebdomadaires de votre base de données Insight**

Vous pouvez configurer des sauvegardes hebdomadaires automatiques pour votre base de données Insight afin de protéger vos données. Ces sauvegardes automatiques

écrasent les fichiers du répertoire de sauvegarde spécifié.

## **Description de la tâche**

**Meilleure pratique** : lorsque vous configurez la sauvegarde hebdomadaire de la base de données OCI, vous devez stocker les sauvegardes sur un serveur différent de celui utilisé par Insight, en cas de défaillance du serveur. Ne stockez pas de sauvegardes manuelles dans le répertoire de sauvegarde hebdomadaire car chaque sauvegarde hebdomadaire écrase les fichiers du répertoire.

Le fichier de sauvegarde contient les éléments suivants :

- Données d'inventaire
- Jusqu'à 7 jours de données de performances

## **Étapes**

- 1. Dans la barre d'outils Insight, cliquez sur **Admin** > **Setup**.
- 2. Cliquez sur l'onglet **sauvegarde et archivage**.
- 3. Dans la section sauvegarde hebdomadaire, sélectionnez **Activer la sauvegarde hebdomadaire**.
- 4. Entrez le chemin d'accès à l'emplacement **Backup**. Il peut se trouver sur le sur le serveur Insight local ou sur un serveur distant accessible à partir du serveur Insight.

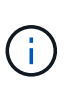

Le paramètre d'emplacement de sauvegarde est inclus dans la sauvegarde elle-même. Si vous restaurez la sauvegarde sur un autre système, sachez que l'emplacement du dossier de sauvegarde peut être incorrect sur le nouveau système. Vérifiez les paramètres de votre emplacement de sauvegarde après la restauration d'une sauvegarde.

- 5. Sélectionnez l'option **Cleanup** pour conserver les deux dernières sauvegardes ou les cinq dernières.
- 6. Cliquez sur **Enregistrer**.

### **Résultats**

Vous pouvez également accéder à **Admin** > **Troubleshooting** pour créer une sauvegarde à la demande.

### **Éléments inclus dans la sauvegarde**

Des sauvegardes hebdomadaires et à la demande peuvent être utilisées pour résoudre les problèmes ou migrer.

La sauvegarde hebdomadaire ou à la demande comprend les éléments suivants :

- Données d'inventaire
- Données de performances (si elles sont sélectionnées pour être incluses dans la sauvegarde)
- Sources de données et paramètres de source de données
- Packs d'intégration
- Unités d'acquisition à distance
- Paramètres ASUP/proxy
- Paramètres d'emplacement de sauvegarde
- Paramètres d'emplacement d'archivage
- Paramètres de notification
- Utilisateurs
- Règles de performance
- Entités commerciales et applications
- Règles et paramètres de résolution du périphérique
- Tableaux de bord et widgets
- Tableaux de bord et widgets personnalisés de la page des ressources
- Requêtes
- Annotations et règles d'annotation

La sauvegarde hebdomadaire ne comprend pas :

- Paramètres de l'outil de sécurité/informations du coffre-fort (sauvegardés via un processus CLI distinct)
- Journaux (peuvent être enregistrés dans un fichier .zip à la demande)
- Données de performances (si cette option n'est pas sélectionnée pour être incluse dans la sauvegarde)
- Licences

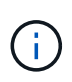

Si vous choisissez d'inclure les données de performances à la sauvegarde, les données des sept derniers jours sont sauvegardées. Les données restantes seront dans l'archive si cette fonction est activée.

# **Archivage des données de performance**

Avec OnCommand Insight 7.3, vous pouvez désormais archiver les données de performances au quotidien. Cela complète les sauvegardes de données de configuration et de performances limitées.

OnCommand Insight conserve jusqu'à 90 jours de données de performances et de violation. Toutefois, lors de la création d'une sauvegarde de ces données, seules les informations les plus récentes sont incluses dans la sauvegarde. L'archivage vous permet d'enregistrer le reste de vos données de performances et de les charger si nécessaire.

Une fois l'emplacement d'archivage configuré et l'archivage activé, une fois par jour, Insight archive les données de performances de tous les objets du jour précédent dans l'emplacement d'archivage. Les archives de chaque jour sont conservées dans le dossier d'archive dans un fichier distinct. L'archivage s'effectue en arrière-plan et se poursuit tant qu'Insight est en cours d'exécution.

Les 90 derniers jours d'archives sont conservés ; les fichiers d'archives de plus de 90 jours sont supprimés lorsque de nouveaux sont créés.

### **Activation de l'archivage des performances**

Pour activer l'archivage des données de performances, procédez comme suit.

## **Étapes**

- 1. Dans la barre d'outils, cliquez sur **Admin** > **Setup**.
- 2. Sélectionnez l'onglet **sauvegarde et archivage**.
- 3. Dans la section Archives de performances, assurez-vous que la case **Activer l'archive de performances** est cochée.
- 4. Spécifiez un emplacement d'archive valide.

Vous ne pouvez pas spécifier de dossier sous le dossier d'installation d'Insight.

Meilleure pratique : ne spécifiez pas le même dossier pour l'archivage que l'emplacement de sauvegarde Insight.

5. Cliquez sur **Enregistrer**.

Le processus d'archivage est géré en arrière-plan et n'interfère pas avec d'autres activités Insight.

## **Chargement de l'archive de performance**

Pour charger l'archive des données de performances, procédez comme suit.

### **Avant de commencer**

Avant de charger l'archive des données de performances, vous devez restaurer une sauvegarde hebdomadaire ou manuelle valide.

#### **Étapes**

- 1. Dans la barre d'outils, cliquez sur **Admin** > **Dépannage**.
- 2. Dans la section Restaurer, sous **Charger l'archive de performances**, cliquez sur **Charger**.

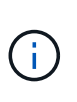

Le chargement de l'archive est géré en arrière-plan. Le chargement de l'archive complète peut prendre beaucoup de temps car les données de performances archivées de chaque jour sont renseignées dans Insight. L'état du chargement de l'archive s'affiche dans la section archive de cette page.

# **Configuration de votre courrier électronique**

Vous devez configurer OnCommand Insight pour qu'il accède à votre système de messagerie de sorte que le serveur OnCommand Insight puisse utiliser votre messagerie pour générer des rapports auxquels vous êtes abonné, et transporter les informations de support à des fins de dépannage vers le support technique NetApp.

## **Configuration de la messagerie requise**

Avant de configurer OnCommand Insight pour accéder à votre système de messagerie, vous devez détecter le nom d'hôte ou l'adresse IP pour identifier le serveur de messagerie (SMTP ou Exchange) et attribuer un compte de messagerie pour les rapports OnCommand Insight.

Demandez à votre administrateur de messagerie de créer un compte de messagerie pour OnCommand Insight. Vous aurez besoin des informations suivantes :

- Nom d'hôte ou adresse IP permettant d'identifier le serveur de messagerie (SMTP ou Exchange) utilisé par votre organisation. Vous trouverez ces informations dans l'application que vous utilisez pour lire votre courrier électronique. Dans Microsoft Outlook, par exemple, vous pouvez trouver le nom du serveur en affichant la configuration de votre compte : Outils - comptes de messagerie - Afficher ou modifier le compte de messagerie existant.
- Nom du compte de messagerie par lequel OnCommand Insight enverra des rapports réguliers. Le compte doit être une adresse e-mail valide dans votre organisation. (La plupart des systèmes de messagerie n'envoient pas de messages à moins qu'ils ne soient envoyés par un utilisateur valide.) Si le serveur de messagerie a besoin d'un nom d'utilisateur et d'un mot de passe pour envoyer du courrier, demandez ces informations à votre administrateur système.

## **Configuration de votre messagerie pour Insight**

Si vos utilisateurs souhaitent recevoir des rapports Insight dans leurs comptes de messagerie, vous devez configurer votre serveur de messagerie pour activer cette fonctionnalité.

## **Étapes**

- 1. Dans la barre d'outils Insight, cliquez sur **Admin** et sélectionnez **Notifications**.
- 2. Faites défiler jusqu'à la section **Email** de la page.
- 3. Dans la zone **Server**, entrez le nom de votre serveur SMTP dans votre organisation, identifié à l'aide d'un nom d'hôte ou d'une adresse IP (*nnn.nnn.nnn* format).

Si vous spécifiez un nom d'hôte, assurez-vous que ce nom peut être résolu via DNS.

- 4. Dans la zone **Nom d'utilisateur**, entrez votre nom d'utilisateur.
- 5. Dans la zone **Mot de passe**, entrez le mot de passe d'accès au serveur de messagerie, requis uniquement si votre serveur SMTP est protégé par un mot de passe. Il s'agit du même mot de passe que celui que vous utilisez pour vous connecter à l'application qui vous permet de lire votre courrier électronique. Si un mot de passe est requis, vous devez le saisir une deuxième fois pour vérification.
- 6. Dans la zone **adresse e-mail de l'expéditeur**, entrez le compte de messagerie de l'expéditeur qui sera identifié comme expéditeur dans tous les rapports OnCommand Insight.

Ce compte doit être un compte de messagerie valide au sein de votre organisation.

- 7. Dans la zone **Signature de l'e-mail**, entrez le texte que vous souhaitez insérer dans chaque e-mail envoyé.
- 8. Dans la zone destinataires, cliquez sur  $\rightarrow$ , Entrez une adresse e-mail et cliquez sur **OK**.

Pour modifier une adresse e-mail, sélectionnez-la et cliquez sur  $\mathscr{L}$ . Pour supprimer une adresse e-mail, sélectionnez-la et cliquez sur  $\boldsymbol{\times}$ .

- 9. Pour envoyer un e-mail de test à des destinataires spécifiés, cliquez sur  $\blacktriangleright$ .
- 10. Cliquez sur **Enregistrer**.

# **Configuration des notifications SNMP**

OnCommand Insight prend en charge les notifications SNMP en cas de modification de la configuration et des règles de chemin global ainsi que de violation. Par exemple, des notifications SNMP sont envoyées lorsque les seuils des sources de données sont dépassés.

## **Avant de commencer**

Les éléments suivants doivent avoir été remplis :

• Identification de l'adresse IP du serveur qui consolide les interruptions pour chaque type d'événement.

Vous devrez peut-être consulter votre administrateur système pour obtenir ces informations.

• Identification du numéro de port par lequel la machine désignée obtient des interruptions SNMP, pour chaque type d'événement.

Le port par défaut des interruptions SNMP est 162.

• Compilation de la MIB sur votre site.

La base MIB propriétaire est fournie avec le logiciel d'installation pour prendre en charge les interruptions OnCommand Insight. La MIB NetApp est compatible avec tous les logiciels de gestion SNMP standard et peut être trouvée sur le serveur Insight dans <install dir>\SANscreen\MIBS\sanscreen.mib.

## **Étapes**

- 1. Cliquez sur **Admin** et sélectionnez **Notifications**.
- 2. Faites défiler jusqu'à la section **SNMP** de la page.
- 3. Cliquez sur **actions** et sélectionnez **Ajouter une source d'interruption**.
- 4. Dans la boîte de dialogue **Ajouter des destinataires de trap SNMP**, entrez les valeurs suivantes :

◦ **IP**

Adresse IP à laquelle OnCommand Insight envoie des messages d'interruption SNMP.

◦ **Port**

Numéro de port auquel OnCommand Insight envoie des messages d'interruption SNMP.

◦ **Chaîne de communauté**

Utilisez « public » pour les messages d'interruption SNMP.

5. Cliquez sur **Enregistrer**.

# **Activation de la fonction syslog**

Vous pouvez identifier un emplacement pour le journal des violations OnCommand Insight et des alertes de performances, ainsi que des messages d'audit, et activer le processus de journalisation.

### **Avant de commencer**

- Vous devez disposer de l'adresse IP du serveur sur lequel stocker le journal système.
- Vous devez connaître le niveau de l'établissement correspondant au type de programme qui enregistre le message, tel QUE LOCAL1 ou USER.

### **Description de la tâche**

Le syslog comprend les types d'informations suivants :

- Messages de violation
- Alertes de performance
- Éventuellement, messages du journal d'audit

Les unités suivantes sont utilisées dans le syslog :

- Mesures d'utilisation : pourcentage
- Mesures de trafic : Mo
- Débit de trafic : Mo/s.

## **Étapes**

- 1. Dans la barre d'outils Insight, cliquez sur **Admin** et sélectionnez **Notifications**.
- 2. Faites défiler jusqu'à la section **Syslog** de la page.
- 3. Cochez la case **Activer syslog**.
- 4. Si vous le souhaitez, cochez la case **Envoyer audit**. Les nouveaux messages du journal d'audit seront envoyés à syslog en plus d'être affichés sur la page Audit. Notez que les messages du journal d'audit déjà existants ne seront pas envoyés à syslog ; seuls les nouveaux messages de journal seront envoyés.
- 5. Dans le champ **Server**, entrez l'adresse IP du serveur de journaux.

Vous pouvez spécifier un port personnalisé en l'ajoutant après deux-points à la fin de l'adresse IP du serveur (par exemple serveur:port). Si le port n'est pas spécifié, le port syslog par défaut de 514 est utilisé.

- 6. Dans le champ **Facility**, sélectionnez le niveau de l'établissement correspondant au type de programme qui enregistre le message.
- 7. Cliquez sur **Enregistrer**.

### **Contenu des syslog Insight**

Vous pouvez activer un syslog sur un serveur pour collecter des messages d'alerte de violation Insight et de performance incluant des données d'utilisation et de trafic.

### **Types de message**

Insight syslog répertorie trois types de messages :

- Violations du chemin SAN
- Violations générales
- Alertes de performance

#### **Données fournies**

Les descriptions des violations incluent les éléments impliqués, l'heure de l'événement et la gravité ou la priorité relative de la violation.

Les alertes de performance incluent les données suivantes :

- Pourcentages d'utilisation
- Types de trafic
- Débit de trafic mesuré en Mo

# **Configuration des notifications de performances et de violation garantie**

OnCommand Insight prend en charge les notifications de performances et assure les violations. Par défaut, Insight n'envoie pas de notifications pour ces violations ; vous devez configurer Insight pour envoyer des e-mails, envoyer des messages syslog au serveur syslog ou pour envoyer des notifications SNMP en cas de violation.

### **Avant de commencer**

Vous devez avoir configuré les méthodes d'envoi par e-mail, syslog et SNMP pour les violations.

## **Étapes**

- 1. Cliquez sur **Admin** > **Notifications**.
- 2. Cliquez sur **Evénements**.
- 3. Dans la section **événements de violation des performances** ou **assurer les événements de violation**, cliquez sur la liste de la méthode de notification (**Email**, **Syslog** ou **SNMP**) de votre choix, puis sélectionnez le niveau de gravité (**Avertissement et supérieur** ou **critique**) de la violation.
- 4. Cliquez sur **Enregistrer**.

# **Configuration des notifications d'événements au niveau du système**

OnCommand Insight prend en charge les notifications d'événements au niveau du système, tels que les pannes d'unité d'acquisition ou les erreurs de source de données. Pour recevoir des notifications, vous devez configurer Insight pour envoyer des e-mails lorsqu'un ou plusieurs de ces événements se produisent.

## **Avant de commencer**

Vous devez avoir configuré les destinataires des e-mails pour recevoir des notifications dans **Admin** > **Notifications** > **méthodes d'envoi**.

## **Étapes**

- 1. Cliquez sur **Admin** > **Notifications**.
- 2. Cliquez sur **Evénements**.
- 3. Dans la section **événements d'alerte système** E-mail, sélectionnez le niveau de gravité (**Avertissement et supérieur** ou **critique**) pour la notification, ou choisissez **ne pas envoyer** si vous ne souhaitez pas

recevoir de notifications d'événements de niveau système.

- 4. Cliquez sur **Enregistrer**.
- 5. Cliquez sur **Admin** > **alertes système** pour configurer les alertes elles-mêmes.
- 6. Pour ajouter une nouvelle alerte, cliquez sur **+Ajouter** et donnez à l'alerte un **Nom** unique. Vous pouvez également cliquer sur l'icône de droite pour **modifier** une alerte existante.
- 7. Choisissez le **Type d'événement** sur lequel vous souhaitez être averti, par exemple *défaillance de l'unité d'acquisition*.
- 8. Choisissez un intervalle **Snooze** pour supprimer les notifications sur les événements en double du type sélectionné pour l'intervalle de temps sélectionné. Si vous sélectionnez *Never*, vous recevrez des notifications répétées une fois par minute jusqu'à ce que l'événement ne se produise plus.
- 9. Choisissez une **gravité** (Avertissement ou critique) pour la notification d'événement.
- 10. Les notifications par e-mail seront envoyées par défaut à la liste mondiale des destinataires par e-mail, ou vous pouvez cliquer sur le lien fourni pour remplacer la liste globale et envoyer des notifications à des destinataires spécifiques.
- 11. Cliquez sur Enregistrer pour ajouter l'alerte.

# **Configuration du traitement ASUP**

Tous les produits NetApp sont dotés de fonctionnalités automatisées pour fournir le meilleur support possible aux clients. Le support automatisé (ASUP) envoie régulièrement des informations prédéfinies et spécifiques au support client. Vous pouvez contrôler les informations à transmettre à NetApp et leur fréquence d'envoi.

## **Avant de commencer**

Vous devez configurer OnCommand Insight pour transférer des données avant qu'elles ne soient envoyées.

## **Description de la tâche**

Les données ASUP sont transmises via le protocole HTTPS.

# **Étapes**

- 1. Dans la barre d'outils Insight, cliquez sur **Admin**.
- 2. Cliquez sur **Configuration**.
- 3. Cliquez sur l'onglet **ASUP & Proxy**.
- 4. Dans la section **ASUP**, sélectionnez **Activer ASUP** pour activer la fonction ASUP.
- 5. Si vous souhaitez modifier vos informations d'entreprise, mettez à jour les champs suivants :
	- **Nom de la société**
	- **Nom du site**
	- **Qu'envoyer**: Journaux, données de configuration, données de performances
- 6. Cliquez sur **Tester la connexion** pour vous assurer que la connexion que vous avez spécifiée fonctionne.
- 7. Cliquez sur **Enregistrer**.
- 8. Dans la section **Proxy**, choisissez **Activer le proxy** et indiquez les informations relatives à votre proxy **host**, **port** et **user**.
- 9. Cliquez sur **Tester la connexion** pour vous assurer que le proxy que vous avez spécifié fonctionne.
- 10. Cliquez sur **Enregistrer**.

## **Éléments inclus dans le pack AutoSupport (ASUP**

Le package AutoSupport contient la sauvegarde de la base de données ainsi que des informations détaillées.

Le pack AutoSupport comprend les éléments suivants :

- Données d'inventaire
- Données de performance (si sélectionnées pour inclusion dans ASUP)
- Sources de données et paramètres de source de données
- Packs d'intégration
- Unités d'acquisition à distance
- Paramètres ASUP/proxy
- Paramètres d'emplacement de sauvegarde
- Paramètres d'emplacement d'archivage
- Paramètres de notification
- Utilisateurs
- Règles de performance
- Entités commerciales et applications
- Règles et paramètres de résolution du périphérique
- Tableaux de bord et widgets
- Tableaux de bord et widgets personnalisés de la page des ressources
- Requêtes
- Annotations et règles d'annotation
- Journaux
- Licences
- État de la source d'acquisition/de données
- Statut MySQL
- Informations système

Le package AutoSupport n'inclut pas :

- Paramètres de l'outil de sécurité/informations du coffre-fort (sauvegardés via un processus CLI distinct)
- Données de performance (si cette option n'est pas sélectionnée pour être incluse dans ASUP)

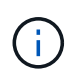

Si vous choisissez d'inclure les données de performances dans ASUP, elles incluent les sept derniers jours de données. Les données restantes seront dans l'archive si cette fonction est activée. ASUP n'inclut pas les données d'archive.

# **Définition des applications**

Si vous souhaitez suivre les données associées à des applications spécifiques s'exécutant dans votre environnement, vous devez définir ces applications.

## **Avant de commencer**

Si vous souhaitez associer l'application à une entité métier, vous devez avoir déjà créé l'entité métier.

## **Description de la tâche**

Vous pouvez associer des applications aux ressources suivantes : hôtes, machines virtuelles, volumes, volumes internes, qtrees, les partages et les hyperviseurs.

## **Étapes**

- 1. Connectez-vous à l'interface utilisateur Web de OnCommand Insight.
- 2. Cliquez sur **gérer** et sélectionnez **applications**.

Après avoir défini une application, la page applications affiche le nom de l'application, sa priorité et, le cas échéant, l'entité métier associée à l'application.

3. Cliquez sur **Ajouter**.

La boîte de dialogue Ajouter une application s'affiche.

- 4. Entrez un nom unique pour l'application dans la zone **Nom**.
- 5. Cliquez sur **priorité** et sélectionnez la priorité (critique, élevée, moyenne ou faible) de l'application dans votre environnement.
- 6. Si vous prévoyez d'utiliser cette application avec une entité métier, cliquez sur **entité commerciale** et sélectionnez l'entité dans la liste.
- 7. **Facultatif** : si vous n'utilisez pas le partage de volume, désactivez la case **Valider le partage de volume**.

Ceci nécessite la licence assure. Définissez cette option pour vous assurer que chaque hôte a accès aux mêmes volumes dans un cluster. Par exemple, les hôtes des clusters haute disponibilité doivent souvent être masqués pour les mêmes volumes afin de permettre le basculement. Cependant, les hôtes d'applications non liées n'ont généralement pas besoin d'accéder aux mêmes volumes physiques. En outre, les stratégies réglementaires peuvent vous obliger à interdire explicitement aux applications non liées d'accéder aux mêmes volumes physiques pour des raisons de sécurité.

8. Cliquez sur **Enregistrer**.

L'application s'affiche dans la page applications. Si vous cliquez sur le nom de l'application, Insight affiche la page de ressources de l'application.

## **Une fois que vous avez terminé**

Après avoir défini une application, vous pouvez accéder à une page de ressources pour l'hôte, la machine virtuelle, le volume, le volume interne ou l'hyperviseur afin d'affecter une application à une ressource.

## **Affectation d'applications aux ressources**

Après avoir défini des applications avec ou sans entités métier, vous pouvez les associer à des ressources.

### **Étapes**

- 1. Connectez-vous à l'interface utilisateur Web de OnCommand Insight.
- 2. Recherchez la ressource (hôte, machine virtuelle, volume ou volume interne) à laquelle vous souhaitez appliquer l'application en effectuant l'une des opérations suivantes :
	- Cliquez sur **Tableau de bord**, sélectionnez **Tableau de bord des actifs**, puis cliquez sur la ressource.
	- Cliquez sur Dans la barre d'outils pour afficher la zone **Rechercher des actifs**, tapez le nom de la ressource, puis sélectionnez la ressource dans la liste.
- 3. Dans la section **données utilisateur** de la page de ressource, placez votre curseur sur le nom de l'application actuellement affectée à l'actif (si aucune application n'est affectée, **aucune** s'affiche à la place), puis cliquez sur (Modifier l'application).

La liste des applications disponibles pour l'actif sélectionné s'affiche. Les applications actuellement associées à l'actif sont précédées d'une coche.

- 4. Vous pouvez taper dans la zone de recherche pour filtrer les noms d'applications ou faire défiler la liste vers le bas.
- 5. Sélectionnez les applications que vous souhaitez associer à la ressource.

Vous pouvez attribuer plusieurs applications à l'hôte, à la machine virtuelle et au volume interne ; cependant, vous ne pouvez affecter qu'une seule application au volume.

6. Cliquez sur **pour affecter l'application ou les applications sélectionnées à la ressource.** 

Les noms des applications apparaissent dans la section données utilisateur ; si l'application est associée à une entité métier, le nom de l'entité métier apparaît également dans cette section.

## **Modification d'applications**

Vous pouvez modifier la priorité d'une application, l'entité métier associée à une application ou l'état du partage de volumes.

## **Étapes**

- 1. Connectez-vous à l'interface utilisateur Web de OnCommand Insight.
- 2. Cliquez sur **gérer** et sélectionnez **applications**.
- 3. Placez le curseur sur l'application que vous souhaitez modifier et cliquez sur  $\mathcal{L}$ .

La boîte de dialogue Modifier l'application s'affiche.

- 4. Effectuez l'une des opérations suivantes :
	- Cliquez sur **priorité** et sélectionnez une autre priorité.

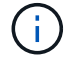

Vous ne pouvez pas modifier le nom de l'application.

- Cliquez sur **entité commerciale** et sélectionnez une autre entité commerciale à associer à l'application ou sélectionnez **aucune** pour supprimer l'association de l'application à l'entité métier.
- Cliquez pour effacer ou sélectionner **Valider le partage de volume**.

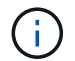

Cette option n'est disponible que si vous disposez de la licence assure.

5. Cliquez sur **Enregistrer**.

### **Suppression d'applications**

Vous pouvez supprimer une application lorsque celle-ci ne répond plus à un besoin de votre environnement.

## **Étapes**

- 1. Connectez-vous à l'interface utilisateur Web Insight.
- 2. Cliquez sur **gérer** et sélectionnez **applications**.
- 3. Placez le curseur sur l'application à supprimer et cliquez sur  $\hat{m}$ .

Une boîte de dialogue de confirmation s'affiche, vous demandant si vous souhaitez supprimer l'application.

4. Cliquez sur **OK**.

## **La hiérarchie de vos entités commerciales**

Vous pouvez définir des entités métier pour assurer le suivi des données de votre environnement et générer des rapports à un niveau plus granulaire.

Dans OnCommand Insight, la hiérarchie des entités métier contient les niveaux suivants :

- **Tenant** est principalement utilisé par les fournisseurs de services pour associer des ressources à un client, par exemple NetApp.
- **Secteur d'activité (LOB)** est un secteur d'activité ou une gamme de produits au sein d'une entreprise, par exemple, le stockage de données.
- **Unité commerciale** représente une unité commerciale traditionnelle telle que juridique ou Marketing.
- **Le projet** est souvent utilisé pour identifier un projet spécifique au sein d'une unité commerciale pour lequel vous souhaitez une refacturation de capacité. Par exemple, « brevets » peut être un nom de projet pour l'unité commerciale juridique et « événements de vente » peut être un nom de projet pour l'unité commerciale Marketing. Notez que les noms de niveau peuvent inclure des espaces.

Vous n'êtes pas tenu d'utiliser tous les niveaux dans la conception de votre hiérarchie d'entreprise.

## **Conception de la hiérarchie de vos entités commerciales**

Vous devez comprendre les éléments de votre structure d'entreprise et ce qui doit être représenté dans les entités commerciales car ils deviennent une structure fixe dans votre base de données OnCommand Insight. Vous pouvez utiliser les informations suivantes pour configurer vos entités commerciales. N'oubliez pas que vous n'avez pas besoin d'utiliser tous les niveaux hiérarchiques pour collecter des données dans ces catégories.

### **Étapes**

- 1. Examinez chaque niveau de la hiérarchie des entités métier pour déterminer si ce niveau doit être inclus dans la hiérarchie des entités métiers de votre entreprise :
	- **Le niveau locataire** est nécessaire si votre entreprise est un FAI et que vous voulez suivre l'utilisation des ressources par le client.
	- **Secteur d'activité (LOB)** est nécessaire dans la hiérarchie si les données des différentes gammes de produits doivent être suivies.
	- **L'unité commerciale** est requise si vous devez effectuer le suivi des données pour différents services. Ce niveau de la hiérarchie est souvent utile pour séparer une ressource qu'un ministère utilise et que les autres ministères n'utilisent pas.
	- **Le niveau projet** peut être utilisé pour le travail spécialisé au sein d'un ministère. Ces données peuvent être utiles pour déterminer, définir et surveiller les besoins technologiques d'un projet distinct par rapport à d'autres projets d'une entreprise ou d'un service.
- 2. Créez un graphique montrant chaque entité commerciale avec les noms de tous les niveaux au sein de l'entité.
- 3. Vérifiez les noms dans la hiérarchie pour vous assurer qu'ils seront explicites dans les vues et rapports OnCommand Insight.
- 4. Identifiez toutes les applications associées à chaque entité business.

## **Création d'entités commerciales**

Après avoir conçu la hiérarchie des entités métier pour votre société, vous pouvez configurer des applications, puis associer les entités métier aux applications. Ce processus crée la structure des entités métier dans votre base de données OnCommand Insight.

## **Description de la tâche**

L'association d'applications à des entités commerciales est facultative ; cependant, il s'agit d'une meilleure pratique.

## **Étapes**

- 1. Connectez-vous à l'interface utilisateur Web Insight.
- 2. Cliquez sur **gérer** et sélectionnez **entités commerciales**.

La page entités commerciales s'affiche.

3. Cliquez sur + Add pour commencer à construire une nouvelle entité.

La boîte de dialogue **Ajouter une entité métier** s'affiche.

- 4. Pour chaque niveau d'entité (locataire, secteur d'activité, entité commerciale et projet), vous pouvez effectuer l'une des opérations suivantes :
	- Cliquez sur la liste de niveau d'entité et sélectionnez une valeur.
	- Saisissez une nouvelle valeur et appuyez sur entrée.
	- Laissez la valeur de niveau d'entité N/A si vous ne souhaitez pas utiliser le niveau d'entité pour l'entité métier.

## 5. Cliquez sur **Enregistrer**.

# **Affectation d'entités commerciales à des actifs**

Vous pouvez attribuer une entité métier à une ressource ( hôte, port, stockage, commutateur, machine virtuelle, qtree, share, volume, or internal volume) sans avoir associé l'entité business à une application. cependant, les entités business sont attribuées automatiquement à une ressource si cette ressource est associée à une application associée à une entité business.

# **Avant de commencer**

Vous devez avoir déjà créé une entité métier.

# **Description de la tâche**

Bien que vous puissiez affecter des entités métier directement à des actifs, il est recommandé d'affecter des applications à des actifs, puis d'affecter des entités métier à des actifs.

## **Étapes**

- 1. Connectez-vous à l'interface utilisateur Web de OnCommand Insight.
- 2. Recherchez la ressource à laquelle vous souhaitez appliquer l'entité commerciale en effectuant l'une des actions suivantes :
	- Cliquez sur la ressource dans le tableau de bord des ressources.
	- Cliquez sur Dans la barre d'outils pour afficher la zone **Rechercher des actifs**, tapez le nom de la ressource, puis sélectionnez la ressource dans la liste.
- 3. Dans la section **données utilisateur** de la page de la ressource, placez votre curseur sur **aucune** en regard de **entités commerciales**, puis cliquez sur .

La liste des entités commerciales disponibles s'affiche.

4. Saisissez la case **Rechercher** pour filtrer la liste d'une entité spécifique ou faites défiler la liste vers le bas ; sélectionnez une entité métier dans la liste.

Si l'entité métier que vous choisissez est associée à une application, le nom de l'application s'affiche. Dans ce cas, le mot « sérived » apparaît à côté du nom de l'entité commerciale. Si vous souhaitez maintenir l'entité uniquement pour l'actif et non pour l'application associée, vous pouvez remplacer manuellement l'affectation de l'application.

5. Pour remplacer une application dérivée d'une entité commerciale, placez votre curseur sur le nom de l'application et cliquez sur  $\hat{m}$ , sélectionnez une autre entité métier et sélectionnez une autre application dans la liste.

## **Affectation d'entités commerciales à des entités commerciales ou suppression de plusieurs ressources**

Vous pouvez affecter ou supprimer des entités métier de plusieurs actifs en utilisant une requête au lieu de devoir les affecter ou les supprimer manuellement.

#### **Avant de commencer**

Vous devez avoir déjà créé les entités métier que vous souhaitez ajouter aux ressources souhaitées.

### **Étapes**

- 1. Créez une nouvelle requête ou ouvrez une requête existante.
- 2. Si vous le souhaitez, filtrez les actifs auxquels vous souhaitez ajouter des entités métier.
- 3. Sélectionnez les ressources souhaitées dans la liste ou cliquez sur  $\Box \bullet$  Pour sélectionner **tout**.

Le bouton **actions** s'affiche.

4.

Pour ajouter une entité métier aux actifs sélectionnés, cliquez sur **Actions •** Si le type d'actif sélectionné peut avoir des entités métier qui lui sont attribuées, vous verrez le choix de menu **Ajouter une entité métier**. Sélectionnez cette option.

5. Sélectionnez l'entité métier souhaitée dans la liste et cliquez sur **Enregistrer**.

Toute nouvelle entité métier que vous attribuez remplace toutes les entités métier qui ont déjà été affectées à la ressource. L'affectation d'applications à des actifs remplacera également les entités métier affectées de la même manière. L'affectation d'entités commerciales à comme ressource peut également remplacer toutes les applications affectées à cette ressource.

- 6. Pour supprimer une entité métier affectée aux actifs, cliquez sur **Actions •** Et sélectionnez **Supprimer l'entité commerciale**.
- 7. Sélectionnez l'entité métier souhaitée dans la liste et cliquez sur **Supprimer**.

# **Définition des annotations**

Lors de la personnalisation de OnCommand Insight pour suivre les données selon les exigences de votre entreprise, vous pouvez définir les annotations spécialisées nécessaires pour obtenir une vue d'ensemble de vos données : par exemple, la fin de vie des ressources, le data Center, l'emplacement du bâtiment, le niveau de stockage ou le volume des ressources, et le niveau de service du volume interne.

## **Étapes**

- 1. Répertoriez toute terminologie de l'industrie à laquelle les données d'environnement doivent être associées.
- 2. Répertoriez la terminologie de l'entreprise à laquelle les données d'environnement doivent être associées, qui n'est pas déjà suivie à l'aide des entités métier.
- 3. Identifiez tout type d'annotation par défaut que vous pouvez utiliser.
- 4. Identifiez les annotations personnalisées que vous devez créer.

## **Utilisation des annotations pour surveiller votre environnement**

Lorsque vous personnalisez OnCommand Insight pour suivre les données en fonction des besoins de votre entreprise, vous pouvez définir des notes spécialisées, appelées *annotations*, et les affecter à vos ressources. Par exemple, vous pouvez annoter les

ressources avec des informations telles que la fin de vie des ressources, le data Center, l'emplacement du bâtiment, le niveau de stockage ou le niveau de service volume.

L'utilisation d'annotations pour vous aider à contrôler votre environnement comprend les tâches de haut niveau suivantes :

- Création ou modification de définitions pour tous les types d'annotation.
- Affichage des pages ASSET et association de chaque ressource à une ou plusieurs annotations.

Par exemple, si un bien est loué et que le bail expire dans un délai de deux mois, vous pouvez appliquer une annotation de fin de vie à l'actif. Cela permet d'éviter que d'autres personnes n'utilisent cette ressource pendant une période prolongée.

- Création de règles pour appliquer automatiquement des annotations à plusieurs ressources du même type.
- Utilisation de l'utilitaire d'importation d'annotations pour importer des annotations.
- Filtrer les ressources par leurs annotations.
- Regroupement des données dans des rapports en fonction des annotations et génération de ces rapports.

Pour plus d'informations sur les rapports, reportez-vous au *Guide de création de rapports OnCommand Insight*.

## **Gestion des types d'annotation**

OnCommand Insight fournit certains types d'annotations par défaut, comme le cycle de vie des ressources (date d'anniversaire ou fin de vie), l'emplacement du bâtiment ou du data Center et le niveau, que vous pouvez personnaliser pour afficher dans vos rapports. Vous pouvez définir des valeurs pour les types d'annotation par défaut ou créer vos propres types d'annotation personnalisés. Vous pouvez modifier ces valeurs ultérieurement.

## **Types d'annotation par défaut**

OnCommandInsight fournit certains types d'annotations par défaut. Ces annotations peuvent être utilisées pour filtrer ou regrouper des données et filtrer les rapports de données.

Vous pouvez associer des ressources à des types d'annotation par défaut tels que :

- Le cycle de vie des actifs, comme l'anniversaire, le coucher du soleil ou la fin de vie
- Informations de localisation sur un appareil, comme un centre de données, un bâtiment ou un sol
- Classification des actifs, par exemple par qualité (niveaux), par périphériques connectés (niveau du commutateur) ou par niveau de service
- État, comme les données fortement sollicitées (utilisation élevée)

Le tableau suivant répertorie les types d'annotation par défaut. Vous pouvez modifier n'importe lequel de ces noms d'annotation en fonction de vos besoins.

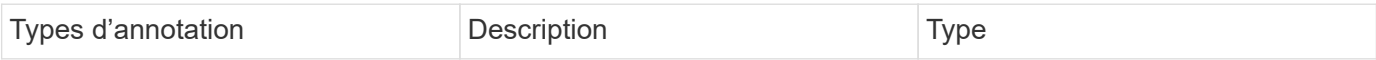

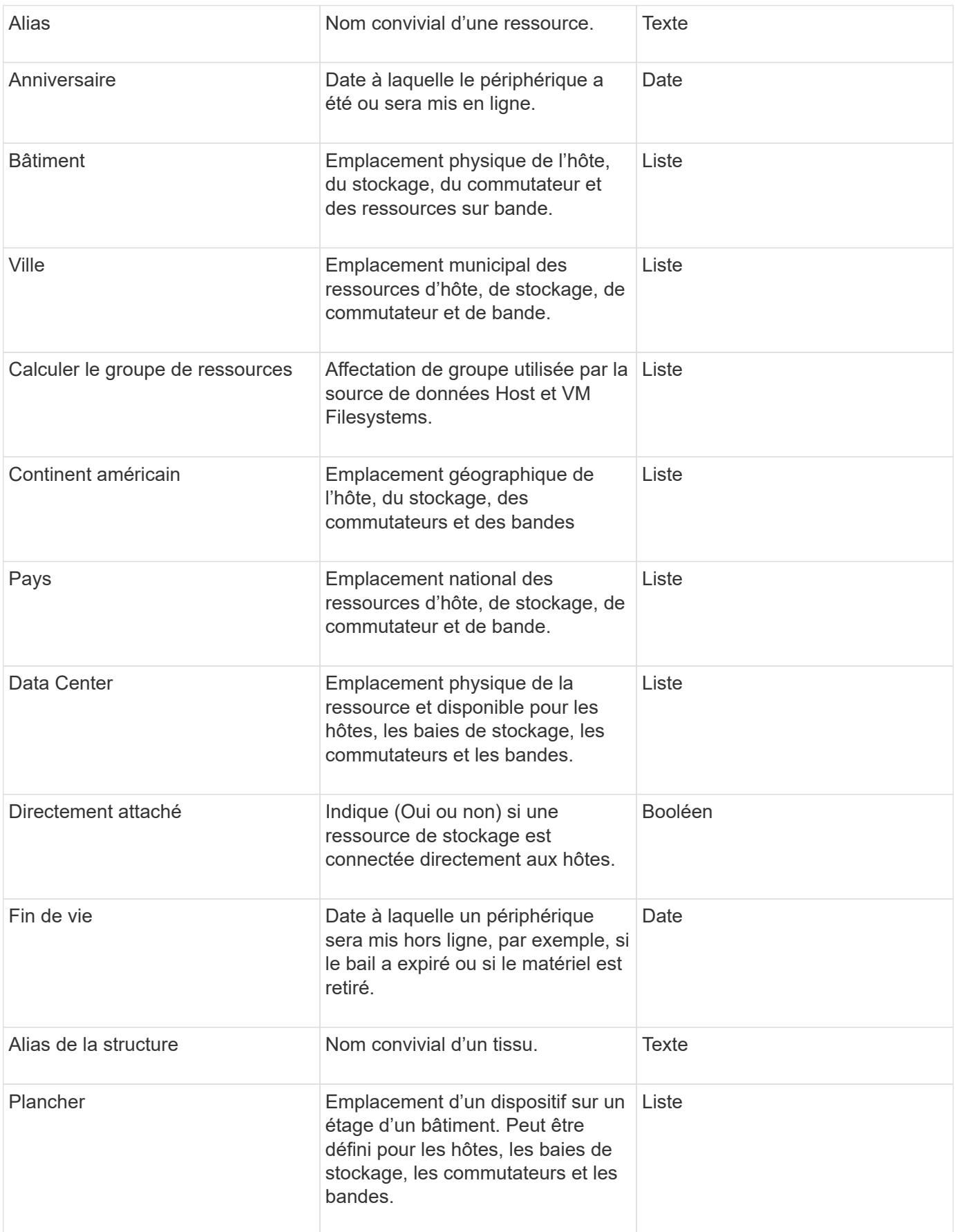
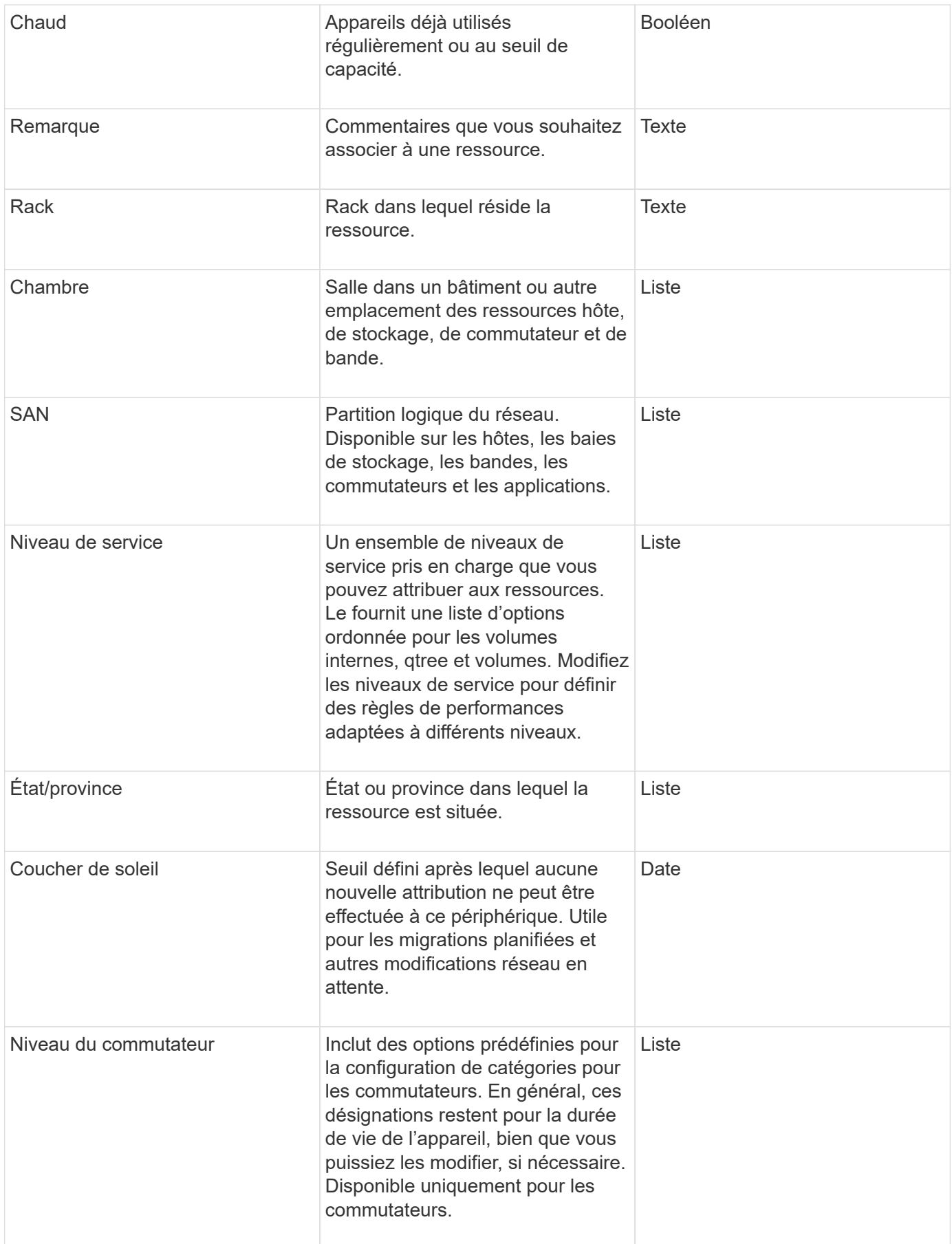

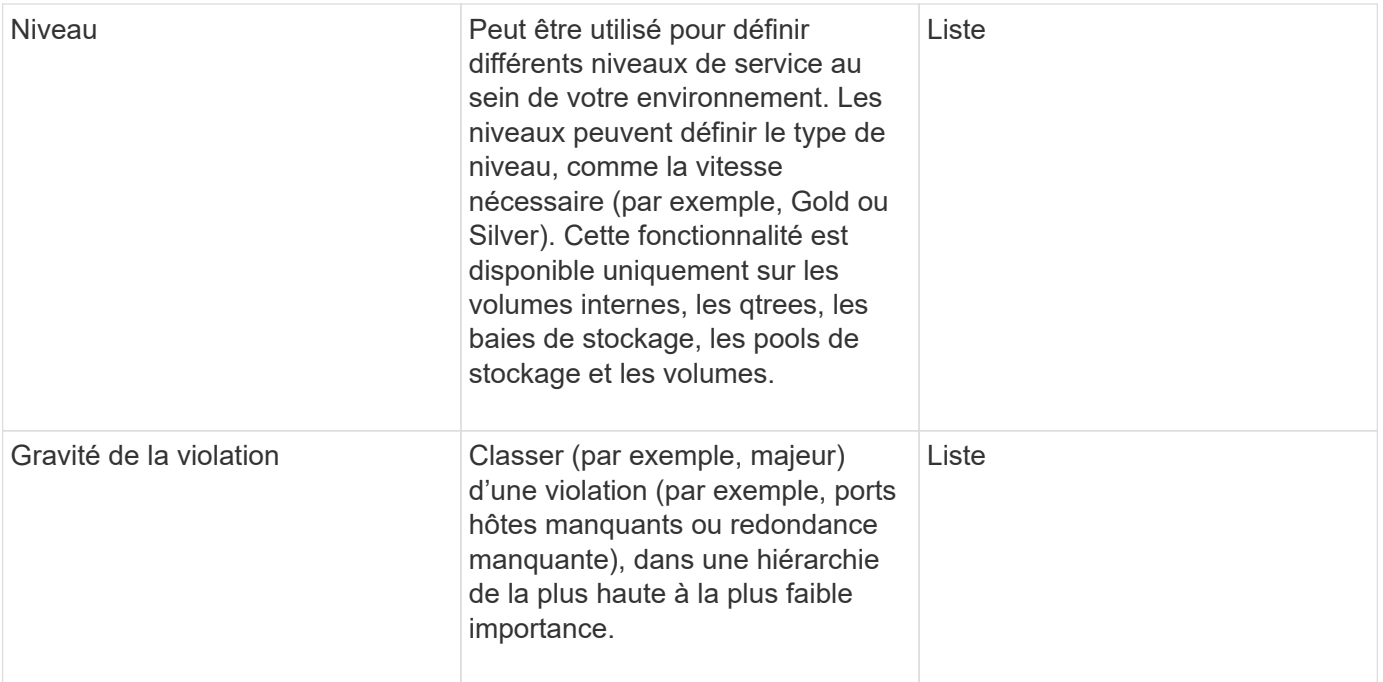

Alias, Data Center, données actives, niveau de service, coucher de soleil, Switch Level, Service Level, Tier et violation Severity sont des annotations au niveau du système, que vous ne pouvez pas supprimer ou renommer ; vous pouvez modifier uniquement les valeurs qui leur sont attribuées.

#### **Mode d'affectation des annotations**

ĴΓ.

Vous pouvez affecter des annotations manuellement ou automatiquement à l'aide des règles d'annotation. OnCommand Insight attribue également automatiquement certaines annotations lors de l'acquisition des actifs et par héritage. Toutes les annotations que vous attribuez à une ressource apparaissent dans la section données utilisateur de la page ressource.

Les annotations sont attribuées de la manière suivante :

• Vous pouvez affecter une annotation manuellement à une ressource.

Si une annotation est affectée directement à une ressource, elle apparaît sous la forme d'un texte normal sur une page de ressource. Les annotations attribuées manuellement ont toujours priorité sur les annotations héritées ou affectées par des règles d'annotation.

• Vous pouvez créer une règle d'annotation pour affecter automatiquement des annotations aux actifs du même type.

Si l'annotation est affectée par une règle, Insight affiche le nom de la règle en regard du nom de l'annotation sur une page de ressource.

• Insight associe automatiquement un niveau à un modèle de niveau de stockage pour accélérer l'affectation des annotations de stockage à vos ressources lors de l'acquisition des ressources.

Certaines ressources de stockage sont automatiquement associées à un niveau prédéfini (tiers 1 et 2). Par exemple, le niveau de stockage Symmetrix est basé sur la famille Symmetrix et VMAX et est associé au

niveau 1. Vous pouvez modifier les valeurs par défaut pour les adapter à vos exigences de niveau. Si l'annotation est affectée par Insight (par exemple, Tier), vous voyez « défini par le système » lorsque vous placez votre curseur sur le nom de l'annotation sur une page d'actif.

• Quelques ressources (enfants d'une ressource) peuvent dériver l'annotation de niveau prédéfinie de leur ressource (parent).

Par exemple, si vous attribuez une annotation à un stockage, l'annotation de niveau est dérivée de tous les pools de stockage, des volumes internes, des volumes, des qtrees et des partages appartenant au stockage. Si une annotation différente est appliquée à un volume interne du stockage, l'annotation est ensuite dérivée de tous les volumes, qtrees et partages. "derived" apparaît à côté du nom de l'annotation sur une page de ressource.

## **Association de coûts à des annotations**

Avant d'exécuter des rapports sur les coûts, vous devez associer les coûts aux annotations au niveau du système niveau de service, niveau de commutateur et niveau. Cela permet de refacturer les utilisateurs du stockage en fonction de leur utilisation réelle de la capacité de production et répliquée. Par exemple, pour le niveau, vous pouvez avoir des valeurs de niveau Gold et Silver et attribuer un coût plus élevé au niveau Gold que au niveau Silver.

## **Étapes**

- 1. Connectez-vous à l'interface utilisateur Insigtweb.
- 2. Cliquez sur gérer et sélectionnez **Annotations**.

La page Annotation s'affiche.

3. Placez le curseur sur l'annotation niveau de service, niveau de commutation ou niveau, puis cliquez sur .

La boîte de dialogue Editer l'annotation s'affiche.

4. Entrez les valeurs de tous les niveaux existants dans le champ **coût**.

Les annotations de niveau et de niveau de service ont respectivement des valeurs de hiérarchisation automatique et de stockage objet que vous ne pouvez pas supprimer.

5.

Cliquez sur  $\mathbf{B}$  + Add pour ajouter des niveaux supplémentaires.

6. Cliquez sur **Enregistrer** lorsque vous avez terminé.

#### **Création d'annotations personnalisées**

Ces annotations vous permettent d'ajouter des données personnalisées spécifiques à l'entreprise qui correspondent aux ressources de votre entreprise. Même si OnCommand Insight propose un ensemble d'annotations par défaut, vous pouvez voir les données de différentes manières. Les données contenues dans des annotations personnalisées complètent les données déjà recueillies sur les périphériques, telles que le fabricant du commutateur, le nombre de ports et les statistiques de performance. Les données que

vous ajoutez à l'aide d'annotations ne sont pas découvertes par Insight.

#### **Étapes**

- 1. Connectez-vous à l'interface utilisateur Web Insight.
- 2. Cliquez sur **gérer** et sélectionnez **Annotations**.

La page Annotations affiche la liste des annotations.

3. Cliquez sur  $\div$  Add.

La boîte de dialogue **Ajouter une annotation** s'affiche.

4. Entrez un nom et une description dans les champs **Nom** et **Description**.

Ces champs peuvent comporter jusqu'à 255 caractères.

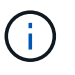

Noms d'annotation commençant ou se terminant par un point « ». ne sont pas pris en charge.

- 5. Cliquez sur **Type**, puis sélectionnez l'une des options suivantes qui représente le type de données autorisé dans cette annotation :
	- Booléen

Cela crée une liste déroulante avec les choix de oui et non Par exemple, l'annotation "Direct attached" est booléenne.

◦ Date

Ceci crée un champ contenant une date. Par exemple, si l'annotation est une date, sélectionnez cette option.

◦ Liste

Ceci peut créer l'une des situations suivantes :

▪ Liste déroulante fixe

Lorsque d'autres personnes sont affectées à ce type d'annotation sur un périphérique, elles ne peuvent pas ajouter de valeurs supplémentaires à la liste.

▪ Liste déroulante flexible

Si vous sélectionnez l'option **Ajouter de nouvelles valeurs à la volée** lorsque vous créez cette liste, lorsque d'autres personnes attribuent ce type d'annotation à un périphérique, elles peuvent ajouter d'autres valeurs à la liste.

◦ Nombre

Cela crée un champ dans lequel l'utilisateur qui affecte l'annotation peut entrer un nombre. Par exemple, si le type d'annotation est ""Floor""", l'utilisateur peut sélectionner la valeur Type de ""number"" et entrer le numéro d'étage.

◦ Texte

Cela crée un champ qui permet le texte libre. Par exemple, vous pouvez entrer « langue » comme type d'annotation, sélectionner « texte » comme type de valeur et entrer une langue comme valeur.

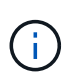

Après avoir défini le type et enregistré vos modifications, vous ne pouvez pas modifier le type de l'annotation. Si vous devez modifier le type, vous devez supprimer l'annotation et en créer une nouvelle.

- 6. Si vous sélectionnez **List**comme type d'annotation, procédez comme suit :
	- a. Sélectionnez **Ajouter de nouvelles valeurs à la volée** si vous souhaitez pouvoir ajouter des valeurs supplémentaires à l'annotation sur une page de ressources, ce qui crée une liste flexible.

Par exemple, supposons que vous vous trouvez sur une page d'actifs et que l'actif comporte l'annotation City avec les valeurs Detroit, Tampa et Boston. Si vous avez sélectionné l'option **Ajouter de nouvelles valeurs à la volée**, vous pouvez ajouter des valeurs supplémentaires à la ville comme San Francisco et Chicago directement sur la page de la ressource au lieu de devoir aller à la page Annotations pour les ajouter. Si vous ne choisissez pas cette option, vous ne pouvez pas ajouter de nouvelles valeurs d'annotation lors de l'application de l'annotation. Cela crée une liste fixe.

- b. Entrez une valeur et un nom dans les champs **valeur** et **Description**.
- c. Cliquez sur **+ Add** pour ajouter des valeurs supplémentaires.
- d. Cliquez sur  $\hat{m}$  pour supprimer une valeur.
- 7. Cliquez sur **Enregistrer**.

Vos annotations apparaissent dans la liste de la page Annotations.

#### **Informations connexes**

["Importation et exportation des données utilisateur"](https://docs.netapp.com/fr-fr/oncommand-insight/config-admin/importing-and-exporting-user-data.md)

#### **Affectation manuelle d'annotations aux ressources**

L'affectation d'annotations aux ressources vous permet de trier, de regrouper et de générer des rapports sur les ressources de manière pertinente pour votre entreprise. Bien que vous puissiez affecter automatiquement des annotations aux actifs d'un type particulier, vous pouvez, à l'aide des règles d'annotation, affecter des annotations à une ressource individuelle en utilisant sa page d'actif.

#### **Avant de commencer**

Vous devez avoir créé l'annotation que vous souhaitez attribuer.

#### **Étapes**

- 1. Connectez-vous à l'interface utilisateur Web de OnCommand Insight.
- 2. Recherchez la ressource à laquelle vous souhaitez appliquer l'annotation en procédant de l'une des manières suivantes :
	- Cliquez sur la ressource dans le tableau de bord des ressources.

◦ Cliquez sur Dans la barre d'outils pour afficher la zone **Rechercher des actifs**, saisissez le type ou le nom de la ressource, puis sélectionnez la ressource dans la liste qui s'affiche.

La page ASSET s'affiche.

3. Dans la section **données utilisateur** de la page de la ressource, cliquez sur + Add

La boîte de dialogue Ajouter une annotation s'affiche.

- 4. Cliquez sur **Annotation** et sélectionnez une annotation dans la liste.
- 5. Cliquez sur **valeur** et effectuez l'une des opérations suivantes, selon le type d'annotation sélectionné :
	- Si le type d'annotation est liste, date ou booléen, sélectionnez une valeur dans la liste.
	- Si le type d'annotation est texte, saisissez une valeur.
- 6. Cliquez sur **Enregistrer**.
- 7. Si vous souhaitez modifier la valeur de l'annotation après l'avoir attribuée, cliquez sur le sélectionnez une autre valeur.

Si l'annotation est de type liste pour laquelle l'option **Ajouter des valeurs dynamiquement lors de l'affectation d'annotation** est sélectionnée, vous pouvez taper pour ajouter une nouvelle valeur en plus de sélectionner une valeur existante.

#### **Modification des annotations**

Vous pouvez modifier le nom, la description ou les valeurs d'une annotation ou supprimer une annotation que vous ne souhaitez plus utiliser.

#### **Étapes**

- 1. Connectez-vous à l'interface utilisateur OnCommand Insigtweb.
- 2. Cliquez sur **gérer** et sélectionnez **Annotations**.

La page Annotations s'affiche.

3. Placez le curseur sur l'annotation à modifier et cliquez sur  $\mathcal{L}$ .

La boîte de dialogue **Modifier l'annotation** s'affiche.

- 4. Vous pouvez apporter les modifications suivantes à une annotation :
	- a. Modifiez le nom, la description ou les deux.

Notez toutefois que vous pouvez entrer un maximum de 255 caractères pour le nom et la description, et que vous ne pouvez pas modifier le type d'une annotation. En outre, pour les annotations au niveau du système, vous ne pouvez pas modifier le nom ou la description ; cependant, vous pouvez ajouter ou supprimer des valeurs si l'annotation est un type de liste.

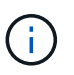

Si une annotation personnalisée est publiée dans l'entrepôt de données et que vous la renommez, vous perdrez les données historiques.

a. Pour ajouter une autre valeur à une annotation de type liste, cliquez sur  $\div$  Add

b. Pour supprimer une valeur d'une annotation de type liste, cliquez sur  $\hat{m}$ 

Vous ne pouvez pas supprimer une valeur d'annotation si cette valeur est associée à une annotation contenue dans une règle d'annotation, une requête ou une règle de performance.

5. Cliquez sur **Enregistrer** lorsque vous avez terminé.

### **Une fois que vous avez terminé**

Si vous allez utiliser des annotations dans l'entrepôt de données, vous devez forcer une mise à jour des annotations dans l'entrepôt de données. Reportez-vous au *Guide d'administration de l'entrepôt de données OnCommand Insight*.

## **Suppression d'annotations**

Vous pouvez supprimer une annotation que vous ne souhaitez plus utiliser. Il est impossible de supprimer une annotation au niveau du système ou une annotation utilisée dans une règle d'annotation, une requête ou une règle de performance.

## **Étapes**

- 1. Connectez-vous à l'interface utilisateur Web de OnCommand Insight.
- 2. Cliquez sur **gérer** et sélectionnez **Annotations**.

La page Annotations s'affiche.

3. Placez le curseur sur l'annotation à supprimer, puis cliquez sur  $\hat{m}$ .

Une boîte de dialogue de confirmation s'affiche.

4. Cliquez sur **OK**.

## **Affectation d'annotations à des actifs à l'aide de règles d'annotation**

Pour attribuer automatiquement des annotations aux ressources en fonction des critères que vous définissez, vous devez configurer des règles d'annotation. OnCommand Insight affecte les annotations aux ressources en fonction de ces règles. Insight propose également deux règles d'annotation par défaut que vous pouvez modifier en fonction de vos besoins ou supprimer si vous ne souhaitez pas les utiliser.

## **Règles d'annotation de stockage par défaut**

Pour accélérer l'affectation des annotations de stockage à vos ressources, OnCommand Insight inclut 21 règles d'annotation par défaut, qui associent un niveau de Tier à un modèle de hiérarchisation du stockage. Toutes vos ressources de stockage sont automatiquement associées à un niveau lors de l'acquisition des ressources de votre environnement.

Les règles d'annotation par défaut appliquent les annotations de niveau de la manière suivante :

• Niveau 1, qualité du stockage

L'annotation de niveau 1 est appliquée aux fournisseurs suivants et à leurs familles spécifiées : EMC (Symmetrix), HDS (HDS9500V, HDS9900, HDS9900V, R600, R700, USP r, USP V), IBM (DS8000), NetApp (FAS6000 ou FAS6200) et Violin (mémoire).

• Niveau 2, qualité du stockage

L'annotation de niveau 2 s'applique aux fournisseurs suivants et à leurs familles spécifiques : HP (3PAR StoreServ ou EVA), EMC (CLARiiON), HDS (AMS ou D800), IBM (XIV) et NetApp (FAS3000, FAS3100 et FAS3200).

Vous pouvez modifier les paramètres par défaut de ces règles pour les adapter à vos exigences de niveau, ou vous pouvez les supprimer si vous n'en avez pas besoin.

### **Création de règles d'annotation**

Au lieu d'appliquer manuellement des annotations à des ressources individuelles, vous pouvez appliquer automatiquement des annotations à plusieurs ressources à l'aide de règles d'annotation. Les annotations définies manuellement sur une page de ressource individuelle ont priorité sur les annotations basées sur des règles lors de l'évaluation par Insight des règles d'annotation.

#### **Avant de commencer**

Vous devez avoir créé une requête pour la règle d'annotation.

### **Description de la tâche**

Bien que vous puissiez modifier les types d'annotation lors de la création des règles, vous devez avoir défini les types à l'avance.

## **Étapes**

- 1. Connectez-vous à l'interface utilisateur Web de OnCommand Insight.
- 2. Cliquez sur **gérer** et sélectionnez **règles d'annotation**.

La page règles d'annotation affiche la liste des règles d'annotation existantes.

3. Cliquez sur  $+Add$ .

La boîte de dialogue Ajouter une règle s'affiche.

- 4. Procédez comme suit :
	- a. Dans la zone **Nom**, entrez un nom unique qui décrit la règle.

Ce nom apparaît dans la page règles d'annotation.

- b. Cliquez sur **requête** et sélectionnez la requête que OnCommand Insight doit utiliser pour appliquer l'annotation aux actifs.
- c. Cliquez sur **Annotation** et sélectionnez l'annotation que vous souhaitez appliquer.
- d. Cliquez sur **valeur** et sélectionnez une valeur pour l'annotation.

Par exemple, si vous choisissez anniversaire comme annotation, vous spécifiez une date pour la valeur.

- 5. Cliquez sur **Enregistrer**.
- 6. Cliquez sur **Exécuter toutes les règles** si vous souhaitez exécuter toutes les règles immédiatement ; sinon, les règles sont exécutées à un intervalle planifié régulièrement.

## **Définition de la priorité des règles d'annotation**

Par défaut, OnCommand Insight évalue les règles d'annotation de manière séquentielle. Toutefois, vous pouvez configurer l'ordre dans lequel OnCommand Insight évalue les règles d'annotation si vous souhaitez qu'Insight évalue les règles dans un ordre spécifique.

## **Étapes**

- 1. Connectez-vous à l'interface utilisateur Insigtweb.
- 2. Cliquez sur **gérer** et sélectionnez **règles d'annotation**.

La page règles d'annotation affiche la liste des règles d'annotation existantes.

3. Placez le curseur sur une règle d'annotation.

Les flèches de priorité apparaissent à droite de la règle.

4. Pour déplacer une règle vers le haut ou vers le bas dans la liste, cliquez sur la flèche vers le haut ou vers le bas.

Par défaut, les nouvelles règles sont ajoutées séquentiellement à la liste des règles. Les annotations définies manuellement sur une page de ressource individuelle ont priorité sur les annotations basées sur des règles lors de l'évaluation par Insight des règles d'annotation.

## **Modification des règles d'annotation**

Vous pouvez modifier une règle d'annotation pour modifier le nom de la règle, son annotation, la valeur de l'annotation ou la requête associée à la règle.

## **Étapes**

- 1. Connectez-vous à l'interface utilisateur OnCommand Insigtweb.
- 2. Cliquez sur **gérer** et sélectionnez **règles d'annotation**.

La page règles d'annotation affiche la liste des règles d'annotation existantes.

- 3. Recherchez la règle à modifier :
	- Sur la page règles d'annotation, vous pouvez filtrer les règles d'annotation en entrant une valeur dans la zone de filtre.
	- Cliquez sur un numéro de page pour parcourir les règles d'annotation par page s'il y a plus de règles que d'ajustement sur une page.
- 4. Effectuez l'une des opérations suivantes pour afficher la boîte de dialogue **Modifier la règle** :
- Si vous vous trouvez sur la page règles d'annotation, placez le curseur sur la règle d'annotation et cliquez sur  $\mathbb{Z}$ .
- Si vous vous trouvez sur une page de ressource, placez votre curseur sur l'annotation associée à la règle, placez votre curseur sur le nom de la règle lorsqu'elle s'affiche, puis cliquez sur le nom de la règle.
- 5. Effectuez les modifications requises et cliquez sur **Enregistrer**.

### **Suppression de règles d'annotation**

Vous pouvez supprimer une règle d'annotation lorsque celle-ci n'est plus nécessaire pour surveiller les objets de votre réseau.

### **Étapes**

- 1. Connectez-vous à l'interface utilisateur OnCommand Insigtweb.
- 2. Cliquez sur **gérer** et sélectionnez **règles d'annotation**.

La page règles d'annotation affiche la liste des règles d'annotation existantes.

- 3. Recherchez la règle à supprimer :
	- Sur la page règles d'annotation, vous pouvez filtrer les règles d'annotation en entrant une valeur dans la zone de filtre.
	- Cliquez sur un numéro de page pour parcourir les règles d'annotation par page s'il y a plus de règles que d'ajustement sur une seule page.
- 4. Pointez le curseur sur la règle à supprimer, puis cliquez sur  $\hat{m}$ .

Un message de confirmation s'affiche, vous invitant à supprimer la règle.

5. Cliquez sur **OK**.

#### **Importation de valeurs d'annotation**

Si vous conservez des annotations sur des objets SAN (tels que le stockage, les hôtes et les machines virtuelles) dans un fichier CSV, vous pouvez importer ces informations dans OnCommand Insight. Vous pouvez importer des applications, des entités commerciales ou des annotations telles que des niveaux et des constructions.

## **Description de la tâche**

Les règles suivantes s'appliquent :

- Si une valeur d'annotation est vide, cette annotation est supprimée de l'objet.
- Lors de l'annotation de volumes ou de volumes internes, le nom de l'objet est une combinaison du nom du stockage et du nom du volume utilisant le séparateur tiret et flèche (->) :

```
<storage_name>-><volume_name>
```
• Lorsque le stockage, les commutateurs ou les ports sont annotés, la colonne application est ignorée.

• Les colonnes tenant, Line\_of\_Business, Business\_Unit et Project constituent une entité métier.

Toutes les valeurs peuvent rester vides. Si une application est déjà associée à une entité métier différente des valeurs d'entrée, elle est affectée à la nouvelle entité métier.

L'utilitaire d'importation prend en charge les types d'objet et les clés suivants :

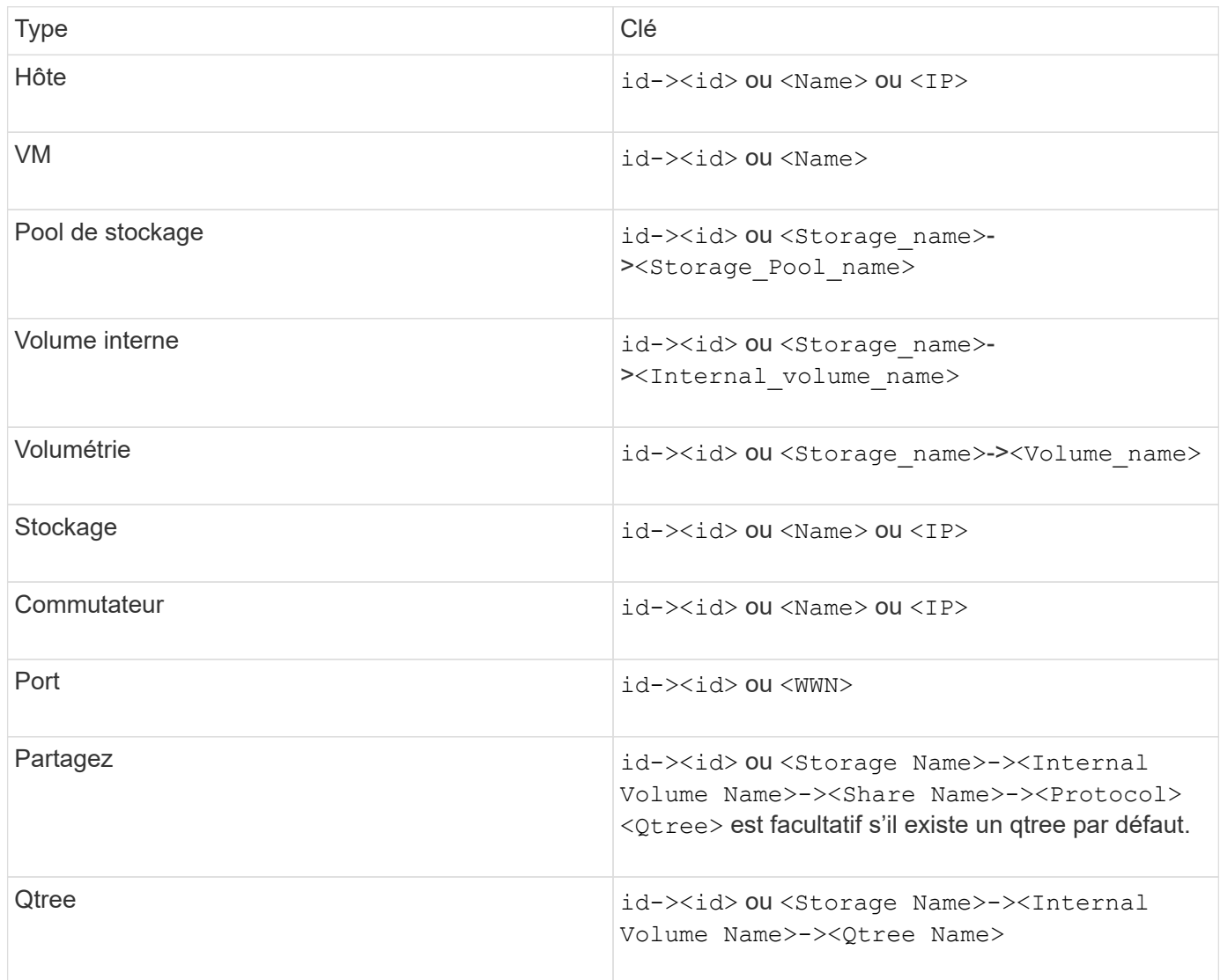

Le fichier CSV doit utiliser le format suivant :

```
, , <Annotation Type> [, <Annotation Type> ...]
[, Application] [, Tenant] [, Line Of Business] [,
Business Unit] [, Project]
<Object Type Value 1>, <Object Key 1>, <Annotation Value> [,
<Annotation Value> ...] [, <Application>] [, <Tenant>] [,
<Line_Of_Business>] [, <Business_Unit>] [, <Project>]
...
<Object Type Value N>, <Object Key N>, <Annotation Value> [,
<Annotation Value> ...] [, <Application>] [, <Tenant>] [,
<Line_Of_Business>] [, <Business_Unit>] [, <Project>]
```
#### **Étapes**

- 1. Connectez-vous à l'interface utilisateur Web Insight.
- 2. Cliquez sur **Admin** et sélectionnez **Dépannage**.

La page Dépannage s'affiche.

- 3. Dans la section **autres tâches** de la page, cliquez sur le lien **Portail OnCommand Insight**.
- 4. Cliquez sur **API Insight Connect**.
- 5. Connectez-vous au portail.
- 6. Cliquez sur **Utilitaire d'importation d'annotations**.
- 7. Enregistrez le  $.$ zip fichier, décompressez-le et lisez le  $_{\rm{readme.txt}}$  pour obtenir des informations et des exemples supplémentaires.
- 8. Placez le fichier CSV dans le même dossier que le . zip fichier.
- 9. Dans la fenêtre de ligne de commande, entrez les informations suivantes :

```
java -jar rest-import-utility.jar [-uusername] [-ppassword]
[-aserver name or IP address] [-bbatch size] [-ccase
sensitive:true/false]
[-lextra logging:true/false] csv filename
```
L'option -l, qui active la journalisation supplémentaire, et l'option -c, qui active la sensibilité à la casse, sont définies sur false par défaut. Par conséquent, vous devez les spécifier uniquement lorsque vous voulez utiliser les fonctions.

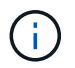

Il n'y a pas d'espace entre les options et leurs valeurs.

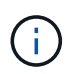

Les mots-clés suivants sont réservés et empêchent les utilisateurs de les spécifier comme noms d'annotation : - application - priorité\_application - locataire - ligne\_de\_métier unité commerciale - des erreurs de projet sont générées si vous essayez d'importer un type d'annotation à l'aide d'un des mots-clés réservés. Si vous avez créé des noms d'annotations à l'aide de ces mots clés, vous devez les modifier pour que l'utilitaire d'importation fonctionne correctement.

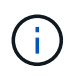

L'utilitaire d'importation d'annotations nécessite Java 8 ou Java 11. Assurez-vous que l'une de ces installations est installée avant d'exécuter l'utilitaire d'importation. Il est recommandé d'utiliser la dernière version d'OpenJDK 11.

#### **Affectation d'annotations à plusieurs ressources à l'aide d'une requête**

L'affectation d'une annotation à un groupe de ressources vous permet d'identifier et d'utiliser plus facilement ces ressources associées dans des requêtes ou des tableaux de bord.

### **Avant de commencer**

Les annotations que vous souhaitez affecter aux actifs doivent avoir été créées au préalable.

### **Description de la tâche**

Vous pouvez simplifier l'affectation d'une annotation à plusieurs actifs à l'aide d'une requête. Par exemple, si vous souhaitez attribuer une annotation d'adresse personnalisée à toutes vos baies à un emplacement de data Center spécifique.

## **Étapes**

- 1. Créez une nouvelle requête pour identifier les actifs sur lesquels vous souhaitez affecter une annotation. Cliquez sur **requêtes** > **+Nouvelle requête**.
- 2. Dans la liste déroulante **Rechercher…**, choisissez **stockage**. Vous pouvez définir des filtres pour affiner davantage la liste des stockages affichés.
- 3. Dans la liste des stockages affichés, sélectionnez-en un ou plusieurs en cochant la case en regard du nom du stockage. Vous pouvez également sélectionner tous les stockages affichés en cliquant sur la case principale en haut de la liste.
- 4. Lorsque vous avez sélectionné tous les stockages souhaités, cliquez sur **actions** > **Modifier l'annotation**.

Le système affiche la boîte de dialogue Ajouter une annotation.

5. Sélectionnez les options **Annotation** et **valeur** que vous souhaitez affecter aux stockages et cliquez sur **Enregistrer**.

Si vous affichez la colonne de cette annotation, elle apparaît sur tous les stockages sélectionnés.

- 6. Vous pouvez désormais utiliser l'annotation pour filtrer les stockages dans un widget ou une requête. Dans un widget, vous pouvez effectuer les opérations suivantes :
	- a. Créez un tableau de bord ou ouvrez-en un existant. Ajoutez une **variable** et choisissez l'annotation que vous avez définie sur les stockages ci-dessus. La variable est ajoutée au tableau de bord.
- b. Dans le champ de variable que vous venez d'ajouter, cliquez sur **Any** et entrez la valeur appropriée à filtrer. Cliquez sur la coche pour enregistrer la valeur de la variable.
- c. Ajouter un widget. Dans la requête du widget, cliquez sur le bouton **Filtrer par+**et sélectionnez l'annotation appropriée dans la liste.
- d. Cliquez sur **Any** et sélectionnez la variable d'annotation que vous avez ajoutée ci-dessus. Les variables que vous avez créées commencent par "\$" et sont affichées dans la liste déroulante.
- e. Définissez tous les autres filtres ou champs que vous désirez, puis cliquez sur **Enregistrer** lorsque le widget est personnalisé à votre goût.

Le widget du tableau de bord affiche uniquement les données des stockages auxquels vous avez attribué l'annotation.

## **Interrogation des ressources**

Les requêtes vous permettent de surveiller et de dépanner votre réseau en recherchant les ressources de votre environnement à un niveau granulaire, en fonction de critères sélectionnés par l'utilisateur (annotations et mesures de performances). En outre, les règles d'annotation, qui attribuent automatiquement des annotations aux ressources, nécessitent une requête.

## **Ressources utilisées dans les requêtes et les tableaux de bord**

Les requêtes Insight et les widgets de tableau de bord peuvent être utilisés avec un large éventail de types de ressources

Les types de ressources suivants peuvent être utilisés dans les requêtes, les widgets de tableau de bord et les pages de ressources personnalisées. Les champs et compteurs disponibles pour les filtres, les expressions et l'affichage varient selon les types d'actifs. Toutes les ressources ne peuvent pas être utilisées dans tous les types de widget.

- Client supplémentaire
- Datastore
- Disque
- Structure
- Périphérique générique
- Hôte
- Volume interne
- Session iSCSI
- Portail réseau iSCSI
- Chemin
- Port
- Qtree
- Quota
- Partagez
- Stockage
- Nœud de stockage
- Pool de stockage
- Commutateur
- Bande
- VMDK
- Ordinateur virtuel
- Volumétrie
- Zone
- Membre de la zone

## **Création d'une requête**

Vous pouvez créer une requête pour effectuer des recherches granulaires sur les ressources de votre environnement. Les requêtes vous permettent de découper les données en ajoutant des filtres, puis en triant les résultats pour afficher les données d'inventaire et de performances dans une seule vue.

### **Description de la tâche**

Par exemple, vous pouvez créer une requête pour des volumes, ajouter un filtre pour rechercher des stockages particuliers associés au volume sélectionné, ajouter un filtre pour rechercher une annotation particulière, telle que Tier 1, sur les stockages sélectionnés, Enfin, ajoutez un autre filtre pour rechercher tous les stockages avec les E/S (IOPS) supérieures à 25. Lorsque les résultats sont affichés, vous pouvez trier les colonnes d'informations associées à la requête dans l'ordre croissant ou décroissant.

Lors de l'ajout d'une nouvelle source de données qui acquiert des ressources ou des affectations d'annotation ou d'application, vous pouvez interroger ces ressources, annotations ou applications après l'indexation des requêtes, qui se produit à un intervalle planifié régulier.

#### **Étapes**

- 1. Connectez-vous à l'interface utilisateur Web de OnCommand Insight.
- 2. Cliquez sur **requêtes** et sélectionnez **+ Nouvelle requête**.
- 3. Cliquez sur **Sélectionner le type de ressource** et sélectionnez un type d'actif.

Lorsqu'une ressource est sélectionnée pour une requête, un certain nombre de colonnes par défaut s'affichent automatiquement ; vous pouvez supprimer ces colonnes ou en ajouter de nouvelles à tout moment.

4. Dans la zone de texte **Nom**, tapez le nom de la ressource ou une partie du texte à filtrer par les noms de la ressource.

Vous pouvez utiliser l'une des options suivantes, seule ou combinée, pour affiner votre recherche dans n'importe quelle zone de texte de la page Nouvelle requête :

◦ Un astérisque vous permet de rechercher tout. Par exemple : vol\*rhel affiche toutes les ressources commençant par « vol » et se terminant par « rhel ».

- Le point d'interrogation permet de rechercher un nombre spécifique de caractères. Par exemple : BOS-PRD??-S12 Affiche BOS-PRD12-S12, BOS-PRD13-S12, etc.
- L'opérateur OU vous permet de spécifier plusieurs entités. Par exemple : FAS2240 OR CX600 OR FAS3270 identification des nombreux modèles de stockage
- L'opérateur NOT permet d'exclure du texte des résultats de la recherche. Par exemple : NOT EMC\* Trouve tout ce qui ne commence pas par « EMC ». Vous pouvez utiliser  $NOT * pour afficher les$ champs ne contenant aucune valeur.
- 5. Cliquez sur  $\overline{\phantom{a}}$  pour afficher les actifs.
- 6.

Pour ajouter un critère, cliquez sur More  $\bullet$  et effectuez l'une des opérations suivantes :

- Tapez pour rechercher un critère spécifique, puis sélectionnez-le.
- Faites défiler la liste et sélectionnez un critère.
- Entrez une plage de valeurs si vous choisissez une mesure de performance comme IOPS lecture (E/S). Les annotations par défaut fournies par Insight sont indiquées par ; il est possible d'avoir des annotations avec des noms en double.

Une colonne est ajoutée à la liste des résultats de la requête pour les critères et les résultats de la requête dans la liste sont mis à jour.

7. Vous pouvez également cliquer sur **FF** pour supprimer une annotation ou une mesure de performance des résultats de la requête.

Par exemple, si votre requête affiche la latence maximale et le débit maximal pour les datastores et que vous souhaitez afficher uniquement la latence maximale dans la liste des résultats de la requête, cliquez sur ce bouton et décochez la case **débit - Max**. La colonne débit - maximum (Mo/s) est supprimée de la liste des résultats de la requête.

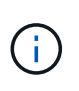

Selon le nombre de colonnes affichées dans le tableau des résultats de la requête, il se peut que vous ne puissiez pas afficher d'autres colonnes ajoutées. Vous pouvez supprimer une ou plusieurs colonnes jusqu'à ce que les colonnes souhaitées deviennent visibles.

8. Cliquez sur **Enregistrer**, entrez un nom pour la requête, puis cliquez à nouveau sur **Enregistrer**.

Si vous disposez d'un compte avec un rôle d'administrateur, vous pouvez créer des tableaux de bord personnalisés. Un tableau de bord personnalisé peut comprendre n'importe lequel des widgets de la bibliothèque de widgets, dont plusieurs, vous permettent de représenter les résultats de la requête dans un tableau de bord personnalisé. Pour plus d'informations sur les tableaux de bord personnalisés, reportezvous au *Guide de mise en route OnCommand Insight*.

#### **Informations connexes**

["Importation et exportation des données utilisateur"](https://docs.netapp.com/fr-fr/oncommand-insight/config-admin/importing-and-exporting-user-data.md)

#### **Affichage des requêtes**

Vous pouvez afficher vos requêtes pour surveiller vos actifs et modifier la façon dont vos requêtes affichent les données associées à vos ressources.

#### **Étapes**

- 1. Connectez-vous à l'interface utilisateur Web de OnCommand Insight.
- 2. Cliquez sur **requêtes** et sélectionnez **Afficher toutes les requêtes**.
- 3. Vous pouvez modifier l'affichage des requêtes en effectuant l'une des actions suivantes :
	- Vous pouvez saisir du texte dans la zone **filter** pour rechercher des requêtes spécifiques.
	- Vous pouvez modifier l'ordre de tri des colonnes dans le tableau de requêtes en croissant (flèche vers le haut) ou en descendant (flèche vers le bas) en cliquant sur la flèche dans l'en-tête de colonne.
	- Pour redimensionner une colonne, placez le curseur de la souris sur l'en-tête de la colonne jusqu'à ce qu'une barre bleue s'affiche. Placez la souris sur la barre et faites-la glisser vers la droite ou vers la gauche.
	- Pour déplacer une colonne, cliquez sur l'en-tête de colonne et faites-la glisser vers la droite ou vers la gauche.
	- Lorsque vous faites défiler les résultats de la requête, n'oubliez pas que les résultats peuvent changer car Insight interroge automatiquement vos sources de données. Cela peut entraîner l'absence de certains éléments ou l'affichage de certains éléments hors de la commande en fonction du mode de tri.

#### **Exportation des résultats de la requête dans un fichier .CSV**

Vous pouvez exporter les résultats d'une requête dans un fichier .CSV pour importer les données dans une autre application.

### **Étapes**

- 1. Connectez-vous à l'interface utilisateur Web de OnCommand Insight.
- 2. Cliquez sur **requêtes** et sélectionnez **Afficher toutes les requêtes**.

La page requêtes s'affiche.

- 3. Cliquez sur une requête.
- 4. Cliquez sur  $\triangle$  pour exporter les résultats de la requête vers un. CSV fichier.
- 5. Effectuez l'une des opérations suivantes :
	- Cliquez sur **Ouvrir avec**, puis sur **OK** pour ouvrir le fichier avec Microsoft Excel et enregistrer le fichier à un emplacement spécifique.
	- Cliquez sur **Enregistrer le fichier**, puis sur **OK** pour enregistrer le fichier dans votre dossier Téléchargements. Seuls les attributs des colonnes affichées seront exportés. Certaines colonnes affichées, en particulier celles faisant partie de relations imbriquées complexes, ne sont pas exportées.

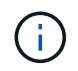

Lorsqu'une virgule apparaît dans un nom de ressource, l'exportation entre guillemets le nom de la ressource et le format .csv approprié.

+ lors de l'exportation des résultats de la requête, n'oubliez pas que **toutes les** lignes de la table de résultats seront exportées, pas seulement celles sélectionnées ou affichées à l'écran, jusqu'à un maximum de 10,000 lignes.

Lors de l'ouverture d'un fichier .CSV exporté avec Excel, si vous avez un nom d'objet ou un autre champ au format NN:NN (deux chiffres suivis d'un deux-points suivi de deux autres chiffres), Excel interprète parfois ce nom comme un format d'heure, au lieu du format texte. Cela peut entraîner l'affichage dans Excel de valeurs incorrectes dans ces colonnes. Par exemple, un objet nommé "81:45" s'affichera dans Excel comme "81:45:00". Pour contourner ce problème, importez le fichier .CSV dans Excel en procédant comme suit :

+ Open a new sheet in Excel. On the "Data" tab, choose "From Text". Locate the desired .CSV file and click "Import". In the Import wizard, choose "Delimited" and click Next. Choose "Comma" for the delimiter and click Next. Select the desired columns and choose "Text" for the column data format. Click Finish. Your objects should show in Excel in the proper format. +

#### **Modification des requêtes**

Vous pouvez modifier les critères qui sont associés à une requête lorsque vous voulez modifier les critères de recherche des ressources que vous interrogez.

#### **Étapes**

- 1. Connectez-vous à l'interface utilisateur Insigtweb.
- 2. Cliquez sur **requêtes** et sélectionnez **Afficher toutes les requêtes**.

La page requêtes s'affiche.

- 3. Cliquez sur le nom de la requête.
- 4. Pour supprimer un critère de la requête, cliquez sur  $\hat{m}$ .
- 5.

Pour ajouter un critère à la requête, cliquez sur  $\begin{bmatrix} \text{More } \bullet \\ \text{else} \end{bmatrix}$ , et sélectionnez un critère dans la liste.

- 6. Effectuez l'une des opérations suivantes :
	- Cliquez sur **Enregistrer** pour enregistrer la requête avec le nom qui a été utilisé initialement.
	- Cliquez sur **Enregistrer sous** pour enregistrer la requête sous un autre nom.
	- Cliquez sur **Renommer** pour modifier le nom de la requête que vous avez utilisée initialement.
	- Cliquez sur **Revert** pour redéfinir le nom de la requête sur celui que vous avez utilisé initialement.

### **Suppression de requêtes**

Vous pouvez supprimer des requêtes lorsqu'elles ne recueillent plus d'informations utiles sur vos ressources. Vous ne pouvez pas supprimer une requête si elle est utilisée dans une règle d'annotation.

### **Étapes**

- 1. Connectez-vous à l'interface utilisateur Insigtweb.
- 2. Cliquez sur **requêtes** et sélectionnez **Afficher toutes les requêtes**.

La page requêtes s'affiche.

3. Placez le curseur sur la requête à supprimer et cliquez sur  $\hat{m}$ .

Un message de confirmation s'affiche, vous demandant si vous souhaitez supprimer la requête.

4. Cliquez sur **OK**.

#### **Attribution ou suppression de plusieurs applications à des ressources ou à des applications multiples**

Vous pouvez affecter plusieurs applications à ou supprimer plusieurs applications des ressources en utilisant une requête au lieu de devoir les affecter ou les supprimer manuellement.

#### **Avant de commencer**

Vous devez avoir déjà créé une requête qui trouve toutes les ressources à modifier.

#### **Étapes**

1. Cliquez sur **requêtes** et sélectionnez **Afficher toutes les requêtes**.

La page requêtes s'affiche.

2. Cliquez sur le nom de la requête qui trouve les ressources.

La liste des actifs associés à la requête s'affiche.

3. Sélectionnez les ressources souhaitées dans la liste ou cliquez sur  $\Box \bullet$  Pour sélectionner **tout**.

Le bouton **actions** s'affiche.

4.

Pour ajouter une application aux ressources sélectionnées, cliquez sur  $\Box$  Actions  $\blacktriangledown$ , Et sélectionnez **Modifier l'application**.

a. Cliquez sur **application** et sélectionnez une ou plusieurs applications.

Vous pouvez sélectionner plusieurs applications pour les hôtes, les volumes internes et les machines virtuelles ; cependant, vous ne pouvez sélectionner qu'une seule application pour un volume.

- b. Cliquez sur **Enregistrer**.
- 5.
- Pour supprimer une application affectée aux actifs, cliquez sur **Actions •** Et sélectionnez **Supprimer**

### **l'application**.

- a. Sélectionnez l'application ou les applications que vous souhaitez supprimer.
- b. Cliquez sur **Supprimer**.

Toutes les nouvelles applications que vous attribuez remplacent toutes les applications de la ressource dérivées d'une autre ressource. Par exemple, les volumes héritent des applications des hôtes. Lorsque de nouvelles applications sont attribuées à un volume, la nouvelle application est prioritaire sur l'application dérivée.

### **Modification ou suppression de plusieurs annotations des actifs**

Vous pouvez modifier plusieurs annotations pour les ressources ou supprimer plusieurs annotations des ressources en utilisant une requête au lieu de les modifier ou de les supprimer manuellement.

#### **Avant de commencer**

Vous devez avoir déjà créé une requête qui trouve tous les actifs que vous souhaitez modifier.

## **Étapes**

1. Cliquez sur **requêtes** et sélectionnez **Afficher toutes les requêtes**.

La page requêtes s'affiche.

2. Cliquez sur le nom de la requête qui trouve les ressources.

La liste des actifs associés à la requête s'affiche.

3. Sélectionnez les ressources souhaitées dans la liste ou cliquez sur  $\Box \bullet$  Pour sélectionner **tout**.

Le bouton **actions** s'affiche.

4. Pour ajouter une annotation aux actifs ou modifier la valeur d'une annotation affectée aux actifs, cliquez

sur | Actions  $\bullet$  | Et sélectionnez **Modifier l'annotation**.

- a. Cliquez sur **Annotation** et sélectionnez une annotation pour laquelle vous souhaitez modifier la valeur, ou sélectionnez une nouvelle annotation pour l'affecter à tous les actifs.
- b. Cliquez sur **valeur** et sélectionnez une valeur pour l'annotation.
- c. Cliquez sur **Enregistrer**.
- 5.
- Pour supprimer une annotation affectée aux actifs, cliquez sur  $\vert$  Actions  $\bullet$  , Et sélectionnez **Supprimer une annotation**.
	- a. Cliquez sur **Annotation** et sélectionnez l'annotation que vous souhaitez supprimer des actifs.
	- b. Cliquez sur **Supprimer**.

## **Copie des valeurs de table**

Vous pouvez copier des valeurs dans des tableaux pour les utiliser dans des zones de recherche ou d'autres applications.

#### **Description de la tâche**

Vous pouvez utiliser deux méthodes pour copier des valeurs à partir de tables ou de résultats de requête.

#### **Étapes**

- 1. Méthode 1 : mettez en surbrillance le texte souhaité à l'aide de la souris, copiez-le et collez-le dans des champs de recherche ou dans d'autres applications.
- 2. Méthode 2 : pour les champs à valeur unique dont la longueur dépasse la largeur de la colonne du tableau, indiquée par des points de suspension (…), passez la souris sur le champ et cliquez sur l'icône du presse-papiers. La valeur est copiée dans le presse-papiers pour être utilisée dans les champs de recherche ou dans d'autres applications.

Notez que seules les valeurs qui sont des liens vers des ressources peuvent être copiées. Notez également que seuls les champs contenant des valeurs uniques (c'est-à-dire des non-listes) ont l'icône de copie.

## **Gestion des règles de performance**

OnCommand Insight vous permet de créer des règles de performance afin de surveiller votre réseau et d'augmenter les alertes lorsque ces seuils sont franchis. Les règles de performances vous permettent de détecter immédiatement une violation d'un seuil, d'identifier les implications et d'analyser l'impact et la cause profonde du problème de manière à permettre une correction rapide et efficace.

Une règle de performances vous permet de définir des seuils sur tous les objets (datastore, disque, hyperviseur, volume interne, port, Stockage, nœud de stockage, pool de stockage, VMDK, machine virtuelle, Et volume) avec des compteurs de performances rapportés (par exemple, IOPS totales). Lorsqu'une violation d'un seuil se produit, Insight le détecte et le signale dans la page de ressources associée, en affichant un cercle rouge continu, une alerte par e-mail, si elle est configurée, et dans le tableau de bord des violations ou tout tableau de bord personnalisé signalant des violations.

Insight fournit des règles de performances par défaut, que vous pouvez modifier ou supprimer si elles ne sont pas applicables à votre environnement, pour les objets suivants :

• Hyperviseur

Il existe des règles d'échange ESX et d'utilisation ESX.

• Volume et volume internes

Il existe deux règles de latence pour chaque ressource, l'une annotée pour le niveau 1 et l'autre pour le niveau 2.

• Port

Il existe une politique pour le crédit BB zéro.

• Nœud de stockage

Une règle d'utilisation des nœuds est définie.

• Ordinateur virtuel

Il existe des règles relatives à la permutation des ordinateurs virtuels et à l'UC et à la mémoire ESX.

• Volumétrie

La latence est constatée par Tier et les règles de volume sont mal alignées.

#### **Création de règles de performance**

Vous créez des stratégies de performances pour définir des seuils qui déclenchent des alertes pour vous informer des problèmes liés aux ressources de votre réseau. Par exemple, vous pouvez créer une règle de performance qui vous alerte lorsque l'utilisation totale des pools de stockage est supérieure à 60 %.

#### **Étapes**

- 1. Ouvrez OnCommand Insight dans votre navigateur.
- 2. Sélectionnez **gérer** > **politiques de performances**.
	- La page règles de performance

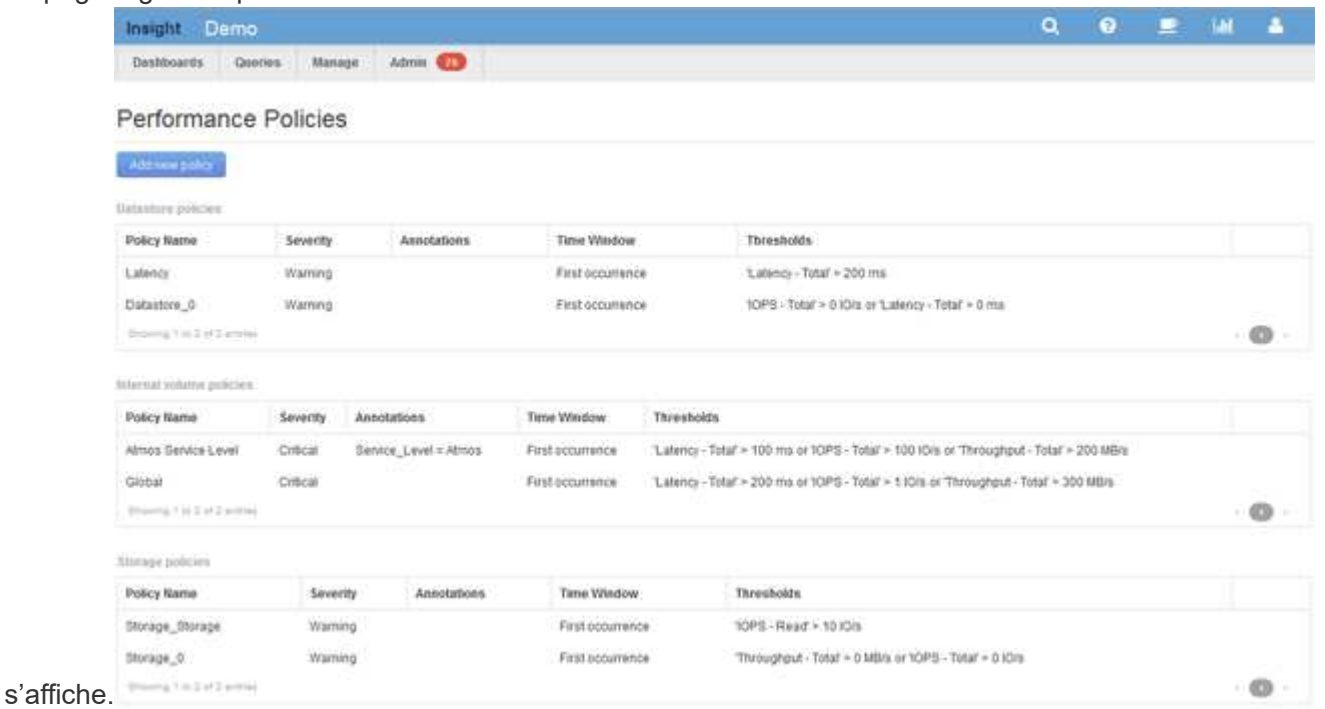

Les règles sont organisées par objet et sont évaluées dans l'ordre dans lequel elles apparaissent dans la liste pour cet objet.

3. Cliquez sur **Ajouter une nouvelle stratégie**.

La boîte de dialogue Ajouter une stratégie s'affiche.

4. Dans le champ **Policy name**, entrez un nom pour la stratégie.

Vous devez utiliser un nom différent de tous les autres noms de stratégie pour l'objet. Par exemple, vous ne pouvez pas avoir deux politiques nommées « latence » pour un volume interne. Vous pouvez toutefois avoir une règle de « latence » pour un volume interne et une autre règle de « latence » pour un volume différent. La meilleure pratique consiste à toujours utiliser un nom unique pour n'importe quelle règle, quel que soit le type d'objet.

- 5. Dans la liste **appliquer aux objets de type**, sélectionnez le type d'objet auquel la stratégie s'applique.
- 6. Dans la liste **avec annotation**, sélectionnez un type d'annotation, le cas échéant, et entrez une valeur pour l'annotation dans la zone **valeur** pour appliquer la règle uniquement aux objets qui ont cet ensemble d'annotations particulier.
- 7. Si vous avez sélectionné **Port** comme type d'objet, dans la liste **connecté à**, sélectionnez le port auquel il est connecté.
- 8. Dans la liste **appliquer après une fenêtre de**, sélectionnez lorsqu'une alerte est émise pour indiquer une violation de seuil.

L'option première occurrence déclenche une alerte lorsqu'un seuil est dépassé sur le premier échantillon de données. Toutes les autres options déclenchent une alerte lorsque le seuil est franchi une fois et est traversé en continu pendant au moins la durée spécifiée.

- 9. Dans la liste **avec gravité**, sélectionnez la gravité de la violation.
- 10. Par défaut, des alertes par e-mail sur les violations de stratégie sont envoyées aux destinataires de la liste de messagerie globale. Vous pouvez remplacer ces paramètres afin que les alertes d'une stratégie donnée soient envoyées à des destinataires spécifiques.
	- Cliquez sur le lien pour ouvrir la liste des destinataires, puis cliquez sur le bouton **+** pour ajouter des destinataires. Les alertes de violation pour cette stratégie seront envoyées à tous les destinataires de la liste.
- 11. Cliquez sur le lien **any** dans la section **Create ALERT si l'une des situations suivantes est vraie** pour contrôler le déclenchement des alertes :

◦ **tous**

Il s'agit du paramètre par défaut qui crée des alertes lorsque l'un des seuils associés à une règle est dépassé.

#### ◦ **tous**

Ce paramètre crée une alerte lorsque tous les seuils d'une règle sont dépassés. Lorsque vous sélectionnez **All**, le premier seuil que vous créez pour une stratégie de performances est appelé règle primaire. Vous devez vous assurer que le seuil de la règle principale est la violation dont vous êtes le plus préoccupé par la stratégie de performances.

- 12. Dans la section **Créer une alerte IF**, sélectionnez un compteur de performances et un opérateur, puis entrez une valeur pour créer un seuil.
- 13. Cliquez sur **Ajouter un seuil** pour ajouter d'autres seuils.
- 14. Pour supprimer un seuil, cliquez sur l'icône de la corbeille.
- 15. Cochez la case **Arrêter le traitement d'autres stratégies si une alerte est générée** si vous souhaitez que la stratégie arrête le traitement lorsqu'une alerte se produit.

Par exemple, si vous avez quatre règles pour les datastores et que la deuxième règle est configurée pour arrêter le traitement lorsqu'une alerte se produit, les troisième et quatrième règles ne sont pas traitées tant qu'une violation de la deuxième règle est active.

16. Cliquez sur **Enregistrer**.

La page règles de performance s'affiche, et la règle de performance s'affiche dans la liste des règles pour le type d'objet.

## **Priorité de l'évaluation de la politique de performances**

La page règles de performance regroupe les règles par type d'objet et Insight évalue les règles dans l'ordre dans lequel elles apparaissent dans la liste des règles de performance de l'objet. Vous pouvez modifier l'ordre dans lequel Insight évalue les stratégies afin d'afficher les informations les plus importantes pour vous sur votre réseau.

Insight évalue toutes les règles applicables à un objet de manière séquentielle lorsque des échantillons de données de performance sont prélevés dans le système pour cet objet. Cependant, en fonction des annotations, toutes les règles ne s'appliquent pas à un groupe d'objets. Par exemple, supposons que le volume interne possède les règles suivantes :

- Règle 1 (la règle par défaut fournie par Insight)
- Règle 2 (avec une annotation de « niveau de service = Silver » avec l'option **Arrêter le traitement d'autres stratégies si une alerte est générée**
- Politique 3 (avec une annotation de « niveau de service = Gold »)
- Politique 4

Pour un niveau de volume interne avec une annotation Gold, Insight évalue la règle 1, ignore la règle 2, puis évalue la règle 3 et la règle 4. Pour un niveau non annoté, Insight évalue par ordre des règles. Ainsi, Insight n'évalue que la règle 1 et la règle 4. Pour un niveau de volume interne avec une annotation Silver, Insight évalue la règle 1 et la règle 2 ; Toutefois, si une alerte est déclenchée lorsque le seuil de la règle est franchi une fois et est continuellement franchi pour la fenêtre de temps spécifiée dans la règle, Insight n'évalue plus les autres règles de la liste pendant qu'il évalue les compteurs actuels de l'objet. Lorsque Insight capture l'ensemble suivant d'exemples de performances pour l'objet, il commence à nouveau à évaluer les règles de performance pour l'objet par filtrage, puis par ordre.

#### **Modification de la priorité d'une règle de performances**

Par défaut, Insight évalue les règles d'un objet de manière séquentielle. Vous pouvez configurer l'ordre dans lequel Insight évalue les règles de performances. Par exemple, si une règle est configurée pour arrêter le traitement en cas de violation de stockage de niveau Gold, vous pouvez placer cette règle en premier dans la liste et éviter de voir d'autres violations génériques pour le même actif de stockage.

## **Étapes**

- 1. Ouvrez Insight dans votre navigateur.
- 2. Dans le menu **gérer**, sélectionnez **politiques de performances**.

La page règles de performance s'affiche.

3. Placez le curseur de la souris sur le nom d'une règle dans la liste des règles de performances d'un type d'objet.

Les flèches de priorité apparaissent à droite de la règle.

4. Pour déplacer une stratégie vers le haut de la liste, cliquez sur la flèche vers le haut ; pour la déplacer vers le bas de la liste, cliquez sur la flèche vers le bas.

Par défaut, les nouvelles règles sont ajoutées séquentiellement à la liste des règles d'un objet.

## **Modification des règles de performances**

Vous pouvez modifier les règles de performance existantes et par défaut pour modifier la façon dont Insight surveille les conditions qui vous intéressent sur votre réseau. Par exemple, vous pouvez modifier le seuil d'une règle.

## **Étapes**

- 1. Ouvrez Insight dans votre navigateur.
- 2. Dans le menu **gérer**, sélectionnez **politiques de performances**.

La page règles de performance s'affiche.

- 3. Placez le curseur de la souris sur le nom d'une règle dans la liste des règles de performances d'un objet.
- 4. Cliquez sur **.**

La boîte de dialogue Modifier la stratégie s'affiche.

5. Apportez les modifications requises.

Si vous modifiez une option autre que le nom de la règle, Insight supprime toutes les violations existantes pour cette règle.

6. Cliquez sur **Enregistrer.**

## **Suppression des règles de performance**

Vous pouvez supprimer une règle de performances si vous pensez qu'elle ne s'applique plus à la surveillance des objets de votre réseau.

## **Étapes**

- 1. Ouvrez Insight dans votre navigateur.
- 2. Dans le menu **gérer**, sélectionnez **politiques de performances**.

La page règles de performance s'affiche.

- 3. Positionnez le curseur de votre souris sur le nom d'une règle dans la liste des règles de performances d'un objet.
- 4. Cliquez sur x.

Un message s'affiche, vous demandant si vous souhaitez supprimer la stratégie.

5. Cliquez sur **OK**.

## **Importation et exportation des données utilisateur**

Les fonctions d'importation et d'exportation vous permettent d'exporter dans un fichier des annotations, des règles d'annotation, des requêtes, des règles de performance et des tableaux de bord personnalisés. Ce fichier peut ensuite être importé sur différents serveurs OnCommand Insight.

Les fonctions d'exportation et d'importation sont prises en charge uniquement entre les serveurs qui exécutent la même version de OnCommand Insight.

Pour exporter ou importer des données utilisateur, cliquez sur **Admin** et sélectionnez **Setup**, puis choisissez l'onglet **Importer/Exporter des données utilisateur**.

Lors de l'importation, des données sont ajoutées, fusionnées ou remplacées, en fonction des objets et des types d'objets en cours d'importation.

- Types d'annotations
	- Ajoute une annotation si aucune annotation du même nom n'existe dans le système cible.
	- Fusionne une annotation si le type d'annotation est une liste et qu'une annotation avec le même nom existe dans le système cible.
	- Remplace une annotation si le type d'annotation est autre qu'une liste et qu'une annotation du même nom existe dans le système cible.

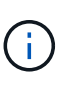

Si une annotation portant le même nom mais avec un type différent existe dans le système cible, l'importation échoue. Si les objets dépendent de l'annotation qui a échoué, ces objets peuvent afficher des informations incorrectes ou indésirables. Vous devez vérifier toutes les dépendances des annotations une fois l'opération d'importation terminée.

- Règles d'annotation
	- Ajoute une règle d'annotation si aucune règle d'annotation portant le même nom n'existe dans le système cible.
	- Remplace une règle d'annotation si une règle d'annotation portant le même nom existe dans le système cible.

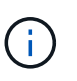

Les règles d'annotation dépendent à la fois des requêtes et des annotations. Vous devez vérifier la précision de toutes les règles d'annotation une fois l'opération d'importation terminée.

- Stratégies
	- Ajoute une règle si aucune règle portant le même nom n'existe dans le système cible.
	- Remplace une règle si une règle portant le même nom existe dans le système cible.

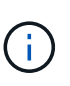

Les politiques peuvent être hors service une fois l'opération d'importation terminée. Vous devez vérifier l'ordre des polices après l'importation. Les règles qui dépendent des annotations peuvent échouer si elles sont incorrectes. Vous devez vérifier toutes les dépendances d'annotation après l'importation.

+

- Requêtes
	- Ajoute une requête si aucune requête portant le même nom n'existe dans le système cible.
	- Remplace une requête si une requête portant le même nom existe dans le système cible, même si le type de ressource de la requête est différent.

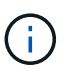

Si le type de ressource d'une requête est différent, après l'importation, les widgets de tableau de bord qui utilisent cette requête peuvent afficher des résultats indésirables ou incorrects. Vous devez vérifier l'exactitude de tous les widgets basés sur des requêtes après l'importation. Les requêtes qui dépendent des annotations peuvent échouer si les annotations sont incorrectes. Vous devez vérifier toutes les dépendances d'annotation après l'importation.

• Tableaux de bord

+

+

- Ajoute un tableau de bord si aucun tableau de bord portant le même nom n'existe dans le système cible.
- Remplace un tableau de bord si un tableau de bord portant le même nom existe dans le système cible, même si le type de ressource de la requête est différent.

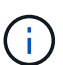

Vous devez vérifier l'exactitude de tous les widgets basés sur des requêtes dans les tableaux de bord après l'importation. Si le serveur source possède plusieurs tableaux de bord portant le même nom, ils sont tous exportés. Cependant, seul le premier sera importé vers le serveur cible. Pour éviter les erreurs lors de l'importation, vous devez vous assurer que vos tableaux de bord ont des noms uniques avant de les exporter.

# **Sécurité des données Insight**

La version 7.3.1 de OnCommand Insight a introduit des fonctions de sécurité qui permettent aux environnements Insight de fonctionner avec une sécurité renforcée. Les fonctionnalités comprennent des améliorations au cryptage, le hachage des mots de passe et la possibilité de modifier les mots de passe et les paires de clés d'utilisateur internes qui cryptent et décryptent les mots de passe. Vous pouvez gérer ces fonctionnalités sur tous les serveurs de l'environnement Insight.

L'installation par défaut d'Insight inclut une configuration de sécurité dans laquelle tous les sites de votre environnement partagent les mêmes clés et les mêmes mots de passe par défaut. Pour protéger vos données sensibles, NetApp vous recommande de modifier les clés par défaut et le mot de passe utilisateur acquisition après une installation ou une mise à niveau.

Les mots de passe cryptés de la source de données sont stockés dans la base de données Insight Server. Le serveur dispose d'une clé publique et crypte les mots de passe lorsqu'un utilisateur les saisit dans une page de configuration de source de données WebUI. Le serveur ne dispose pas des clés privées requises pour décrypter les mots de passe de la source de données stockés dans la base de données du serveur. Seules les unités d'acquisition (LAU, RAU) possèdent la clé privée de la source de données requise pour décrypter les mots de passe de la source de données.

## **Génération de nouvelles clés sur les serveurs**

L'utilisation de clés par défaut introduit une vulnérabilité de sécurité dans votre environnement. Par défaut, les mots de passe des sources de données sont stockés et cryptés dans la base de données Insight. Elles sont chiffrées à l'aide d'une clé commune à toutes les installations d'Insight. Dans une configuration par défaut, une base de données Insight envoyée à NetApp inclut des mots de passe qui pourraient théoriquement être

déchiffrés par NetApp.

## **Modification du mot de passe utilisateur acquisition**

L'utilisation du mot de passe utilisateur « acquisition » par défaut introduit une vulnérabilité de sécurité dans votre environnement. Toutes les unités d'acquisition utilisent l'utilisateur « acquisition » pour communiquer avec le serveur. Raus avec des mots de passe par défaut peut théoriquement se connecter à n'importe quel serveur Insight en utilisant des mots de passe par défaut.

## **Mise à niveau et installation**

Lorsque votre système Insight contient des configurations de sécurité autres que celles par défaut (vous avez changé ou changé de mot de passe), vous devez sauvegarder vos configurations de sécurité. L'installation de nouveaux logiciels ou, dans certains cas, la mise à niveau de logiciels restaure la configuration de sécurité par défaut de votre système. Lorsque votre système revient à la configuration par défaut, vous devez restaurer la configuration non par défaut pour que le système fonctionne correctement.

## **La gestion des clés dans un environnement complexe de fournisseurs de services**

Un fournisseur de services peut héberger plusieurs clients OnCommand Insight qui recueillent des données. Ces clés protègent les données des clients contre tout accès non autorisé par plusieurs clients sur le serveur Insight. Les données de chaque client sont protégées par des paires de clés spécifiques.

Cette implémentation d'Insight peut être configurée comme indiqué dans l'illustration suivante.

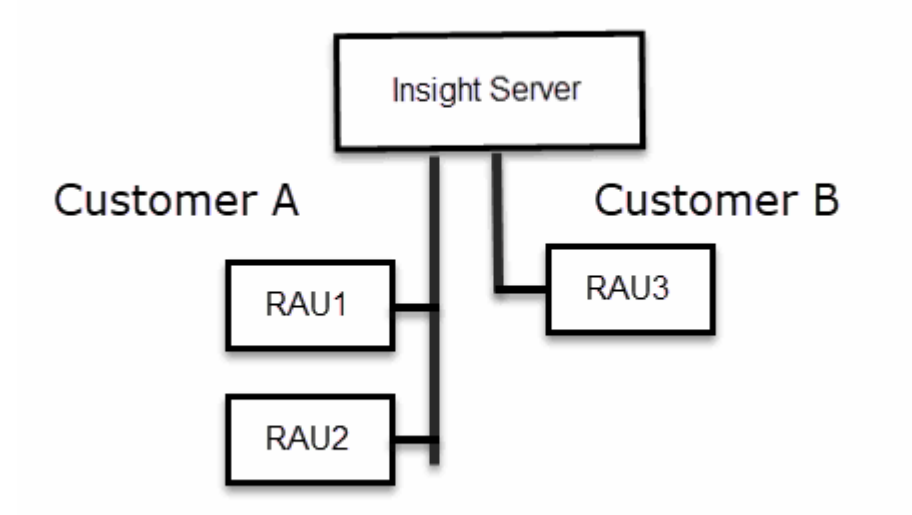

Vous devez créer des clés individuelles pour chaque client dans cette configuration. Le client A nécessite des clés identiques pour les deux Raus. Le client B nécessite un seul jeu de clés.

Procédure à suivre pour modifier les clés de cryptage du client A :

- 1. Effectuez une connexion à distance au serveur hébergeant RAU1.
- 2. Démarrez l'outil d'administration de la sécurité.
- 3. Sélectionnez Modifier la clé de cryptage pour remplacer les clés par défaut.
- 4. Sélectionnez Sauvegarder pour créer un fichier zip de sauvegarde de la configuration de sécurité.
- 5. Effectuez une connexion à distance au serveur hébergeant RAU2.
- 6. Copiez le fichier zip de sauvegarde de la configuration de sécurité dans RAU2.
- 7. Démarrez l'outil d'administration de la sécurité.
- 8. Restaurez la sauvegarde de sécurité de RAU1 vers le serveur actuel.

Procédure à suivre pour modifier les clés de cryptage du client B :

- 1. Effectuez une connexion à distance au serveur hébergeant RAU3.
- 2. Démarrez l'outil d'administration de la sécurité.
- 3. Sélectionnez Modifier la clé de cryptage pour remplacer les clés par défaut.
- 4. Sélectionnez Sauvegarder pour créer un fichier zip de sauvegarde de la configuration de sécurité.

## **Gestion de la sécurité sur le serveur Insight**

Le securityadmin Cet outil vous permet de gérer les options de sécurité sur le serveur Insight. La gestion de la sécurité inclut la modification des mots de passe, la génération de nouvelles clés, l'enregistrement et la restauration des configurations de sécurité que vous créez ou la restauration des configurations par défaut.

## **Description de la tâche**

Vous utilisez le securityadmin outil de gestion de la sécurité :

- Vitres C:\Program Files\SANscreen\securityadmin\bin\securityadmin.bat
- Linux : /bin/oci-securityadmin.sh

## **Étapes**

- 1. Effectuez une connexion à distance au serveur Insight.
- 2. Démarrez l'outil d'administration de la sécurité en mode interactif :
	- Vitres C:\Program Files\SANscreen\securityadmin\bin\securityadmin.bat -i
	- Linux : /bin/oci-securityadmin.sh -i

Le système demande des informations d'identification de connexion.

- 3. Entrez le nom d'utilisateur et le mot de passe d'un compte avec les informations d'identification « Admin ».
- 4. Sélectionnez **serveur**.

Les options de configuration de serveur suivantes sont disponibles :

◦ **Sauvegarde**

Crée un fichier zip de sauvegarde du coffre-fort contenant tous les mots de passe et clés et place le fichier à un emplacement spécifié par l'utilisateur ou aux emplacements par défaut suivants :

▪ Vitres - C:\Program Files\SANscreen\backup\vault

▪ Linux : /var/log/netapp/oci/backup/vault

#### ◦ **Restaurer**

Restaure la sauvegarde zip du coffre-fort créé. Une fois restaurées, tous les mots de passe et clés sont rétablis dans les valeurs existantes au moment de la création de la sauvegarde.

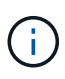

La restauration peut être utilisée pour synchroniser les mots de passe et les clés sur plusieurs serveurs, par exemple : - Modifier la clé de cryptage du serveur sur un serveur - Créer une sauvegarde du coffre-fort - Restaurer la sauvegarde du coffre-fort sur le second serveur

#### ◦ **Changer la clé de cryptage**

Modifiez la clé de cryptage du serveur utilisée pour crypter ou décrypter les mots de passe des utilisateurs proxy, les mots de passe des utilisateurs SMTP, les mots de passe des utilisateurs LDAP, etc.

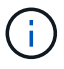

Lorsque vous modifiez des clés de cryptage, vous devez sauvegarder votre nouvelle configuration de sécurité afin de pouvoir la restaurer après une mise à niveau ou une installation.

#### ◦ **Mettre à jour le mot de passe**

Modifiez le mot de passe des comptes internes utilisés par Insight. Les options suivantes sont affichées :

- interne
- **•** acquisition
- cognos admin
- **•** dwh\_interne
- hôtes
- inventaire
- racine

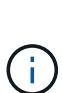

Certains comptes doivent être synchronisés lorsque les mots de passe sont modifiés. Par exemple, si vous modifiez le mot de passe de l'utilisateur 'acquisition' sur le serveur, vous devez modifier le mot de passe de l'utilisateur 'acquisition' sur LAU, RAU et DWH pour qu'il corresponde. De même, lorsque vous modifiez des mots de passe, vous devez sauvegarder votre nouvelle configuration de sécurité afin de pouvoir la restaurer après une mise à niveau ou une installation.

#### • **Rétablir les valeurs par défaut**

Réinitialise les clés et les mots de passe aux valeurs par défaut. Les valeurs par défaut sont celles fournies lors de l'installation.

#### • **Quitter**

Quittez le securityadmin outil.

a. Choisissez l'option que vous souhaitez modifier et suivez les invites.

## **Gestion de la sécurité sur l'unité d'acquisition locale**

Le securityadmin L'outil vous permet de gérer les options de sécurité de l'utilisateur d'acquisition local (LAU). La gestion de la sécurité inclut la gestion des clés et des mots de passe, l'enregistrement et la restauration des configurations de sécurité que vous créez ou restaurez aux paramètres par défaut.

### **Avant de commencer**

Vous devez avoir admin privilèges permettant d'effectuer des tâches de configuration de la sécurité.

### **Description de la tâche**

Vous utilisez le securityadmin outil de gestion de la sécurité :

- Vitres C:\Program Files\SANscreen\securityadmin\bin\securityadmin.bat
- Linux : /bin/oci-securityadmin.sh

### **Étapes**

- 1. Effectuez une connexion à distance au serveur Insight.
- 2. Démarrez l'outil d'administration de la sécurité en mode interactif :
	- Vitres C:\Program Files\SANscreen\securityadmin\bin\securityadmin.bat -i
	- Linux : /bin/oci-securityadmin.sh -i

Le système demande des informations d'identification de connexion.

- 3. Entrez le nom d'utilisateur et le mot de passe d'un compte avec les informations d'identification « Admin ».
- 4. Sélectionnez **unité d'acquisition locale** pour reconfigurer la configuration de sécurité de l'unité d'acquisition locale.

Les options suivantes sont affichées :

◦ **Sauvegarde**

Crée un fichier zip de sauvegarde du coffre-fort contenant tous les mots de passe et clés et place le fichier à un emplacement spécifié par l'utilisateur ou aux emplacements par défaut suivants :

- Vitres C:\Program Files\SANscreen\backup\vault
- Linux : /var/log/netapp/oci/backup/vault
- **Restaurer**

Restaure la sauvegarde zip du coffre-fort créé. Une fois restaurées, tous les mots de passe et clés sont rétablis dans les valeurs existantes au moment de la création de la sauvegarde.

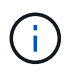

Restore peut être utilisé pour synchroniser les mots de passe et les clés sur plusieurs serveurs, par exemple : - Modifier les clés de cryptage sur LE LAU - Créer une sauvegarde du coffre-fort - Restaurer la sauvegarde du coffre-fort sur chacun des Raus

#### ◦ **Changer les clés de cryptage**

Modifiez les clés de cryptage au utilisées pour crypter ou décrypter les mots de passe des périphériques.

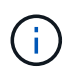

Lorsque vous modifiez des clés de cryptage, vous devez sauvegarder votre nouvelle configuration de sécurité afin de pouvoir la restaurer après une mise à niveau ou une installation.

#### ◦ **Mettre à jour le mot de passe**

Modifier le mot de passe du compte utilisateur « acquisition ».

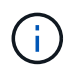

Certains comptes doivent être synchronisés lorsque les mots de passe sont modifiés. Par exemple, si vous modifiez le mot de passe de l'utilisateur 'acquisition' sur le serveur, vous devez modifier le mot de passe de l'utilisateur 'acquisition' sur LAU, RAU et DWH pour qu'il corresponde. De même, lorsque vous modifiez des mots de passe, vous devez sauvegarder votre nouvelle configuration de sécurité afin de pouvoir la restaurer après une mise à niveau ou une installation.

#### ◦ **Rétablir les valeurs par défaut**

Réinitialise le mot de passe de l'utilisateur d'acquisition et les clés de cryptage de l'utilisateur d'acquisition sur les valeurs par défaut. Les valeurs par défaut sont celles fournies lors de l'installation.

◦ **Quitter**

Quittez le securityadmin outil.

5. Choisissez l'option que vous souhaitez configurer et suivez les invites.

## **Gestion de la sécurité sur un RAU**

Le securityadmin L'outil vous permet de gérer les options de sécurité sur Raus. Vous devrez peut-être sauvegarder ou restaurer une configuration de coffre-fort, modifier les clés de cryptage ou mettre à jour les mots de passe des unités d'acquisition.

#### **Description de la tâche**

Vous utilisez le securityadmin outil de gestion de la sécurité :

- Vitres C:\Program Files\SANscreen\securityadmin\bin\securityadmin.bat
- Linux : /bin/oci-securityadmin.sh

Un scénario de mise à jour de la configuration de sécurité pour LE LAU, RAU est de mettre à jour le mot de passe utilisateur 'acquisition' lorsque le mot de passe de cet utilisateur a été modifié sur le serveur. Tous les Raus, et LE LAU utilisent le même mot de passe que celui de l'utilisateur d'acquisition du serveur pour

communiquer avec le serveur.

L'utilisateur 'acquisition' n'existe que sur le serveur Insight. Le RAU ou LAU se connecte en tant qu'utilisateur lorsqu'il se connecte au serveur.

Procédez comme suit pour gérer les options de sécurité d'une unité RAU :

#### **Étapes**

- 1. Effectuez une connexion à distance au serveur exécutant la RAU
- 2. Démarrez l'outil d'administration de la sécurité en mode interactif :
	- Vitres C:\Program Files\SANscreen\securityadmin\bin\securityadmin.bat -i
	- Linux : /bin/oci-securityadmin.sh -i

Le système demande des informations d'identification de connexion.

3. Entrez le nom d'utilisateur et le mot de passe d'un compte avec les informations d'identification « Admin ».

Le système affiche le menu de l'unité RAU.

#### ◦ **Sauvegarde**

Crée un fichier zip de sauvegarde du coffre-fort contenant tous les mots de passe et clés et place le fichier à un emplacement spécifié par l'utilisateur ou aux emplacements par défaut suivants :

- Vitres C:\Program Files\SANscreen\backup\vault
- Linux : /var/log/netapp/oci/backup/vault

#### ◦ **Restaurer**

Restaure la sauvegarde zip du coffre-fort créé. Une fois restaurées, tous les mots de passe et clés sont rétablis dans les valeurs existantes au moment de la création de la sauvegarde.

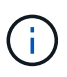

La restauration peut être utilisée pour synchroniser les mots de passe et les clés sur plusieurs serveurs, par exemple : - Modifier les clés de cryptage sur un serveur - Créer une sauvegarde du coffre-fort - Restaurer la sauvegarde du coffre-fort sur le second serveur

#### ◦ **Changer les clés de cryptage**

Modifiez les clés de cryptage RAU utilisées pour crypter ou décrypter les mots de passe du terminal.

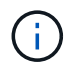

Lorsque vous modifiez des clés de cryptage, vous devez sauvegarder votre nouvelle configuration de sécurité afin de pouvoir la restaurer après une mise à niveau ou une installation.

#### ◦ **Mettre à jour le mot de passe**

Modifier le mot de passe du compte utilisateur « acquisition ».

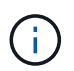

Certains comptes doivent être synchronisés lorsque les mots de passe sont modifiés. Par exemple, si vous modifiez le mot de passe de l'utilisateur 'acquisition' sur le serveur, vous devez modifier le mot de passe de l'utilisateur 'acquisition' sur LAU, RAU et DWH pour qu'il corresponde. De même, lorsque vous modifiez des mots de passe, vous devez sauvegarder votre nouvelle configuration de sécurité afin de pouvoir la restaurer après une mise à niveau ou une installation.

#### ◦ **Rétablir les valeurs par défaut**

Réinitialise les clés de cryptage et les mots de passe aux valeurs par défaut. Les valeurs par défaut sont celles fournies lors de l'installation.

◦ **Quitter**

Quittez le securityadmin outil.

## **Gestion de la sécurité dans l'entrepôt de données**

Le securityadmin L'outil vous permet de gérer les options de sécurité sur le serveur Data Warehouse. La gestion de la sécurité inclut la mise à jour des mots de passe internes des utilisateurs internes sur le serveur DWH, la création de sauvegardes de la configuration de sécurité ou la restauration des configurations par défaut.

#### **Description de la tâche**

Vous utilisez le securityadmin outil de gestion de la sécurité :

- Vitres C:\Program Files\SANscreen\securityadmin\bin\securityadmin.bat
- Linux : /bin/oci-securityadmin.sh

#### **Étapes**

- 1. Effectuez une connexion à distance au serveur Data Warehouse.
- 2. Démarrez l'outil d'administration de la sécurité en mode interactif :
	- Vitres C:\Program Files\SANscreen\securityadmin\bin\securityadmin.bat -i
	- Linux : /bin/oci-securityadmin.sh -i

Le système demande des informations d'identification de connexion.

3. Entrez le nom d'utilisateur et le mot de passe d'un compte avec les informations d'identification « Admin ».

Le système affiche le menu d'administration de la sécurité pour l'entrepôt de données :

◦ **Sauvegarde**

Crée un fichier zip de sauvegarde du coffre-fort contenant tous les mots de passe et clés et place le fichier à un emplacement spécifié par l'utilisateur ou à l'emplacement par défaut :

▪ Vitres - C:\Program Files\SANscreen\backup\vault

▪ Linux : /var/log/netapp/oci/backup/vault

#### ◦ **Restaurer**

Restaure la sauvegarde zip du coffre-fort créé. Une fois restaurées, tous les mots de passe et clés sont rétablis dans les valeurs existantes au moment de la création de la sauvegarde.

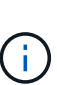

La restauration peut être utilisée pour synchroniser les mots de passe et les clés sur plusieurs serveurs, par exemple : - Modifier les clés de cryptage sur un serveur - Créer une sauvegarde du coffre-fort - Restaurer la sauvegarde du coffre-fort sur le second serveur

+

#### ◦ **Changer les clés de cryptage**

Modifiez la clé de cryptage DWH utilisée pour crypter ou décrypter des mots de passe tels que les mots de passe de connecteur et les mots de passe SMPT.

#### ◦ **Mettre à jour le mot de passe**

Modifier le mot de passe d'un compte utilisateur spécifique.

- interne
- **acquisition**
- cognos\_admin
- dwh
- **.** dwh interne
- dwhuser
- hôtes
- inventaire
- racine

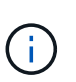

Lorsque vous modifiez les mots de passe dwhuser, hosts, Inventory ou root, vous avez la possibilité d'utiliser le hachage de mot de passe SHA-256. Cette option nécessite que tous les clients accédant aux comptes utilisent des connexions SSL.

+

#### ◦ **Rétablir les valeurs par défaut**

Réinitialise les clés de cryptage et les mots de passe aux valeurs par défaut. Les valeurs par défaut sont celles fournies lors de l'installation.

◦ **Quitter**

Quittez le securityadmin outil.

## **Modification des mots de passe des utilisateurs internes OnCommand Insight**

Les stratégies de sécurité peuvent vous obliger à modifier les mots de passe dans votre environnement OnCommand Insight. Certains mots de passe d'un serveur existent sur un serveur différent dans l'environnement, ce qui nécessite que vous modifiiez le mot de passe sur les deux serveurs. Par exemple, lorsque vous modifiez le mot de passe utilisateur « Inventory » sur le serveur Insight Server, vous devez faire correspondre le mot de passe utilisateur « Inventory » sur le connecteur du serveur Data Warehouse configuré pour ce serveur Insight Server.

#### **Avant de commencer**

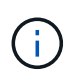

Vous devez comprendre les dépendances des comptes d'utilisateur avant de modifier les mots de passe. Si vous ne mettez pas à jour les mots de passe sur tous les serveurs requis, les problèmes de communication entre les composants Insight seront à l'origine de ces échecs.

#### **Description de la tâche**

Le tableau suivant répertorie les mots de passe des utilisateurs internes pour Insight Server et répertorie les composants Insight qui ont des mots de passe dépendants qui doivent correspondre au nouveau mot de passe.

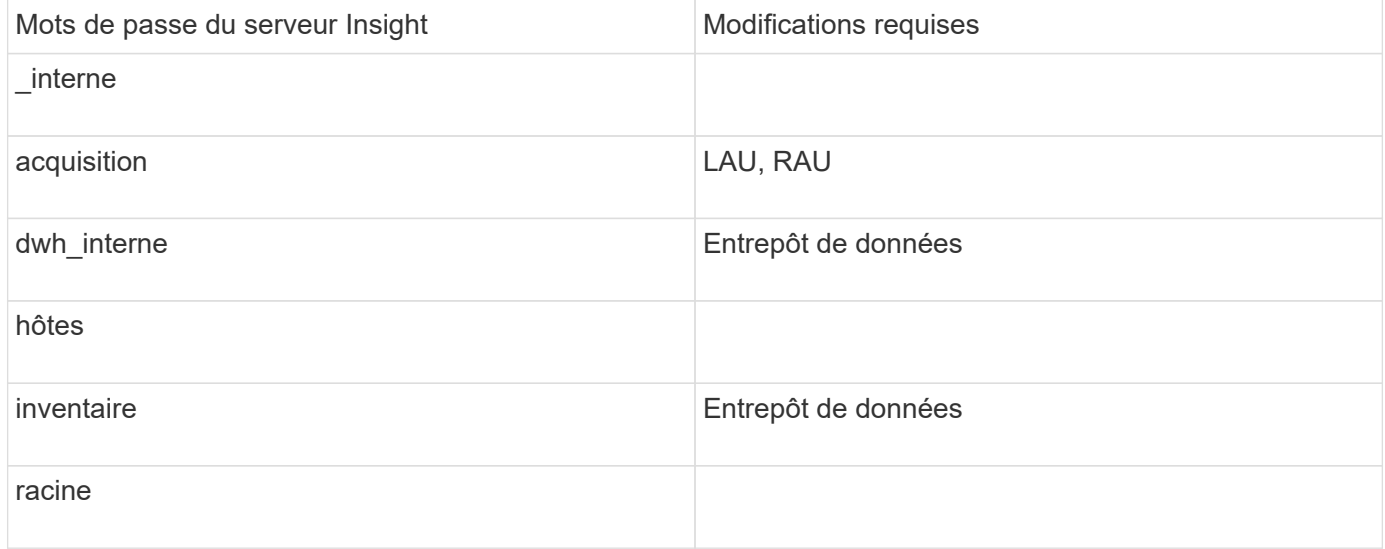

Le tableau suivant répertorie les mots de passe des utilisateurs internes pour l'entrepôt de données et répertorie les composants Insight qui ont des mots de passe dépendants qui doivent correspondre au nouveau mot de passe.

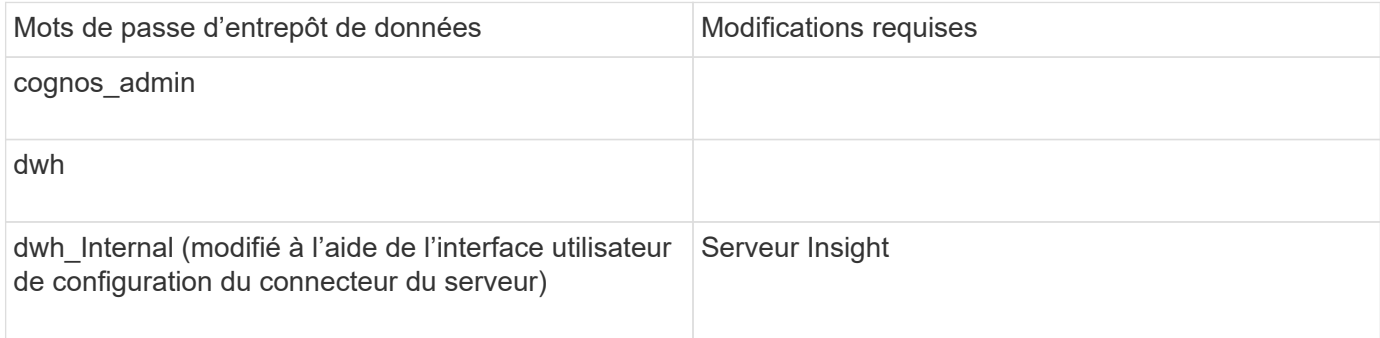
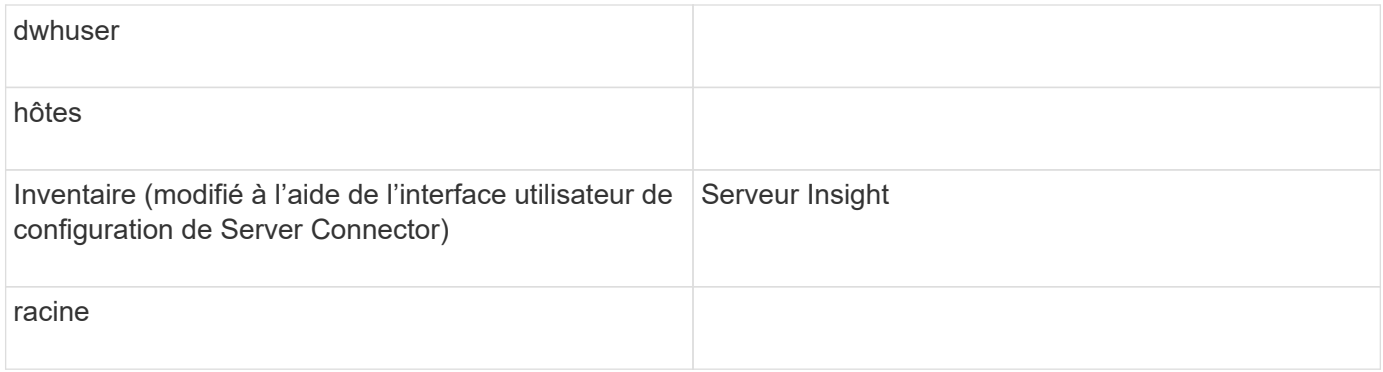

### **Modification des mots de passe dans l'interface utilisateur de configuration de la connexion au serveur DWH**

Le tableau suivant répertorie le mot de passe utilisateur POUR LAU et répertorie les composants Insight qui ont des mots de passe dépendants qui doivent correspondre au nouveau mot de passe.

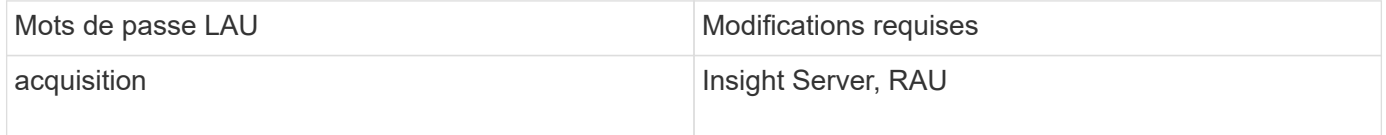

### **Modification des mots de passe "Inventory" et "dwh\_Internal" à l'aide de l'interface utilisateur Server Connection Configuration**

Si vous devez modifier les mots de passe « Inventory » ou « dwh\_Internal » pour qu'ils correspondent à ceux du serveur Insight, vous utilisez l'interface utilisateur Data **Warehouse** 

### **Avant de commencer**

Vous devez être connecté en tant qu'administrateur pour effectuer cette tâche.

### **Étapes**

- 1. Connectez-vous au portail Data Warehouse à l'adresse [https://hostname/dwh,](https://hostname/dwh) Où hostname est le nom du système sur lequel est installé l'entrepôt de données OnCommand Insight.
- 2. Dans le volet de navigation de gauche, cliquez sur **connecteurs**.

L'écran **Edit Connector** s'affiche.

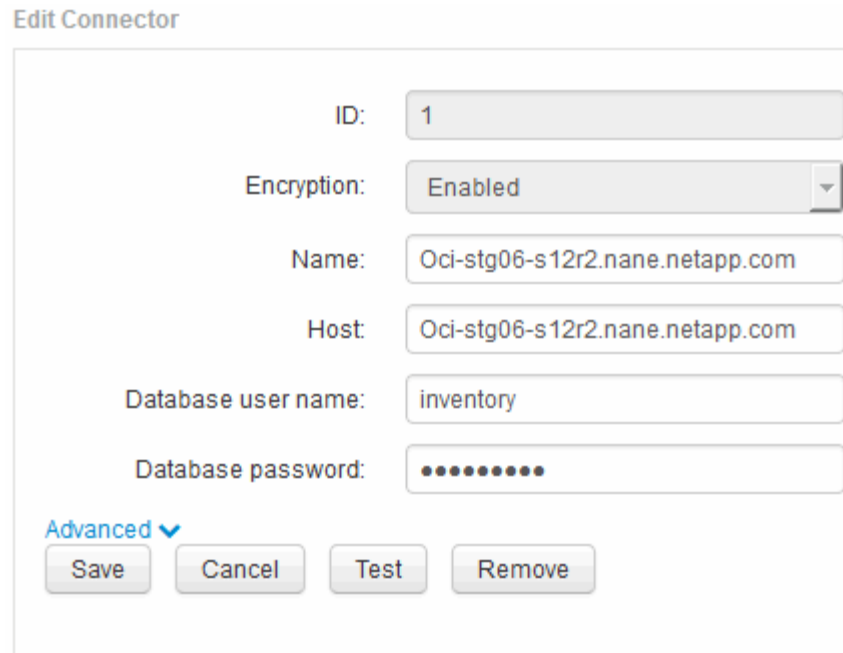

- 3. Entrez un nouveau mot de passe « inventaire » pour le champ **Mot de passe de la base de données**.
- 4. Cliquez sur **Enregistrer**
- 5. Pour modifier le mot de passe "dwh\_Internal", cliquez sur **Avancé.**

L'écran Editer connecteur avancé s'affiche.

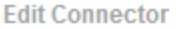

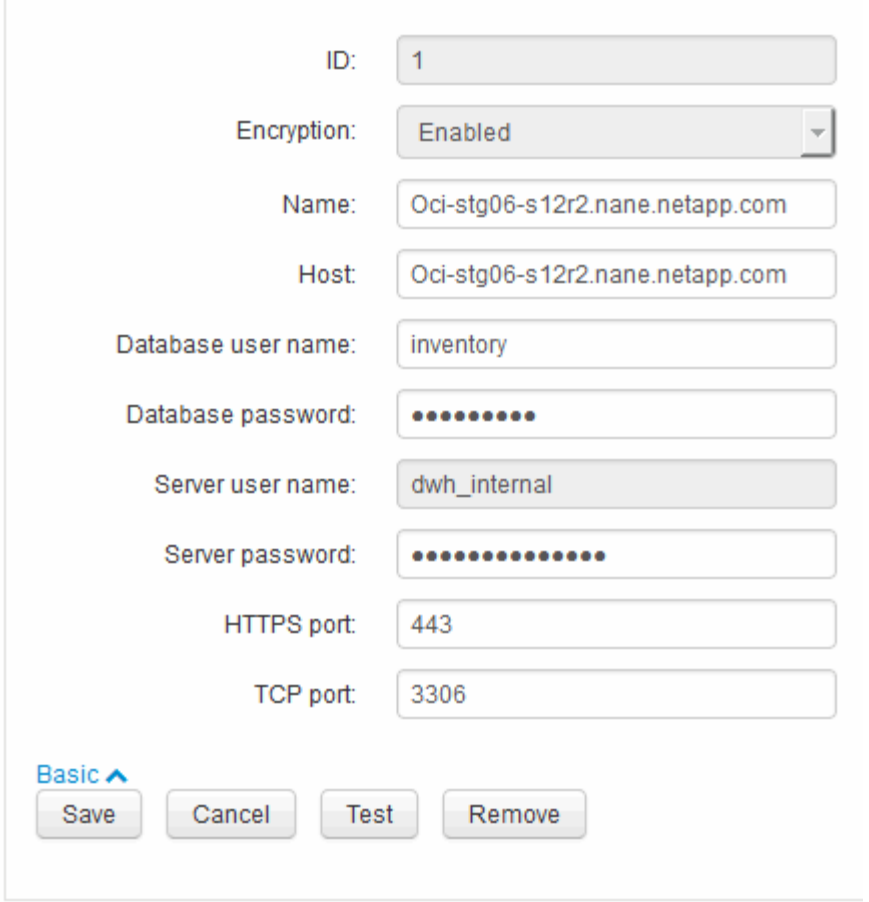

- 6. Entrez le nouveau mot de passe dans le champ **Mot de passe du serveur** :
- 7. Cliquez sur enregistrer.

#### **Modification du mot de passe dwh à l'aide de l'outil d'administration ODBC**

Lorsque vous modifiez le mot de passe sur pour l'utilisateur dwh sur le serveur Insight, le mot de passe doit également être modifié sur le serveur Data Warehouse. Vous utilisez l'outil Administrateur de source de données ODBC pour modifier le mot de passe de l'entrepôt de données.

#### **Avant de commencer**

Vous devez ouvrir une session à distance sur le serveur Data Warehouse à l'aide d'un compte disposant de privilèges d'administrateur.

#### **Étapes**

- 1. Effectuez une connexion à distance au serveur hébergeant cet entrepôt de données.
- 2. Accédez à l'outil d'administration ODBC à l'adresse C: \Windows\SysWOW64\odbcad32.exe

Le système affiche l'écran Administrateur de source de données ODBC.

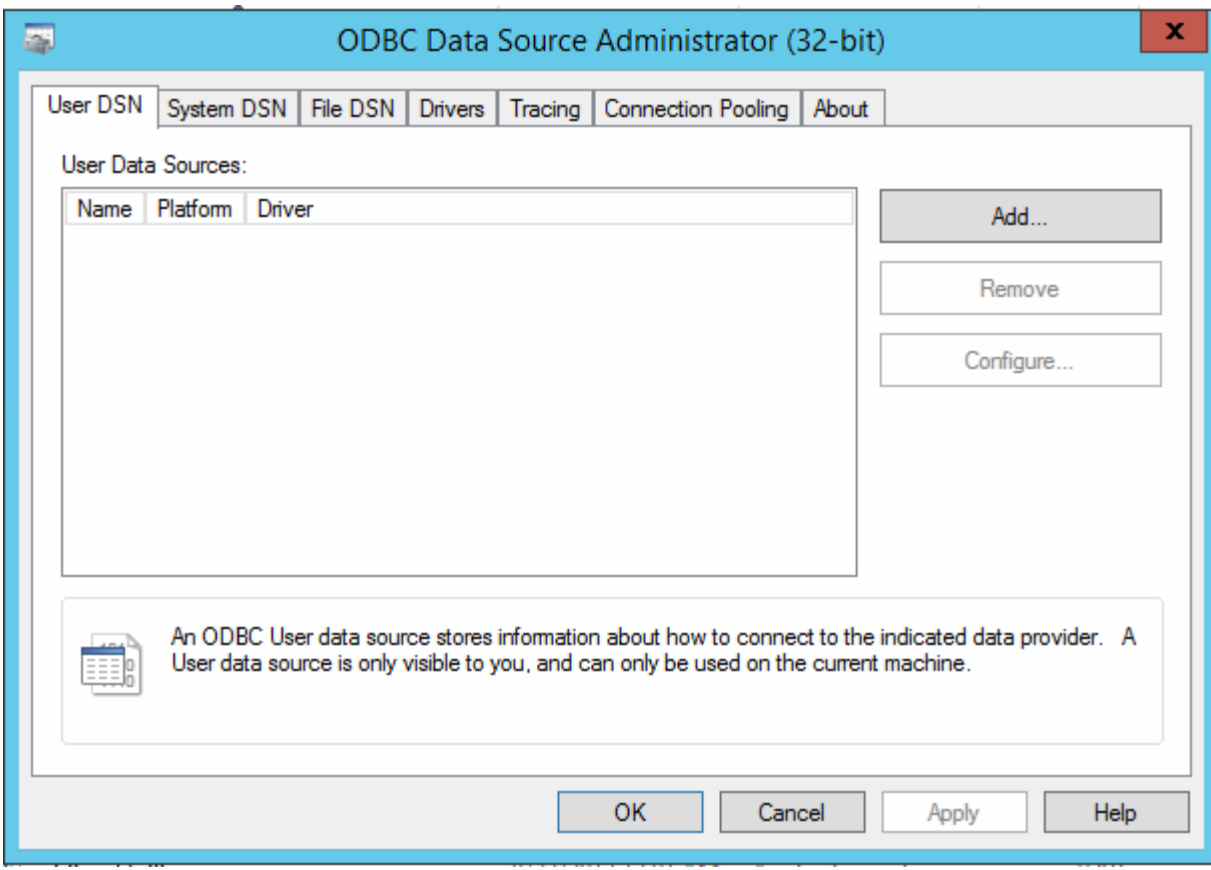

## 3. Cliquez sur **DSN système**

Les sources de données système s'affichent.

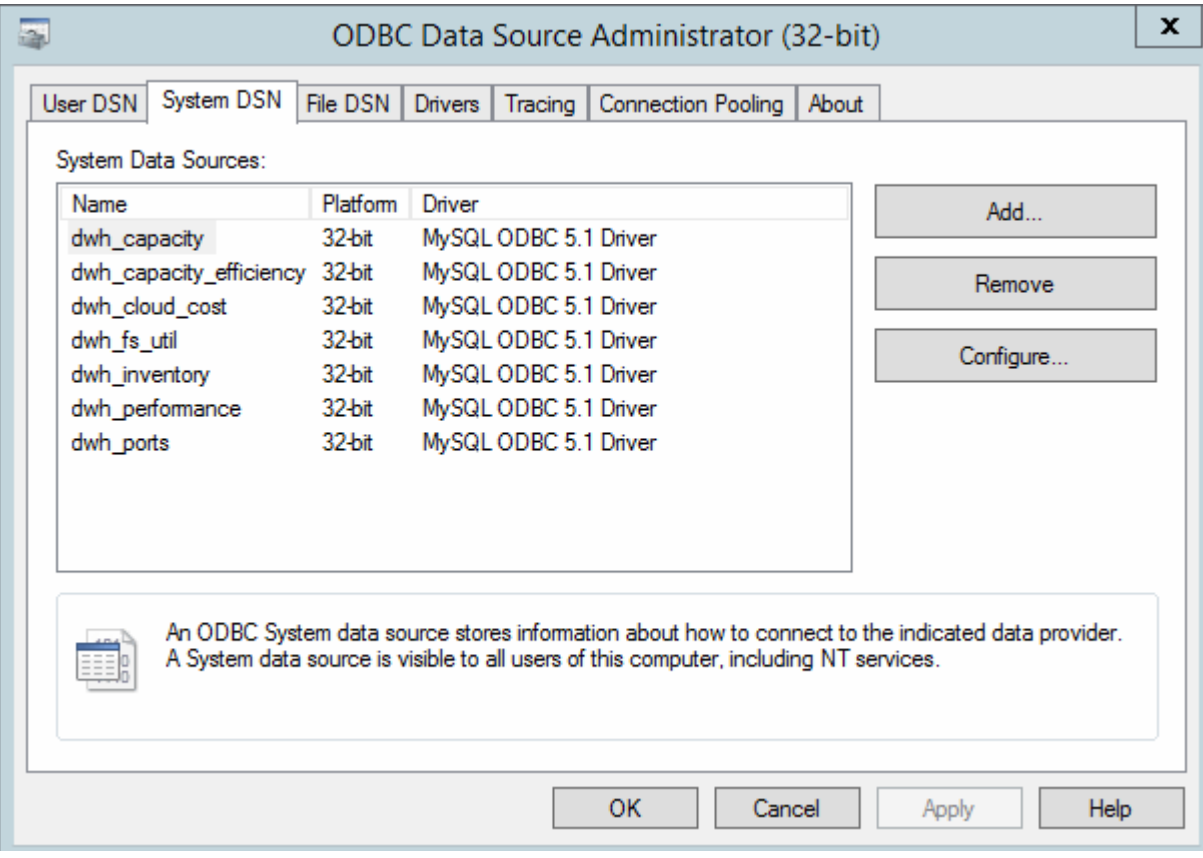

- 4. Sélectionnez une source de données OnCommand Insight dans la liste.
- 5. Cliquez sur **configurer**

L'écran Configuration de la source de données s'affiche.

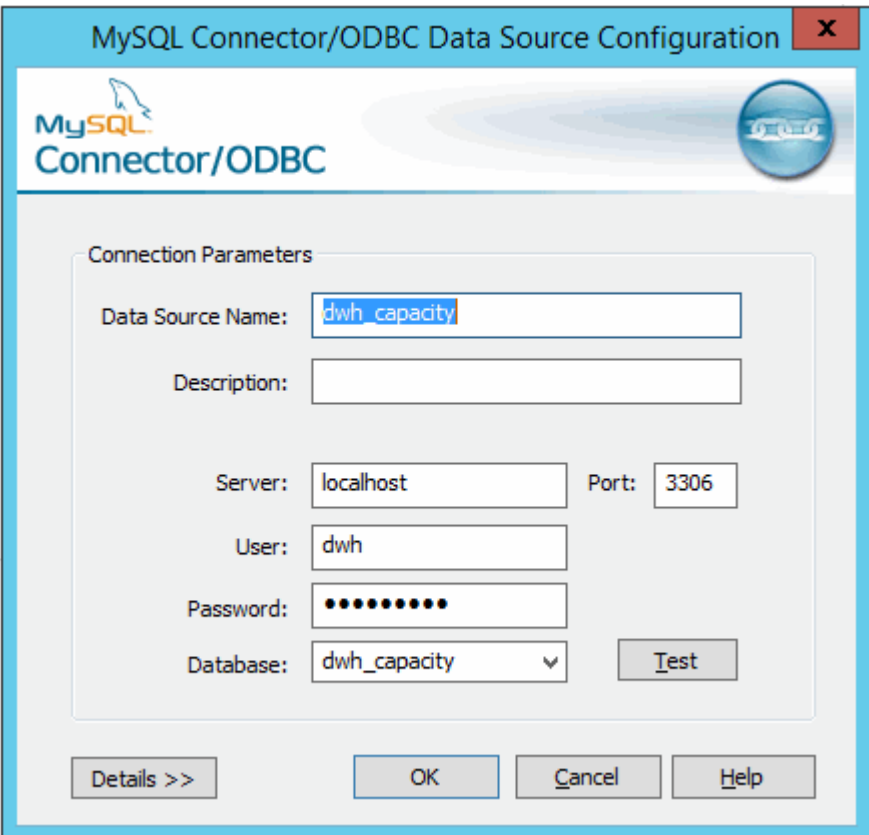

6. Entrez le nouveau mot de passe dans le champ **Mot de passe**.

# **Prise en charge de la connexion par carte à puce et certificat**

OnCommand Insight prend en charge l'utilisation de cartes à puce (CAC) et de certificats pour authentifier les utilisateurs qui se connectent aux serveurs Insight. Vous devez configurer le système pour activer ces fonctions.

Après avoir configuré le système pour prendre en charge le contrôle d'admission des appels et les certificats, la navigation vers une nouvelle session de OnCommand Insight entraîne l'affichage d'une boîte de dialogue native qui fournit à l'utilisateur une liste de certificats personnels à choisir. Ces certificats sont filtrés en fonction de l'ensemble des certificats personnels émis par les autorités de certification approuvées par le serveur OnCommand Insight. Le plus souvent, il y a un seul choix. Par défaut, Internet Explorer ignore cette boîte de dialogue s'il n'y a qu'une seule option.

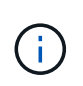

Pour les utilisateurs CAC, les cartes à puce contiennent plusieurs certificats, dont un seul peut correspondre à l'autorité de certification approuvée. Le certificat CAC pour identification doit être utilisé.

Pour obtenir les instructions les plus récentes sur les cartes CAC et les certificats, consultez les articles suivants de la base de connaissances (connexion au support requise) :

- ["Comment configurer l'authentification CAC \(Common Access Card\) pour OnCommand](https://kb.netapp.com/Advice_and_Troubleshooting/Data_Infrastructure_Management/OnCommand_Suite/How_to_configure_Common_Access_Card_(CAC)_authentication_for_NetApp_OnCommand_Insight) [Insight"](https://kb.netapp.com/Advice_and_Troubleshooting/Data_Infrastructure_Management/OnCommand_Suite/How_to_configure_Common_Access_Card_(CAC)_authentication_for_NetApp_OnCommand_Insight)
- ["Comment configurer l'authentification CAC \(Common Access Card\) pour l'entrepôt de](https://kb.netapp.com/Advice_and_Troubleshooting/Data_Infrastructure_Management/OnCommand_Suite/How_to_configure_Common_Access_Card_(CAC)_authentication_for_NetApp_OnCommand_Insight_DataWarehouse) [données OnCommand Insight"](https://kb.netapp.com/Advice_and_Troubleshooting/Data_Infrastructure_Management/OnCommand_Suite/How_to_configure_Common_Access_Card_(CAC)_authentication_for_NetApp_OnCommand_Insight_DataWarehouse)
- ["Comment créer et importer un certificat signé d'autorité de certification dans OnComand](https://kb.netapp.com/Advice_and_Troubleshooting/Data_Infrastructure_Management/OnCommand_Suite/How_to_create_and_import_a_Certificate_Authority_(CA)_signed_certificate_into_OCI_and_DWH_7.3.X) [Insight et l'entrepôt de données OnCommand Insight 7.3.x."](https://kb.netapp.com/Advice_and_Troubleshooting/Data_Infrastructure_Management/OnCommand_Suite/How_to_create_and_import_a_Certificate_Authority_(CA)_signed_certificate_into_OCI_and_DWH_7.3.X)
- ["Comment créer un certificat auto-signé dans OnCommand Insight 7.3.X installé sur un hôte](https://kb.netapp.com/Advice_and_Troubleshooting/Data_Infrastructure_Management/OnCommand_Suite/How_to_create_a_Self_Signed_Certificate_within_OnCommand_Insight_7.3.X_installed_on_a_Windows_Host) [Windows"](https://kb.netapp.com/Advice_and_Troubleshooting/Data_Infrastructure_Management/OnCommand_Suite/How_to_create_a_Self_Signed_Certificate_within_OnCommand_Insight_7.3.X_installed_on_a_Windows_Host)
- ["Importation d'un certificat signé par l'autorité de certification Cognos dans l'entrepôt de](https://kb.netapp.com/Advice_and_Troubleshooting/Data_Infrastructure_Management/OnCommand_Suite/How_to_import_a_Cognos_Certificate_Authority_(CA)_signed_certificate_into_DWH_7.3.3_and_later) [données OnCommand 7.3.3 et versions ultérieures"](https://kb.netapp.com/Advice_and_Troubleshooting/Data_Infrastructure_Management/OnCommand_Suite/How_to_import_a_Cognos_Certificate_Authority_(CA)_signed_certificate_into_DWH_7.3.3_and_later)

## **Configuration des hôtes pour la connexion par carte à puce et certificat**

Vous devez apporter des modifications à la configuration de l'hôte OnCommand Insight pour prendre en charge les connexions par carte à puce (CAC) et certificat.

#### **Avant de commencer**

ĴΓ.

- LDAP doit être activé sur le système.
- Le LDAP User principal account name L'attribut doit correspondre au champ LDAP qui contient l'ID d'un utilisateur.

Pour obtenir les instructions les plus récentes sur les cartes CAC et les certificats, consultez les articles suivants de la base de connaissances (connexion au support requise) :

- ["Comment configurer l'authentification CAC \(Common Access Card\) pour OnCommand](https://kb.netapp.com/Advice_and_Troubleshooting/Data_Infrastructure_Management/OnCommand_Suite/How_to_configure_Common_Access_Card_(CAC)_authentication_for_NetApp_OnCommand_Insight) [Insight"](https://kb.netapp.com/Advice_and_Troubleshooting/Data_Infrastructure_Management/OnCommand_Suite/How_to_configure_Common_Access_Card_(CAC)_authentication_for_NetApp_OnCommand_Insight)
- ["Comment configurer l'authentification CAC \(Common Access Card\) pour l'entrepôt de](https://kb.netapp.com/Advice_and_Troubleshooting/Data_Infrastructure_Management/OnCommand_Suite/How_to_configure_Common_Access_Card_(CAC)_authentication_for_NetApp_OnCommand_Insight_DataWarehouse) [données OnCommand Insight"](https://kb.netapp.com/Advice_and_Troubleshooting/Data_Infrastructure_Management/OnCommand_Suite/How_to_configure_Common_Access_Card_(CAC)_authentication_for_NetApp_OnCommand_Insight_DataWarehouse)
- ["Comment créer et importer un certificat signé d'autorité de certification dans OnComand](https://kb.netapp.com/Advice_and_Troubleshooting/Data_Infrastructure_Management/OnCommand_Suite/How_to_create_and_import_a_Certificate_Authority_(CA)_signed_certificate_into_OCI_and_DWH_7.3.X) [Insight et l'entrepôt de données OnCommand Insight 7.3.x."](https://kb.netapp.com/Advice_and_Troubleshooting/Data_Infrastructure_Management/OnCommand_Suite/How_to_create_and_import_a_Certificate_Authority_(CA)_signed_certificate_into_OCI_and_DWH_7.3.X)
- ["Comment créer un certificat auto-signé dans OnCommand Insight 7.3.X installé sur un hôte](https://kb.netapp.com/Advice_and_Troubleshooting/Data_Infrastructure_Management/OnCommand_Suite/How_to_create_a_Self_Signed_Certificate_within_OnCommand_Insight_7.3.X_installed_on_a_Windows_Host) [Windows"](https://kb.netapp.com/Advice_and_Troubleshooting/Data_Infrastructure_Management/OnCommand_Suite/How_to_create_a_Self_Signed_Certificate_within_OnCommand_Insight_7.3.X_installed_on_a_Windows_Host)
- ["Importation d'un certificat signé par l'autorité de certification Cognos dans l'entrepôt de](https://kb.netapp.com/Advice_and_Troubleshooting/Data_Infrastructure_Management/OnCommand_Suite/How_to_import_a_Cognos_Certificate_Authority_(CA)_signed_certificate_into_DWH_7.3.3_and_later) [données OnCommand 7.3.3 et versions ultérieures"](https://kb.netapp.com/Advice_and_Troubleshooting/Data_Infrastructure_Management/OnCommand_Suite/How_to_import_a_Cognos_Certificate_Authority_(CA)_signed_certificate_into_DWH_7.3.3_and_later)

## **Étapes**

f.

- 1. Utilisez le regedit utilitaire permettant de modifier les valeurs de registre dans HKEY LOCAL MACHINE\SOFTWARE\Wow6432Node\Apache Software Foundation\Procrun2.0\SANscreen Server\Parameters\Java:
	- a. Modifiez JVM option DclientAuth=false à DclientAuth=true.
- 2. Sauvegardez le fichier du magasin de clés : C:\Program Files\SANscreen\wildfly\standalone\configuration\server.keystore
- 3. Ouvrez une invite de commande en spécifiant Run as administrator
- 4. Supprimez le certificat généré automatiquement : C: \Program Files\SANscreen\java64\bin\keytool.exe -delete -alias "ssl certificate" -keystore C:\Program Files\SANscreen\wildfly\standalone\configuration\server.keystore
- 5. Générer un nouveau certificat : C:\Program Files\SANscreen\java64\bin\keytool.exe -genkey -alias "alias name" -keyalg RSA -sigalg SHA1withRSA -keysize 2048 -validity 365 -keystore "C:\Program Files\SANscreen\wildfly\standalone\configuration\server.keystore" -dname "CN=commonName,OU=orgUnit,O=orgName,L=localityNameI,S=stateName,C=countryName"
- 6. Générer une requête de signature de certificat  $(CSR)$ : C: \Program Files\SANscreen\java64\bin\keytool.exe -certreq -sigalg SHA1withRSA -alias "alias name" -keystore "C:\Program Files\SANscreen\wildfly\standalone\configuration\server.keystore" -file C:\temp\server.csr"
- 7. Une fois la CSR renvoyée à l'étape 6, importez le certificat, puis exportez-le au format base-64 et placez-le dans "C:\temp" named servername.cer.
- 8. Extrayez le certificat du magasin de clés : C: \Program Files\SANscreen\java64\bin\keytool.exe -v -importkeystore -srckeystore "C:\Program Files\SANscreen\wildfly\standalone\configuration\server.keystore" -srcalias "alias\_name" -destkeystore "C:\temp\file.p12" -deststoretype PKCS12
- 9. Extraire une clé privée du fichier p12 : openss1 pkcs12 -in "C:\temp\file.p12" -out "C:\temp\servername.private.pem"
- 10. Fusionnez le certificat base-64 que vous avez exporté à l'étape 7 avec la clé privée : openssl pkcs12 -export -in "<folder>\<certificate>.cer" -inkey "C:\temp\servername.private.pem" -out "C:\temp\servername.new.p12" -name "servername.abc.123.yyy.zzz"
- 11. Importez le certificat fusionné dans le magasin de clés : C:\Program Files\SANscreen\java64\bin\keytool.exe -importcert -destkeystore "C:\Program Files\SANscreen\wildfly\standalone\configuration\server.keystore" -srckeystore "C:\temp\servername.new.p12" -srcstoretype PKCS12 -alias "alias\_name"
- 12. Importer le certificat racine : C:\Program Files\SANscreen\java64\bin\keytool.exe -importcert -keystore "C:\Program Files\SANscreen\wildfly\standalone\configuration\server.keystore" -file "C:\<root certificate>.cer" -trustcacerts -alias "alias name"
- 13. Importez le certificat racine dans le serveur.trustore :  $c:\P$ rogram Files\SANscreen\java64\bin\keytool.exe -importcert -keystore "C:\Program Files\SANscreen\wildfly\standalone\configuration\server.trustore" -file "C:\<email certificate>.cer" -trustcacerts -alias "alias name"
- 14. Importer le certificat intermédiaire : C:\Program Files\SANscreen\java64\bin\keytool.exe -importcert -keystore "C:\Program Files\SANscreen\wildfly\standalone\configuration\server.trustore" -file "C:\<intermediate certificate>.cer" -trustcacerts -alias "alias name"

Répétez cette étape pour tous les certificats intermédiaires.

- 15. Spécifiez le domaine dans LDAP pour correspondre à cet exemple.
- 16. Redémarrez le serveur.

## **Configuration d'un client pour prendre en charge la connexion par carte à puce et certificat**

Les ordinateurs clients nécessitent un middleware et des modifications aux navigateurs pour permettre l'utilisation des cartes à puce et la connexion au certificat. Les clients qui utilisent déjà des cartes à puce ne doivent pas nécessiter de modifications supplémentaires sur leurs ordinateurs clients.

### **Avant de commencer**

ÎΓ.

Pour obtenir les instructions les plus récentes sur les cartes CAC et les certificats, consultez les articles suivants de la base de connaissances (connexion au support requise) :

- ["Comment configurer l'authentification CAC \(Common Access Card\) pour OnCommand](https://kb.netapp.com/Advice_and_Troubleshooting/Data_Infrastructure_Management/OnCommand_Suite/How_to_configure_Common_Access_Card_(CAC)_authentication_for_NetApp_OnCommand_Insight) [Insight"](https://kb.netapp.com/Advice_and_Troubleshooting/Data_Infrastructure_Management/OnCommand_Suite/How_to_configure_Common_Access_Card_(CAC)_authentication_for_NetApp_OnCommand_Insight)
- ["Comment configurer l'authentification CAC \(Common Access Card\) pour l'entrepôt de](https://kb.netapp.com/Advice_and_Troubleshooting/Data_Infrastructure_Management/OnCommand_Suite/How_to_configure_Common_Access_Card_(CAC)_authentication_for_NetApp_OnCommand_Insight_DataWarehouse) [données OnCommand Insight"](https://kb.netapp.com/Advice_and_Troubleshooting/Data_Infrastructure_Management/OnCommand_Suite/How_to_configure_Common_Access_Card_(CAC)_authentication_for_NetApp_OnCommand_Insight_DataWarehouse)
- ["Comment créer et importer un certificat signé d'autorité de certification dans OnComand](https://kb.netapp.com/Advice_and_Troubleshooting/Data_Infrastructure_Management/OnCommand_Suite/How_to_create_and_import_a_Certificate_Authority_(CA)_signed_certificate_into_OCI_and_DWH_7.3.X) [Insight et l'entrepôt de données OnCommand Insight 7.3.x."](https://kb.netapp.com/Advice_and_Troubleshooting/Data_Infrastructure_Management/OnCommand_Suite/How_to_create_and_import_a_Certificate_Authority_(CA)_signed_certificate_into_OCI_and_DWH_7.3.X)
- ["Comment créer un certificat auto-signé dans OnCommand Insight 7.3.X installé sur un hôte](https://kb.netapp.com/Advice_and_Troubleshooting/Data_Infrastructure_Management/OnCommand_Suite/How_to_create_a_Self_Signed_Certificate_within_OnCommand_Insight_7.3.X_installed_on_a_Windows_Host) [Windows"](https://kb.netapp.com/Advice_and_Troubleshooting/Data_Infrastructure_Management/OnCommand_Suite/How_to_create_a_Self_Signed_Certificate_within_OnCommand_Insight_7.3.X_installed_on_a_Windows_Host)
- ["Importation d'un certificat signé par l'autorité de certification Cognos dans l'entrepôt de](https://kb.netapp.com/Advice_and_Troubleshooting/Data_Infrastructure_Management/OnCommand_Suite/How_to_import_a_Cognos_Certificate_Authority_(CA)_signed_certificate_into_DWH_7.3.3_and_later) [données OnCommand 7.3.3 et versions ultérieures"](https://kb.netapp.com/Advice_and_Troubleshooting/Data_Infrastructure_Management/OnCommand_Suite/How_to_import_a_Cognos_Certificate_Authority_(CA)_signed_certificate_into_DWH_7.3.3_and_later)

### **Description de la tâche**

Les exigences de configuration client courantes sont les suivantes :

- Installation d'un middleware de carte à puce, tel qu'ActivClient (voir
- Modification du navigateur IE (voir
- Modification du navigateur Firefox (voir

## **Activation de CAC sur un serveur Linux**

Certaines modifications sont nécessaires pour activer le contrôle d'accès aux appels sur un serveur OnCommand Insight Linux.

### **Étapes**

- 1. Accédez à /opt/netapp/oci/conf/
- 2. Modifier wildfly.properties et modifiez la valeur de CLIENT\_AUTH\_ENABLED Sur « vrai »
- 3. Importez le « certificat racine » qui existe sous /opt/netapp/oci/wildfly/standalone/configuration/server.keystore

# **Configuration de Data Warehouse pour la connexion par carte à puce et certificat**

Vous devez modifier la configuration de l'entrepôt de données OnCommand Insight pour prendre en charge les connexions par carte à puce (CAC) et certificat.

## **Avant de commencer**

- LDAP doit être activé sur le système.
- Le LDAP User principal account name L'attribut doit correspondre au champ LDAP qui contient le numéro d'identification du gouvernement d'un utilisateur.

Le nom commun (CN) stocké dans les PCA émises par le gouvernement est normalement dans le format suivant : first.last.ID. Pour certains champs LDAP, tels que sAMAccountName, ce format est trop long. Pour ces champs, OnCommand Insight extrait uniquement le numéro d'ID du CNS.

Pour obtenir les instructions les plus récentes sur les cartes CAC et les certificats, consultez les articles suivants de la base de connaissances (connexion au support requise) :

- ["Comment configurer l'authentification CAC \(Common Access Card\) pour OnCommand](https://kb.netapp.com/Advice_and_Troubleshooting/Data_Infrastructure_Management/OnCommand_Suite/How_to_configure_Common_Access_Card_(CAC)_authentication_for_NetApp_OnCommand_Insight) [Insight"](https://kb.netapp.com/Advice_and_Troubleshooting/Data_Infrastructure_Management/OnCommand_Suite/How_to_configure_Common_Access_Card_(CAC)_authentication_for_NetApp_OnCommand_Insight)
- ["Comment configurer l'authentification CAC \(Common Access Card\) pour l'entrepôt de](https://kb.netapp.com/Advice_and_Troubleshooting/Data_Infrastructure_Management/OnCommand_Suite/How_to_configure_Common_Access_Card_(CAC)_authentication_for_NetApp_OnCommand_Insight_DataWarehouse) [données OnCommand Insight"](https://kb.netapp.com/Advice_and_Troubleshooting/Data_Infrastructure_Management/OnCommand_Suite/How_to_configure_Common_Access_Card_(CAC)_authentication_for_NetApp_OnCommand_Insight_DataWarehouse)
- ["Comment créer et importer un certificat signé d'autorité de certification dans OnComand](https://kb.netapp.com/Advice_and_Troubleshooting/Data_Infrastructure_Management/OnCommand_Suite/How_to_create_and_import_a_Certificate_Authority_(CA)_signed_certificate_into_OCI_and_DWH_7.3.X) [Insight et l'entrepôt de données OnCommand Insight 7.3.x."](https://kb.netapp.com/Advice_and_Troubleshooting/Data_Infrastructure_Management/OnCommand_Suite/How_to_create_and_import_a_Certificate_Authority_(CA)_signed_certificate_into_OCI_and_DWH_7.3.X)
- ["Comment créer un certificat auto-signé dans OnCommand Insight 7.3.X installé sur un hôte](https://kb.netapp.com/Advice_and_Troubleshooting/Data_Infrastructure_Management/OnCommand_Suite/How_to_create_a_Self_Signed_Certificate_within_OnCommand_Insight_7.3.X_installed_on_a_Windows_Host) [Windows"](https://kb.netapp.com/Advice_and_Troubleshooting/Data_Infrastructure_Management/OnCommand_Suite/How_to_create_a_Self_Signed_Certificate_within_OnCommand_Insight_7.3.X_installed_on_a_Windows_Host)
- ["Importation d'un certificat signé par l'autorité de certification Cognos dans l'entrepôt de](https://kb.netapp.com/Advice_and_Troubleshooting/Data_Infrastructure_Management/OnCommand_Suite/How_to_import_a_Cognos_Certificate_Authority_(CA)_signed_certificate_into_DWH_7.3.3_and_later) [données OnCommand 7.3.3 et versions ultérieures"](https://kb.netapp.com/Advice_and_Troubleshooting/Data_Infrastructure_Management/OnCommand_Suite/How_to_import_a_Cognos_Certificate_Authority_(CA)_signed_certificate_into_DWH_7.3.3_and_later)

## **Étapes**

HD.

- 1. Utilisez regedit pour modifier les valeurs de registre dans HKEY\_LOCAL\_MACHINE\SOFTWARE\Wow6432Node\Apache Software Foundation\Procrun2.0\SANscreen Server\Parameters\Java
	- a. Modifiez JVM\_option -DclientAuth=false à -DclientAuth=true.

Pour Linux, modifiez le clientAuth paramètre dans /opt/netapp/oci/scripts/wildfly.server

- 2. Ajoutez des autorités de certification (CA) au magasin de données :
	- a. Dans une fenêtre de commande, accédez à
		- ..\SANscreen\wildfly\standalone\configuration.
	- b. Utilisez le keytool Utilitaire permettant de répertorier les autorités de certification approuvées : C:\Program Files\SANscreen\java64\bin\keytool.exe -list -keystore server.trustore -storepass changeit

Le premier mot de chaque ligne indique l'alias de l'autorité de certification.

c. Si nécessaire, fournissez un fichier de certificat d'autorité de certification, généralement un .pem fichier. Pour inclure les autorités de certification du client avec les autorités de certification de l'entrepôt de données approuvées, rendez-vous sur

```
..\SANscreen\wildfly\standalone\configuration et utiliser le keytool commande
d'importation : C:\Program Files\SANscreen\java64\bin\keytool.exe -importcert
-keystore server.trustore -alias my alias -file 'path/to/my.pem' -v
-trustcacerts
```
My alias est généralement un alias qui identifie facilement l'autorité de certification dans lekeytool -list fonctionnement.

3. Sur le serveur OnCommand Insight, le wildfly/standalone/configuration/standalonefull.xml Le fichier doit être modifié en mettant à jour VERIFY-client sur « REQUEST » dans /subsystem=undertow/server=default-server/https-listener=default-httpsPour activer CAC. Connectez-vous au serveur Insight et exécutez la commande appropriée :

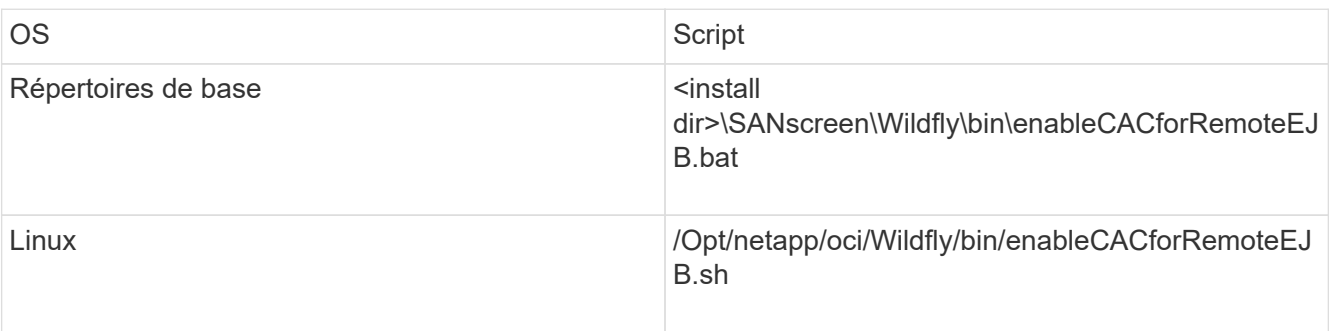

Après avoir exécuté le script, attendez la fin du rechargement du serveur WildFly avant de passer à l'étape suivante.

4. Redémarrez le serveur OnCommand Insight.

## **Configuration de Cognos pour la connexion par carte à puce et certificat (OnCommand Insight 7.3.5 à 7.3.9)**

Vous devez modifier la configuration de l'entrepôt de données OnCommand Insight pour prendre en charge les connexions de carte à puce (CAC) et de certificat pour le serveur Cognos.

### **Avant de commencer**

Cette procédure concerne les systèmes exécutant OnCommand Insight 7.3.5 à 7.3.9.

Pour obtenir les instructions les plus récentes sur les cartes CAC et les certificats, consultez les articles suivants de la base de connaissances (connexion au support requise) :

- ["Comment configurer l'authentification CAC \(Common Access Card\) pour OnCommand](https://kb.netapp.com/Advice_and_Troubleshooting/Data_Infrastructure_Management/OnCommand_Suite/How_to_configure_Common_Access_Card_(CAC)_authentication_for_NetApp_OnCommand_Insight) [Insight"](https://kb.netapp.com/Advice_and_Troubleshooting/Data_Infrastructure_Management/OnCommand_Suite/How_to_configure_Common_Access_Card_(CAC)_authentication_for_NetApp_OnCommand_Insight)
- ["Comment configurer l'authentification CAC \(Common Access Card\) pour l'entrepôt de](https://kb.netapp.com/Advice_and_Troubleshooting/Data_Infrastructure_Management/OnCommand_Suite/How_to_configure_Common_Access_Card_(CAC)_authentication_for_NetApp_OnCommand_Insight_DataWarehouse) [données OnCommand Insight"](https://kb.netapp.com/Advice_and_Troubleshooting/Data_Infrastructure_Management/OnCommand_Suite/How_to_configure_Common_Access_Card_(CAC)_authentication_for_NetApp_OnCommand_Insight_DataWarehouse)
- ["Comment créer et importer un certificat signé d'autorité de certification dans OnComand](https://kb.netapp.com/Advice_and_Troubleshooting/Data_Infrastructure_Management/OnCommand_Suite/How_to_create_and_import_a_Certificate_Authority_(CA)_signed_certificate_into_OCI_and_DWH_7.3.X) [Insight et l'entrepôt de données OnCommand Insight 7.3.x."](https://kb.netapp.com/Advice_and_Troubleshooting/Data_Infrastructure_Management/OnCommand_Suite/How_to_create_and_import_a_Certificate_Authority_(CA)_signed_certificate_into_OCI_and_DWH_7.3.X)
- ["Comment créer un certificat auto-signé dans OnCommand Insight 7.3.X installé sur un hôte](https://kb.netapp.com/Advice_and_Troubleshooting/Data_Infrastructure_Management/OnCommand_Suite/How_to_create_a_Self_Signed_Certificate_within_OnCommand_Insight_7.3.X_installed_on_a_Windows_Host) [Windows"](https://kb.netapp.com/Advice_and_Troubleshooting/Data_Infrastructure_Management/OnCommand_Suite/How_to_create_a_Self_Signed_Certificate_within_OnCommand_Insight_7.3.X_installed_on_a_Windows_Host)
- ["Importation d'un certificat signé par l'autorité de certification Cognos dans l'entrepôt de](https://kb.netapp.com/Advice_and_Troubleshooting/Data_Infrastructure_Management/OnCommand_Suite/How_to_import_a_Cognos_Certificate_Authority_(CA)_signed_certificate_into_DWH_7.3.3_and_later) [données OnCommand 7.3.3 et versions ultérieures"](https://kb.netapp.com/Advice_and_Troubleshooting/Data_Infrastructure_Management/OnCommand_Suite/How_to_import_a_Cognos_Certificate_Authority_(CA)_signed_certificate_into_DWH_7.3.3_and_later)

## **Étapes**

ĴΓ.

- 1. Ajoutez des autorités de certification (AC) au magasin de certificats Cognos.
	- a. Dans une fenêtre de commande, accédez à
		- ..\SANscreen\cognos\analytics\configuration\certs\
	- b. Utilisez le keytool Utilitaire permettant de répertorier les autorités de certification approuvées : ..\..\jre\bin\keytool.exe -list -keystore CAMKeystore.jks -storepass NoPassWordSet

Le premier mot de chaque ligne indique l'alias de l'autorité de certification.

- c. S'il n'existe aucun fichier approprié, fournissez un fichier de certificat d'autorité de certification, généralement un .pem fichier.
- d. Pour inclure les autorités de certification du client avec des autorités de certification OnCommand Insight approuvées, rendez-vous sur

..\SANscreen\cognos\analytics\configuration\certs\.

e. Utilisez le keytool utilitaire d'importation de .pem fichier : ..\.\jre\bin\keytool.exe -importcert -keystore CAMKeystore.jks -alias my\_alias -file 'path/to/my.pem' -v -trustcacerts

my\_alias Est généralement un alias qui identifie facilement l'autorité de certification dans lekeytool -list fonctionnement.

- f. Lorsque vous êtes invité à saisir un mot de passe, entrez NoPassWordSet.
- g. Réponse yes lorsque vous êtes invité à approuver le certificat.
- 2. Pour activer le mode CAC, exécutez  $\ldots$  \sANscreen\bin\cognos\_cac\enableCognosCAC.bat
- 3. Pour désactiver le mode CAC, exécutez ..\SANscreen\bin\cognos\_cac\disableCognosCAC.bat

## **Configuration de Cognos pour la connexion par carte à puce et certificat (OnCommand Insight 7.3.10 et versions ultérieures)**

Vous devez modifier la configuration de l'entrepôt de données OnCommand Insight pour prendre en charge les connexions de carte à puce (CAC) et de certificat pour le serveur

## Cognos.

## **Avant de commencer**

Cette procédure concerne les systèmes exécutant OnCommand Insight 7.3.10 et versions ultérieures.

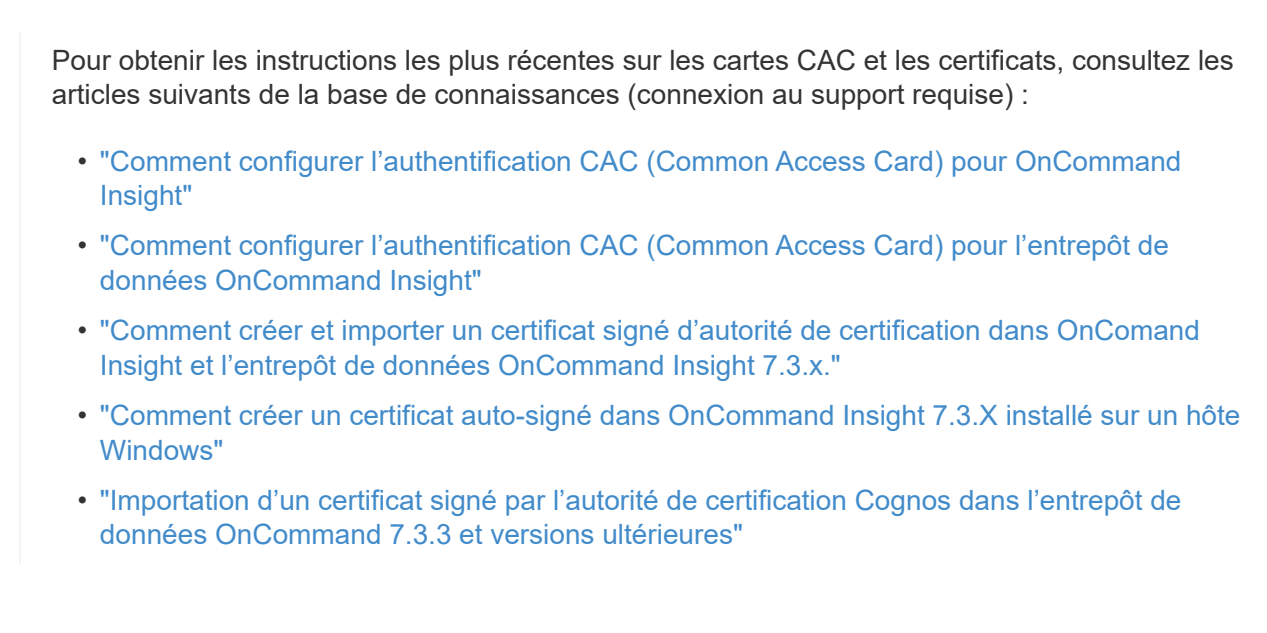

## **Étapes**

Ĥ.

1. Ajoutez des autorités de certification (AC) au magasin de certificats Cognos.

- a. Dans une fenêtre de commande, accédez à ..\SANscreen\cognos\analytics\configuration\certs\
- b. Utilisez le keytool Utilitaire permettant de répertorier les autorités de certification approuvées : ..\..\ibm-jre\jre\bin\keytool.exe -list -keystore CAMKeystore.jks -storepass NoPassWordSet

Le premier mot de chaque ligne indique l'alias de l'autorité de certification.

- c. S'il n'existe aucun fichier approprié, fournissez un fichier de certificat d'autorité de certification, généralement un .pem fichier.
- d. Pour inclure les autorités de certification du client avec des autorités de certification OnCommand Insight approuvées, rendez-vous sur
	- ..\SANscreen\cognos\analytics\configuration\certs\.
- e. Utilisez le keytool utilitaire d'importation de .pem fichier : . . \ . . \ibmjre\jre\bin\keytool.exe -importcert -keystore CAMKeystore.jks -alias my\_alias -file 'path/to/my.pem' -v -trustcacerts

my alias Est généralement un alias qui identifie facilement l'autorité de certification dans lekeytool -list fonctionnement.

- f. Lorsque vous êtes invité à saisir un mot de passe, entrez NoPassWordSet.
- g. Réponse yes lorsque vous êtes invité à approuver le certificat.
- 2. Pour activer le mode CAC, procédez comme suit :
	- a. Configurez la page de déconnexion CAC en procédant comme suit :
- Se connecter au portail Cognos (l'utilisateur doit faire partie du groupe administrateurs système, c'est-à-dire cognos\_admin)
- (Uniquement pour 7.3.10 et 7.3.11) cliquez sur gérer -> Configuration -> système -> sécurité
- (Uniquement pour 7.3.10 et 7.3.11) Entrez cacLogout.html en regard de l'URL de redirection de déconnexion -> appliquer
- Fermez le navigateur.
- b. L'exécution ..\SANscreen\bin\cognos cac\enableCognosCAC.bat
- c. Démarrez le service IBM Cognos. Attendez que le service Cognos démarre.
- 3. Pour désactiver le mode CAC, procédez comme suit :
	- a. L'exécution ..\SANscreen\bin\cognos cac\disableCognosCAC.bat
	- b. Démarrez le service IBM Cognos. Attendez que le service Cognos démarre.
	- c. (Uniquement pour 7.3.10 et 7.3.11) Déconfigurer la page de déconnexion CAC, en procédant comme suit :
		- Se connecter au portail Cognos (l'utilisateur doit faire partie du groupe administrateurs système, c'est-à-dire cognos\_admin)
		- Cliquez sur gérer -> Configuration -> système -> sécurité
		- Saisissez cacLogout.html par rapport à l'URL de redirection de déconnexion -> appliquer
		- Fermez le navigateur.

## **Importation de certificats SSL signés par une autorité de certification pour Cognos et DWH (Insight 7.3.5 à 7.3.9)**

Vous pouvez ajouter des certificats SSL pour activer l'authentification et le chiffrement améliorés pour votre environnement Data Warehouse et Cognos.

### **Avant de commencer**

Œ.

Cette procédure concerne les systèmes exécutant OnCommnand Insight 7.3.5 à 7.3.9.

Pour obtenir les instructions les plus récentes sur les cartes CAC et les certificats, consultez les articles suivants de la base de connaissances (connexion au support requise) :

- ["Comment configurer l'authentification CAC \(Common Access Card\) pour OnCommand](https://kb.netapp.com/Advice_and_Troubleshooting/Data_Infrastructure_Management/OnCommand_Suite/How_to_configure_Common_Access_Card_(CAC)_authentication_for_NetApp_OnCommand_Insight) [Insight"](https://kb.netapp.com/Advice_and_Troubleshooting/Data_Infrastructure_Management/OnCommand_Suite/How_to_configure_Common_Access_Card_(CAC)_authentication_for_NetApp_OnCommand_Insight)
- ["Comment configurer l'authentification CAC \(Common Access Card\) pour l'entrepôt de](https://kb.netapp.com/Advice_and_Troubleshooting/Data_Infrastructure_Management/OnCommand_Suite/How_to_configure_Common_Access_Card_(CAC)_authentication_for_NetApp_OnCommand_Insight_DataWarehouse) [données OnCommand Insight"](https://kb.netapp.com/Advice_and_Troubleshooting/Data_Infrastructure_Management/OnCommand_Suite/How_to_configure_Common_Access_Card_(CAC)_authentication_for_NetApp_OnCommand_Insight_DataWarehouse)
- ["Comment créer et importer un certificat signé d'autorité de certification dans OnComand](https://kb.netapp.com/Advice_and_Troubleshooting/Data_Infrastructure_Management/OnCommand_Suite/How_to_create_and_import_a_Certificate_Authority_(CA)_signed_certificate_into_OCI_and_DWH_7.3.X) [Insight et l'entrepôt de données OnCommand Insight 7.3.x."](https://kb.netapp.com/Advice_and_Troubleshooting/Data_Infrastructure_Management/OnCommand_Suite/How_to_create_and_import_a_Certificate_Authority_(CA)_signed_certificate_into_OCI_and_DWH_7.3.X)
- ["Comment créer un certificat auto-signé dans OnCommand Insight 7.3.X installé sur un hôte](https://kb.netapp.com/Advice_and_Troubleshooting/Data_Infrastructure_Management/OnCommand_Suite/How_to_create_a_Self_Signed_Certificate_within_OnCommand_Insight_7.3.X_installed_on_a_Windows_Host) [Windows"](https://kb.netapp.com/Advice_and_Troubleshooting/Data_Infrastructure_Management/OnCommand_Suite/How_to_create_a_Self_Signed_Certificate_within_OnCommand_Insight_7.3.X_installed_on_a_Windows_Host)
- ["Importation d'un certificat signé par l'autorité de certification Cognos dans l'entrepôt de](https://kb.netapp.com/Advice_and_Troubleshooting/Data_Infrastructure_Management/OnCommand_Suite/How_to_import_a_Cognos_Certificate_Authority_(CA)_signed_certificate_into_DWH_7.3.3_and_later) [données OnCommand 7.3.3 et versions ultérieures"](https://kb.netapp.com/Advice_and_Troubleshooting/Data_Infrastructure_Management/OnCommand_Suite/How_to_import_a_Cognos_Certificate_Authority_(CA)_signed_certificate_into_DWH_7.3.3_and_later)

### **Description de la tâche**

Vous devez disposer de privilèges d'administrateur pour effectuer cette procédure.

#### **Étapes**

- 1. Créer une sauvegarde de ..\SANScreen\cognos\analytics\configuration\cogstartup.xml.
- 2. Créez une sauvegarde des dossiers « certs » et « csk » sous  $\ldots \setminus$ SANScreen\cognos\analytics\configuration.
- 3. Générez une demande de cryptage de certificat à partir de Cognos. Dans une fenêtre Admin CMD, exécutez :
	- a. cd "\Program Files\sanscreen\cognos\analytics\bin"
	- b. ThirdPartyCertificateTool.bat -java:local -c -e -p NoPassWordSet -a RSA -d "CN=FQDN,O=orgname,C=US" -r c:\temp\encryptRequest.csr
- 4. Ouvrez le c: \temp \encryptRequest.csr classez et copiez le contenu généré.
- 5. Envoyez encryptRequest.csr à l'autorité de certification (CA) pour obtenir un certificat SSL.

Assurez-vous d'ajouter des attributs supplémentaires tels que `SAN:dns=FQDN (par exemple, hostname.netapp.com)`" pour ajouter le SubjectAltName). Google Chrome version 58 et ultérieure se plaint si le SubjectAltName est absent du certificat.

6. Téléchargez les certificats de chaîne en incluant le certificat racine en utilisant le format PKCS7

Ceci téléchargera le fichier fqdn.p7b

- 7. Obtenez un certificat au format .p7b auprès de votre autorité de certification. Utilisez un nom qui le marque comme certificat pour le serveur Web Cognos.
- 8. ThirdPartyCertificateTool.bat ne parvient pas à importer l'ensemble de la chaîne ; plusieurs étapes sont donc nécessaires pour exporter tous les certificats. Divisez la chaîne en les exportant individuellement comme suit :
	- a. Ouvrez le certificat .p7b dans « Crypto Shell Extensions ».
	- b. Naviguez dans le volet de gauche jusqu'à "certificats"".
	- c. Cliquez avec le bouton droit de la souris sur CA racine > toutes les tâches > Exporter.
	- d. Sélectionnez sortie Base64.
	- e. Entrez un nom de fichier identifiant celui-ci comme certificat racine.
	- f. Répétez les étapes 8a à 8c pour exporter tous les certificats séparément dans des fichiers .cer.
	- g. Nommez les fichiers intermediateX.cer et cognos.cer.
- 9. Ignorez cette étape si vous n'avez qu'un seul certificat CA, sinon fusionnez root.cer et intermediateX.cer en un seul fichier.
	- a. Ouvrez intermediate.cer avec le Bloc-notes et copiez le contenu.
	- b. Ouvrez root.cer avec le Bloc-notes et enregistrez le contenu à partir de 9a.
	- c. Enregistrez le fichier sous CA.cer.
- 10. Importez les certificats dans le magasin de clés Cognos à l'aide de l'invite Admin CMD :
	- a. cd « Program Files\sanscreen\cognos\analytics\bin »

b. ThirdPartyCertificateTool.bat -Java:local -i -T -r c:\temp\CA.cer

Cela va définir CA.cer comme autorité de certification racine.

c. ThirdPartyCertificateTool.bat -Java:local -i -e -r c:\temp\cognos.cer -t c:\temp\CA.cer

Ceci définit Cognos.cer comme certificat de cryptage signé par CA.cer.

- 11. Ouvrez la configuration IBM Cognos.
	- a. Sélectionnez Configuration locale→ sécurité -→ cryptographie -→ Cognos
	- b. Modifier « utiliser une autorité de certification tierce ? » Sur vrai.
	- c. Enregistrez la configuration.
	- d. Redémarrez Cognos
- 12. Exportez le dernier certificat Cognos dans cognos.crt à l'aide de l'invite Admin CMD :
	- a. « D:\Program Files\SANscreen\Java\bin\keytool.exe » -exportcert -file « c:\temp\cognos.crt » -keystore « D:\Program Files\SANscreen\cognos\analytics\configuration\certs\CAMKeystore » -storetype PKCS12 -storepass NoPassSet alias WordSet
- 13. Importez « c:\temp\cognos.crt » dans dwh trustore pour établir une communication SSL entre Cognos et DWH, à l'aide de la fenêtre d'invite Admin CMD.
	- a. « D:\Program Files\SANscreen\Java\bin\keytool.exe » -importcert -file « c:\temp\cognos.crt » -keystore « D:\Program Files\SANscreen\Wildfly\standalone\configuration\Server.trustore » -storepass changeit -alias cogoscert
- 14. Redémarrez le service SANscreen.
- 15. Effectuez une sauvegarde de DWH pour vous assurer que DWH communique avec Cognos.

## **Importation de certificats SSL signés par une autorité de certification pour Cognos et DWH (Insight 7.3.10 et versions ultérieures)**

Vous pouvez ajouter des certificats SSL pour activer l'authentification et le chiffrement améliorés pour votre environnement Data Warehouse et Cognos.

## **Avant de commencer**

Cette procédure concerne les systèmes exécutant OnCommand Insight 7.3.10 et versions ultérieures.

Pour obtenir les instructions les plus récentes sur les cartes CAC et les certificats, consultez les articles suivants de la base de connaissances (connexion au support requise) :

- ["Comment configurer l'authentification CAC \(Common Access Card\) pour OnCommand](https://kb.netapp.com/Advice_and_Troubleshooting/Data_Infrastructure_Management/OnCommand_Suite/How_to_configure_Common_Access_Card_(CAC)_authentication_for_NetApp_OnCommand_Insight) [Insight"](https://kb.netapp.com/Advice_and_Troubleshooting/Data_Infrastructure_Management/OnCommand_Suite/How_to_configure_Common_Access_Card_(CAC)_authentication_for_NetApp_OnCommand_Insight)
- ["Comment configurer l'authentification CAC \(Common Access Card\) pour l'entrepôt de](https://kb.netapp.com/Advice_and_Troubleshooting/Data_Infrastructure_Management/OnCommand_Suite/How_to_configure_Common_Access_Card_(CAC)_authentication_for_NetApp_OnCommand_Insight_DataWarehouse) [données OnCommand Insight"](https://kb.netapp.com/Advice_and_Troubleshooting/Data_Infrastructure_Management/OnCommand_Suite/How_to_configure_Common_Access_Card_(CAC)_authentication_for_NetApp_OnCommand_Insight_DataWarehouse)
- ["Comment créer et importer un certificat signé d'autorité de certification dans OnComand](https://kb.netapp.com/Advice_and_Troubleshooting/Data_Infrastructure_Management/OnCommand_Suite/How_to_create_and_import_a_Certificate_Authority_(CA)_signed_certificate_into_OCI_and_DWH_7.3.X) [Insight et l'entrepôt de données OnCommand Insight 7.3.x."](https://kb.netapp.com/Advice_and_Troubleshooting/Data_Infrastructure_Management/OnCommand_Suite/How_to_create_and_import_a_Certificate_Authority_(CA)_signed_certificate_into_OCI_and_DWH_7.3.X)
- ["Comment créer un certificat auto-signé dans OnCommand Insight 7.3.X installé sur un hôte](https://kb.netapp.com/Advice_and_Troubleshooting/Data_Infrastructure_Management/OnCommand_Suite/How_to_create_a_Self_Signed_Certificate_within_OnCommand_Insight_7.3.X_installed_on_a_Windows_Host) [Windows"](https://kb.netapp.com/Advice_and_Troubleshooting/Data_Infrastructure_Management/OnCommand_Suite/How_to_create_a_Self_Signed_Certificate_within_OnCommand_Insight_7.3.X_installed_on_a_Windows_Host)
- ["Importation d'un certificat signé par l'autorité de certification Cognos dans l'entrepôt de](https://kb.netapp.com/Advice_and_Troubleshooting/Data_Infrastructure_Management/OnCommand_Suite/How_to_import_a_Cognos_Certificate_Authority_(CA)_signed_certificate_into_DWH_7.3.3_and_later) [données OnCommand 7.3.3 et versions ultérieures"](https://kb.netapp.com/Advice_and_Troubleshooting/Data_Infrastructure_Management/OnCommand_Suite/How_to_import_a_Cognos_Certificate_Authority_(CA)_signed_certificate_into_DWH_7.3.3_and_later)

#### **Description de la tâche**

Vous devez disposer de privilèges d'administrateur pour effectuer cette procédure.

#### **Étapes**

Ĥ.

- 1. Arrêtez Cognos à l'aide de l'outil de configuration IBM Cognos. Fermer Cognos.
- 2. Créer des sauvegardes du ..\SANScreen\cognos\analytics\configuration et ..\SANScreen\cognos\analytics\temp\cam\freshness dossiers.
- 3. Générez une demande de cryptage de certificat à partir de Cognos. Dans une fenêtre Admin CMD, exécutez :
	- a. cd "\Program Files\sanscreen\cognos\analytics\bin"
	- b. ThirdPartyCertificateTool.bat -java:local -c -e -p NoPassWordSet -a RSA -r c:\temp\encryptRequest.csr -d "CN=server.domain.com,O=NETAPP,C=US" -H "server.domain.com" -I "ipaddress". Note: Ici -H et -i sont d'ajouter subjectAltNames comme dns et ipaddress.
- 4. Ouvrez le c:\temp\encryptRequest.csr classez et copiez le contenu généré.
- 5. Entrez le contenu encryptRequest.csr et générez un certificat à l'aide du portail de signature CA.
- 6. Téléchargez les certificats de chaîne en incluant le certificat racine en utilisant le format PKCS7

Ceci téléchargera le fichier fqdn.p7b

- 7. Obtenez un certificat au format .p7b auprès de votre autorité de certification. Utilisez un nom qui le marque comme certificat pour le serveur Web Cognos.
- 8. ThirdPartyCertificateTool.bat ne parvient pas à importer l'ensemble de la chaîne ; plusieurs étapes sont donc nécessaires pour exporter tous les certificats. Divisez la chaîne en les exportant individuellement comme suit :
	- a. Ouvrez le certificat .p7b dans « Crypto Shell Extensions ».
	- b. Naviguez dans le volet de gauche jusqu'à "certificats"".
	- c. Cliquez avec le bouton droit de la souris sur CA racine > toutes les tâches > Exporter.
	- d. Sélectionnez sortie Base64.
- e. Entrez un nom de fichier identifiant celui-ci comme certificat racine.
- f. Répétez les étapes 8a à 8e pour exporter tous les certificats séparément dans des fichiers .cer.
- g. Nommez les fichiers intermediateX.cer et cognos.cer.
- 9. Ignorez cette étape si vous n'avez qu'un seul certificat CA, sinon fusionnez root.cer et intermediateX.cer en un seul fichier.
	- a. Ouvrez root.cer avec le Bloc-notes et copiez le contenu.
	- b. Ouvrez intermediate.cer avec le Bloc-notes et ajoutez le contenu à partir de 9a (intermédiaire en premier et racine en suivant).
	- c. Enregistrez le fichier sous chain.cer.
- 10. Importez les certificats dans le magasin de clés Cognos à l'aide de l'invite Admin CMD :
	- a. cd « Program Files\sanscreen\cognos\analytics\bin »
	- b. ThirdPartyCertificateTool.bat -Java:local -i -T -r c:\temp\root.cer
	- c. ThirdPartyCertificateTool.bat -Java:local -i -T -r c:\temp\intermediate.cer
	- d. ThirdPartyCertificateTool.bat -Java:local -i -e -r c:\temp\cognos.cer -t c:\temp\chain.cer
- 11. Ouvrez la configuration IBM Cognos.
	- a. Sélectionnez Configuration locale→ sécurité -→ cryptographie -→ Cognos
	- b. Modifier « utiliser une autorité de certification tierce ? » Sur vrai.
	- c. Enregistrez la configuration.
	- d. Redémarrez Cognos
- 12. Exportez le dernier certificat Cognos dans cognos.crt à l'aide de l'invite Admin CMD :
	- a. cd « C:\Program Files\SANscreen »
	- b. java\bin\keytool.exe -exportcert -file c:\temp\cognos.crt -keystore cognos\analytics\configuration\certs\CAMKeystore -storetype PKCS12 -storepass NoPassWordSet -alias Encryption
- 13. Sauvegardez le serveur DWH trustore sur..\SANscreen\wildfly\standalone\configuration\server.trustore
- 14. Importez « c:\temp\cognos.crt » dans DWH trustore pour établir une communication SSL entre Cognos et DWH, à l'aide de la fenêtre d'invite Admin CMD.
	- a. cd « C:\Program Files\SANscreen »
	- b. java\bin\keytool.exe -importcert -file c:\temp\cognos.crt -keystore wildfly\standalone\configuration\server.trustore -storepass changeit -alias cogoss3rdca
- 15. Redémarrez le service SANscreen.
- 16. Effectuez une sauvegarde de DWH pour vous assurer que DWH communique avec Cognos.
- 17. Les étapes suivantes doivent être effectuées même lorsque seul le "sl certificate" est modifié et que les certificats Cognos par défaut restent inchangés. Dans le cas contraire, Cognos peut se plaindre du nouveau certificat SANscreen ou être incapable de créer une sauvegarde DWH.
	- a. cd "%SANSCREEN\_HOME%cognos\analytics\bin\"
	- b. "%SANSCREEN HOME%java64\bin\keytool.exe" -exportcert -file "c:\temp\sanscreen.cer" -keystore "%SANSCREEN\_HOME%wildfly\standalone\configuration\server.keystore"

-storepass changeit -alias "ssl certificate"

c. ThirdPartyCertificateTool.bat -java:local -i -T -r "c:\temp\sanscreen.cer"

Généralement, ces étapes sont effectuées dans le cadre du processus d'importation de certificat Cognos décrit dans ["Importation d'un certificat signé par l'autorité de certification Cognos dans l'entrepôt de](https://kb.netapp.com/Advice_and_Troubleshooting/Data_Infrastructure_Management/OnCommand_Suite/How_to_import_a_Cognos_Certificate_Authority_(CA)_signed_certificate_into_DWH_7.3.3_and_later) [données OnCommand 7.3.3 et versions ultérieures"](https://kb.netapp.com/Advice_and_Troubleshooting/Data_Infrastructure_Management/OnCommand_Suite/How_to_import_a_Cognos_Certificate_Authority_(CA)_signed_certificate_into_DWH_7.3.3_and_later)

# **Configuration de Data Warehouse pour la connexion par carte à puce et certificat**

Vous devez modifier la configuration de l'entrepôt de données OnCommand Insight pour prendre en charge les connexions par carte à puce (CAC) et certificat.

## **Avant de commencer**

- LDAP doit être activé sur le système.
- Le LDAP User principal account name L'attribut doit correspondre au champ LDAP qui contient le numéro d'identification du gouvernement d'un utilisateur.

Le nom commun (CN) stocké dans les PCA émises par le gouvernement est normalement dans le format suivant : first.last.ID. Pour certains champs LDAP, tels que sAMAccountName, ce format est trop long. Pour ces champs, OnCommand Insight extrait uniquement le numéro d'ID du CNS.

Pour obtenir les instructions les plus récentes sur les cartes CAC et les certificats, consultez les articles suivants de la base de connaissances (connexion au support requise) :

- ["Comment configurer l'authentification CAC \(Common Access Card\) pour OnCommand](https://kb.netapp.com/Advice_and_Troubleshooting/Data_Infrastructure_Management/OnCommand_Suite/How_to_configure_Common_Access_Card_(CAC)_authentication_for_NetApp_OnCommand_Insight) [Insight"](https://kb.netapp.com/Advice_and_Troubleshooting/Data_Infrastructure_Management/OnCommand_Suite/How_to_configure_Common_Access_Card_(CAC)_authentication_for_NetApp_OnCommand_Insight)
- ["Comment configurer l'authentification CAC \(Common Access Card\) pour l'entrepôt de](https://kb.netapp.com/Advice_and_Troubleshooting/Data_Infrastructure_Management/OnCommand_Suite/How_to_configure_Common_Access_Card_(CAC)_authentication_for_NetApp_OnCommand_Insight_DataWarehouse) [données OnCommand Insight"](https://kb.netapp.com/Advice_and_Troubleshooting/Data_Infrastructure_Management/OnCommand_Suite/How_to_configure_Common_Access_Card_(CAC)_authentication_for_NetApp_OnCommand_Insight_DataWarehouse)
- ["Comment créer et importer un certificat signé d'autorité de certification dans OnComand](https://kb.netapp.com/Advice_and_Troubleshooting/Data_Infrastructure_Management/OnCommand_Suite/How_to_create_and_import_a_Certificate_Authority_(CA)_signed_certificate_into_OCI_and_DWH_7.3.X) [Insight et l'entrepôt de données OnCommand Insight 7.3.x."](https://kb.netapp.com/Advice_and_Troubleshooting/Data_Infrastructure_Management/OnCommand_Suite/How_to_create_and_import_a_Certificate_Authority_(CA)_signed_certificate_into_OCI_and_DWH_7.3.X)
- ["Comment créer un certificat auto-signé dans OnCommand Insight 7.3.X installé sur un hôte](https://kb.netapp.com/Advice_and_Troubleshooting/Data_Infrastructure_Management/OnCommand_Suite/How_to_create_a_Self_Signed_Certificate_within_OnCommand_Insight_7.3.X_installed_on_a_Windows_Host) [Windows"](https://kb.netapp.com/Advice_and_Troubleshooting/Data_Infrastructure_Management/OnCommand_Suite/How_to_create_a_Self_Signed_Certificate_within_OnCommand_Insight_7.3.X_installed_on_a_Windows_Host)
- ["Importation d'un certificat signé par l'autorité de certification Cognos dans l'entrepôt de](https://kb.netapp.com/Advice_and_Troubleshooting/Data_Infrastructure_Management/OnCommand_Suite/How_to_import_a_Cognos_Certificate_Authority_(CA)_signed_certificate_into_DWH_7.3.3_and_later) [données OnCommand 7.3.3 et versions ultérieures"](https://kb.netapp.com/Advice_and_Troubleshooting/Data_Infrastructure_Management/OnCommand_Suite/How_to_import_a_Cognos_Certificate_Authority_(CA)_signed_certificate_into_DWH_7.3.3_and_later)

# **Étapes**

÷i.

1. Utilisez regedit pour modifier les valeurs de registre dans HKEY\_LOCAL\_MACHINE\SOFTWARE\Wow6432Node\Apache Software Foundation\Procrun2.0\SANscreen Server\Parameters\Java

a. Modifiez JVM\_option -DclientAuth=false à -DclientAuth=true.

Pour Linux, modifiez le clientAuth paramètre dans /opt/netapp/oci/scripts/wildfly.server

2. Ajoutez des autorités de certification (CA) au magasin de données :

a. Dans une fenêtre de commande, accédez à

..\SANscreen\wildfly\standalone\configuration.

b. Utilisez le keytool Utilitaire permettant de répertorier les autorités de certification approuvées : C:\Program Files\SANscreen\java64\bin\keytool.exe -list -keystore server.trustore -storepass changeit

Le premier mot de chaque ligne indique l'alias de l'autorité de certification.

c. Si nécessaire, fournissez un fichier de certificat d'autorité de certification, généralement un .pem fichier. Pour inclure les autorités de certification du client avec les autorités de certification de l'entrepôt de données approuvées, rendez-vous sur

```
..\SANscreen\wildfly\standalone\configuration et utiliser le keytool commande
d'importation : C:\Program Files\SANscreen\java64\bin\keytool.exe -importcert
-keystore server.trustore -alias my alias -file 'path/to/my.pem' -v
-trustcacerts
```
My\_alias est généralement un alias qui identifie facilement l'autorité de certification dans lekeytool -list fonctionnement.

3. Sur le serveur OnCommand Insight, le wildfly/standalone/configuration/standalonefull.xml Le fichier doit être modifié en mettant à jour VERIFY-client sur « REQUEST » dans /subsystem=undertow/server=default-server/https-listener=default-httpsPour activer CAC. Connectez-vous au serveur Insight et exécutez la commande appropriée :

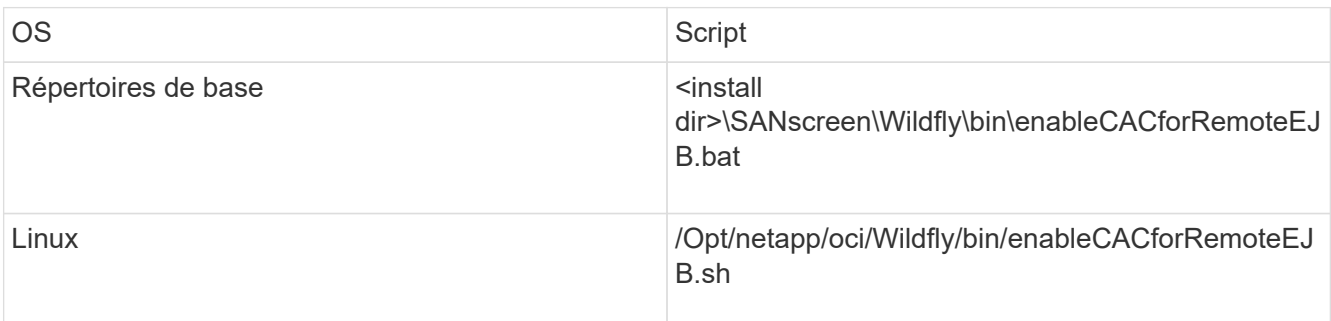

Après avoir exécuté le script, attendez la fin du rechargement du serveur WildFly avant de passer à l'étape suivante.

4. Redémarrez le serveur OnCommand Insight.

# **Configuration de Cognos pour la connexion par carte à puce et certificat (OnCommand Insight 7.3.5 à 7.3.9)**

Vous devez modifier la configuration de l'entrepôt de données OnCommand Insight pour prendre en charge les connexions de carte à puce (CAC) et de certificat pour le serveur Cognos.

## **Avant de commencer**

Cette procédure concerne les systèmes exécutant OnCommand Insight 7.3.5 à 7.3.9.

Pour obtenir les instructions les plus récentes sur les cartes CAC et les certificats, consultez les articles suivants de la base de connaissances (connexion au support requise) :

- ["Comment configurer l'authentification CAC \(Common Access Card\) pour OnCommand](https://kb.netapp.com/Advice_and_Troubleshooting/Data_Infrastructure_Management/OnCommand_Suite/How_to_configure_Common_Access_Card_(CAC)_authentication_for_NetApp_OnCommand_Insight) [Insight"](https://kb.netapp.com/Advice_and_Troubleshooting/Data_Infrastructure_Management/OnCommand_Suite/How_to_configure_Common_Access_Card_(CAC)_authentication_for_NetApp_OnCommand_Insight)
- ["Comment configurer l'authentification CAC \(Common Access Card\) pour l'entrepôt de](https://kb.netapp.com/Advice_and_Troubleshooting/Data_Infrastructure_Management/OnCommand_Suite/How_to_configure_Common_Access_Card_(CAC)_authentication_for_NetApp_OnCommand_Insight_DataWarehouse) [données OnCommand Insight"](https://kb.netapp.com/Advice_and_Troubleshooting/Data_Infrastructure_Management/OnCommand_Suite/How_to_configure_Common_Access_Card_(CAC)_authentication_for_NetApp_OnCommand_Insight_DataWarehouse)
- ["Comment créer et importer un certificat signé d'autorité de certification dans OnComand](https://kb.netapp.com/Advice_and_Troubleshooting/Data_Infrastructure_Management/OnCommand_Suite/How_to_create_and_import_a_Certificate_Authority_(CA)_signed_certificate_into_OCI_and_DWH_7.3.X) [Insight et l'entrepôt de données OnCommand Insight 7.3.x."](https://kb.netapp.com/Advice_and_Troubleshooting/Data_Infrastructure_Management/OnCommand_Suite/How_to_create_and_import_a_Certificate_Authority_(CA)_signed_certificate_into_OCI_and_DWH_7.3.X)
- ["Comment créer un certificat auto-signé dans OnCommand Insight 7.3.X installé sur un hôte](https://kb.netapp.com/Advice_and_Troubleshooting/Data_Infrastructure_Management/OnCommand_Suite/How_to_create_a_Self_Signed_Certificate_within_OnCommand_Insight_7.3.X_installed_on_a_Windows_Host) [Windows"](https://kb.netapp.com/Advice_and_Troubleshooting/Data_Infrastructure_Management/OnCommand_Suite/How_to_create_a_Self_Signed_Certificate_within_OnCommand_Insight_7.3.X_installed_on_a_Windows_Host)
- ["Importation d'un certificat signé par l'autorité de certification Cognos dans l'entrepôt de](https://kb.netapp.com/Advice_and_Troubleshooting/Data_Infrastructure_Management/OnCommand_Suite/How_to_import_a_Cognos_Certificate_Authority_(CA)_signed_certificate_into_DWH_7.3.3_and_later) [données OnCommand 7.3.3 et versions ultérieures"](https://kb.netapp.com/Advice_and_Troubleshooting/Data_Infrastructure_Management/OnCommand_Suite/How_to_import_a_Cognos_Certificate_Authority_(CA)_signed_certificate_into_DWH_7.3.3_and_later)

# **Étapes**

- 1. Ajoutez des autorités de certification (AC) au magasin de certificats Cognos.
	- a. Dans une fenêtre de commande, accédez à
		- ..\SANscreen\cognos\analytics\configuration\certs\
	- b. Utilisez le keytool Utilitaire permettant de répertorier les autorités de certification approuvées : ..\..\jre\bin\keytool.exe -list -keystore CAMKeystore.jks -storepass NoPassWordSet

Le premier mot de chaque ligne indique l'alias de l'autorité de certification.

- c. S'il n'existe aucun fichier approprié, fournissez un fichier de certificat d'autorité de certification, généralement un .pem fichier.
- d. Pour inclure les autorités de certification du client avec des autorités de certification OnCommand Insight approuvées, rendez-vous sur

..\SANscreen\cognos\analytics\configuration\certs\.

e. Utilisez le keytool utilitaire d'importation de .pem fichier : ..\..\jre\bin\keytool.exe -importcert -keystore CAMKeystore.jks -alias my\_alias -file 'path/to/my.pem' -v -trustcacerts

my\_alias Est généralement un alias qui identifie facilement l'autorité de certification dans lekeytool -list fonctionnement.

- f. Lorsque vous êtes invité à saisir un mot de passe, entrez NoPassWordSet.
- g. Réponse yes lorsque vous êtes invité à approuver le certificat.
- 2. Pour activer le mode CAC, exécutez ..\SANscreen\bin\cognos cac\enableCognosCAC.bat
- 3. Pour désactiver le mode CAC, exécutez ..\SANscreen\bin\cognos cac\disableCognosCAC.bat

# **Configuration de Cognos pour la connexion par carte à puce et certificat (OnCommand Insight 7.3.10 et versions ultérieures)**

Vous devez modifier la configuration de l'entrepôt de données OnCommand Insight pour prendre en charge les connexions de carte à puce (CAC) et de certificat pour le serveur Cognos.

# **Avant de commencer**

Cette procédure concerne les systèmes exécutant OnCommand Insight 7.3.10 et versions ultérieures.

Pour obtenir les instructions les plus récentes sur les cartes CAC et les certificats, consultez les articles suivants de la base de connaissances (connexion au support requise) :

- ["Comment configurer l'authentification CAC \(Common Access Card\) pour OnCommand](https://kb.netapp.com/Advice_and_Troubleshooting/Data_Infrastructure_Management/OnCommand_Suite/How_to_configure_Common_Access_Card_(CAC)_authentication_for_NetApp_OnCommand_Insight) [Insight"](https://kb.netapp.com/Advice_and_Troubleshooting/Data_Infrastructure_Management/OnCommand_Suite/How_to_configure_Common_Access_Card_(CAC)_authentication_for_NetApp_OnCommand_Insight)
- ["Comment configurer l'authentification CAC \(Common Access Card\) pour l'entrepôt de](https://kb.netapp.com/Advice_and_Troubleshooting/Data_Infrastructure_Management/OnCommand_Suite/How_to_configure_Common_Access_Card_(CAC)_authentication_for_NetApp_OnCommand_Insight_DataWarehouse) [données OnCommand Insight"](https://kb.netapp.com/Advice_and_Troubleshooting/Data_Infrastructure_Management/OnCommand_Suite/How_to_configure_Common_Access_Card_(CAC)_authentication_for_NetApp_OnCommand_Insight_DataWarehouse)
- ["Comment créer et importer un certificat signé d'autorité de certification dans OnComand](https://kb.netapp.com/Advice_and_Troubleshooting/Data_Infrastructure_Management/OnCommand_Suite/How_to_create_and_import_a_Certificate_Authority_(CA)_signed_certificate_into_OCI_and_DWH_7.3.X) [Insight et l'entrepôt de données OnCommand Insight 7.3.x."](https://kb.netapp.com/Advice_and_Troubleshooting/Data_Infrastructure_Management/OnCommand_Suite/How_to_create_and_import_a_Certificate_Authority_(CA)_signed_certificate_into_OCI_and_DWH_7.3.X)
- ["Comment créer un certificat auto-signé dans OnCommand Insight 7.3.X installé sur un hôte](https://kb.netapp.com/Advice_and_Troubleshooting/Data_Infrastructure_Management/OnCommand_Suite/How_to_create_a_Self_Signed_Certificate_within_OnCommand_Insight_7.3.X_installed_on_a_Windows_Host) [Windows"](https://kb.netapp.com/Advice_and_Troubleshooting/Data_Infrastructure_Management/OnCommand_Suite/How_to_create_a_Self_Signed_Certificate_within_OnCommand_Insight_7.3.X_installed_on_a_Windows_Host)
- ["Importation d'un certificat signé par l'autorité de certification Cognos dans l'entrepôt de](https://kb.netapp.com/Advice_and_Troubleshooting/Data_Infrastructure_Management/OnCommand_Suite/How_to_import_a_Cognos_Certificate_Authority_(CA)_signed_certificate_into_DWH_7.3.3_and_later) [données OnCommand 7.3.3 et versions ultérieures"](https://kb.netapp.com/Advice_and_Troubleshooting/Data_Infrastructure_Management/OnCommand_Suite/How_to_import_a_Cognos_Certificate_Authority_(CA)_signed_certificate_into_DWH_7.3.3_and_later)

# **Étapes**

ÎΓ.

- 1. Ajoutez des autorités de certification (AC) au magasin de certificats Cognos.
	- a. Dans une fenêtre de commande, accédez à
		- ..\SANscreen\cognos\analytics\configuration\certs\
	- b. Utilisez le keytool Utilitaire permettant de répertorier les autorités de certification approuvées : ..\..\ibm-jre\jre\bin\keytool.exe -list -keystore CAMKeystore.jks -storepass NoPassWordSet

Le premier mot de chaque ligne indique l'alias de l'autorité de certification.

- c. S'il n'existe aucun fichier approprié, fournissez un fichier de certificat d'autorité de certification, généralement un .pem fichier.
- d. Pour inclure les autorités de certification du client avec des autorités de certification OnCommand Insight approuvées, rendez-vous sur
	- ..\SANscreen\cognos\analytics\configuration\certs\.
- e. Utilisez le keytool utilitaire d'importation de .pem fichier : ..\..\ibmjre\jre\bin\keytool.exe -importcert -keystore CAMKeystore.jks -alias my\_alias -file 'path/to/my.pem' -v -trustcacerts

my alias Est généralement un alias qui identifie facilement l'autorité de certification dans lekeytool

-list fonctionnement.

- f. Lorsque vous êtes invité à saisir un mot de passe, entrez NoPassWordSet.
- g. Réponse yes lorsque vous êtes invité à approuver le certificat.
- 2. Pour activer le mode CAC, procédez comme suit :
	- a. Configurez la page de déconnexion CAC en procédant comme suit :
		- Se connecter au portail Cognos (l'utilisateur doit faire partie du groupe administrateurs système, c'est-à-dire cognos\_admin)
		- (Uniquement pour 7.3.10 et 7.3.11) cliquez sur gérer -> Configuration -> système -> sécurité
		- (Uniquement pour 7.3.10 et 7.3.11) Entrez cacLogout.html en regard de l'URL de redirection de déconnexion -> appliquer
		- Fermez le navigateur.
	- b. L'exécution ..\SANscreen\bin\cognos cac\enableCognosCAC.bat
	- c. Démarrez le service IBM Cognos. Attendez que le service Cognos démarre.
- 3. Pour désactiver le mode CAC, procédez comme suit :
	- a. L'exécution .. \SANscreen\bin\cognos cac\disableCognosCAC.bat
	- b. Démarrez le service IBM Cognos. Attendez que le service Cognos démarre.
	- c. (Uniquement pour 7.3.10 et 7.3.11) Déconfigurer la page de déconnexion CAC, en procédant comme suit :
		- Se connecter au portail Cognos (l'utilisateur doit faire partie du groupe administrateurs système, c'est-à-dire cognos\_admin)
		- Cliquez sur gérer -> Configuration -> système -> sécurité
		- Saisissez cacLogout.html par rapport à l'URL de redirection de déconnexion -> appliquer
		- Fermez le navigateur.

# **Importation de certificats SSL signés par une autorité de certification pour Cognos et DWH (Insight 7.3.5 à 7.3.9)**

Vous pouvez ajouter des certificats SSL pour activer l'authentification et le chiffrement améliorés pour votre environnement Data Warehouse et Cognos.

## **Avant de commencer**

Cette procédure concerne les systèmes exécutant OnCommnand Insight 7.3.5 à 7.3.9.

Pour obtenir les instructions les plus récentes sur les cartes CAC et les certificats, consultez les articles suivants de la base de connaissances (connexion au support requise) :

- ["Comment configurer l'authentification CAC \(Common Access Card\) pour OnCommand](https://kb.netapp.com/Advice_and_Troubleshooting/Data_Infrastructure_Management/OnCommand_Suite/How_to_configure_Common_Access_Card_(CAC)_authentication_for_NetApp_OnCommand_Insight) [Insight"](https://kb.netapp.com/Advice_and_Troubleshooting/Data_Infrastructure_Management/OnCommand_Suite/How_to_configure_Common_Access_Card_(CAC)_authentication_for_NetApp_OnCommand_Insight)
- ["Comment configurer l'authentification CAC \(Common Access Card\) pour l'entrepôt de](https://kb.netapp.com/Advice_and_Troubleshooting/Data_Infrastructure_Management/OnCommand_Suite/How_to_configure_Common_Access_Card_(CAC)_authentication_for_NetApp_OnCommand_Insight_DataWarehouse) [données OnCommand Insight"](https://kb.netapp.com/Advice_and_Troubleshooting/Data_Infrastructure_Management/OnCommand_Suite/How_to_configure_Common_Access_Card_(CAC)_authentication_for_NetApp_OnCommand_Insight_DataWarehouse)
- ["Comment créer et importer un certificat signé d'autorité de certification dans OnComand](https://kb.netapp.com/Advice_and_Troubleshooting/Data_Infrastructure_Management/OnCommand_Suite/How_to_create_and_import_a_Certificate_Authority_(CA)_signed_certificate_into_OCI_and_DWH_7.3.X) [Insight et l'entrepôt de données OnCommand Insight 7.3.x."](https://kb.netapp.com/Advice_and_Troubleshooting/Data_Infrastructure_Management/OnCommand_Suite/How_to_create_and_import_a_Certificate_Authority_(CA)_signed_certificate_into_OCI_and_DWH_7.3.X)
- ["Comment créer un certificat auto-signé dans OnCommand Insight 7.3.X installé sur un hôte](https://kb.netapp.com/Advice_and_Troubleshooting/Data_Infrastructure_Management/OnCommand_Suite/How_to_create_a_Self_Signed_Certificate_within_OnCommand_Insight_7.3.X_installed_on_a_Windows_Host) [Windows"](https://kb.netapp.com/Advice_and_Troubleshooting/Data_Infrastructure_Management/OnCommand_Suite/How_to_create_a_Self_Signed_Certificate_within_OnCommand_Insight_7.3.X_installed_on_a_Windows_Host)
- ["Importation d'un certificat signé par l'autorité de certification Cognos dans l'entrepôt de](https://kb.netapp.com/Advice_and_Troubleshooting/Data_Infrastructure_Management/OnCommand_Suite/How_to_import_a_Cognos_Certificate_Authority_(CA)_signed_certificate_into_DWH_7.3.3_and_later) [données OnCommand 7.3.3 et versions ultérieures"](https://kb.netapp.com/Advice_and_Troubleshooting/Data_Infrastructure_Management/OnCommand_Suite/How_to_import_a_Cognos_Certificate_Authority_(CA)_signed_certificate_into_DWH_7.3.3_and_later)

## **Description de la tâche**

Vous devez disposer de privilèges d'administrateur pour effectuer cette procédure.

# **Étapes**

- 1. Créer une sauvegarde de ..\SANScreen\cognos\analytics\configuration\cogstartup.xml.
- 2. Créez une sauvegarde des dossiers « certs » et « csk » sous ..\ SANScreen\cognos\analytics\configuration.
- 3. Générez une demande de cryptage de certificat à partir de Cognos. Dans une fenêtre Admin CMD, exécutez :
	- a. cd "\Program Files\sanscreen\cognos\analytics\bin"
	- b. ThirdPartyCertificateTool.bat -java:local -c -e -p NoPassWordSet -a RSA -d "CN=FQDN,O=orgname,C=US" -r c:\temp\encryptRequest.csr
- 4. Ouvrez le c:\temp\encryptRequest.csr classez et copiez le contenu généré.
- 5. Envoyez encryptRequest.csr à l'autorité de certification (CA) pour obtenir un certificat SSL.

Assurez-vous d'ajouter des attributs supplémentaires tels que `SAN:dns=FQDN (par exemple, hostname.netapp.com)`" pour ajouter le SubjectAltName). Google Chrome version 58 et ultérieure se plaint si le SubjectAltName est absent du certificat.

6. Téléchargez les certificats de chaîne en incluant le certificat racine en utilisant le format PKCS7

Ceci téléchargera le fichier fqdn.p7b

- 7. Obtenez un certificat au format .p7b auprès de votre autorité de certification. Utilisez un nom qui le marque comme certificat pour le serveur Web Cognos.
- 8. ThirdPartyCertificateTool.bat ne parvient pas à importer l'ensemble de la chaîne ; plusieurs étapes sont donc nécessaires pour exporter tous les certificats. Divisez la chaîne en les exportant individuellement comme suit :
	- a. Ouvrez le certificat .p7b dans « Crypto Shell Extensions ».
	- b. Naviguez dans le volet de gauche jusqu'à "certificats"".
- c. Cliquez avec le bouton droit de la souris sur CA racine > toutes les tâches > Exporter.
- d. Sélectionnez sortie Base64.
- e. Entrez un nom de fichier identifiant celui-ci comme certificat racine.
- f. Répétez les étapes 8a à 8c pour exporter tous les certificats séparément dans des fichiers .cer.
- g. Nommez les fichiers intermediateX.cer et cognos.cer.
- 9. Ignorez cette étape si vous n'avez qu'un seul certificat CA, sinon fusionnez root.cer et intermediateX.cer en un seul fichier.
	- a. Ouvrez intermediate.cer avec le Bloc-notes et copiez le contenu.
	- b. Ouvrez root.cer avec le Bloc-notes et enregistrez le contenu à partir de 9a.
	- c. Enregistrez le fichier sous CA.cer.
- 10. Importez les certificats dans le magasin de clés Cognos à l'aide de l'invite Admin CMD :
	- a. cd « Program Files\sanscreen\cognos\analytics\bin »
	- b. ThirdPartyCertificateTool.bat -Java:local -i -T -r c:\temp\CA.cer

Cela va définir CA.cer comme autorité de certification racine.

c. ThirdPartyCertificateTool.bat -Java:local -i -e -r c:\temp\cognos.cer -t c:\temp\CA.cer

Ceci définit Cognos.cer comme certificat de cryptage signé par CA.cer.

- 11. Ouvrez la configuration IBM Cognos.
	- a. Sélectionnez Configuration locale→ sécurité -→ cryptographie -→ Cognos
	- b. Modifier « utiliser une autorité de certification tierce ? » Sur vrai.
	- c. Enregistrez la configuration.
	- d. Redémarrez Cognos
- 12. Exportez le dernier certificat Cognos dans cognos.crt à l'aide de l'invite Admin CMD :
	- a. « D:\Program Files\SANscreen\Java\bin\keytool.exe » -exportcert -file « c:\temp\cognos.crt » -keystore « D:\Program Files\SANscreen\cognos\analytics\configuration\certs\CAMKeystore » -storetype PKCS12 -storepass NoPassSet alias WordSet
- 13. Importez « c:\temp\cognos.crt » dans dwh trustore pour établir une communication SSL entre Cognos et DWH, à l'aide de la fenêtre d'invite Admin CMD.
	- a. « D:\Program Files\SANscreen\Java\bin\keytool.exe » -importcert -file « c:\temp\cognos.crt » -keystore « D:\Program Files\SANscreen\Wildfly\standalone\configuration\Server.trustore » -storepass changeit -alias cogoscert
- 14. Redémarrez le service SANscreen.
- 15. Effectuez une sauvegarde de DWH pour vous assurer que DWH communique avec Cognos.

# **Importation de certificats SSL signés par une autorité de certification pour Cognos et DWH (Insight 7.3.10 et versions ultérieures)**

Vous pouvez ajouter des certificats SSL pour activer l'authentification et le chiffrement améliorés pour votre environnement Data Warehouse et Cognos.

## **Avant de commencer**

Cette procédure concerne les systèmes exécutant OnCommand Insight 7.3.10 et versions ultérieures.

Pour obtenir les instructions les plus récentes sur les cartes CAC et les certificats, consultez les articles suivants de la base de connaissances (connexion au support requise) :

- ["Comment configurer l'authentification CAC \(Common Access Card\) pour OnCommand](https://kb.netapp.com/Advice_and_Troubleshooting/Data_Infrastructure_Management/OnCommand_Suite/How_to_configure_Common_Access_Card_(CAC)_authentication_for_NetApp_OnCommand_Insight) [Insight"](https://kb.netapp.com/Advice_and_Troubleshooting/Data_Infrastructure_Management/OnCommand_Suite/How_to_configure_Common_Access_Card_(CAC)_authentication_for_NetApp_OnCommand_Insight)
- ["Comment configurer l'authentification CAC \(Common Access Card\) pour l'entrepôt de](https://kb.netapp.com/Advice_and_Troubleshooting/Data_Infrastructure_Management/OnCommand_Suite/How_to_configure_Common_Access_Card_(CAC)_authentication_for_NetApp_OnCommand_Insight_DataWarehouse) [données OnCommand Insight"](https://kb.netapp.com/Advice_and_Troubleshooting/Data_Infrastructure_Management/OnCommand_Suite/How_to_configure_Common_Access_Card_(CAC)_authentication_for_NetApp_OnCommand_Insight_DataWarehouse)
- ["Comment créer et importer un certificat signé d'autorité de certification dans OnComand](https://kb.netapp.com/Advice_and_Troubleshooting/Data_Infrastructure_Management/OnCommand_Suite/How_to_create_and_import_a_Certificate_Authority_(CA)_signed_certificate_into_OCI_and_DWH_7.3.X) [Insight et l'entrepôt de données OnCommand Insight 7.3.x."](https://kb.netapp.com/Advice_and_Troubleshooting/Data_Infrastructure_Management/OnCommand_Suite/How_to_create_and_import_a_Certificate_Authority_(CA)_signed_certificate_into_OCI_and_DWH_7.3.X)
- ["Comment créer un certificat auto-signé dans OnCommand Insight 7.3.X installé sur un hôte](https://kb.netapp.com/Advice_and_Troubleshooting/Data_Infrastructure_Management/OnCommand_Suite/How_to_create_a_Self_Signed_Certificate_within_OnCommand_Insight_7.3.X_installed_on_a_Windows_Host) [Windows"](https://kb.netapp.com/Advice_and_Troubleshooting/Data_Infrastructure_Management/OnCommand_Suite/How_to_create_a_Self_Signed_Certificate_within_OnCommand_Insight_7.3.X_installed_on_a_Windows_Host)
- ["Importation d'un certificat signé par l'autorité de certification Cognos dans l'entrepôt de](https://kb.netapp.com/Advice_and_Troubleshooting/Data_Infrastructure_Management/OnCommand_Suite/How_to_import_a_Cognos_Certificate_Authority_(CA)_signed_certificate_into_DWH_7.3.3_and_later) [données OnCommand 7.3.3 et versions ultérieures"](https://kb.netapp.com/Advice_and_Troubleshooting/Data_Infrastructure_Management/OnCommand_Suite/How_to_import_a_Cognos_Certificate_Authority_(CA)_signed_certificate_into_DWH_7.3.3_and_later)

# **Description de la tâche**

Vous devez disposer de privilèges d'administrateur pour effectuer cette procédure.

# **Étapes**

Ĥ.

- 1. Arrêtez Cognos à l'aide de l'outil de configuration IBM Cognos. Fermer Cognos.
- 2. Créer des sauvegardes du ..\SANScreen\cognos\analytics\configuration et ..\SANScreen\cognos\analytics\temp\cam\freshness dossiers.
- 3. Générez une demande de cryptage de certificat à partir de Cognos. Dans une fenêtre Admin CMD, exécutez :
	- a. cd "\Program Files\sanscreen\cognos\analytics\bin"
	- b. ThirdPartyCertificateTool.bat -java:local -c -e -p NoPassWordSet -a RSA -r c:\temp\encryptRequest.csr -d "CN=server.domain.com,O=NETAPP,C=US" -H "server.domain.com" -I "ipaddress". Note: Ici -H et -i sont d'ajouter subjectAltNames comme dns et ipaddress.
- 4. Ouvrez le c:\temp\encryptRequest.csr classez et copiez le contenu généré.
- 5. Entrez le contenu encryptRequest.csr et générez un certificat à l'aide du portail de signature CA.
- 6. Téléchargez les certificats de chaîne en incluant le certificat racine en utilisant le format PKCS7

Ceci téléchargera le fichier fqdn.p7b

- 7. Obtenez un certificat au format .p7b auprès de votre autorité de certification. Utilisez un nom qui le marque comme certificat pour le serveur Web Cognos.
- 8. ThirdPartyCertificateTool.bat ne parvient pas à importer l'ensemble de la chaîne ; plusieurs étapes sont donc nécessaires pour exporter tous les certificats. Divisez la chaîne en les exportant individuellement comme suit :
	- a. Ouvrez le certificat .p7b dans « Crypto Shell Extensions ».
- b. Naviguez dans le volet de gauche jusqu'à "certificats"".
- c. Cliquez avec le bouton droit de la souris sur CA racine > toutes les tâches > Exporter.
- d. Sélectionnez sortie Base64.
- e. Entrez un nom de fichier identifiant celui-ci comme certificat racine.
- f. Répétez les étapes 8a à 8e pour exporter tous les certificats séparément dans des fichiers .cer.
- g. Nommez les fichiers intermediateX.cer et cognos.cer.
- 9. Ignorez cette étape si vous n'avez qu'un seul certificat CA, sinon fusionnez root.cer et intermediateX.cer en un seul fichier.
	- a. Ouvrez root.cer avec le Bloc-notes et copiez le contenu.
	- b. Ouvrez intermediate.cer avec le Bloc-notes et ajoutez le contenu à partir de 9a (intermédiaire en premier et racine en suivant).
	- c. Enregistrez le fichier sous chain.cer.
- 10. Importez les certificats dans le magasin de clés Cognos à l'aide de l'invite Admin CMD :
	- a. cd « Program Files\sanscreen\cognos\analytics\bin »
	- b. ThirdPartyCertificateTool.bat -Java:local -i -T -r c:\temp\root.cer
	- c. ThirdPartyCertificateTool.bat -Java:local -i -T -r c:\temp\intermediate.cer
	- d. ThirdPartyCertificateTool.bat -Java:local -i -e -r c:\temp\cognos.cer -t c:\temp\chain.cer
- 11. Ouvrez la configuration IBM Cognos.
	- a. Sélectionnez Configuration locale→ sécurité -→ cryptographie -→ Cognos
	- b. Modifier « utiliser une autorité de certification tierce ? » Sur vrai.
	- c. Enregistrez la configuration.
	- d. Redémarrez Cognos
- 12. Exportez le dernier certificat Cognos dans cognos.crt à l'aide de l'invite Admin CMD :
	- a. cd « C:\Program Files\SANscreen »
	- b. java\bin\keytool.exe -exportcert -file c:\temp\cognos.crt -keystore cognos\analytics\configuration\certs\CAMKeystore -storetype PKCS12 -storepass NoPassWordSet -alias Encryption
- 13. Sauvegardez le serveur DWH trustore sur..\SANscreen\wildfly\standalone\configuration\server.trustore
- 14. Importez « c:\temp\cognos.crt » dans DWH trustore pour établir une communication SSL entre Cognos et DWH, à l'aide de la fenêtre d'invite Admin CMD.
	- a. cd « C:\Program Files\SANscreen »
	- b. java\bin\keytool.exe -importcert -file c:\temp\cognos.crt -keystore wildfly\standalone\configuration\server.trustore -storepass changeit -alias cogoss3rdca
- 15. Redémarrez le service SANscreen.
- 16. Effectuez une sauvegarde de DWH pour vous assurer que DWH communique avec Cognos.
- 17. Les étapes suivantes doivent être effectuées même lorsque seul le "sl certificate" est modifié et que les certificats Cognos par défaut restent inchangés. Dans le cas contraire, Cognos peut se plaindre du nouveau certificat SANscreen ou être incapable de créer une sauvegarde DWH.
	- a. cd "%SANSCREEN\_HOME%cognos\analytics\bin\"

```
b. "%SANSCREEN HOME%java64\bin\keytool.exe" -exportcert -file
  "c:\temp\sanscreen.cer" -keystore
  "%SANSCREEN_HOME%wildfly\standalone\configuration\server.keystore"
  -storepass changeit -alias "ssl certificate"
```

```
c. ThirdPartyCertificateTool.bat -java:local -i -T -r "c:\temp\sanscreen.cer"
```
Généralement, ces étapes sont effectuées dans le cadre du processus d'importation de certificat Cognos décrit dans ["Importation d'un certificat signé par l'autorité de certification Cognos dans l'entrepôt de](https://kb.netapp.com/Advice_and_Troubleshooting/Data_Infrastructure_Management/OnCommand_Suite/How_to_import_a_Cognos_Certificate_Authority_(CA)_signed_certificate_into_DWH_7.3.3_and_later) [données OnCommand 7.3.3 et versions ultérieures"](https://kb.netapp.com/Advice_and_Troubleshooting/Data_Infrastructure_Management/OnCommand_Suite/How_to_import_a_Cognos_Certificate_Authority_(CA)_signed_certificate_into_DWH_7.3.3_and_later)

# **Importation de certificats SSL**

Vous pouvez ajouter des certificats SSL pour activer l'authentification et le cryptage améliorés afin d'améliorer la sécurité de votre environnement OnCommand Insight.

# **Avant de commencer**

Vous devez vous assurer que votre système répond au niveau de bit minimum requis (1024 bits).

# **Description de la tâche**

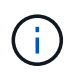

Avant de tenter d'effectuer cette procédure, vous devez sauvegarder le système existant server. keystore et nommez la sauvegarde server. keystore.old. Corrompre ou endommager le server. keystore Le fichier peut rendre le serveur Insight inutilisable après le redémarrage du serveur Insight. Si vous créez une sauvegarde, vous pouvez revenir à l'ancien fichier en cas de problème.

# **Étapes**

- 1. Créez une copie du fichier de stockage de clés d'origine :  $cp \, c$ : \Program Files\SANscreen\wildfly\standalone\configuration\server.keystore "c:\Program Files\SANscreen\wildfly\standalone\configuration\server.keystore.old
- 2. Répertoriez le contenu du magasin de clés :  $C:\Per\$ Files\SANscreen\java64\bin\keytool.exe -list -v -keystore "c:\Program Files\SANscreen\wildfly\standalone\configuration\server.keystore"
	- a. Lorsque vous êtes invité à saisir un mot de passe, entrez changeit.

Le système affiche le contenu du magasin de clés. Il doit y avoir au moins un certificat dans le magasin de clés, "ssl certificate".

- 3. Supprimez le "ssl certificate": keytool -delete -alias "ssl certificate" -keystore c:\Program Files\SANscreen\wildfly\standalone\configuration\server.keystore
- 4. Générer une nouvelle clé : C:\Program Files\SANscreen\java64\bin\keytool.exe -genkey -alias "ssl certificate" -keyalg RSA -keysize 2048 -validity 365 -keystore "c:\Program Files\SANscreen\wildfly\standalone\configuration\server.keystore"
	- a. Lorsque vous êtes invité à entrer le prénom et le nom de famille, entrez le nom de domaine complet (FQDN) que vous souhaitez utiliser.
- b. Fournissez les informations suivantes sur votre organisation et votre structure organisationnelle :
	- Pays : abréviation ISO à deux lettres pour votre pays (par exemple, États-Unis)
	- État ou province : nom de l'État ou de la province où se trouve le siège social de votre organisation (par exemple, Massachusetts)
	- Localité : nom de la ville où se trouve le siège social de votre organisation (Waltham, par exemple)
	- Nom de l'organisation : nom de l'organisation qui possède le nom de domaine (par exemple, NetApp)
	- Nom de l'unité organisationnelle : nom du service ou du groupe qui utilisera le certificat (par exemple, support)
	- Nom de domaine/Nom commun : nom de domaine complet utilisé pour les recherches DNS de votre serveur (par exemple, www.example.com). Le système répond avec des informations similaires à ce qui suit : Is CN=www.example.com, OU=support, O=NetApp, L=Waltham, ST=MA, C=US correct?
- c. Entrez Yes Lorsque le nom commun (CN) est égal au nom de domaine complet.
- d. Lorsque vous êtes invité à saisir le mot de passe de la clé, entrez le mot de passe ou appuyez sur la touche entrée pour utiliser le mot de passe existant de la base de stockage de clés.
- 5. Générer un fichier de demande de certificat : C:\Program Files\SANscreen\java64\bin\keytool.exe -certreq -alias "ssl certificate" -keystore "c:\Program Files\SANscreen\wildfly\standalone\configuration\server.keystore" -file c:\localhost.csr

Le c:\localhost.csr fichier est le fichier de demande de certificat qui vient d'être généré.

6. Soumettre le  $c:\lambda$  ocalhost.csr Soumettez-le à votre autorité de certification pour approbation.

Une fois le fichier de demande de certificat approuvé, vous souhaitez que le certificat vous soit renvoyé dans .der format. Il se peut que le fichier soit renvoyé en tant que .der fichier. Le format de fichier par défaut est .cer Pour les services CA de Microsoft.

La plupart des autorités de certification des entreprises utilisent un modèle de chaîne de confiance, y compris une autorité de certification racine, qui est souvent hors ligne. Il a signé les certificats pour quelques AC enfants seulement, connues sous le nom d'AC intermédiaires.

Vous devez obtenir la clé publique (certificats) pour l'ensemble de la chaîne de confiance - le certificat de l'autorité de certification qui a signé le certificat pour le serveur OnCommand Insight, et tous les certificats entre cette autorité de certification de signature jusqu'à l'autorité de certification racine de l'organisation.

Dans certaines organisations, lorsque vous soumettez une demande de signature, vous pouvez recevoir l'une des réponses suivantes :

- Fichier PKCS12 contenant votre certificat signé et tous les certificats publics de la chaîne de confiance
- A .zip dossier contenant des fichiers individuels (y compris votre certificat signé) et tous les certificats publics de la chaîne de confiance
- Seul votre certificat signé

Vous devez obtenir les certificats publics.

- 7. Importez le certificat approuvé pour Server.keystore : C:\Program Files\SANscreen\java64\bin\keytool.exe -importcert -alias OCI.hostname.com -file c:\localhost2.DER -keystore "c:\Program Files\SANscreen\wildfly\standalone\configuration\server.keystore"
	- a. Lorsque vous y êtes invité, entrez le mot de passe de la base de stockage de clés.

Le message suivant s'affiche : Certificate reply was installed in keystore

- 8. Importez le certificat approuvé pour Server.trustore : C:\Program Files\SANscreen\java64\bin\keytool.exe -importcert -alias OCI.hostname.com -file c:\localhost2.DER -keystore "c:\Program Files\SANscreen\wildfly\standalone\configuration\server.trustore"
	- a. Lorsque vous y êtes invité, entrez le mot de passe trustore.

Le message suivant s'affiche : Certificate reply was installed in trustore

9. Modifiez le SANscreen\wildfly\standalone\configuration\standalone-full.xml fichier :

Remplacez la chaîne d'alias suivante : alias="cbc-oci-02.muccbc.hq.netapp.com". Par exemple :

```
<keystore path="server.keystore" relative-to="jboss.server.config.dir"
keystore-password="${VAULT::HttpsRealm::keystore_password::1}" alias="cbc-oci-
02.muccbc.hq.netapp.com" key-
password="${VAULT::HttpsRealm::key_password::1}"/>
```
10. Redémarrez le service du serveur SANscreen.

Une fois Insight en cours d'exécution, vous pouvez cliquer sur l'icône du cadenas pour afficher les certificats installés sur le système.

Si vous voyez un certificat contenant des informations « émis à » correspondant aux informations « émis par », un certificat auto-signé est toujours installé. Les certificats auto-signés générés par le programme d'installation Insight ont une expiration de 100 ans.

NetApp ne peut pas garantir que cette procédure supprimera les avertissements de certificat numérique. NetApp ne peut pas contrôler la configuration des postes de travail des utilisateurs. Prenez en compte les scénarios suivants :

◦ Microsoft Internet Explorer et Google Chrome utilisent tous deux la fonctionnalité native de certificat de Microsoft sous Windows.

Cela signifie que si vos administrateurs Active Directory poussent les certificats CA de votre entreprise dans les magasins de certificats de l'utilisateur final, les utilisateurs de ces navigateurs verront disparaître les avertissements de certificat lorsque les certificats auto-signés OnCommand Insight ont été remplacés par ceux signés par l'infrastructure CA interne.

◦ Java et Mozilla Firefox ont leurs propres magasins de certificats.

Si vos administrateurs système n'automatisent pas l'ingestion des certificats CA dans les magasins de certificats approuvés de ces applications, l'utilisation du navigateur Firefox peut continuer à générer des avertissements de certificat en raison d'un certificat non approuvé, même lorsque le certificat autosigné a été remplacé. La mise en place de la chaîne de certificats de votre organisation dans la

# **La hiérarchie de vos entités commerciales**

Vous pouvez définir des entités métier pour assurer le suivi des données de votre environnement et générer des rapports à un niveau plus granulaire.

Dans OnCommand Insight, la hiérarchie des entités métier contient les niveaux suivants :

- **Tenant** est principalement utilisé par les fournisseurs de services pour associer des ressources à un client, par exemple NetApp.
- **Secteur d'activité (LOB)** est un secteur d'activité ou une gamme de produits au sein d'une entreprise, par exemple, le stockage de données.
- **Unité commerciale** représente une unité commerciale traditionnelle telle que juridique ou Marketing.
- **Le projet** est souvent utilisé pour identifier un projet spécifique au sein d'une unité commerciale pour lequel vous souhaitez une refacturation de capacité. Par exemple, « brevets » peut être un nom de projet pour l'unité commerciale juridique et « événements de vente » peut être un nom de projet pour l'unité commerciale Marketing. Notez que les noms de niveau peuvent inclure des espaces.

Vous n'êtes pas tenu d'utiliser tous les niveaux dans la conception de votre hiérarchie d'entreprise.

## **Conception de la hiérarchie de vos entités commerciales**

Vous devez comprendre les éléments de votre structure d'entreprise et ce qui doit être représenté dans les entités commerciales car ils deviennent une structure fixe dans votre base de données OnCommand Insight. Vous pouvez utiliser les informations suivantes pour configurer vos entités commerciales. N'oubliez pas que vous n'avez pas besoin d'utiliser tous les niveaux hiérarchiques pour collecter des données dans ces catégories.

### **Étapes**

- 1. Examinez chaque niveau de la hiérarchie des entités métier pour déterminer si ce niveau doit être inclus dans la hiérarchie des entités métiers de votre entreprise :
	- **Le niveau locataire** est nécessaire si votre entreprise est un FAI et que vous voulez suivre l'utilisation des ressources par le client.
	- **Secteur d'activité (LOB)** est nécessaire dans la hiérarchie si les données des différentes gammes de produits doivent être suivies.
	- **L'unité commerciale** est requise si vous devez effectuer le suivi des données pour différents services. Ce niveau de la hiérarchie est souvent utile pour séparer une ressource qu'un ministère utilise et que les autres ministères n'utilisent pas.
	- **Le niveau projet** peut être utilisé pour le travail spécialisé au sein d'un ministère. Ces données peuvent être utiles pour déterminer, définir et surveiller les besoins technologiques d'un projet distinct par rapport à d'autres projets d'une entreprise ou d'un service.
- 2. Créez un graphique montrant chaque entité commerciale avec les noms de tous les niveaux au sein de l'entité.
- 3. Vérifiez les noms dans la hiérarchie pour vous assurer qu'ils seront explicites dans les vues et rapports OnCommand Insight.

4. Identifiez toutes les applications associées à chaque entité business.

# **Création d'entités commerciales**

Après avoir conçu la hiérarchie des entités métier pour votre société, vous pouvez configurer des applications, puis associer les entités métier aux applications. Ce processus crée la structure des entités métier dans votre base de données OnCommand Insight.

## **Description de la tâche**

L'association d'applications à des entités commerciales est facultative ; cependant, il s'agit d'une meilleure pratique.

## **Étapes**

- 1. Connectez-vous à l'interface utilisateur Web Insight.
- 2. Cliquez sur **gérer** et sélectionnez **entités commerciales**.

La page entités commerciales s'affiche.

3. Cliquez sur  $\div$  Add pour commencer à construire une nouvelle entité.

La boîte de dialogue **Ajouter une entité métier** s'affiche.

- 4. Pour chaque niveau d'entité (locataire, secteur d'activité, entité commerciale et projet), vous pouvez effectuer l'une des opérations suivantes :
	- Cliquez sur la liste de niveau d'entité et sélectionnez une valeur.
	- Saisissez une nouvelle valeur et appuyez sur entrée.
	- Laissez la valeur de niveau d'entité N/A si vous ne souhaitez pas utiliser le niveau d'entité pour l'entité métier.
- 5. Cliquez sur **Enregistrer**.

# **Affectation d'entités commerciales à des actifs**

Vous pouvez attribuer une entité métier à une ressource ( hôte, port, stockage, commutateur, machine virtuelle, qtree, share, volume, or internal volume) sans avoir associé l'entité business à une application. cependant, les entités business sont attribuées automatiquement à une ressource si cette ressource est associée à une application associée à une entité business.

## **Avant de commencer**

Vous devez avoir déjà créé une entité métier.

## **Description de la tâche**

Bien que vous puissiez affecter des entités métier directement à des actifs, il est recommandé d'affecter des applications à des actifs, puis d'affecter des entités métier à des actifs.

## **Étapes**

- 1. Connectez-vous à l'interface utilisateur Web de OnCommand Insight.
- 2. Recherchez la ressource à laquelle vous souhaitez appliquer l'entité commerciale en effectuant l'une des actions suivantes :
	- Cliquez sur la ressource dans le tableau de bord des ressources.
	- Cliquez sur Dans la barre d'outils pour afficher la zone **Rechercher des actifs**, tapez le nom de la ressource, puis sélectionnez la ressource dans la liste.
- 3. Dans la section **données utilisateur** de la page de la ressource, placez votre curseur sur **aucune** en regard de **entités commerciales**, puis cliquez sur .

La liste des entités commerciales disponibles s'affiche.

4. Saisissez la case **Rechercher** pour filtrer la liste d'une entité spécifique ou faites défiler la liste vers le bas ; sélectionnez une entité métier dans la liste.

Si l'entité métier que vous choisissez est associée à une application, le nom de l'application s'affiche. Dans ce cas, le mot « sérived » apparaît à côté du nom de l'entité commerciale. Si vous souhaitez maintenir l'entité uniquement pour l'actif et non pour l'application associée, vous pouvez remplacer manuellement l'affectation de l'application.

5. Pour remplacer une application dérivée d'une entité commerciale, placez votre curseur sur le nom de l'application et cliquez sur  $\hat{m}$ , sélectionnez une autre entité métier et sélectionnez une autre application dans la liste.

## **Affectation d'entités commerciales à des entités commerciales ou suppression de plusieurs ressources**

Vous pouvez affecter ou supprimer des entités métier de plusieurs actifs en utilisant une requête au lieu de devoir les affecter ou les supprimer manuellement.

### **Avant de commencer**

Vous devez avoir déjà créé les entités métier que vous souhaitez ajouter aux ressources souhaitées.

## **Étapes**

- 1. Créez une nouvelle requête ou ouvrez une requête existante.
- 2. Si vous le souhaitez, filtrez les actifs auxquels vous souhaitez ajouter des entités métier.
- 3. Sélectionnez les ressources souhaitées dans la liste ou cliquez sur  $\Box \bullet$  Pour sélectionner **tout**.

Le bouton **actions** s'affiche.

- 4. Pour ajouter une entité métier aux actifs sélectionnés, cliquez sur **Actions •** Si le type d'actif sélectionné peut avoir des entités métier qui lui sont attribuées, vous verrez le choix de menu **Ajouter une entité métier**. Sélectionnez cette option.
- 5. Sélectionnez l'entité métier souhaitée dans la liste et cliquez sur **Enregistrer**.

Toute nouvelle entité métier que vous attribuez remplace toutes les entités métier qui ont déjà été affectées à la ressource. L'affectation d'applications à des actifs remplacera également les entités métier affectées

de la même manière. L'affectation d'entités commerciales à comme ressource peut également remplacer toutes les applications affectées à cette ressource.

- 6. Pour supprimer une entité métier affectée aux actifs, cliquez sur **Actions •** Et sélectionnez **Supprimer l'entité commerciale**.
- 7. Sélectionnez l'entité métier souhaitée dans la liste et cliquez sur **Supprimer**.

# **Définition des annotations**

Lors de la personnalisation de OnCommand Insight pour suivre les données selon les exigences de votre entreprise, vous pouvez définir les annotations spécialisées nécessaires pour obtenir une vue d'ensemble de vos données : par exemple, la fin de vie des ressources, le data Center, l'emplacement du bâtiment, le niveau de stockage ou le volume des ressources, et le niveau de service du volume interne.

# **Étapes**

- 1. Répertoriez toute terminologie de l'industrie à laquelle les données d'environnement doivent être associées.
- 2. Répertoriez la terminologie de l'entreprise à laquelle les données d'environnement doivent être associées, qui n'est pas déjà suivie à l'aide des entités métier.
- 3. Identifiez tout type d'annotation par défaut que vous pouvez utiliser.
- 4. Identifiez les annotations personnalisées que vous devez créer.

# **Utilisation des annotations pour surveiller votre environnement**

Lorsque vous personnalisez OnCommand Insight pour suivre les données en fonction des besoins de votre entreprise, vous pouvez définir des notes spécialisées, appelées *annotations*, et les affecter à vos ressources. Par exemple, vous pouvez annoter les ressources avec des informations telles que la fin de vie des ressources, le data Center, l'emplacement du bâtiment, le niveau de stockage ou le niveau de service volume.

L'utilisation d'annotations pour vous aider à contrôler votre environnement comprend les tâches de haut niveau suivantes :

- Création ou modification de définitions pour tous les types d'annotation.
- Affichage des pages ASSET et association de chaque ressource à une ou plusieurs annotations.

Par exemple, si un bien est loué et que le bail expire dans un délai de deux mois, vous pouvez appliquer une annotation de fin de vie à l'actif. Cela permet d'éviter que d'autres personnes n'utilisent cette ressource pendant une période prolongée.

- Création de règles pour appliquer automatiquement des annotations à plusieurs ressources du même type.
- Utilisation de l'utilitaire d'importation d'annotations pour importer des annotations.
- Filtrer les ressources par leurs annotations.
- Regroupement des données dans des rapports en fonction des annotations et génération de ces rapports.

Pour plus d'informations sur les rapports, reportez-vous au *Guide de création de rapports OnCommand Insight*.

## **Gestion des types d'annotation**

OnCommand Insight fournit certains types d'annotations par défaut, comme le cycle de vie des ressources (date d'anniversaire ou fin de vie), l'emplacement du bâtiment ou du data Center et le niveau, que vous pouvez personnaliser pour afficher dans vos rapports. Vous pouvez définir des valeurs pour les types d'annotation par défaut ou créer vos propres types d'annotation personnalisés. Vous pouvez modifier ces valeurs ultérieurement.

## **Types d'annotation par défaut**

OnCommandInsight fournit certains types d'annotations par défaut. Ces annotations peuvent être utilisées pour filtrer ou regrouper des données et filtrer les rapports de données.

Vous pouvez associer des ressources à des types d'annotation par défaut tels que :

- Le cycle de vie des actifs, comme l'anniversaire, le coucher du soleil ou la fin de vie
- Informations de localisation sur un appareil, comme un centre de données, un bâtiment ou un sol
- Classification des actifs, par exemple par qualité (niveaux), par périphériques connectés (niveau du commutateur) ou par niveau de service
- État, comme les données fortement sollicitées (utilisation élevée)

Le tableau suivant répertorie les types d'annotation par défaut. Vous pouvez modifier n'importe lequel de ces noms d'annotation en fonction de vos besoins.

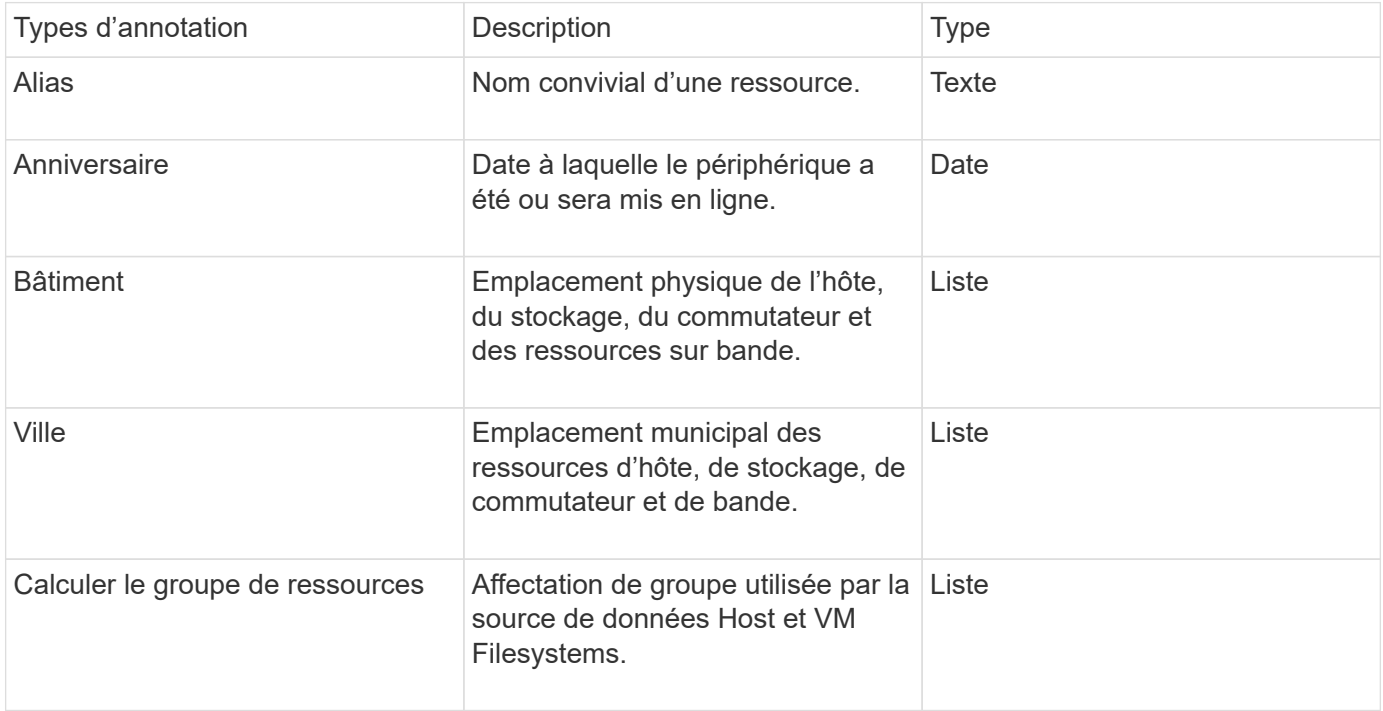

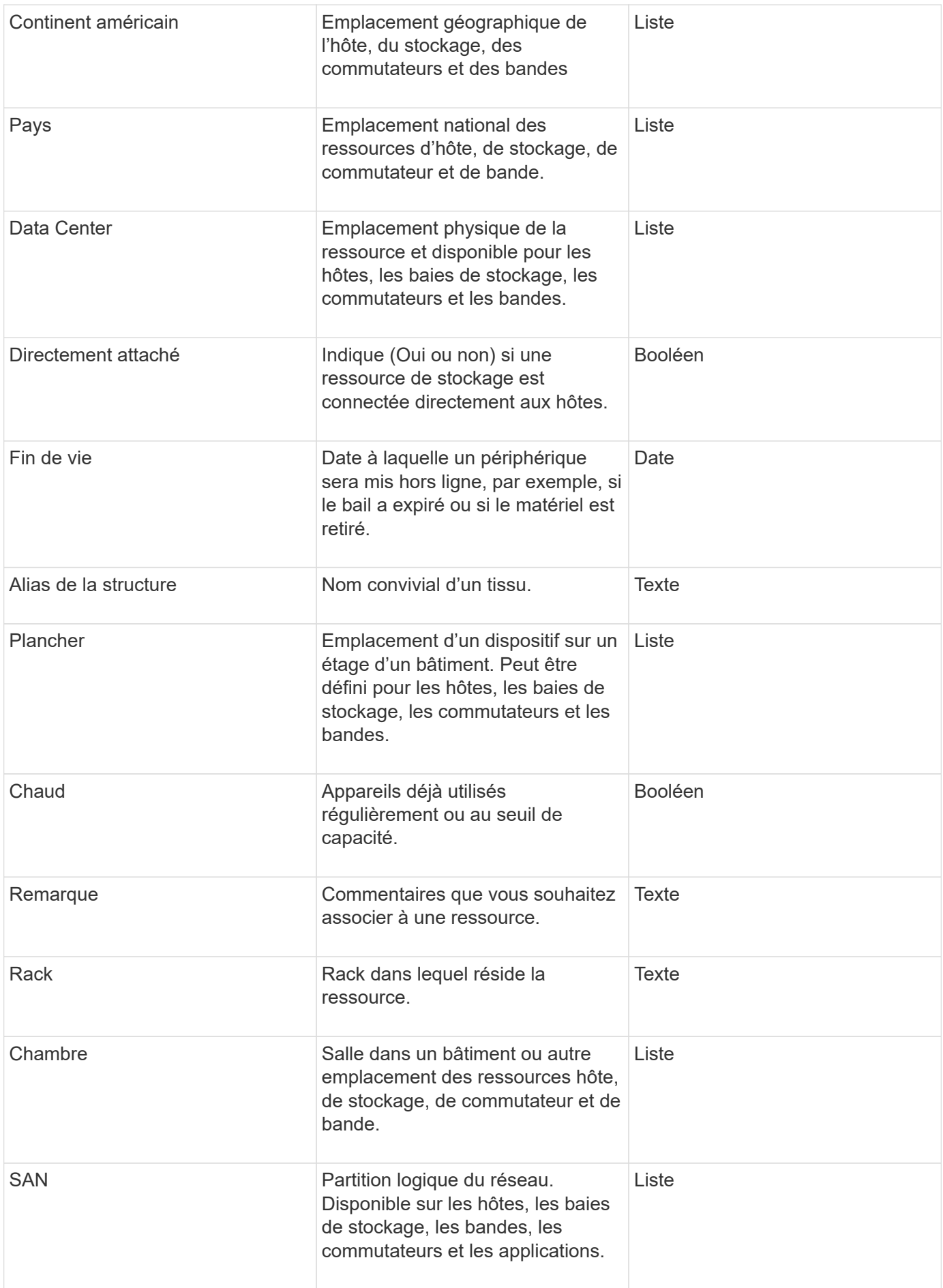

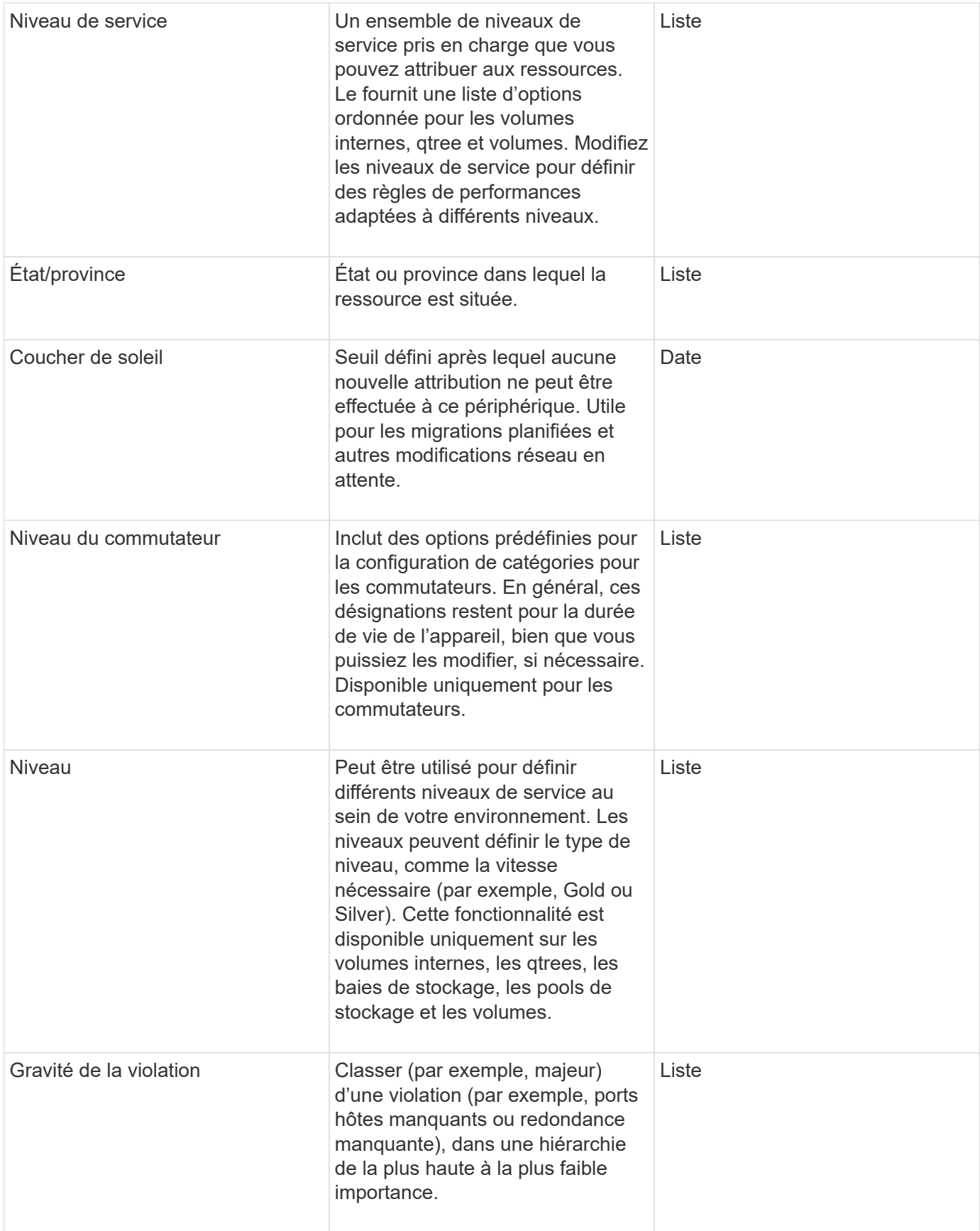
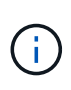

Alias, Data Center, données actives, niveau de service, coucher de soleil, Switch Level, Service Level, Tier et violation Severity sont des annotations au niveau du système, que vous ne pouvez pas supprimer ou renommer ; vous pouvez modifier uniquement les valeurs qui leur sont attribuées.

#### **Mode d'affectation des annotations**

Vous pouvez affecter des annotations manuellement ou automatiquement à l'aide des règles d'annotation. OnCommand Insight attribue également automatiquement certaines annotations lors de l'acquisition des actifs et par héritage. Toutes les annotations que vous attribuez à une ressource apparaissent dans la section données utilisateur de la page ressource.

Les annotations sont attribuées de la manière suivante :

• Vous pouvez affecter une annotation manuellement à une ressource.

Si une annotation est affectée directement à une ressource, elle apparaît sous la forme d'un texte normal sur une page de ressource. Les annotations attribuées manuellement ont toujours priorité sur les annotations héritées ou affectées par des règles d'annotation.

• Vous pouvez créer une règle d'annotation pour affecter automatiquement des annotations aux actifs du même type.

Si l'annotation est affectée par une règle, Insight affiche le nom de la règle en regard du nom de l'annotation sur une page de ressource.

• Insight associe automatiquement un niveau à un modèle de niveau de stockage pour accélérer l'affectation des annotations de stockage à vos ressources lors de l'acquisition des ressources.

Certaines ressources de stockage sont automatiquement associées à un niveau prédéfini (tiers 1 et 2). Par exemple, le niveau de stockage Symmetrix est basé sur la famille Symmetrix et VMAX et est associé au niveau 1. Vous pouvez modifier les valeurs par défaut pour les adapter à vos exigences de niveau. Si l'annotation est affectée par Insight (par exemple, Tier), vous voyez « défini par le système » lorsque vous placez votre curseur sur le nom de l'annotation sur une page d'actif.

• Quelques ressources (enfants d'une ressource) peuvent dériver l'annotation de niveau prédéfinie de leur ressource (parent).

Par exemple, si vous attribuez une annotation à un stockage, l'annotation de niveau est dérivée de tous les pools de stockage, des volumes internes, des volumes, des qtrees et des partages appartenant au stockage. Si une annotation différente est appliquée à un volume interne du stockage, l'annotation est ensuite dérivée de tous les volumes, qtrees et partages. "derived" apparaît à côté du nom de l'annotation sur une page de ressource.

## **Association de coûts à des annotations**

Avant d'exécuter des rapports sur les coûts, vous devez associer les coûts aux annotations au niveau du système niveau de service, niveau de commutateur et niveau. Cela permet de refacturer les utilisateurs du stockage en fonction de leur utilisation réelle de la capacité de production et répliquée. Par exemple, pour le niveau, vous pouvez avoir des valeurs de niveau Gold et Silver et attribuer un coût plus élevé au niveau Gold que

au niveau Silver.

# **Étapes**

- 1. Connectez-vous à l'interface utilisateur Insigtweb.
- 2. Cliquez sur gérer et sélectionnez **Annotations**.

La page Annotation s'affiche.

3. Placez le curseur sur l'annotation niveau de service, niveau de commutation ou niveau, puis cliquez sur .

La boîte de dialogue Editer l'annotation s'affiche.

4. Entrez les valeurs de tous les niveaux existants dans le champ **coût**.

Les annotations de niveau et de niveau de service ont respectivement des valeurs de hiérarchisation automatique et de stockage objet que vous ne pouvez pas supprimer.

5.

Cliquez sur  $\left\lfloor \frac{+ \text{Add}}{+ \text{Add}} \right\rfloor$  pour ajouter des niveaux supplémentaires.

6. Cliquez sur **Enregistrer** lorsque vous avez terminé.

## **Création d'annotations personnalisées**

Ces annotations vous permettent d'ajouter des données personnalisées spécifiques à l'entreprise qui correspondent aux ressources de votre entreprise. Même si OnCommand Insight propose un ensemble d'annotations par défaut, vous pouvez voir les données de différentes manières. Les données contenues dans des annotations personnalisées complètent les données déjà recueillies sur les périphériques, telles que le fabricant du commutateur, le nombre de ports et les statistiques de performance. Les données que vous ajoutez à l'aide d'annotations ne sont pas découvertes par Insight.

#### **Étapes**

- 1. Connectez-vous à l'interface utilisateur Web Insight.
- 2. Cliquez sur **gérer** et sélectionnez **Annotations**.

La page Annotations affiche la liste des annotations.

3. Cliquez sur  $+$  Add.

La boîte de dialogue **Ajouter une annotation** s'affiche.

4. Entrez un nom et une description dans les champs **Nom** et **Description**.

Ces champs peuvent comporter jusqu'à 255 caractères.

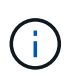

Noms d'annotation commençant ou se terminant par un point « ». ne sont pas pris en charge.

- 5. Cliquez sur **Type**, puis sélectionnez l'une des options suivantes qui représente le type de données autorisé dans cette annotation :
	- Booléen

Cela crée une liste déroulante avec les choix de oui et non Par exemple, l'annotation "Direct attached" est booléenne.

◦ Date

Ceci crée un champ contenant une date. Par exemple, si l'annotation est une date, sélectionnez cette option.

#### ◦ Liste

Ceci peut créer l'une des situations suivantes :

▪ Liste déroulante fixe

Lorsque d'autres personnes sont affectées à ce type d'annotation sur un périphérique, elles ne peuvent pas ajouter de valeurs supplémentaires à la liste.

▪ Liste déroulante flexible

Si vous sélectionnez l'option **Ajouter de nouvelles valeurs à la volée** lorsque vous créez cette liste, lorsque d'autres personnes attribuent ce type d'annotation à un périphérique, elles peuvent ajouter d'autres valeurs à la liste.

◦ Nombre

Cela crée un champ dans lequel l'utilisateur qui affecte l'annotation peut entrer un nombre. Par exemple, si le type d'annotation est ""Floor""", l'utilisateur peut sélectionner la valeur Type de ""number"" et entrer le numéro d'étage.

◦ Texte

Cela crée un champ qui permet le texte libre. Par exemple, vous pouvez entrer « langue » comme type d'annotation, sélectionner « texte » comme type de valeur et entrer une langue comme valeur.

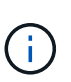

Après avoir défini le type et enregistré vos modifications, vous ne pouvez pas modifier le type de l'annotation. Si vous devez modifier le type, vous devez supprimer l'annotation et en créer une nouvelle.

- 6. Si vous sélectionnez **List**comme type d'annotation, procédez comme suit :
	- a. Sélectionnez **Ajouter de nouvelles valeurs à la volée** si vous souhaitez pouvoir ajouter des valeurs supplémentaires à l'annotation sur une page de ressources, ce qui crée une liste flexible.

Par exemple, supposons que vous vous trouvez sur une page d'actifs et que l'actif comporte l'annotation City avec les valeurs Detroit, Tampa et Boston. Si vous avez sélectionné l'option **Ajouter de nouvelles valeurs à la volée**, vous pouvez ajouter des valeurs supplémentaires à la ville comme San Francisco et Chicago directement sur la page de la ressource au lieu de devoir aller à la page Annotations pour les ajouter. Si vous ne choisissez pas cette option, vous ne pouvez pas ajouter de nouvelles valeurs d'annotation lors de l'application de l'annotation. Cela crée une liste fixe.

- b. Entrez une valeur et un nom dans les champs **valeur** et **Description**.
- c.
	- $C$ liquez sur  $\mathbf{a}$   $\mathbf{b}$  and  $\mathbf{c}$  bour ajouter des valeurs supplémentaires.
- d. Cliquez sur  $\mathbf{\hat{m}}$  pour supprimer une valeur.

## 7. Cliquez sur **Enregistrer**.

Vos annotations apparaissent dans la liste de la page Annotations.

## **Informations connexes**

["Importation et exportation des données utilisateur"](https://docs.netapp.com/fr-fr/oncommand-insight/config-admin/importing-and-exporting-user-data.md)

## **Affectation manuelle d'annotations aux ressources**

L'affectation d'annotations aux ressources vous permet de trier, de regrouper et de générer des rapports sur les ressources de manière pertinente pour votre entreprise. Bien que vous puissiez affecter automatiquement des annotations aux actifs d'un type particulier, vous pouvez, à l'aide des règles d'annotation, affecter des annotations à une ressource individuelle en utilisant sa page d'actif.

## **Avant de commencer**

Vous devez avoir créé l'annotation que vous souhaitez attribuer.

# **Étapes**

- 1. Connectez-vous à l'interface utilisateur Web de OnCommand Insight.
- 2. Recherchez la ressource à laquelle vous souhaitez appliquer l'annotation en procédant de l'une des manières suivantes :
	- Cliquez sur la ressource dans le tableau de bord des ressources.
	- Cliquez sur Dans la barre d'outils pour afficher la zone **Rechercher des actifs**, saisissez le type ou le nom de la ressource, puis sélectionnez la ressource dans la liste qui s'affiche.

La page ASSET s'affiche.

3. Dans la section **données utilisateur** de la page de la ressource, cliquez sur .

La boîte de dialogue Ajouter une annotation s'affiche.

- 4. Cliquez sur **Annotation** et sélectionnez une annotation dans la liste.
- 5. Cliquez sur **valeur** et effectuez l'une des opérations suivantes, selon le type d'annotation sélectionné :
	- Si le type d'annotation est liste, date ou booléen, sélectionnez une valeur dans la liste.
	- Si le type d'annotation est texte, saisissez une valeur.
- 6. Cliquez sur **Enregistrer**.
- 7. Si vous souhaitez modifier la valeur de l'annotation après l'avoir attribuée, cliquez sur le sélectionnez une autre valeur.

Si l'annotation est de type liste pour laquelle l'option **Ajouter des valeurs dynamiquement lors de**

**l'affectation d'annotation** est sélectionnée, vous pouvez taper pour ajouter une nouvelle valeur en plus de sélectionner une valeur existante.

#### **Modification des annotations**

Vous pouvez modifier le nom, la description ou les valeurs d'une annotation ou supprimer une annotation que vous ne souhaitez plus utiliser.

# **Étapes**

- 1. Connectez-vous à l'interface utilisateur OnCommand Insigtweb.
- 2. Cliquez sur **gérer** et sélectionnez **Annotations**.

La page Annotations s'affiche.

3. Placez le curseur sur l'annotation à modifier et cliquez sur  $\mathcal{L}$ .

La boîte de dialogue **Modifier l'annotation** s'affiche.

- 4. Vous pouvez apporter les modifications suivantes à une annotation :
	- a. Modifiez le nom, la description ou les deux.

Notez toutefois que vous pouvez entrer un maximum de 255 caractères pour le nom et la description, et que vous ne pouvez pas modifier le type d'une annotation. En outre, pour les annotations au niveau du système, vous ne pouvez pas modifier le nom ou la description ; cependant, vous pouvez ajouter ou supprimer des valeurs si l'annotation est un type de liste.

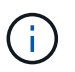

Si une annotation personnalisée est publiée dans l'entrepôt de données et que vous la renommez, vous perdrez les données historiques.

- a. Pour ajouter une autre valeur à une annotation de type liste, cliquez sur  $\pm$  Add.
- b. Pour supprimer une valeur d'une annotation de type liste, cliquez sur  $\mathbb{m}$ .

Vous ne pouvez pas supprimer une valeur d'annotation si cette valeur est associée à une annotation contenue dans une règle d'annotation, une requête ou une règle de performance.

5. Cliquez sur **Enregistrer** lorsque vous avez terminé.

## **Une fois que vous avez terminé**

Si vous allez utiliser des annotations dans l'entrepôt de données, vous devez forcer une mise à jour des annotations dans l'entrepôt de données. Reportez-vous au *Guide d'administration de l'entrepôt de données OnCommand Insight*.

## **Suppression d'annotations**

Vous pouvez supprimer une annotation que vous ne souhaitez plus utiliser. Il est impossible de supprimer une annotation au niveau du système ou une annotation utilisée dans une règle d'annotation, une requête ou une règle de performance.

# **Étapes**

- 1. Connectez-vous à l'interface utilisateur Web de OnCommand Insight.
- 2. Cliquez sur **gérer** et sélectionnez **Annotations**.

La page Annotations s'affiche.

3. Placez le curseur sur l'annotation à supprimer, puis cliquez sur  $\hat{m}$ .

Une boîte de dialogue de confirmation s'affiche.

4. Cliquez sur **OK**.

# **Affectation d'annotations à des actifs à l'aide de règles d'annotation**

Pour attribuer automatiquement des annotations aux ressources en fonction des critères que vous définissez, vous devez configurer des règles d'annotation. OnCommand Insight affecte les annotations aux ressources en fonction de ces règles. Insight propose également deux règles d'annotation par défaut que vous pouvez modifier en fonction de vos besoins ou supprimer si vous ne souhaitez pas les utiliser.

## **Règles d'annotation de stockage par défaut**

Pour accélérer l'affectation des annotations de stockage à vos ressources, OnCommand Insight inclut 21 règles d'annotation par défaut, qui associent un niveau de Tier à un modèle de hiérarchisation du stockage. Toutes vos ressources de stockage sont automatiquement associées à un niveau lors de l'acquisition des ressources de votre environnement.

Les règles d'annotation par défaut appliquent les annotations de niveau de la manière suivante :

• Niveau 1, qualité du stockage

L'annotation de niveau 1 est appliquée aux fournisseurs suivants et à leurs familles spécifiées : EMC (Symmetrix), HDS (HDS9500V, HDS9900, HDS9900V, R600, R700, USP r, USP V), IBM (DS8000), NetApp (FAS6000 ou FAS6200) et Violin (mémoire).

• Niveau 2, qualité du stockage

L'annotation de niveau 2 s'applique aux fournisseurs suivants et à leurs familles spécifiques : HP (3PAR StoreServ ou EVA), EMC (CLARiiON), HDS (AMS ou D800), IBM (XIV) et NetApp (FAS3000, FAS3100 et FAS3200).

Vous pouvez modifier les paramètres par défaut de ces règles pour les adapter à vos exigences de niveau, ou vous pouvez les supprimer si vous n'en avez pas besoin.

## **Création de règles d'annotation**

Au lieu d'appliquer manuellement des annotations à des ressources individuelles, vous pouvez appliquer automatiquement des annotations à plusieurs ressources à l'aide de règles d'annotation. Les annotations définies manuellement sur une page de ressource individuelle ont priorité sur les annotations basées sur des règles lors de l'évaluation par Insight des règles d'annotation.

## **Avant de commencer**

Vous devez avoir créé une requête pour la règle d'annotation.

## **Description de la tâche**

Bien que vous puissiez modifier les types d'annotation lors de la création des règles, vous devez avoir défini les types à l'avance.

## **Étapes**

- 1. Connectez-vous à l'interface utilisateur Web de OnCommand Insight.
- 2. Cliquez sur **gérer** et sélectionnez **règles d'annotation**.

La page règles d'annotation affiche la liste des règles d'annotation existantes.

3. Cliquez sur  $\div$  Add.

La boîte de dialogue Ajouter une règle s'affiche.

- 4. Procédez comme suit :
	- a. Dans la zone **Nom**, entrez un nom unique qui décrit la règle.

Ce nom apparaît dans la page règles d'annotation.

- b. Cliquez sur **requête** et sélectionnez la requête que OnCommand Insight doit utiliser pour appliquer l'annotation aux actifs.
- c. Cliquez sur **Annotation** et sélectionnez l'annotation que vous souhaitez appliquer.
- d. Cliquez sur **valeur** et sélectionnez une valeur pour l'annotation.

Par exemple, si vous choisissez anniversaire comme annotation, vous spécifiez une date pour la valeur.

- 5. Cliquez sur **Enregistrer**.
- 6. Cliquez sur **Exécuter toutes les règles** si vous souhaitez exécuter toutes les règles immédiatement ; sinon, les règles sont exécutées à un intervalle planifié régulièrement.

## **Définition de la priorité des règles d'annotation**

Par défaut, OnCommand Insight évalue les règles d'annotation de manière séquentielle. Toutefois, vous pouvez configurer l'ordre dans lequel OnCommand Insight évalue les règles d'annotation si vous souhaitez qu'Insight évalue les règles dans un ordre spécifique.

# **Étapes**

- 1. Connectez-vous à l'interface utilisateur Insigtweb.
- 2. Cliquez sur **gérer** et sélectionnez **règles d'annotation**.

La page règles d'annotation affiche la liste des règles d'annotation existantes.

3. Placez le curseur sur une règle d'annotation.

Les flèches de priorité apparaissent à droite de la règle.

4. Pour déplacer une règle vers le haut ou vers le bas dans la liste, cliquez sur la flèche vers le haut ou vers le bas.

Par défaut, les nouvelles règles sont ajoutées séquentiellement à la liste des règles. Les annotations définies manuellement sur une page de ressource individuelle ont priorité sur les annotations basées sur des règles lors de l'évaluation par Insight des règles d'annotation.

#### **Modification des règles d'annotation**

Vous pouvez modifier une règle d'annotation pour modifier le nom de la règle, son annotation, la valeur de l'annotation ou la requête associée à la règle.

## **Étapes**

- 1. Connectez-vous à l'interface utilisateur OnCommand Insigtweb.
- 2. Cliquez sur **gérer** et sélectionnez **règles d'annotation**.

La page règles d'annotation affiche la liste des règles d'annotation existantes.

- 3. Recherchez la règle à modifier :
	- Sur la page règles d'annotation, vous pouvez filtrer les règles d'annotation en entrant une valeur dans la zone de filtre.
	- Cliquez sur un numéro de page pour parcourir les règles d'annotation par page s'il y a plus de règles que d'ajustement sur une page.
- 4. Effectuez l'une des opérations suivantes pour afficher la boîte de dialogue **Modifier la règle** :
	- Si vous vous trouvez sur la page règles d'annotation, placez le curseur sur la règle d'annotation et cliquez sur  $\mathcal{L}$ .
	- Si vous vous trouvez sur une page de ressource, placez votre curseur sur l'annotation associée à la règle, placez votre curseur sur le nom de la règle lorsqu'elle s'affiche, puis cliquez sur le nom de la règle.
- 5. Effectuez les modifications requises et cliquez sur **Enregistrer**.

#### **Suppression de règles d'annotation**

Vous pouvez supprimer une règle d'annotation lorsque celle-ci n'est plus nécessaire pour surveiller les objets de votre réseau.

# **Étapes**

- 1. Connectez-vous à l'interface utilisateur OnCommand Insigtweb.
- 2. Cliquez sur **gérer** et sélectionnez **règles d'annotation**.

La page règles d'annotation affiche la liste des règles d'annotation existantes.

- 3. Recherchez la règle à supprimer :
	- Sur la page règles d'annotation, vous pouvez filtrer les règles d'annotation en entrant une valeur dans la zone de filtre.
	- Cliquez sur un numéro de page pour parcourir les règles d'annotation par page s'il y a plus de règles que d'ajustement sur une seule page.
- 4. Pointez le curseur sur la règle à supprimer, puis cliquez sur  $\hat{m}$ .

Un message de confirmation s'affiche, vous invitant à supprimer la règle.

5. Cliquez sur **OK**.

#### **Importation de valeurs d'annotation**

Si vous conservez des annotations sur des objets SAN (tels que le stockage, les hôtes et les machines virtuelles) dans un fichier CSV, vous pouvez importer ces informations dans OnCommand Insight. Vous pouvez importer des applications, des entités commerciales ou des annotations telles que des niveaux et des constructions.

#### **Description de la tâche**

Les règles suivantes s'appliquent :

- Si une valeur d'annotation est vide, cette annotation est supprimée de l'objet.
- Lors de l'annotation de volumes ou de volumes internes, le nom de l'objet est une combinaison du nom du stockage et du nom du volume utilisant le séparateur tiret et flèche (->) :

<storage\_name>-><volume\_name>

- Lorsque le stockage, les commutateurs ou les ports sont annotés, la colonne application est ignorée.
- Les colonnes tenant, Line of Business, Business Unit et Project constituent une entité métier.

Toutes les valeurs peuvent rester vides. Si une application est déjà associée à une entité métier différente des valeurs d'entrée, elle est affectée à la nouvelle entité métier.

L'utilitaire d'importation prend en charge les types d'objet et les clés suivants :

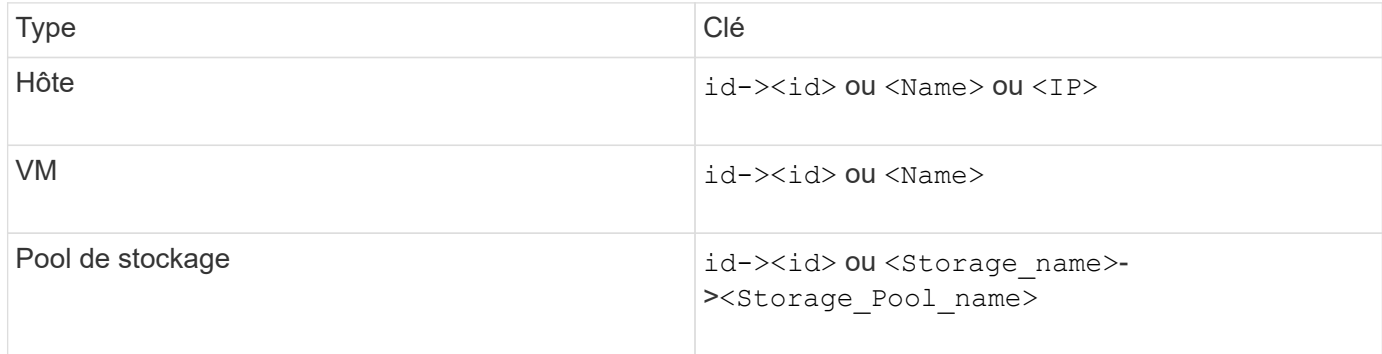

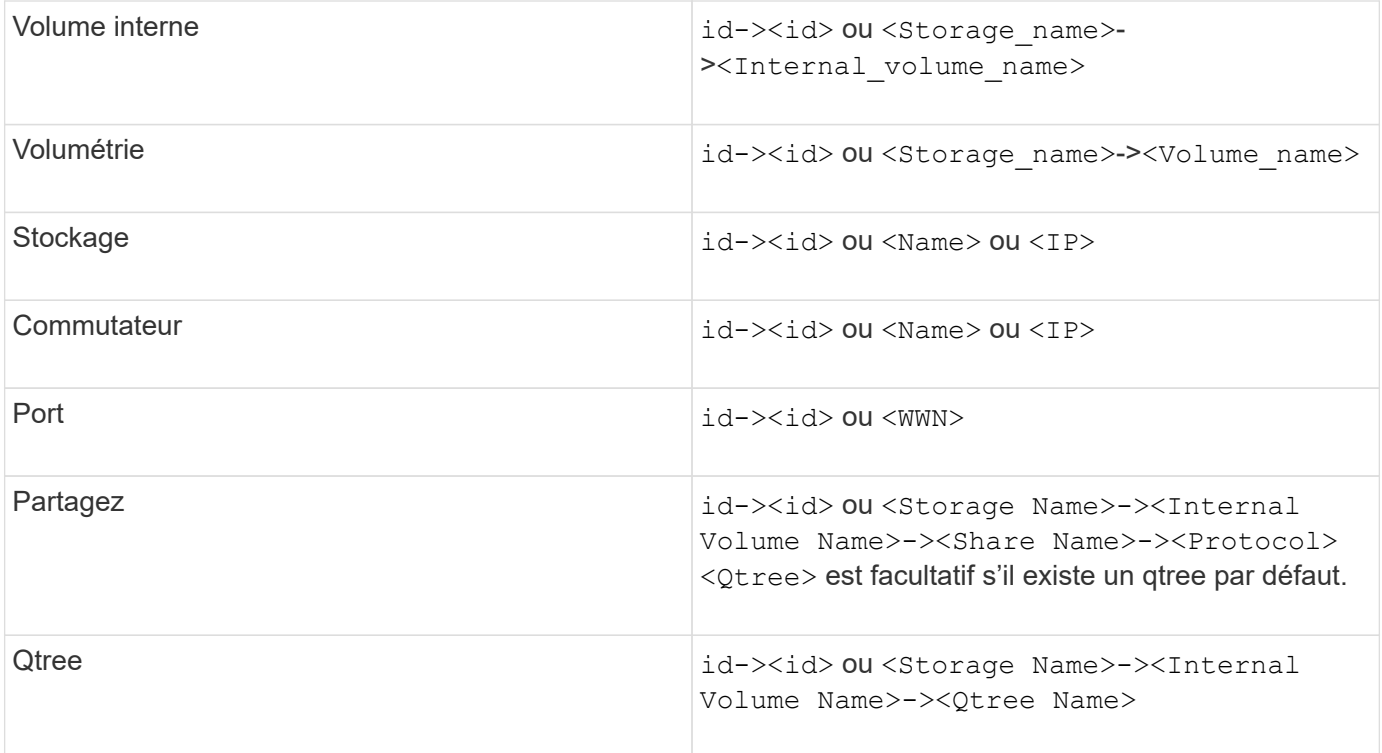

Le fichier CSV doit utiliser le format suivant :

```
, , <Annotation Type> [, <Annotation Type> ...]
[, Application] [, Tenant] [, Line Of Business] [,
Business Unit] [, Project]
<Object Type Value 1>, <Object Key 1>, <Annotation Value> [,
<Annotation Value> ...] [, <Application>] [, <Tenant>] [,
<Line_Of_Business>] [, <Business_Unit>] [, <Project>]
...
<Object Type Value N>, <Object Key N>, <Annotation Value> [,
<Annotation Value> ...] [, <Application>] [, <Tenant>] [,
<Line_Of_Business>] [, <Business_Unit>] [, <Project>]
```
#### **Étapes**

- 1. Connectez-vous à l'interface utilisateur Web Insight.
- 2. Cliquez sur **Admin** et sélectionnez **Dépannage**.

La page Dépannage s'affiche.

- 3. Dans la section **autres tâches** de la page, cliquez sur le lien **Portail OnCommand Insight**.
- 4. Cliquez sur **API Insight Connect**.
- 5. Connectez-vous au portail.
- 6. Cliquez sur **Utilitaire d'importation d'annotations**.
- 7. Enregistrez le . zip fichier, décompressez-le et lisez le readme. txt pour obtenir des informations et des exemples supplémentaires.
- 8. Placez le fichier CSV dans le même dossier que le . zip fichier.
- 9. Dans la fenêtre de ligne de commande, entrez les informations suivantes :

```
java -jar rest-import-utility.jar [-uusername] [-ppassword]
[-aserver name or IP address] [-bbatch size] [-ccase
sensitive:true/false]
[-lextra logging:true/false] csv filename
```
L'option -l, qui active la journalisation supplémentaire, et l'option -c, qui active la sensibilité à la casse, sont définies sur false par défaut. Par conséquent, vous devez les spécifier uniquement lorsque vous voulez utiliser les fonctions.

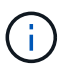

Il n'y a pas d'espace entre les options et leurs valeurs.

ii l

Les mots-clés suivants sont réservés et empêchent les utilisateurs de les spécifier comme noms d'annotation : - application - priorité\_application - locataire - ligne\_de\_métier unité\_commerciale - des erreurs de projet sont générées si vous essayez d'importer un type d'annotation à l'aide d'un des mots-clés réservés. Si vous avez créé des noms d'annotations à l'aide de ces mots clés, vous devez les modifier pour que l'utilitaire d'importation fonctionne correctement.

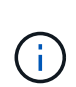

L'utilitaire d'importation d'annotations nécessite Java 8 ou Java 11. Assurez-vous que l'une de ces installations est installée avant d'exécuter l'utilitaire d'importation. Il est recommandé d'utiliser la dernière version d'OpenJDK 11.

## **Affectation d'annotations à plusieurs ressources à l'aide d'une requête**

L'affectation d'une annotation à un groupe de ressources vous permet d'identifier et d'utiliser plus facilement ces ressources associées dans des requêtes ou des tableaux de bord.

## **Avant de commencer**

Les annotations que vous souhaitez affecter aux actifs doivent avoir été créées au préalable.

#### **Description de la tâche**

Vous pouvez simplifier l'affectation d'une annotation à plusieurs actifs à l'aide d'une requête. Par exemple, si vous souhaitez attribuer une annotation d'adresse personnalisée à toutes vos baies à un emplacement de data Center spécifique.

## **Étapes**

1. Créez une nouvelle requête pour identifier les actifs sur lesquels vous souhaitez affecter une annotation. Cliquez sur **requêtes** > **+Nouvelle requête**.

- 2. Dans la liste déroulante **Rechercher…**, choisissez **stockage**. Vous pouvez définir des filtres pour affiner davantage la liste des stockages affichés.
- 3. Dans la liste des stockages affichés, sélectionnez-en un ou plusieurs en cochant la case en regard du nom du stockage. Vous pouvez également sélectionner tous les stockages affichés en cliquant sur la case principale en haut de la liste.
- 4. Lorsque vous avez sélectionné tous les stockages souhaités, cliquez sur **actions** > **Modifier l'annotation**.

Le système affiche la boîte de dialogue Ajouter une annotation.

5. Sélectionnez les options **Annotation** et **valeur** que vous souhaitez affecter aux stockages et cliquez sur **Enregistrer**.

Si vous affichez la colonne de cette annotation, elle apparaît sur tous les stockages sélectionnés.

- 6. Vous pouvez désormais utiliser l'annotation pour filtrer les stockages dans un widget ou une requête. Dans un widget, vous pouvez effectuer les opérations suivantes :
	- a. Créez un tableau de bord ou ouvrez-en un existant. Ajoutez une **variable** et choisissez l'annotation que vous avez définie sur les stockages ci-dessus. La variable est ajoutée au tableau de bord.
	- b. Dans le champ de variable que vous venez d'ajouter, cliquez sur **Any** et entrez la valeur appropriée à filtrer. Cliquez sur la coche pour enregistrer la valeur de la variable.
	- c. Ajouter un widget. Dans la requête du widget, cliquez sur le bouton **Filtrer par+**et sélectionnez l'annotation appropriée dans la liste.
	- d. Cliquez sur **Any** et sélectionnez la variable d'annotation que vous avez ajoutée ci-dessus. Les variables que vous avez créées commencent par "\$" et sont affichées dans la liste déroulante.
	- e. Définissez tous les autres filtres ou champs que vous désirez, puis cliquez sur **Enregistrer** lorsque le widget est personnalisé à votre goût.

Le widget du tableau de bord affiche uniquement les données des stockages auxquels vous avez attribué l'annotation.

# **Interrogation des ressources**

Les requêtes vous permettent de surveiller et de dépanner votre réseau en recherchant les ressources de votre environnement à un niveau granulaire, en fonction de critères sélectionnés par l'utilisateur (annotations et mesures de performances). En outre, les règles d'annotation, qui attribuent automatiquement des annotations aux ressources, nécessitent une requête.

# **Ressources utilisées dans les requêtes et les tableaux de bord**

Les requêtes Insight et les widgets de tableau de bord peuvent être utilisés avec un large éventail de types de ressources

Les types de ressources suivants peuvent être utilisés dans les requêtes, les widgets de tableau de bord et les pages de ressources personnalisées. Les champs et compteurs disponibles pour les filtres, les expressions et l'affichage varient selon les types d'actifs. Toutes les ressources ne peuvent pas être utilisées dans tous les types de widget.

- Client supplémentaire
- Datastore
- Disque
- Structure
- Périphérique générique
- Hôte
- Volume interne
- Session iSCSI
- Portail réseau iSCSI
- Chemin
- Port
- Qtree
- Quota
- Partagez
- Stockage
- Nœud de stockage
- Pool de stockage
- Commutateur
- Bande
- VMDK
- Ordinateur virtuel
- Volumétrie
- Zone
- Membre de la zone

# **Création d'une requête**

Vous pouvez créer une requête pour effectuer des recherches granulaires sur les ressources de votre environnement. Les requêtes vous permettent de découper les données en ajoutant des filtres, puis en triant les résultats pour afficher les données d'inventaire et de performances dans une seule vue.

# **Description de la tâche**

Par exemple, vous pouvez créer une requête pour des volumes, ajouter un filtre pour rechercher des stockages particuliers associés au volume sélectionné, ajouter un filtre pour rechercher une annotation particulière, telle que Tier 1, sur les stockages sélectionnés, Enfin, ajoutez un autre filtre pour rechercher tous les stockages avec les E/S (IOPS) supérieures à 25. Lorsque les résultats sont affichés, vous pouvez trier les colonnes d'informations associées à la requête dans l'ordre croissant ou décroissant.

Lors de l'ajout d'une nouvelle source de données qui acquiert des ressources ou des affectations d'annotation ou d'application, vous pouvez interroger ces ressources, annotations ou applications après l'indexation des requêtes, qui se produit à un intervalle planifié régulier.

# **Étapes**

- 1. Connectez-vous à l'interface utilisateur Web de OnCommand Insight.
- 2. Cliquez sur **requêtes** et sélectionnez **+ Nouvelle requête**.
- 3. Cliquez sur **Sélectionner le type de ressource** et sélectionnez un type d'actif.

Lorsqu'une ressource est sélectionnée pour une requête, un certain nombre de colonnes par défaut s'affichent automatiquement ; vous pouvez supprimer ces colonnes ou en ajouter de nouvelles à tout moment.

4. Dans la zone de texte **Nom**, tapez le nom de la ressource ou une partie du texte à filtrer par les noms de la ressource.

Vous pouvez utiliser l'une des options suivantes, seule ou combinée, pour affiner votre recherche dans n'importe quelle zone de texte de la page Nouvelle requête :

- Un astérisque vous permet de rechercher tout. Par exemple : vol\*rhel affiche toutes les ressources commençant par « vol » et se terminant par « rhel ».
- Le point d'interrogation permet de rechercher un nombre spécifique de caractères. Par exemple : BOS-PRD??-S12 Affiche BOS-PRD12-S12, BOS-PRD13-S12, etc.
- L'opérateur OU vous permet de spécifier plusieurs entités. Par exemple : FAS2240 OR CX600 OR FAS3270 identification des nombreux modèles de stockage
- L'opérateur NOT permet d'exclure du texte des résultats de la recherche. Par exemple : NOT EMC\* Trouve tout ce qui ne commence pas par « EMC ». Vous pouvez utiliser  $NOT * pour afficher les$ champs ne contenant aucune valeur.
- 5. Cliquez sur **pour afficher les actifs.**
- 6.

Pour ajouter un critère, cliquez sur  $\frac{More - \bullet}{P}$  et effectuez l'une des opérations suivantes :

- Tapez pour rechercher un critère spécifique, puis sélectionnez-le.
- Faites défiler la liste et sélectionnez un critère.
- Entrez une plage de valeurs si vous choisissez une mesure de performance comme IOPS lecture (E/S). Les annotations par défaut fournies par Insight sont indiquées par ; il est possible d'avoir des annotations avec des noms en double.

Une colonne est ajoutée à la liste des résultats de la requête pour les critères et les résultats de la requête dans la liste sont mis à jour.

7. Vous pouvez également cliquer sur  $\text{m}$  pour supprimer une annotation ou une mesure de performance des résultats de la requête.

Par exemple, si votre requête affiche la latence maximale et le débit maximal pour les datastores et que vous souhaitez afficher uniquement la latence maximale dans la liste des résultats de la requête, cliquez sur ce bouton et décochez la case **débit - Max**. La colonne débit - maximum (Mo/s) est supprimée de la liste des résultats de la requête.

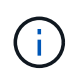

Selon le nombre de colonnes affichées dans le tableau des résultats de la requête, il se peut que vous ne puissiez pas afficher d'autres colonnes ajoutées. Vous pouvez supprimer une ou plusieurs colonnes jusqu'à ce que les colonnes souhaitées deviennent visibles.

8. Cliquez sur **Enregistrer**, entrez un nom pour la requête, puis cliquez à nouveau sur **Enregistrer**.

Si vous disposez d'un compte avec un rôle d'administrateur, vous pouvez créer des tableaux de bord personnalisés. Un tableau de bord personnalisé peut comprendre n'importe lequel des widgets de la bibliothèque de widgets, dont plusieurs, vous permettent de représenter les résultats de la requête dans un tableau de bord personnalisé. Pour plus d'informations sur les tableaux de bord personnalisés, reportezvous au *Guide de mise en route OnCommand Insight*.

#### **Informations connexes**

["Importation et exportation des données utilisateur"](https://docs.netapp.com/fr-fr/oncommand-insight/config-admin/importing-and-exporting-user-data.md)

# **Affichage des requêtes**

Vous pouvez afficher vos requêtes pour surveiller vos actifs et modifier la façon dont vos requêtes affichent les données associées à vos ressources.

## **Étapes**

- 1. Connectez-vous à l'interface utilisateur Web de OnCommand Insight.
- 2. Cliquez sur **requêtes** et sélectionnez **Afficher toutes les requêtes**.
- 3. Vous pouvez modifier l'affichage des requêtes en effectuant l'une des actions suivantes :
	- Vous pouvez saisir du texte dans la zone **filter** pour rechercher des requêtes spécifiques.
	- Vous pouvez modifier l'ordre de tri des colonnes dans le tableau de requêtes en croissant (flèche vers le haut) ou en descendant (flèche vers le bas) en cliquant sur la flèche dans l'en-tête de colonne.
	- Pour redimensionner une colonne, placez le curseur de la souris sur l'en-tête de la colonne jusqu'à ce qu'une barre bleue s'affiche. Placez la souris sur la barre et faites-la glisser vers la droite ou vers la gauche.
	- Pour déplacer une colonne, cliquez sur l'en-tête de colonne et faites-la glisser vers la droite ou vers la gauche.
	- Lorsque vous faites défiler les résultats de la requête, n'oubliez pas que les résultats peuvent changer car Insight interroge automatiquement vos sources de données. Cela peut entraîner l'absence de certains éléments ou l'affichage de certains éléments hors de la commande en fonction du mode de tri.

# **Exportation des résultats de la requête dans un fichier .CSV**

Vous pouvez exporter les résultats d'une requête dans un fichier .CSV pour importer les données dans une autre application.

# **Étapes**

- 1. Connectez-vous à l'interface utilisateur Web de OnCommand Insight.
- 2. Cliquez sur **requêtes** et sélectionnez **Afficher toutes les requêtes**.

La page requêtes s'affiche.

- 3. Cliquez sur une requête.
- 4. Cliquez sur  $\triangle$  pour exporter les résultats de la requête vers un. CSV fichier.
- 5. Effectuez l'une des opérations suivantes :
	- Cliquez sur **Ouvrir avec**, puis sur **OK** pour ouvrir le fichier avec Microsoft Excel et enregistrer le fichier à un emplacement spécifique.
	- Cliquez sur **Enregistrer le fichier**, puis sur **OK** pour enregistrer le fichier dans votre dossier Téléchargements. Seuls les attributs des colonnes affichées seront exportés. Certaines colonnes affichées, en particulier celles faisant partie de relations imbriquées complexes, ne sont pas exportées.

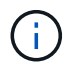

Lorsqu'une virgule apparaît dans un nom de ressource, l'exportation entre guillemets le nom de la ressource et le format .csv approprié.

+ lors de l'exportation des résultats de la requête, n'oubliez pas que **toutes les** lignes de la table de résultats seront exportées, pas seulement celles sélectionnées ou affichées à l'écran, jusqu'à un maximum de 10,000 lignes.

Lors de l'ouverture d'un fichier .CSV exporté avec Excel, si vous avez un nom d'objet ou un autre champ au format NN:NN (deux chiffres suivis d'un deux-points suivi de deux autres chiffres), Excel interprète parfois ce nom comme un format d'heure, au lieu du format texte. Cela peut entraîner l'affichage dans Excel de valeurs incorrectes dans ces colonnes. Par exemple, un objet nommé "81:45" s'affichera dans Excel comme "81:45:00". Pour contourner ce problème, importez le fichier .CSV dans Excel en procédant comme suit :

+

```
Open a new sheet in Excel.
   On the "Data" tab, choose "From Text".
   Locate the desired .CSV file and click "Import".
    In the Import wizard, choose "Delimited" and click Next.
    Choose "Comma" for the delimiter and click Next.
    Select the desired columns and choose "Text" for the column data
format.
   Click Finish.
Your objects should show in Excel in the proper format.
```
#### +

## **Modification des requêtes**

Vous pouvez modifier les critères qui sont associés à une requête lorsque vous voulez modifier les critères de recherche des ressources que vous interrogez.

#### **Étapes**

- 1. Connectez-vous à l'interface utilisateur Insigtweb.
- 2. Cliquez sur **requêtes** et sélectionnez **Afficher toutes les requêtes**.

La page requêtes s'affiche.

- 3. Cliquez sur le nom de la requête.
- 4. Pour supprimer un critère de la requête, cliquez sur  $\hat{m}$ .
- 5.

Pour ajouter un critère à la requête, cliquez sur More  $\bullet$ , et sélectionnez un critère dans la liste.

- 6. Effectuez l'une des opérations suivantes :
	- Cliquez sur **Enregistrer** pour enregistrer la requête avec le nom qui a été utilisé initialement.
	- Cliquez sur **Enregistrer sous** pour enregistrer la requête sous un autre nom.
	- Cliquez sur **Renommer** pour modifier le nom de la requête que vous avez utilisée initialement.
	- Cliquez sur **Revert** pour redéfinir le nom de la requête sur celui que vous avez utilisé initialement.

# **Suppression de requêtes**

Vous pouvez supprimer des requêtes lorsqu'elles ne recueillent plus d'informations utiles sur vos ressources. Vous ne pouvez pas supprimer une requête si elle est utilisée dans une règle d'annotation.

## **Étapes**

- 1. Connectez-vous à l'interface utilisateur Insigtweb.
- 2. Cliquez sur **requêtes** et sélectionnez **Afficher toutes les requêtes**.

La page requêtes s'affiche.

3. Placez le curseur sur la requête à supprimer et cliquez sur  $\hat{m}$ .

Un message de confirmation s'affiche, vous demandant si vous souhaitez supprimer la requête.

4. Cliquez sur **OK**.

# **Attribution ou suppression de plusieurs applications à des ressources ou à des applications multiples**

Vous pouvez affecter plusieurs applications à ou supprimer plusieurs applications des ressources en utilisant une requête au lieu de devoir les affecter ou les supprimer manuellement.

## **Avant de commencer**

Vous devez avoir déjà créé une requête qui trouve toutes les ressources à modifier.

## **Étapes**

1. Cliquez sur **requêtes** et sélectionnez **Afficher toutes les requêtes**.

La page requêtes s'affiche.

2. Cliquez sur le nom de la requête qui trouve les ressources.

La liste des actifs associés à la requête s'affiche.

3. Sélectionnez les ressources souhaitées dans la liste ou cliquez sur  $\Box \bullet$  Pour sélectionner **tout**.

Le bouton **actions** s'affiche.

- 4. Pour ajouter une application aux ressources sélectionnées, cliquez sur  $\vert$  Actions  $\bullet$  , Et sélectionnez **Modifier l'application**.
	- a. Cliquez sur **application** et sélectionnez une ou plusieurs applications.

Vous pouvez sélectionner plusieurs applications pour les hôtes, les volumes internes et les machines virtuelles ; cependant, vous ne pouvez sélectionner qu'une seule application pour un volume.

- b. Cliquez sur **Enregistrer**.
- 5.

Pour supprimer une application affectée aux actifs, cliquez sur **Actions •** Et sélectionnez **Supprimer l'application**.

- a. Sélectionnez l'application ou les applications que vous souhaitez supprimer.
- b. Cliquez sur **Supprimer**.

Toutes les nouvelles applications que vous attribuez remplacent toutes les applications de la ressource dérivées d'une autre ressource. Par exemple, les volumes héritent des applications des hôtes. Lorsque de nouvelles applications sont attribuées à un volume, la nouvelle application est prioritaire sur l'application dérivée.

# **Modification ou suppression de plusieurs annotations des actifs**

Vous pouvez modifier plusieurs annotations pour les ressources ou supprimer plusieurs annotations des ressources en utilisant une requête au lieu de les modifier ou de les supprimer manuellement.

## **Avant de commencer**

Vous devez avoir déjà créé une requête qui trouve tous les actifs que vous souhaitez modifier.

## **Étapes**

## 1. Cliquez sur **requêtes** et sélectionnez **Afficher toutes les requêtes**.

La page requêtes s'affiche.

2. Cliquez sur le nom de la requête qui trouve les ressources.

La liste des actifs associés à la requête s'affiche.

3. Sélectionnez les ressources souhaitées dans la liste ou cliquez sur  $\Box \bullet$  Pour sélectionner **tout**.

Le bouton **actions** s'affiche.

4. Pour ajouter une annotation aux actifs ou modifier la valeur d'une annotation affectée aux actifs, cliquez

sur **Actions •** Ft sélectionnez **Modifier l'annotation**.

a. Cliquez sur **Annotation** et sélectionnez une annotation pour laquelle vous souhaitez modifier la valeur, ou sélectionnez une nouvelle annotation pour l'affecter à tous les actifs.

- b. Cliquez sur **valeur** et sélectionnez une valeur pour l'annotation.
- c. Cliquez sur **Enregistrer**.

Pour supprimer une annotation affectée aux actifs, cliquez sur <u>Actions ▼</u>, Et sélectionnez **Supprimer une annotation**.

- a. Cliquez sur **Annotation** et sélectionnez l'annotation que vous souhaitez supprimer des actifs.
- b. Cliquez sur **Supprimer**.

# **Copie des valeurs de table**

Vous pouvez copier des valeurs dans des tableaux pour les utiliser dans des zones de recherche ou d'autres applications.

## **Description de la tâche**

Vous pouvez utiliser deux méthodes pour copier des valeurs à partir de tables ou de résultats de requête.

## **Étapes**

5.

- 1. Méthode 1 : mettez en surbrillance le texte souhaité à l'aide de la souris, copiez-le et collez-le dans des champs de recherche ou dans d'autres applications.
- 2. Méthode 2 : pour les champs à valeur unique dont la longueur dépasse la largeur de la colonne du tableau, indiquée par des points de suspension (…), passez la souris sur le champ et cliquez sur l'icône du presse-papiers. La valeur est copiée dans le presse-papiers pour être utilisée dans les champs de recherche ou dans d'autres applications.

Notez que seules les valeurs qui sont des liens vers des ressources peuvent être copiées. Notez également que seuls les champs contenant des valeurs uniques (c'est-à-dire des non-listes) ont l'icône de copie.

# **Gestion des sources de données Insight**

Les sources de données constituent le composant le plus important utilisé pour la maintenance d'un environnement OnCommand Insight. Comme il s'agit de la principale source d'informations pour Insight, il est impératif que les sources de données soient opérationnelles.

Vous pouvez surveiller les sources de données de votre réseau en sélectionnant une source de données pour vérifier les événements liés à son état et en notant toute modification susceptible d'avoir causé des problèmes.

Outre l'examen d'une source de données individuelle, vous pouvez effectuer les opérations suivantes :

- Clonez une source de données pour créer de nombreuses sources de données similaires dans Insight
- Modifier les informations de la source de données
- Modifier les informations d'identification
- Contrôle de l'interrogation
- Supprimez la source de données
- Installez les correctifs de source de données
- Installez une nouvelle source de données à partir d'un correctif
- Préparer un rapport d'erreur pour le support client NetApp

# **Configuration des sources de données dans Insight**

Les sources de données constituent le composant le plus important lors de la tentative de maintenance d'un environnement Insight. Les sources de données découvrent les informations réseau utilisées pour l'analyse et la validation. Vous devez configurer vos sources de données dans Insight pour qu'elles puissent être surveillées au sein de votre réseau.

Pour chaque source de données, les exigences spécifiques pour définir cette source de données dépendent du fournisseur et du modèle des dispositifs correspondants. Avant d'ajouter les sources de données, vous devez disposer d'adresses réseau, d'informations de compte et de mots de passe pour tous les périphériques, et éventuellement de ces détails supplémentaires :

- Commutateurs
- Stations de gestion de périphériques
- Systèmes de stockage dotés d'une connectivité IP
- Stations de gestion de stockage
- Serveurs hôtes exécutant un logiciel de gestion pour les périphériques de stockage qui ne disposent pas d'une connectivité IP

Pour plus d'informations sur les définitions des sources de données, reportez-vous à la section « référence des sources de données propres au fournisseur » de cette section.

## **Informations de prise en charge de la source de données**

Dans le cadre de la planification de la configuration, vous devez vous assurer que les périphériques de votre environnement peuvent être surveillés par Insight. Pour ce faire, vous pouvez consulter la matrice de prise en charge des sources de données pour obtenir des détails sur les systèmes d'exploitation, les périphériques spécifiques et les protocoles. Certaines sources de données peuvent ne pas être disponibles sur tous les systèmes d'exploitation.

#### **Emplacement de la version la plus récente de la matrice de prise en charge des sources de données**

La matrice de prise en charge des sources de données OnCommand Insight est mise à jour à chaque version de Service Pack. La version la plus récente du document se trouve sur le ["Site de support NetApp".](https://mysupport.netapp.com/api/content-service/staticcontents/content/products/oncommandinsight/DatasourceSupportMatrix_7.3.x.pdf) .

## **Ajout de sources de données**

Vous pouvez ajouter rapidement des sources de données à l'aide de la boîte de dialogue Ajouter une source de données.

#### **Étapes**

- 1. Ouvrez OnCommand Insight dans votre navigateur et connectez-vous en tant qu'utilisateur disposant d'autorisations administratives.
- 2. Sélectionnez **Admin** et choisissez **sources de données**.
- 3. Cliquez sur le bouton **+Ajouter**.

L'assistant Ajouter une source de données s'ouvre.

4. Dans la section **Paramètres**, entrez les informations suivantes :

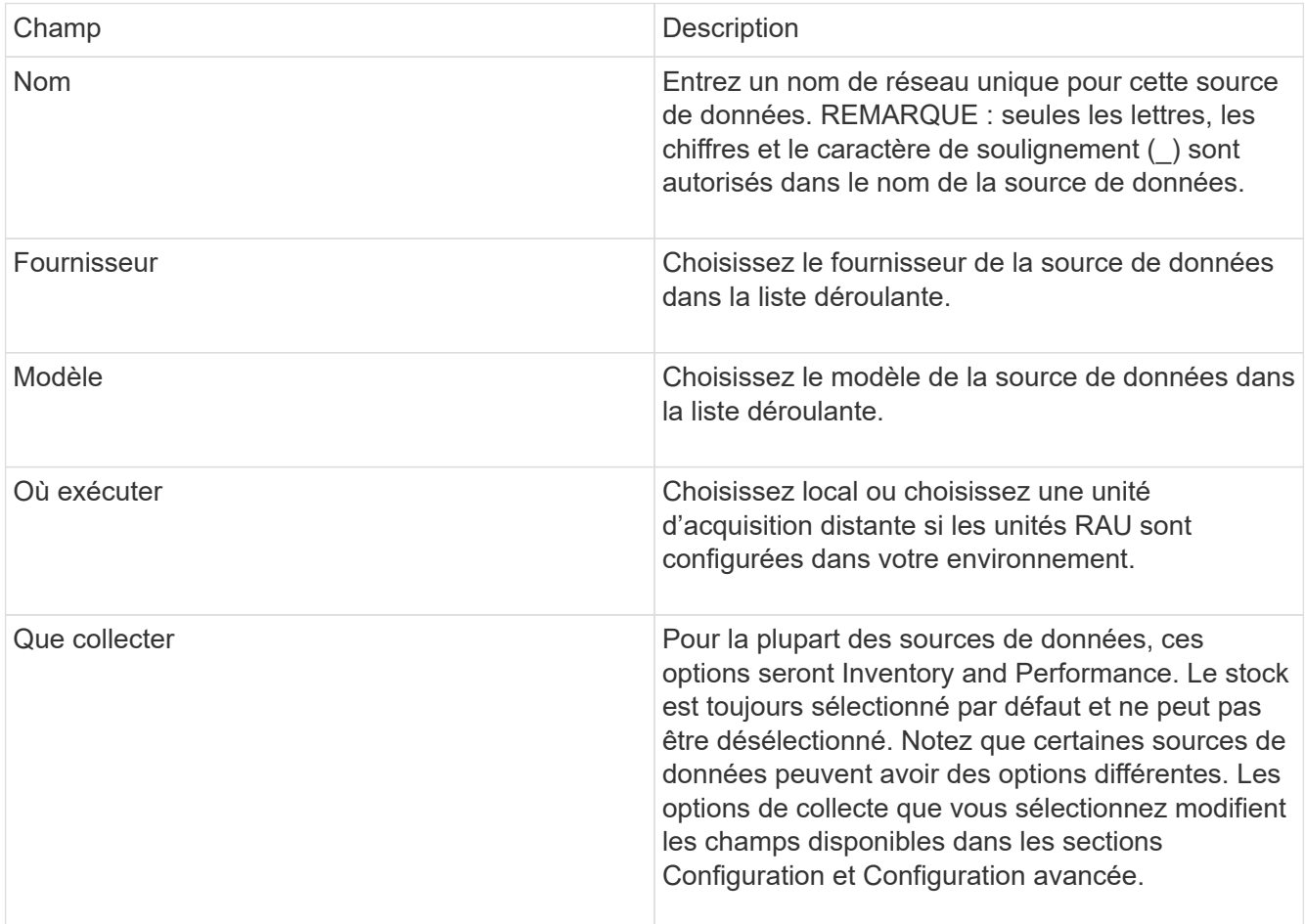

- 5. Cliquez sur le lien **Configuration** et entrez les informations de configuration de base requises pour la source de données avec le type de collecte de données sélectionné.
- 6. Si ce type de source de données nécessite généralement des informations plus détaillées pour la configurer sur votre réseau, cliquez sur le lien **Configuration avancée** pour entrer des informations supplémentaires.
- 7. Pour plus d'informations sur la configuration ou la configuration avancée requise ou disponible pour votre source de données spécifique, reportez-vous au ["Référence de source de données propre au fournisseur"](https://docs.netapp.com/fr-fr/oncommand-insight/config-admin/vendor-specific-data-source-reference.md).
- 8. Cliquez sur le lien **Test** pour vous assurer que la source de données est correctement configurée.
- 9. Cliquez sur **Enregistrer**.

Vous pouvez importer plusieurs sources de données dans OnCommand Insight à partir d'une feuille de calcul. Cela peut être utile si vous avez déjà mis à jour vos périphériques de découverte dans une feuille de calcul. Ce processus ajoute de nouvelles sources de données, mais ne peut pas être utilisé pour mettre à jour les sources de données existantes.

## **Description de la tâche**

OnCommand Insight comprend une feuille de calcul pour vous aider à créer des sources de données. Cette feuille de calcul a les attributs suivants :

- La feuille de calcul peut être utilisée avec Microsoft Excel 2003 ou une version ultérieure.
- Chaque onglet contient un type de source de données, par exemple, Brocade SSH/CLI.
- Chaque ligne représente une instance d'une nouvelle source de données à créer.

La feuille de calcul comprend une macro qui crée une nouvelle source de données dans OnCommand Insight.

# **Étapes**

- 1. Localisez la feuille de calcul dans le <install\_directory>/SANscreen/acq/bin/acqcli/SiteSurvey\_DataSourceImporter\_w\_M acro.zip.
- 2. Dans la feuille de calcul, saisissez les informations de source de données dans les cellules en couleur.
- 3. Supprimer les lignes vides.
- 4. À partir de la feuille de calcul, exécutez le CreateDataSources macro pour créer les sources de données.
- 5. Lorsque vous y êtes invité, entrez le nom d'utilisateur et le mot de passe d'administration du serveur OnCommand Insight.

Les résultats sont consignés dans le journal d'acquisition.

6. Une invite vous demande si OnCommand Insight est installé sur la machine en cours d'exécution de la macro.

Sélectionnez l'une des options suivantes :

- Non : sélectionnez « non » si un fichier de traitement par lot doit être créé et exécuté sur la machine OnCommand Insight. Exécutez ce fichier de commandes à partir du répertoire d'installation.
- Oui : sélectionnez « Oui » si OnCommand Insight est déjà installé et qu'aucune étape supplémentaire n'est requise pour générer les informations relatives à la source de données.
- 7. Pour vérifier l'ajout des sources de données, ouvrez Insight dans votre navigateur.
- 8. Dans la barre d'outils Insight, cliquez sur **Admin**.
- 9. Consultez la liste sources de données pour connaître les sources de données que vous avez importées.

## **Ajout d'une nouvelle source de données par correctif**

Les nouvelles sources de données sont publiées sous forme de fichiers correctifs qui

peuvent être chargés sur le système à l'aide du processus de correction. Ce processus permet de mettre à disposition de nouvelles sources de données entre les versions planifiées de OnCommand Insight.

# **Avant de commencer**

Vous devez avoir téléchargé le fichier correctif que vous souhaitez installer.

# **Étapes**

- 1. Dans la barre d'outils Insight, cliquez sur **Admin**.
- 2. Sélectionnez **Patches**.
- 3. Sélectionnez **actions** > **installer le service pack ou le correctif**.
- 4. Dans la boîte de dialogue **installer le Service Pack ou le correctif**, cliquez sur **Parcourir** pour localiser et sélectionner le fichier correctif que vous avez téléchargé.
- 5. Cliquez sur **Suivant** dans la boîte de dialogue **Patch Summary**.
- 6. Passez en revue les informations **Lisez-moi** et cliquez sur **Suivant** pour continuer.
- 7. Dans la boîte de dialogue **Install**, cliquez sur **Finish**.

## **Clonage d'une source de données**

La fonction de clonage permet d'ajouter rapidement une source de données dotée des mêmes identifiants et attributs qu'une autre source de données. Le clonage vous permet de configurer facilement plusieurs instances d'un même type de périphérique.

## **Étapes**

1. Dans la barre d'outils Insight, cliquez sur **Admin**.

La liste sources de données s'ouvre.

- 2. Mettez en surbrillance la source de données contenant les informations de configuration que vous souhaitez utiliser pour votre nouvelle source de données.
- 3. À droite de la source de données en surbrillance, cliquez sur l'icône **Clone**.

La boîte de dialogue Cloner cette source de données répertorie les informations que vous devez fournir pour la source de données sélectionnée, comme indiqué dans cet exemple pour une source de données NetApp :

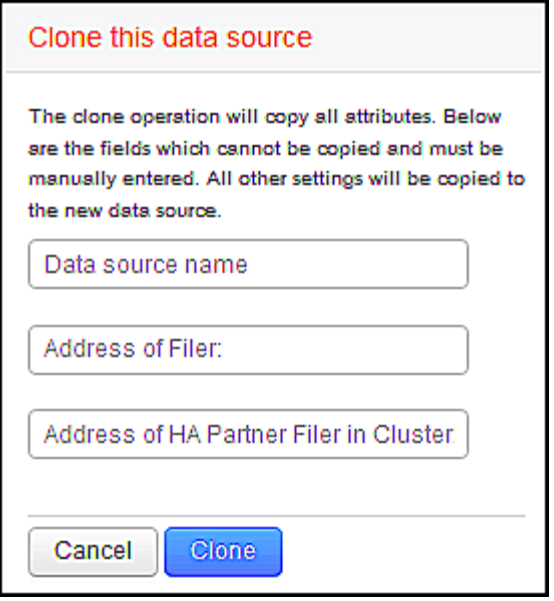

- 4. Entrez les informations requises dans les champs ; ces informations ne peuvent pas être copiées à partir de la source de données existante.
- 5. Cliquez sur **Clone**.

#### **Résultats**

L'opération de clonage copie tous les autres attributs et paramètres pour créer la nouvelle source de données.

#### **Test de la configuration de la source de données**

Lorsque vous ajoutez une source de données, vous pouvez vérifier l'exactitude de la configuration pour communiquer avec le périphérique avant d'enregistrer ou de mettre à jour cette source de données.

Lorsque vous cliquez sur le bouton **Test** dans l'assistant de source de données, la communication avec le périphérique spécifié est vérifiée. Le test produit l'un des résultats suivants :

- RÉUSSI : la source de données est configurée correctement.
- AVERTISSEMENT : les tests étaient incomplets, probablement en raison d'une temporisation pendant le traitement ou d'une acquisition non en cours d'exécution.
- ÉCHEC : la source de données, telle que configurée, ne peut pas communiquer avec le périphérique spécifié. Vérifiez vos paramètres de configuration et testez à nouveau.

# **Référence de source de données propre au fournisseur**

Les détails de la configuration varient en fonction du fournisseur et du modèle de la source de données ajoutée.

Si la source de données d'un fournisseur nécessite des instructions de configuration Advanced Insight, telles que des exigences spéciales et des commandes spécifiques, ces informations sont incluses dans cette section.

## **Source de données 3PAR InServ**

OnCommand Insight utilise la source de données 3PAR InServ (Firmware 2.2.2+, SSH) pour détecter l'inventaire des baies de stockage HP 3PAR StoreServ.

#### **Terminologie**

OnCommand Insight acquiert les informations d'inventaire suivantes à partir de la source de données 3PAR InServ. Pour chaque type de ressource acquis par Insight, la terminologie la plus courante utilisée pour cette ressource est indiquée. Lors de l'affichage ou du dépannage de cette source de données, gardez à l'esprit la terminologie suivante :

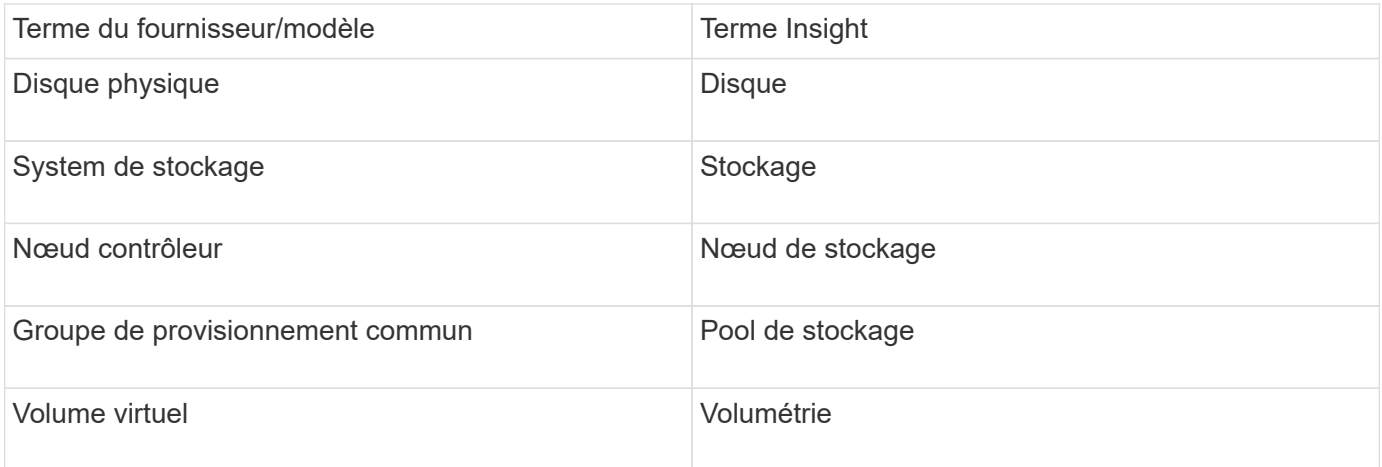

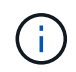

Il s'agit uniquement de mappages terminologiques courants et peuvent ne pas représenter tous les cas pour cette source de données.

#### **De formation**

- Adresse IP ou FQDN du cluster InServ
- Pour l'inventaire, nom d'utilisateur et mot de passe en lecture seule pour le serveur InServ.
- Pour des performances optimales, lisez-écrivez le nom d'utilisateur et le mot de passe sur le serveur InServ.
- Exigences en matière de ports : 22 (collecte de l'inventaire), 5988 ou 5989 (collecte des performances) [Remarque : les performances de 3PAR sont prises en charge pour InServ OS 3.x+]
- Pour la collecte des performances, vérifiez que SMI-S est activé en vous connectant à la baie 3PAR via SSH.

#### **Configuration**

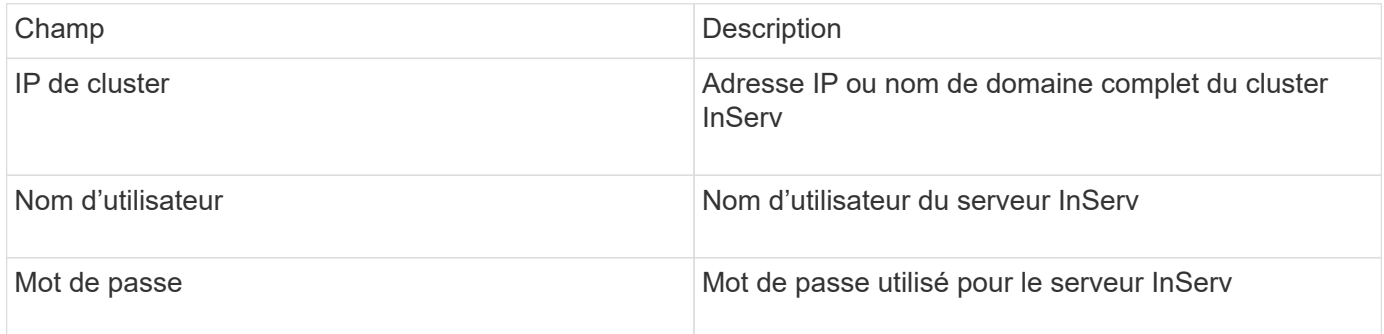

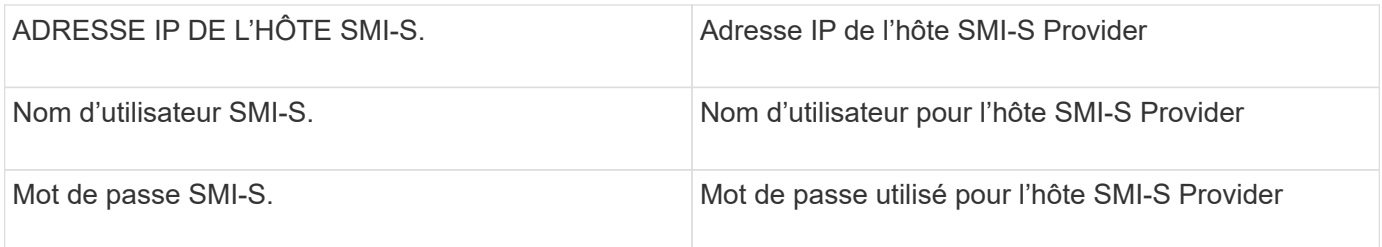

#### **Configuration avancée**

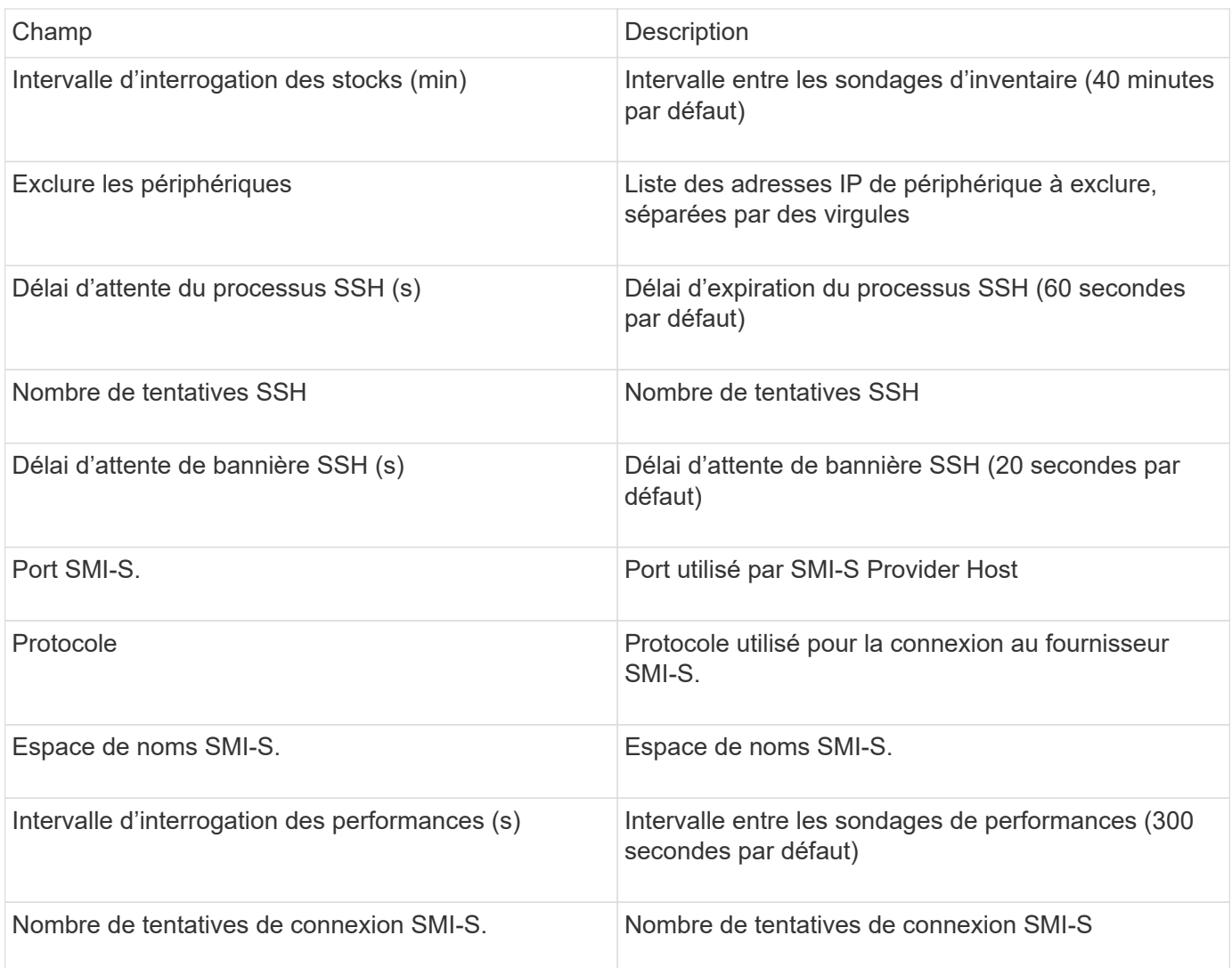

## **Source de données Amazon AWS EC2**

OnCommand Insight utilise cette source de données pour détecter l'inventaire et les performances pour Amazon AWS EC2.

## **Conditions préalables :**

Pour collecter des données à partir de terminaux Amazon EC2, vous devez disposer des informations suivantes :

• Vous devez avoir l'ID de la clé d'accès IAM

- Vous devez disposer de la clé d'accès secrète pour votre compte cloud Amazon EC2
- Vous devez disposer du privilège « organisation de liste »
- Port 433 HTTPS
- Les instances EC2 peuvent être signalées comme un ordinateur virtuel ou (moins naturellement) comme un hôte. Les volumes EBS peuvent être signalés comme des virtualDisk utilisés par la machine virtuelle, ainsi qu'un datastore fournissant la capacité pour la virtuelleDisk.

Les clés d'accès comprennent un ID de clé d'accès (par exemple, AKIAIOSFONDN7EXAMPLE) et une clé d'accès secrète (par exemple, wJalrXUtnFEMI/K7MDENG/bPxRfiCYEXAMPLEKEY). Vous utilisez les clés d'accès pour signer les demandes de programmation que vous faites à EC@ si vous utilisez les opérations Amanzon EC2 SDK, REST ou Query API. Ces clés sont fournies avec votre contrat Amazon.

#### **Comment configurer cette source de données**

Pour configurer la source de données Amazon AWS EC2, vous devez disposer de l'ID de clé d'accès IAM AWS et de la clé d'accès secrète pour votre compte AWS.

Remplissez les champs de la source de données selon les tableaux ci-dessous :

#### **Configuration :**

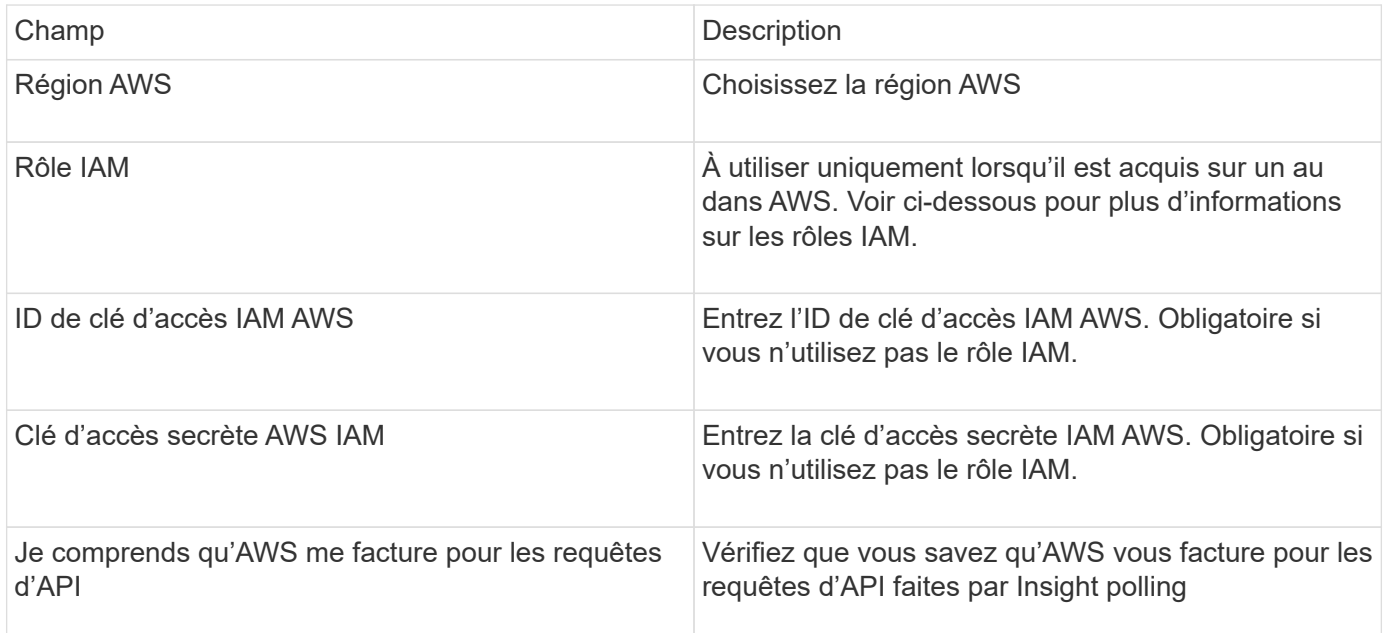

#### **Configuration avancée :**

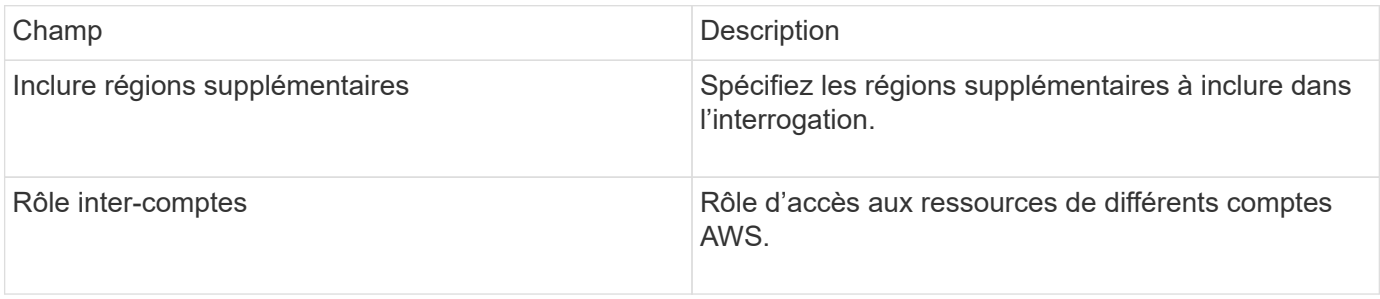

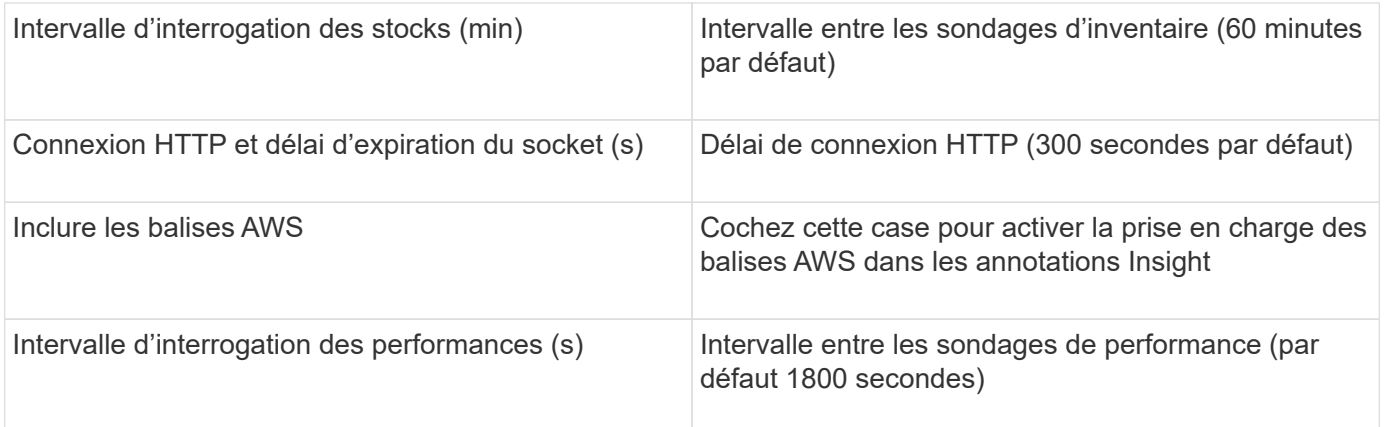

#### **Mappage des balises AWS avec les annotations Insight**

La source de données AWS EC2 inclut une option qui vous permet de remplir les annotations Insight avec des balises configurées sur AWS. Les annotations doivent être nommées exactement comme les balises AWS. Insight remplira toujours les annotations de type texte portant le même nom et fera une « meilleure tentative » pour remplir les annotations d'autres types (nombre, booléen, etc.). Si votre annotation est d'un type différent et que la source de données ne parvient pas à la remplir, il peut être nécessaire de supprimer l'annotation et de la recréer en tant que type de texte.

AWS est sensible à la casse, tandis qu'Insight n'est pas sensible à la casse. Par conséquent, si vous créez une annotation nommée « PROPRIÉTAIRE » dans Insight, et que vous utilisez des étiquettes nommées « PROPRIÉTAIRE », « propriétaire » et « propriétaire » dans AWS, toutes les variations AWS de « propriétaire » sont mappées sur l'annotation « PROPRIÉTAIRE » d'Insight.

Informations connexes :

#### ["Gestion des clés d'accès pour les utilisateurs IAM"](https://docs.aws.amazon.com/IAM/latest/UserGuide/id_credentials_access-keys.html)

#### **Inclure régions supplémentaires**

Dans la section AWS Data Collector **Advanced Configuration**, vous pouvez définir le champ **inclure les régions supplémentaires** pour inclure des régions supplémentaires, séparées par une virgule ou un pointvirgule. Par défaut, ce champ est défini sur *US-.\**, qui collecte sur toutes les régions AWS des États-Unis. Pour collecter sur *toutes* régions, définissez ce champ sur *.\**.

Si le champ **inclure les régions supplémentaires** est vide, le collecteur de données collecte les ressources spécifiées dans le champ **région AWS** comme spécifié dans la section **Configuration**.

#### **Collecte des comptes enfants AWS**

Insight prend en charge la collecte de comptes enfants pour AWS dans un collecteur de données AWS unique. La configuration de cette collection est effectuée dans l'environnement AWS :

- Vous devez configurer chaque compte enfant pour qu'il dispose d'un rôle AWS permettant à l'ID de compte principal d'accéder aux détails EC2 à partir du compte enfants.
- Le nom de rôle de chaque compte enfant doit être configuré comme la même chaîne
- Entrez cette chaîne de nom de rôle dans la section Insight AWS Data Collector **Advanced Configuration**, dans le champ **Cross Account role**.

Meilleure pratique : il est fortement recommandé d'affecter la stratégie Amazon prédéfinie AWS à la stratégie Amazon EC2ReadOnlyAccess au compte principal ECS. De même, l'utilisateur configuré dans la source de

données doit avoir au moins la *AWOrganizationsReadOnlyAccess*policy prédéfinie affectée, afin d'interroger AWS.

Pour plus d'informations sur la configuration de votre environnement afin que Insight puisse être recueilli sur des comptes enfants AWS, consultez les documents suivants :

["Tutoriel : déléguer l'accès aux comptes AWS à l'aide des rôles IAM"](https://docs.aws.amazon.com/IAM/latest/UserGuide/tutorial_cross-account-with-roles.html)

["Configuration AWS : accès à un utilisateur IAM dans un autre compte AWS dont vous disposez"](https://docs.aws.amazon.com/IAM/latest/UserGuide/id_roles_common-scenarios_aws-accounts.html)

["Création d'un rôle pour déléguer des autorisations à un utilisateur IAM"](https://docs.aws.amazon.com/IAM/latest/UserGuide/id_roles_create_for-user.html)

#### **Rôles IAM**

Lorsque vous utilisez la sécurité *IAM role*, vous devez vous assurer que le rôle que vous créez ou spécifiez dispose des autorisations appropriées nécessaires pour accéder à vos ressources.

Par exemple, si vous créez un rôle IAM nommé *InstanceEc2ReadOnly*, vous devez configurer la règle pour accorder l'autorisation d'accès à la liste en lecture seule EC2 à toutes les ressources EC2 pour ce rôle IAM. En outre, vous devez accorder l'accès STS (Security Token Service) pour que ce rôle soit autorisé à assumer des comptes croisés de rôles.

Une fois que vous avez créé un rôle IAM, vous pouvez le joindre lorsque vous créez une nouvelle instance EC2 ou toute instance EC2 existante.

Après avoir associé le rôle IAM *InstanceEc2ReadOnly* à une instance EC2, vous pourrez récupérer les informations d'identification temporaires via les métadonnées de l'instance par le nom de rôle IAM et les utiliser pour accéder aux ressources AWS par toute application exécutée sur cette instance EC2.

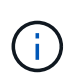

Le rôle IAM ne peut être utilisé que lorsque l'unité d'acquisition est en cours d'exécution dans une instance AWS.

## **Source de données Brocade Enterprise Fabric Connectivity Manager**

OnCommand Insight utilise la source de données Brocade Enterprise Fabric Connectivity Manager (EFCM) pour détecter l'inventaire des commutateurs Brocade EFCM. Insight prend en charge les versions EFCM 9.5, 9.6 et 9.7.

#### **De formation**

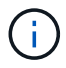

Ce collecteur de données n'est pas disponible à partir de OnCommand Insight 7.3.11.

- Adresse réseau ou nom de domaine complet pour le serveur EFCM
- La version EFCM doit être 9.5, 9.6 ou 9.7
- Adresse IP du serveur EFCM
- Nom d'utilisateur et mot de passe en lecture seule pour le serveur EFCM
- Accès validé au commutateur Connectrix par Telnet à partir du serveur Insight, en utilisant le nom d'utilisateur et le mot de passe en lecture seule sur le port 51512

## **Configuration**

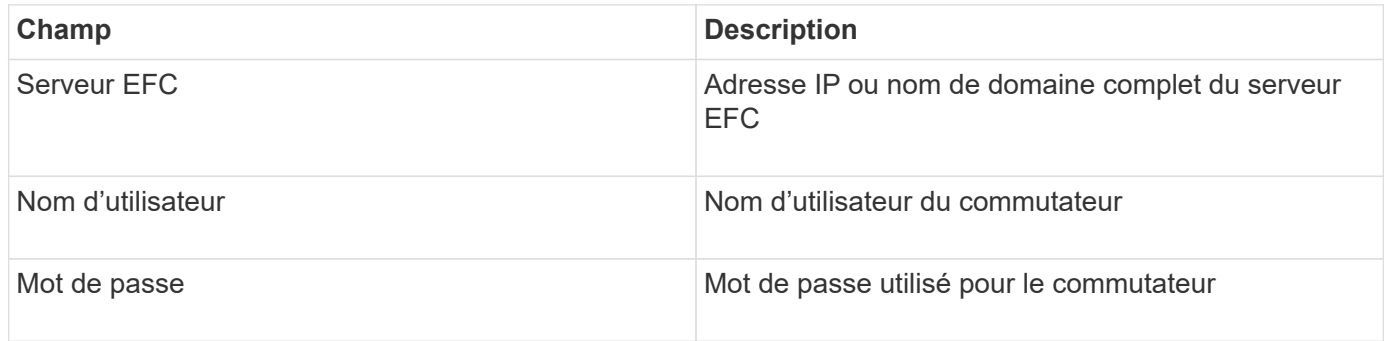

## **Configuration avancée**

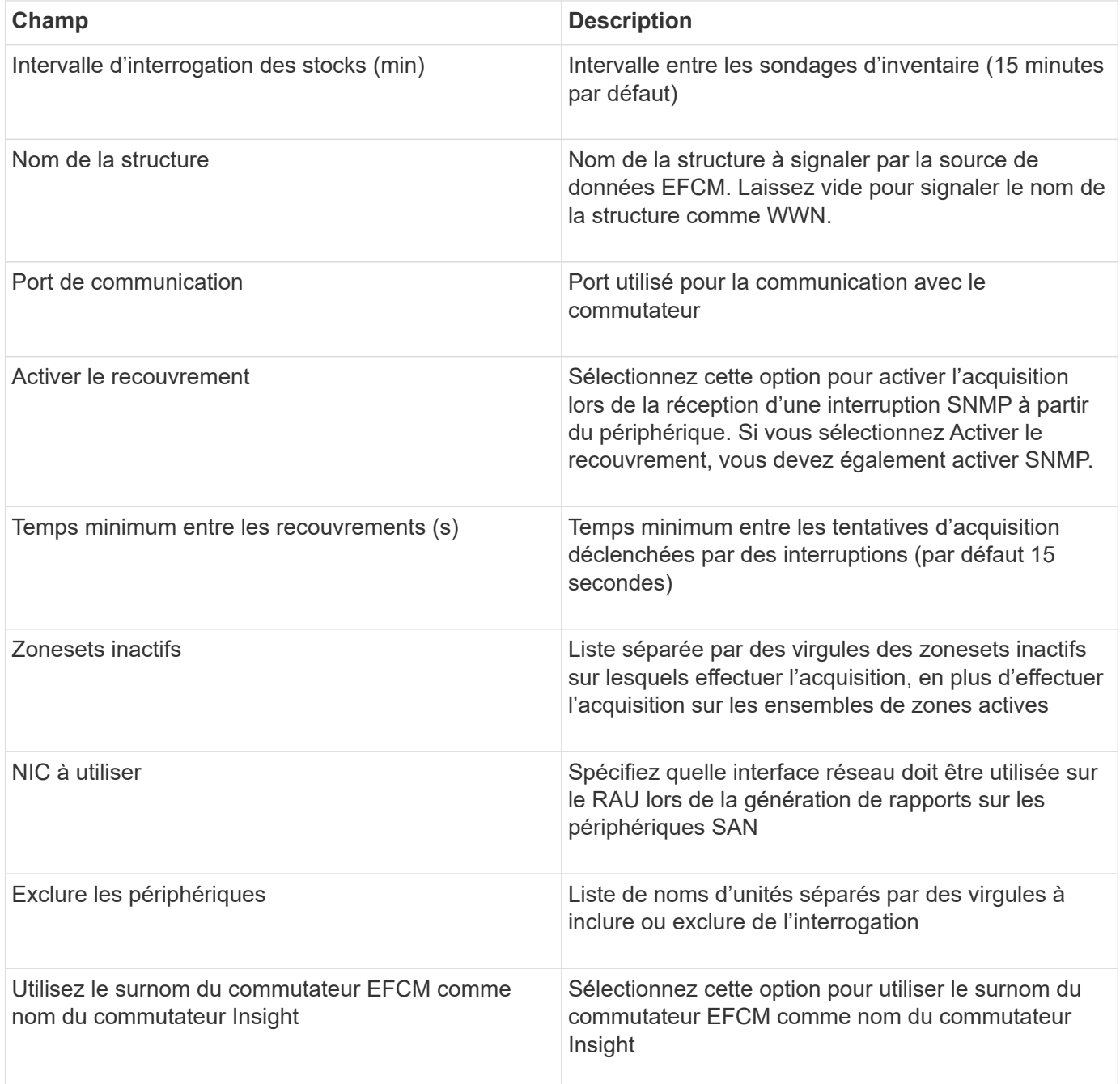

# **Source de données du commutateur FC Brocade**

OnCommand Insight utilise la source de données Brocade FC Switch (SSH) pour détecter l'inventaire des commutateurs Brocade ou des commutateurs rebrandés exécutant le micrologiciel FOS (système d'exploitation factorisé) version 4.2 ou ultérieure. Les périphériques en mode commutateur FC et passerelle d'accès sont pris en charge.

## **Terminologie**

OnCommand Insight acquiert les informations d'inventaire suivantes à partir de la source de données du commutateur FC Brocade. Pour chaque type de ressource acquis par Insight, la terminologie la plus courante utilisée pour cette ressource est indiquée. Lors de l'affichage ou du dépannage de cette source de données, gardez à l'esprit la terminologie suivante :

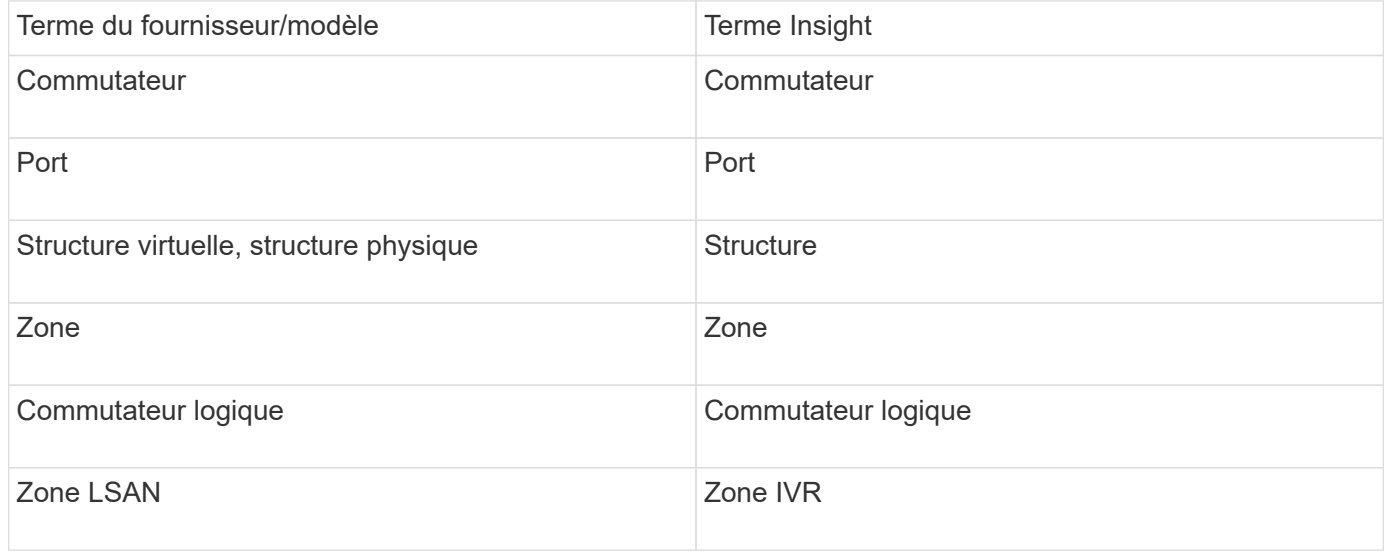

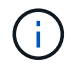

Il s'agit uniquement de mappages terminologiques courants et peuvent ne pas représenter tous les cas pour cette source de données.

## **De formation**

- L'unité d'acquisition (locale ou distante) initie les connexions au port TCP 22 sur les commutateurs Brocade pour collecter les données d'inventaire. L'UA initiera également les connexions au port UDP 161 pour la collecte des données de performances.
- Il doit y avoir une connectivité IP à tous les commutateurs de la structure. Si vous cochez la case détecter tous les switchs dans la structure, OCI identifie tous les switchs de la structure. Toutefois, il nécessite une connectivité IP pour les découvrir.
- Le même compte est nécessaire au niveau global pour tous les commutateurs du maillage. Vous pouvez utiliser PuTTY (émulateur de terminal open source) pour confirmer l'accès.
- Si la licence Perform est installée, les ports 161 et 162 doivent être ouverts à tous les commutateurs de la structure pour l'interrogation des performances SNMP.
- Chaîne de communauté en lecture seule SNMP

# **Configuration**

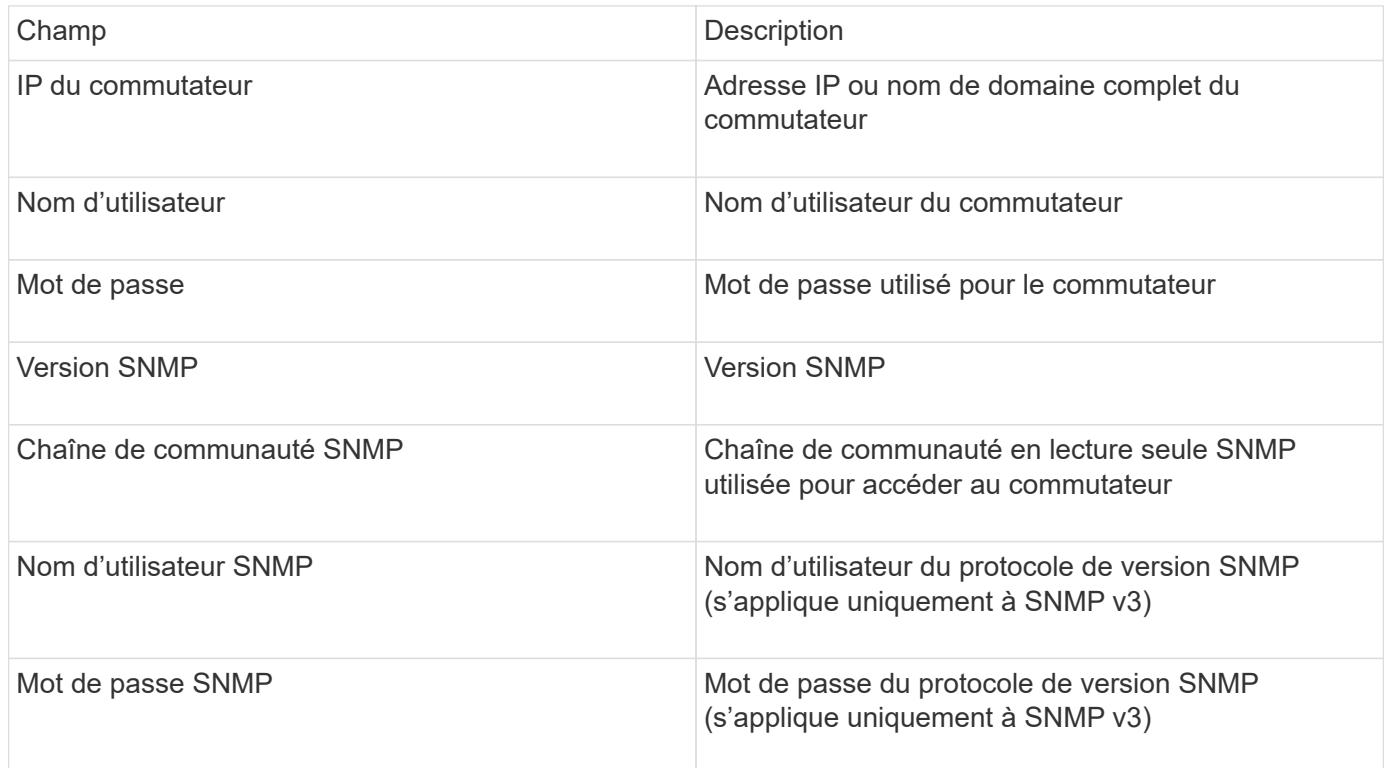

# **Configuration avancée**

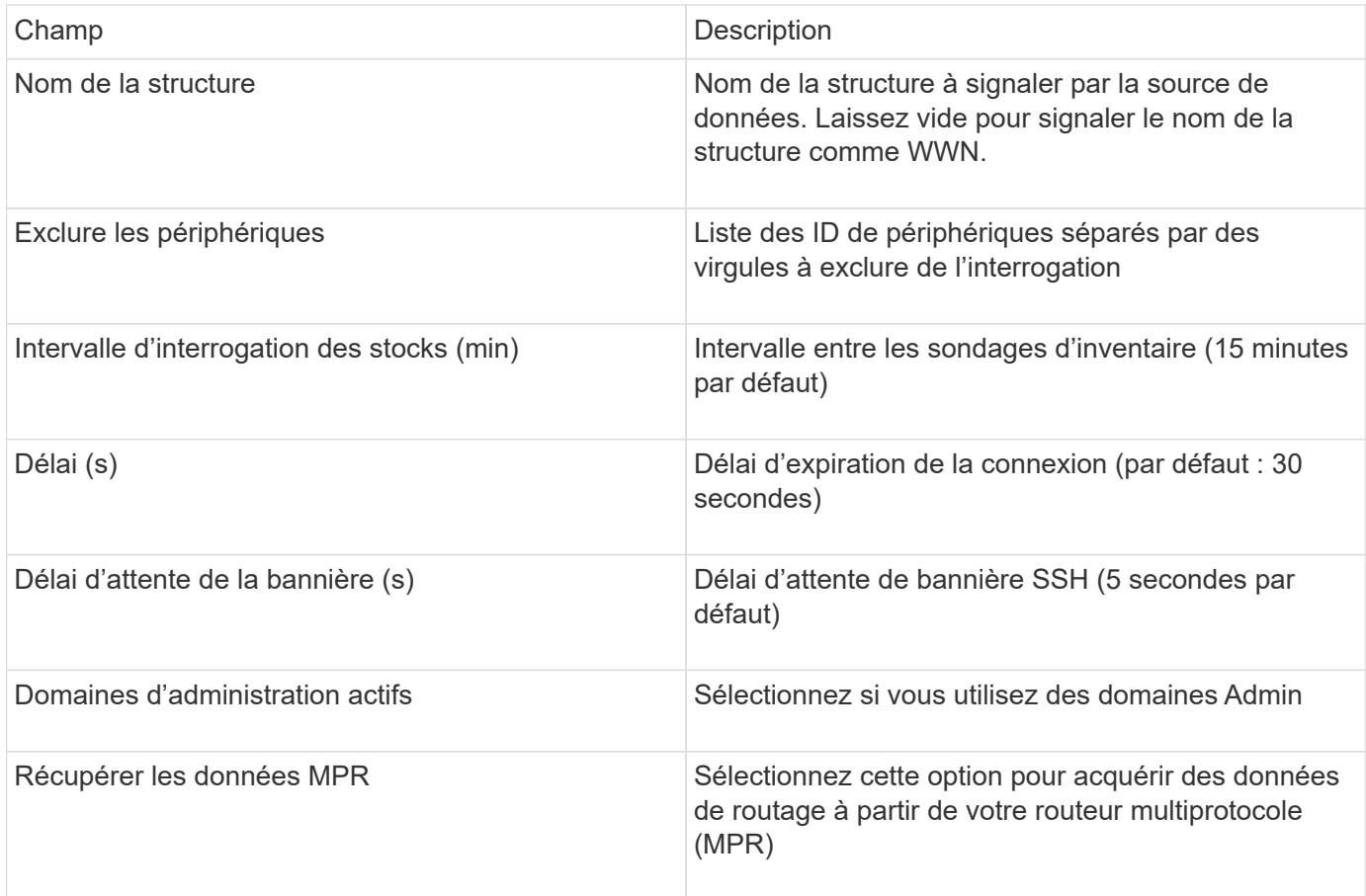

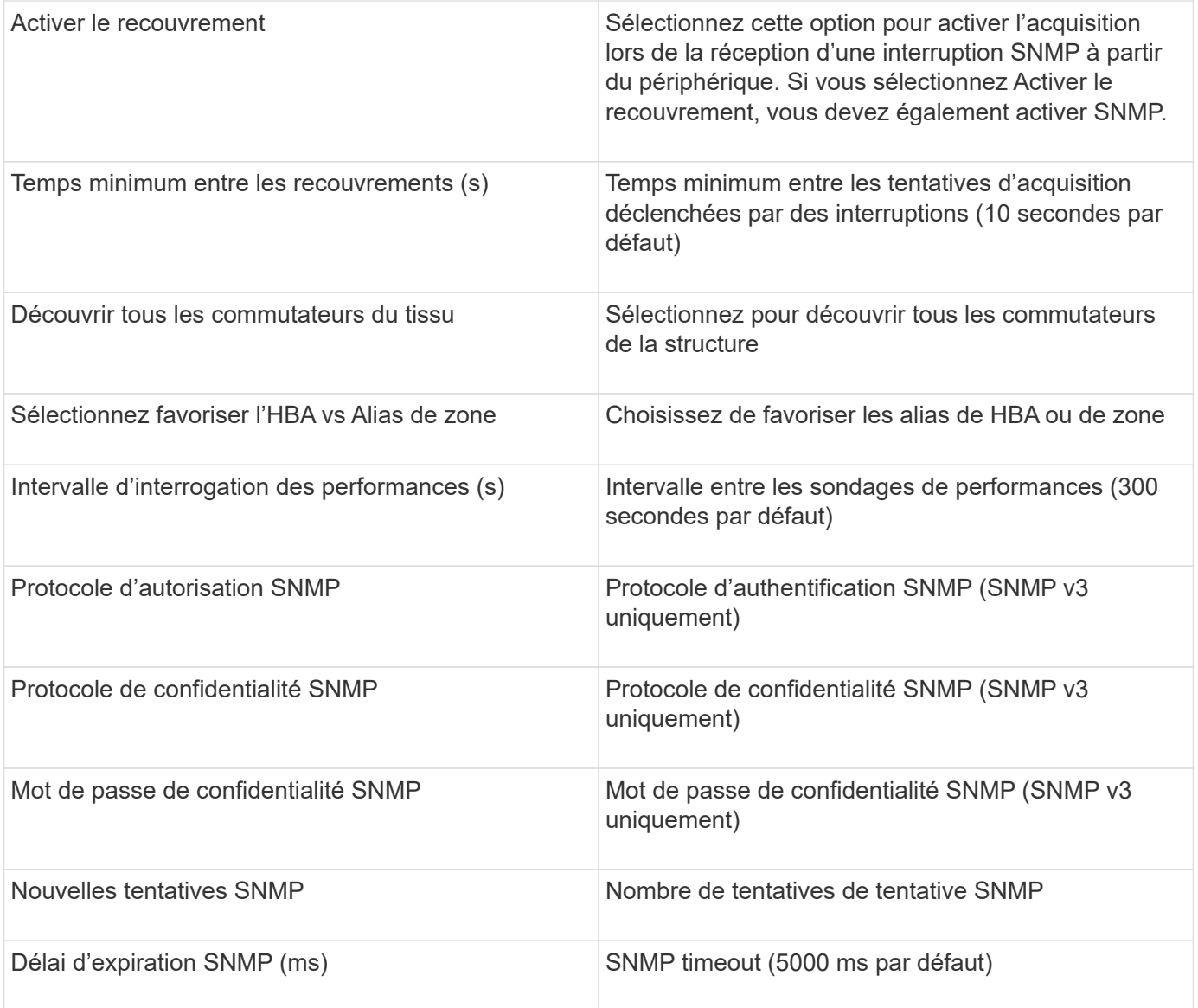

# **Source de données Brocade Sphereon/Intrepid Switch**

OnCommand Insight utilise la source de données Brocade Sphereon/Intrepid Switch (SNMP) pour découvrir l'inventaire des commutateurs Brocade Sphereon ou Intrepid.

## **De formation**

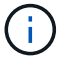

Ce collecteur de données n'est pas disponible à partir de OnCommand Insight 7.3.11.

- Il doit y avoir une connectivité IP à tous les commutateurs de la structure. Si vous cochez la case détecter tous les switchs dans la structure, OCI identifie tous les switchs de la structure. Toutefois, il nécessite une connectivité IP pour les découvrir.
- Chaîne de communauté en lecture seule en cas d'utilisation de SNMP V1 ou SNMP V2.
- Accès HTTP au commutateur pour obtenir des informations de zoning.
- Accéder à la validation en exécutant snmpwalk utilitaire vers le commutateur (voir <install\_path\>\bin\).

# **Configuration**

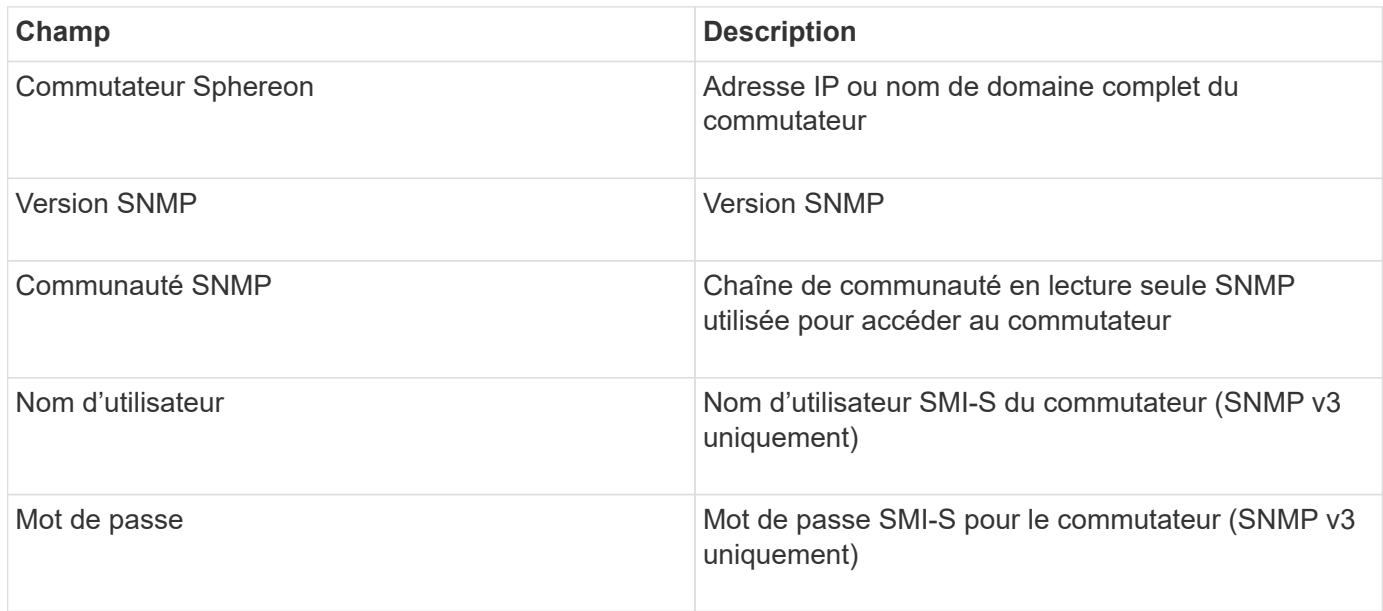

## **Configuration avancée**

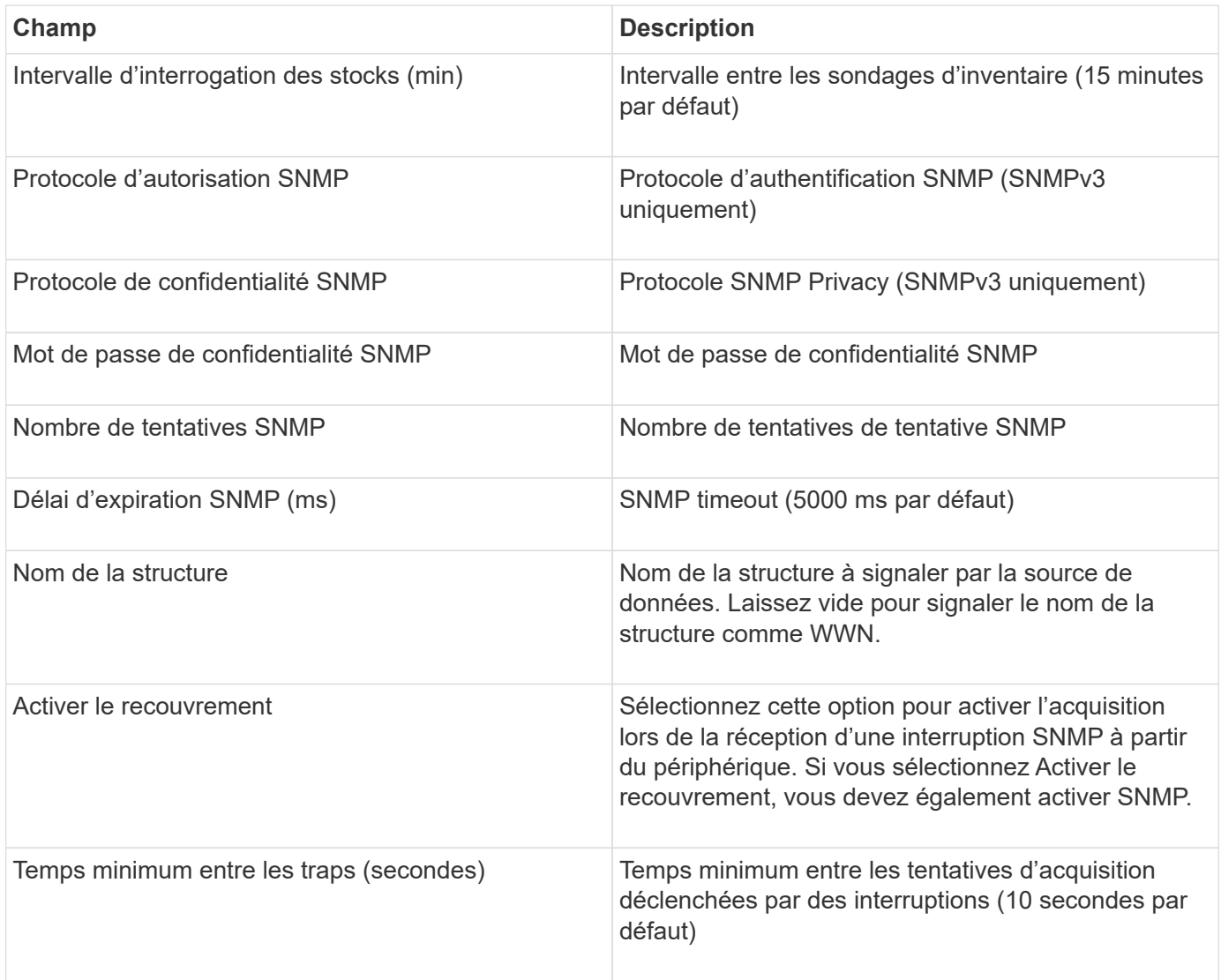

# **Source de données Cisco FC Switch Firmware (SNMP)**

OnCommand Insight utilise la source de données Cisco FC Switch Firmware 2.0+ (SNMP) pour découvrir l'inventaire des commutateurs Cisco MDS Fibre Channel et de divers commutateurs Cisco Nexus FCoE sur lesquels le service FC est activé. De plus, vous pouvez découvrir de nombreux modèles de périphériques Cisco s'exécutant en mode NPV avec cette source de données.

## **Terminologie**

OnCommand Insight acquiert les informations d'inventaire suivantes à partir de la source de données du commutateur FC Cisco. Pour chaque type de ressource acquis par Insight, la terminologie la plus courante utilisée pour cette ressource est indiquée. Lors de l'affichage ou du dépannage de cette source de données, gardez à l'esprit la terminologie suivante :

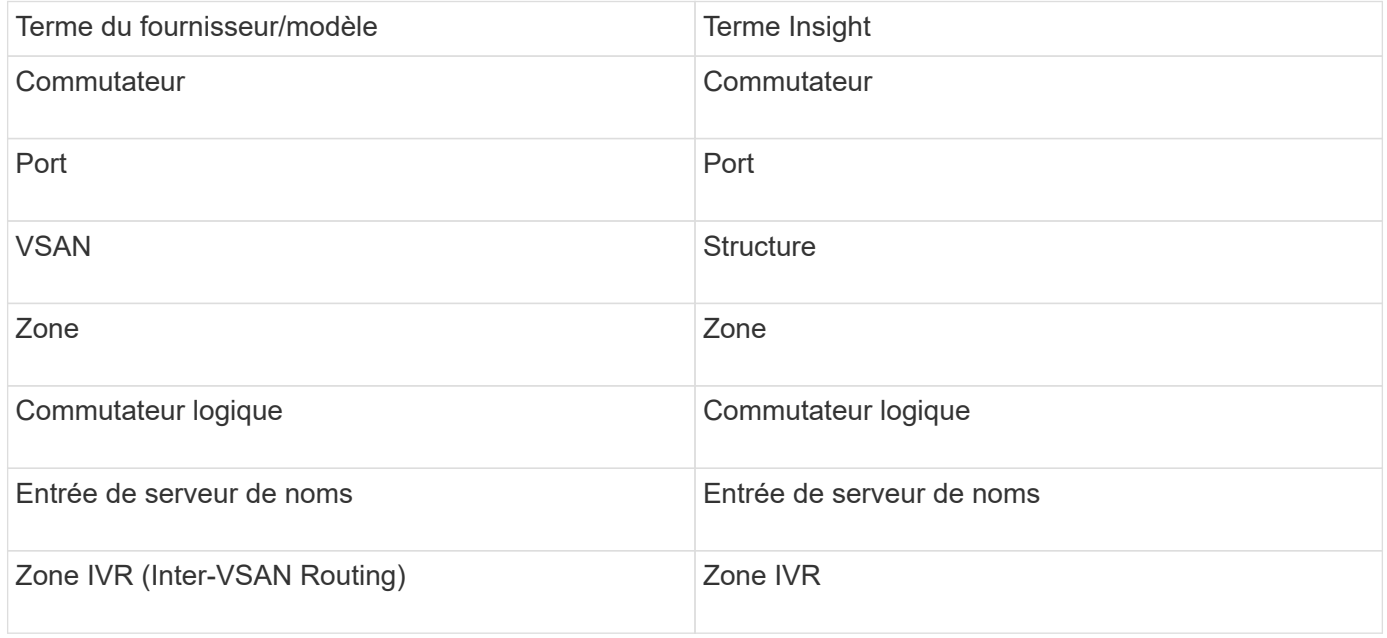

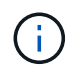

Il s'agit uniquement de mappages terminologiques courants et peuvent ne pas représenter tous les cas pour cette source de données.

#### **De formation**

- Adresse IP d'un commutateur dans la structure ou sur des commutateurs individuels
- Découverte de châssis, pour activer la découverte de structure
- Si vous utilisez SNMP V2, chaîne de communauté en lecture seule
- Le port 161 est utilisé pour accéder au périphérique
- Accéder à la validation à l'aide de snmpwalk utilitaire vers le commutateur (voir <install\_path\>\bin\)

## **Configuration**

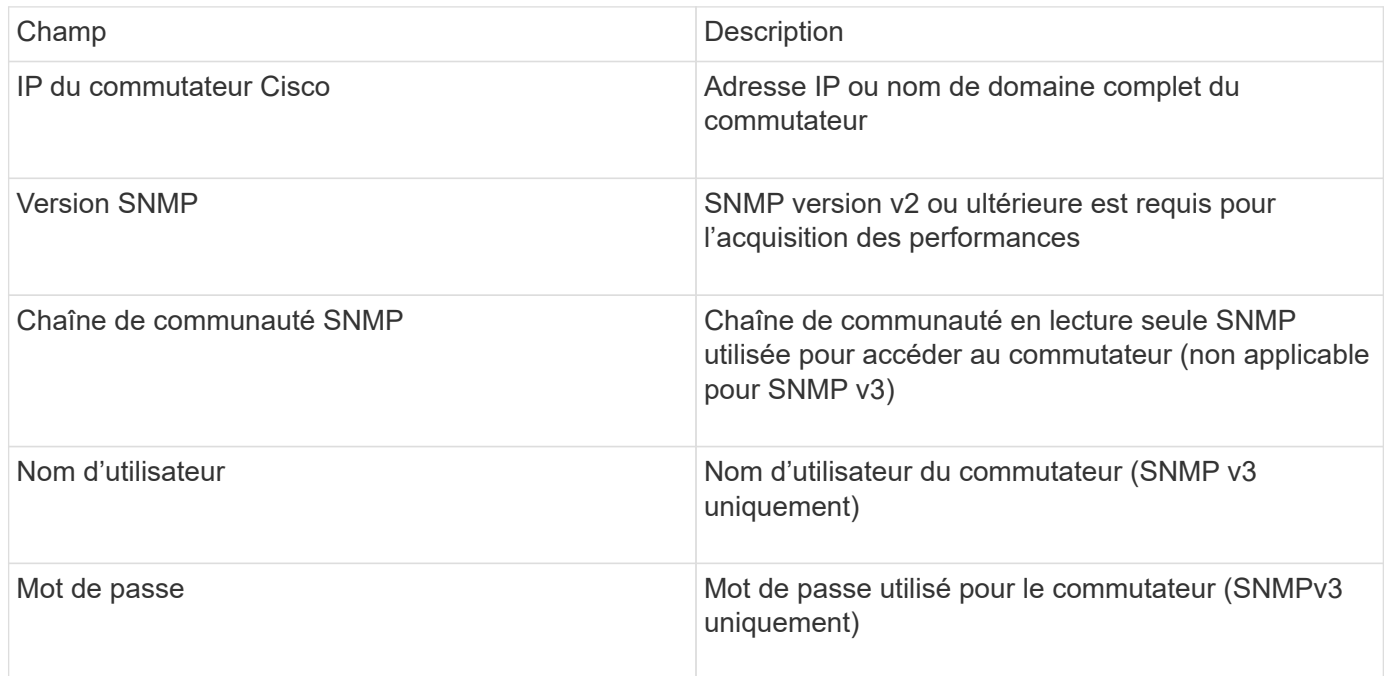

## **Configuration avancée**

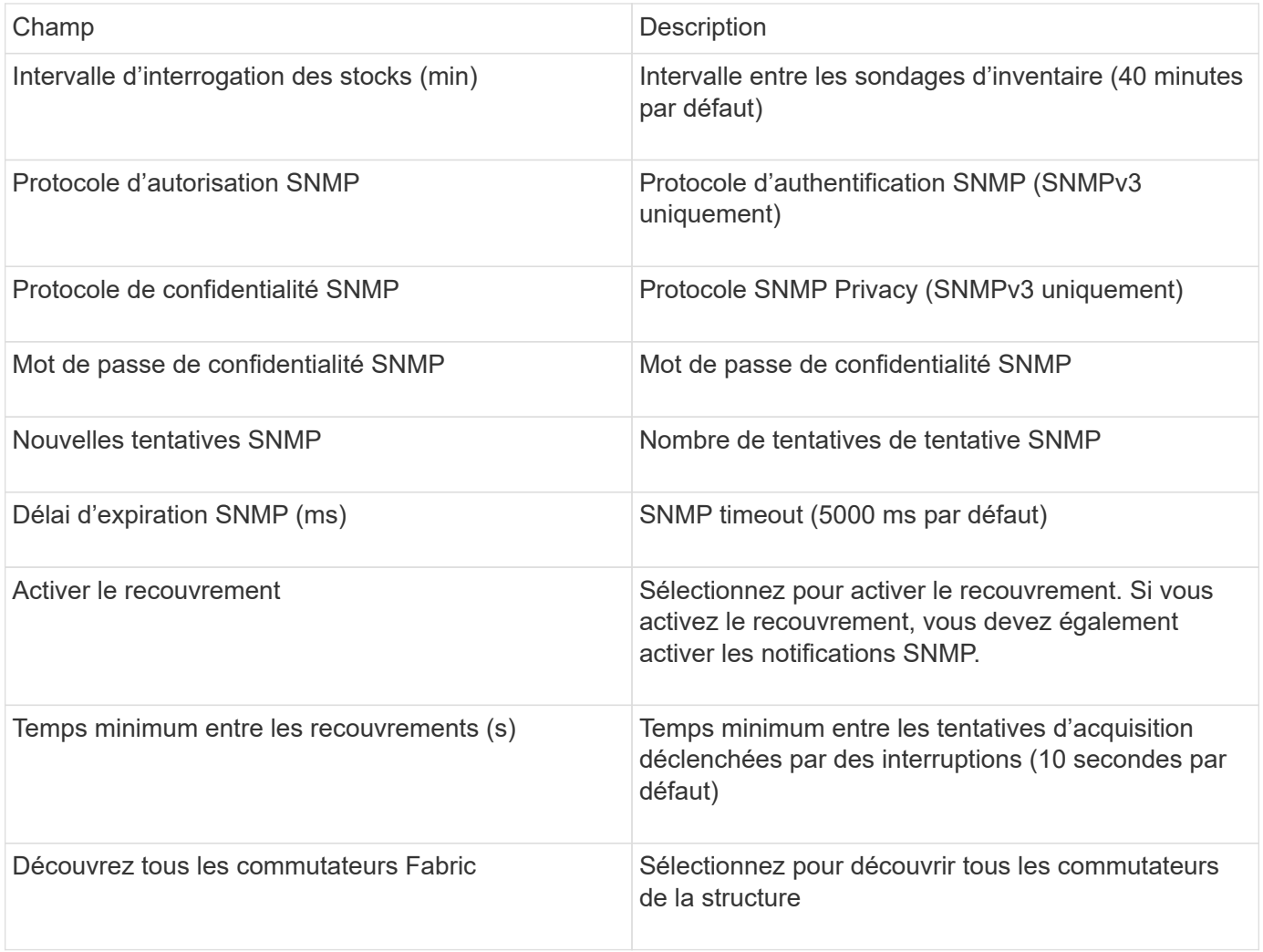
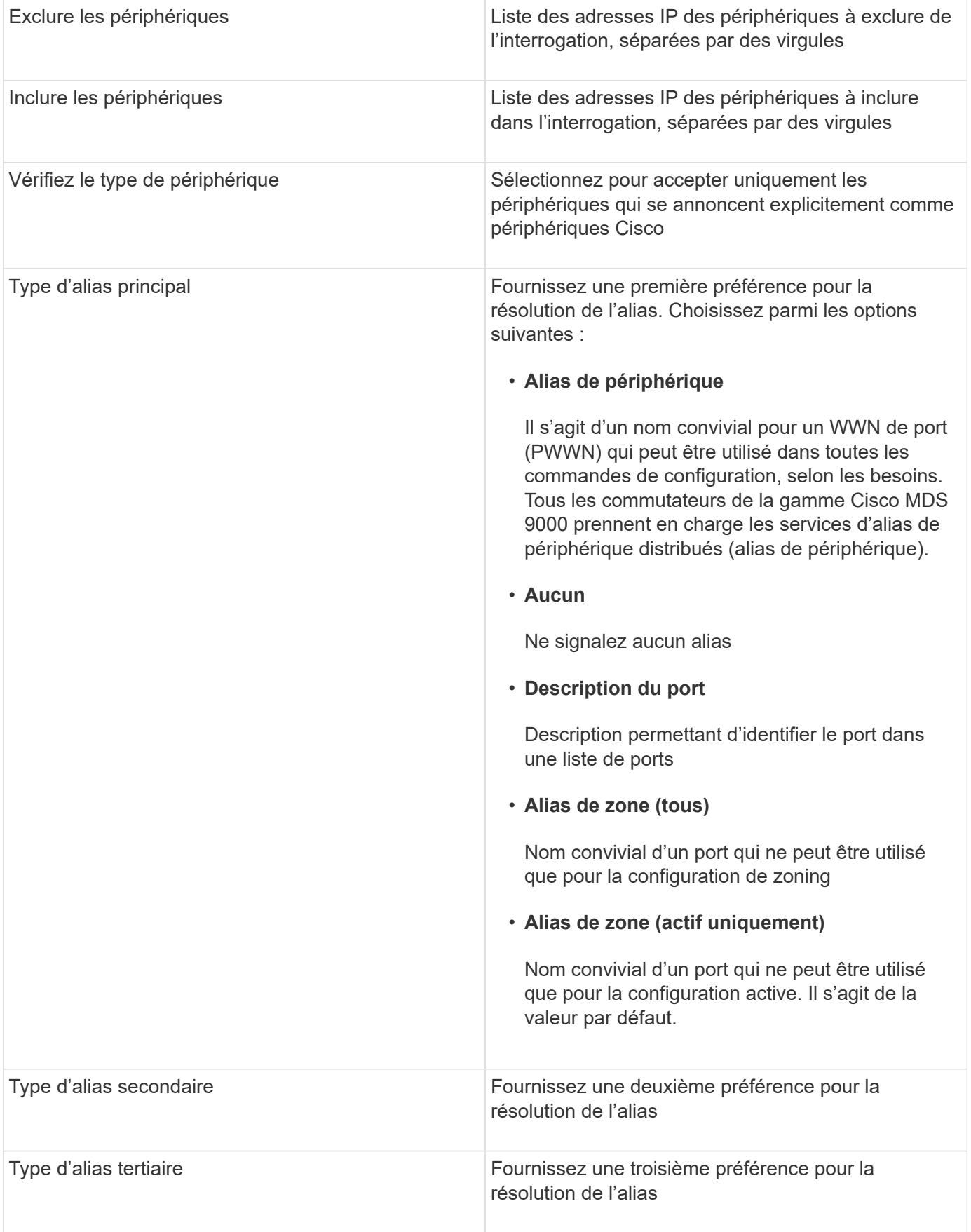

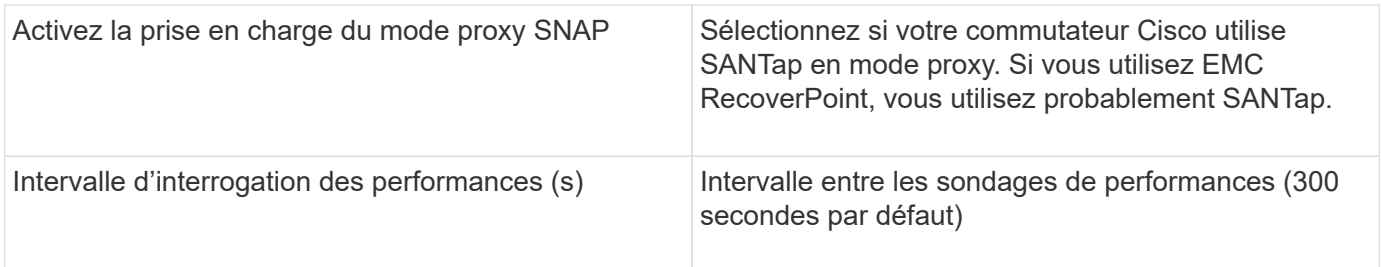

# **Source de données EMC Celerra**

La source de données Celerra (SSH) collecte les informations d'inventaire à partir du stockage Celerra. Pour la configuration, cette source de données nécessite l'adresse IP des processeurs de stockage ainsi qu'un nom d'utilisateur et un mot de passe *read-only*.

### **Terminologie**

OnCommand Insight acquiert les informations d'inventaire suivantes à partir de la source de données EMC Celerra. Pour chaque type de ressource acquis par Insight, la terminologie la plus courante utilisée pour cette ressource est indiquée. Lors de l'affichage ou du dépannage de cette source de données, gardez à l'esprit la terminologie suivante :

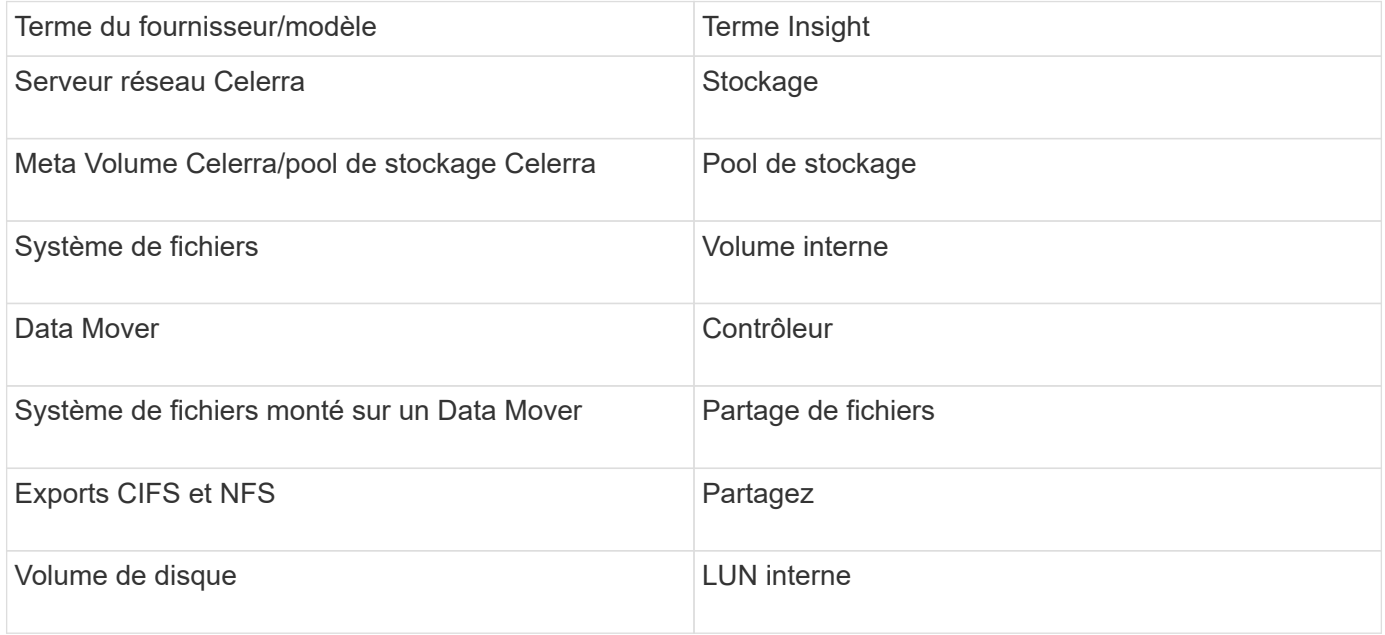

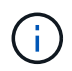

Il s'agit uniquement de mappages terminologiques courants et peuvent ne pas représenter tous les cas pour cette source de données.

### **De formation**

- L'adresse IP du processeur de stockage
- Nom d'utilisateur et mot de passe en lecture seule
- Port SSH 22

#### **Configuration**

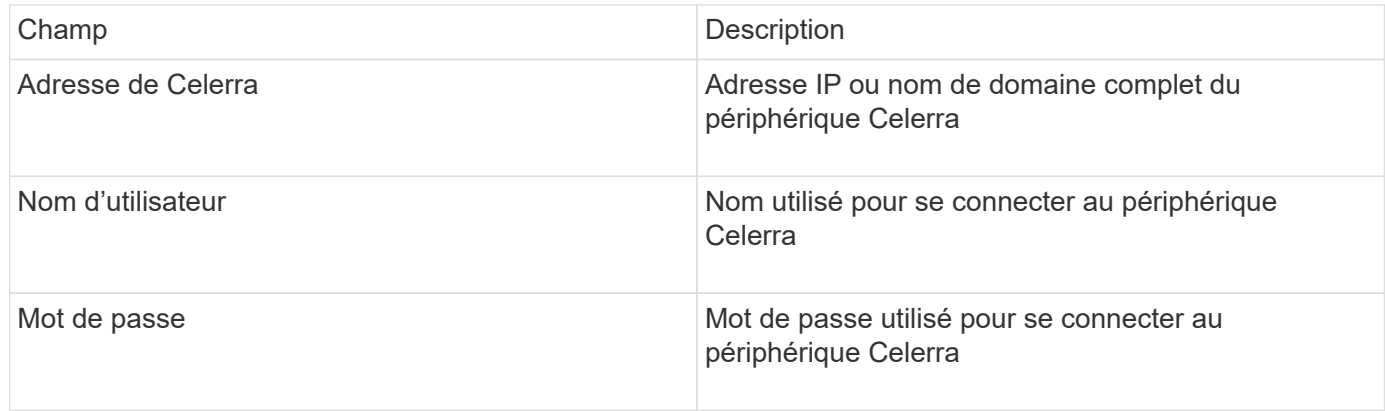

#### **Configuration avancée**

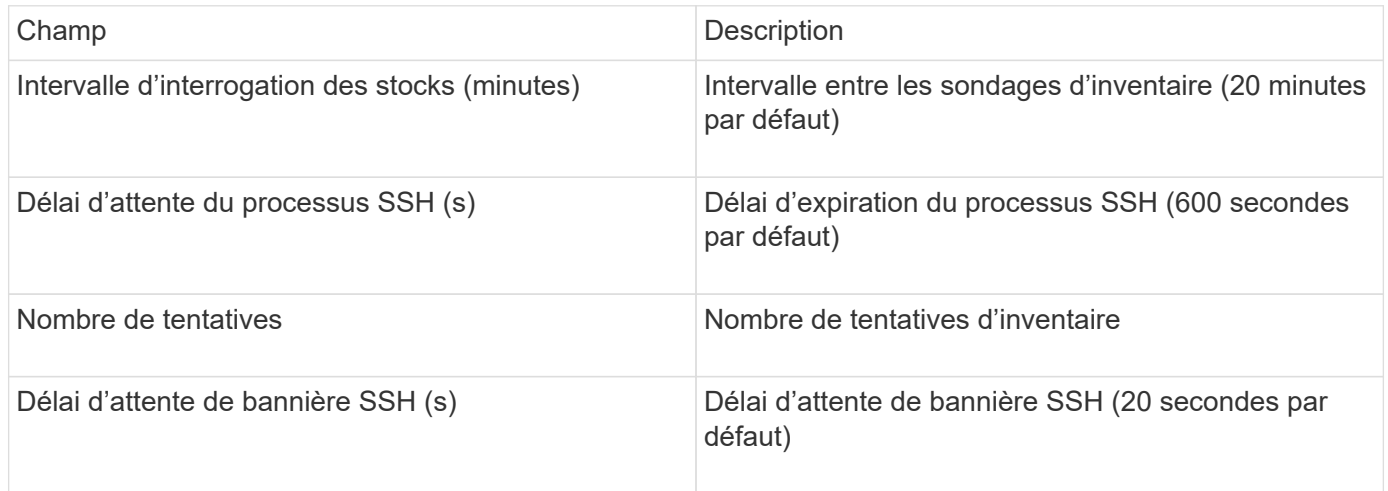

# **Source de données EMC CLARiiON (NaviCLI)**

Avant de configurer cette source de données, assurez-vous que la CLI d'EMC Navisphere est installée sur le périphérique cible et sur le serveur Insight. La version de Navisphere CLI doit correspondre à la version du micrologiciel sur le contrôleur. Pour la collecte des données de performances, la journalisation des statistiques doit être activée.

#### **Syntaxe de l'interface de ligne de commande Navisphere**

naviseccli.exe -h <IP address> -user <user> -password <password> -scope <scope,use 0 for global scope> -port <use 443 by default> command

#### **Terminologie**

OnCommand Insight acquiert les informations d'inventaire suivantes à partir de la source de données EMC CLARiiON. Pour chaque type de ressource acquis par Insight, la terminologie la plus courante utilisée pour cette ressource est indiquée. Lors de l'affichage ou du dépannage de cette source de données, gardez à l'esprit la terminologie suivante :

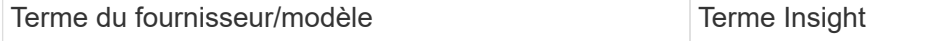

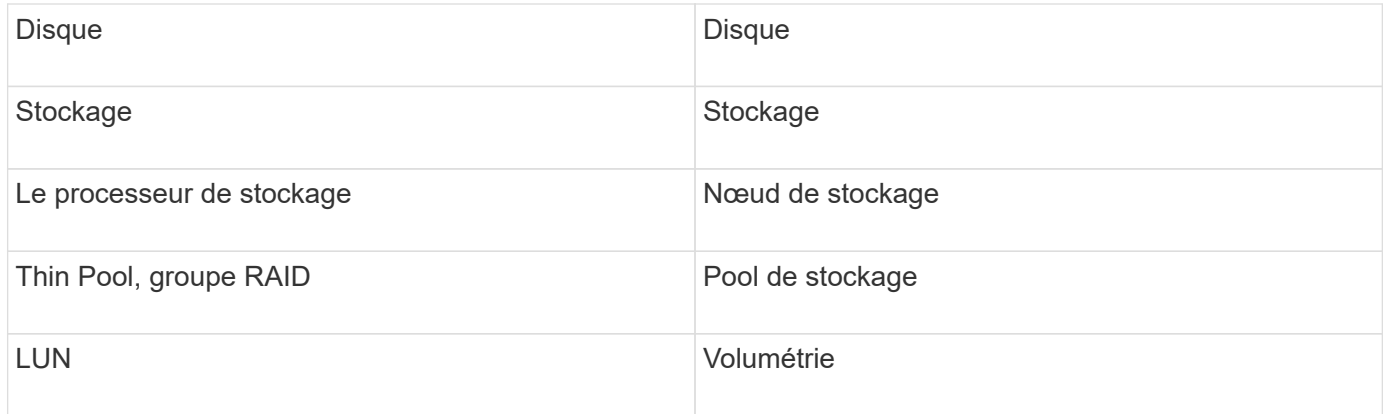

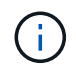

#### **De formation**

- Adresse IP de chaque processeur de stockage CLARiiON
- Nom d'utilisateur et mot de passe Navisphere en lecture seule pour les baies CLARiiON
- Navicli doit être installé sur le serveur Insight/RAU
- Validation de l'accès : exécutez NaviCLI depuis le serveur Insight sur chaque baie en utilisant le nom d'utilisateur et le mot de passe ci-dessus.
- La version navicli doit correspondre au code FLARE le plus récent de votre matrice
- Pour les performances, la journalisation des statistiques doit être activée.
- Configuration requise pour les ports : 80, 443

### **Configuration**

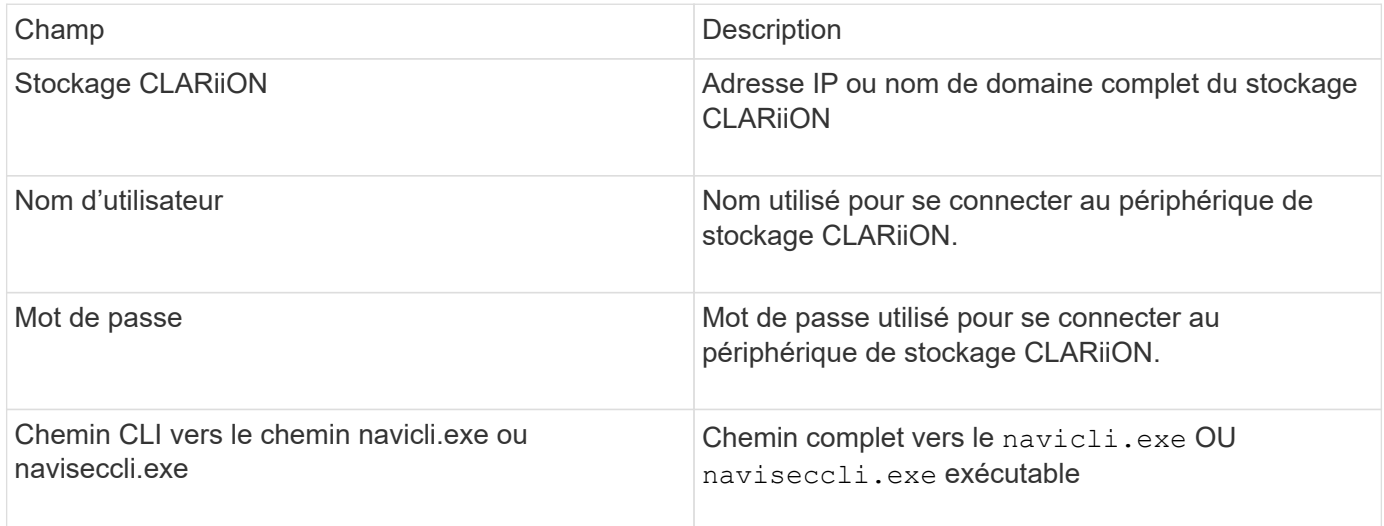

#### **Configuration avancée**

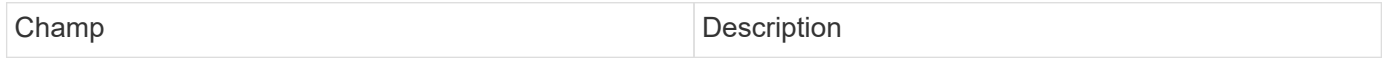

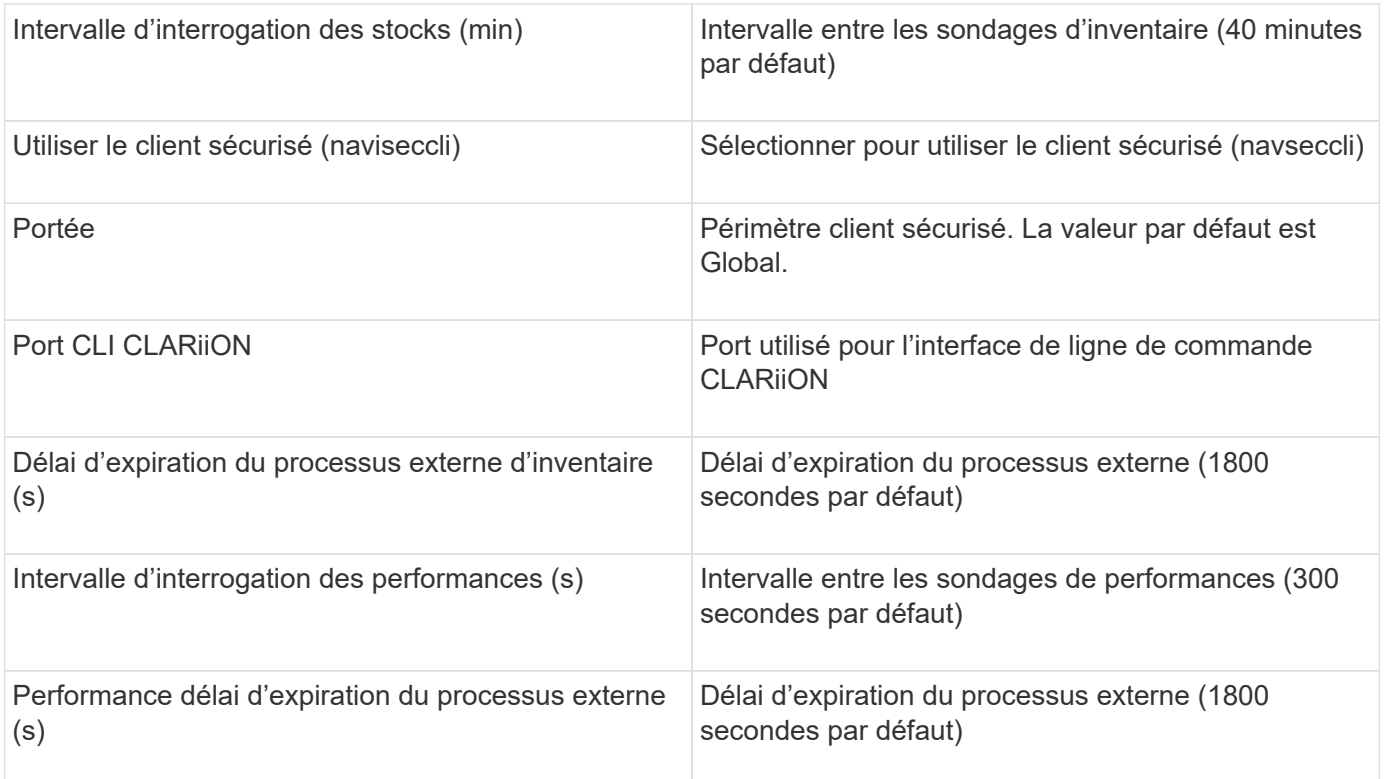

# **Source de données EMC Data Domain**

Cette source de données collecte les informations de stockage et de configuration des systèmes de stockage avec déduplication EMC Data Domain. Pour ajouter la source de données, vous devez utiliser des instructions et des commandes de configuration spécifiques et connaître les exigences relatives aux sources de données et les recommandations d'utilisation.

# **Terminologie**

OnCommand Insight acquiert les informations d'inventaire suivantes à partir de la source de données EMC Data Domain. Pour chaque type de ressource acquis par Insight, la terminologie la plus courante utilisée pour cette ressource est indiquée. Lors de l'affichage ou du dépannage de cette source de données, gardez à l'esprit la terminologie suivante :

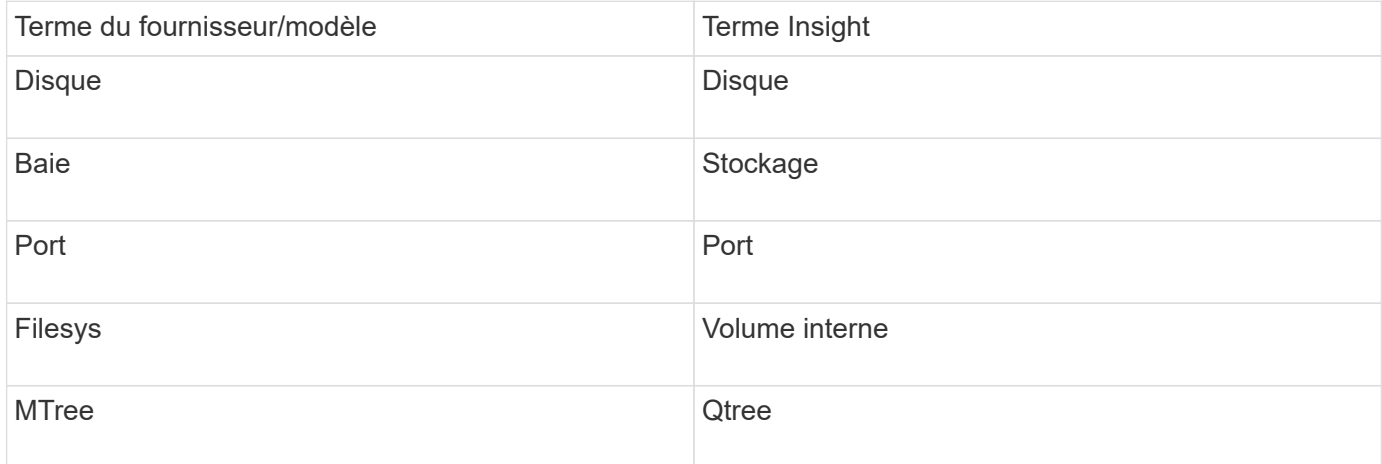

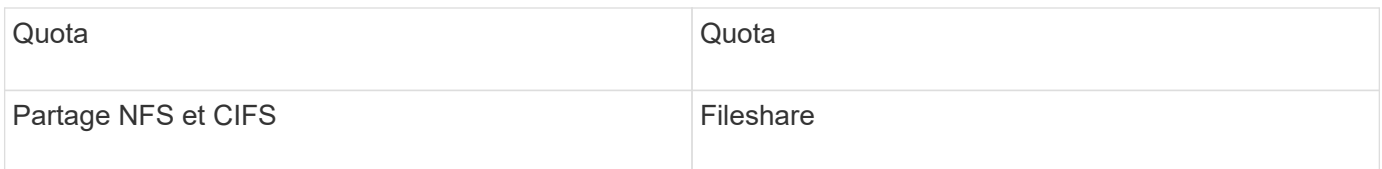

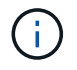

### **De formation**

- Adresse IP du périphérique Data Domain
- Nom d'utilisateur et mot de passe en lecture seule pour le stockage Data Domain
- Port SSH 22

### **Configuration**

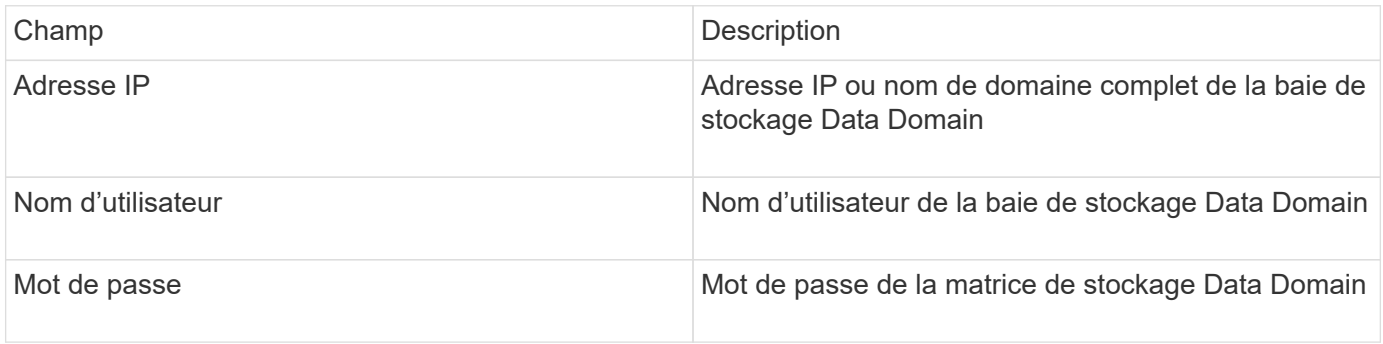

### **Configuration avancée**

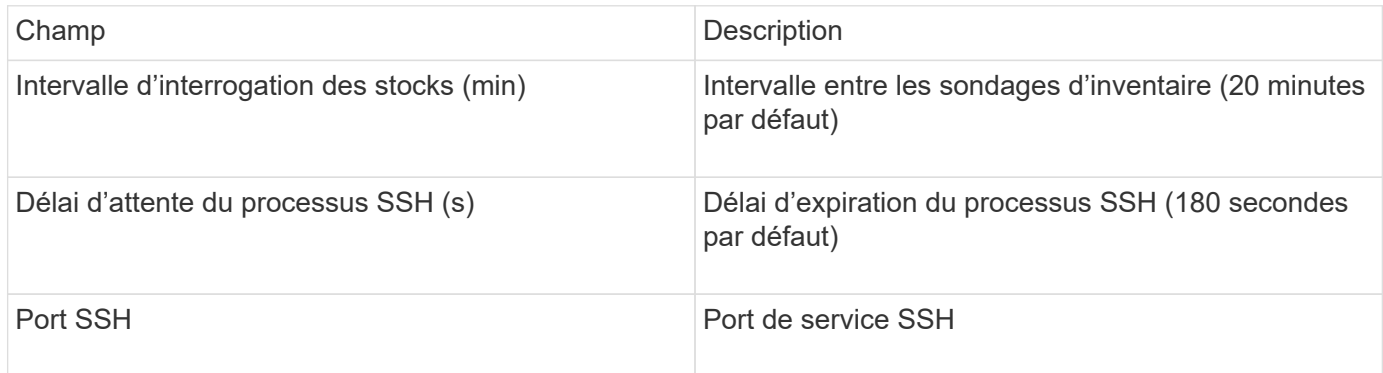

# **Source de données EMC ECC StorageScope**

Le périphérique EMC ECC StorageScope possède trois types de sources de données : 5.x, 6.0 et 6.1.

### **Configuration**

 $\left(\mathsf{i}\right)$ 

Ce collecteur de données n'est plus disponible depuis OnCommand Insight 7.3.11.

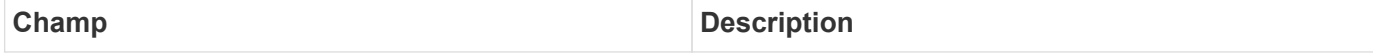

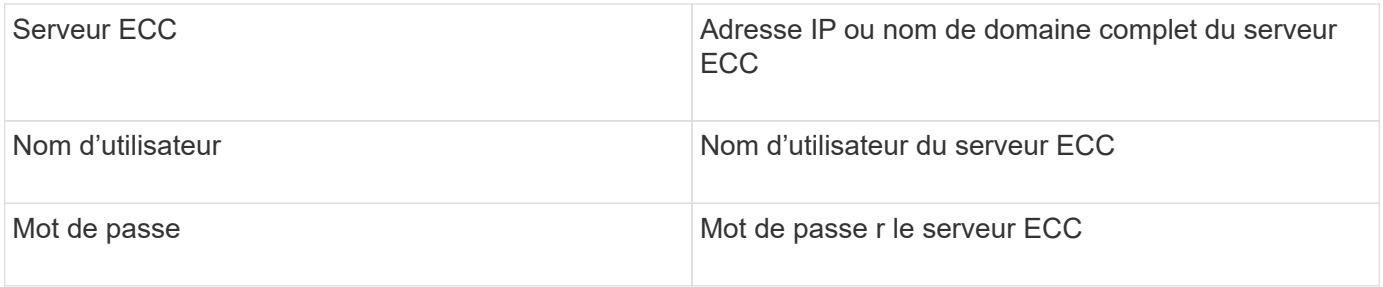

### **Configuration avancée**

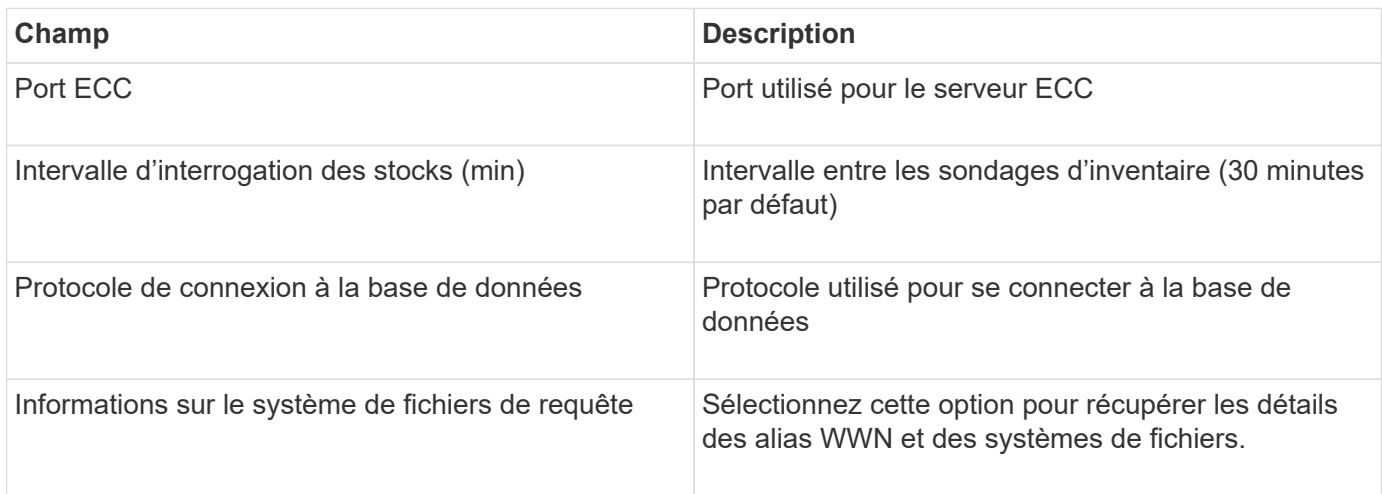

# **Source de données Dell EMC ECS**

Ce collecteur de données acquiert les données d'inventaire et de performance des systèmes de stockage EMC ECS. Pour la configuration, le collecteur de données nécessite une adresse IP du serveur ECS et un compte de domaine de niveau administratif.

### **Terminologie**

OnCommand Insight acquiert les informations d'inventaire suivantes à partir de la source de données EMC ECS. Pour chaque type de ressource acquis par Insight, la terminologie la plus courante utilisée pour cette ressource est indiquée. Lors de l'affichage ou du dépannage de cette source de données, gardez à l'esprit la terminologie suivante :

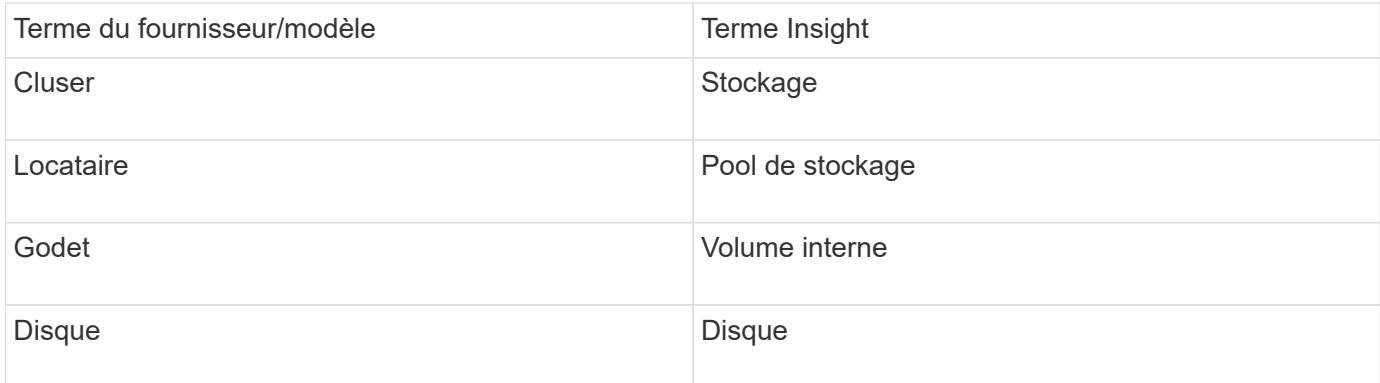

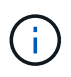

#### **De formation**

- Une adresse IP de la console de gestion ECS
- Compte de domaine de niveau administratif pour le système ECS
- Port 443 (HTTPS). Nécessite une connectivité sortante vers le port TCP 443 du système ECS.
- Pour des performances optimales, le nom d'utilisateur et le mot de passe en lecture seule pour l'accès ssh/scp.
- Pour les performances, le port 22 est requis.

#### **Configuration**

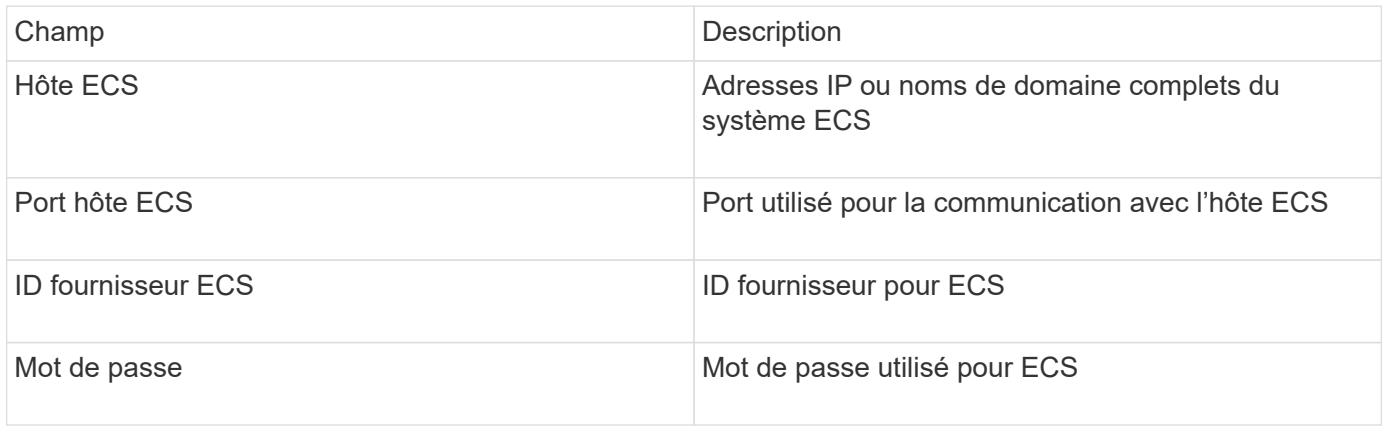

#### **Configuration avancée**

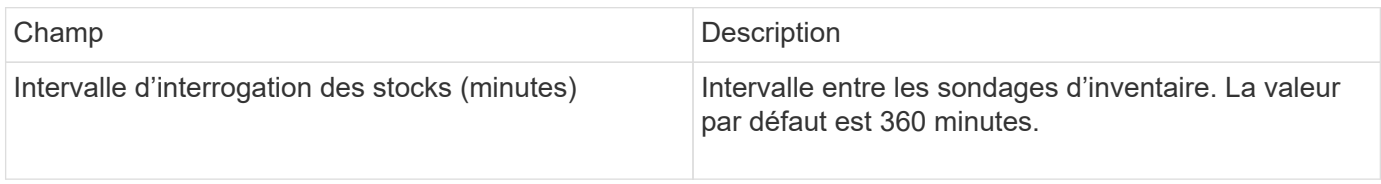

### **Source de données EMC Isilon**

La source de données SSH Isilon collecte l'inventaire et les performances du stockage NAS scale-out EMC Isilon.

### **Terminologie**

OnCommand Insight acquiert les informations d'inventaire suivantes à partir de la source de données EMC Isilon. Pour chaque type de ressource acquis par Insight, la terminologie la plus courante utilisée pour cette ressource est indiquée. Lors de l'affichage ou du dépannage de cette source de données, gardez à l'esprit la terminologie suivante :

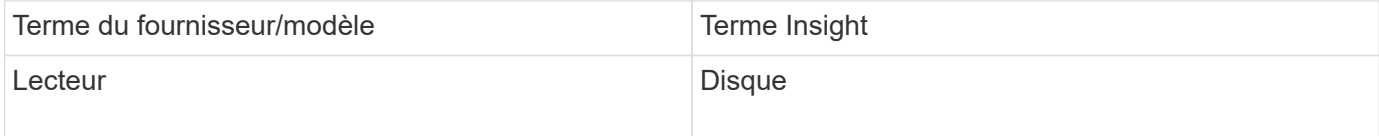

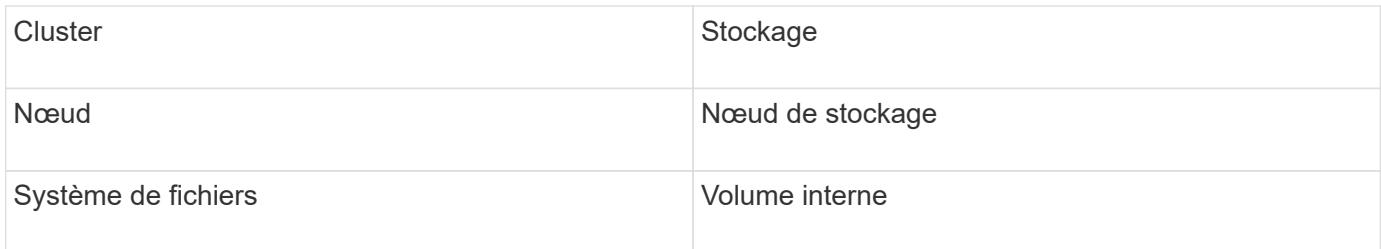

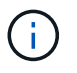

### **De formation**

- Autorisations d'administrateur sur le stockage Isilon
- Accès validé par l'utilisation de telnet vers l'orifice 22

### **Configuration**

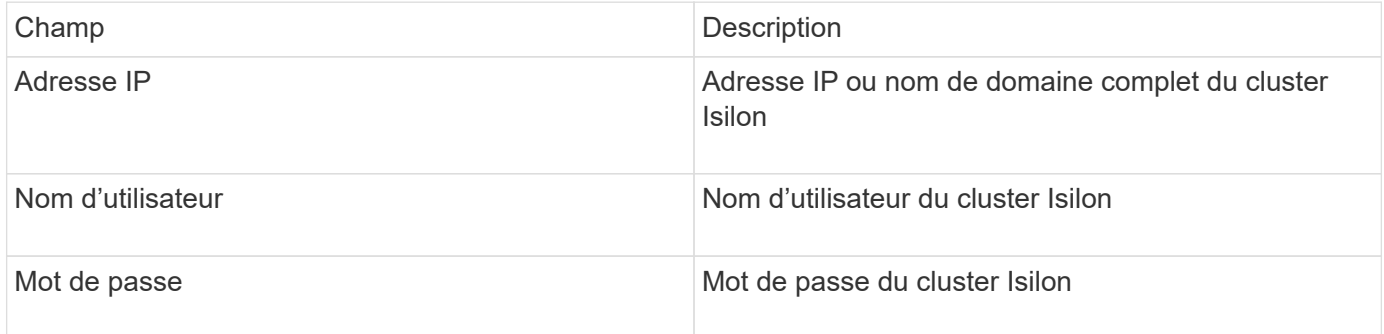

### **Configuration avancée**

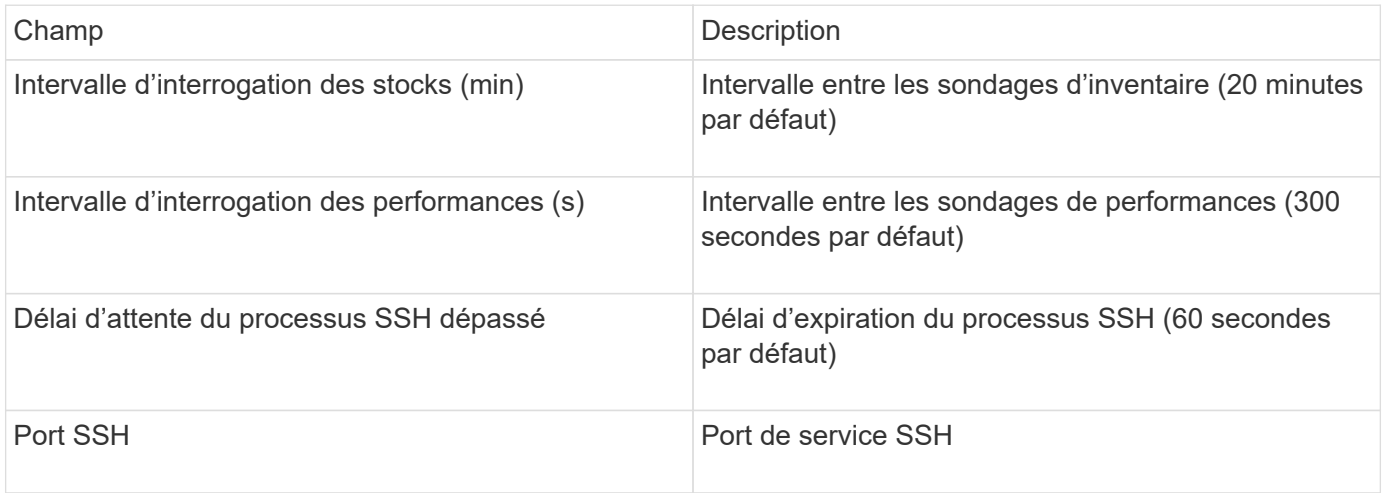

### **Exécution des commandes CLI**

À partir de OnCommand Insight version 7.3.11 et Service Pack 9, la source de données EMC Isilon contient une amélioration qui entraînera l'exécution d'un plus grand nombre de commandes CLI par Insight. Si vous utilisez un utilisateur non root dans votre source de données, vous aurez probablement configuré un fichier « sudoers » pour autoriser ce compte utilisateur à exécuter des commandes CLI spécifiques via SSH.

Pour que Insight comprenne la fonction « zones d'accès » d'EMC, Insight exécutera désormais les nouvelles

commandes CLI suivantes :

- sudo isi zone zones list --format json –verbose
- sudo isi zone zones list

Insight analyse le résultat de ces commandes et exécute davantage d'instances de commandes existantes pour obtenir la configuration logique d'objets tels que les qtrees, les quotas et les partages/exportations NAS qui résident dans des zones d'accès non standard. Insight rapporte désormais ces objets pour les zones d'accès non par défaut à la suite de cette amélioration. Comme Insight obtient que les données en exécutant des commandes existantes (avec différentes options), aucune modification de fichier de sudoers n'est nécessaire pour que ceux-ci fonctionnent ; c'est seulement avec l'introduction des nouvelles commandes cidessus que la modification est nécessaire.

Veuillez mettre à jour votre fichier sudoers pour permettre à votre compte de service Insight d'exécuter ces commandes avant de passer à cette version d'Insight. Dans le cas contraire, vos sources de données Isilon seront défaillantes.

### **Statistiques « système de fichiers »**

Depuis OnCommand Insight 7.3.12, le collecteur de données EMC Isilon introduit des statistiques de « système de fichiers » sur l'objet noeud pour EMC Isilon. Les statistiques de nœud existantes rapportées par OnCommand Insight sont basées sur le « disque ». En d'autres termes, pour les IOPS et le débit d'un nœud de stockage, que font les disques de ce nœud en agrégat ? Toutefois, pour les charges de travail pour lesquelles les lectures sont mises en cache en mémoire et/ou lors de la compression, la charge de travail du système de fichiers peut être considérablement plus élevée que ce qui frappe les disques. Un jeu de données avec une compression de 5:1 pourrait donc avoir une valeur de « débit de lecture du système de fichiers » 5 fois supérieure au débit de lecture du nœud de stockage, au fur et à mesure que ce dernier mesure les lectures à partir du disque, ce qui se développe 5 fois lorsque le nœud décompresse les données pour répondre à la demande de lecture du client.

# **Source de données Dell EMC PowerStore**

Le collecteur de données Dell EMC PowerStore collecte les informations d'inventaire à partir du stockage Dell EMC PowerStore. Pour la configuration, le collecteur de données nécessite l'adresse IP des processeurs de stockage ainsi qu'un nom d'utilisateur et un mot de passe en lecture seule.

### **Terminologie**

OnCommand Insight acquiert les informations d'inventaire suivantes à partir de la source de données EMC Data Domain. Pour chaque type de ressource acquis par Insight, la terminologie la plus courante utilisée pour cette ressource est indiquée. Lors de l'affichage ou du dépannage de cette source de données, gardez à l'esprit la terminologie suivante :

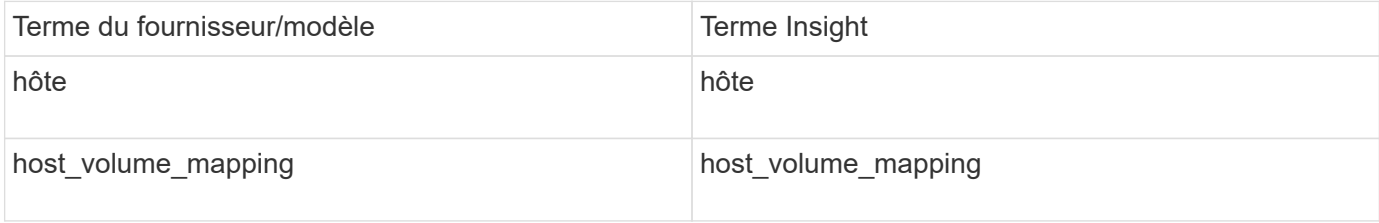

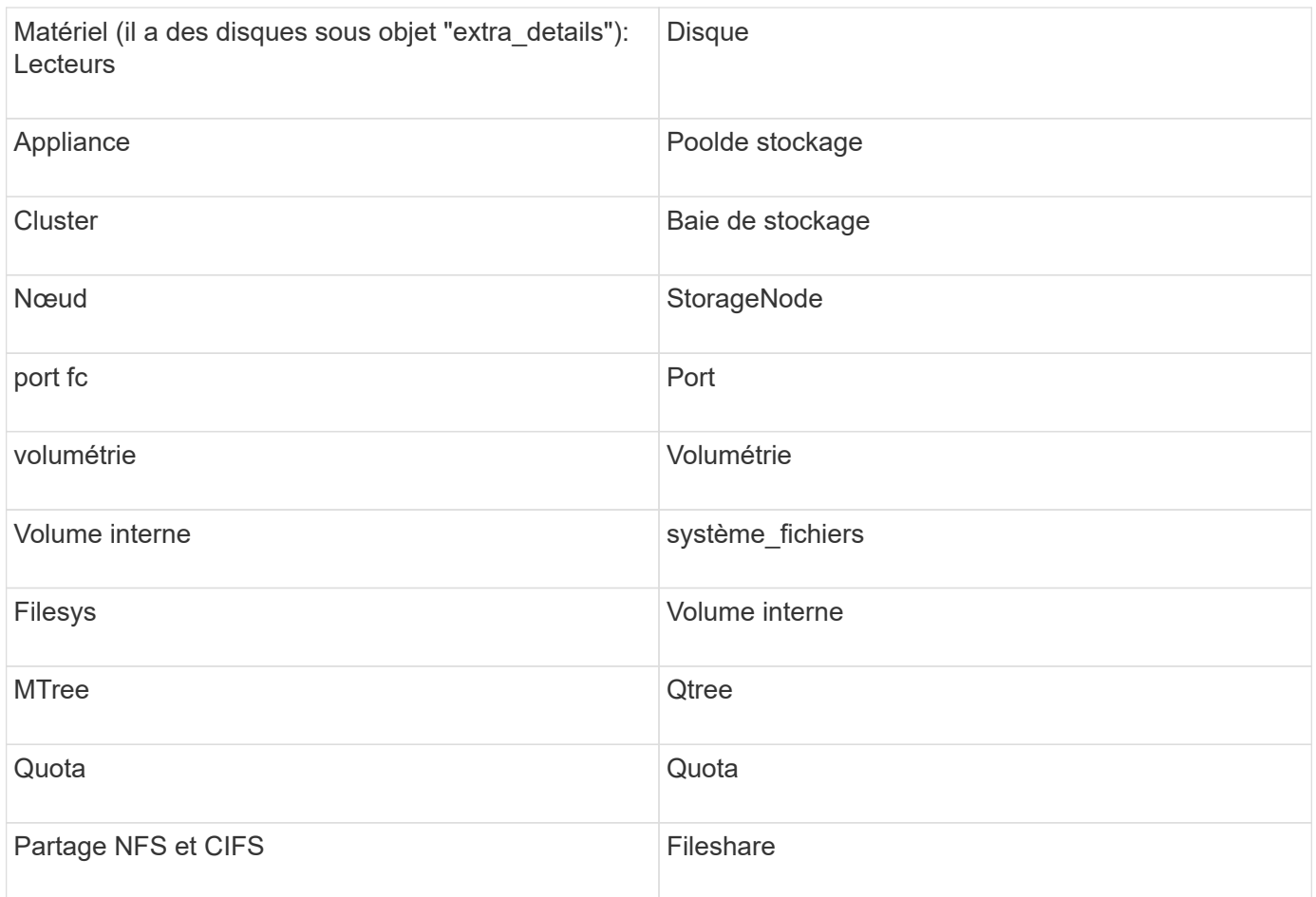

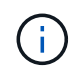

### **De formation**

- Adresse IP ou nom de domaine complet du processeur de stockage
- Nom d'utilisateur et mot de passe en lecture seule

### **Numéro de série parent expliqué**

Insight est généralement capable de communiquer le numéro de série de la baie de stockage ou les numéros de série de chaque nœud de stockage. Cependant, certaines architectures de baies de stockage ne s'alignent pas proprement sur cette configuration. Un cluster PowerStore peut être composé de 1-4 appliances et chaque appliance possède 2 nœuds. Si l'appliance elle-même possède un numéro de série, ce numéro ne correspond ni au numéro de série du cluster, ni aux nœuds.

L'attribut « Numéro de série parent » sur l'objet de nœud de stockage est renseigné de manière appropriée pour les baies Dell/EMC PowerStore lorsque les nœuds individuels se trouvent dans une appliance/boîtier intermédiaire qui fait uniquement partie d'un cluster plus grand.

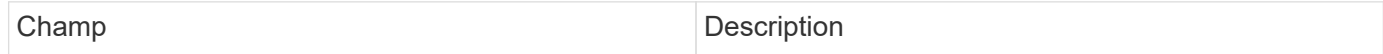

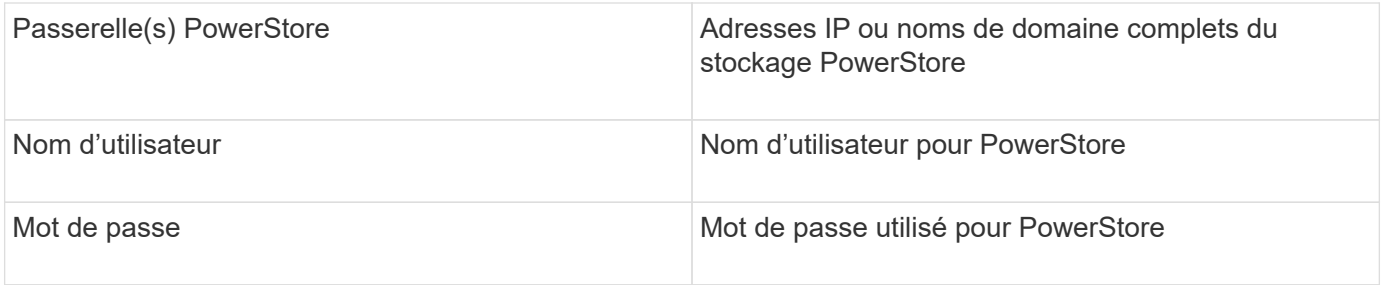

### **Configuration avancée**

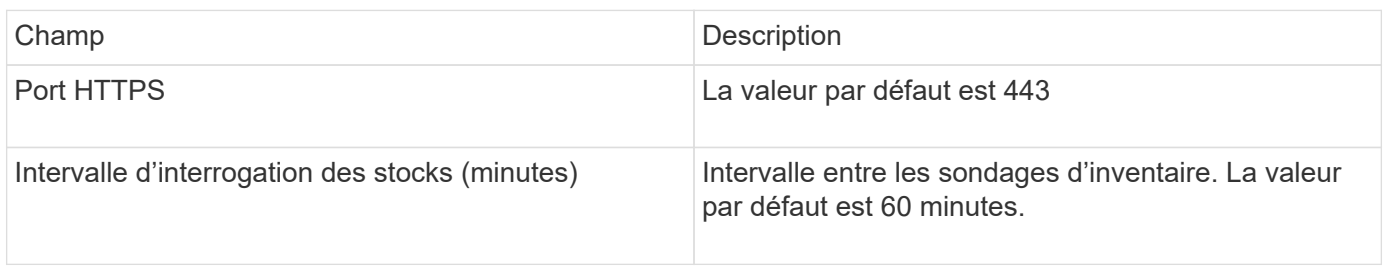

La collection de performances PowerStore de OnCommand Insight utilise les données sources de granularité de 5 minutes de PowerStore. C'est pourquoi Insight interroge ces données toutes les cinq minutes, ce qui n'est pas configurable.

# **Source de données EMC RecoverPoint**

La source de données EMC RecoverPoint collecte les informations d'inventaire à partir du stockage EMC RecoverPoint. Pour la configuration, la source de données requiert l'adresse IP des processeurs de stockage ainsi qu'un nom d'utilisateur et un mot de passe *read-only*.

La source de données EMC RecoverPoint rassemble les relations de réplication volume à volume coordonnées par RecoverPoint sur les autres baies de stockage. OnCommand Insight affiche une baie de stockage pour chaque cluster RecoverPoint et collecte les données d'inventaire pour les nœuds et les ports de stockage sur ce cluster. Aucune donnée de volume ou de pool de stockage n'est collectée.

### **De formation**

- Adresse IP ou nom de domaine complet du processeur de stockage
- Nom d'utilisateur et mot de passe en lecture seule
- Accès à l'API REST via le port 443
- Accès SSH via PuTTY

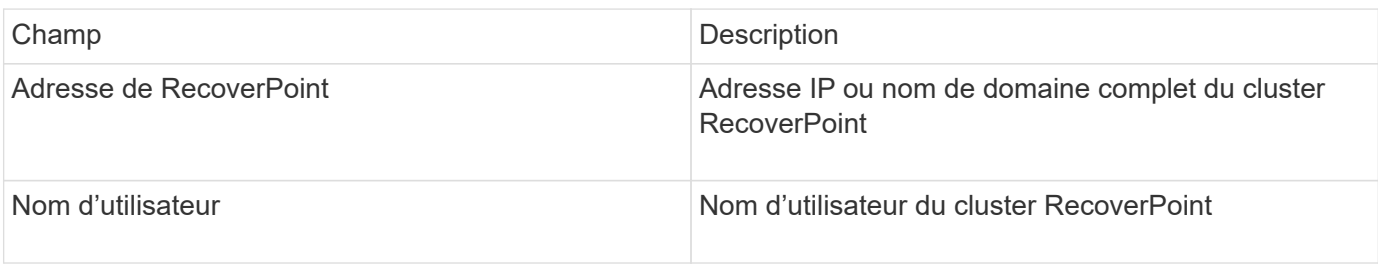

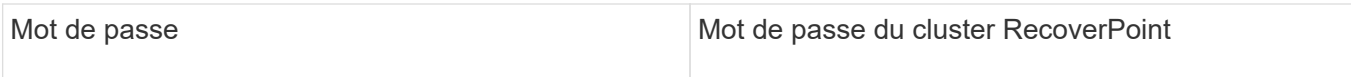

### **Configuration avancée**

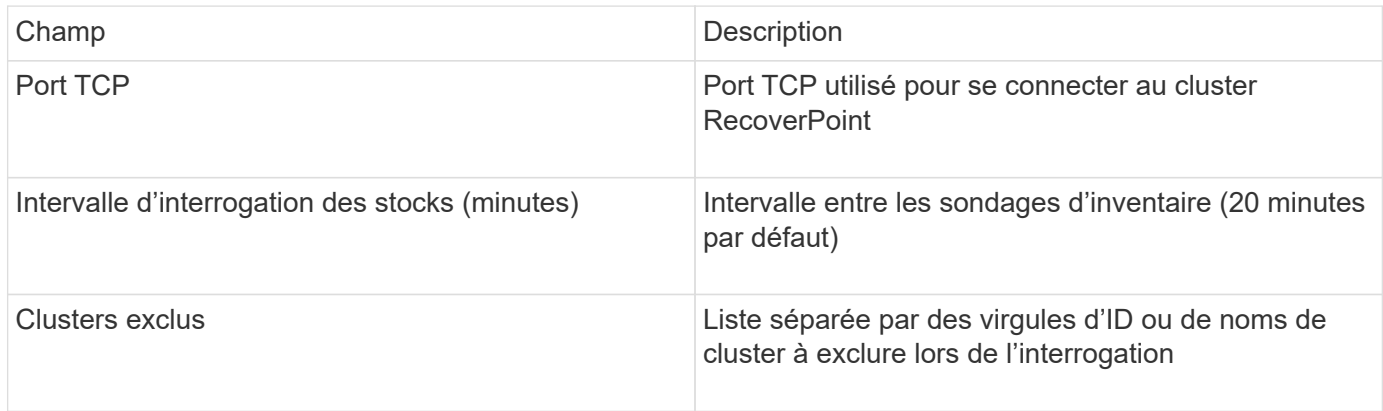

# **EMC Solutions Enabler avec la source de données SMI-S Performance**

OnCommand Insight découvre les baies de stockage Symmetrix à l'aide de Solutions Enabler symcli Commandes associées à un serveur Solutions Enabler existant dans votre environnement. Le serveur Solutions Enabler existant est connecté à la baie de stockage Symmetrix via l'accès aux volumes Gatekeeper. Des autorisations d'administrateur sont requises pour accéder à ce périphérique.

### **Terminologie**

OnCommand Insight acquiert les informations d'inventaire suivantes à partir de la source de données EMC Solutions Enabler. Pour chaque type de ressource acquis par Insight, la terminologie la plus courante utilisée pour cette ressource est indiquée. Lors de l'affichage ou du dépannage de cette source de données, gardez à l'esprit la terminologie suivante :

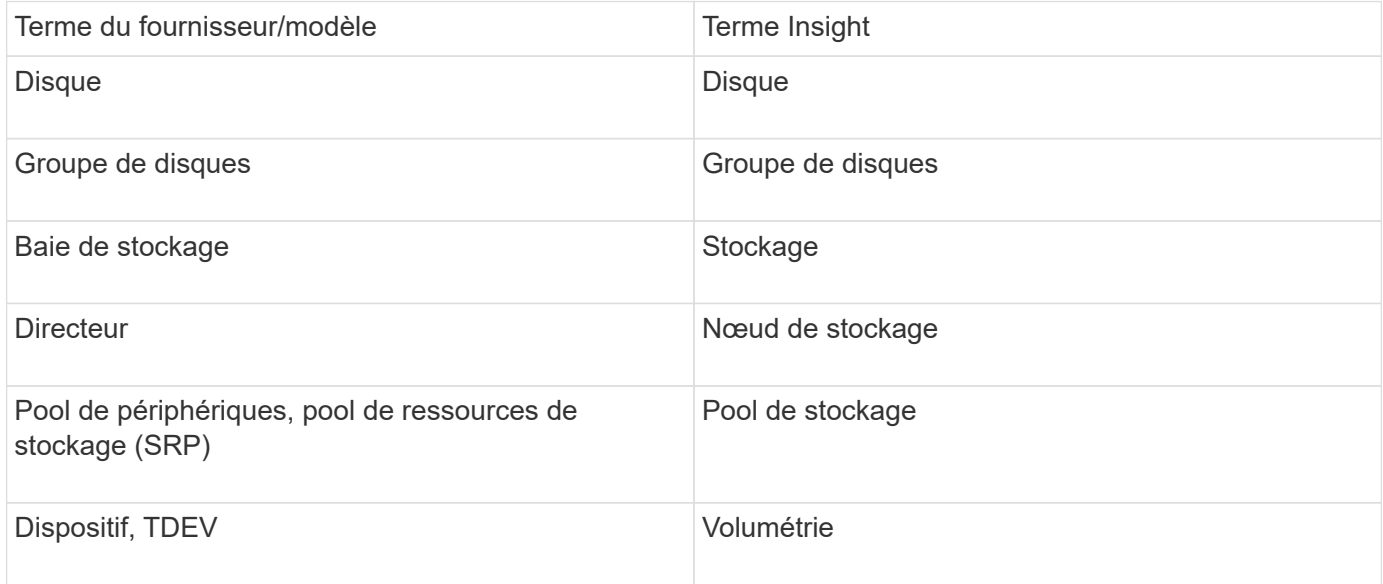

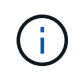

Il s'agit uniquement de mappages terminologiques courants et peuvent ne pas représenter tous les cas pour cette source de données.

### **De formation**

Avant de configurer cette source de données, vous devez vous assurer que le serveur OnCommand Insight dispose d'une connectivité TCP au port 2707 sur le serveur Solutions Enabler existant. OnCommand Insight découvre toutes les baies Symmetrix qui sont « locales » sur ce serveur, comme le montre la sortie « symcfg list de ce serveur.

- EMC Solutions Enabler (CLI) avec l'application SMI-S Provider doit être installé et la version doit correspondre ou être antérieure à la version exécutée sur Solutions Enabler Server.
- A correctement configuré {installdir}\EMC\SYMAPI\config\netcnfg le fichier est requis. Ce fichier définit les noms de service pour les serveurs Solutions Enabler, ainsi que la méthode d'accès (SECURE / NOSECURE /ANY).
- Si vous avez besoin d'une latence en lecture/écriture au niveau du nœud de stockage, le SMI-S Provider doit communiquer avec une instance en cours d'exécution de l'application UNISPHERE pour VMAX.
- Autorisations d'administrateur sur le serveur Solutions Enabler (se)
- Nom d'utilisateur et mot de passe en lecture seule pour le logiciel se
- Configuration requise pour Solutions Enabler Server 6.5X :
	- SMI-S Provider 3.3.1 pour SMIS-S V1.2 installé
	- Après l'installation, exécutez \Program Files\EMC\SYMCLI\bin>stordaemon start storsrvd
- L'application UNISPHERE for VMAX doit s'exécuter et collecter des statistiques pour les baies de stockage Symmetrix VMAX gérées par l'installation SMI-S Provider
- Validation de l'accès : vérifiez que le fournisseur SMI-S est en cours d'exécution : telnet <se\_server\> 5988

#### **Configuration**

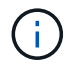

Si l'authentification utilisateur SMI-S n'est pas activée, les valeurs par défaut de la source de données OnCommand Insight sont ignorées.

Si le symauth est activé sur les baies Symmetrix, OnCommand Insight risque de ne pas pouvoir les détecter. L'acquisition OnCommand Insight s'exécute en tant qu'utilisateur SYSTÈME sur le serveur OnCommand Insight / unité d'acquisition distante qui communique avec le serveur Solutions Enabler. Si hostname\SYSTEM ne dispose pas de privilèges symauth, OnCommand Insight ne parvient pas à détecter la matrice.

La source de données EMC Solutions Enabler Symmetrix CLI inclut la prise en charge de la configuration des périphériques pour le provisionnement fin et Symmetrix Remote Data Facility (SRDF).

Des définitions sont fournies pour les packages Fibre Channel et Switch Performance.

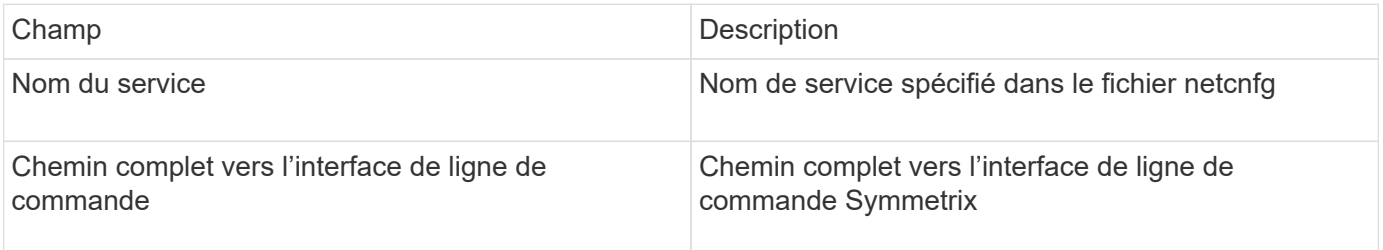

### **Configuration avancée**

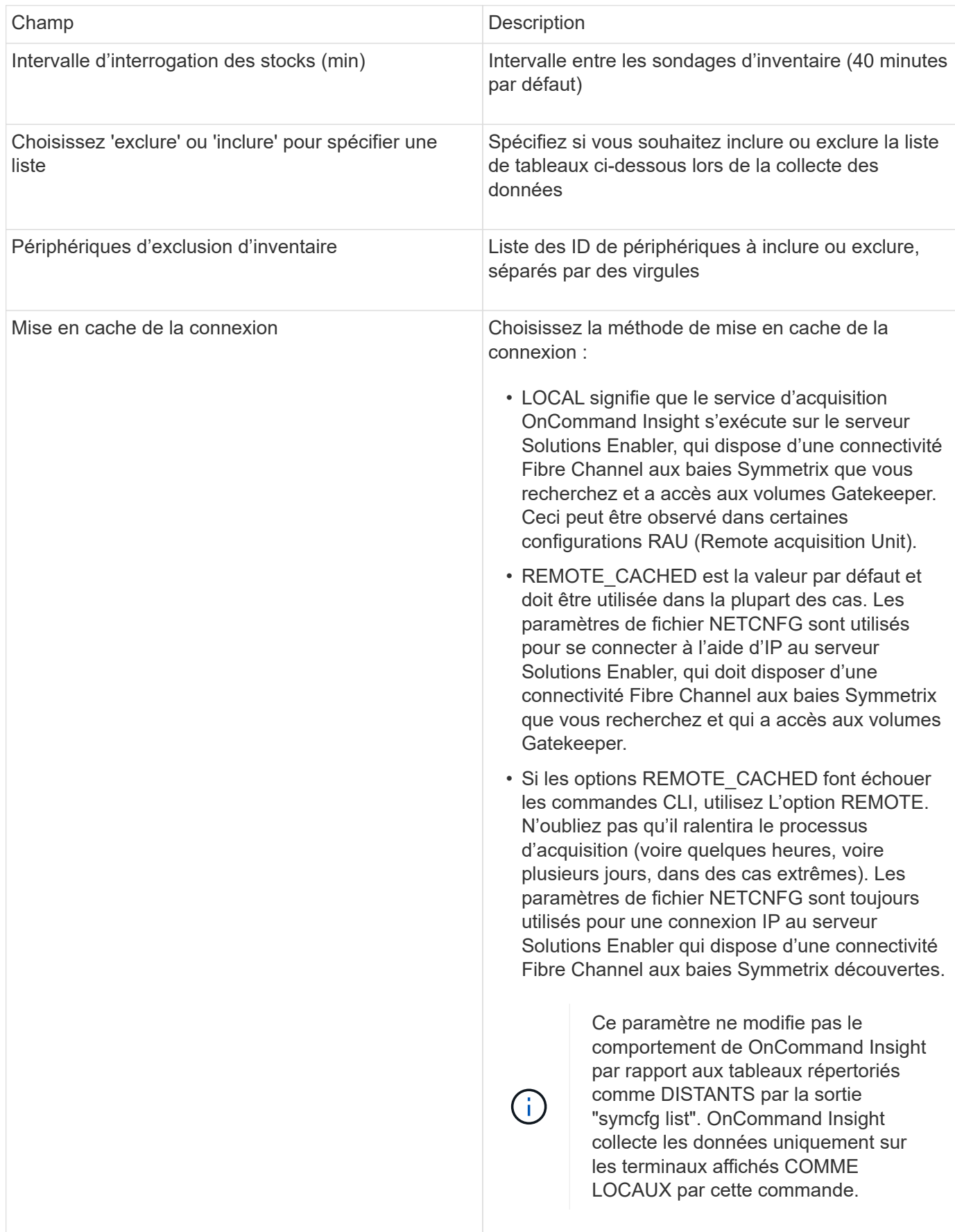

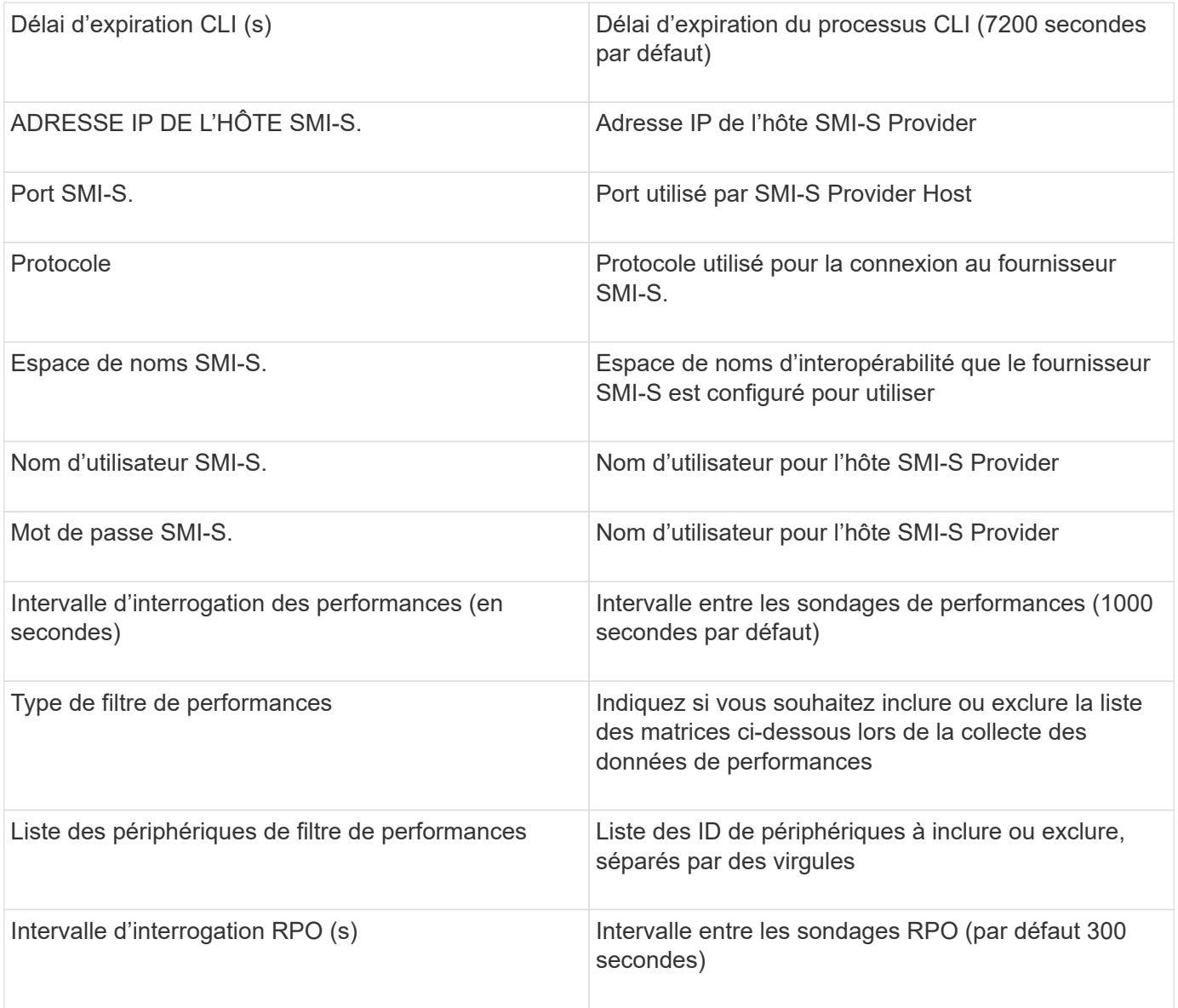

# **Source de données EMC VNX**

Pour la configuration, la source de données EMC VNX (SSH) requiert l'adresse IP de la station pilote ainsi qu'un nom d'utilisateur et un mot de passe *read-only*.

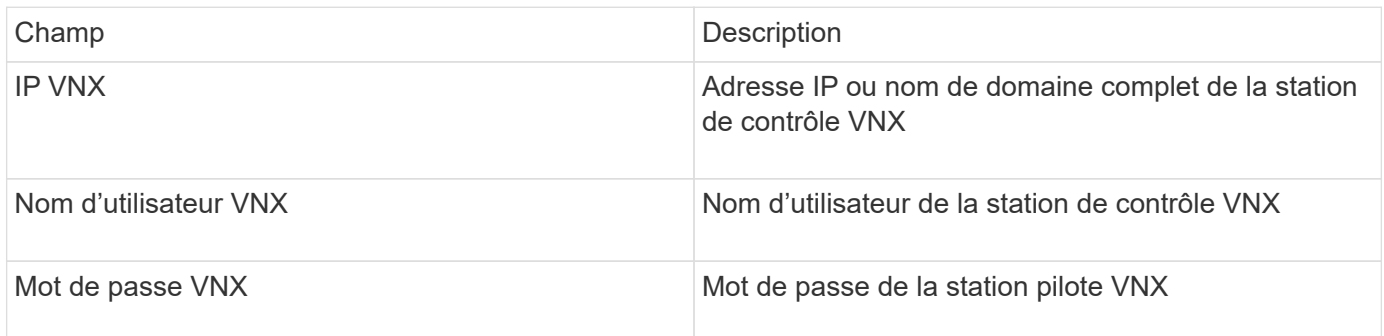

### **De formation**

- Adresse IP de la station pilote
- Nom d'utilisateur et mot de passe en lecture seule.
- Validation de l'accès : vérification de l'accès SSH via PuTTY.

### **Configuration avancée**

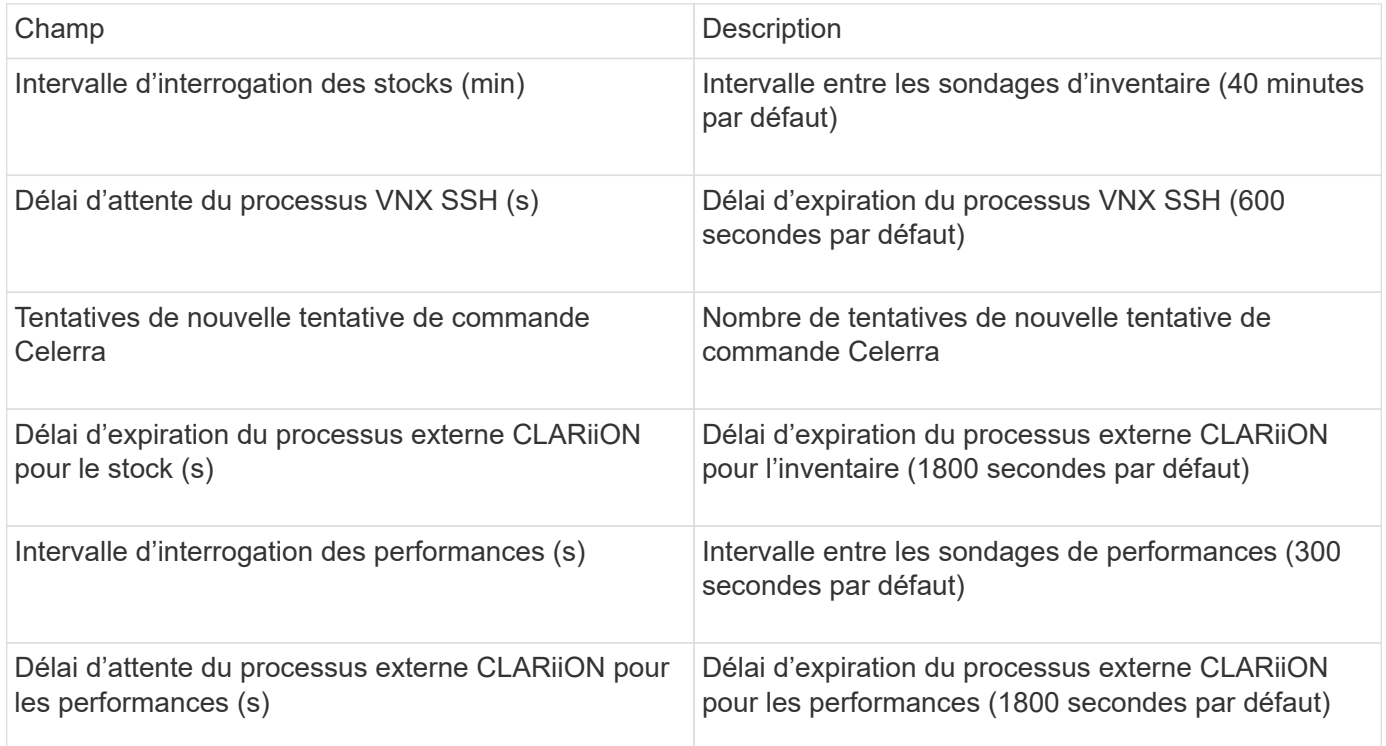

# **Source de données EMC VNXe**

# La source de données EMC VNXe prend en charge l'inventaire des baies de stockage unifié EMC VNXe et Unity.

Cette source de données est basée sur l'interface de ligne de commande et nécessite l'installation de la CLI Unisphere for VNXe (uemcli.exe) sur l'unité d'acquisition sur laquelle réside la source de données VNXe. uemcli.exe utilise HTTPS comme protocole de transport. L'unité d'acquisition doit donc pouvoir établir des connexions HTTPS avec les baies VNXe/Unity. Vous devez disposer d'au moins un utilisateur en lecture seule à utiliser par la source de données.

### **Terminologie**

OnCommand Insight acquiert les informations d'inventaire suivantes à partir de la source de données EMC VNXe. Pour chaque type de ressource acquis par Insight, la terminologie la plus courante utilisée pour cette ressource est indiquée. Lors de l'affichage ou du dépannage de cette source de données, gardez à l'esprit la terminologie suivante :

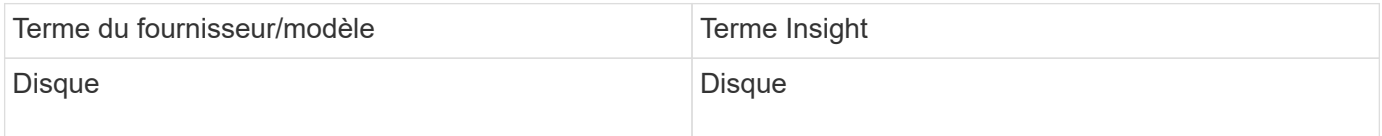

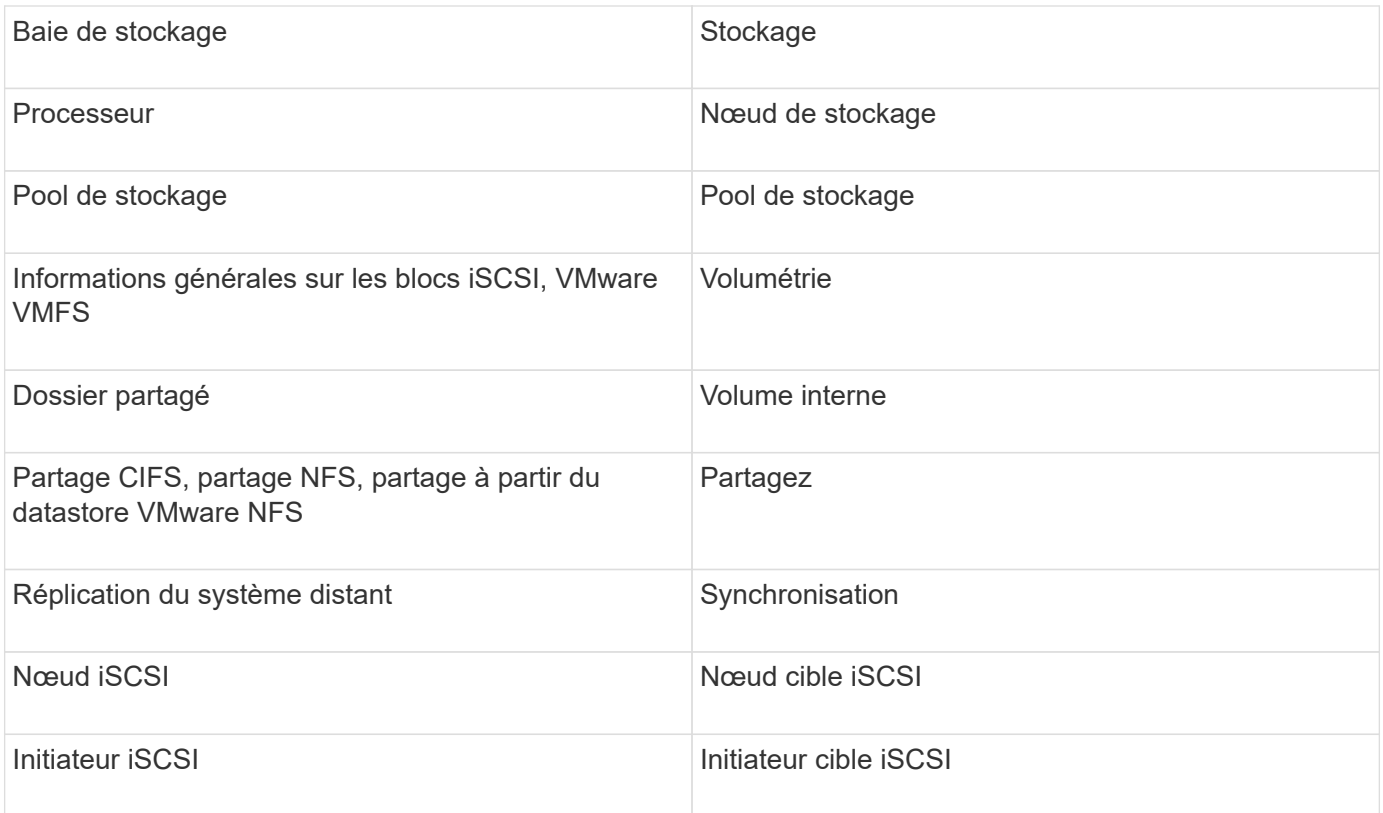

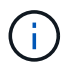

### **De formation**

Voici la configuration et l'utilisation de cette source de données :

- Le collecteur de données VNXe est basé sur la CLI ; vous devez installer la CLI Unisphere for VNXe (uemcli.exe) sur l'unité d'acquisition où réside votre collecteur de données VNXe.
- La version uemcli.exe utilise HTTPS comme protocole de transport. L'unité d'acquisition doit donc pouvoir lancer des connexions HTTPS avec le VNXe.
- Vous devez disposer d'au moins un utilisateur en lecture seule à utiliser par la source de données.
- Adresse IP du serveur d'activation de solutions de gestion.
- HTTPS pour le port 443 est requis
- Le collecteur de données EMC VNXe prend en charge les protocoles NAS et iSCSI pour l'inventaire ; les volumes Fibre Channel seront découverts, mais Insight n'effectue pas de rapports sur le mappage FC, le masquage ou les ports de stockage.

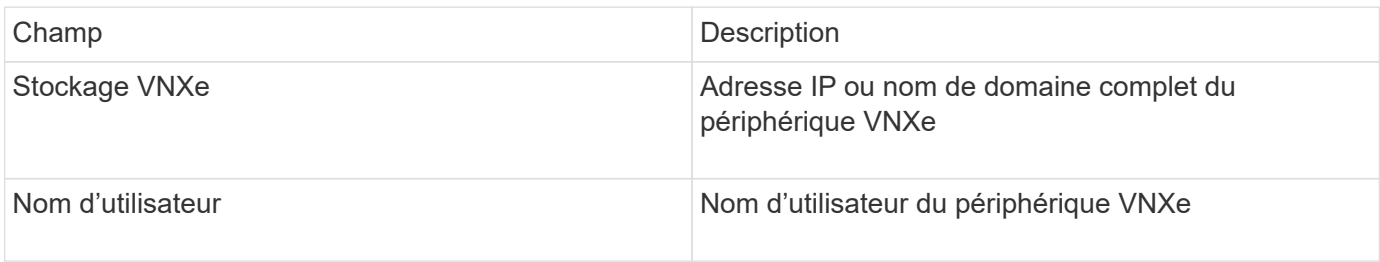

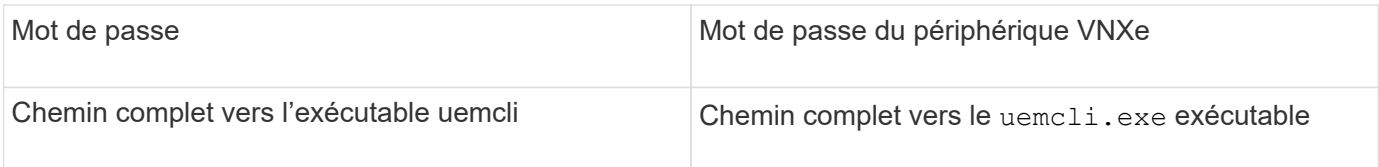

# **Configuration avancée**

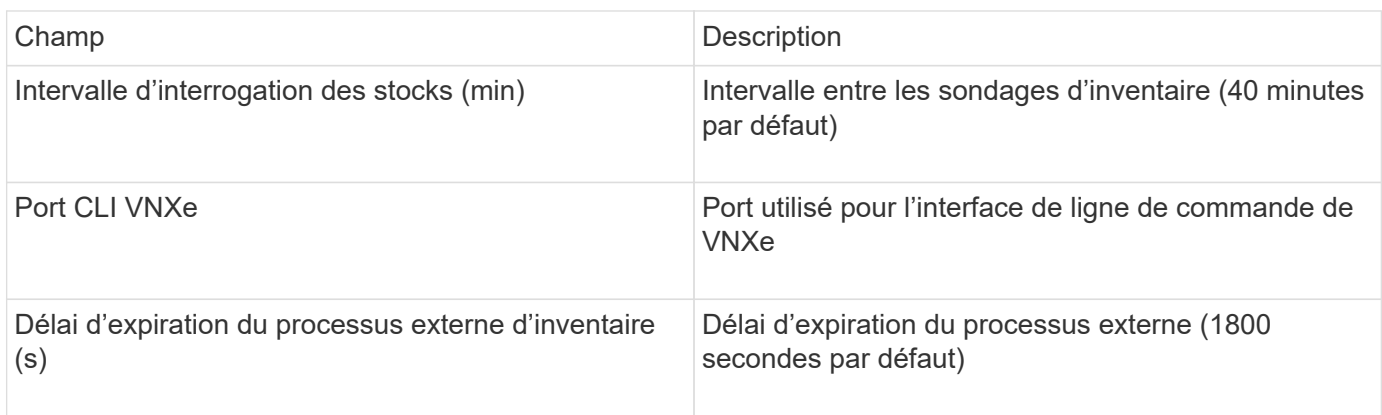

# **Source de données EMC VPLEX**

Pour la configuration, cette source de données nécessite une adresse IP du serveur VPLEX et un compte de domaine de niveau administratif.

# **Terminologie**

OnCommand Insight acquiert les informations d'inventaire suivantes à partir de la source de données EMC VPLEX. Pour chaque type de ressource acquis par Insight, la terminologie la plus courante utilisée pour cette ressource est indiquée. Lors de l'affichage ou du dépannage de cette source de données, gardez à l'esprit la terminologie suivante :

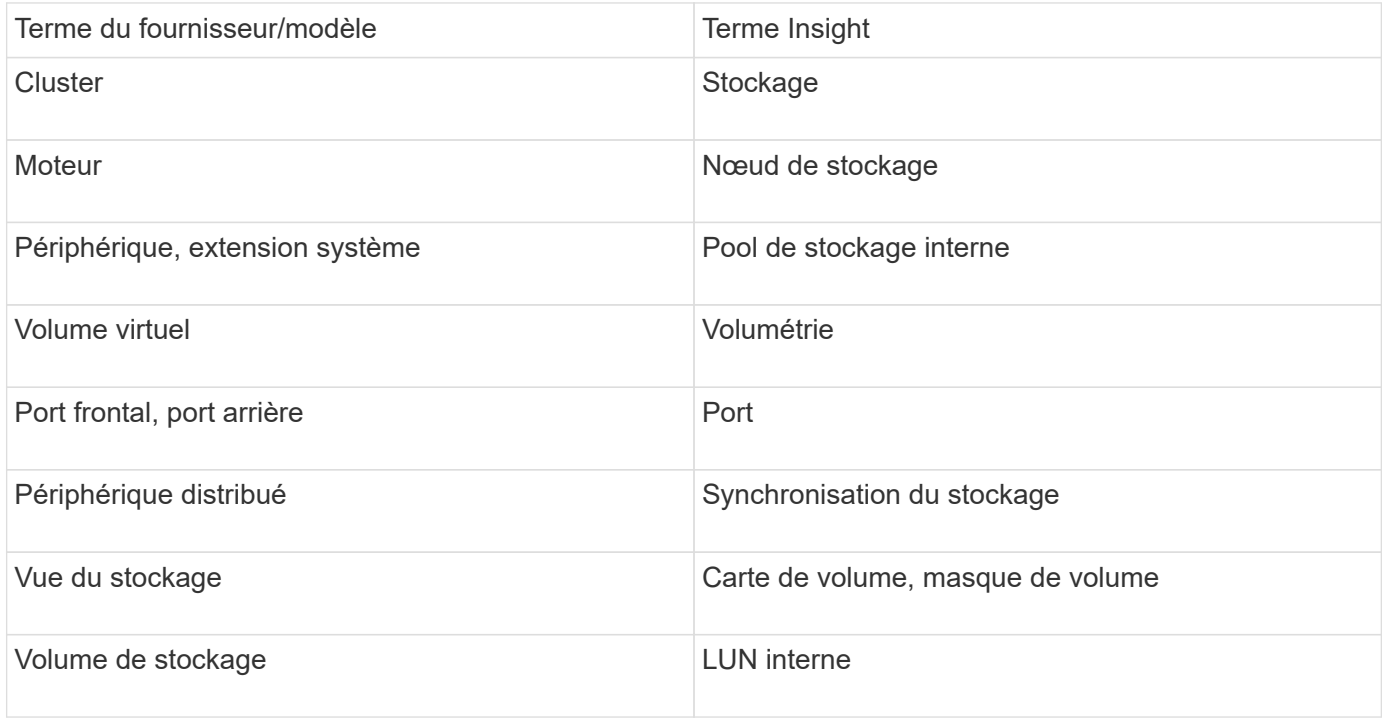

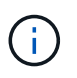

### **De formation**

- Adresse IP du serveur VPLEX
- Compte de domaine de niveau administratif pour le serveur VPLEX
- Port 443 (HTTPS). Nécessite une connectivité sortante vers le port TCP 443 de la station de gestion VPLEX.
- Pour des performances optimales, le nom d'utilisateur et le mot de passe en lecture seule pour l'accès ssh/scp.
- Pour les performances, le port 22 est requis.
- Validation de l'accès : vérification à l'aide de telnet vers l'orifice 443. Pour un port autre que le port par défaut, avec n'importe quel navigateur utilisé

#### **Configuration**

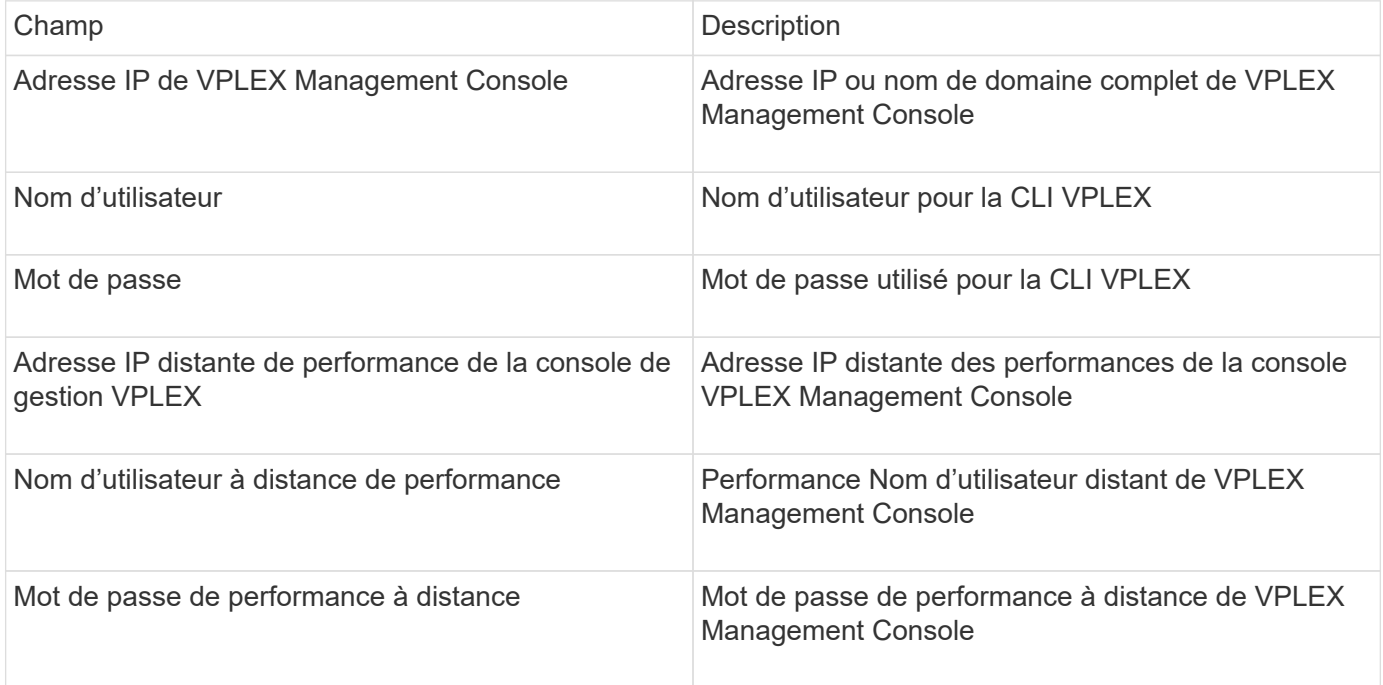

#### **Configuration avancée**

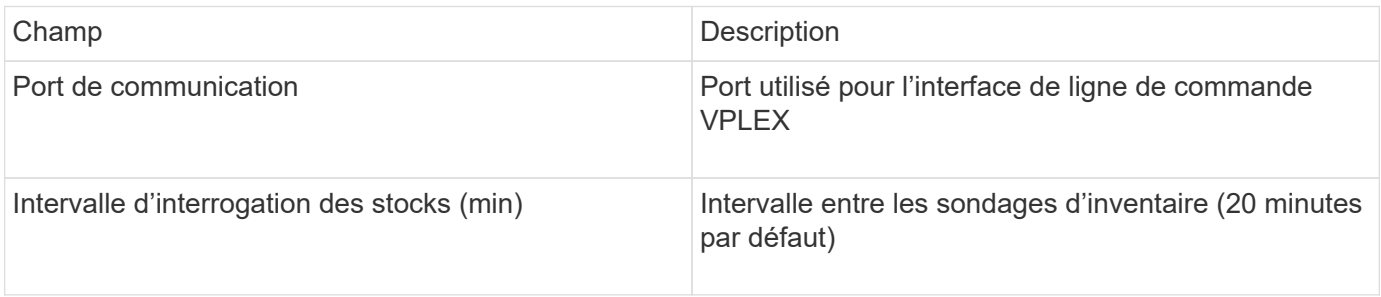

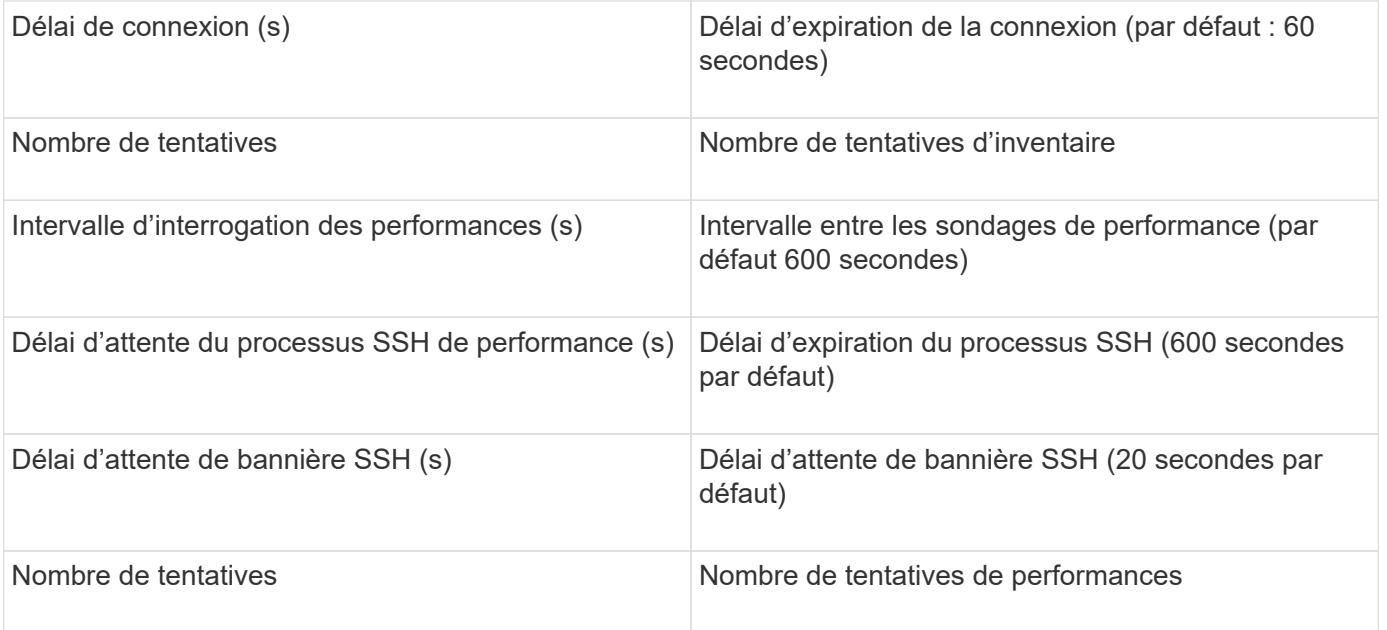

# **Source de données EMC XtremIO**

Pour configurer la source de données EMC XtremIO (HTTP), vous devez disposer de l'adresse d'hôte du serveur de gestion XtremIO (XMS) et d'un compte disposant de privilèges d'administrateur.

### **Terminologie**

OnCommand Insight acquiert les informations d'inventaire suivantes à partir de la source de données EMC XtremIO. Pour chaque type de ressource acquis par Insight, la terminologie la plus courante utilisée pour cette ressource est indiquée. Lors de l'affichage ou du dépannage de cette source de données, gardez à l'esprit la terminologie suivante :

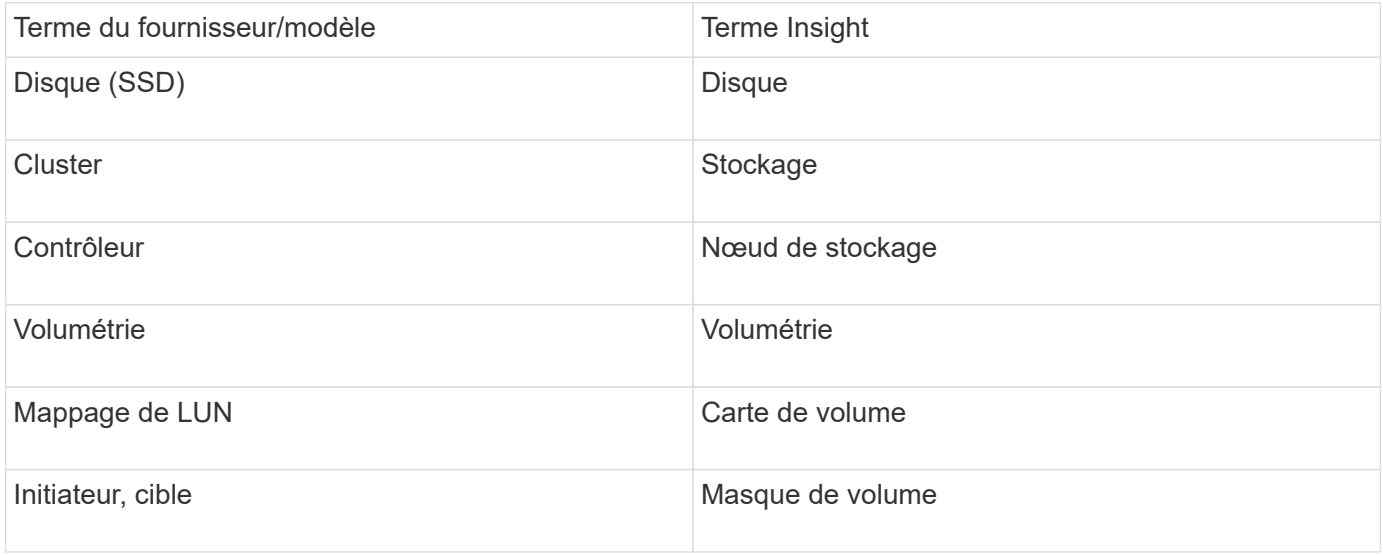

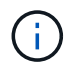

Il s'agit uniquement de mappages terminologiques courants et peuvent ne pas représenter tous les cas pour cette source de données.

### **De formation**

- Adresse IP de chaque serveur de gestion XtremIO
- Un compte avec des privilèges d'administrateur
- Accès au port 443 (HTTPS)

#### **Configuration**

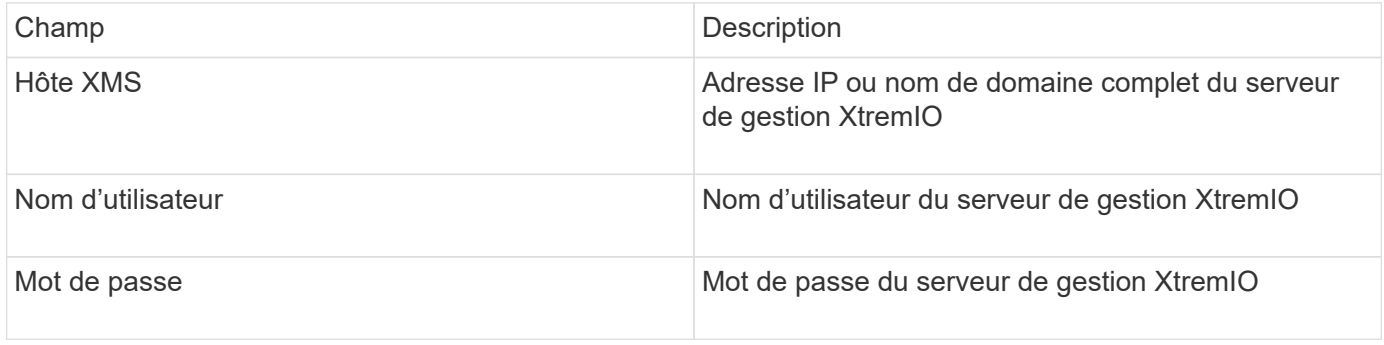

#### **Configuration avancée**

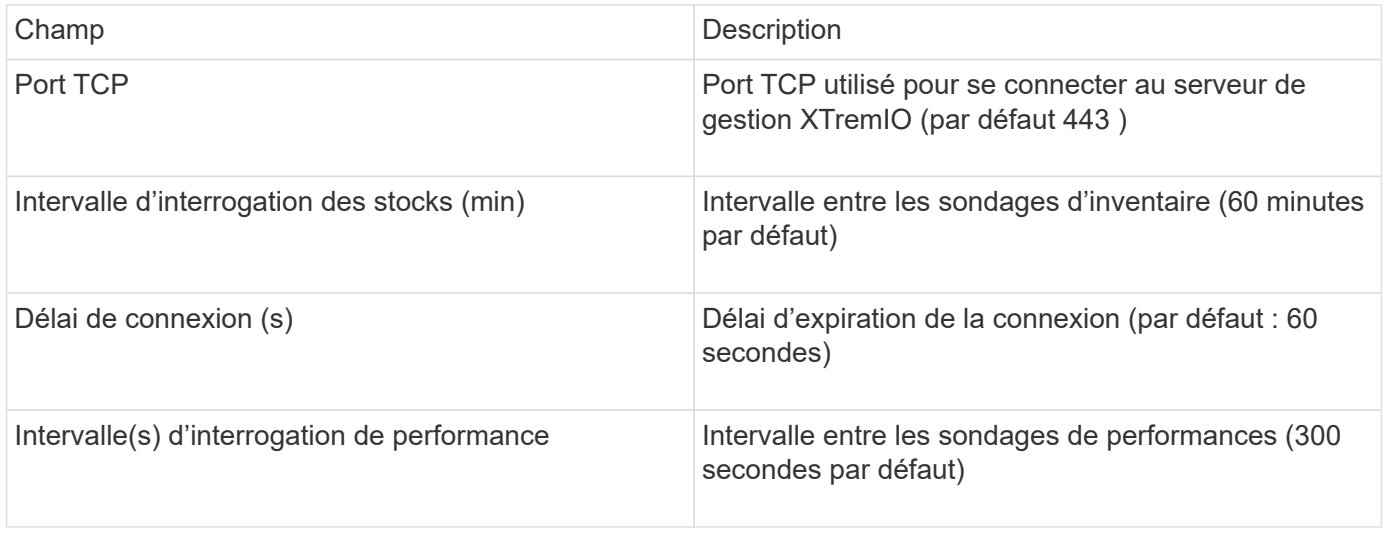

### **Source de données ETERNUS de Fujitsu**

La source de données Fujitsu ETERNUS requiert l'adresse IP du stockage. Il ne peut pas être délimité par des virgules.

### **Terminologie**

OnCommand Insight acquiert les informations d'inventaire suivantes à partir de la source de données ETERNUS de Fujitsu. Pour chaque type de ressource acquis par Insight, la terminologie la plus courante utilisée pour cette ressource est indiquée. Lors de l'affichage ou du dépannage de cette source de données, gardez à l'esprit la terminologie suivante :

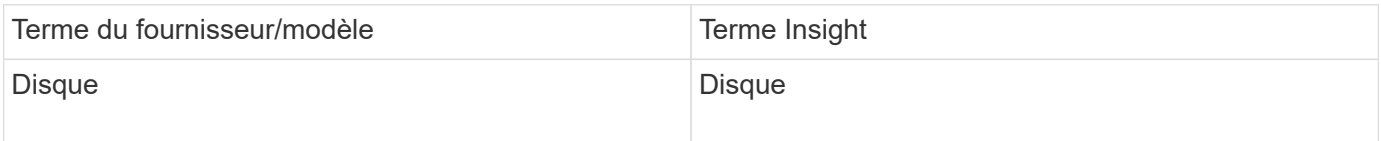

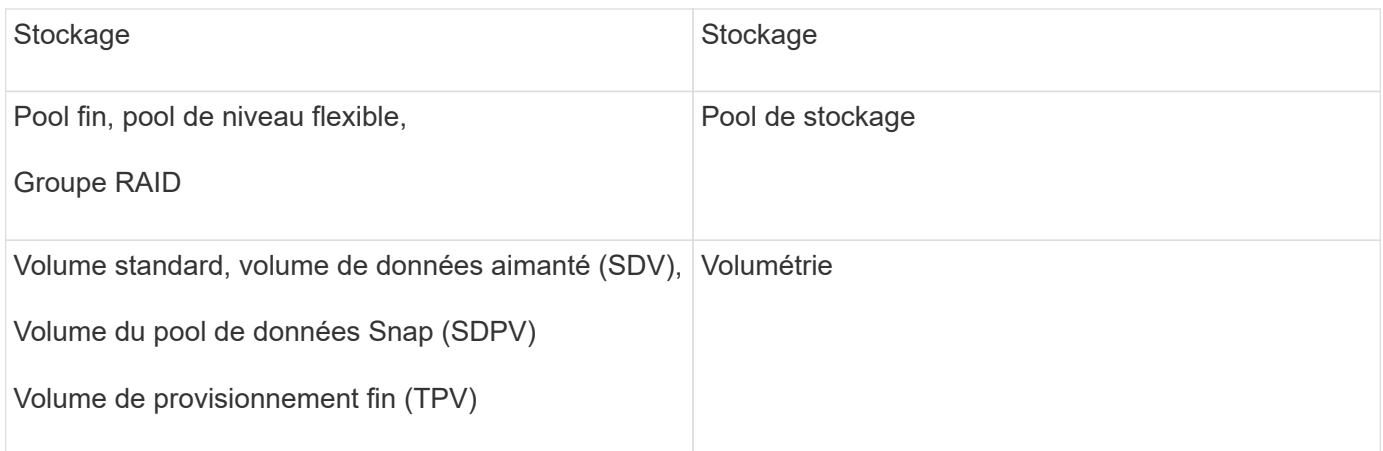

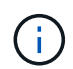

### **De formation**

- Adresse IP du stockage ETERNUS, qui ne peut pas être délimitée par des virgules
- Nom d'utilisateur et mot de passe SSH Administration
- Orifice 22
- Assurez-vous que le défilement de page est désactivé. (clienv-show-more-scroll désactivé)

### **Configuration**

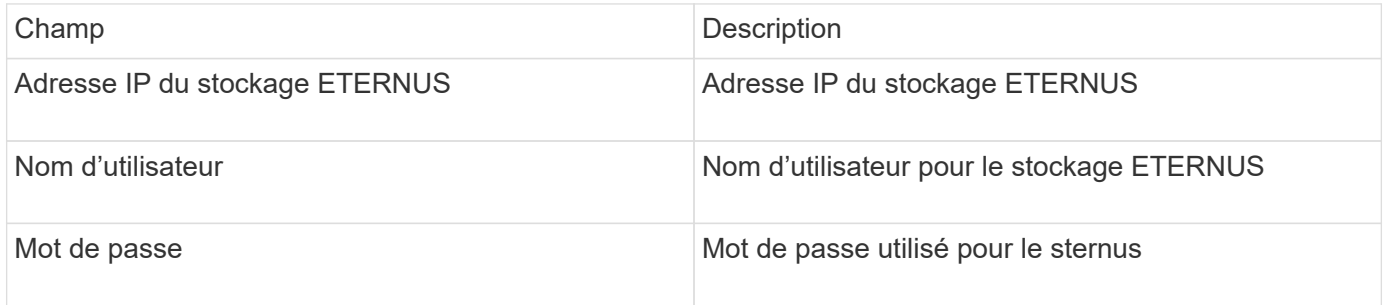

### **Configuration avancée**

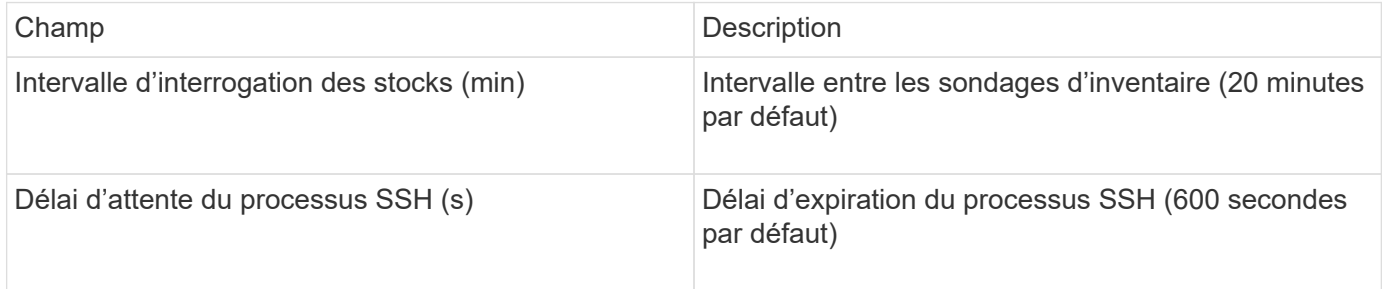

# **Source de données Hitachi Content Platform (HCP)**

Ce collecteur de données prend en charge la plate-forme de contenu Hitachi (HCP) à l'aide de l'API de gestion HCP.

### **Terminologie**

OnCommand Insight acquiert les informations d'inventaire suivantes à partir de la source de données HCP. Pour chaque type de ressource acquis par Insight, la terminologie la plus courante utilisée pour cette ressource est indiquée. Lors de l'affichage ou du dépannage de cette source de données, gardez à l'esprit la terminologie suivante :

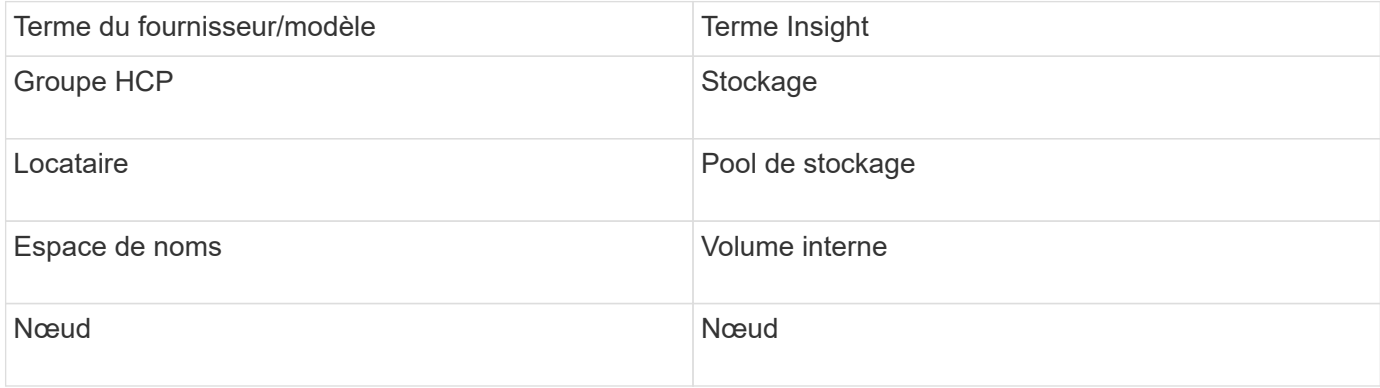

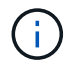

Il s'agit uniquement de mappages terminologiques courants et peuvent ne pas représenter tous les cas pour cette source de données.

#### **Exigences d'inventaire**

- Adresse IP du serveur HCP
- Nom d'utilisateur et mot de passe en lecture seule pour le logiciel HCP et les privilèges homologues

#### **Configuration**

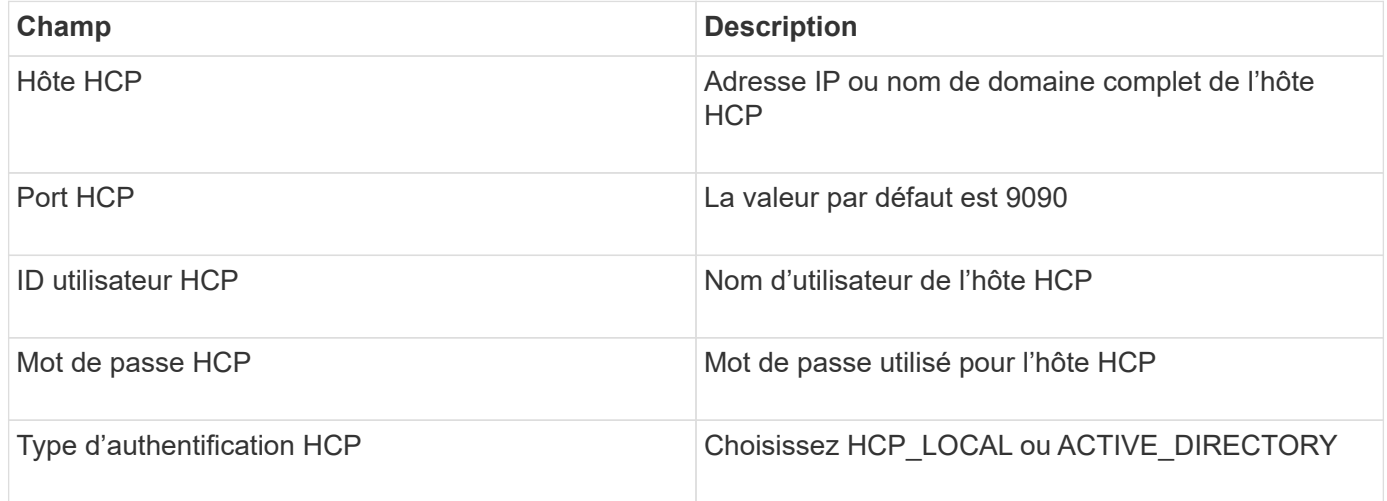

#### **Configuration avancée**

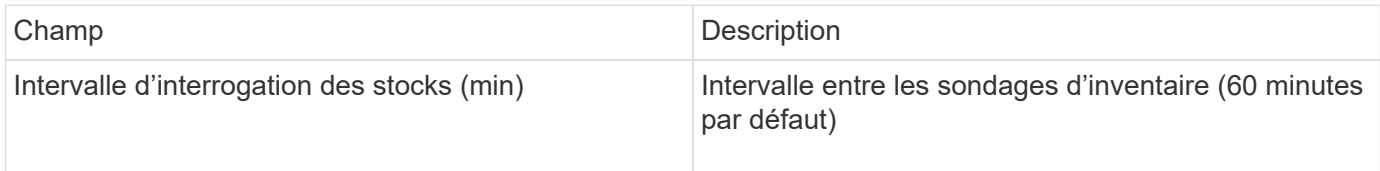

# **Source de données HDS HiCommand Device Manager**

Les sources de données HDS HiCommand et HiCommand Lite prennent en charge le serveur HiCommand Device Manager. OnCommand Insight communique avec le serveur HiCommand Device Manager à l'aide de l'API HiCommand standard.

### **Terminologie**

OnCommand Insight acquiert les informations d'inventaire suivantes à partir des sources de données HDS HiCommand et HiCommand Lite. Pour chaque type de ressource acquis par Insight, la terminologie la plus courante utilisée pour cette ressource est indiquée. Lors de l'affichage ou du dépannage de cette source de données, gardez à l'esprit la terminologie suivante :

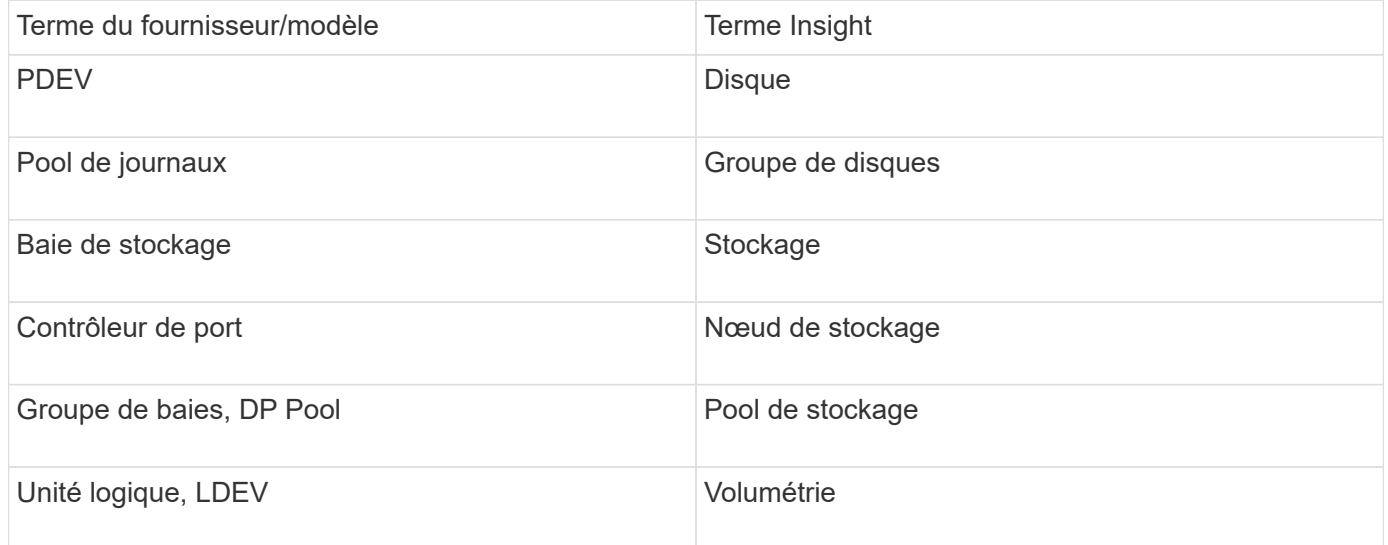

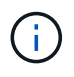

Il s'agit uniquement de mappages terminologiques courants et peuvent ne pas représenter tous les cas pour cette source de données.

### **Exigences d'inventaire**

- Adresse IP du serveur HiCommand Device Manager
- Nom d'utilisateur et mot de passe en lecture seule pour le logiciel HiCommand Device Manager et les privilèges homologues
- Exigences relatives aux ports : 2001 (http) ou 2443 (https)
- Validation de l'accès :
	- Connectez-vous au logiciel HiCommand Device Manager à l'aide du nom d'utilisateur et du mot de passe de l'homologue.
	- Vérifiez l'accès à l'API HiCommand Device Manager : telnet <HiCommand Device Manager server ip\> 2001

#### **Exigences en matière de performances**

- Performances HDS USP, USP V, et VSP
	- Le moniteur de performances doit être sous licence.
	- L'interrupteur de surveillance doit être activé.
	- L'outil d'exportation (Export.exe) Doit être copié sur le serveur OnCommand Insight.
	- La version de l'outil d'exportation doit correspondre à la version du microcode de la matrice cible.
- Performances HDS AMS
	- Le moniteur de performances doit être sous licence.
	- L'utilitaire CLI du navigateur de stockage modulaire 2 (SNM2) doit être installé sur le serveur OnCommand Insight.
	- Vous devez enregistrer toutes les baies de stockage AMS, WMS et SMS dont les performances doivent être acquises par OnCommand Insight à l'aide de la commande suivante :
	- Vous devez vous assurer que toutes les baies que vous avez enregistrées sont répertoriées dans le résultat de cette commande : auunitref.exe.

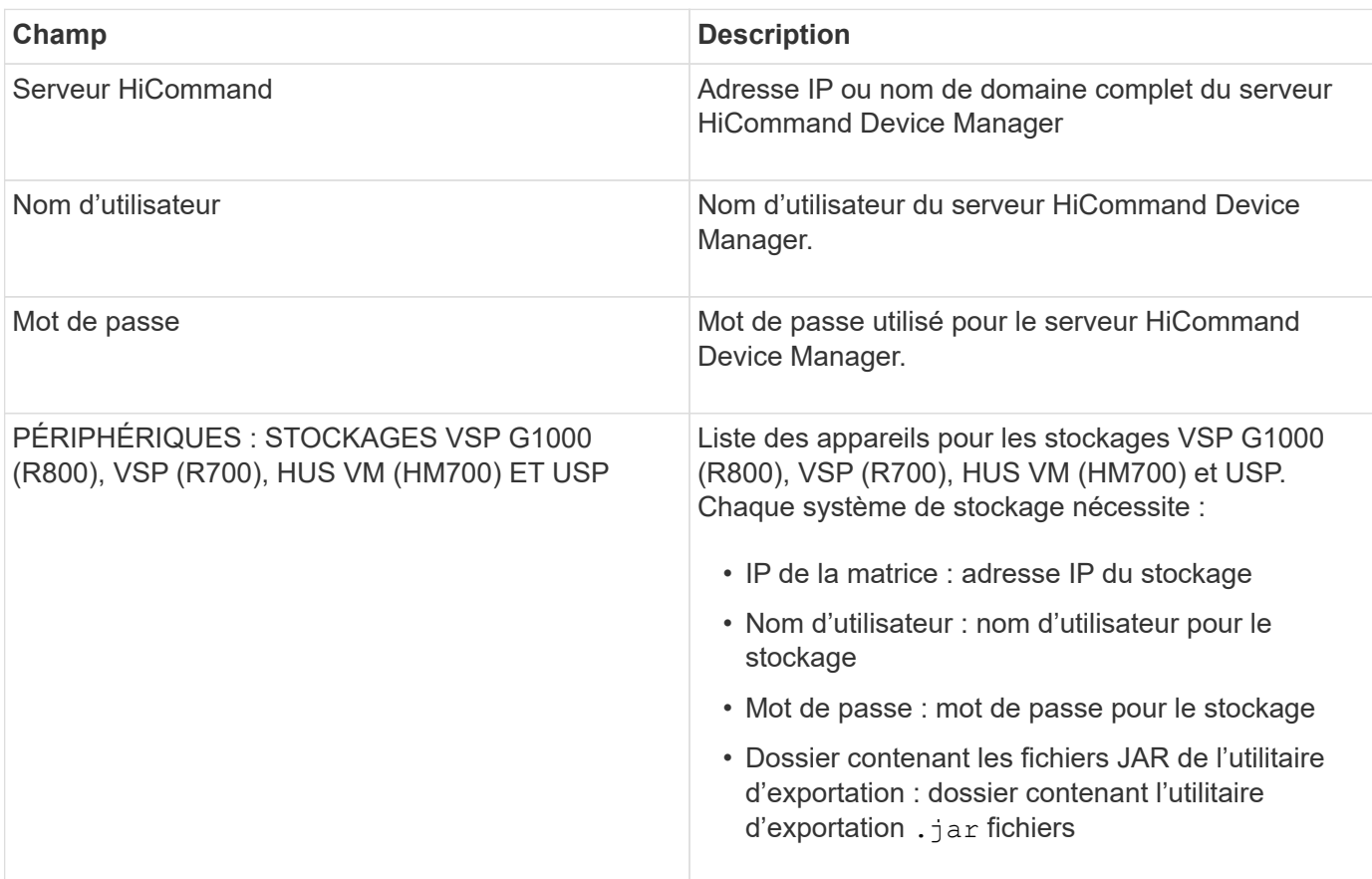

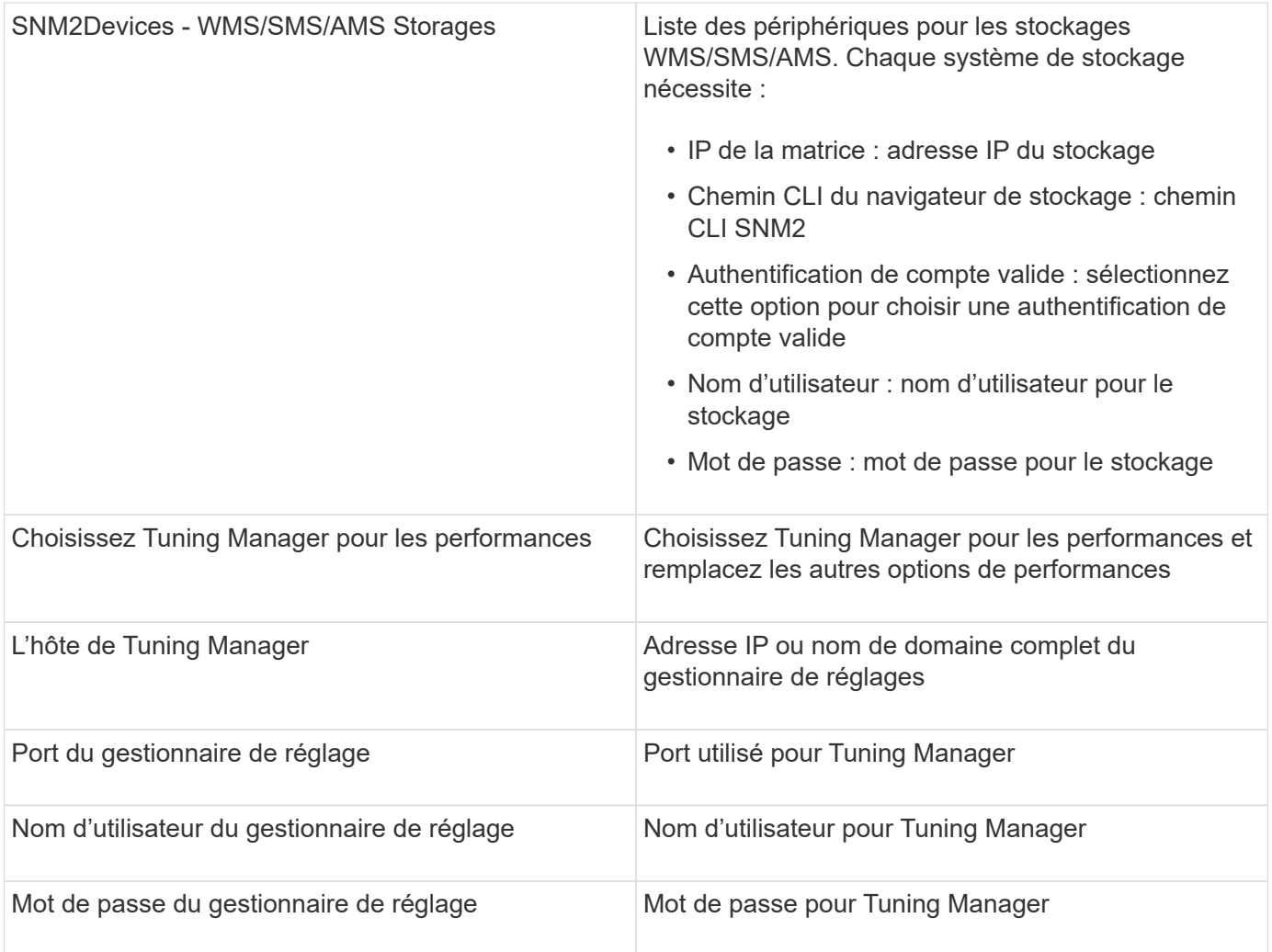

Dans HDS USP, USP V et VSP, tout disque peut appartenir à plusieurs groupes de baies.

# **Configuration avancée**

 $\bigodot$ 

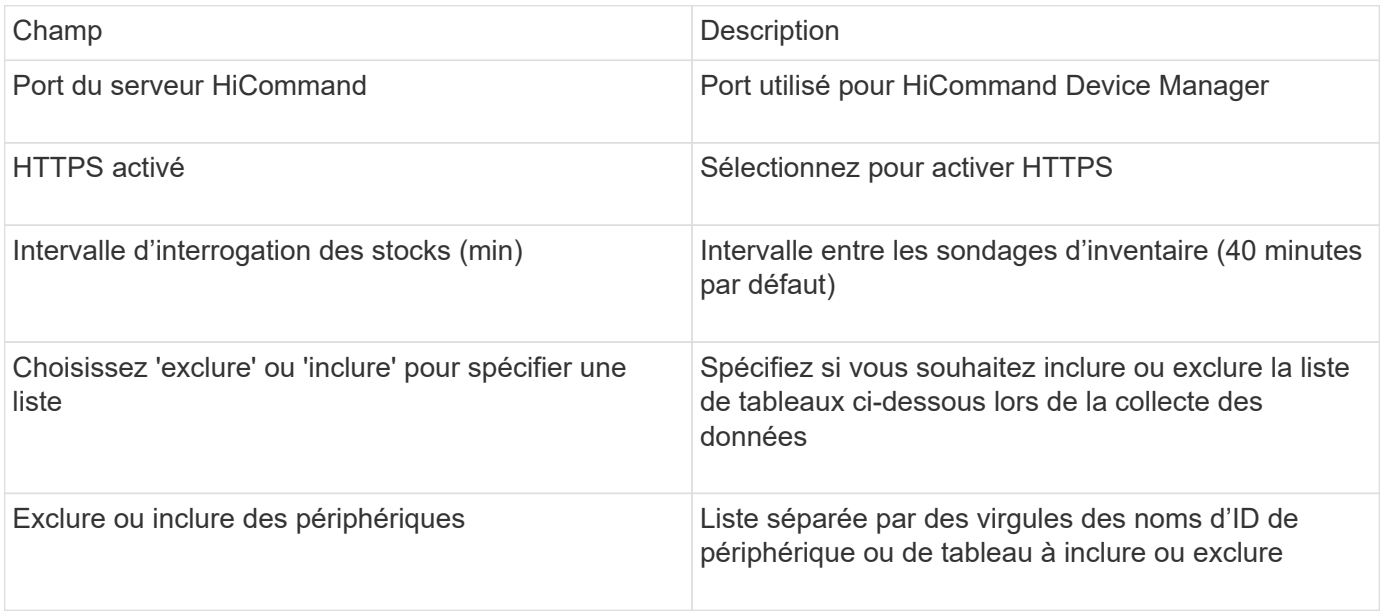

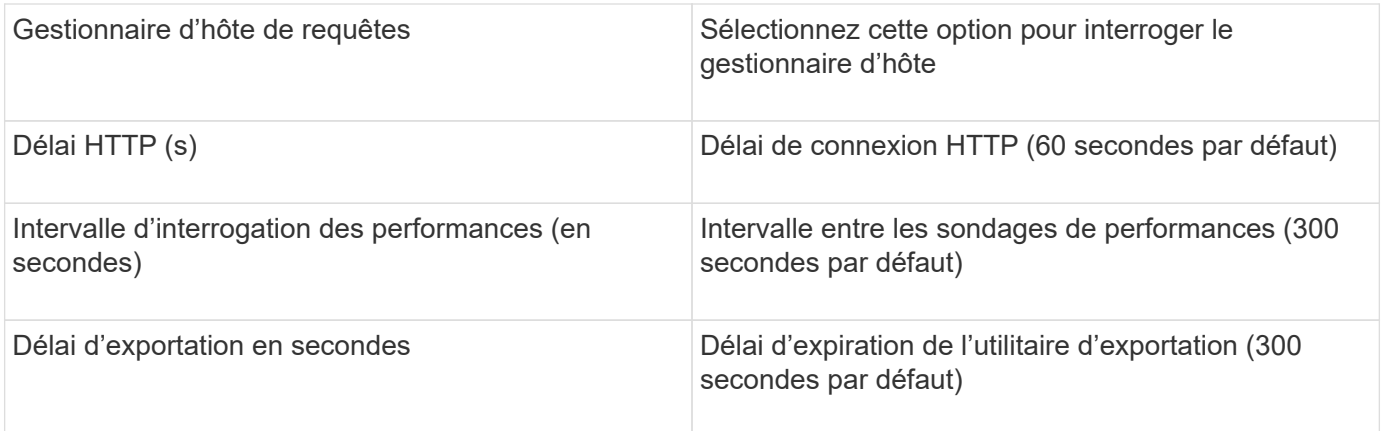

### **Collecteur de données Hitachi Ops Center**

Ce collecteur de données utilise la suite intégrée d'applications d'Hitachi Ops Center pour accéder aux données d'inventaire et de performances de plusieurs périphériques de stockage. Pour la découverte des stocks et de la capacité, l'installation du centre d'exploitation doit inclure les composants « Services communs » et « Administrateur ». Pour la collecte des performances, vous devez également avoir déployé « Analyzer ».

# **Terminologie**

OnCommand Insight acquiert les informations d'inventaire suivantes à partir de ce collecteur de données. Pour chaque type d'actif acquis, la terminologie la plus utilisée pour ce bien est indiquée. Lors de l'affichage ou du dépannage de ce collecteur de données, gardez la terminologie suivante à l'esprit :

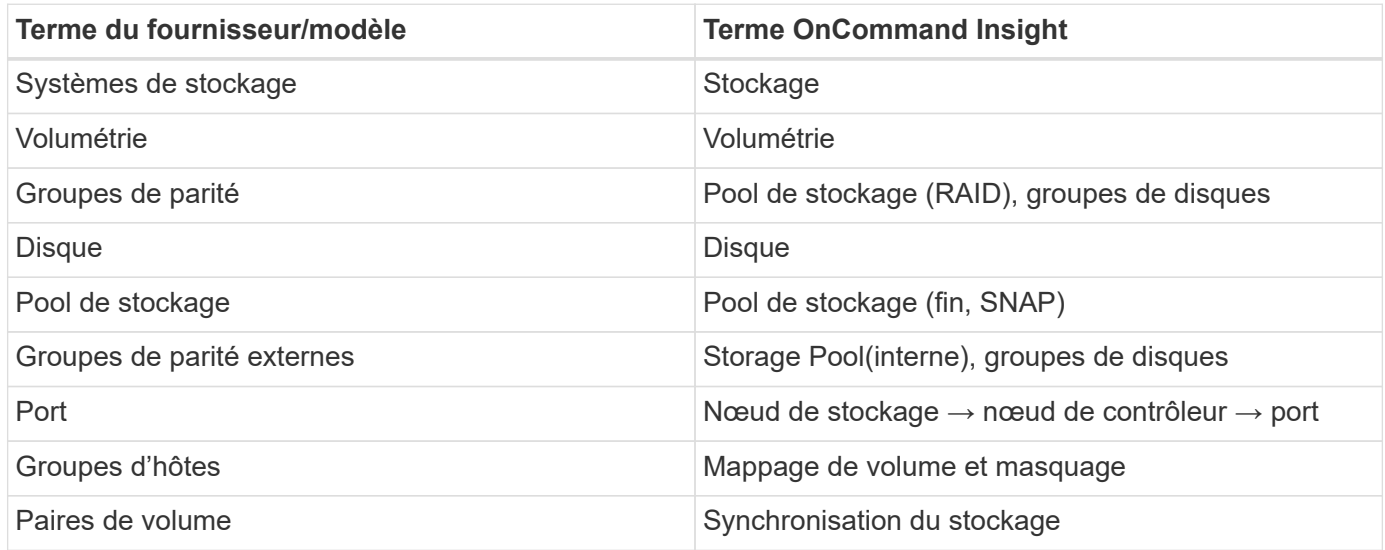

Remarque : il s'agit uniquement de mappages terminologiques communs et peuvent ne pas représenter tous les cas pour ce collecteur de données.

# **Exigences d'inventaire**

Vous devez disposer des éléments suivants pour collecter les données de stock :

• Adresse IP ou nom d'hôte du serveur Ops Center hébergeant le composant « Common Services »

• Compte utilisateur root/sysadmin et mot de passe existant sur tous les serveurs hébergeant les composants Ops Center. HDS n'a pas implémenté de prise en charge des API REST pour l'utilisation par les utilisateurs LDAP/SSO jusqu'à Ops Center 10.8+

# **Exigences en matière de performances**

Les exigences suivantes doivent être respectées pour collecter les données de performance :

- Le module HDS Ops Center « Analyzer » doit être installé
- Les baies de stockage doivent alimenter le module « analyseur » Ops Center

# **Configuration**

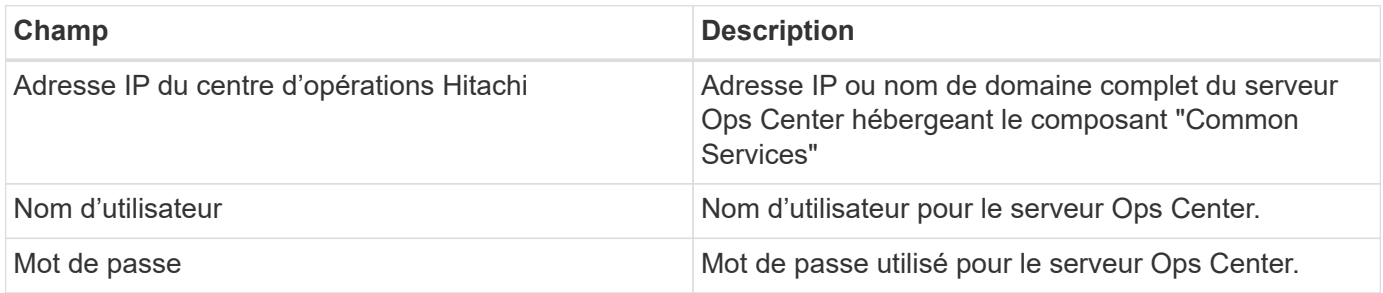

# **Configuration avancée**

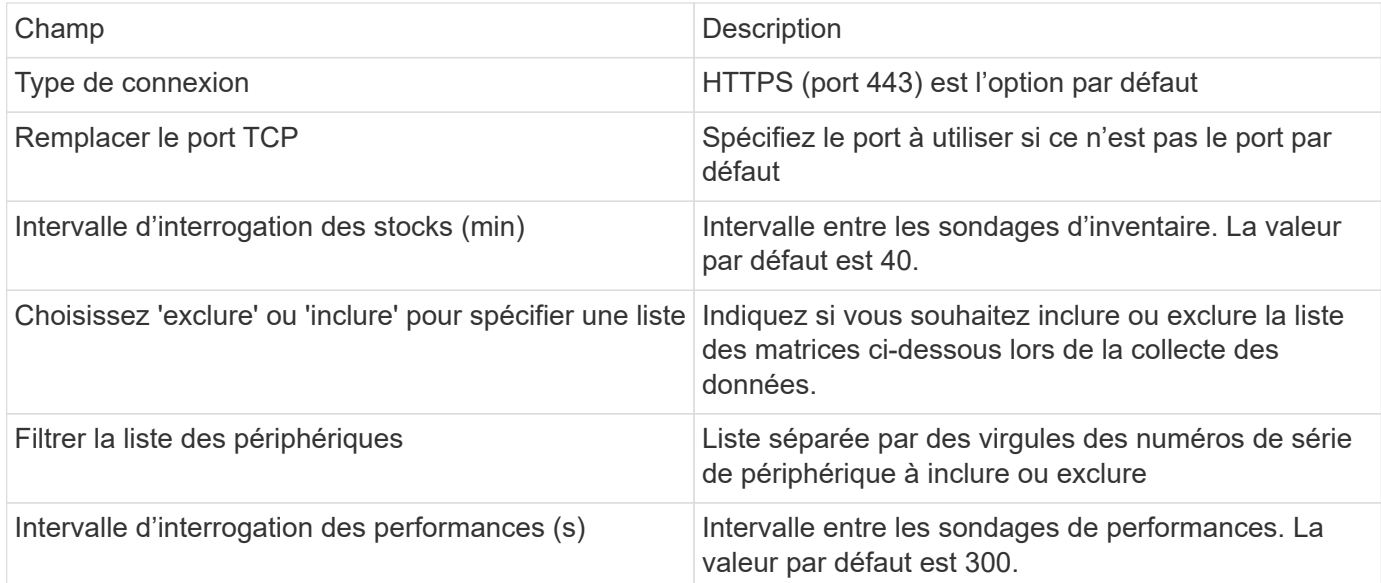

### **Stockage HDS**

Termes s'appliquant aux objets ou aux références figurant sur les pages d'accueil des ressources de stockage HDS.

# **Terminologie du stockage HDS**

Les termes suivants s'appliquent aux objets ou références que vous pouvez trouver sur les pages d'accueil des ressources de stockage HDS. Un grand nombre de ces termes s'appliquent également à d'autres collecteurs de données.

- Nom provient directement de l'attribut « nom » de HDS HiCommand Device Manager via l'appel de l'API GetStorageArray XML
- Modèle provient directement de l'attribut « arrayType » de HDS HiCommand Device Manager via l'appel de l'API GetStorageArray XML
- Fournisseur HDS
- Famille provient directement de l'attribut « arrayFamily » de HDS HiCommand Device Manager via l'appel de l'API GetStorageArray XML
- IP il s'agit de l'adresse IP de gestion de la baie, et non d'une liste exhaustive de toutes les adresses IP de la baie
- Capacité brute valeur base2 représentant la somme de la capacité totale de tous les disques de ce système, quel que soit le rôle du disque.

### **Pool de stockage HDS**

Termes s'appliquant aux objets ou aux références figurant sur les pages d'accueil des ressources du pool de stockage HDS.

# **Terminologie du pool de stockage HDS**

Les termes suivants s'appliquent aux objets ou références que vous pouvez trouver sur les pages d'accueil des ressources du pool de stockage HDS. Un grand nombre de ces termes s'appliquent également à d'autres collecteurs de données.

- Type : la valeur ici sera l'une des suivantes :
	- RÉSERVÉ : si ce pool est dédié à d'autres fins que les volumes de données, c'est-à-dire la journalisation, les snapshots
	- Provisionnement fin s'il s'agit d'un pool HDP
	- RAID Group vous ne les verrez probablement pas pour quelques raisons :

OCI constitue une solution efficace pour éviter de doubler les capacités à tous les coûts. Sur les solutions HDS, il faut généralement construire des groupes RAID à partir des disques, créer des volumes de pool sur ces groupes RAID et construire des pools (souvent HDP, mais un usage spécial) à partir de ces volumes de pool. Si OCI a signalé à la fois les groupes RAID sous-jacents tels qu'ils sont, ainsi que les pools, la somme de leur capacité brute dépasserait largement la somme des disques.

Le collecteur de données HDS HiCommand d'OCI réduit arbitrairement la taille des groupes RAID par la capacité des volumes du pool. Dans ce cas, OCI ne signale pas du tout le groupe RAID. De plus, tous les groupes RAID résultants sont marqués d'une manière telle qu'ils ne sont pas visibles dans l'interface utilisateur Web OCI, mais ils circulent dans l'entrepôt de données OCI (DWH). L'objectif de ces décisions est d'éviter l'encombrement de l'interface utilisateur pour des éléments qui ne sont pas importants pour la plupart des utilisateurs.- si votre baie HDS dispose de groupes RAID de 50 Mo libres, vous ne pouvez probablement pas utiliser cet espace libre pour des résultats significatifs.

- Node : N/A, car les pools HDS ne sont liés à aucun nœud spécifique
- Redondance : niveau RAID du pool. Il est possible que plusieurs valeurs pour un pool HDP comprennent plusieurs types RAID
- Capacity % : pourcentage utilisé par le pool pour l'utilisation des données, avec les Go utilisés et la taille totale des Go logiques du pool
- Capacité sur-engagée valeur dérivée indiquant « la capacité logique de ce pool est sursouscrite par ce pourcentage en raison de la somme des volumes logiques dépassant la capacité logique du pool de ce pourcentage »
- Snapshot : affiche la capacité réservée à l'utilisation des snapshots sur ce pool

### **Nœud de stockage HDS**

Termes s'appliquant aux objets ou aux références figurant sur les pages d'accueil des ressources des nœuds de stockage HDS.

### **Terminologie du nœud de stockage HDS**

Les termes suivants s'appliquent aux objets ou aux références que vous trouverez sur les pages d'accueil des ressources des nœuds de stockage HDS. Un grand nombre de ces termes s'appliquent également à d'autres collecteurs de données.

- Nom le nom du directeur frontal (FED) ou de l'adaptateur de canal sur les matrices monolithiques, ou le nom du contrôleur sur une baie modulaire. Une baie HDS donnée possède au moins 2 nœuds de stockage
- Volumes la table Volume affiche tout volume mappé à un port appartenant à ce nœud de stockage

# **Collecteur de données Hitachi Ops Center**

Ce collecteur de données utilise la suite intégrée d'applications d'Hitachi Ops Center pour accéder aux données d'inventaire et de performances de plusieurs périphériques de stockage. Pour la découverte des stocks et de la capacité, l'installation du centre d'exploitation doit inclure les composants « Services communs » et « Administrateur ». Pour la collecte des performances, vous devez également avoir déployé « Analyzer ».

### **Terminologie**

OnCommand Insight acquiert les informations d'inventaire suivantes à partir de ce collecteur de données. Pour chaque type d'actif acquis, la terminologie la plus utilisée pour ce bien est indiquée. Lors de l'affichage ou du dépannage de ce collecteur de données, gardez la terminologie suivante à l'esprit :

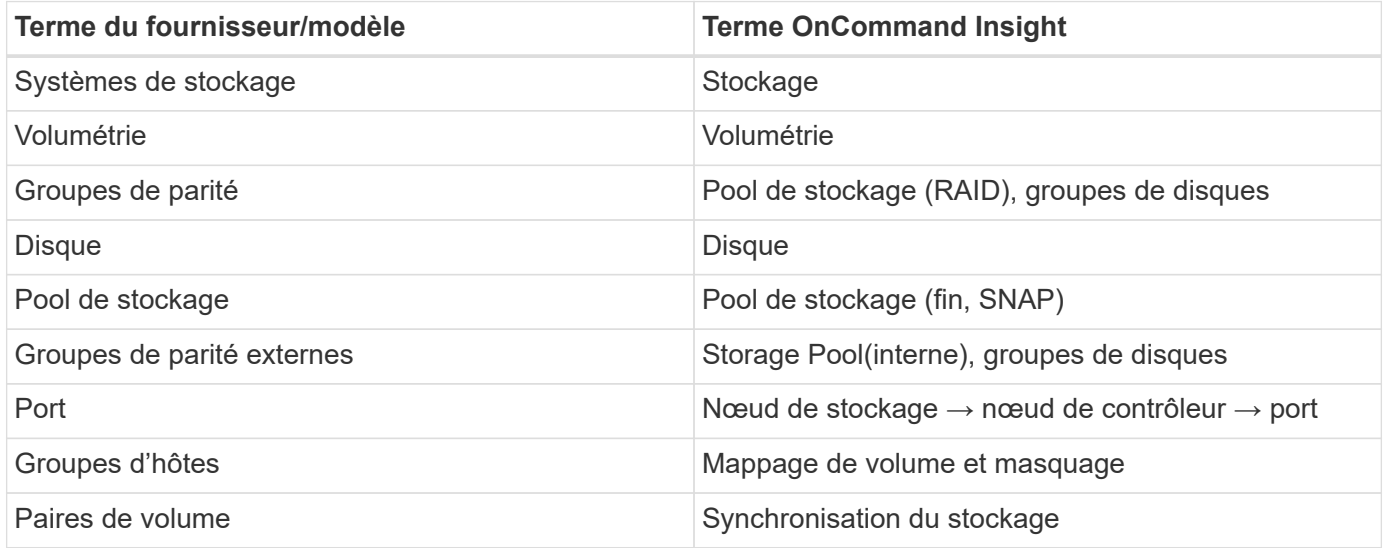

Remarque : il s'agit uniquement de mappages terminologiques communs et peuvent ne pas représenter tous

les cas pour ce collecteur de données.

#### **Exigences d'inventaire**

Vous devez disposer des éléments suivants pour collecter les données de stock :

- Adresse IP ou nom d'hôte du serveur Ops Center hébergeant le composant « Common Services »
- Compte utilisateur root/sysadmin et mot de passe existant sur tous les serveurs hébergeant les composants Ops Center. HDS n'a pas implémenté de prise en charge des API REST pour l'utilisation par les utilisateurs LDAP/SSO jusqu'à Ops Center 10.8+

#### **Exigences en matière de performances**

Les exigences suivantes doivent être respectées pour collecter les données de performance :

- Le module HDS Ops Center « Analyzer » doit être installé
- Les baies de stockage doivent alimenter le module « analyseur » Ops Center

#### **Configuration**

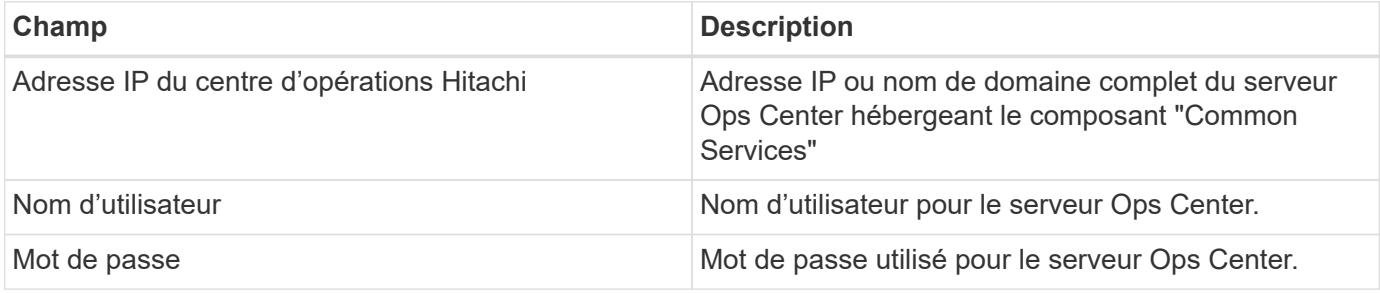

#### **Configuration avancée**

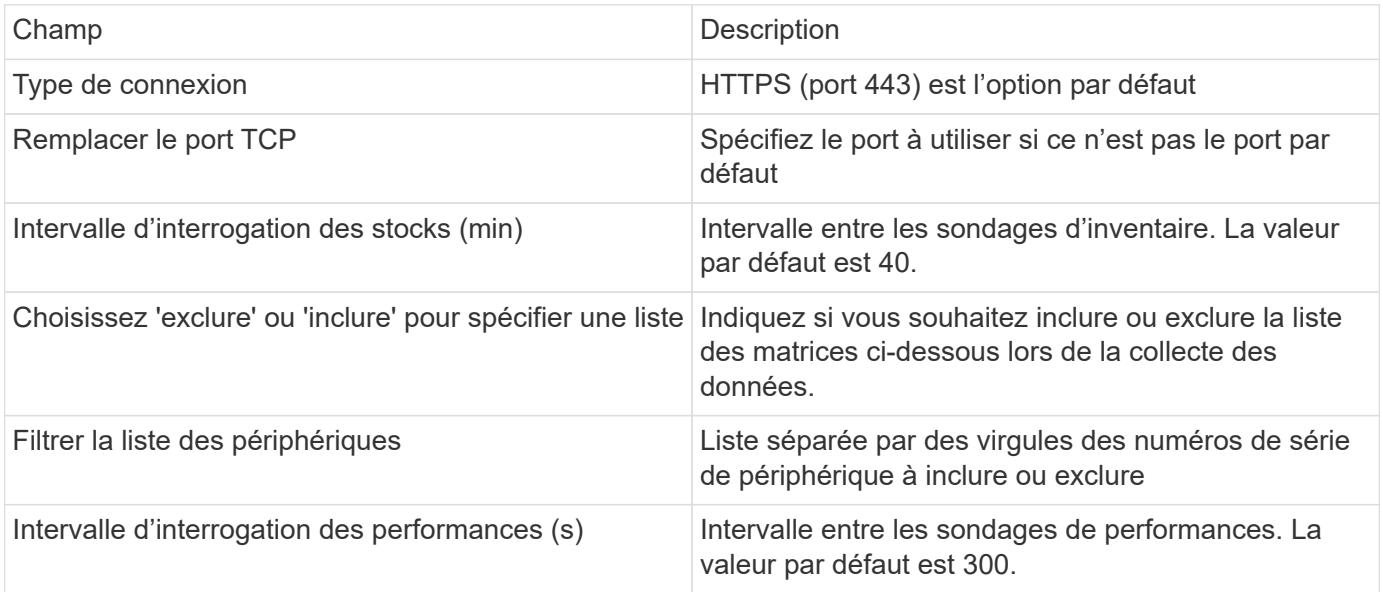

# **Source de données HDS NAS (HNAS)**

La source de données HDS NAS (HNAS) est une source de données d'inventaire et de configuration permettant la détection des clusters HDS NAS. Insight prend en charge la

# découverte des partages NFS et CIFS, des systèmes de fichiers (volumes internes Insight) et des étendues (pools de stockage Insight).

Cette source de données est basée sur SSH. Par conséquent, l'unité d'acquisition qui l'hébergera doit pouvoir initier des sessions SSH à TCP 22 sur le HNAS lui-même, ou l'unité de gestion des systèmes (SMU) à laquelle le cluster est connecté.

### **Terminologie**

OnCommand Insight acquiert les informations d'inventaire suivantes à partir de la source de données HNAS. Pour chaque type de ressource acquis par Insight, la terminologie la plus courante utilisée pour cette ressource est indiquée. Lors de l'affichage ou du dépannage de cette source de données, gardez à l'esprit la terminologie suivante :

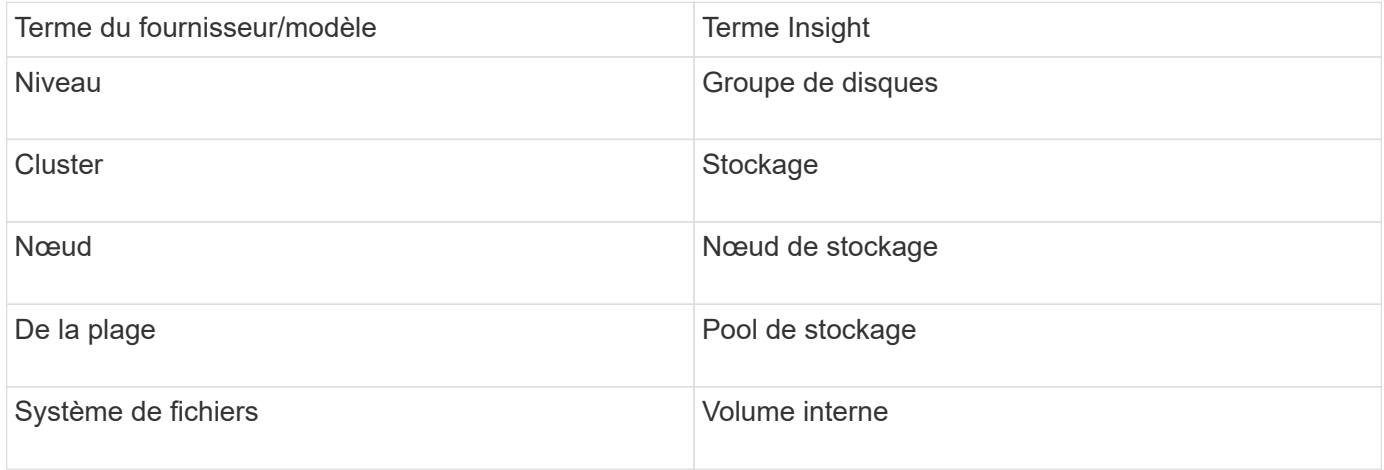

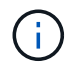

Il s'agit uniquement de mappages terminologiques courants et peuvent ne pas représenter tous les cas pour cette source de données.

### **De formation**

Voici la configuration et l'utilisation de cette source de données :

- Adresse IP du périphérique
- Port 22, protocole SSH
- Nom d'utilisateur et mot de passe niveau de privilège : superviseur
- REMARQUE : ce collecteur de données est basé sur SSH, de sorte que l'au qui l'héberge doit pouvoir initier des sessions SSH à TCP 22 sur le HNAS lui-même, ou l'unité de gestion des systèmes (SMU) à laquelle le cluster est connecté.

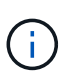

Ce collecteur de données est basé sur SSH, de sorte que l'au qui l'héberge doit pouvoir initier des sessions SSH à TCP 22 sur le HNAS lui-même, ou l'unité de gestion des systèmes (SMU) à laquelle le cluster est connecté.

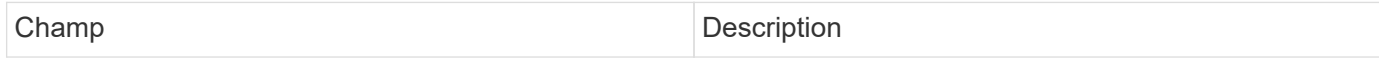

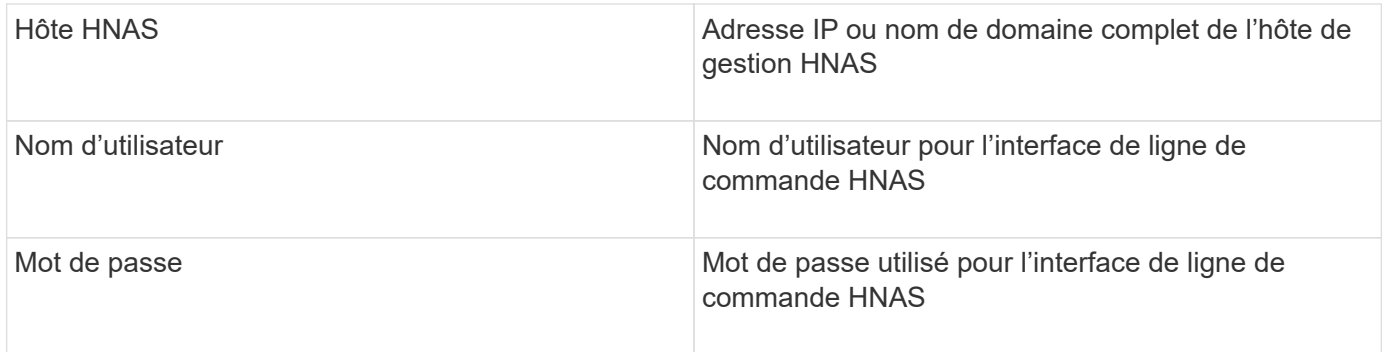

### **Configuration avancée**

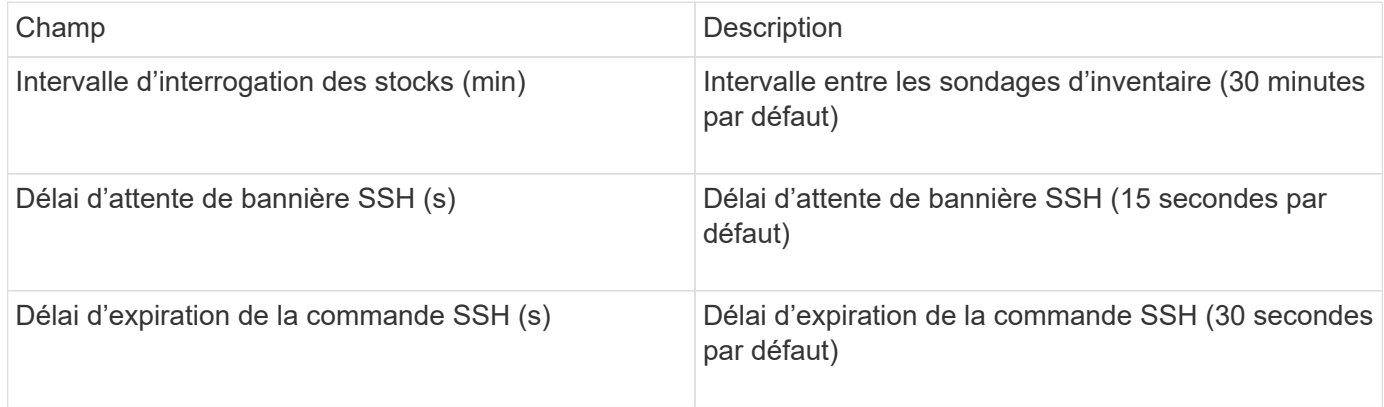

# **Source de données HP CommandView AE**

Les sources de données HP CommandView Advanced Edition (AE) et CommandView AE CLI/SMI (AE Lite) prennent en charge l'inventaire et les performances d'un serveur CommandView (également appelé HiCommand) Device Manager.

### **Terminologie**

OnCommand Insight acquiert les informations d'inventaire suivantes à partir des sources de données HP CommandView AE et AE Lite. Pour chaque type de ressource acquis par Insight, la terminologie la plus courante utilisée pour cette ressource est indiquée. Lors de l'affichage ou du dépannage de cette source de données, gardez à l'esprit la terminologie suivante :

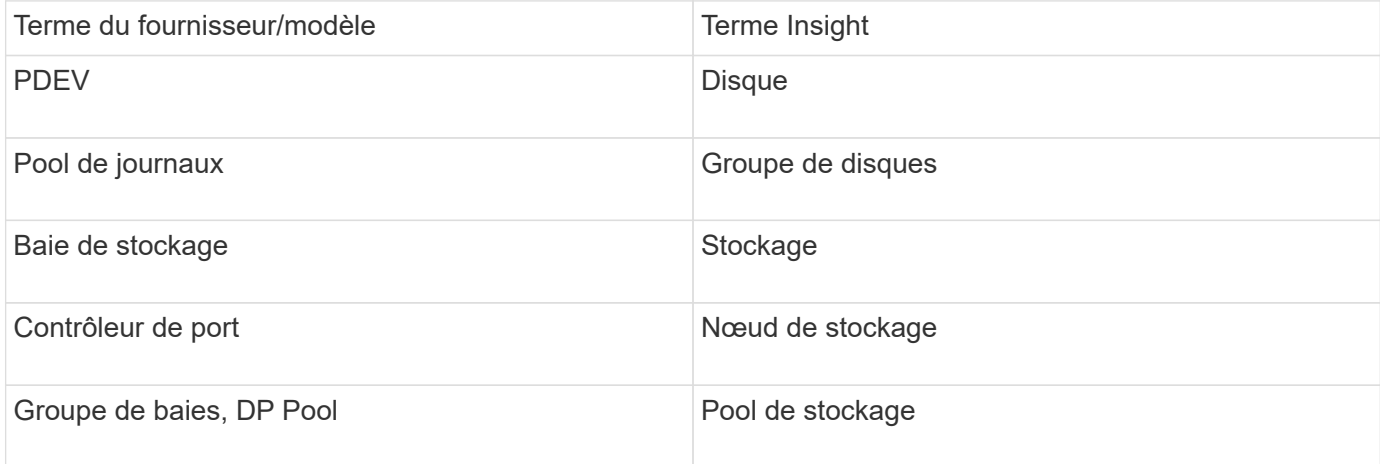

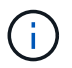

### **Exigences d'inventaire**

- Adresse IP du serveur HiCommand Device Manager
- Nom d'utilisateur et mot de passe en lecture seule pour le logiciel CommandView AE et les privilèges d'homologue
- La version CommandView AE Lite du gestionnaire de périphériques ne dispose que de la licence CLI
- Port requis : 2001

### **Exigences en matière de performances**

- Performances HDS USP, USP V, et VSP
	- Le moniteur de performances doit être sous licence.
	- L'interrupteur de surveillance doit être activé.
	- L'outil d'exportation (Export.exe) Doit être copié sur le serveur OnCommand Insight.
	- La version de l'outil d'exportation doit correspondre à la version du microcode de la matrice cible.
- Performances HDS AMS
	- Le moniteur de performances doit être sous licence.
	- L'utilitaire CLI du navigateur de stockage modulaire 2 (SNM2) doit être installé sur le serveur OnCommand Insight.
	- Vous devez enregistrer toutes les baies de stockage AMS, WMS et SMS dont les performances doivent être acquises par OnCommand Insight à l'aide de la commande suivante :
	- Vous devez vous assurer que toutes les baies que vous avez enregistrées sont répertoriées dans le résultat de cette commande : auunitref.exe.

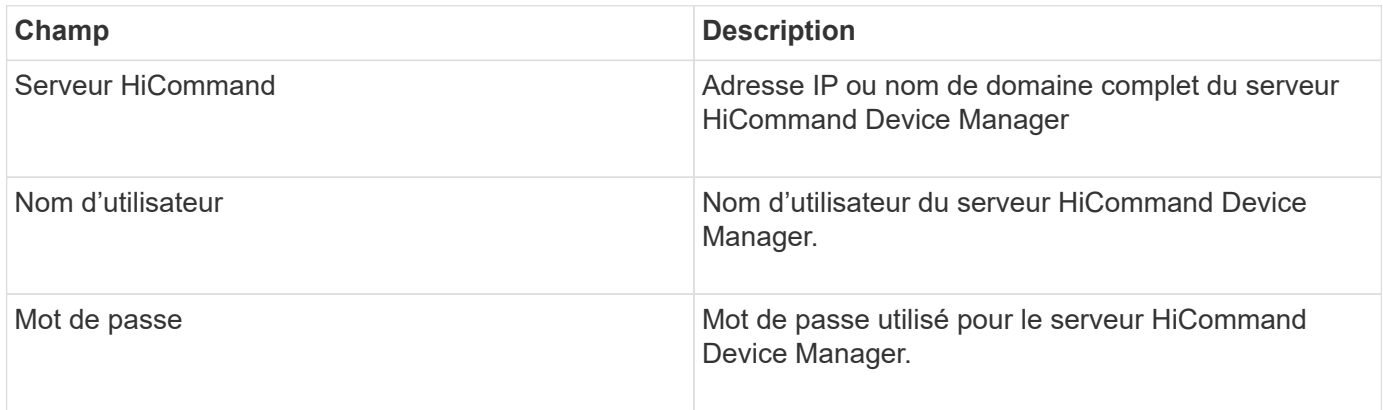

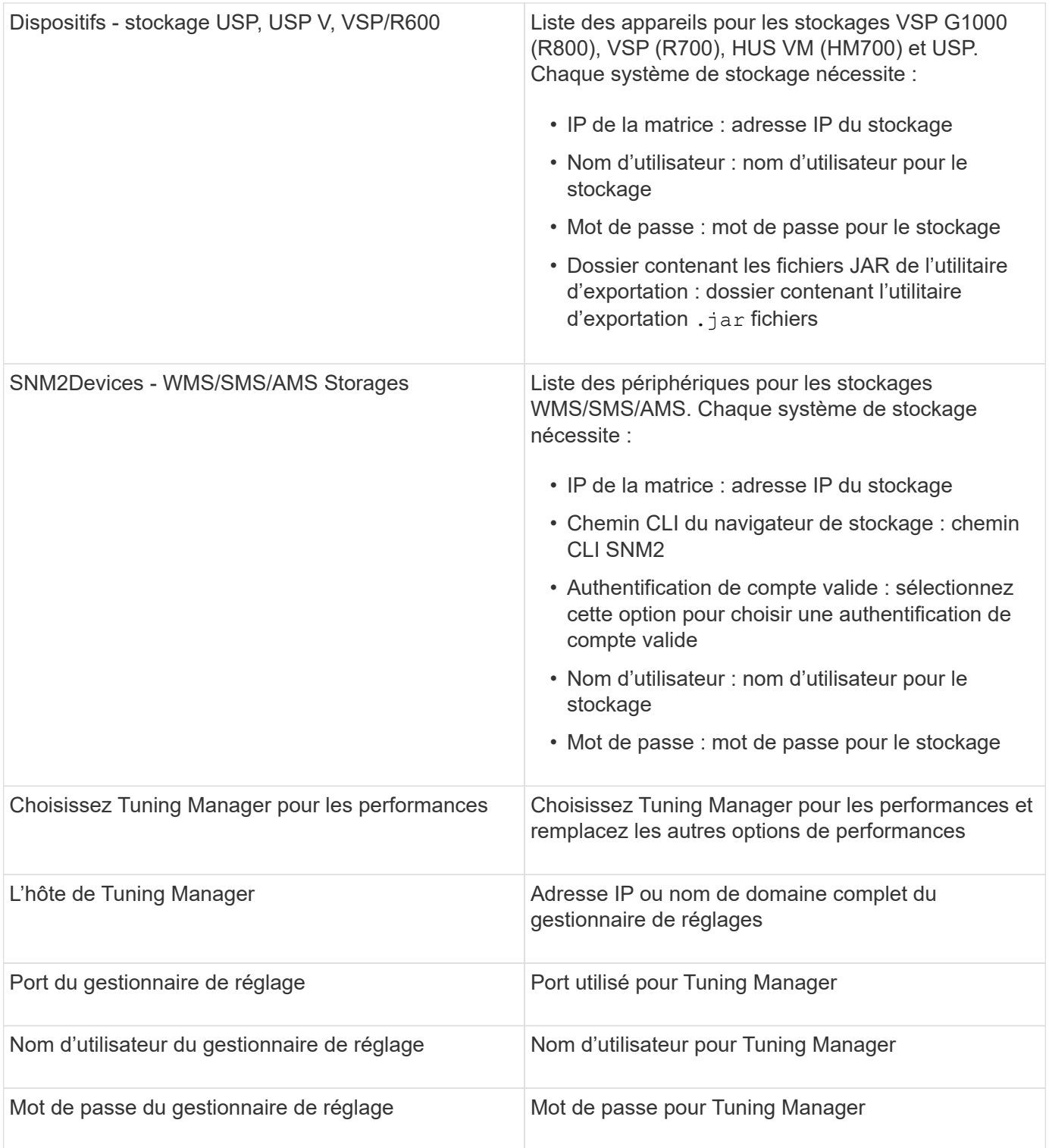

 $\bigodot$ 

Dans HDS USP, USP V et VSP, tout disque peut appartenir à plusieurs groupes de baies.

# **Configuration avancée**

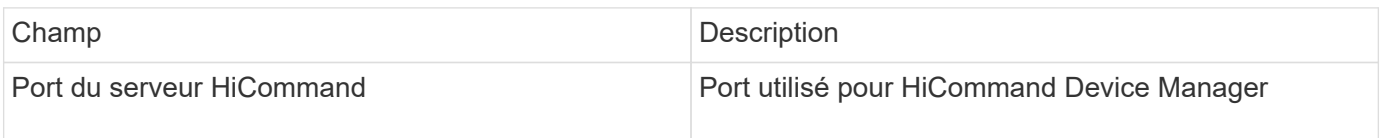
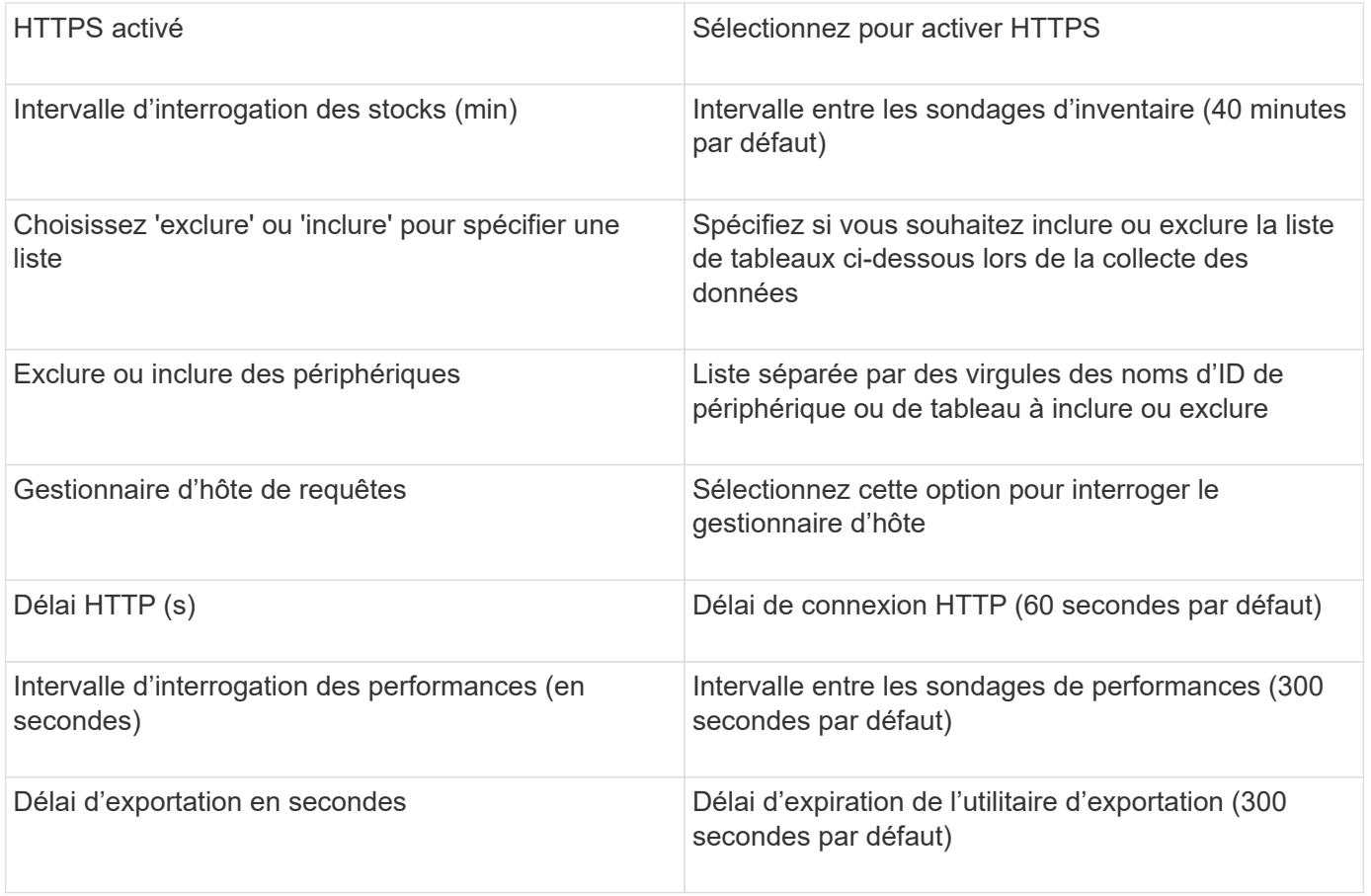

# **Source de données HP EVA Storage**

Pour la configuration, la source de données EVA Storage (SSSU) requiert l'adresse IP du serveur Command View (CV), ainsi qu'un nom d'utilisateur et un mot de passe *read-only* pour le logiciel CV. L'utilisateur doit être défini dans le logiciel CV.

# **Terminologie**

OnCommand Insight acquiert les informations d'inventaire suivantes à partir de la source de données HP EVA. Pour chaque type de ressource acquis par Insight, la terminologie la plus courante utilisée pour cette ressource est indiquée. Lors de l'affichage ou du dépannage de cette source de données, gardez à l'esprit la terminologie suivante :

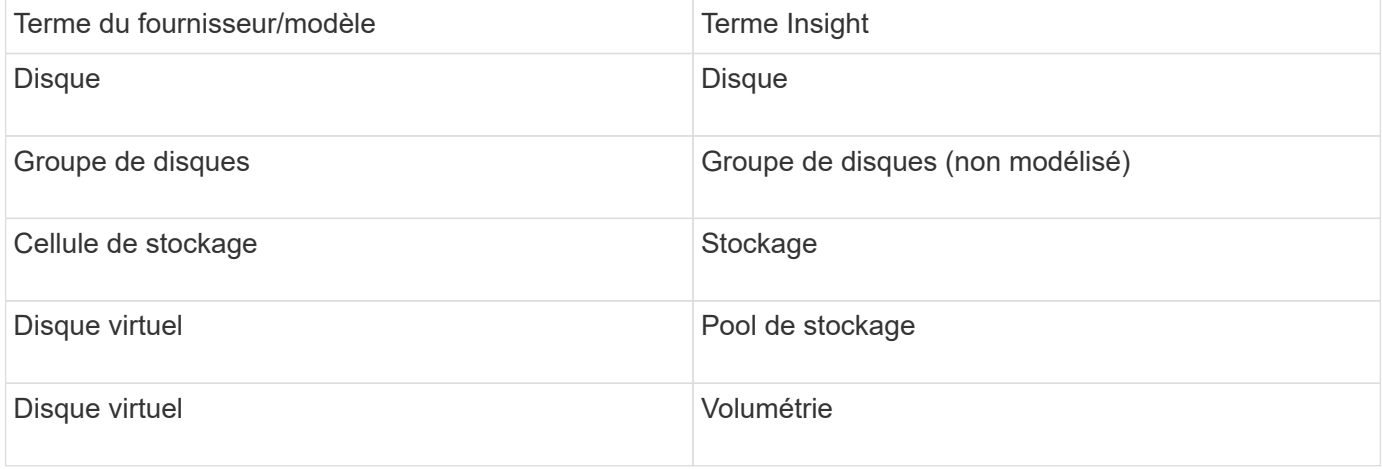

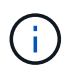

Il s'agit uniquement de mappages terminologiques courants et peuvent ne pas représenter tous les cas pour cette source de données.

#### **Exigences d'inventaire**

- Adresse IP du serveur CV
- Nom d'utilisateur et mot de passe en lecture seule pour le logiciel CV. L'utilisateur doit être défini dans le logiciel CV.
- Logiciel tiers installé sur le serveur OnCommand Insight/RAU : sssu.exe. Le sssu.exe La version doit correspondre à la version CV.
- Validation de l'accès : exécution sssu.exe commandes utilisant le nom d'utilisateur et le mot de passe.

### **Exigences en matière de performances**

La suite logicielle HP StorageWorks Command View EVA doit être installée sur le serveur OnCommand Insight. Vous pouvez également installer une unité d'acquisition à distance (RAU) sur le serveur EVA :

- 1. Installez la suite logicielle HP StorageWorks Command View EVA sur le serveur OnCommand Insight ou installez une unité d'acquisition distante sur le serveur Command View EVA.
- 2. Localisez le evaperf.exe commande. Par exemple : c:\Program Files\Hewlett-Packard\EVA Performance Monitor\
- 3. À l'aide de l'adresse IP du serveur Command View, effectuez les opérations suivantes :
	- a. Exécutez cette commande où 860 est le port par défaut Evaperf.exe server <Command View Server IP\> 860 <username\>
	- b. Entrez le mot de passe du serveur Command View à l'invite de mot de passe.

Cela devrait renvoyer une invite de ligne de commande et rien d'autre.

4. Vérifiez la configuration en exécutant evaperf.exe ls.

Vous devriez voir une liste des matrices ou des contrôleurs gérés par le serveur Command View. Chaque ligne affiche un contrôleur sur une baie EVA.

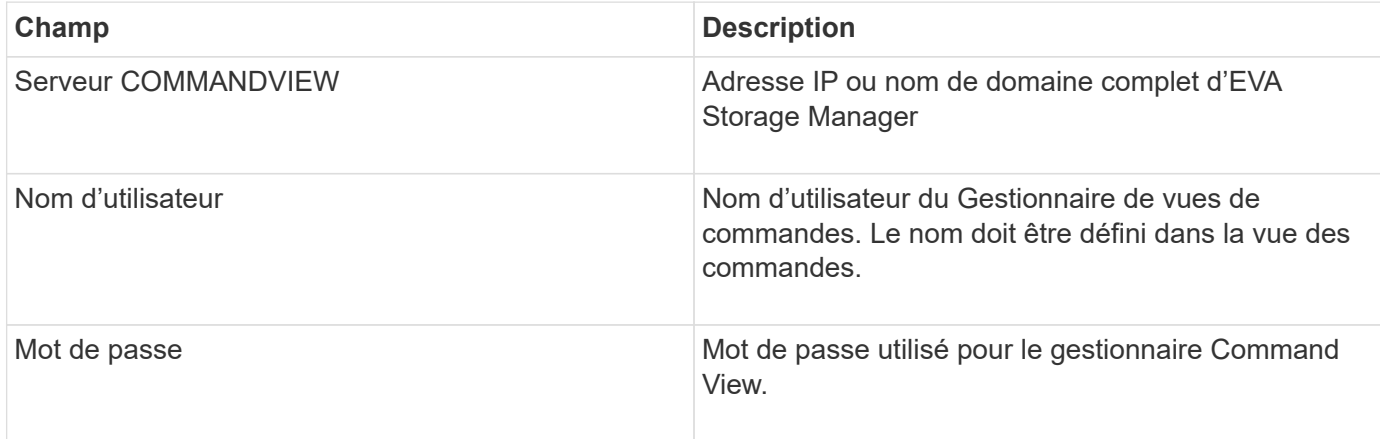

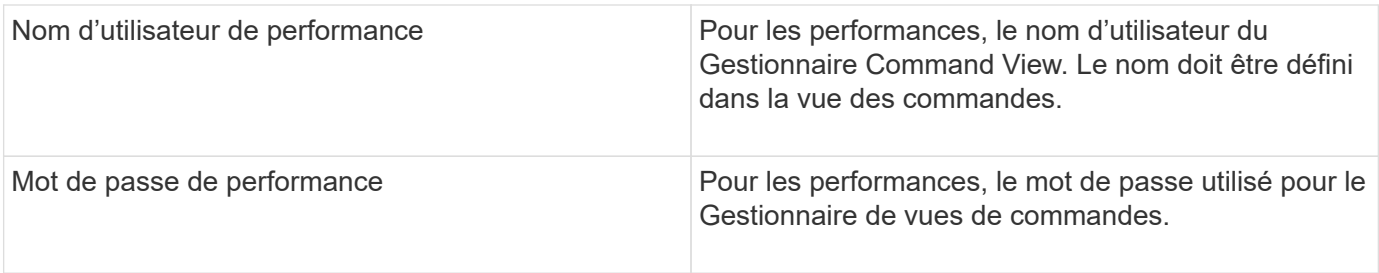

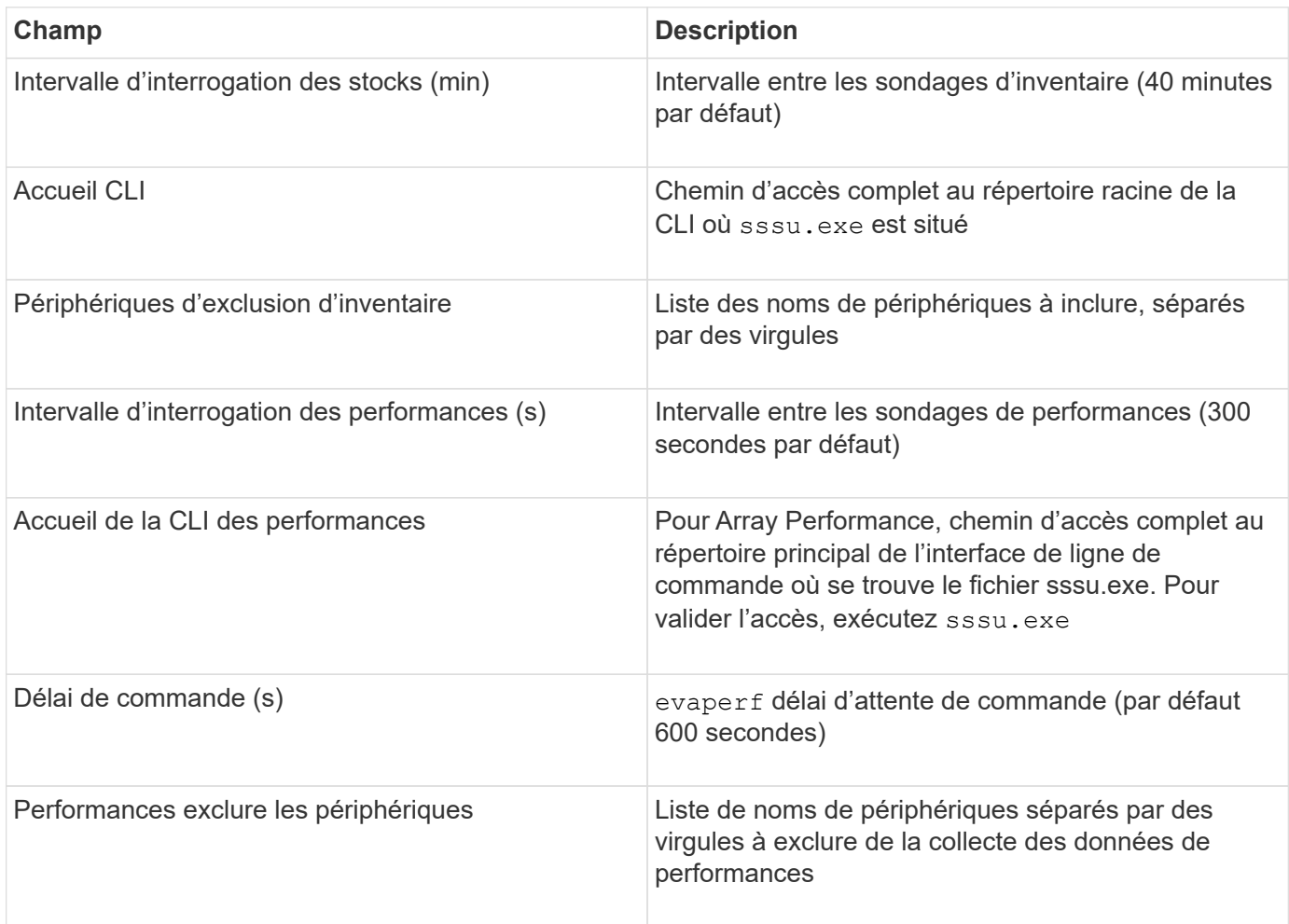

# **Source de données HPE Nimble**

Le collecteur de données HPE Nimble prend en charge les données d'inventaire et de performances des baies de stockage HPE Nimble.

### **Terminologie**

OnCommand Insight acquiert les informations d'inventaire suivantes à partir de la source de données HPE Nimble. Pour chaque type de ressource acquis par Insight, la terminologie la plus courante utilisée pour cette ressource est indiquée. Lors de l'affichage ou du dépannage de cette source de données, gardez à l'esprit la terminologie suivante :

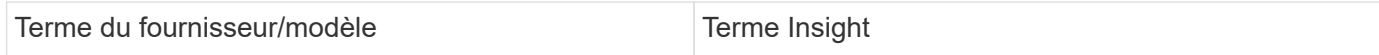

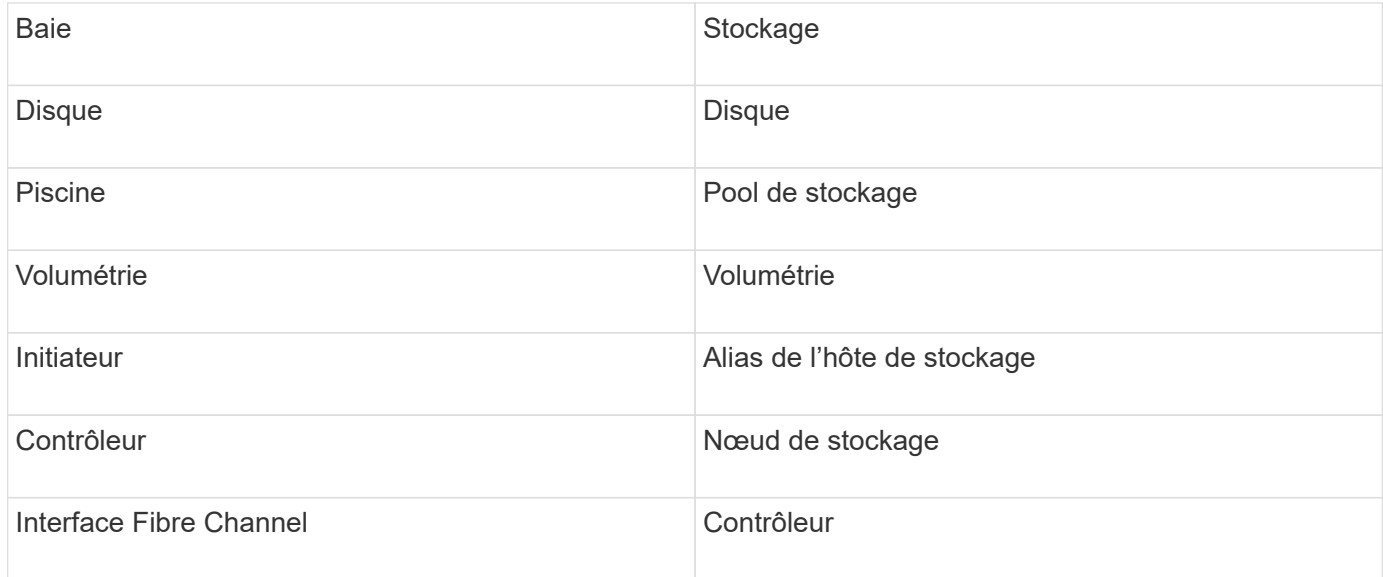

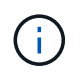

Il s'agit uniquement de mappages terminologiques courants et peuvent ne pas représenter tous les cas pour cette source de données.

### **De formation**

- La baie doit être installée et configurée, et accessible depuis le client via son nom de domaine complet (FQDN) ou son adresse IP de gestion de baie.
- La baie doit exécuter NimbleOS 2.3.x ou une version ultérieure.
- Vous devez disposer d'un nom d'utilisateur et d'un mot de passe valides pour la matrice.
- Le port 5392 doit être ouvert sur la matrice.

#### **Configuration**

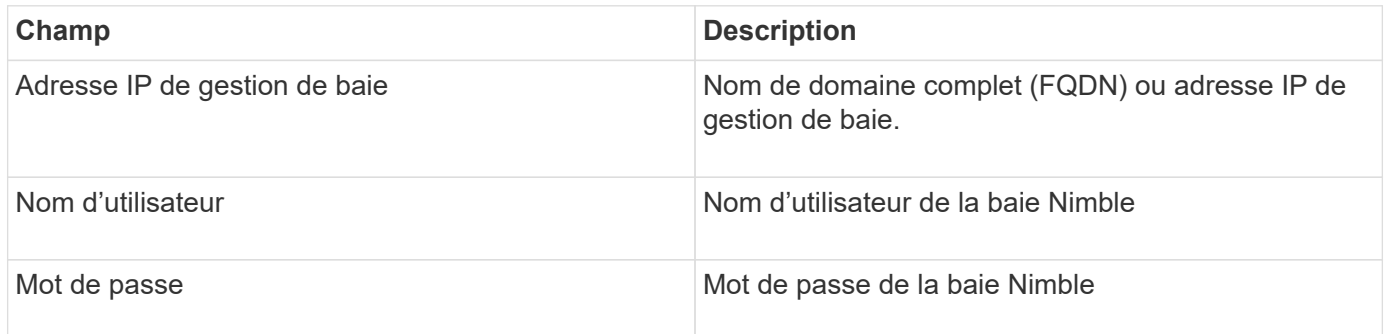

#### **Configuration avancée**

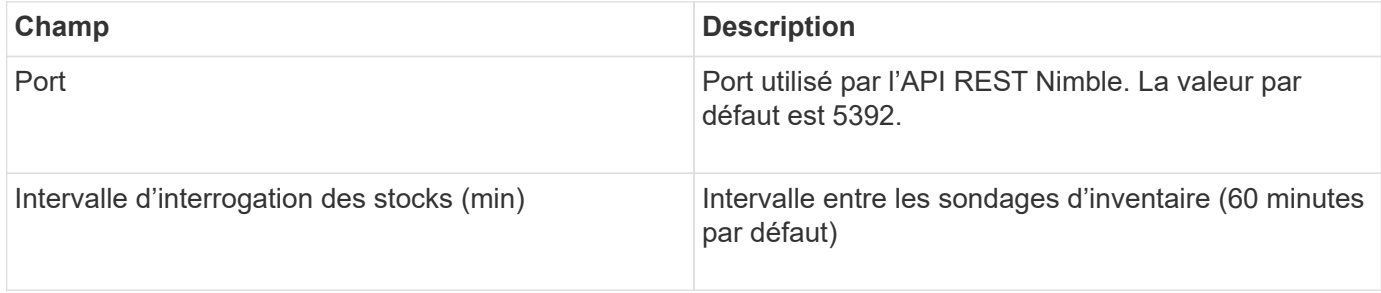

Remarque : l'intervalle d'interrogation par défaut est de 300 secondes et ne peut pas être modifié. Il s'agit du seul intervalle pris en charge par Nimble.

# **Source de données Huawei OceanStor**

OnCommand Insight utilise la source de données Huawei OceanStor (REST/HTTPS) pour détecter l'inventaire du stockage Huawei OceanStor.

## **Terminologie**

OnCommand Insight obtient les informations suivantes sur l'inventaire et les performances du système Huawei OceanStor. Pour chaque type d'actif acquis par OnCommand Insight, la terminologie la plus courante utilisée pour cette ressource est indiquée. Lors de l'affichage ou du dépannage de ce collecteur de données, gardez la terminologie suivante à l'esprit :

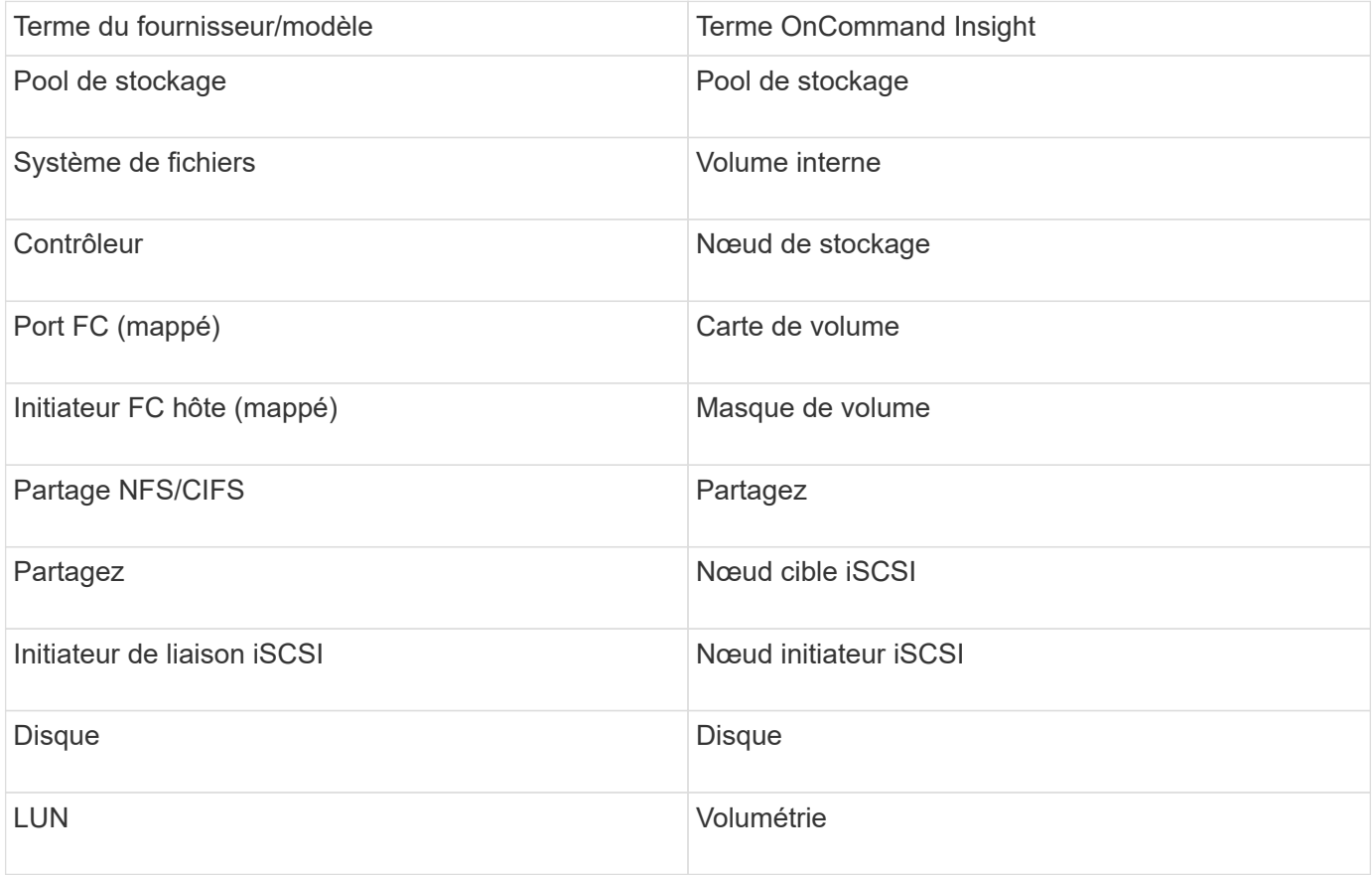

### **De formation**

Les conditions suivantes sont requises pour configurer et utiliser ce collecteur de données :

- Adresse IP du périphérique
- Informations d'identification permettant d'accéder au gestionnaire de périphériques OceanStor
- Le port 8088 doit être disponible

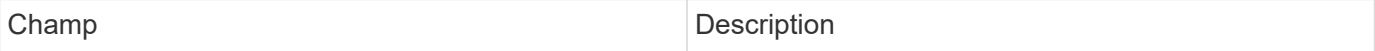

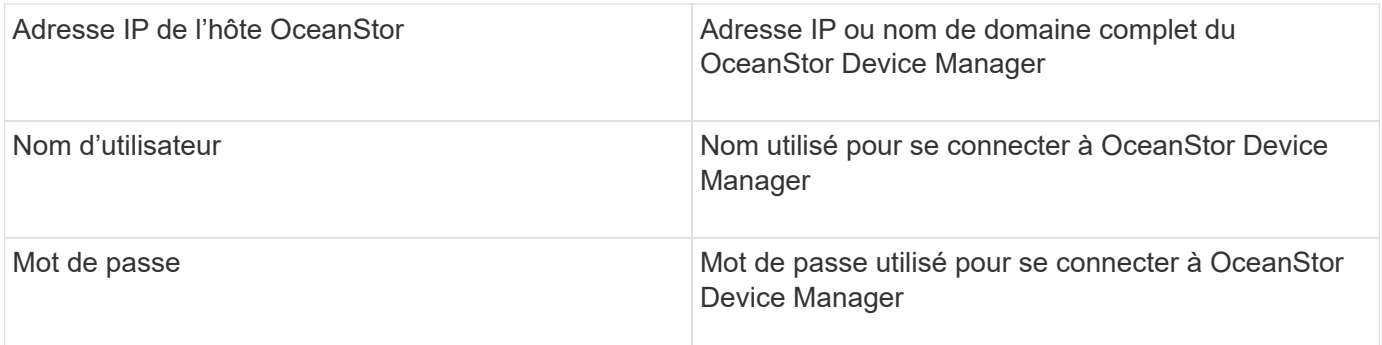

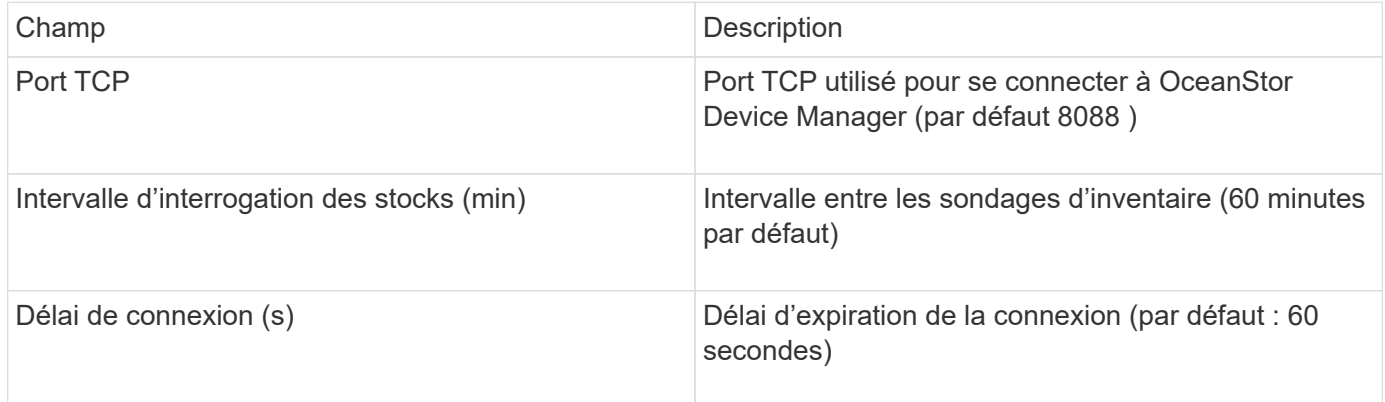

# **Source de données IBM Cleversafe**

Cette source de données collecte les données d'inventaire et de performances d'IBM Cleversafe.

# **De formation**

La configuration de cette source de données est requise pour :

- Adresse IP ou nom d'hôte du gestionnaire
- Un nom d'utilisateur et un mot de passe identiques
- Orifice 9440

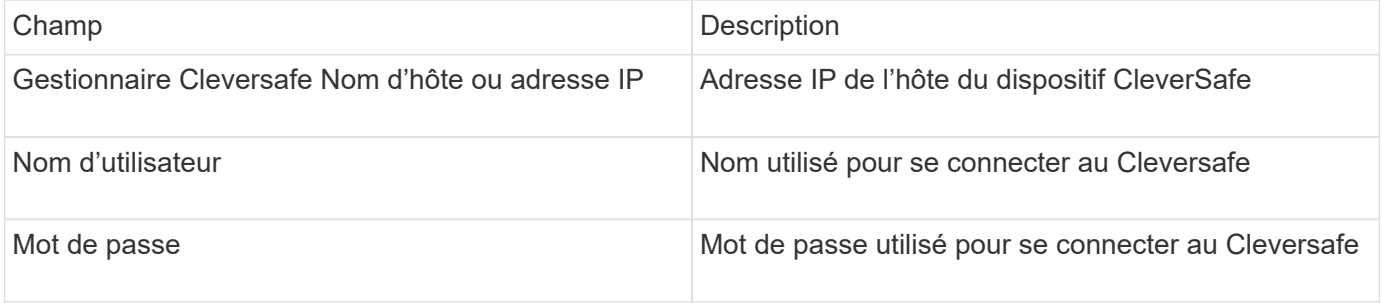

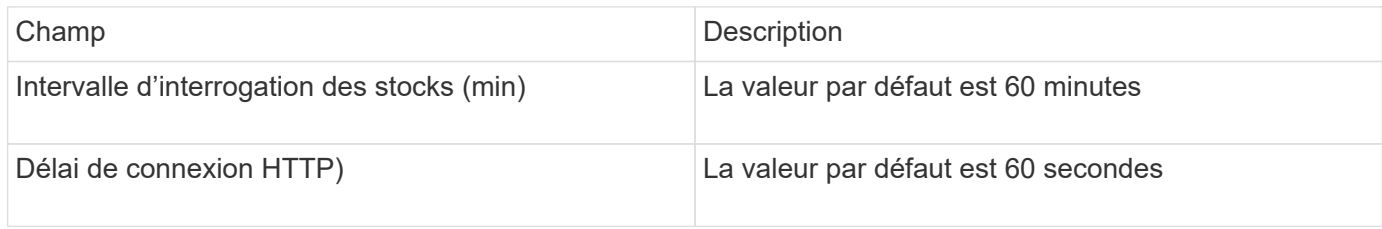

## **Source de données IBM DS**

La source de données IBM DS (CLI) prend uniquement en charge les périphériques DS6xxx et DS8xxx. Les périphériques DS3xxx, DS4xxx et DS5xxx sont pris en charge par la source de données NetApp E-Series. Consultez le tableau de prise en charge des sources de données Insight pour connaître les modèles et les versions de micrologiciel pris en charge.

## **Terminologie**

OnCommand Insight acquiert les informations d'inventaire suivantes à partir de la source de données IBM DS. Pour chaque type de ressource acquis par Insight, la terminologie la plus courante utilisée pour cette ressource est indiquée. Lors de l'affichage ou du dépannage de cette source de données, gardez à l'esprit la terminologie suivante :

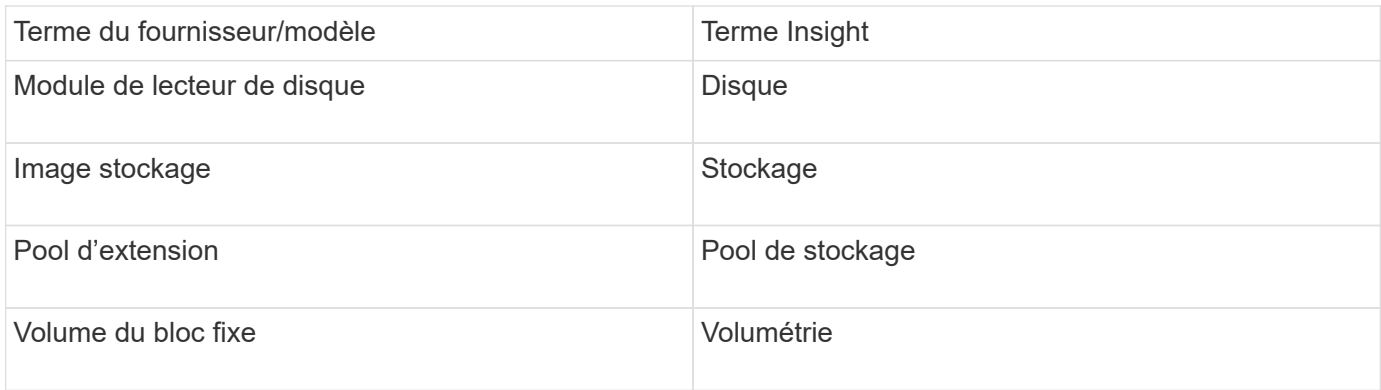

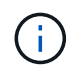

Il s'agit uniquement de mappages terminologiques courants et peuvent ne pas représenter tous les cas pour cette source de données.

#### **De formation**

- Adresse IP de chaque matrice DS
- Le nom d'affichage du stockage est facultatif et cosmétique uniquement
- Nom d'utilisateur et mot de passe en lecture seule sur chaque baie DS
- Logiciel tiers installé sur le serveur Insight : IBM dscli
- Validation de l'accès : exécution dscli commandes utilisant le nom d'utilisateur et le mot de passe
- Configuration minimale requise pour les ports : 80, 443 et 1750

#### **Configuration**

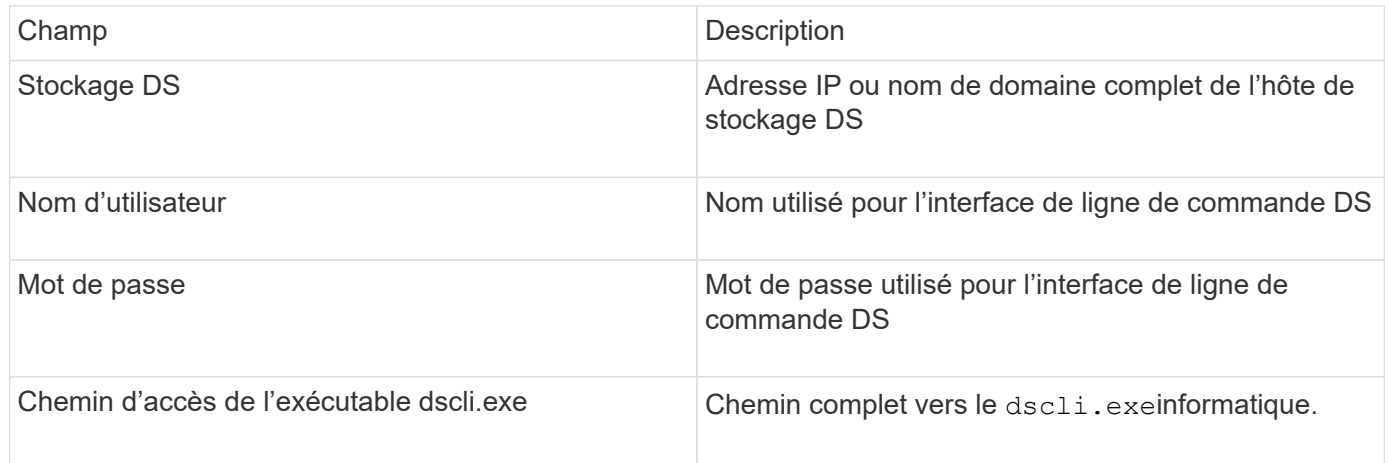

### **Configuration avancée**

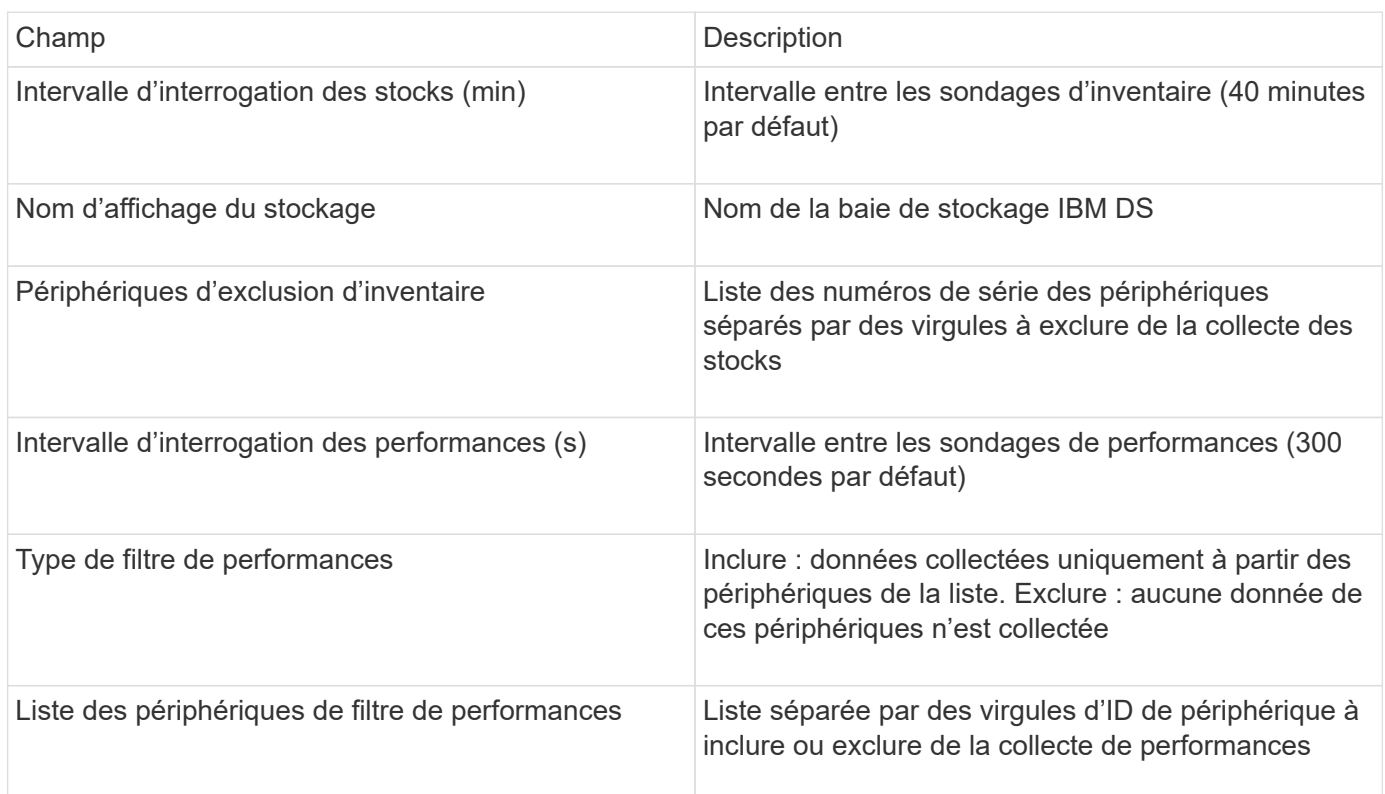

# **Source de données IBM PowerVM**

La source de données IBM PowerVM (SSH) collecte des informations sur les partitions virtuelles s'exécutant sur des instances IBM POWER Hardware gérées par une console de gestion du matériel (HMC). Pour la configuration, cette source de données requiert le nom d'utilisateur pour se connecter à la console HMC via SSH et l'autorisation de niveau vue sur les configurations HMC.

### **Terminologie**

OnCommand Insight acquiert les informations d'inventaire suivantes à partir de la source de données IBM PowerVM. Pour chaque type de ressource acquis par Insight, la terminologie la plus courante utilisée pour cette ressource est indiquée. Lors de l'affichage ou du dépannage de cette source de données, gardez à l'esprit la terminologie suivante :

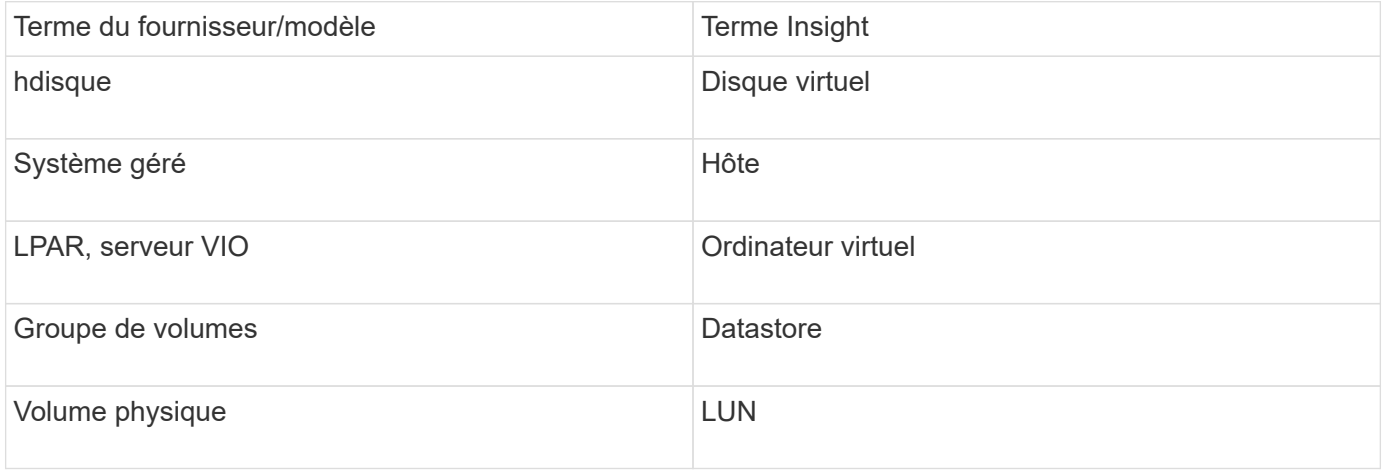

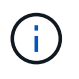

Il s'agit uniquement de mappages terminologiques courants et peuvent ne pas représenter tous les cas pour cette source de données.

### **De formation**

- Adresse IP de la console de gestion du matériel (HMC)
- Nom d'utilisateur et mot de passe permettant l'accès à la console HMC via SSH
- Port requis SSH-22
- Afficher les autorisations sur tous les systèmes de gestion et les domaines de sécurité des partitions logiques

L'utilisateur doit également disposer de l'autorisation Afficher sur les configurations HMC et de la possibilité de collecter des informations VPD pour le regroupement de sécurité de la console HMC. L'utilisateur doit également être autorisé à accéder aux commandes Virtual IO Server sous le regroupement de sécurité de partition logique. Il est recommandé de commencer par un rôle d'opérateur, puis de supprimer tous les rôles. Les utilisateurs en lecture seule de la console HMC ne disposent pas des privilèges nécessaires pour exécuter des commandes proxy sur les hôtes AIX.

• La meilleure pratique d'IBM consiste à faire contrôler les appareils par deux ou plusieurs NCSM. Sachez que OnCommand Insight peut signaler les périphériques dupliqués. Il est donc fortement recommandé d'ajouter des périphériques redondants à la liste « exclure les périphériques » de la configuration avancée pour ce collecteur de données.

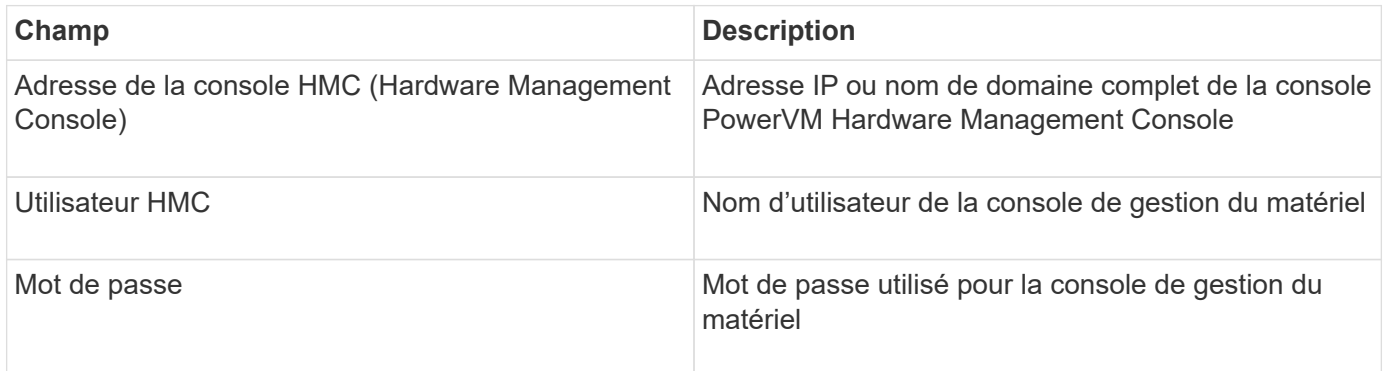

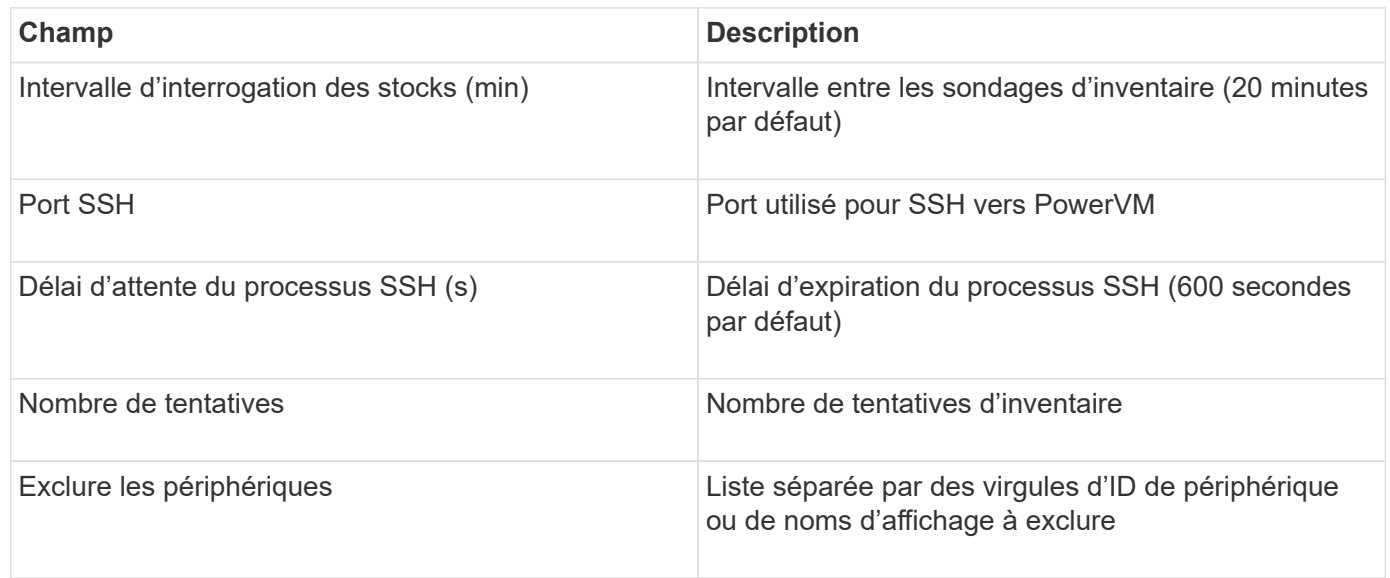

# **Source de données IBM SVC**

La source de données IBM SVC collecte les données d'inventaire et de performances à l'aide de SSH, prenant en charge divers périphériques exécutant le système d'exploitation SVC. La liste des périphériques pris en charge comprend des modèles tels que le SVC, le v7000, le v5000 et le v3700. Consultez le tableau de prise en charge des sources de données Insight pour connaître les modèles et versions de firmware pris en charge.

# **Terminologie**

OnCommand Insight acquiert les informations d'inventaire suivantes à partir de la source de données IBM SVC. Pour chaque type de ressource acquis par Insight, la terminologie la plus courante utilisée pour cette ressource est indiquée. Lors de l'affichage ou du dépannage de cette source de données, gardez à l'esprit la terminologie suivante :

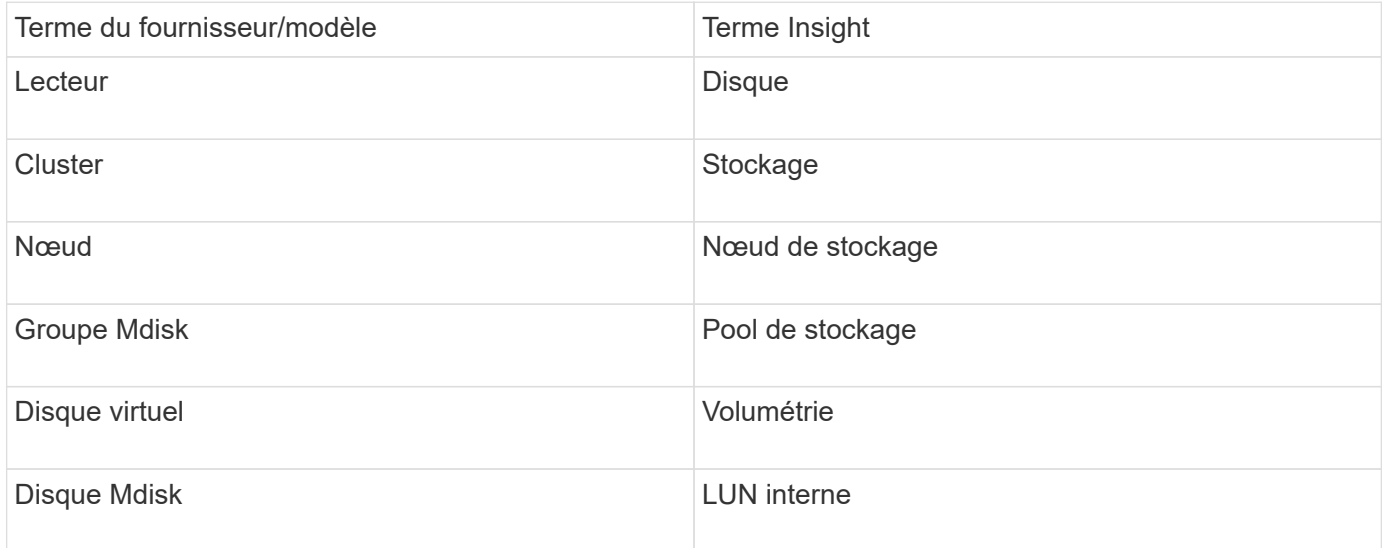

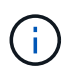

Il s'agit uniquement de mappages terminologiques courants et peuvent ne pas représenter tous les cas pour cette source de données.

### **Exigences d'inventaire**

- Adresse IP de chaque cluster SVC
- Port 22 disponible
- Paire de clés publique et privée que vous générez soit avec Insight, soit en réutilisant un keyair déjà utilisé sur votre SVC

Si vous réutilisez un fichier keyair existant, vous devez les convertir du format Putty au format OpenSSH.

- Clé publique installée sur le cluster SVC
- La clé privée doit être identifiée dans la source de données
- Validation de l'accès : ouvrir ssh Session sur le cluster SVC à l'aide de la clé privée

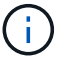

Aucun logiciel tiers n'a besoin d'être installé.

#### **Exigences en matière de performances**

- Console SVC, obligatoire pour tout cluster SVC et requise pour le package de base de découverte SVC.
- Niveau d'accès administratif requis uniquement pour la copie des fichiers de données de performances des nœuds de cluster vers le nœud de configuration.

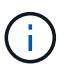

Comme ce niveau d'accès n'est pas requis pour le package de découverte de base SVC, l'utilisateur de base SVC risque de ne pas fonctionner correctement.

- Port 22 requis
- Une clé SSH privée et publique doit être générée pour cet utilisateur, ainsi que la clé privée stockée pour être accessible à partir de l'unité d'acquisition. Si l'utilisateur de la base SVC dispose des autorisations appropriées, le même utilisateur et la même clé fonctionnent. La même clé SSH peut être utilisée pour les données d'inventaire et de performances.
- Activez la collecte de données en vous connectant au cluster SVC par SSH et en exécutant : svctask startstats -interval 1

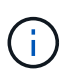

Vous pouvez également activer la collecte de données à l'aide de l'interface utilisateur de gestion du SVC.

#### **Numéro de série parent expliqué**

Insight est généralement capable de communiquer le numéro de série de la baie de stockage ou les numéros de série de chaque nœud de stockage. Cependant, certaines architectures de baies de stockage ne s'alignent pas proprement sur cette configuration. Un cluster SVC peut comprendre 1-4 appliances et chaque appliance dispose de 2 nœuds. Si l'appliance elle-même possède un numéro de série, ce numéro ne correspond ni au numéro de série du cluster, ni aux nœuds.

L'attribut « Numéro de série parent » sur l'objet de nœud de stockage est renseigné de manière appropriée pour les baies IBM SVC lorsque les nœuds individuels se trouvent dans une appliance/boîtier intermédiaire qui fait uniquement partie d'un cluster plus grand.

# **Configuration**

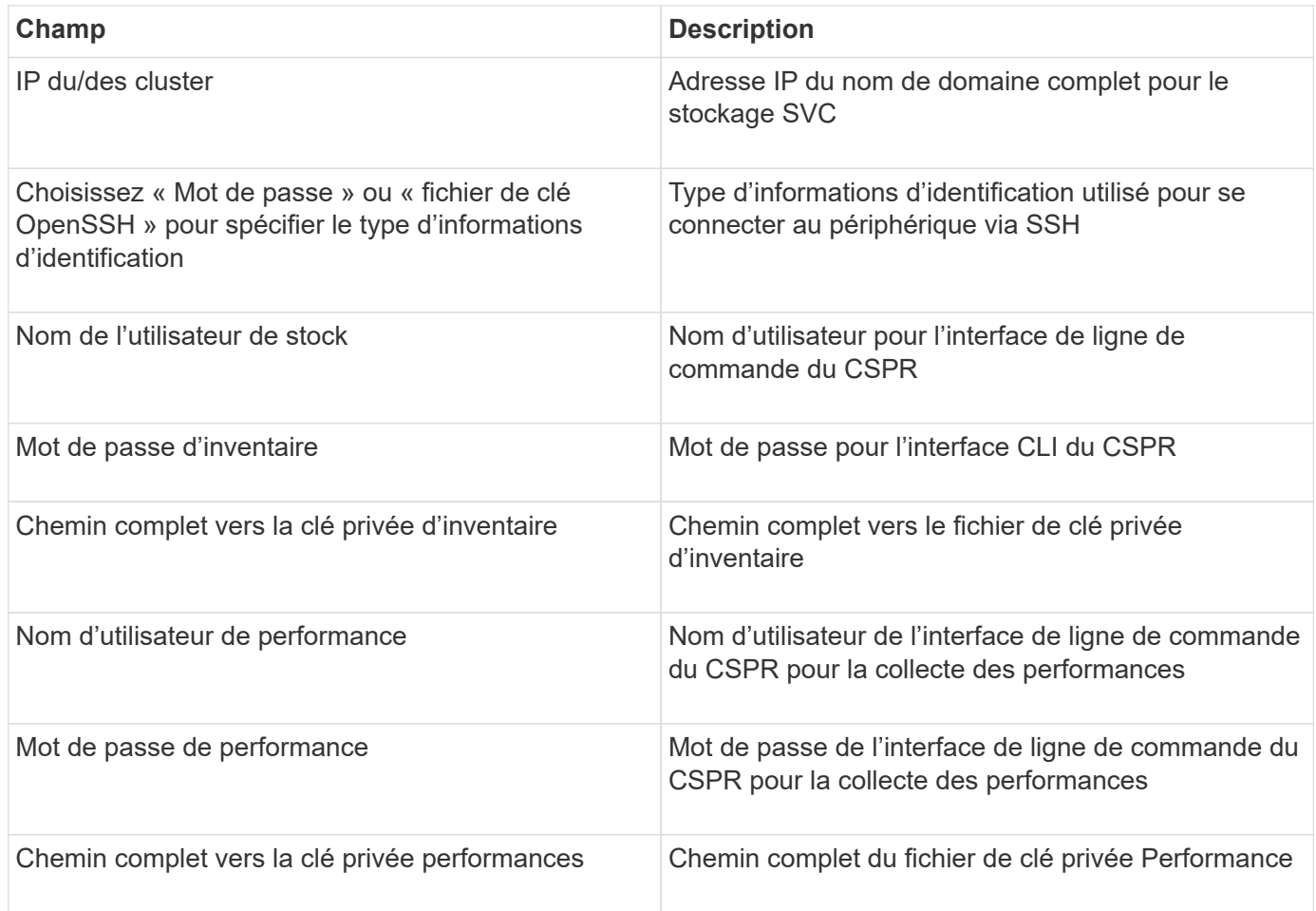

# **Configuration avancée**

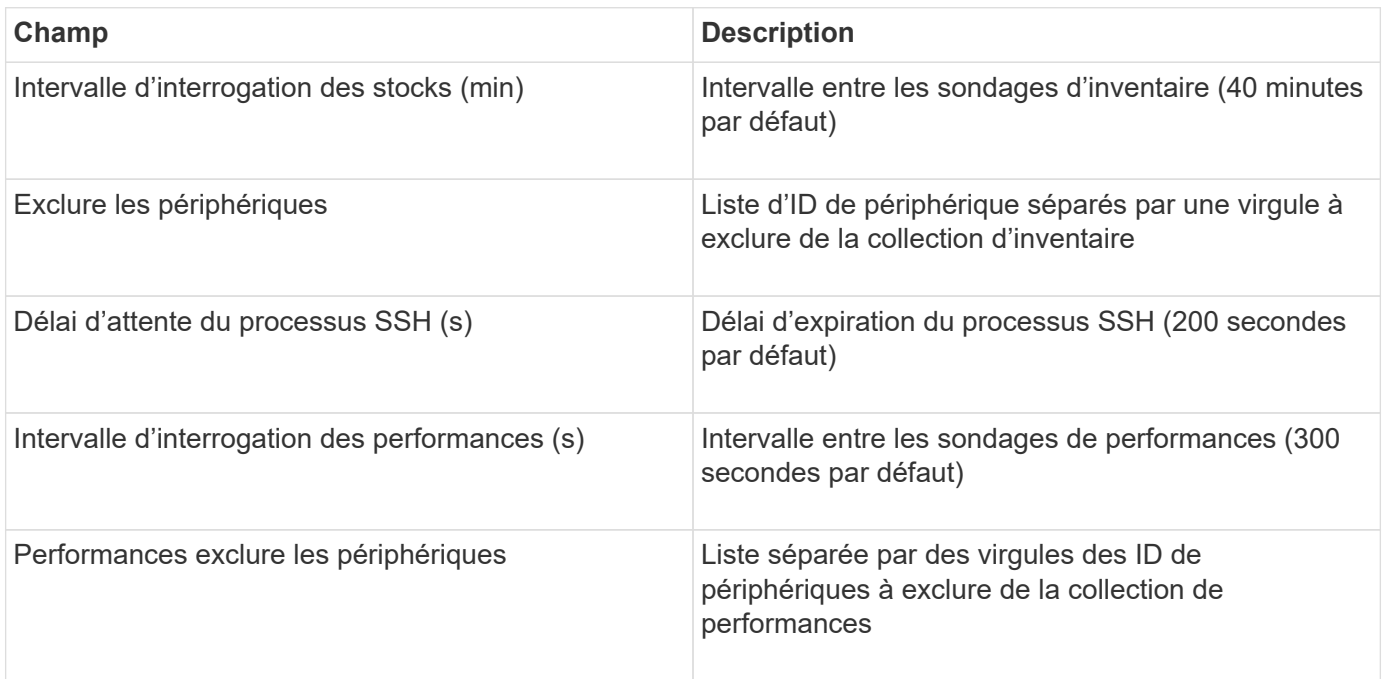

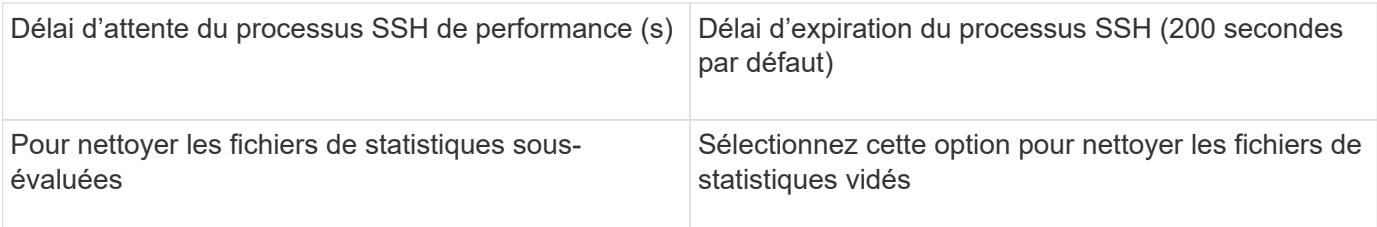

# **Source de données IBM Tivoli Monitoring**

Cette source de données est utilisée uniquement pour l'utilisation du système de fichiers. Il communique directement avec la base de données Tivoli Monitoring, également appelée Tivoli Monitoring Data Warehouse. Les bases de données Oracle et DB2 sont prises en charge.

# **Message d'erreur Oracle**

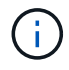

Ce collecteur de données n'est plus disponible depuis OnCommand Insight 7.3.11.

Si le SID spécifié génère le message d'erreur contenant « ORA-12154 » lors de la tentative de connexion, vérifiez à nouveau la configuration du service réseau de votre base de données Oracle. Si la configuration d'accès spécifie un nom d'hôte complet (par exemple, "NAMES.DEFAULT\_DOMAIN"), essayez d'insérer le nom de service complet dans le champ SID. Un exemple simple serait la connexion à SID testdb Est défaillant et votre configuration Oracle spécifie un domaine decompany.com. La chaîne suivante peut être utilisée à la place du SID de base pour tenter de se connecter : testdb.company.com.

### **Configuration**

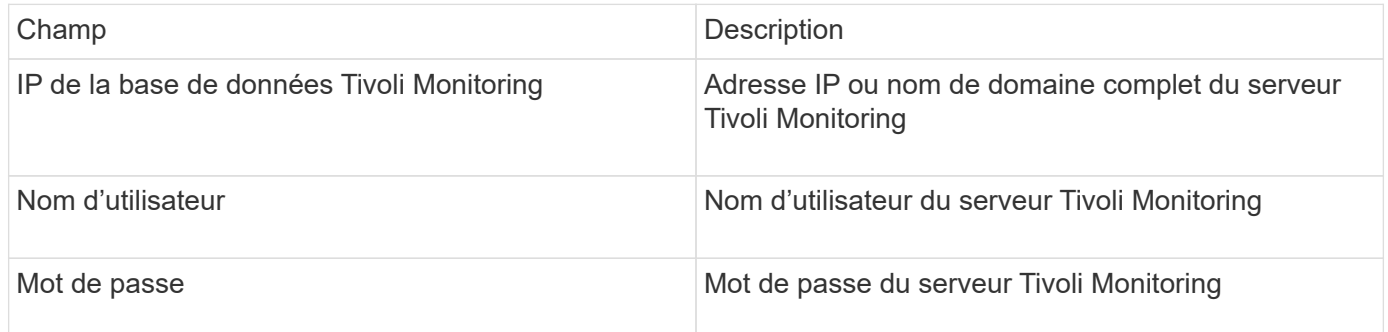

### **Configuration avancée**

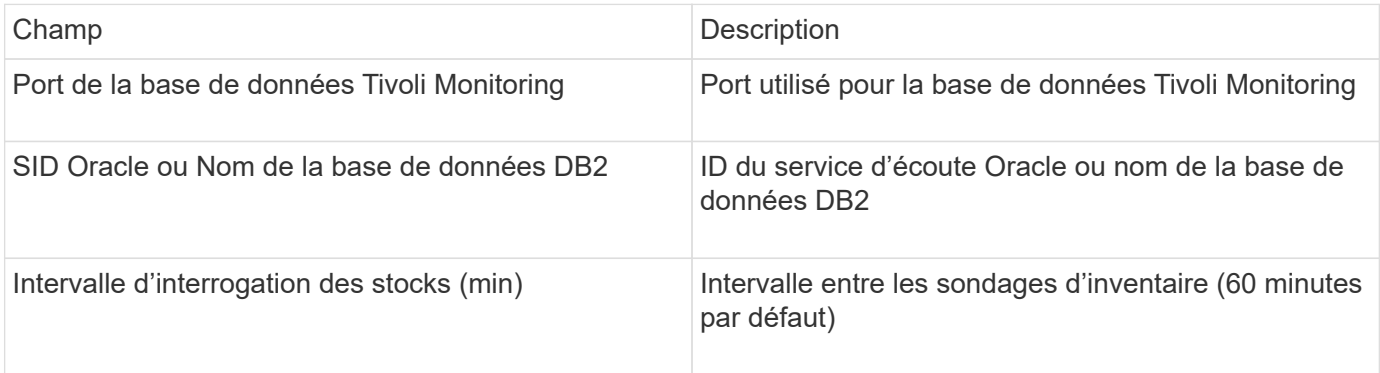

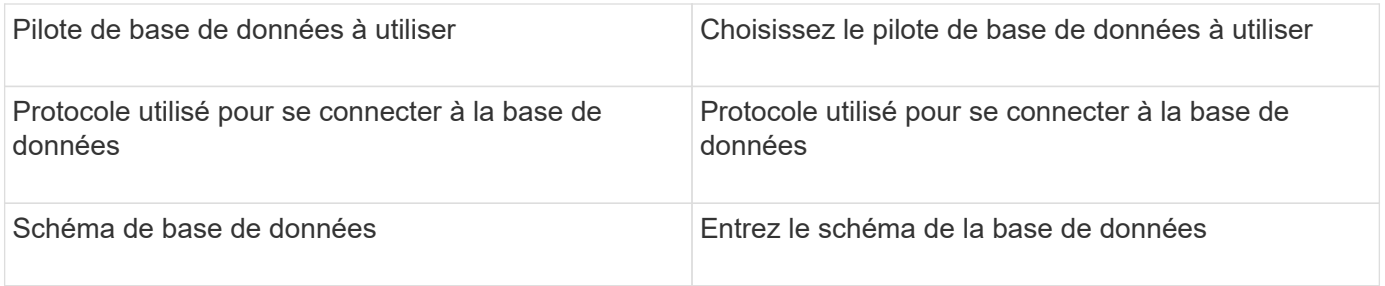

# **Source de données IBM TotalStorage DS4000**

Cette source de données collecte des informations sur l'inventaire et les performances. Il existe deux configurations possibles (firmware 6.x et 7.x+), toutes deux ayant les mêmes valeurs. L'API collecte les statistiques de données de volume.

## **Configuration**

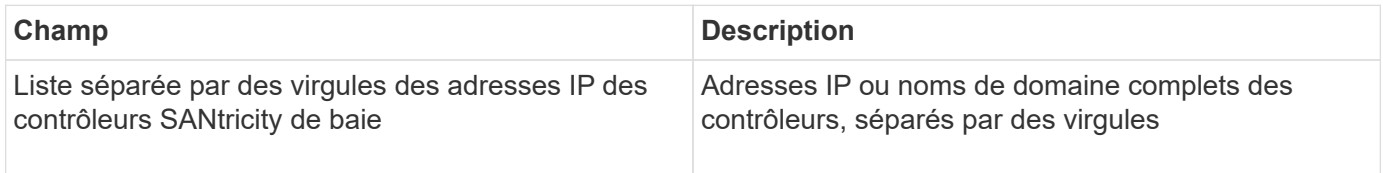

### **De formation**

- Adresse IP de chaque baie DS5 ou FAStT
- Validation de l'accès : envoyez une requête ping à l'adresse IP des deux contrôleurs de chaque baie.

### **Configuration avancée**

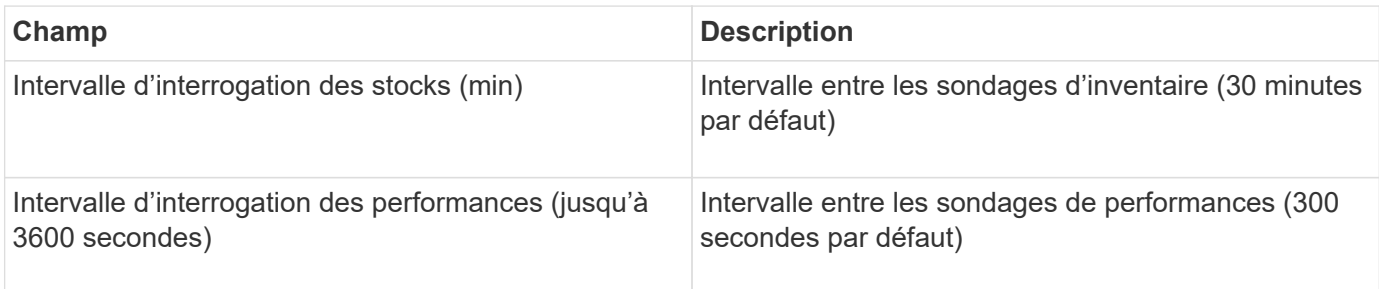

# **Source de données IBM XIV**

L'inventaire des sources de données IBM XIV (CLI) s'effectue à l'aide de l'interface de ligne de commande XIV. Les performances XIV sont obtenues en appelant SMI-S à la baie XIV, qui exécute un fournisseur SMI-S sur le port 5989.

### **Terminologie**

OnCommand Insight acquiert les informations d'inventaire suivantes à partir de la source de données IBM XIV. Pour chaque type de ressource acquis par Insight, la terminologie la plus courante utilisée pour cette ressource est indiquée. Lors de l'affichage ou du dépannage de cette source de données, gardez à l'esprit la terminologie suivante :

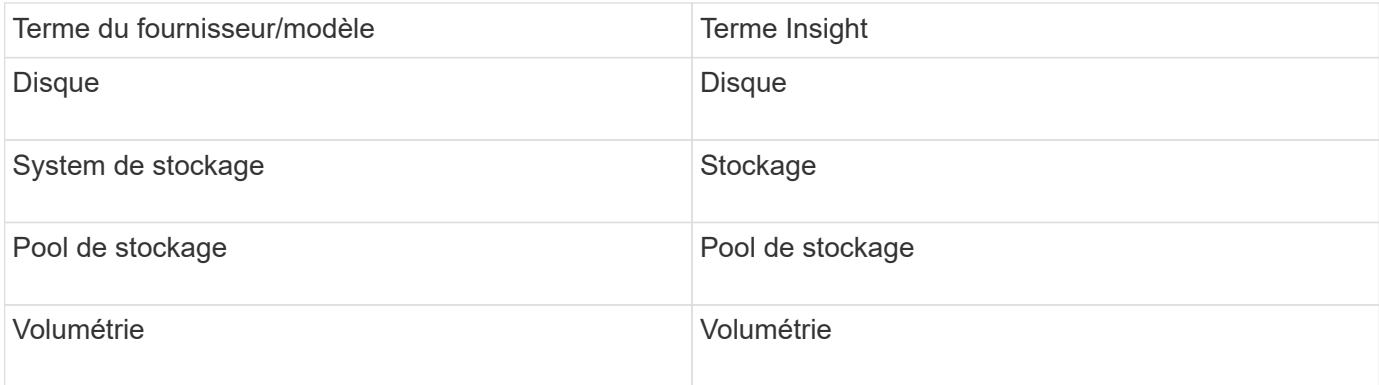

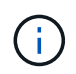

Il s'agit uniquement de mappages terminologiques courants et peuvent ne pas représenter tous les cas pour cette source de données.

#### **De formation**

- Port requis : port TCP 7778
- Adresse IP de l'interface de gestion XIV
- Nom d'utilisateur et mot de passe en lecture seule
- La CLI XIV doit être installée sur le serveur Insight ou RAU
- Validation de l'accès : connectez-vous à l'interface utilisateur XIV à partir du serveur Insight en utilisant le nom d'utilisateur et le mot de passe.

### **Configuration**

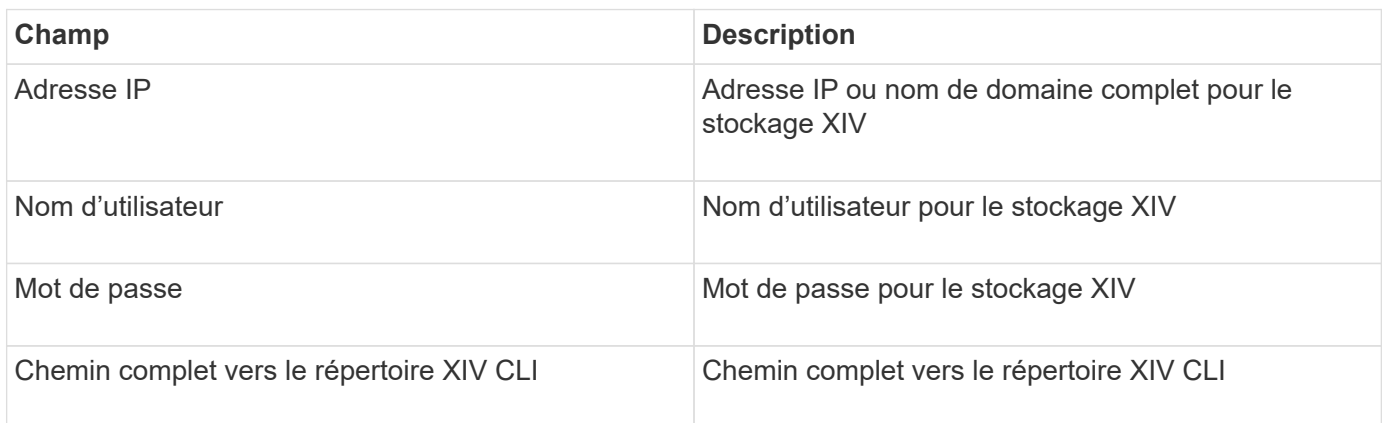

#### **Configuration avancée**

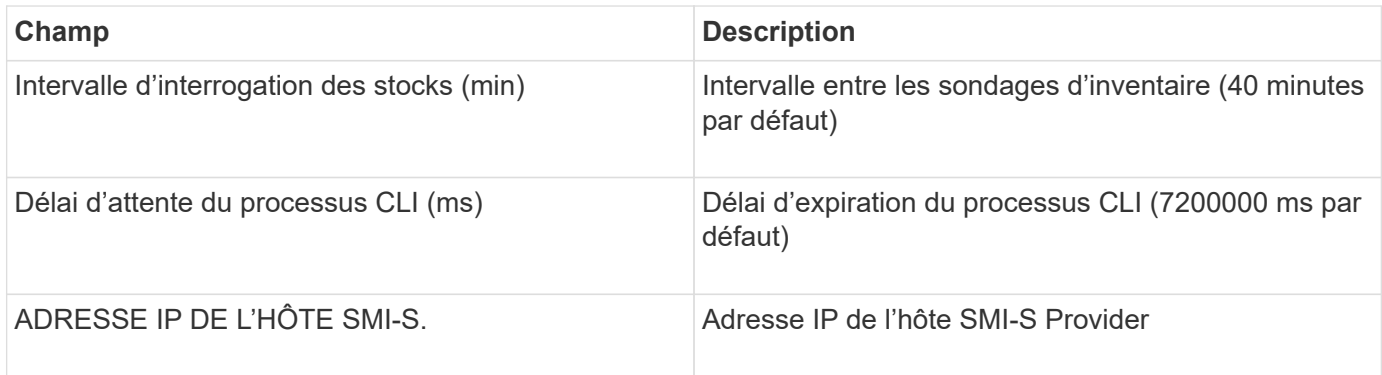

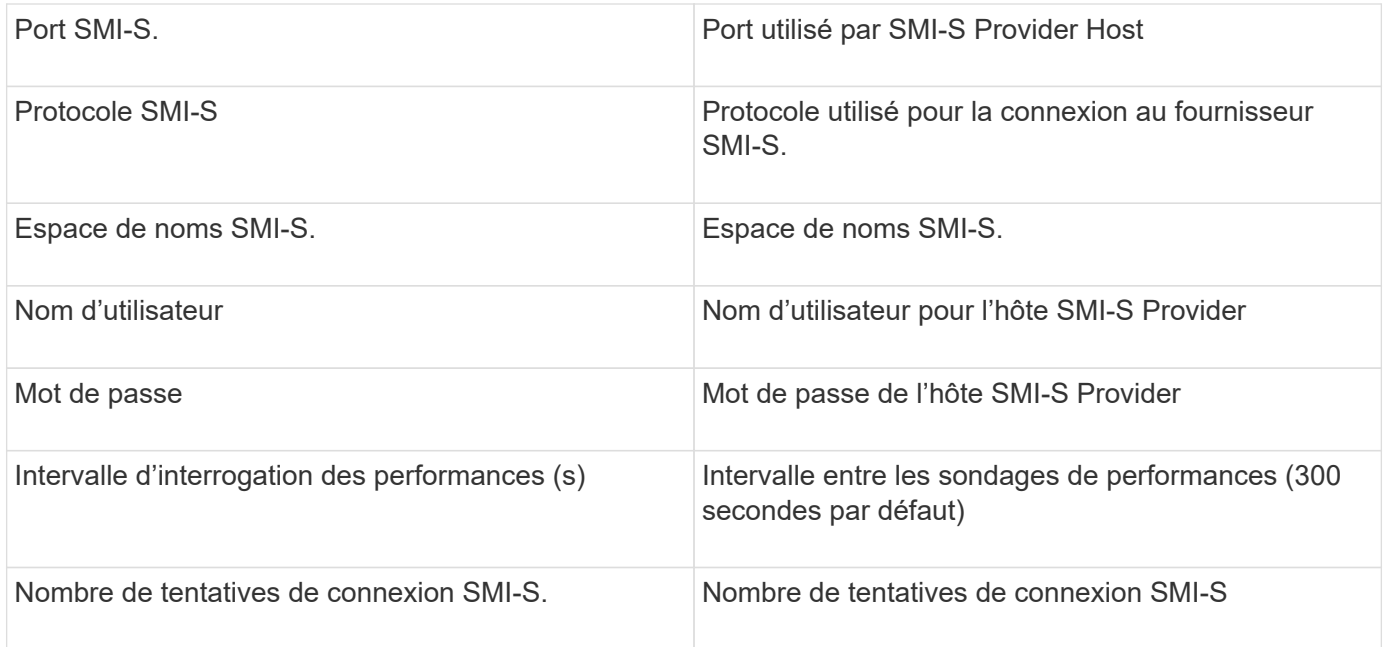

# **Source de données Infinidat InfiniBox**

La source de données Infinidat InfiniBox (HTTP) est utilisée pour recueillir des informations à partir du stockage Infinidat InfiniBox. Vous devez avoir accès au nœud de gestion de l'InfiniBox.

### **Terminologie**

OnCommand Insight acquiert les informations d'inventaire suivantes à partir de la source de données de l'InfiniBox. Pour chaque type de ressource acquis par Insight, la terminologie la plus courante utilisée pour cette ressource est indiquée. Lors de l'affichage ou du dépannage de cette source de données, gardez à l'esprit la terminologie suivante :

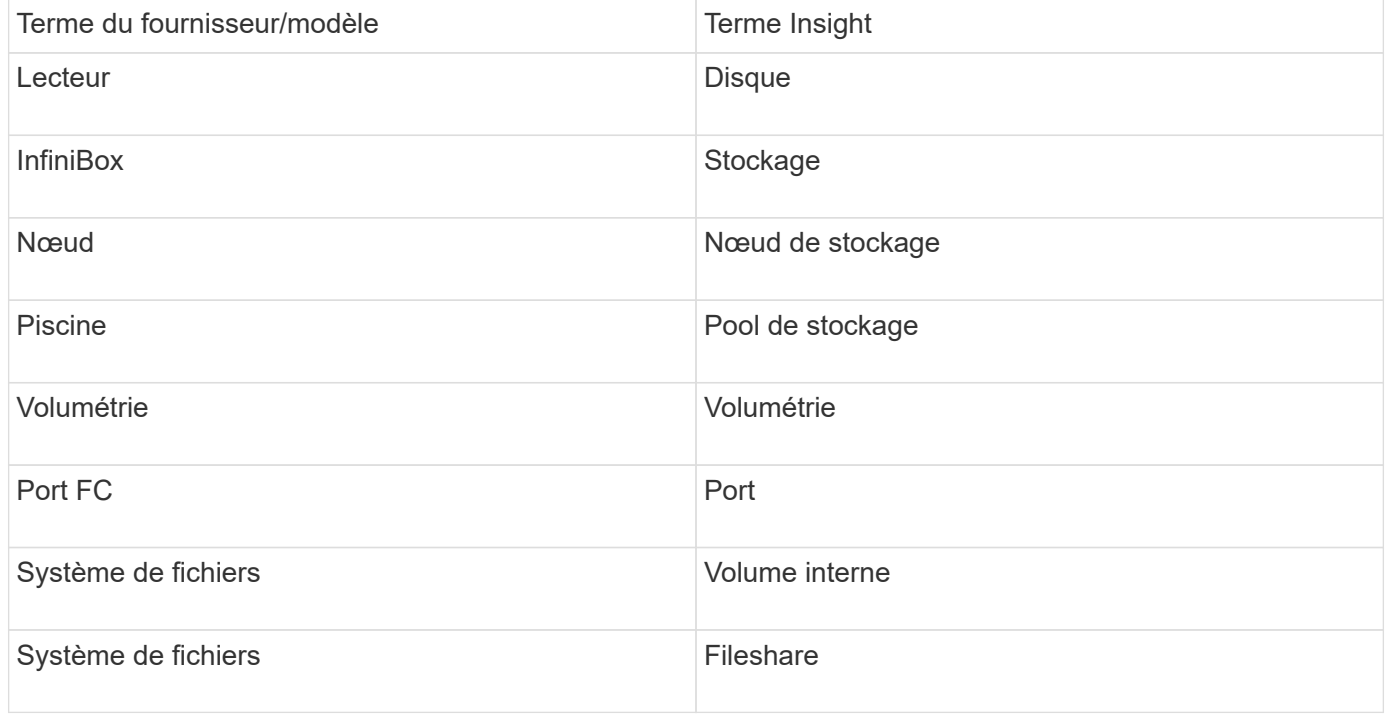

÷i.

Il s'agit uniquement de mappages terminologiques courants et peuvent ne pas représenter tous les cas pour cette source de données.

#### **Configuration**

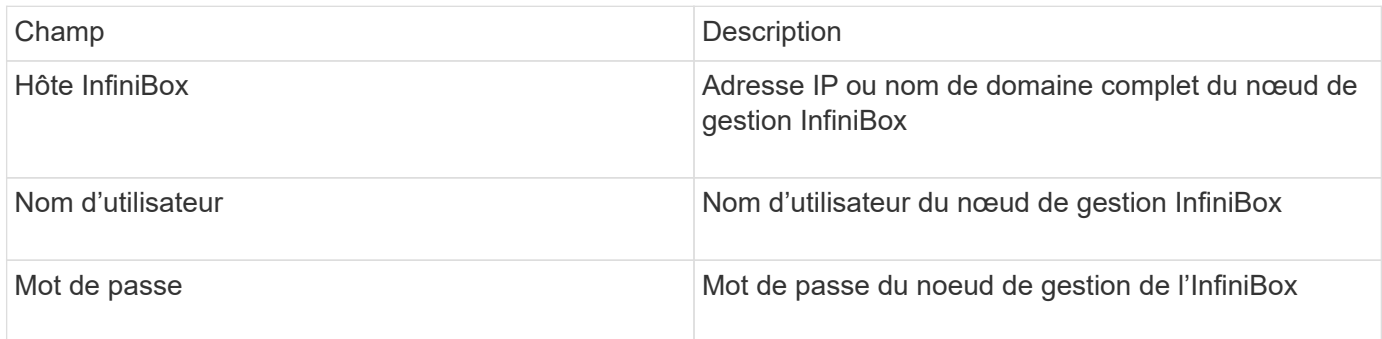

#### **Configuration avancée**

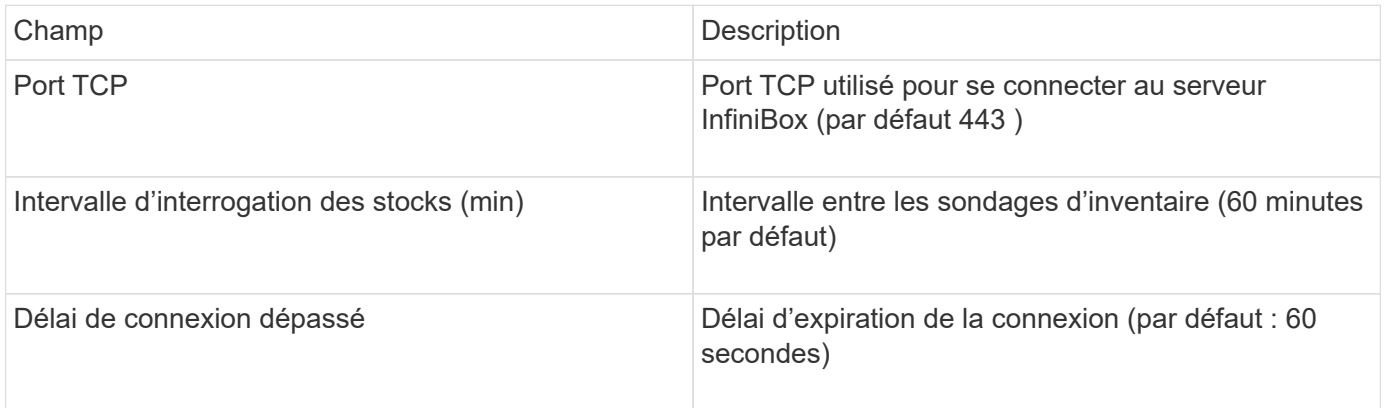

### **Source de données de calcul Microsoft Azure**

OnCommand Insights utilise le collecteur de données de calcul Azure pour acquérir des données d'inventaire et de performance à partir d'instances de calcul Azure.

### **De formation**

Vous avez besoin des informations suivantes pour configurer ce collecteur de données :

- Port requis : 443 HTTPS
- IP REST Azure Management (management.azure.com)
- ID de l'application principale du service Azure (client) (compte utilisateur)
- Clé d'authentification principale du service Azure (mot de passe utilisateur)

Vous devez configurer un compte Azure pour Insight Discovery. Une fois le compte correctement configuré et que vous enregistrez l'application dans Azure, vous disposez des identifiants requis pour découvrir l'instance Azure avec Insight. Le lien suivant explique comment configurer le compte pour Discovery:https://docs.microsoft.com/en-us/azure/active-directory/develop/howto-create-service-principal-

## portal

## **Configuration**

Entrez les données dans les champs de la source de données en fonction du tableau ci-dessous :

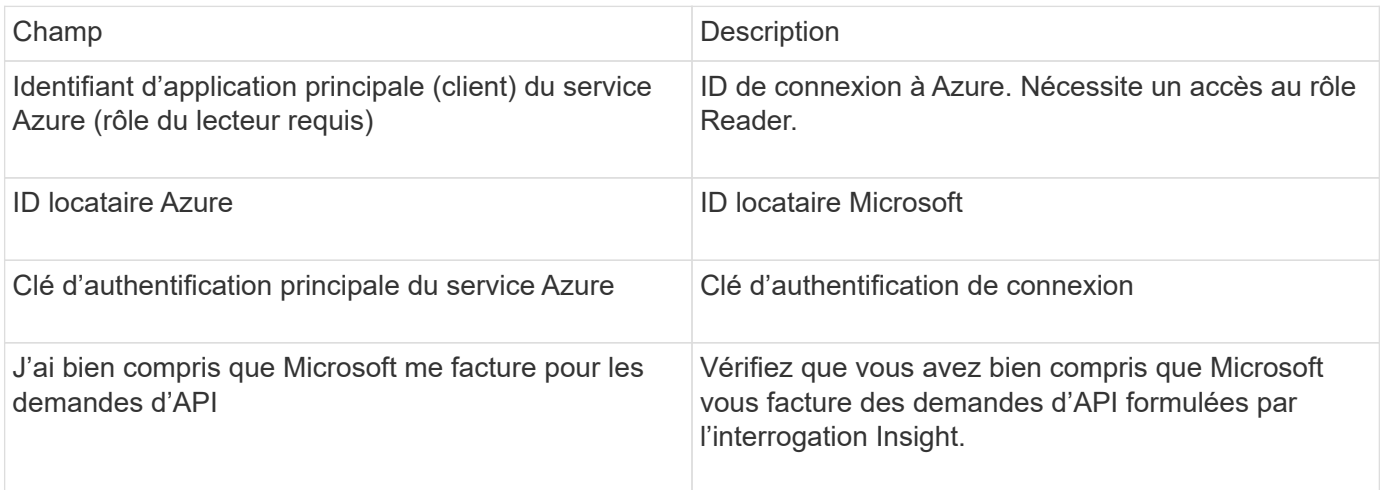

## **Configuration avancée**

Entrez les données dans les champs de la source de données en fonction du tableau ci-dessous :

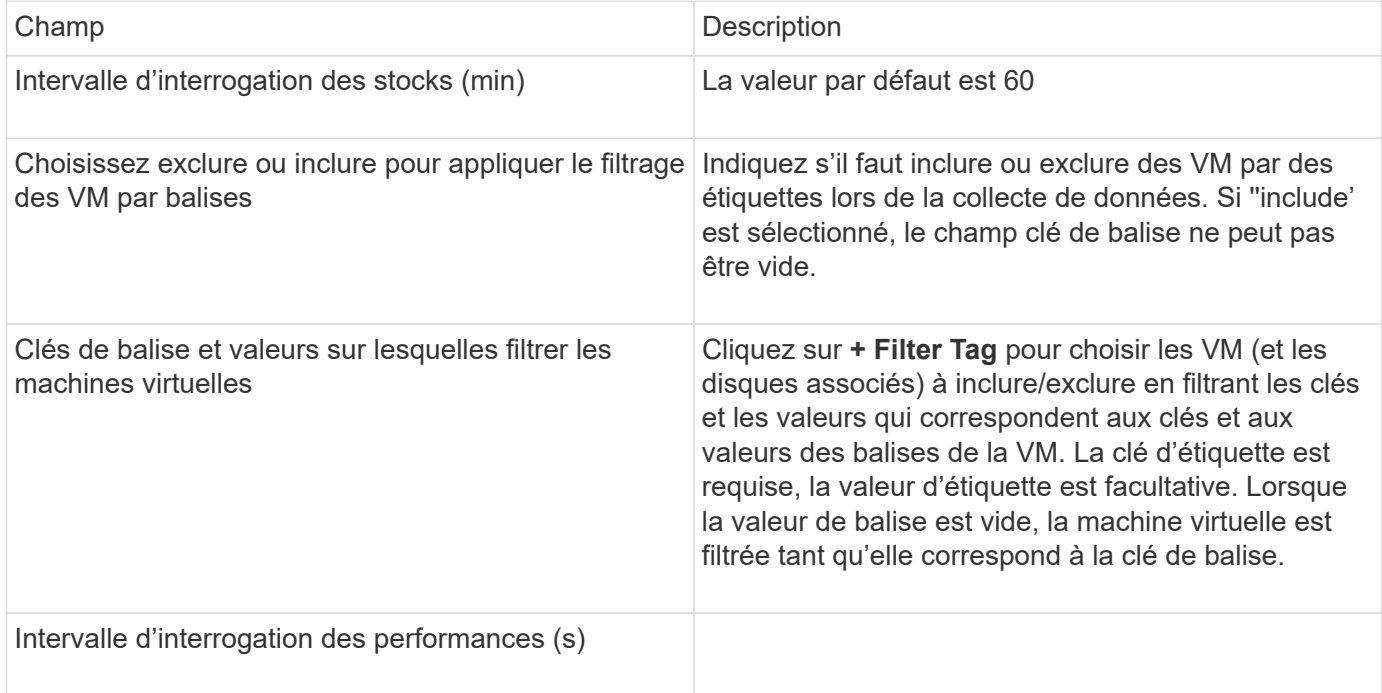

# **Source de données Azure NetApp Files**

Cette source de données fait l'acquisition de données d'inventaire et de performances pour Azure NetApp Files (ANF).

# **De formation**

La configuration de cette source de données est requise pour :

- Port requis : 443 HTTPS
- IP REST Azure Management (management.azure.com)
- ID de l'application principale du service Azure (client) (compte utilisateur)
- Clé d'authentification principale du service Azure (mot de passe utilisateur)
- Vous devez configurer un compte Azure pour la découverte Cloud Insights.

Une fois le compte correctement configuré et l'application enregistrée dans Azure, vous disposez des identifiants nécessaires pour découvrir l'instance Azure avec Cloud Insights. Le lien suivant explique comment configurer le compte pour la découverte :

<https://docs.microsoft.com/en-us/azure/active-directory/develop/howto-create-service-principal-portal>

## **Configuration**

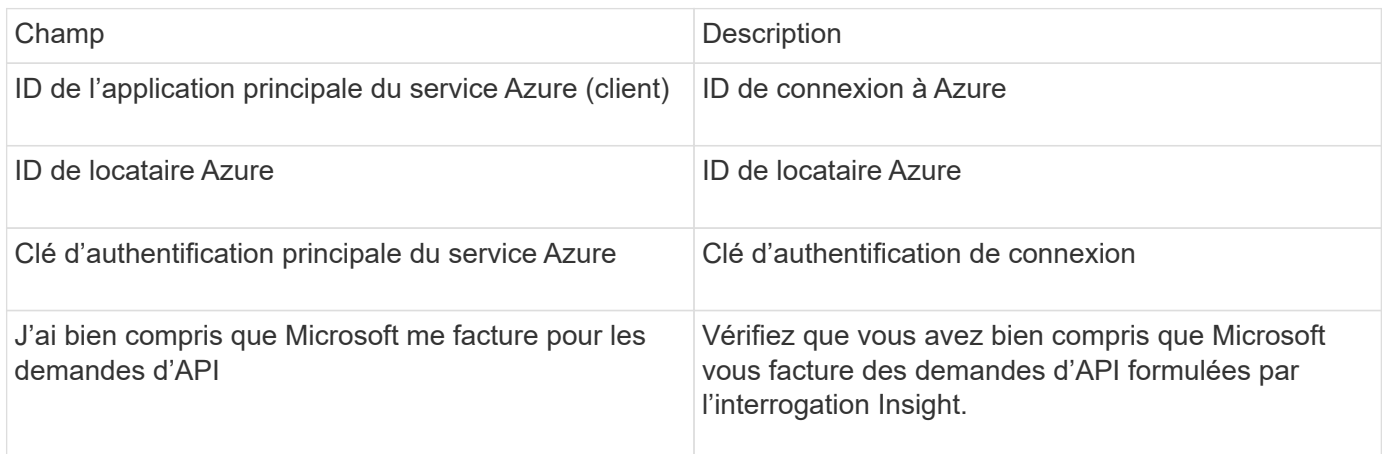

# **Configuration avancée**

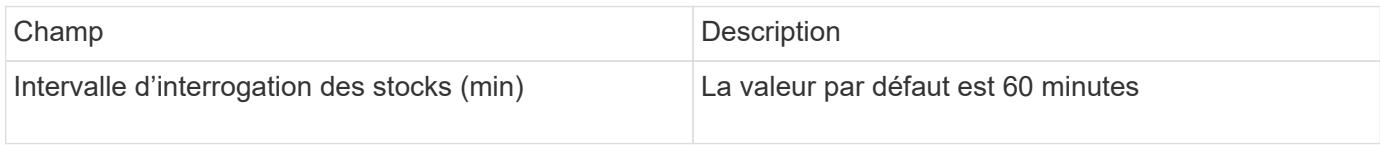

# **Source de données Microsoft Hyper-V.**

Pour la configuration, la source de données Microsoft Hyper-V requiert l'adresse IP ou le nom DNS résolveur pour l'hôte physique (hyperviseur). Cette source de données utilise PowerShell (anciennement WMI).

# **Terminologie**

OnCommand Insight acquiert les informations d'inventaire suivantes à partir de la source de données Hyper-V. Pour chaque type de ressource acquis par Insight, la terminologie la plus courante utilisée pour cette ressource est indiquée. Lors de l'affichage ou du dépannage de cette source de données, gardez à l'esprit la terminologie suivante :

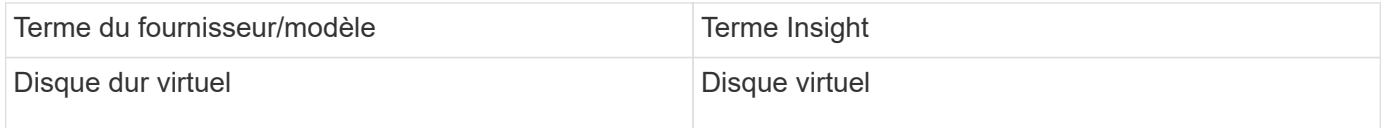

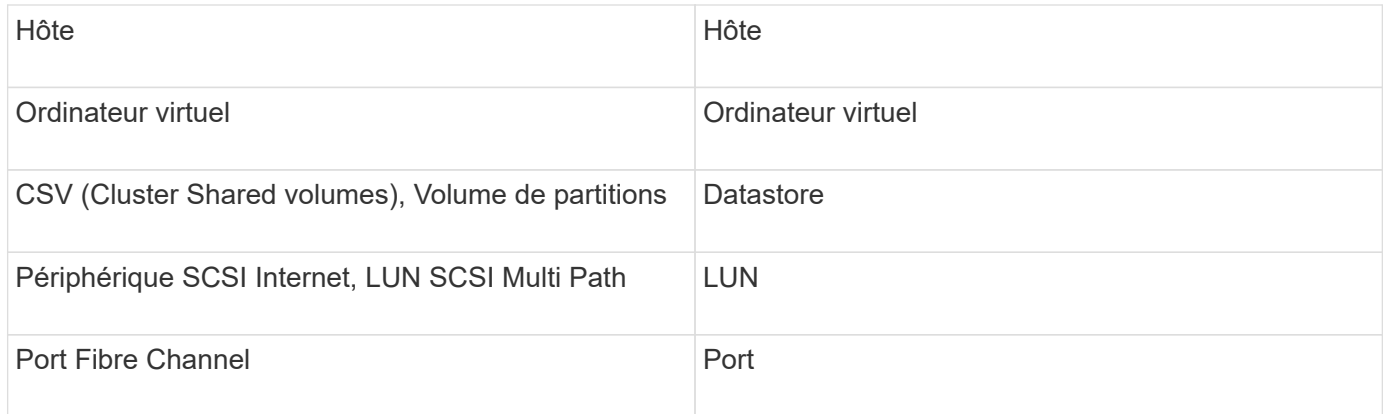

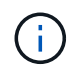

Il s'agit uniquement de mappages terminologiques courants et peuvent ne pas représenter tous les cas pour cette source de données.

#### **De formation**

- Hyper-V requiert l'ouverture du port 5985 pour la collecte de données et l'accès/la gestion à distance.
- Adresse IP du nœud du groupe de clusters
- Utilisateur de l'administrateur local et mot de passe sur l'hyperviseur
- Compte utilisateur de niveau administratif
- Configuration requise pour le port : ports 135 et ports TCP dynamiques affectés à 1024-65535 pour Windows 2003 et versions antérieures et à 49152-65535 pour Windows 2008.
- La résolution DNS doit réussir, même si le collecteur de données est pointé uniquement à une adresse IP.
- La « mesure des ressources » doit être activée pour chaque hyperviseur Hyper-V sur chaque machine virtuelle, sur chaque hôte. Cela permet à chaque hyperviseur de disposer de plus de données pour Cloud Insights sur chaque invité. Si ce paramètre n'est pas défini, moins de mesures de performance sont acquises pour chaque client. Pour plus d'informations sur le dosage des ressources, consultez la documentation microsoft :

### ["Présentation de la mesure des ressources Hyper-V"](https://docs.microsoft.com/en-us/previous-versions/windows/it-pro/windows-server-2012-R2-and-2012/hh831661(v=ws.11))

["Activer-VMResourceMetering"](https://docs.microsoft.com/en-us/powershell/module/hyper-v/enable-vmresourcemetering?view=win10-ps)

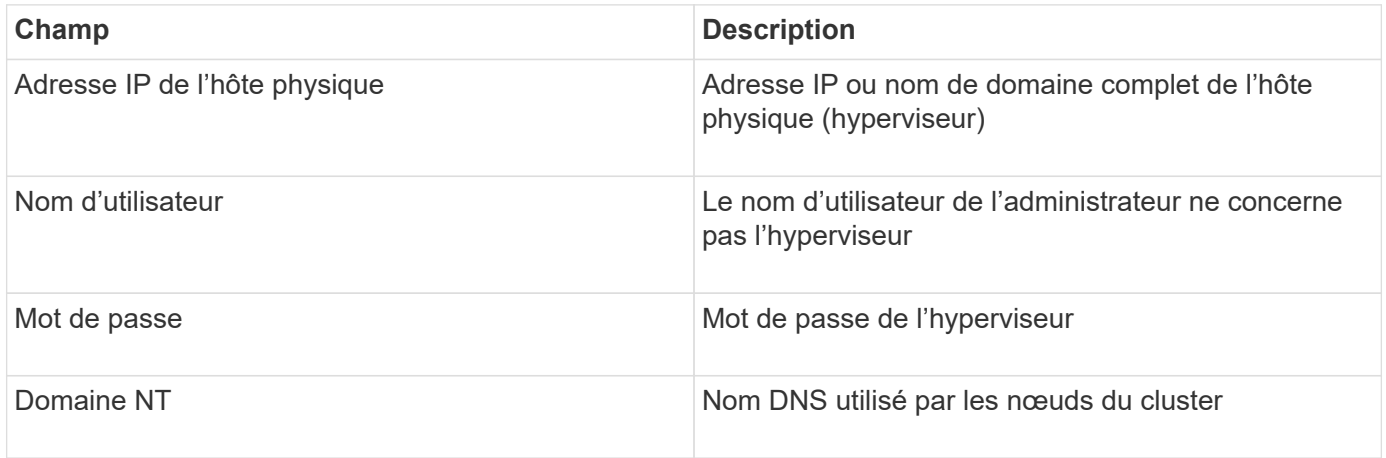

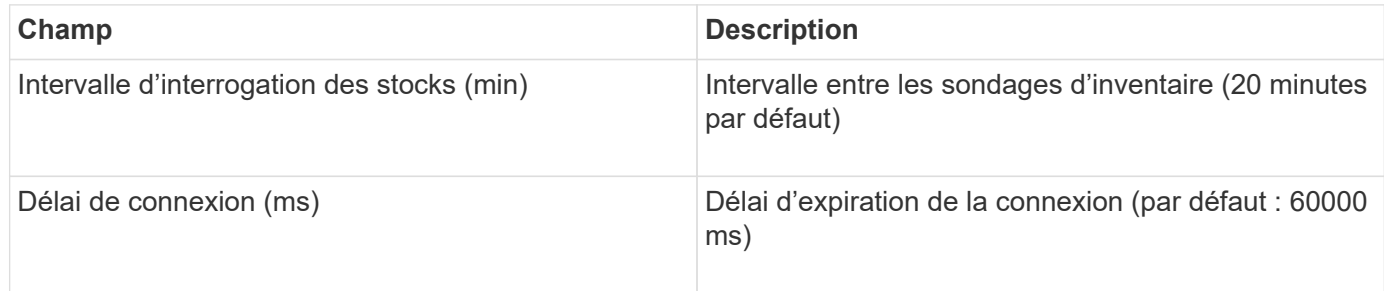

# **Source de données NetApp clustered Data ONTAP**

Cette source de données doit être utilisée pour les systèmes de stockage qui utilisent clustered Data ONTAP et requiert un compte d'administrateur pour les appels d'API en lecture seule.

## **Terminologie**

OnCommand Insight acquiert les informations d'inventaire suivantes à partir de la source de données clustered Data ONTAP. Pour chaque type de ressource acquis par Insight, la terminologie la plus courante utilisée pour cette ressource est indiquée. Lors de l'affichage ou du dépannage de cette source de données, gardez à l'esprit la terminologie suivante :

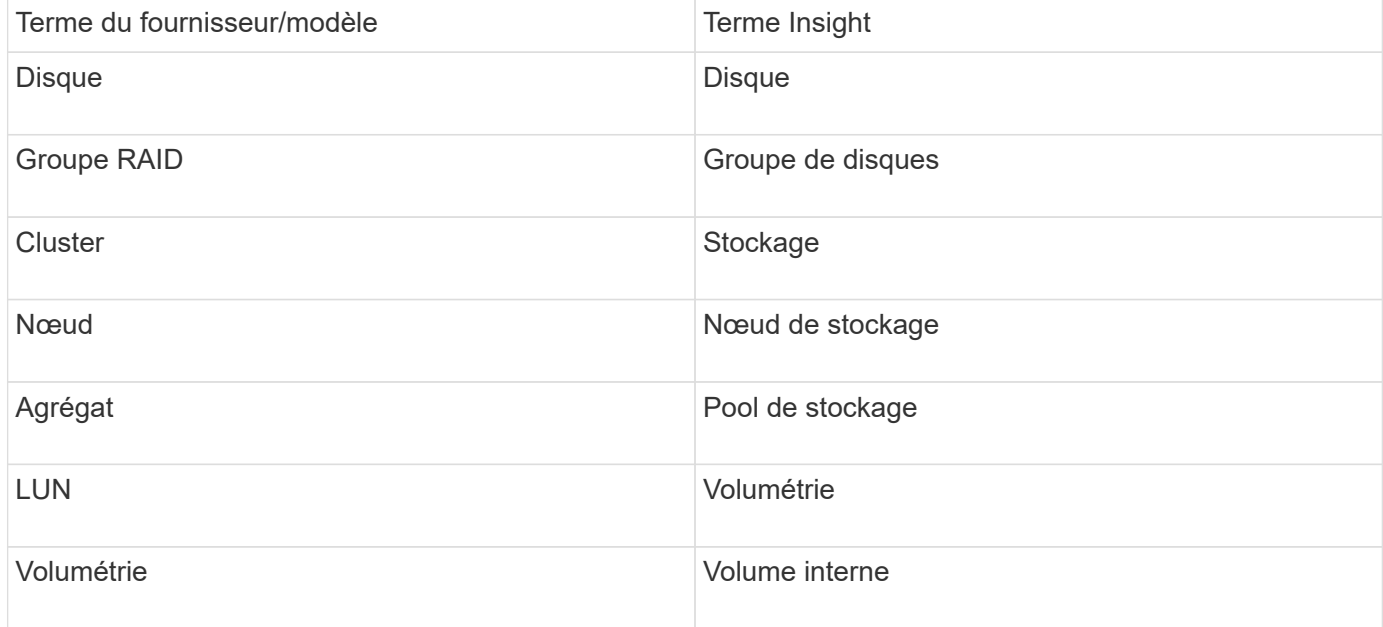

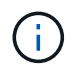

Il s'agit uniquement de mappages terminologiques courants et peuvent ne pas représenter tous les cas pour cette source de données.

### **De formation**

- Compte administrateur utilisé pour les appels API en lecture seule
- L'adresse IP cible est le LIF de cluster management
- Nom d'utilisateur (avec nom de rôle en lecture seule pour ontapi application vers le vServer par défaut) et mot de passe pour se connecter au cluster NetApp
- Configuration requise pour les ports : 80 ou 443
- Conditions requises pour la licence : licence FCP et volumes mappés/masqués nécessaires à la détection

# **Configuration**

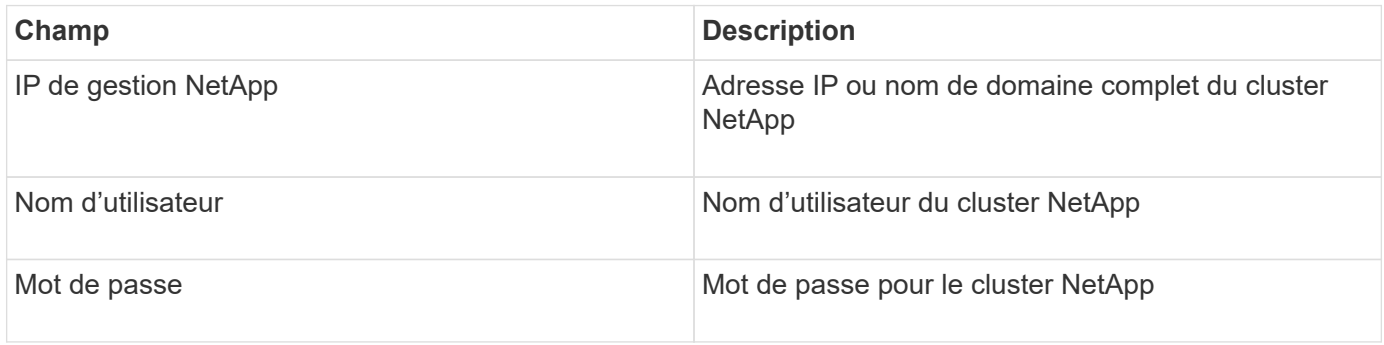

### **Configuration avancée**

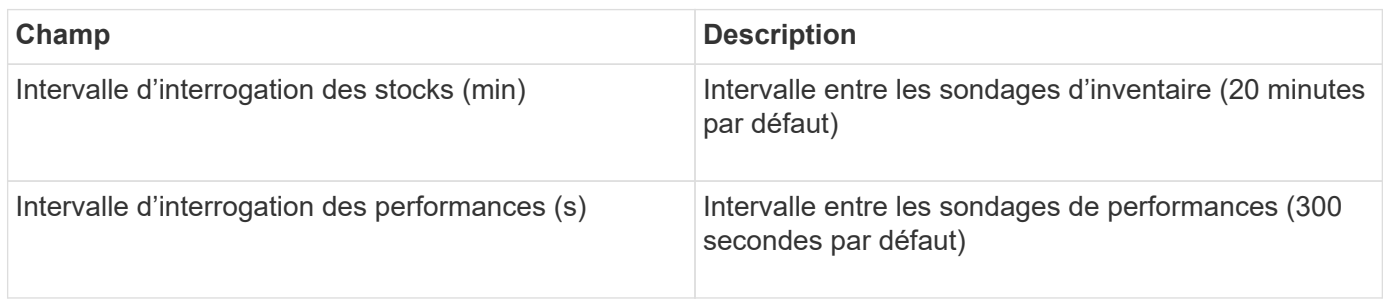

### **Le stockage clustered Data ONTAP**

Termes s'appliquant aux objets ou aux références figurant sur les pages d'accueil des ressources de stockage NetApp clustered Data ONTAP.

# **Terminologie du stockage clustered Data ONTAP**

Les termes suivants s'appliquent aux objets ou aux références disponibles sur les pages d'accueil des ressources de stockage NetApp clustered Data ONTAP. Un grand nombre de ces termes s'appliquent également à d'autres collecteurs de données.

- Modèle liste séparée par des virgules des noms de modèles de nœuds uniques et discrets de ce cluster. Si tous les nœuds des clusters sont du même type de modèle, un seul nom de modèle apparaît.
- Fournisseur même nom de fournisseur que vous pouvez voir si vous avez configuré une nouvelle source de données.
- Numéro de série le numéro de série de la matrice. Sur les systèmes de stockage d'architecture en cluster comme NetApp clustered Data ONTAP, ce numéro de série peut être moins utile que les numéros de série individuels des « nœuds de stockage ».
- IP est généralement le(s) IP(s) ou le(s) nom(s) d'hôte(s) configuré(s) dans la source de données.
- Version du microcode micrologiciel.
- Capacité brute somme de base 2 de tous les disques physiques du système, quel que soit leur rôle.
- Latence : représentation de l'hôte face aux workloads, en lecture et en écriture. Dans l'idéal, OCI utilise cette valeur directement, mais ce n'est souvent pas le cas. À la place de la baie qui propose ce type de stockage, OCI effectue généralement un calcul pondéré par IOPS, dérivé des statistiques des volumes

internes individuels.

- Débit agrégé à partir de volumes internes.
- Gestion il peut contenir un lien hypertexte pour l'interface de gestion du périphérique. Créé par programmation par la source de données Insight dans le cadre du reporting d'inventaire.

# **Pool de stockage clustered Data ONTAP**

Termes s'appliquant aux objets ou aux références figurant sur les pages d'accueil des ressources du pool de stockage NetApp clustered Data ONTAP.

# **Terminologie relative au pool de stockage clustered Data ONTAP**

Les termes suivants s'appliquent aux objets ou aux références disponibles sur les pages d'accueil des ressources de pool de stockage NetApp clustered Data ONTAP. Un grand nombre de ces termes s'appliquent également à d'autres collecteurs de données.

- Stockage : sur quelle baie de stockage ce pool réside. Obligatoire.
- Type valeur descriptive d'une liste de possibilités énumérées. Il s'agit le plus souvent de « agrégat » ou de « groupe RAID ».
- Nœud : si l'architecture de cette baie de stockage est telle que les pools appartiennent à un nœud de stockage spécifique, son nom sera vu ici comme un lien hypertexte vers sa propre page d'accueil.
- Utilise Flash Pool valeur Oui/non certains disques SSD sont-ils utilisés pour l'accélération de la mise en cache dans ce pool basé sur SATA/SAS ?
- Redondance niveau RAID ou schéma de protection. RAID DP est la double parité, RAID TP est la triple parité.
- Capacité les valeurs ici sont la capacité logique utilisée, la capacité utilisable et la capacité totale logique, ainsi que le pourcentage utilisé dans ces valeurs.
- Capacité sur-allouée : si vous avez alloué une somme totale de capacités de volume ou de volume interne supérieure à la capacité logique du pool de stockage à l'aide de technologies d'efficacité, la valeur de pourcentage ici sera supérieure à 0 %.
- Snapshot capacités de snapshot utilisées et totales, si votre architecture de pool de stockage consacre une partie de sa capacité à segmente des zones exclusivement pour les snapshots. Les configurations ONTAP dans MetroCluster sont susceptibles de présenter ce problème, alors que d'autres configurations ONTAP le sont moins.
- Utilisation valeur en pourcentage indiquant le pourcentage le plus élevé d'occupation de disque de n'importe quel disque contribuant à ce pool de stockage. L'utilisation des disques n'a pas nécessairement une forte corrélation avec les performances de la baie : l'utilisation peut être élevée en raison des reconstructions des disques, des activités de déduplication, etc. En l'absence de charges de travail basées sur l'hôte. Par ailleurs, les implémentations de réplication de nombreuses baies peuvent favoriser l'utilisation des disques sans s'afficher en tant que charge de travail de volume ou de volume interne.
- IOPS : somme des IOPS de tous les disques qui fournissent la capacité à ce pool de stockage.
- Débit : somme du débit de tous les disques contribuant à la capacité de ce pool de stockage.

# **Nœud de stockage clustered Data ONTAP**

Termes s'appliquant aux objets ou aux références que vous pouvez trouver sur les pages d'accueil des ressources de nœud de stockage NetApp clustered Data ONTAP.

# **Terminologie relative aux nœuds de stockage clustered Data ONTAP**

Les termes suivants s'appliquent aux objets ou aux références disponibles sur les pages d'accueil des ressources du pool de stockage NetApp clustered Data ONTAP. Un grand nombre de ces termes s'appliquent également à d'autres collecteurs de données.

- Stockage matrice de stockage de laquelle ce nœud fait partie. Obligatoire.
- Partenaire HAUTE DISPONIBILITÉ : sur les plateformes sur lesquelles un nœud basculera vers un nœud et vers un autre nœud, il sera généralement visible ici.
- State :- santé du nœud. Uniquement disponible lorsque la matrice est suffisamment saine pour être inventoriée par une source de données.
- Model nom du modèle du nœud.
- Version nom de version du périphérique.
- Numéro de série le numéro de série du nœud.
- Mémoire mémoire de base 2 si disponible.
- Utilisation sur ONTAP, il s'agit d'un indice de contrainte de contrôleur provenant d'un algorithme propriétaire. À chaque sondage sur les performances, un nombre compris entre 0 et 100 % est indiqué, soit plus le conflit entre le disque WAFL, soit l'utilisation moyenne du CPU. Si vous observez des valeurs continues > 50 %, cela indique un sous-dimensionnement — un contrôleur/nœud peut être trop petit ou pas assez de disques rotatifs pour absorber la charge de travail d'écriture.
- IOPS dérivé directement des appels ZAPI ONTAP sur l'objet de nœud.
- Latence dérivée directement des appels ZAPI ONTAP sur l'objet de nœud.
- Débit dérivé directement des appels ZAPI ONTAP sur l'objet de nœud.
- Processeurs nombre de processeurs.

# **Source de données NetApp clustered Data ONTAP pour Unified Manager**

Cette source de données collecte les données ONTAP 8.1.x de la base de données Unified Manager (UM) 6.0+. À l'aide de cette source de données, Insight détecte tous les clusters configurés et remplis dans UM. Pour plus d'efficacité, Insight n'appelle pas ZAPI sur le cluster lui-même. Les performances ne sont pas prises en charge par cette source de données.

## **Configuration**

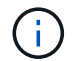

Ce collecteur de données n'est plus disponible depuis OnCommand Insight 7.3.11.

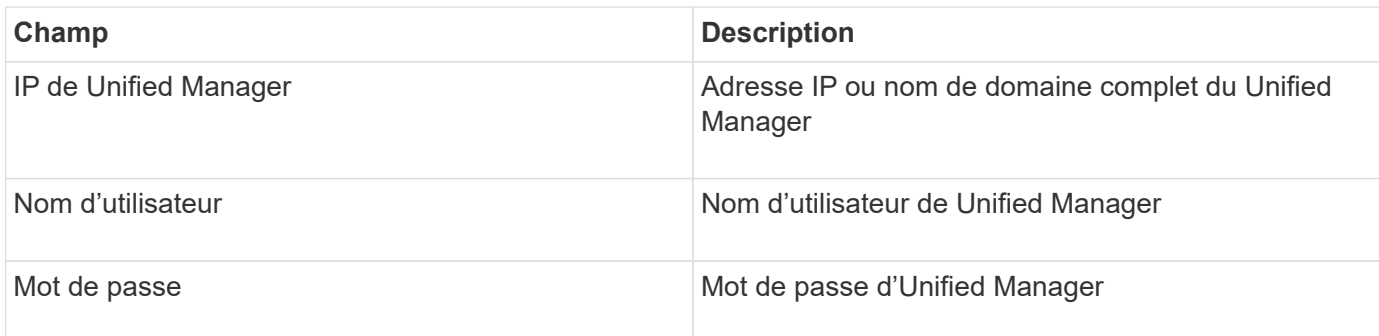

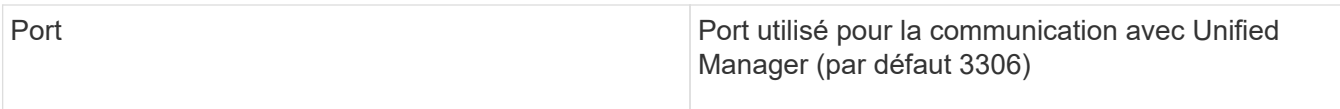

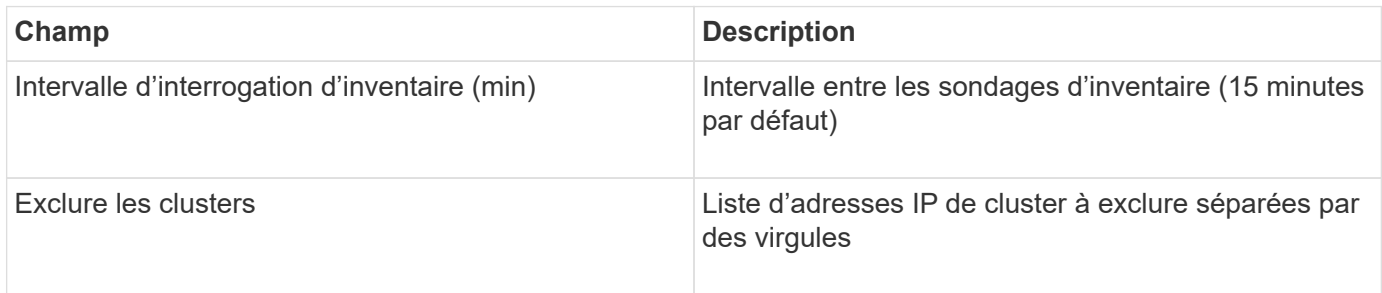

# **Source de données NetApp Data ONTAP 7-mode**

Pour les systèmes de stockage qui utilisent le logiciel Data ONTAP 7-mode, vous devez utiliser la source de données ONTAPI, qui utilise l'interface de ligne de commandes pour obtenir des chiffres de capacité.

## **Terminologie**

OnCommand Insight acquiert les informations d'inventaire suivantes à partir de la source de données NetApp Data ONTAP 7-mode. Pour chaque type de ressource acquis par Insight, la terminologie la plus courante utilisée pour cette ressource est indiquée. Lors de l'affichage ou du dépannage de cette source de données, gardez à l'esprit la terminologie suivante :

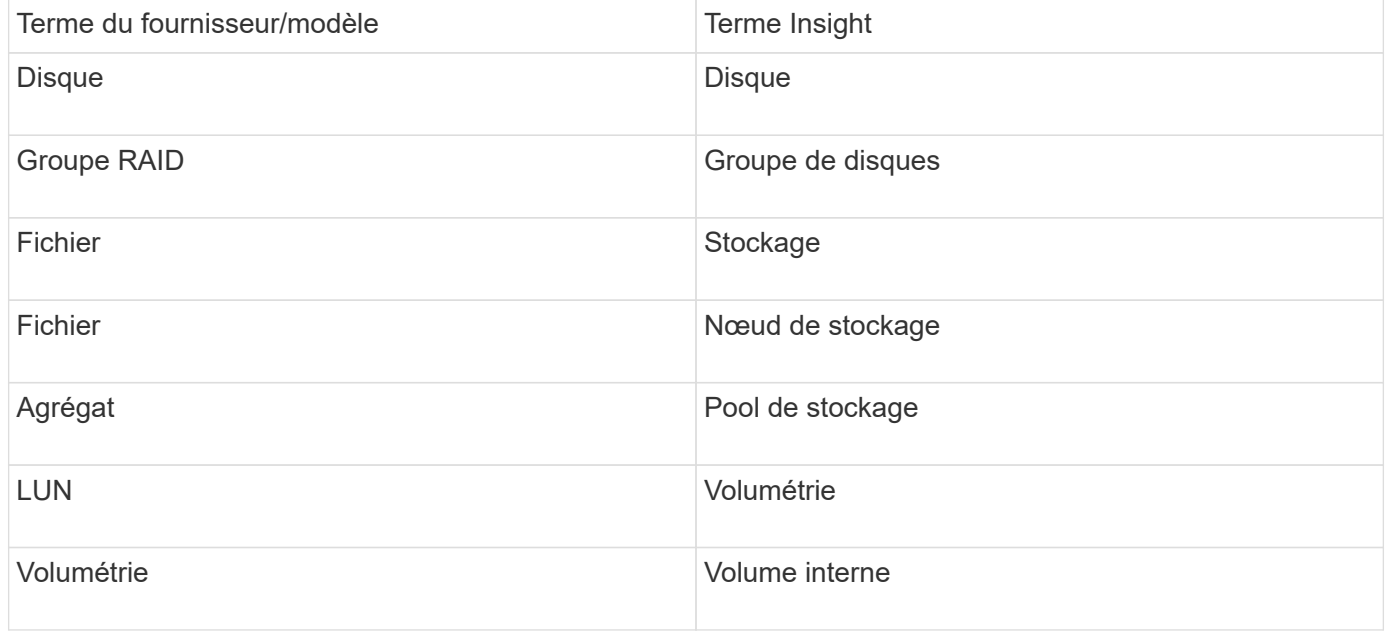

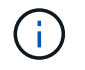

Il s'agit uniquement de mappages terminologiques courants et peuvent ne pas représenter tous les cas pour cette source de données.

#### **De formation**

- Adresse IP du contrôleur de stockage FAS et du partenaire
- Orifice 443
- Nom d'utilisateur et mot de passe du contrôleur et du partenaire
- Nom d'utilisateur et mot de passe personnalisés de niveau administrateur pour les contrôleurs et les contrôleurs partenaires, avec les fonctionnalités suivantes pour 7-mode :
	- « api-\* » : utilisez-le pour permettre à OnCommand Insight d'exécuter toutes les commandes de l'API de stockage NetApp.
	- « Login-http-admin » : utilisez ce pour permettre à OnCommand Insight de se connecter au stockage NetApp via HTTP.
	- « Security-api-vfiler » : utilisez cette option pour permettre à OnCommand Insight d'exécuter les commandes de l'API de stockage NetApp et de récupérer les informations relatives à l'unité vFiler.
	- « cli-options » : permet de lire les options du système de stockage.
	- cli-lun : accédez à ces commandes pour gérer les LUN. Affiche le statut (chemin de LUN, taille, état en ligne/hors ligne et état partagé) de la LUN ou classe de LUN donnée.
	- « cli-df » : utilisez ce système pour afficher l'espace disque disponible.
	- « cli-ifconfig » : utilisez-le pour afficher les interfaces et les adresses IP.

### **Configuration**

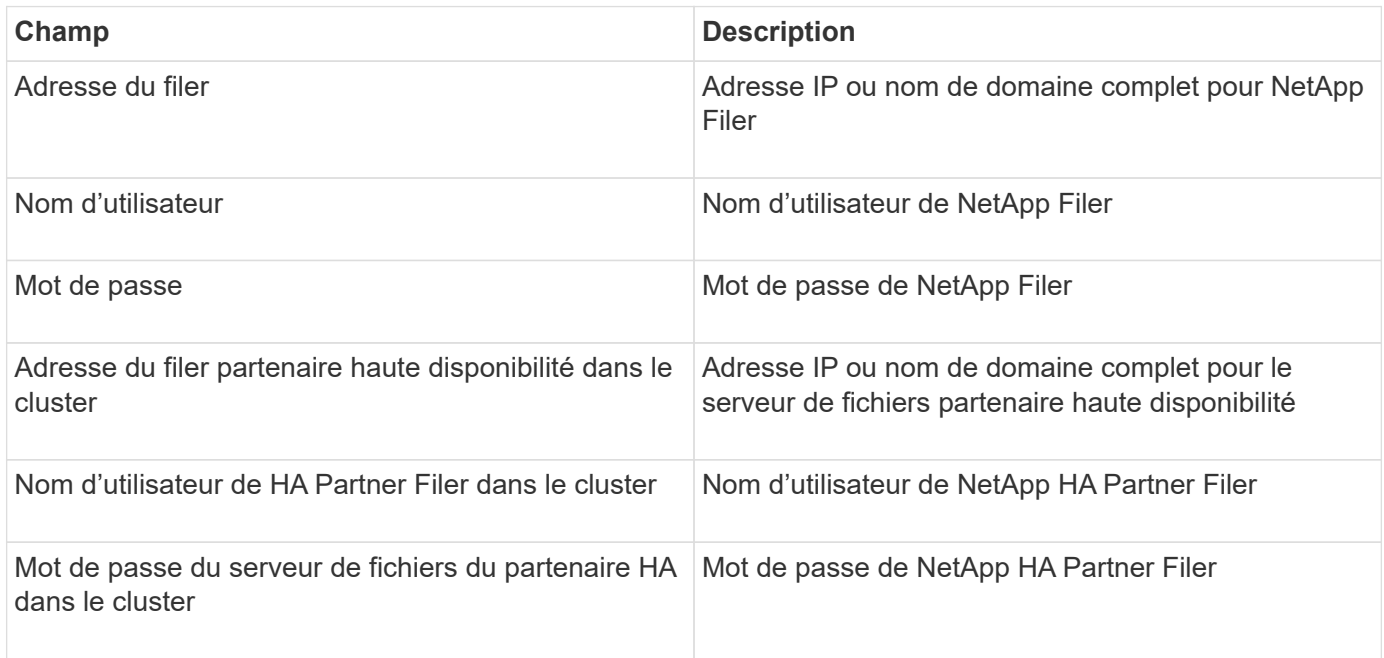

### **Configuration avancée**

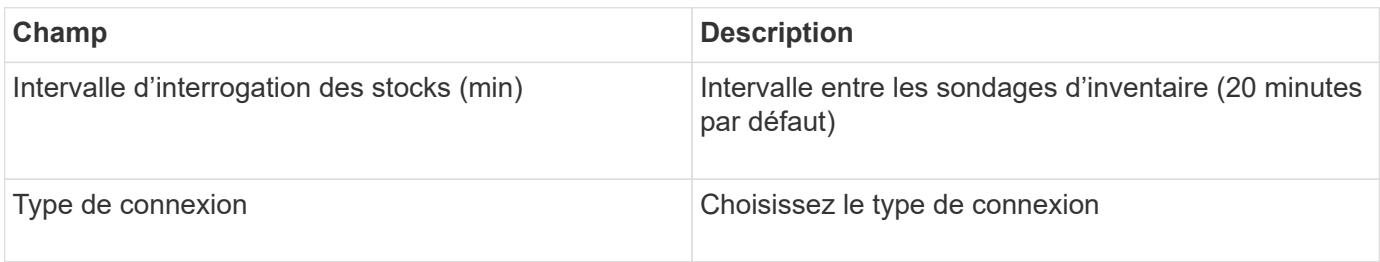

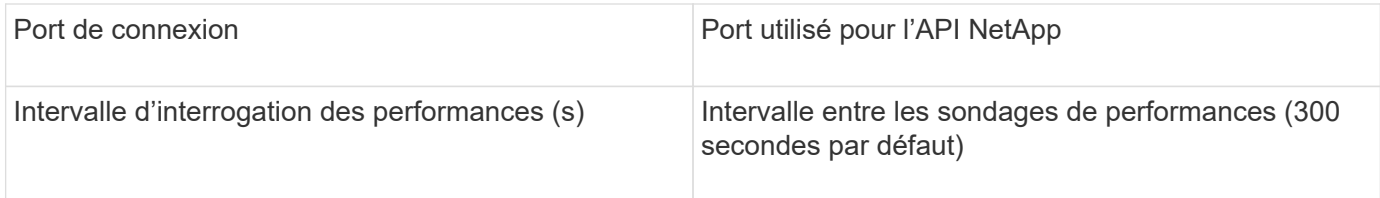

### **Connexion des systèmes de stockage**

Au lieu d'utiliser l'utilisateur administratif par défaut pour cette source de données, vous pouvez configurer un utilisateur disposant de droits d'administration directement sur les systèmes de stockage NetApp afin que cette source de données puisse acquérir des données provenant des systèmes de stockage NetApp.

Pour se connecter aux systèmes de stockage NetApp, l'utilisateur, qui est spécifié lors de l'acquisition du filer principal (là où il existe le système de stockage), doit respecter les conditions suivantes :

• L'utilisateur doit se trouver sur vfiler0 (filer racine/pFiler).

Les systèmes de stockage sont acquis lors de l'acquisition du filer principal.

- Les commandes suivantes définissent les fonctions de rôle utilisateur :
	- « api-\* » : utilisez-le pour permettre à OnCommand Insight d'exécuter toutes les commandes de l'API de stockage NetApp. Cette commande est nécessaire pour utiliser le ZAPI.
	- « Login-http-admin » : utilisez ce pour permettre à OnCommand Insight de se connecter au stockage NetApp via HTTP. Cette commande est nécessaire pour utiliser le ZAPI.
	- « Security-api-vfiler » : utilisez cette option pour permettre à OnCommand Insight d'exécuter les commandes de l'API de stockage NetApp et de récupérer les informations relatives à l'unité vFiler.
	- « cli-options » : pour la commande « options » et utilisée pour les licences IP du partenaire et activées.
	- « cli-lun » : accédez à ces commandes pour gérer les LUN. Affiche le statut (chemin de LUN, taille, état en ligne/hors ligne et état partagé) de la LUN ou classe de LUN donnée.
	- « cli-df » : pour les commandes df –s », « df -r » et « df -A -r » et l'espace utilisé pour afficher l'espace disponible.
	- « cli-ifconfig » : pour la commande « ifconfig -a » et utilisée pour obtenir l'adresse IP du filer.
	- « cli-rdfile » : pour la commande « rdfile /etc/netgroup » et utilisée pour obtenir des netgroups.
	- CLI-date : pour la commande « date » et utilisée pour obtenir des dates complètes pour la copie Snapshot.
	- CLI-snap : pour la commande « snap list » et utilisée pour obtenir les copies Snapshot.

Si vous ne disposez pas d'autorisations CLI-date ou CLI-snap, l'acquisition peut être terminée, mais les copies Snapshot ne sont pas signalées.

Pour acquérir une source de données 7-mode avec succès et ne générer aucun avertissement sur le système de stockage, définissez les rôles à l'aide de l'une des chaînes de commandes suivantes. La deuxième chaîne répertoriée ici est une version simplifiée de la première :

```
login-http-admin,api-*,security-api-vfile,cli-rdfile,cli-options,cli-
df,cli-lun,cli-ifconfig,cli-date,cli-snap,
or
login-http-admin,api-*,security-api-vfile,cli-*
```
# **Source de données NetApp E-Series**

La source de données NetApp E-Series collecte des informations sur l'inventaire et les performances. Il existe deux configurations possibles (firmware 6.x et firmware 7.x+), et elles ont toutes les deux les mêmes valeurs.

### **Terminologie**

OnCommand Insight acquiert les informations d'inventaire suivantes à partir de la source de données NetApp E-Series. Pour chaque type de ressource acquis par Insight, la terminologie la plus courante utilisée pour cette ressource est indiquée. Lors de l'affichage ou du dépannage de cette source de données, gardez à l'esprit la terminologie suivante :

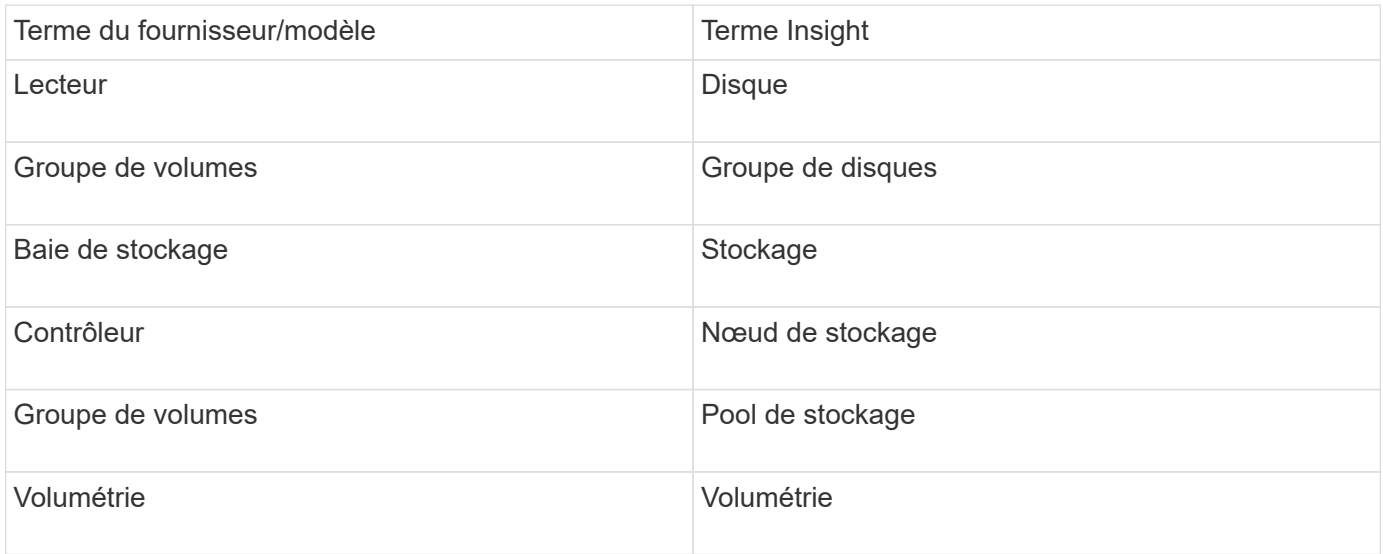

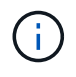

Il s'agit uniquement de mappages terminologiques courants et peuvent ne pas représenter tous les cas pour cette source de données.

### **De formation**

- L'adresse IP de chaque contrôleur de la baie
- Port requis 2463

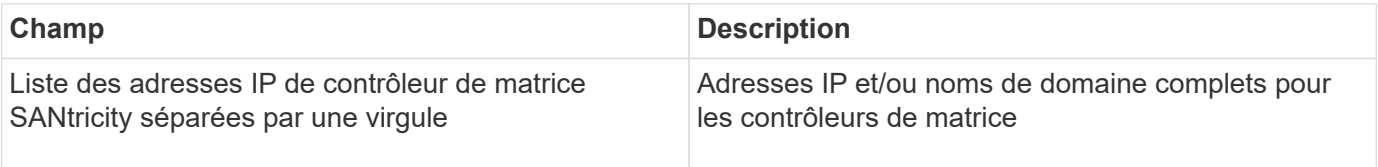

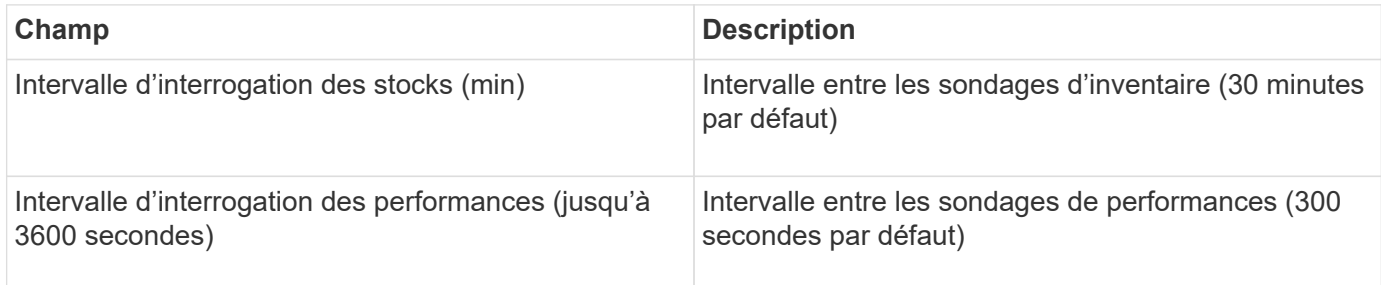

## **Système de stockage E-Series**

Termes s'appliquant aux objets ou aux références figurant sur les pages d'accueil des ressources de stockage NetApp E-Series.

# **Terminologie du stockage E-Series**

Les termes suivants s'appliquent aux objets ou références disponibles sur les pages d'accueil des ressources de stockage NetApp E-Series. Un grand nombre de ces termes s'appliquent également à d'autres collecteurs de données.

- Modèle nom du modèle du périphérique.
- Fournisseur même nom de fournisseur que vous pouvez voir si vous avez configuré une nouvelle source de données.
- Numéro de série le numéro de série de la matrice. Sur les systèmes de stockage d'architecture en cluster comme NetApp clustered Data ONTAP, ce numéro de série peut être moins utile que les numéros de série individuels des « nœuds de stockage ».
- IP est généralement le(s) IP(s) ou le(s) nom(s) d'hôte(s) configuré(s) dans la source de données.
- Version du microcode micrologiciel.
- Capacité brute somme de base 2 de tous les disques physiques du système, quel que soit leur rôle.
- Latence : représentation de l'hôte face aux workloads, en lecture et en écriture. Insight calcule une moyenne pondérée en IOPS à partir des volumes du stockage.
- Débit débit total face à l'hôte de la baie. Insight récapitule le débit des volumes pour dériver cette valeur.
- Gestion il peut contenir un lien hypertexte pour l'interface de gestion du périphérique. Créé par programmation par la source de données Insight dans le cadre du reporting d'inventaire.

### **Pool de stockage E-Series**

Termes s'appliquant aux objets ou aux références figurant sur les pages d'accueil des ressources du pool de stockage NetApp E-Series.

# **Terminologie du pool de stockage E-Series**

Les termes suivants s'appliquent aux objets ou aux références disponibles sur les pages d'accueil des ressources du pool de stockage NetApp E-Series. Un grand nombre de ces termes s'appliquent également à d'autres collecteurs de données.

• Stockage : sur quelle baie de stockage ce pool réside. Obligatoire.

- Type valeur descriptive d'une liste de possibilités énumérées. Il s'agit le plus souvent du « provisionnement fin » ou du « groupe RAID ».
- Nœud : si l'architecture de cette baie de stockage est telle que les pools appartiennent à un nœud de stockage spécifique, son nom sera vu ici comme un lien hypertexte vers sa propre page d'accueil.
- Utilise Flash Pool valeur Oui/non.
- Redondance niveau RAID ou schéma de protection. E-Series rapporte « RAID 7 » pour les pools DDP.
- Capacité les valeurs ici sont la capacité logique utilisée, la capacité utilisable et la capacité totale logique, ainsi que le pourcentage utilisé dans ces valeurs. Ces deux atouts incluent la capacité de « conservation » des systèmes E-Series, ce qui se traduit à la fois par des chiffres et un pourcentage supérieur à ce que peut afficher l'interface utilisateur des systèmes E-Series.
- Capacité sur-allouée : si vous avez alloué une somme totale de capacités de volume supérieure à la capacité logique du pool de stockage à l'aide de technologies d'efficacité, la valeur de pourcentage ici sera supérieure à 0 %.
- Snapshot capacités de snapshot utilisées et totales, si votre architecture de pool de stockage consacre une partie de sa capacité à segmente des zones exclusivement pour les snapshots.
- Utilization : valeur en pourcentage indiquant le pourcentage le plus élevé d'occupation de disque de n'importe quel disque contribuant à ce pool de stockage. L'utilisation des disques n'a pas nécessairement une forte corrélation avec les performances des baies : l'utilisation peut être élevée en raison des reconstructions des disques, des activités de déduplication, etc. En l'absence de charges de travail pilotées par l'hôte. Par ailleurs, les implémentations de réplication de nombreuses baies peuvent favoriser l'utilisation des disques sans s'afficher comme une charge de travail de volume.
- IOPS : somme des IOPS de tous les disques qui fournissent la capacité à ce pool de stockage.
- Débit : somme du débit de tous les disques contribuant à la capacité de ce pool de stockage.

#### **Nœud de stockage E-Series**

Termes s'appliquant aux objets ou aux références figurant sur les pages d'accueil des ressources de nœuds de stockage NetApp E-Series.

### **Terminologie relative aux nœuds de stockage E-Series**

Les termes suivants s'appliquent aux objets ou aux références disponibles sur les pages d'accueil des ressources du pool de stockage NetApp E-Series. Un grand nombre de ces termes s'appliquent également à d'autres collecteurs de données.

- Stockage matrice de stockage de laquelle ce nœud fait partie. Obligatoire.
- Partenaire HAUTE DISPONIBILITÉ : sur les plateformes sur lesquelles un nœud basculera vers un nœud et vers un autre nœud, il sera généralement visible ici.
- State :- santé du nœud. Uniquement disponible lorsque la matrice est suffisamment saine pour être inventoriée par une source de données.
- Model nom du modèle du nœud.
- Version nom de version du périphérique.
- Numéro de série le numéro de série du nœud.
- Mémoire mémoire de base 2 si disponible.
- Utilisation l'utilisation n'est pas disponible pour le moment pour les baies NetApp E-Series.
- IOPS calculé en additionnant toutes les IOPS des volumes appartenant exclusivement à ce nœud.
- Latence : nombre représentant la latence ou le temps de réponse standard de l'hôte sur ce contrôleur. Les informations exploitables calculent la moyenne pondérée en IOPS à partir des volumes appartenant exclusivement à ce nœud.
- Débit nombre représentant le débit piloté par l'hôte sur ce contrôleur. Calculé en additionnant l'ensemble du débit des volumes appartenant exclusivement à ce nœud.
- Processeurs nombre de processeurs.

## **Source de données systèmes de fichiers d'hôtes NetApp et de machines virtuelles**

Vous pouvez utiliser la source de données des systèmes de fichiers d'hôte et de machine virtuelle NetApp pour récupérer les détails du système de fichiers et les mappages des ressources de stockage pour tous les systèmes de fichiers d'hôte et de machine virtuelle (VM) Microsoft Windows, ainsi que pour toutes les machines virtuelles Linux prises en charge (celles qui sont virtuellement mappées uniquement). Existant dans le serveur Insight annoté avec le groupe de ressources de calcul (CRG) configuré.

### **Exigences générales**

• Cette fonction doit être achetée séparément.

Vous pouvez contacter votre représentant Insight pour obtenir de l'aide.

• Consultez la matrice de prise en charge d'Insight pour vérifier que votre système d'exploitation hôte ou machine virtuelle est pris en charge.

Pour vérifier que les liens entre les systèmes de fichiers et les ressources de stockage sont créés, vérifiez que le type et la version du fournisseur de stockage ou de virtualisation appropriés indiquent les données d'identification de volume ou de disque virtuel requises.

### **Configuration Microsoft Windows requise**

• Cette source de données utilise les structures de données WMI (Window Management Instrumentation) pour extraire des données.

Ce service doit être opérationnel et disponible à distance. En particulier, le port 135 doit être accessible et doit être ouvert s'il se trouve derrière un pare-feu.

- Les utilisateurs du domaine Windows doivent disposer des autorisations appropriées pour accéder aux structures WMI.
- Les autorisations d'administrateur sont requises.
- Ports TCP dynamiques affectés 1024-65535 pour Windows 2003 et versions antérieures
- Ports 49152-65535 pour Windows 2008

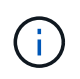

En règle générale, lorsque vous essayez d'utiliser un pare-feu entre Insight, un au et cette source de données, vous devez consulter votre équipe Microsoft pour identifier les ports qui, selon vous, seront nécessaires.

#### **Configuration Linux requise**

• Cette source de données utilise une connexion SSH (Secure Shell) pour exécuter des commandes sur les

machines virtuelles Linux.

Le service SSH doit être opérationnel et disponible à distance. En particulier, le port 22 doit être accessible et doit être ouvert s'il se trouve derrière un pare-feu.

• Les utilisateurs SSH doivent disposer des autorisations sudo pour exécuter des commandes en lecture seule sur les machines virtuelles Linux.

Vous devez utiliser le même mot de passe pour vous connecter à SSH et répondre à toute demande de mot de passe sudo.

#### **Recommandations d'utilisation**

• Vous devez annoter un groupe d'hôtes et de machines virtuelles qui ont des informations d'identification communes au système d'exploitation à l'aide de la même annotation Compute Resource Group.

Chaque groupe dispose d'une instance de cette source de données qui découvre les détails du système de fichiers à partir de ces hôtes et machines virtuelles.

• Si vous disposez d'une instance de cette source de données pour laquelle le taux de réussite est faible (par exemple, OnCommand Insight découvre les détails du système de fichiers pour seulement 50 des 1000 hôtes et machines virtuelles d'un groupe), Vous devez déplacer les hôtes et les machines virtuelles pour lesquels la découverte a réussi dans un groupe de ressources de calcul distinct.

#### **Configuration**

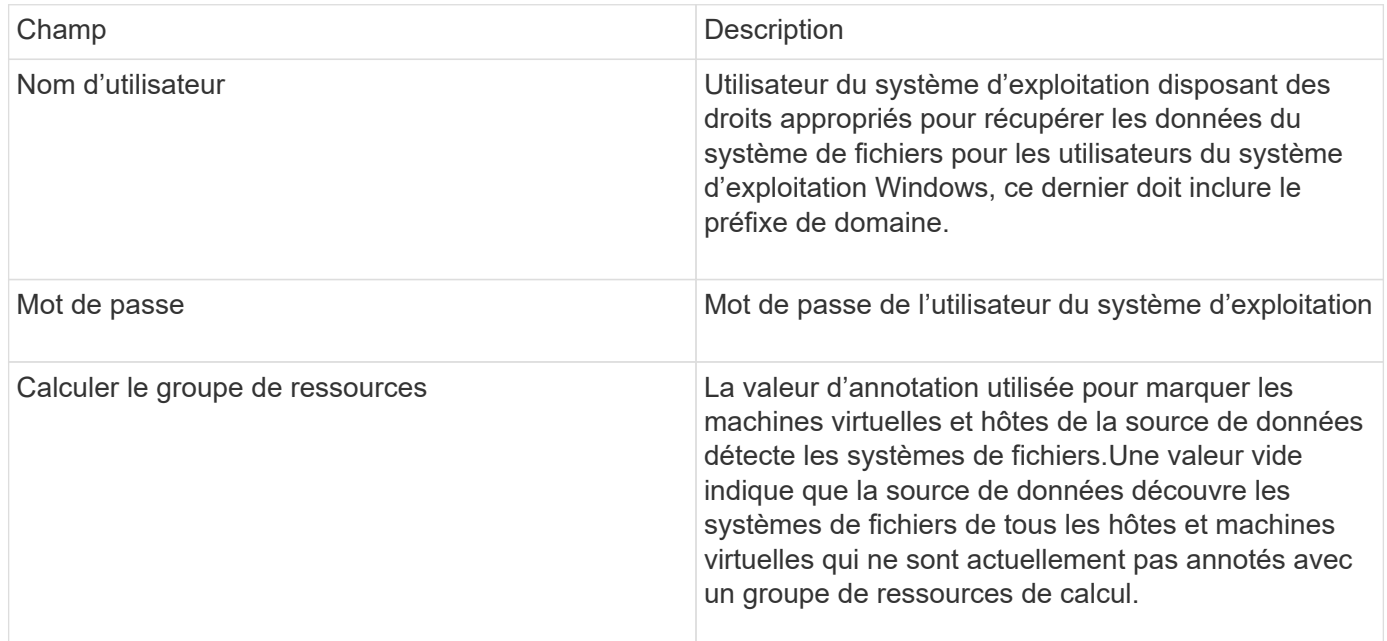

#### **Configuration avancée**

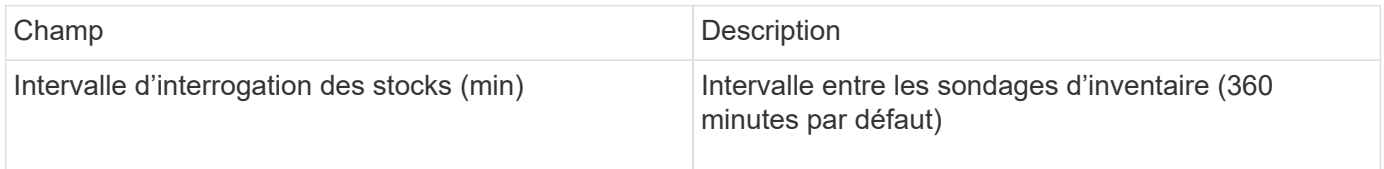

# **Source de données NetApp SolidFire**

La source de données NetApp SolidFire prend en charge les configurations SolidFire iSCSI et Fibre Channel, pour l'inventaire et la collecte des performances.

La source de données SolidFire utilise l'API REST de SolidFire. L'unité d'acquisition sur laquelle réside la source de données doit pouvoir établir des connexions HTTPS vers le port TCP 443 sur l'adresse IP de gestion du cluster SolidFire. La source de données a besoin d'identifiants afin de pouvoir effectuer des requêtes d'API REST sur le cluster SolidFire.

## **Terminologie**

OnCommand Insight acquiert les informations d'inventaire suivantes à partir de la source de données NetApp SolidFire. Pour chaque type de ressource acquis par Insight, la terminologie la plus courante utilisée pour cette ressource est indiquée. Lors de l'affichage ou du dépannage de cette source de données, gardez à l'esprit la terminologie suivante :

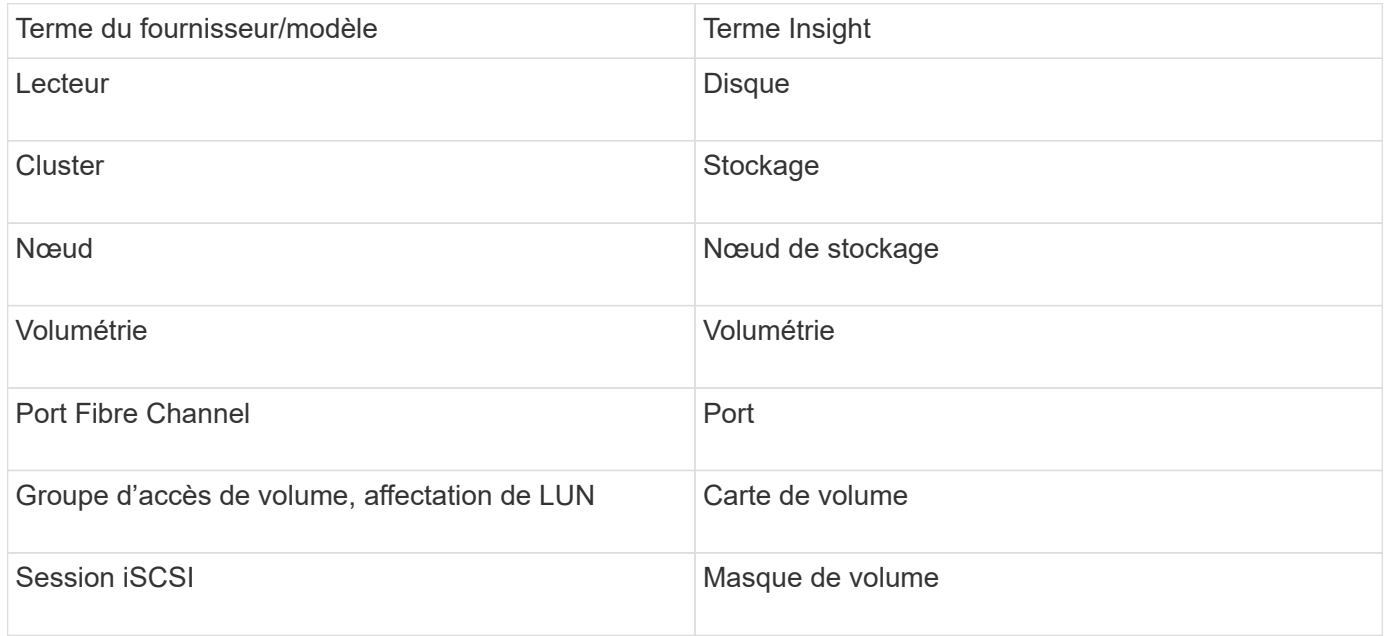

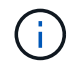

Il s'agit uniquement de mappages terminologiques courants et peuvent ne pas représenter tous les cas pour cette source de données.

### **De formation**

La configuration de cette source de données est requise pour :

- Adresse IP virtuelle de gestion
- Orifice 443

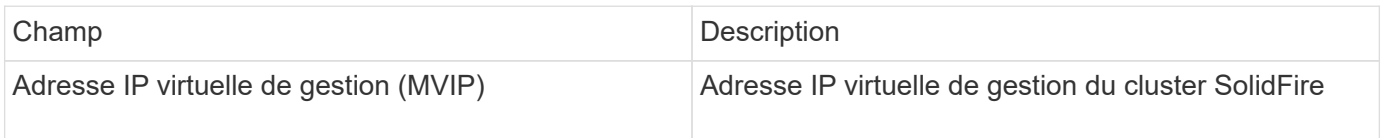

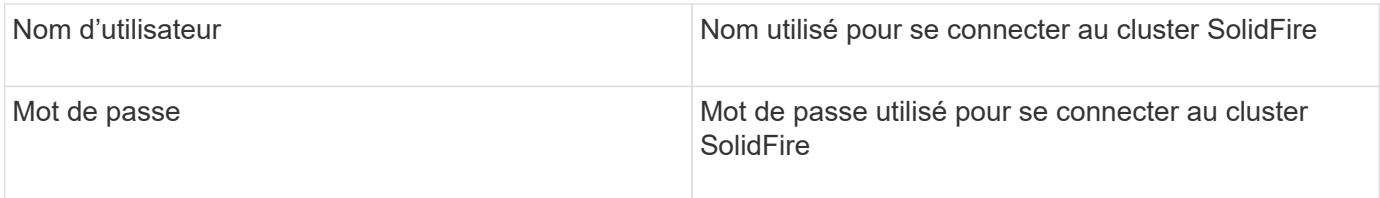

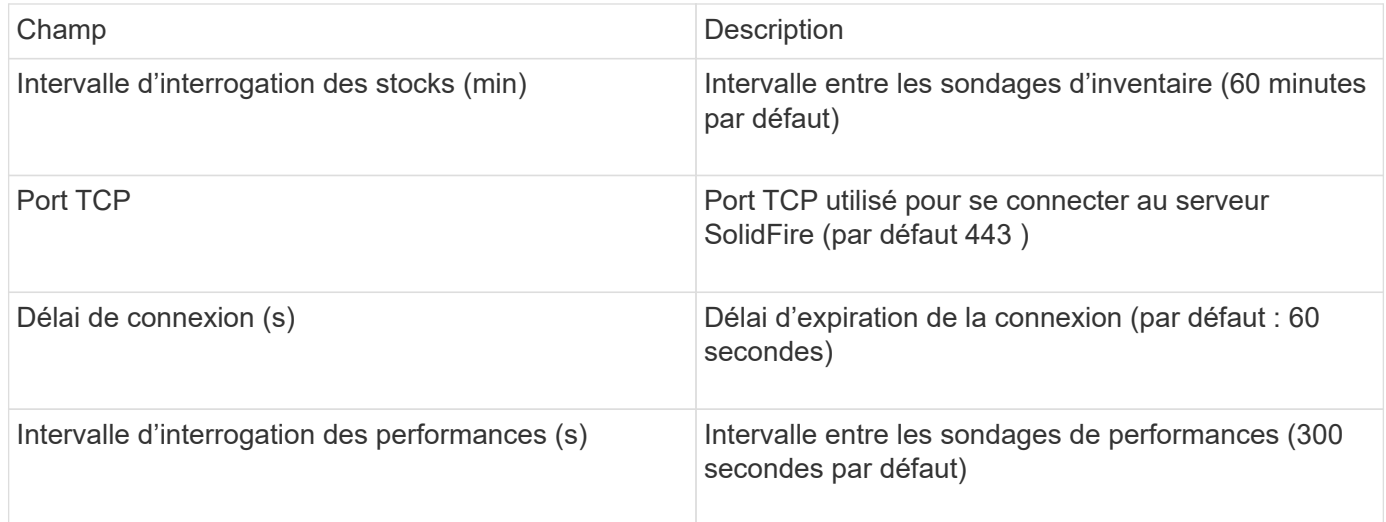

#### **Dépannage**

Lorsque SolidFire signale une erreur, il s'affiche dans OnCommand Insight comme suit :

An error message was received from a SolidFire device while trying to retrieve data. The call was <method> (<parameterString> ). The error message from the device was (check the device manual): <message>

### Où ?

- La <méthode> est une méthode HTTP, COMME GET ou PUT.
- Le <parameterString> est une liste de paramètres séparés par des virgules qui ont été inclus dans l'appel REST.
- Le <message> correspond au périphérique renvoyé comme message d'erreur.

### **Source de données NetApp StorageGRID**

Cette source de données collecte les données d'inventaire et de performances pour StorageGRID.

### **De formation**

La configuration de cette source de données est requise pour :

- Adresse IP de l'hôte StorageGRID
- Nom d'utilisateur et mot de passe pour un utilisateur auquel les rôles de requête métrique et d'accès au locataire ont été attribués

• Orifice 443

# **Configuration**

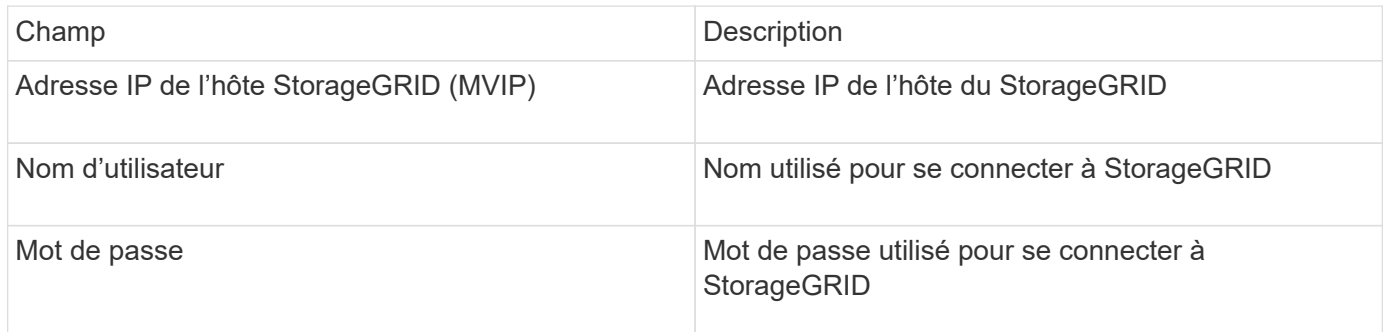

## **Configuration avancée**

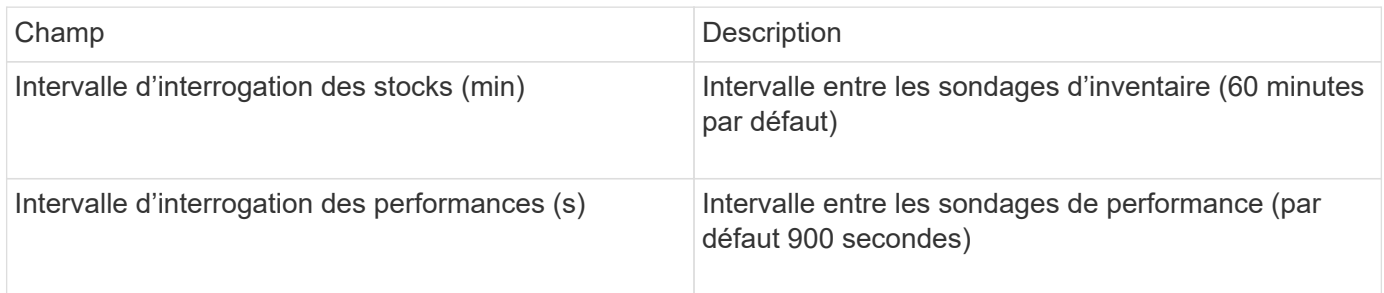

# **Source de données OpenStack**

La source de données OpenStack (REST API / KVM) collecte des informations sur les instances matérielles OpenStack. Cette source de données collecte les données d'inventaire de toutes les instances OpenStack et, éventuellement, les données de performances des machines virtuelles.

# **De formation**

Voici la configuration requise pour la configuration de la source de données OpenStack.

- Adresse IP du contrôleur OpenStack
- Les identifiants de rôle d'administrateur OpenStack et l'accès sudo à l'hyperviseur Linux KVM sont recommandés.

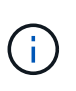

Si vous n'utilisez pas de compte d'administrateur ou de privilèges équivalents d'administrateur, vous pouvez toujours acquérir des données à partir de la source de données. Vous devez modifier le fichier de configuration de stratégie (par exemple, etc/nova/policy.json) pour permettre aux utilisateurs ayant un rôle non-admin d'appeler l'API :

- « os\_compute\_api:os-availability-zone:detail » : « »
- « os\_compute\_api:os-hyperviseurs » : « »
- os\_compute\_api:serveurs:detail:get\_all\_tenants": ""
- Pour la collecte des performances, le module OpenStack Ceilometer doit être installé et configuré. La

configuration du Ceilometer s'effectue en modifiant le nova.conf Pour chaque hyperviseur, puis redémarrez le service Nova Compute sur chaque hyperviseur. Modifications du nom de l'option dans les différentes versions d'OpenStack :

- Icehouse
- Juno
- Kilo
- La liberté
- Mitaka
- Newton
- Ocata
- Pour les statistiques CPU, « Compute monitors=ComputeDriverCPUMonitor » doit être activé dans /etc/nova/nova.conf sur les nœuds de calcul.
- Configuration requise pour les ports :
	- 5000 pour http et 13000 pour https, pour le service Keystone
	- 22 pour KVM SSH
	- 8774 pour le service de calcul Nova
	- 8776 pour le service de blocs Cinder
	- 8777 pour le service de performance du Ceilometer
	- 9292 pour le service d'image Glance

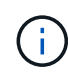

Le port se lie au service spécifique et le service peut s'exécuter sur le contrôleur ou un autre hôte dans des environnements plus grands.

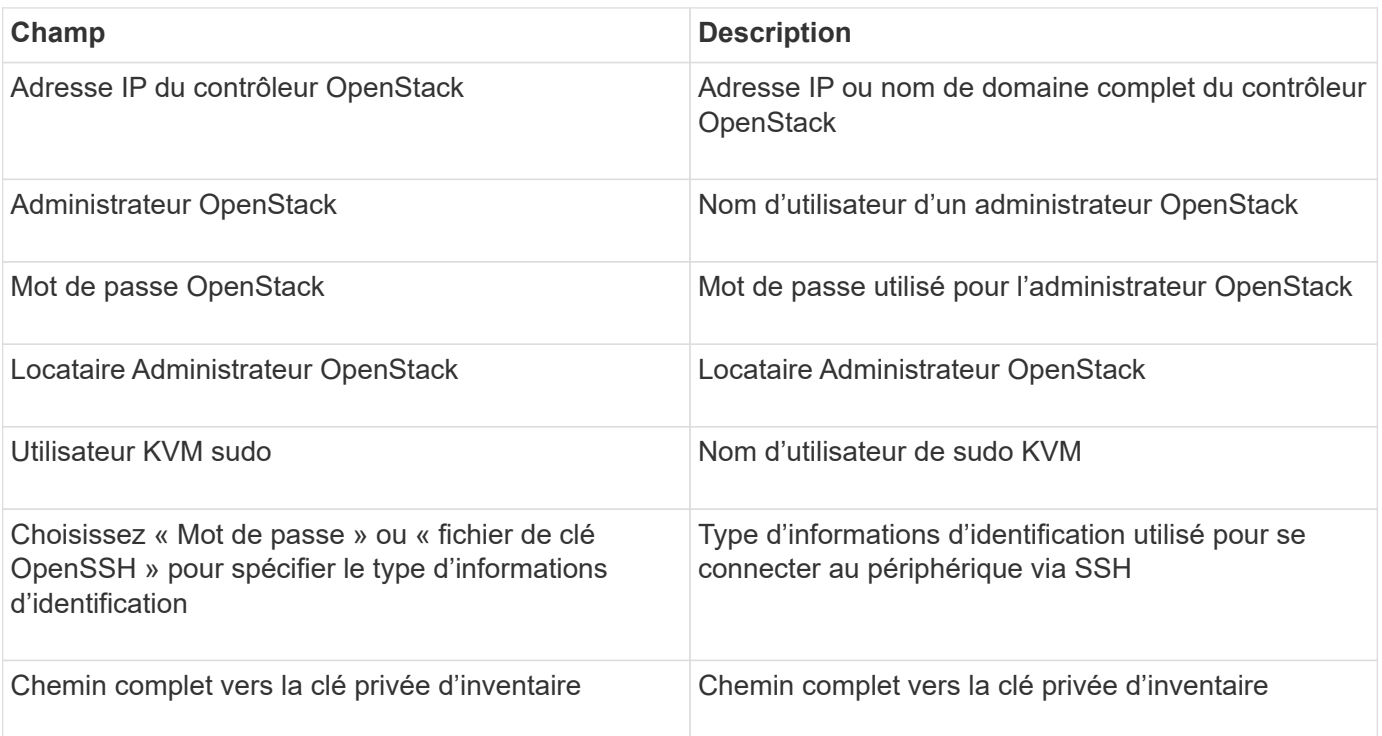
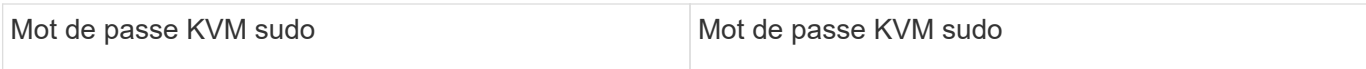

## **Configuration avancée**

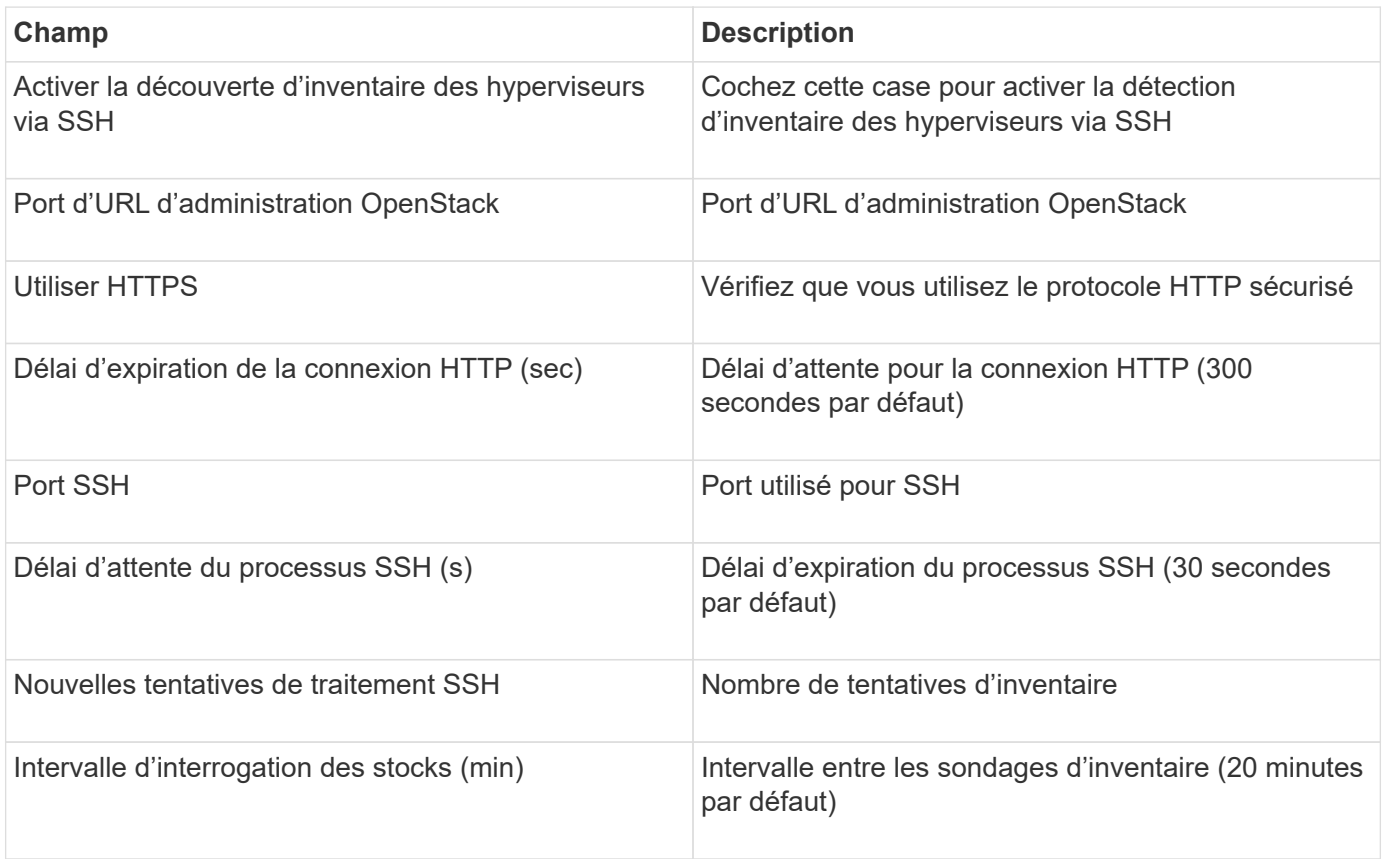

## **Source de données Oracle ZFS**

La source de données Oracle ZFS prend en charge la collecte des inventaires et des performances.

## **Terminologie**

OnCommand Insight acquiert les informations d'inventaire suivantes à partir de cette source de données. Pour chaque type de ressource acquis par Insight, la terminologie la plus courante utilisée pour cette ressource est indiquée. Lors de l'affichage ou du dépannage de cette source de données, gardez à l'esprit la terminologie suivante :

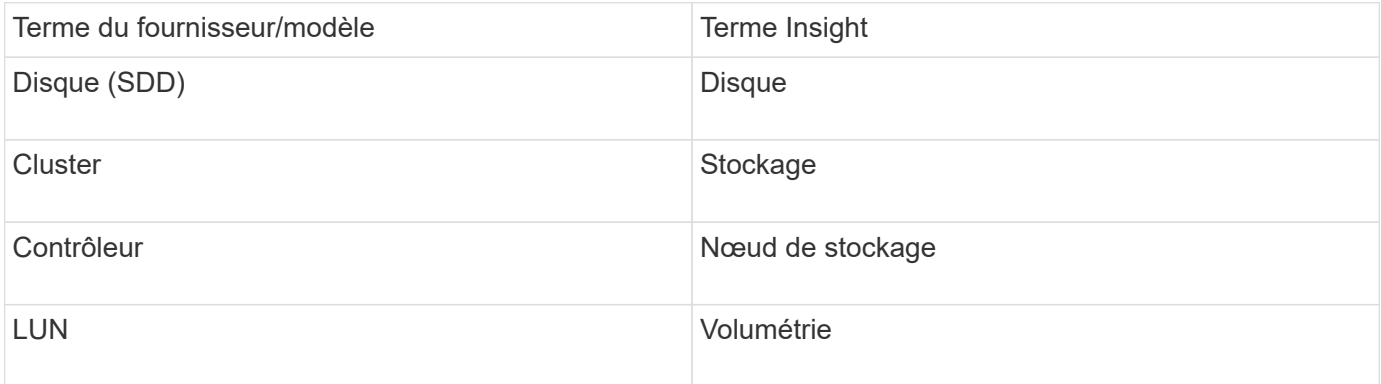

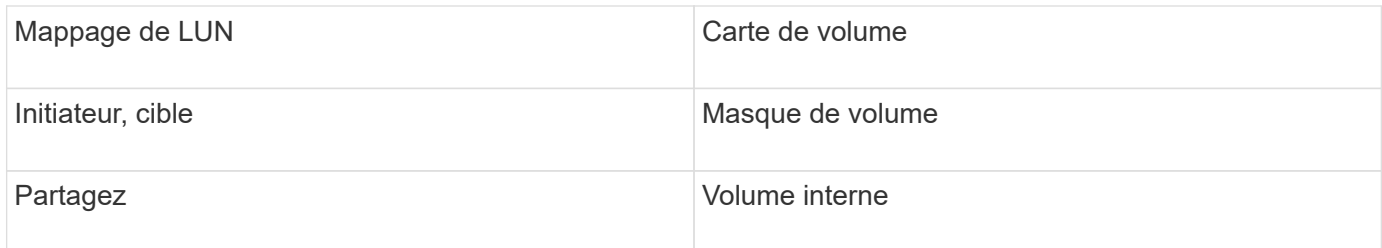

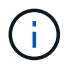

Il s'agit uniquement de mappages terminologiques courants et peuvent ne pas représenter tous les cas pour cette source de données.

#### **De formation**

La configuration de cette source de données est requise pour :

- Noms d'hôte pour le ZFS Controller-1 et le ZFS Controller-2
- Nom d'utilisateur et informations d'identification de l'administrateur
- Port requis : 215 HTTP/HTTPS

#### **Configuration**

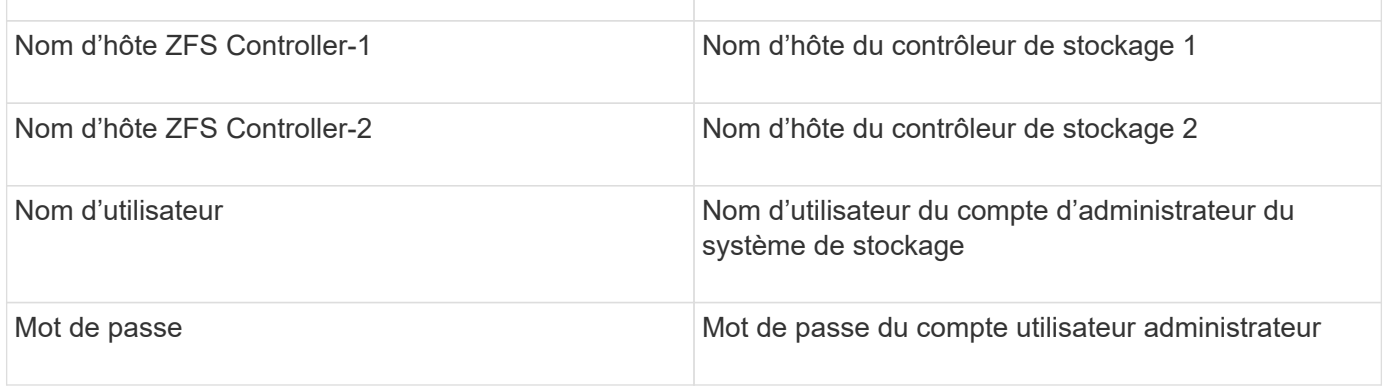

#### **Configuration avancée**

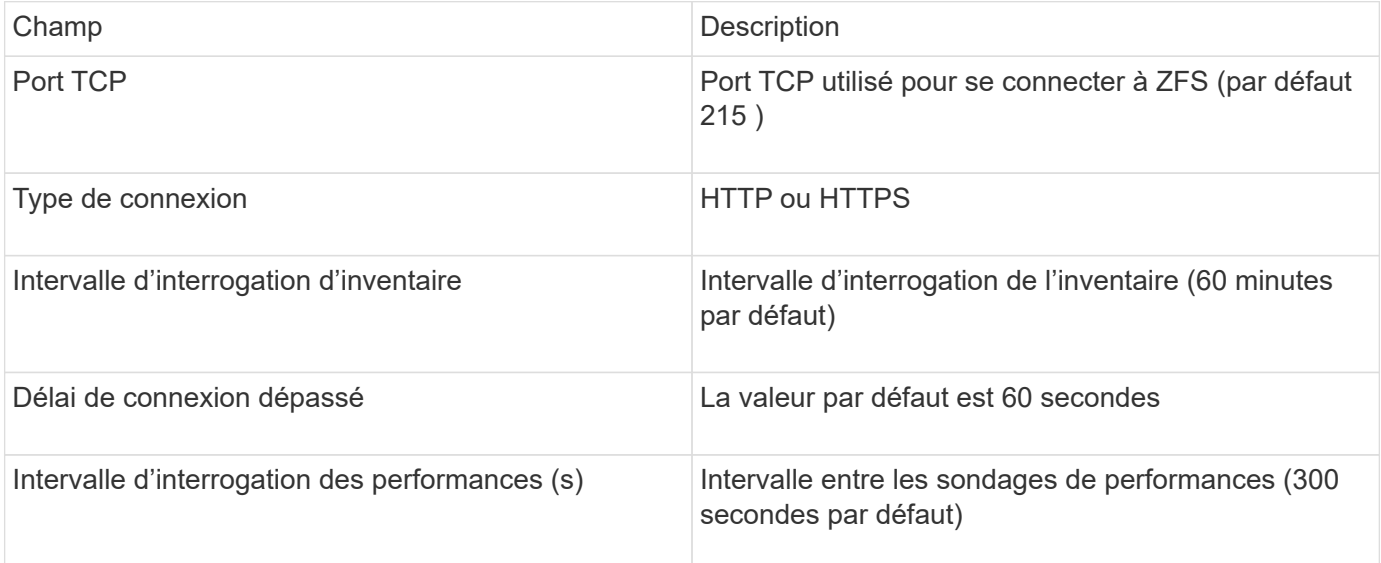

## **Dépannage**

Certaines choses à essayer si vous rencontrez des problèmes avec ce collecteur de données :

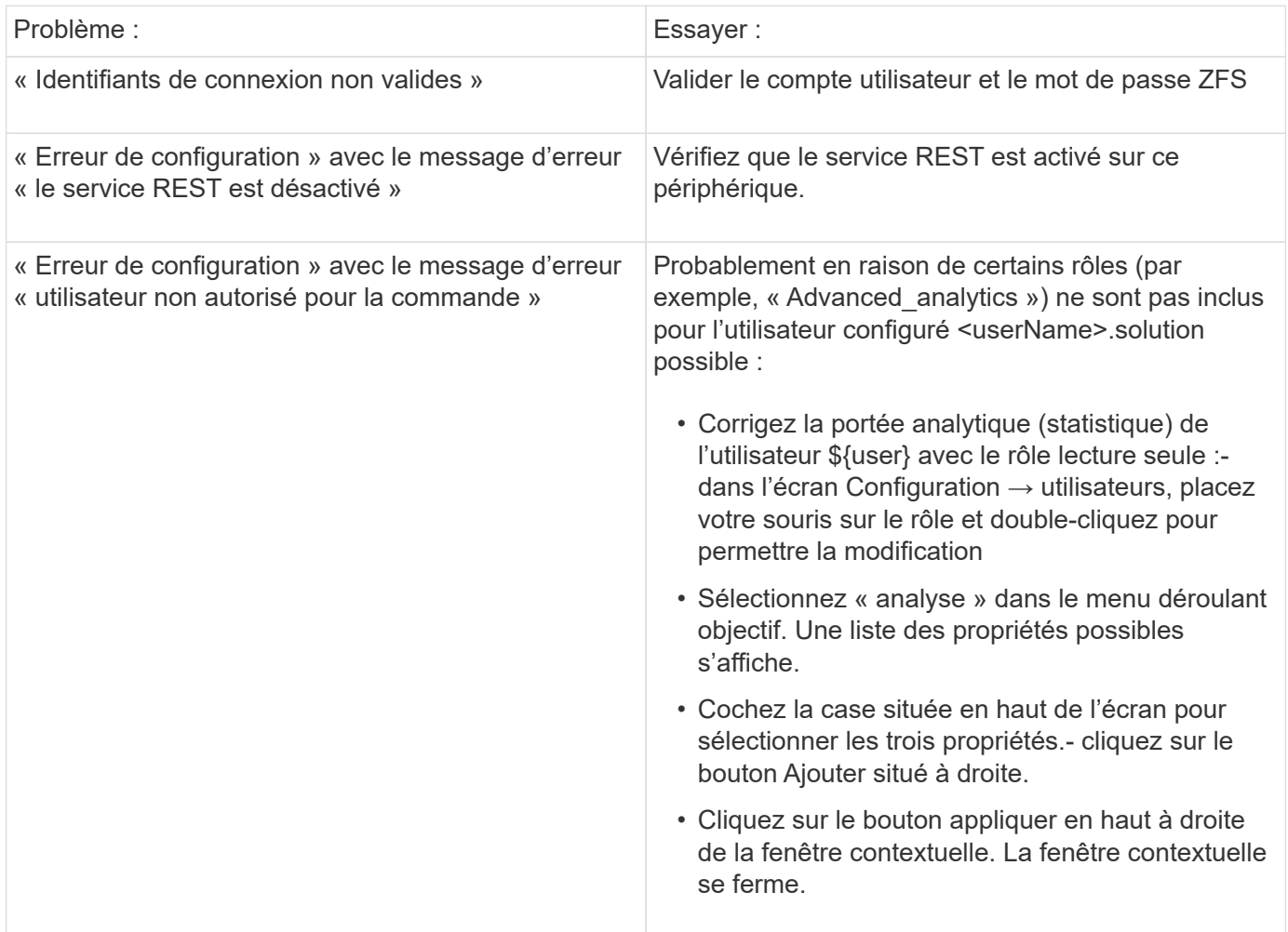

## **Source de données Pure Storage FlashArray**

La source de données Pure Storage FlashArray (HTTP) est utilisée pour collecter des informations à partir de la baie Flash Pure Storage. Insight prend en charge la collecte des inventaires et des performances.

## **Terminologie**

OnCommand Insight acquiert les informations d'inventaire suivantes à partir de la source de données Pure Storage FlashArray. Pour chaque type de ressource acquis par Insight, la terminologie la plus courante utilisée pour cette ressource est indiquée. Lors de l'affichage ou du dépannage de cette source de données, gardez à l'esprit la terminologie suivante :

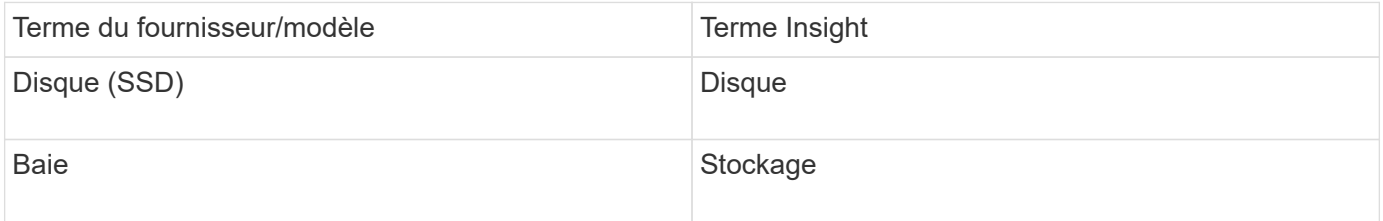

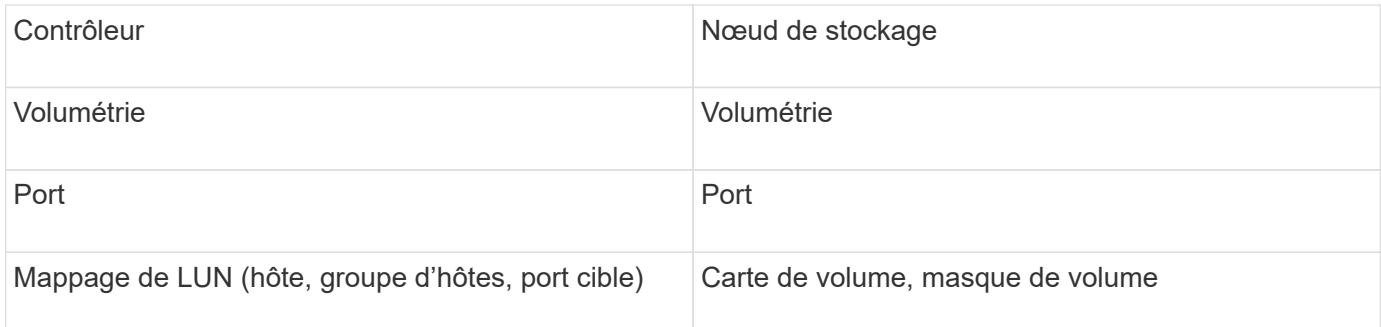

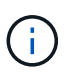

Il s'agit uniquement de mappages terminologiques courants et peuvent ne pas représenter tous les cas pour cette source de données.

## **De formation**

- Adresse IP du système de stockage
- Nom d'utilisateur et mot de passe du compte Administrateur du système Pure Storage.
- Port requis : HTTP/HTTPS 80/443

#### **Configuration**

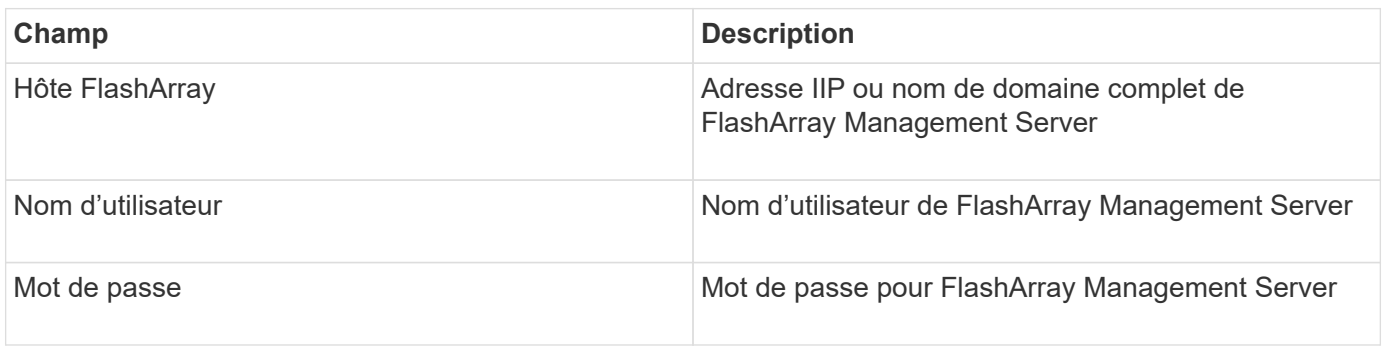

## **Configuration avancée**

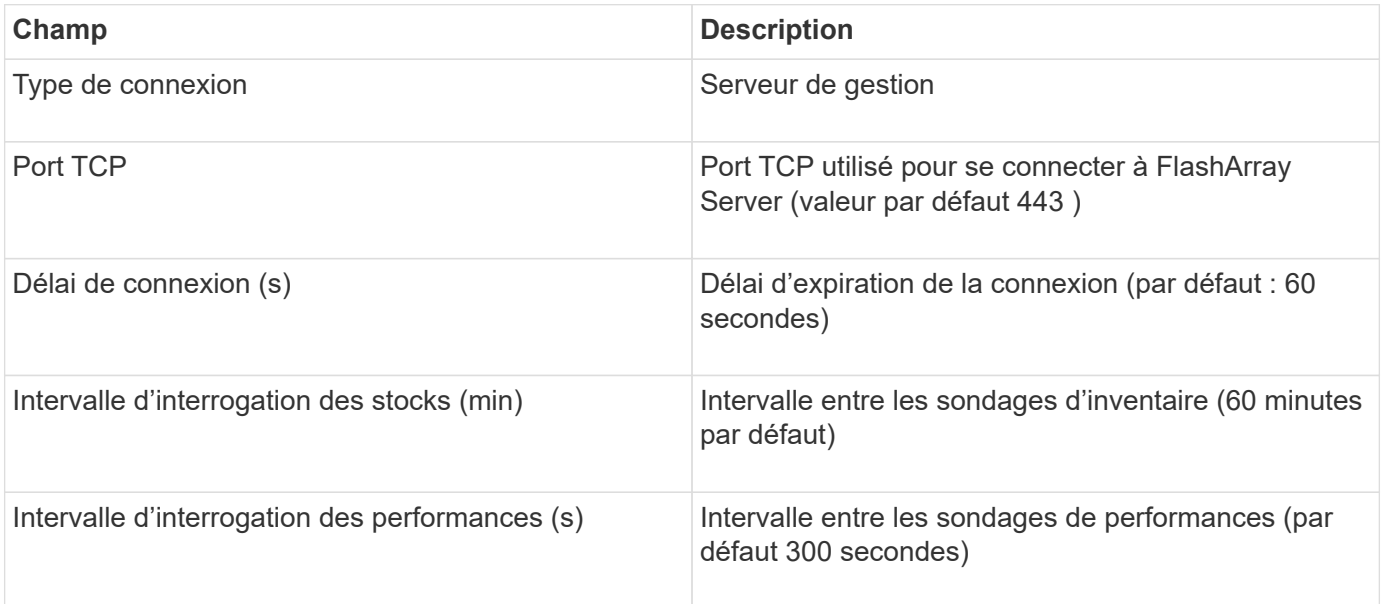

## **Source de données du commutateur FC QLogic**

Pour la configuration, la source de données du commutateur FC QLogic (SNMP) requiert l'adresse réseau du commutateur FC, spécifiée comme adresse IP, et une chaîne de communauté SNMP *lecture seule* utilisée pour accéder au périphérique.

## **Configuration**

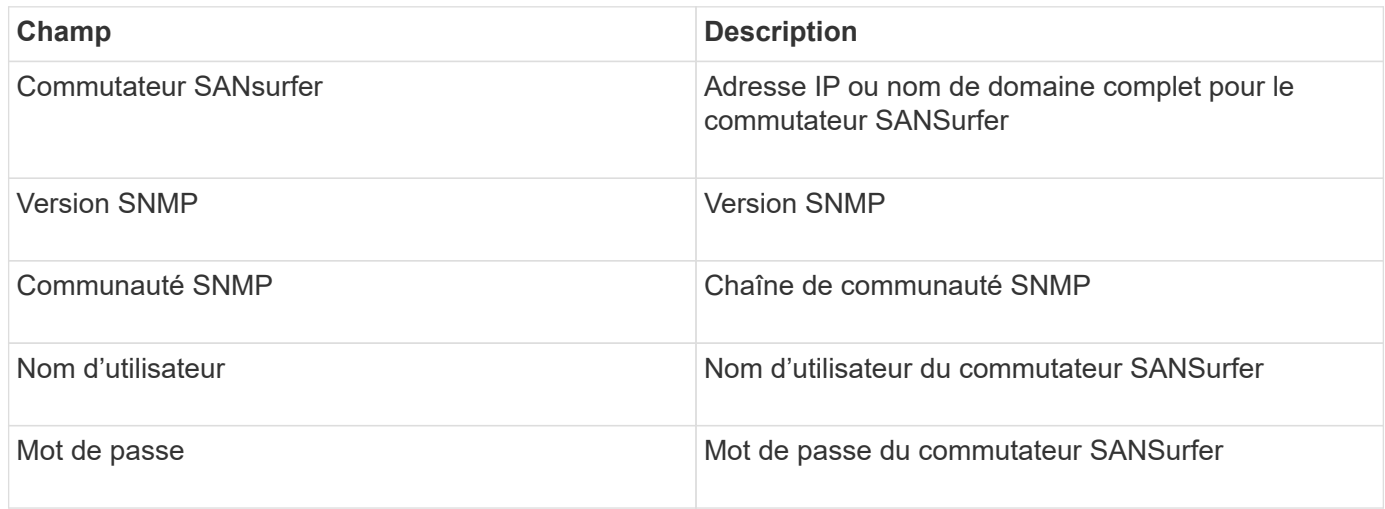

## **Configuration avancée**

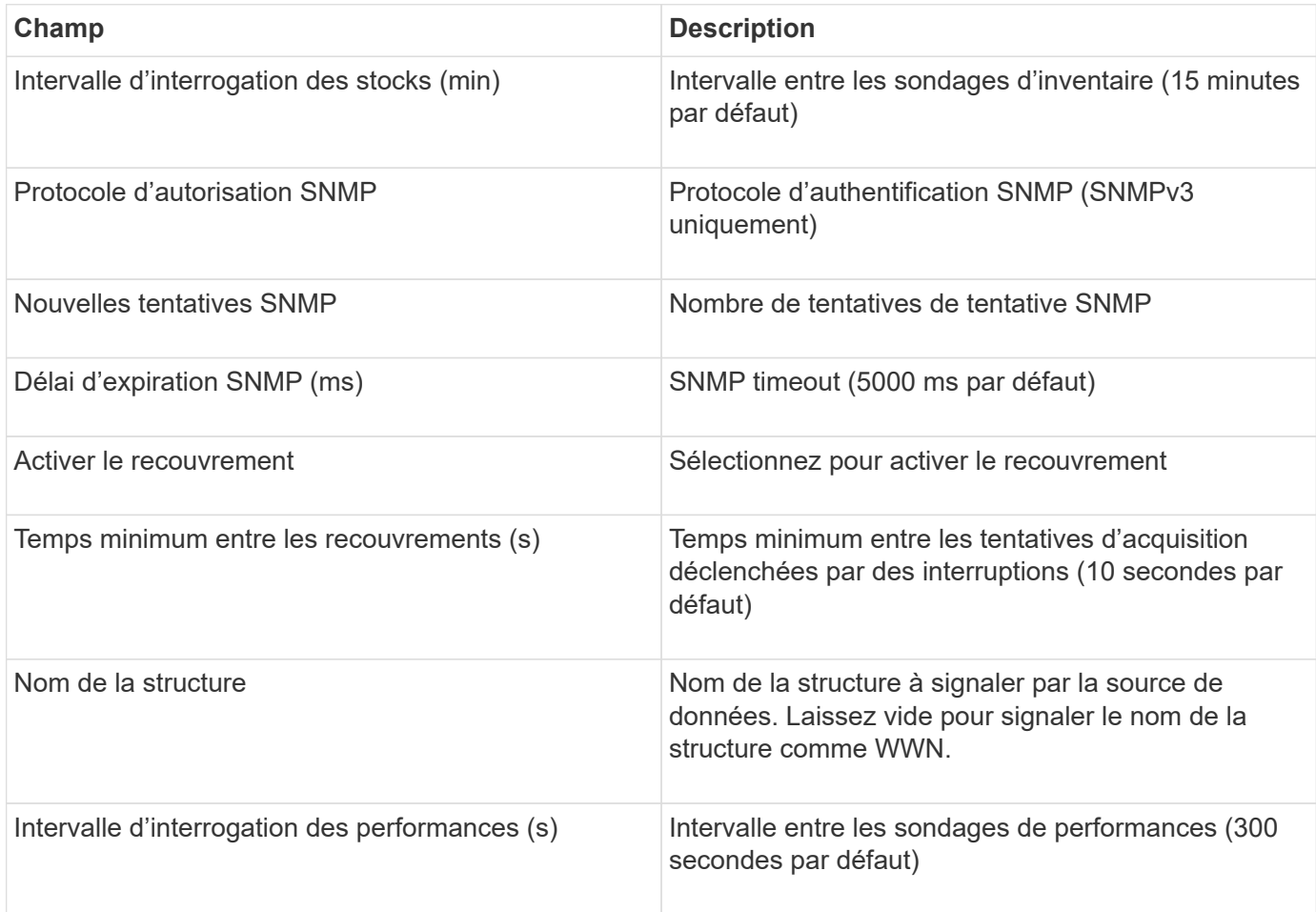

## **Source de données Red Hat (RHEV)**

# La source DE données RED Hat Enterprise Virtualization (REST) collecte des informations sur les instances RHEV via HTTPS.

## **De formation**

- Adresse IP du serveur RHEV sur le port 443 via l'API REST
- Nom d'utilisateur et mot de passe en lecture seule
- RHEV version 3.0+

### **Configuration**

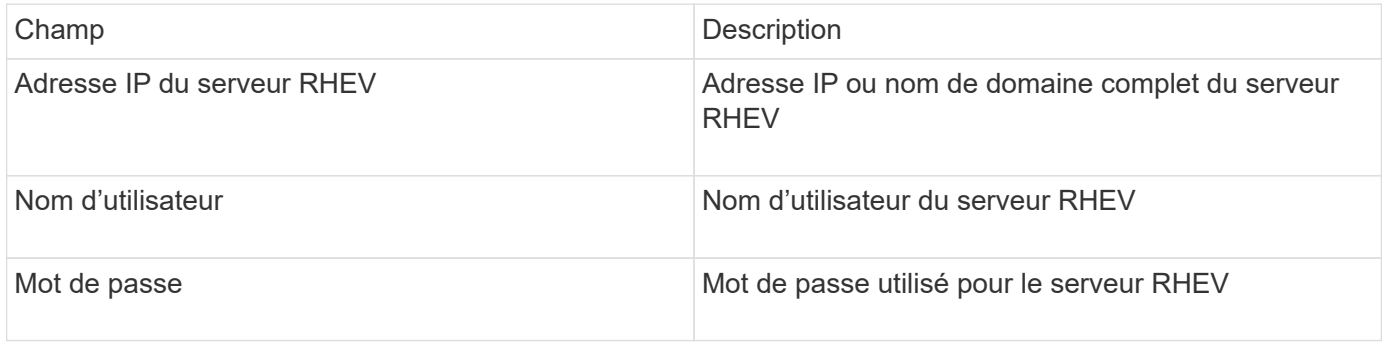

### **Configuration avancée**

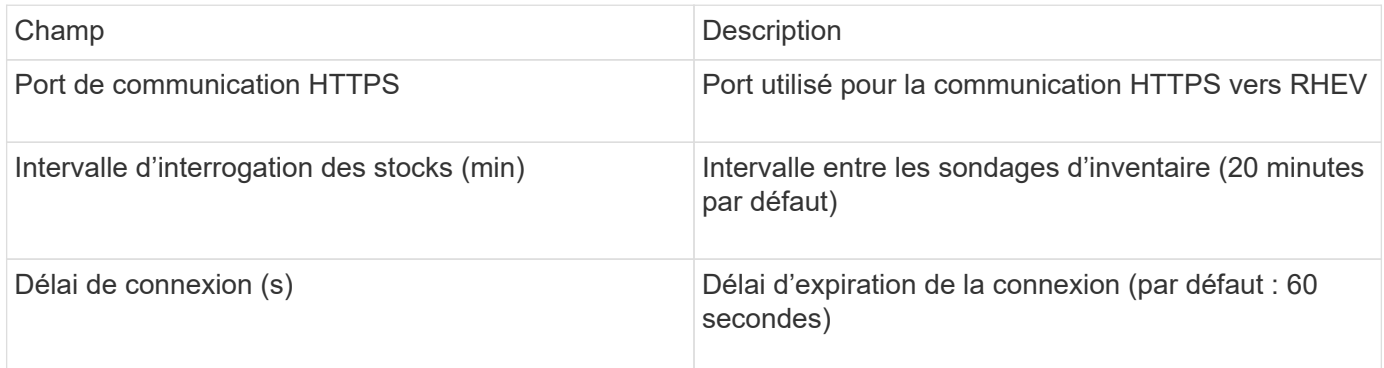

## **Source de données de la baie de mémoire Flash Violin**

La source de données Violin 6000-Series Flash Memory Array (HTTP) collecte des informations réseau à des fins d'analyse et de validation auprès des baies mémoire Flash Violin 6000-Series.

## **Terminologie**

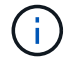

Ce collecteur de données n'est plus disponible depuis OnCommand Insight 7.3.11.

OnCommand Insight acquiert les informations d'inventaire suivantes à partir de la source de données de la baie de mémoire Flash Violin 6000-Series. Pour chaque type de ressource acquis par Insight, la terminologie la plus courante utilisée pour cette ressource est indiquée. Lors de l'affichage ou du dépannage de cette source de données, gardez à l'esprit la terminologie suivante :

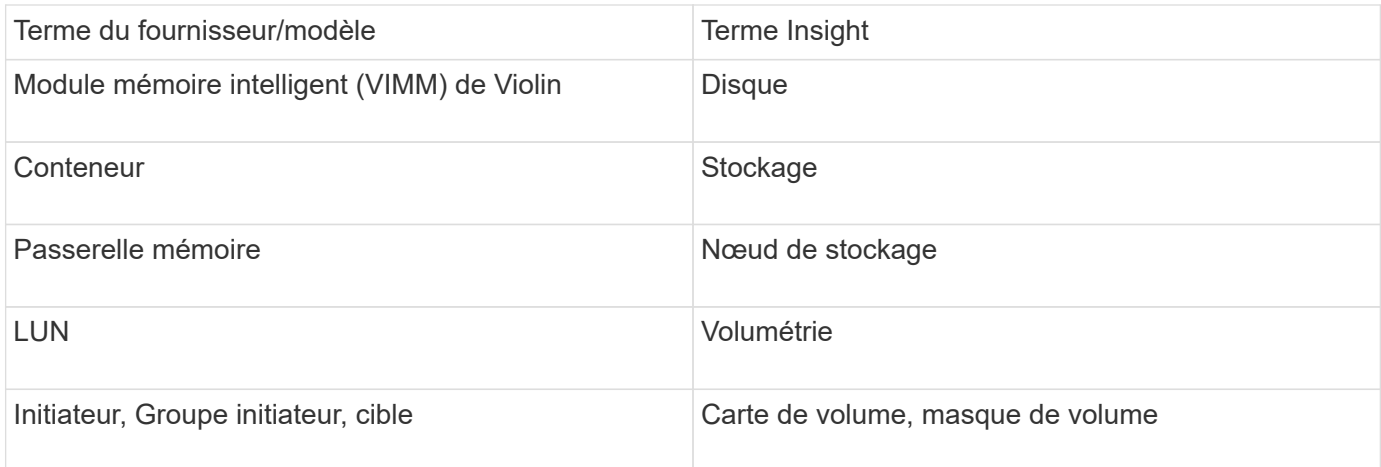

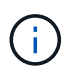

Il s'agit uniquement de mappages terminologiques courants et peuvent ne pas représenter tous les cas pour cette source de données.

### **De formation**

- Vous avez besoin d'un nom d'utilisateur et d'un mot de passe en lecture seule pour le stockage.
- Validez l'accès avec un navigateur Web en utilisant l'adresse IP de stockage.

## **Configuration**

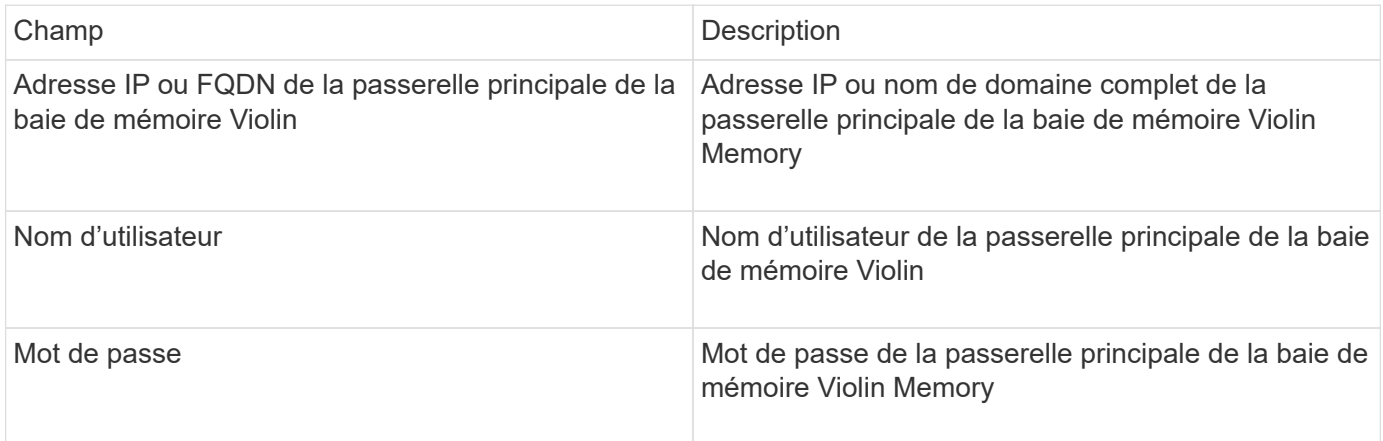

#### **Configuration avancée**

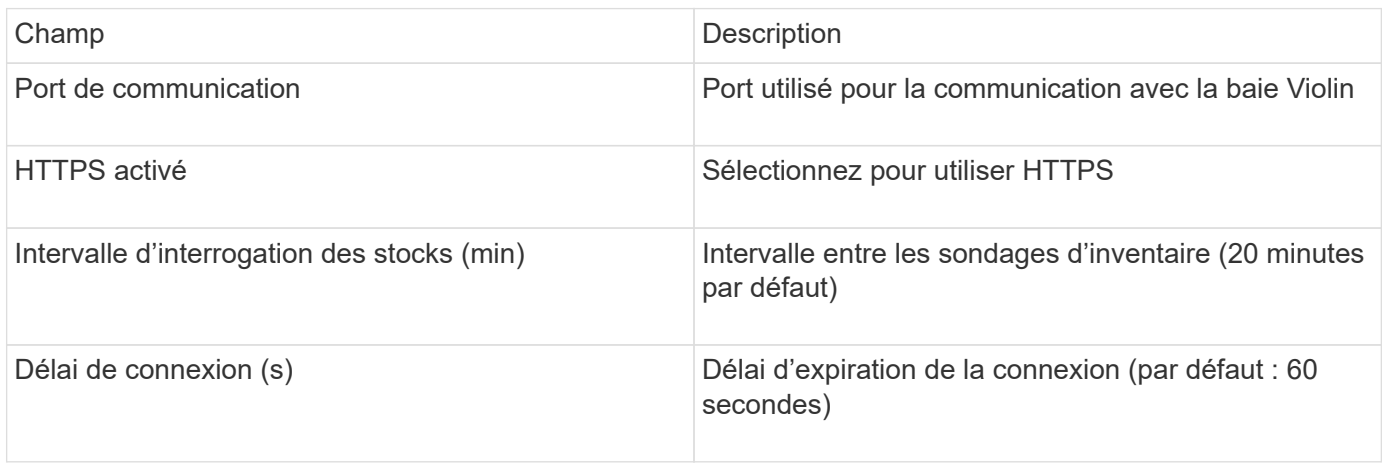

## **Source de données VMware vSphere**

La source de données VMware vSphere (Web Services) collecte les informations relatives à l'hôte ESX et requiert des privilèges *lecture seule* sur tous les objets du Virtual Center.

## **Terminologie**

OnCommand Insight acquiert les informations d'inventaire suivantes à partir de la source de données VMware vSphere. Pour chaque type de ressource acquis par Insight, la terminologie la plus courante utilisée pour cette ressource est indiquée. Lors de l'affichage ou du dépannage de cette source de données, gardez à l'esprit la terminologie suivante :

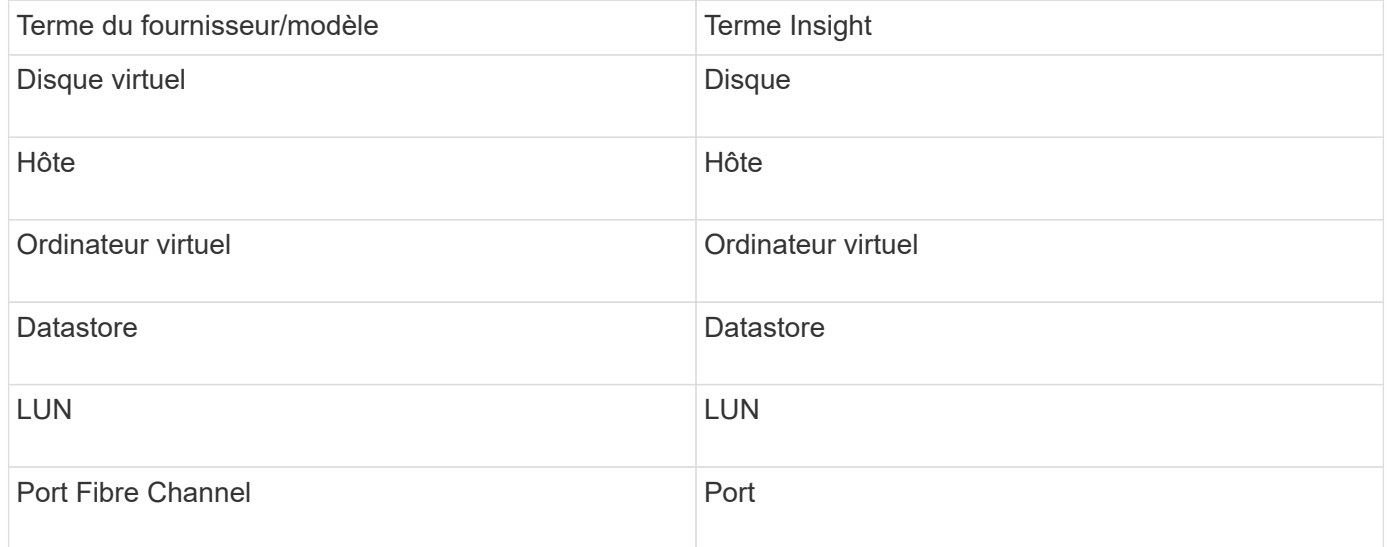

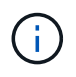

Il s'agit uniquement de mappages terminologiques courants et peuvent ne pas représenter tous les cas pour cette source de données.

### **De formation**

- Adresse IP du serveur Virtual Center
- Nom d'utilisateur et mot de passe en lecture seule dans Virtual Center
- Privilèges en lecture seule sur tous les objets du Virtual Center.
- Accès au SDK sur le serveur Virtual Center
- Configuration requise pour le port : http-80 https-443
- Validez l'accès en vous connectant au client Virtual Center à l'aide de votre nom d'utilisateur et de votre mot de passe et en vérifiant que le SDK est activé en saisissant  $t = \text{let} \, \langle v \, v \, \text{ip} \rangle > 443.$

### **Configuration**

## **Champ**

## **Description**

Adresse du centre virtuel

Adresse réseau du Virtual Center ou du serveur vSphere, spécifiée comme adresse IP *(nnn.nnn.nnn.nnn* format) ou comme nom d'hôte pouvant être résolu via DNS.

## Nom d'utilisateur

Nom d'utilisateur du serveur VMware.

Mot de passe

Mot de passe du serveur VMware.

## **Configuration avancée**

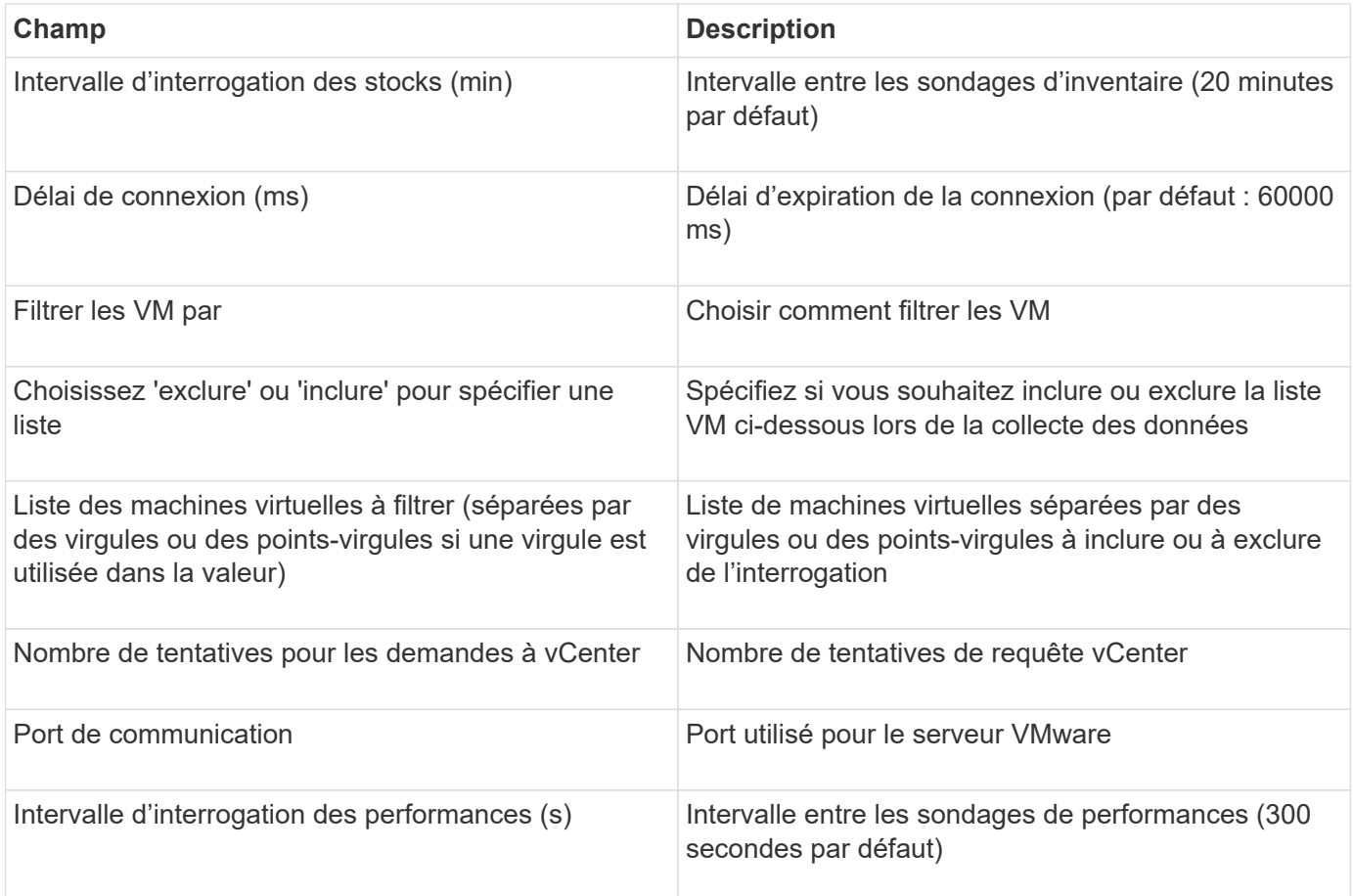

# **Modification des informations d'identification de la source de données**

Si plusieurs sources de données du même type partagent un nom d'utilisateur et un mot de passe, vous pouvez modifier le mot de passe de tous les périphériques du groupe en

## même temps.

## **Étapes**

1. Dans la barre d'outils Insight, cliquez sur **Admin**.

La liste **sources de données** s'ouvre.

- 2. Cliquez sur le bouton **actions** et sélectionnez l'option **Modifier les informations d'identification**.
- 3. Dans la boîte de dialogue gestion des informations d'identification, sélectionnez l'un des groupes de sources de données dans la liste.

L'icône Modifier, un stylo sur une feuille de papier, devient active à droite.

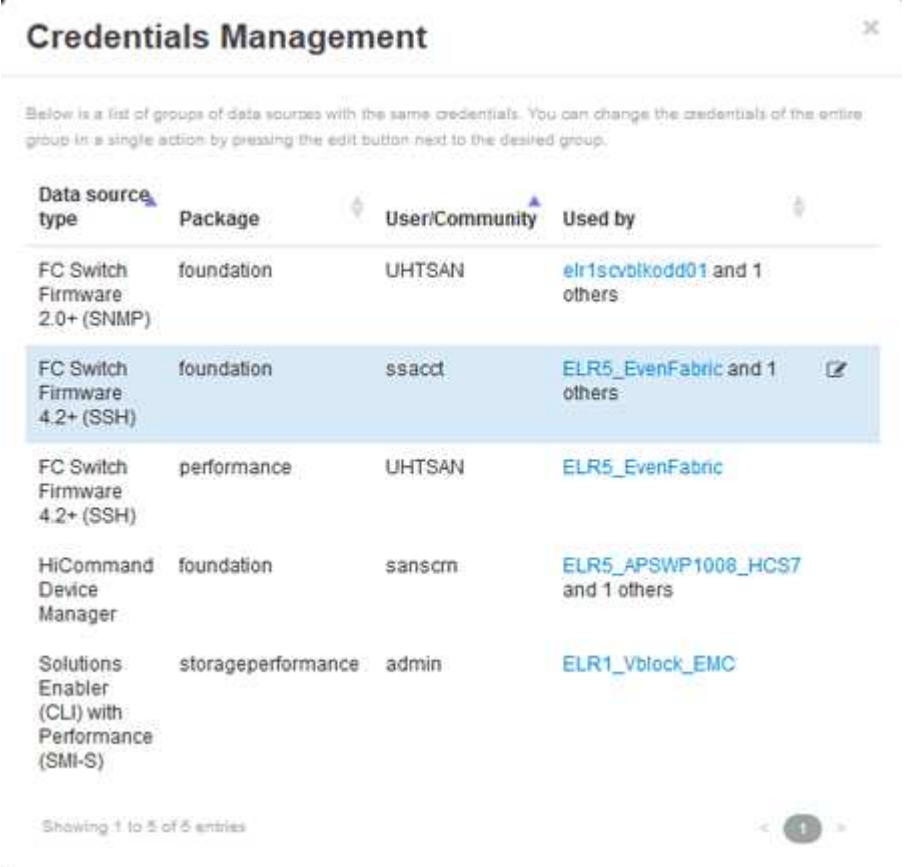

- 4. Cliquez sur **Modifier**.
- 5. Entrez le nouveau mot de passe et confirmez-le.

## **Modifications entraînant des problèmes de collecte de données**

Si vous rencontrez des problèmes de collecte de données dans OnCommand Insight, les modifications de votre environnement sont une cause probable. En règle générale de maintenance, vous devez également tenir compte des modifications apportées à votre environnement dans Insight.

Vous pouvez utiliser cette liste de contrôle pour identifier les modifications de votre réseau susceptibles de causer des problèmes :

- Avez-vous modifié des mots de passe ? Ces mots de passe ont-ils été modifiés dans Insight ?
- Avez-vous supprimé un périphérique de votre réseau ? Vous devez également retirer le périphérique de OnCommand Insight pour l'empêcher d'être redécouvert et réintroduit.
- Avez-vous mis à niveau des logiciels d'infrastructure (tels que HP CommandView EVA ou EMC Solutions Enabler) ?

Assurez-vous que les versions appropriées des outils client sont installées sur l'unité d'acquisition. Si les pannes de source de données persistent, vous devez contacter le support technique pour demander de l'aide et éventuellement un correctif de source de données.

• Toutes vos unités d'acquisition OnCommand Insight utilisent-elles la même version OnCommand Insight ? Si les unités d'acquisition à distance et l'unité d'acquisition locale exécutent différentes versions de OnCommand Insight, installez la même version sur toutes les unités pour corriger le problème de collecte des données.

Si vous devez installer une nouvelle version de OnCommand Insight sur toutes les unités d'acquisition, rendez-vous sur le site de support et téléchargez la version correcte.

• Avez-vous modifié des noms de domaine ou ajouté un nouveau domaine ? Vous devez mettre à jour vos méthodes de résolution de périphérique (anciennement résolution automatique).

# **Examen détaillé d'une source de données**

Si vous constatez qu'une source de données a échoué ou ralenti, vous pouvez consulter un résumé détaillé des informations relatives à cette source de données pour déterminer la cause du problème. Les sources de données présentant des conditions nécessitant votre attention sont signalées par un cercle rouge continu.

## **Étapes**

1. Dans la barre d'outils Insight, cliquez sur **Admin**.

La liste **sources de données** s'ouvre. Toutes les sources de données répertoriées présentant des problèmes potentiels sont signalées par un cercle rouge continu. Les problèmes les plus graves sont en tête de liste.

- 2. Sélectionnez la source de données à l'origine du problème.
- 3. Cliquez sur le lien du nom de la source de données.
- 4. Sur la page de résumé de la source de données, vérifiez les informations dans l'une des sections suivantes :

## ◦ **Chronologie des événements**

Répertorie les événements liés à l'état actuel affiché dans la liste sources de données. Les événements de ce résumé sont affichés par périphérique. Les erreurs sont affichées en rouge. Vous pouvez positionner le pointeur de la souris sur les éléments de la ligne de temps pour afficher des informations supplémentaires.

◦ **Dispositifs signalés par cette source de données**

Répertorie les types de périphériques, leurs adresses IP et des liens vers des informations plus détaillées pour chaque périphérique.

## ◦ **Changements signalés par cette source de données (3 dernières semaines)**

Répertorie tous les périphériques ajoutés ou supprimés ou qui ont été modifiés dans la configuration.

- 5. Après avoir examiné les informations relatives à la source de données, vous pouvez effectuer l'une de ces opérations à l'aide des boutons situés en haut de la page :
	- **Modifier** la description de la source de données pour corriger le problème.
	- **Sondage à nouveau** force le sondage à révéler si le problème était persistant ou intermittent.
	- **Reporter** l'interrogation de la source de données pendant 3, 7 ou 30 jours pour vous donner le temps de rechercher le problème et d'arrêter les messages d'avertissement.
	- **Installez un patch** sur la source de données pour corriger le problème.
	- Préparer un **rapport d'erreur** pour le support technique.
	- **Supprimer** la source de données de votre environnement de surveillance Insight.

## **Recherche d'une source de données défaillante**

Si une source de données a le message "**échec de l'inventaire !**" ou "**échec de la performance !**" et un impact élevé ou moyen, vous devez rechercher ce problème en utilisant la page de résumé de la source de données avec ses informations liées.

## **Étapes**

- 1. Cliquez sur le **Nom** lié de la source de données pour ouvrir la page Résumé.
- 2. Sur la page Résumé, cochez la zone **Commentaires** pour lire les notes laissées par un autre ingénieur qui pourrait également étudier cet échec.
- 3. Notez tous les messages de performance.
- 4. Si un correctif est appliqué à cette source de données, cliquez sur le lien pour vérifier la page **patch** pour voir si cela a causé le problème.
- 5. Déplacez le pointeur de la souris sur les segments du graphique **Chronologie des événements** pour afficher des informations supplémentaires.
- 6. Sélectionnez un message d'erreur pour un périphérique et affiché sous la chronologie des événements, puis cliquez sur l'icône **Détails de l'erreur** qui s'affiche à droite du message.

Les détails de l'erreur incluent le texte du message d'erreur, les causes les plus probables, les informations en cours d'utilisation et les suggestions sur ce qui peut être tenté de corriger le problème.

- 7. Dans la zone des périphériques signalés par cette source de données, vous pouvez filtrer la liste pour afficher uniquement les périphériques qui vous intéressent, et vous pouvez cliquer sur le **Nom** lié d'un périphérique pour afficher la *page\_ASSET* pour ce périphérique.
- 8. Pour revenir aux pages affichées précédemment, utilisez l'une des techniques suivantes :
	- Cliquez sur la flèche de retour du navigateur.
	- Cliquez avec le bouton droit de la souris sur la flèche de retour pour afficher la liste des pages et sélectionner la page souhaitée.
- 9. Pour afficher des informations détaillées sur d'autres ressources, cliquez sur d'autres noms liés.
- 10. Lorsque vous revenez à la page de résumé de la source de données, vérifiez la zone **Changes** en bas de la page pour voir si des modifications récentes ont causé le problème.

# **Contrôle de l'interrogation des sources de données**

Après avoir apporté une modification à une source de données, vous pouvez l'interroger immédiatement pour vérifier vos modifications, ou vous pouvez reporter la collecte de données sur une source de données pendant un, trois ou cinq jours pendant que vous travaillez sur un problème.

# **Étapes**

- 1. Cliquez sur **Admin** et naviguez jusqu'à la liste des sources de données
- 2. Sélectionnez la source de données pour laquelle vous souhaitez contrôler l'interrogation.
- 3. Cliquez sur le lien du nom de la source de données.
- 4. Sur la page de résumé de la source de données, vérifiez les informations et cliquez sur l'une des deux options d'interrogation suivantes :
	- **Interroger à nouveau** pour forcer la source de données à collecter immédiatement des données.
	- **Reporter** et sélectionner la durée du délai de vote de 3, 7 ou 30 jours.

## **Une fois que vous avez terminé**

Si vous avez reporté la collecte de données sur une source de données et que vous souhaitez redémarrer la collecte, cliquez sur **reprendre** sur la page de résumé.

# **Modification des informations de source de données**

Vous pouvez modifier rapidement les informations de configuration de la source de données.

## **Étapes**

- 1. Cliquez sur **Admin** et naviguez jusqu'à la liste des sources de données
- 2. Recherchez la source de données à modifier.
- 3. Utilisez l'une des méthodes suivantes pour commencer les modifications :
	- Cliquez sur **Modifier la source de données** à droite de la source de données sélectionnée.
	- Cliquez sur le nom lié de la source de données sélectionnée et cliquez sur **Modifier**. Les deux méthodes ouvrent la boîte de dialogue Modifier la source de données.
- 4. Effectuez les modifications souhaitées et cliquez sur **Enregistrer**.

# **Modification des informations pour plusieurs sources de données**

Vous pouvez modifier la plupart des informations relatives à plusieurs sources de données du même fournisseur et du même modèle en même temps. Par exemple, si ces sources de données partagent un nom d'utilisateur et un mot de passe, vous pouvez modifier le mot de passe à un seul endroit et ainsi mettre à jour le mot de passe pour toutes les sources de données sélectionnées.

## **Description de la tâche**

Les options que vous ne pouvez pas modifier pour les sources de données sélectionnées apparaissent grisées ou ne sont pas affichées dans la boîte de dialogue Modifier la source de données. De plus, lorsqu'une option affiche une valeur de **Mixte**, elle indique que la valeur de l'option varie entre les sources de données sélectionnées. Par exemple, si l'option **Timeout (sec)** pour deux sources de données sélectionnées est **Mixed**, une source de données peut avoir une valeur de temporisation de 60 et l'autre une valeur de 90 ; par conséquent, si vous définissez cette valeur sur 120 et que vous enregistrez les modifications apportées aux sources de données, le paramètre de temporisation pour les deux sources de données devient 120.

## **Étapes**

- 1. Cliquez sur **Admin** et naviguez jusqu'à la liste des sources de données
- 2. Sélectionnez les sources de données à modifier. Les sources de données sélectionnées doivent appartenir au même fournisseur, au même modèle et à la même unité d'acquisition.
- 3. Cliquez sur le bouton **actions** et sélectionnez l'option **Modifier**.
- 4. Dans la boîte de dialogue d'édition, modifiez les **Paramètres** selon vos besoins.
- 5. Cliquez sur le lien **Configuration** pour modifier les options de base des sources de données.
- 6. Cliquez sur le lien **Configuration avancée** pour modifier les options avancées des sources de données.
- 7. Cliquez sur **Enregistrer**.

# **Mappage des balises de source de données avec les annotations**

Lorsqu'une source de données est configurée pour interroger les données de balise, Insight définit automatiquement les valeurs d'annotation d'une annotation Insight existante portant le même nom qu'une balise.

Lorsque l'annotation Insight existe avant que les balises ne soient activées dans la source de données, les données de balise de la source de données sont automatiquement ajoutées à l'annotation Insight.

Lorsque vous créez une annotation après l'activation de la balise, l'interrogation initiale de la source de données ne met pas automatiquement à jour l'annotation. Il y a un délai dans le temps nécessaire pour remplacer ou remplir l'annotation Insight. Pour éviter ce délai, vous pouvez forcer la balise à mettre à jour l'annotation en repoussant puis en rereprenant la source de données.

# **Suppression d'une source de données**

Si vous avez supprimé une source de données de votre environnement, vous devez également la supprimer de l'environnement de surveillance OnCommand Insight.

## **Étapes**

1. Dans la barre d'outils Insight, cliquez sur **Admin**.

La liste sources de données s'ouvre.

- 2. Sélectionnez la source de données à supprimer.
- 3. Cliquez sur le nom de la source de données liée.
- 4. Vérifiez les informations de la source de données sélectionnée sur la page de résumé pour vous assurer qu'elle est bien celle que vous souhaitez supprimer.
- 5. Cliquez sur **Supprimer**.
- 6. Cliquez sur **OK** pour confirmer l'opération.

# **Quels sont les correctifs de source de données**

Les correctifs des sources de données corrigeant les problèmes avec les correctifs existants et vous permettent également d'ajouter facilement de nouveaux types de sources de données (fournisseurs et modèles). Pour chaque type de source de données de votre réseau, vous pouvez télécharger des correctifs de source de données. Vous pouvez également installer, tester et gérer le processus de correction. Cependant, un seul correctif peut être actif pour un type de source de données à la fois.

Pour chaque correctif, vous pouvez effectuer les tâches suivantes :

- Vérifiez la comparaison avant et après de chaque source de données recevant le correctif.
- Rédiger des commentaires pour expliquer les décisions ou résumer la recherche.
- Apportez des modifications à une source de données qui ne répond pas bien au correctif.
- Approuvez le correctif à valider sur votre serveur Insight.
- Restauration d'un patch qui ne fonctionne pas comme vous l'aviez prévu.
- Remplacez un patch défectueux par un autre.

## **Application d'un correctif de source de données**

Les correctifs de source de données sont régulièrement disponibles et vous permettent de résoudre des problèmes avec une source de données existante, d'ajouter une source de données pour un nouveau fournisseur ou d'ajouter un nouveau modèle pour un fournisseur.

### **Avant de commencer**

Vous devez avoir obtenu le .zip fichier contenant la dernière source de données .patch fichiers du support technique.

### **Étapes**

- 1. Dans la barre d'outils Insight, cliquez sur **Admin**.
- 2. Cliquez sur **Patches**.
- 3. Dans le bouton actions, sélectionnez **appliquer patch**.
- 4. Dans la boîte de dialogue **Apply data source patch**, cliquez sur **Browse** pour localiser le .patch fichier.
- 5. Vérifiez les types de sources de données **Patch name**, **Description** et **impactées**.
- 6. Si le correctif sélectionné est correct, cliquez sur **appliquer le correctif**.

Si vous appliquez un correctif qui corrige des problèmes avec une source de données, toutes les sources de données du même type sont mises à jour avec le correctif et vous devez approuver le correctif. Les correctifs qui n'affectent pas les sources de données configurées sont automatiquement approuvés.

#### **Une fois que vous avez terminé**

Si vous appliquez un correctif qui ajoute une source de données pour un nouveau fournisseur ou un nouveau modèle, vous devez ajouter la source de données après avoir appliqué le correctif.

## **Installation d'un correctif sur un type de source de données**

Après avoir téléchargé un correctif de source de données, vous pouvez l'installer sur toutes les sources de données du même type.

#### **Avant de commencer**

Vous devez avoir téléchargé un fichier correctif que vous souhaitez installer sur un type de source de données.

#### **Étapes**

- 1. Dans la barre d'outils Insight, cliquez sur **Admin**.
- 2. Cliquez sur **Patches**.
- 3. Dans le bouton actions, sélectionnez **appliquer patch**.
- 4. Dans la boîte de dialogue **Apply data source patch**, cliquez sur **Browse** pour localiser le fichier correctif téléchargé.
- 5. Vérifiez les sources de données **Patch name**, **Description** et **impactées**.
- 6. Si le correctif sélectionné est correct, cliquez sur **appliquer le correctif**.

Toutes les sources de données du même type sont mises à jour avec ce correctif.

### **Gestion des correctifs**

Vous pouvez vérifier l'état actuel de tous les correctifs de source de données appliqués à votre réseau. Si vous souhaitez effectuer une action sur un correctif, vous pouvez cliquer sur le nom lié dans les correctifs actuellement sous la table de révision.

#### **Avant de commencer**

Vous devez avoir déjà téléchargé et installer au moins un correctif.

#### **Étapes**

- 1. Dans la barre d'outils Insight, cliquez sur **Admin**.
- 2. Cliquez sur **Patches**.

Si aucun correctif n'est installé, le tableau des correctifs actuellement en cours de révision est vide.

- 3. Dans **patches actuellement en cours de révision**, vérifiez l'état des patches de source de données actuellement appliqués.
- 4. Pour examiner les détails associés à un patch spécifique, cliquez sur le nom lié du patch.
- 5. Pour le correctif sélectionné, vous pouvez cliquer sur l'une des options suivantes pour exécuter l'action suivante sur le correctif :
	- **Approve patch** valide le correctif aux sources de données.
- **Rollback** supprime le patch.
- **Remplacer patch** vous permet de sélectionner un patch différent pour ces sources de données.

## **Validation d'un correctif de source de données**

Utilisez les informations du résumé des correctifs pour déterminer si le correctif fonctionne comme prévu, puis validez le correctif sur votre réseau.

## **Avant de commencer**

Vous avez installé un correctif et devez décider si celui-ci a réussi et doit être approuvé.

#### **Étapes**

- 1. Dans la barre d'outils Insight, cliquez sur **Admin**.
- 2. Cliquez sur **Patches**.

Si aucun correctif n'est en cours d'installation, les correctifs actuellement en cours de révision sont vides.

- 3. Dans **patches actuellement en cours de révision**, vérifiez l'état des patches de source de données actuellement appliqués.
- 4. Pour examiner les détails associés à un patch spécifique, cliquez sur le nom lié du patch.
- 5. Dans les informations récapitulatives des correctifs, présentées dans cet exemple, cochez les cases **Recommandation** et **Commentaires** pour évaluer la progression du correctif.

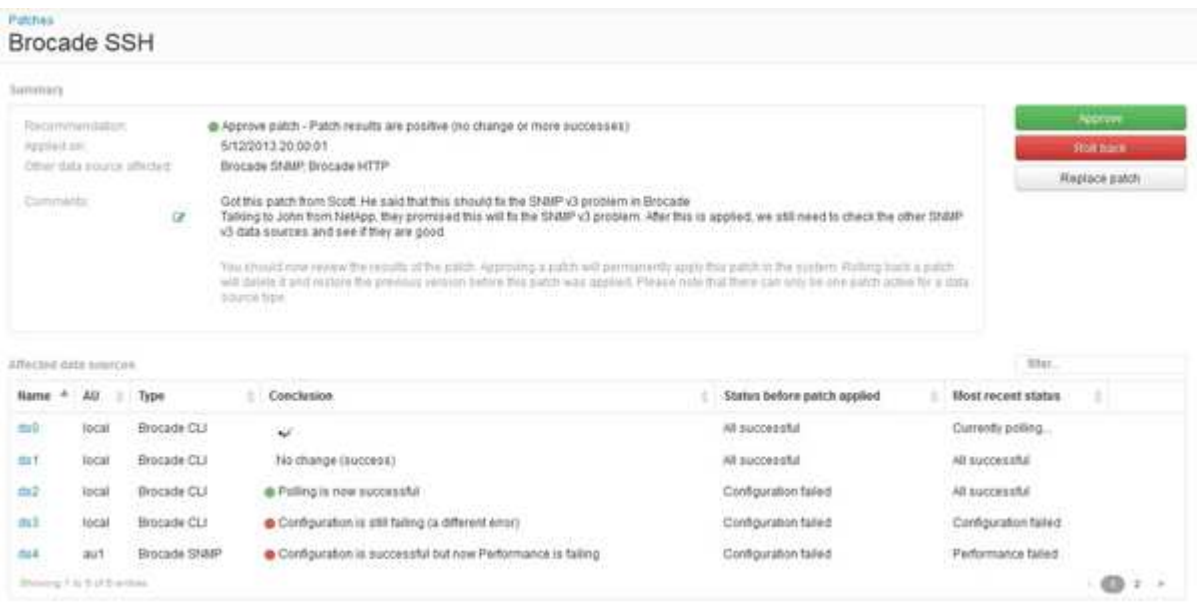

6. Consultez le tableau **sources de données concernées** pour voir l'état de chaque source de données affectée avant et après le correctif.

Si vous craignez qu'il y ait un problème avec l'une des sources de données en cours de correction, cliquez sur le nom lié dans le tableau sources de données concernées.

7. Si vous concluez que le correctif doit être appliqué à ce type de source de données, cliquez sur **Approve**.

Les sources de données sont modifiées et le correctif est supprimé des correctifs actuellement en cours de

révision.

## **Restauration d'un correctif de source de données**

Si un correctif de source de données ne fonctionne pas comme prévu, vous pouvez le restaurer. La restauration d'un correctif le supprime et restaure la version précédente telle qu'elle était avant l'application de ce correctif.

## **Étapes**

- 1. Dans la barre d'outils Insight, cliquez sur **Admin**.
- 2. Cliquez sur **Patches**.
- 3. Dans **Patches actuellement en cours de révision**, cliquez sur le nom lié du patch qui semble échouer.
- 4. Sur la page correctifs de la source de données, examinez les informations suivantes :
	- **Résumé** décrit le moment où le correctif a été appliqué, les sources de données affectées et les commentaires sur le correctif de votre part ou d'autres membres de votre équipe.
	- **Sources de données concernées** répertorie toutes les sources de données faisant l'objet d'un correctif et inclut une comparaison de l'état avant et après l'application de correctifs.
- 5. Pour afficher les détails d'une source de données qui ne traite pas correctement le correctif, cliquez sur le lien **Name**.
	- a. Vérifiez les informations récapitulatives.
	- b. Consultez le **Chronogramme des événements** pour voir toutes les données de configuration ou de performances susceptibles d'affecter cette source de données.
- 6. Si vous avez conclu que le correctif ne sera pas réussi, cliquez sur la flèche de retour du navigateur pour revenir à la page de résumé des correctifs.
- 7. Cliquez sur **Retour arrière** pour supprimer ce correctif.

Si vous connaissez un correctif différent qui est plus susceptible d'être réussi, cliquez sur **remplacer le patch** et téléchargez le nouveau patch.

# **Résolution du périphérique**

Vous devez découvrir tous les périphériques que vous souhaitez surveiller avec OnCommand Insight. Une découverte est nécessaire pour effectuer un suivi précis des performances et des stocks dans votre environnement. En général, la majorité des périphériques de votre environnement sont détectés par la résolution automatique des périphériques.

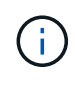

Si vous effectuez une mise à niveau et que des règles de résolution automatique sont inactives dans le système à partir duquel vous effectuez la mise à niveau, ces règles seront supprimées pendant la mise à niveau. Pour conserver les règles de résolution automatique inactives, activez les règles (cochez la case) avant d'effectuer la mise à niveau.

Une fois que vous avez installé et configuré les sources de données, les périphériques de votre environnement, y compris les commutateurs, les baies de stockage et votre infrastructure virtuelle d'hyperviseurs et de machines virtuelles, sont identifiés. Toutefois, cela ne permet pas d'identifier 100 % des périphériques de votre environnement.

Une fois les périphériques de type source de données configurés, il est recommandé d'utiliser les règles de résolution des périphériques pour identifier les périphériques inconnus restants dans votre environnement. La résolution de périphérique peut vous aider à résoudre les périphériques inconnus comme étant les types de périphériques suivants :

- hôtes physiques
- et hybrides de stockage
- bandes
- commutateurs

Les périphériques qui restent « inconnus » après la résolution des périphériques sont considérés comme des périphériques génériques, que vous pouvez également afficher dans les requêtes et sur les tableaux de bord.

Les règles créées à leur tour identifieront automatiquement les nouveaux périphériques ayant des attributs similaires au fur et à mesure qu'ils sont ajoutés à votre environnement. Dans certains cas, la résolution du périphérique permet également l'identification manuelle en contournant les règles de résolution du périphérique pour les périphériques non détectés dans Insight.

Une identification incomplète des périphériques peut entraîner des problèmes, notamment :

• Chemins incomplets

:

- Connexions à chemins d'accès multiples non identifiées
- L'incapacité à regrouper les applications
- Vues topologiques inexactes
- Données inexactes dans l'entrepôt de données et les rapports

La fonction de résolution du périphérique (**gérer** > **résolution du périphérique**) comprend les onglets suivants, chacun jouant un rôle dans la planification de la résolution du périphérique et l'affichage des résultats

- « FC Identify » contient une liste des WWN et des informations de port des périphériques Fibre Channel qui n'ont pas été résolus par la résolution automatique des périphériques. L'onglet identifie également le pourcentage de périphériques qui ont été identifiés.
- « IP identifier » contient une liste des dispositifs accédant à des partages CIFS et NFS qui n'ont pas été identifiés par la résolution automatique des périphériques. L'onglet identifie également le pourcentage de périphériques qui ont été identifiés.
- « Règles de résolution automatique » contient la liste des règles qui sont exécutées lors de la résolution des périphériques Fibre Channel. Il s'agit de règles que vous créez pour résoudre les périphériques Fibre Channel non identifiés.
- ""Préférences"" fournit les options de configuration que vous utilisez pour personnaliser la résolution des périphériques en fonction de votre environnement.

## **Avant de commencer**

Vous devez savoir comment votre environnement est configuré avant de définir les règles d'identification des périphériques. Plus vous en saurez sur votre environnement, plus il sera facile d'identifier les périphériques.

Vous devez répondre à des questions similaires aux suivantes pour vous aider à créer des règles précises :

- Votre environnement respecte-t-il des normes de dénomination pour les zones ou les hôtes, et quel est le pourcentage exact de ces zones ?
- Votre environnement utilise-t-il un alias de commutateur ou un alias de stockage et correspond-il au nom d'hôte ?
- Votre environnement utilise-t-il un outil SRM et pouvez-vous l'utiliser pour identifier les noms d'hôte ? Quelle est la couverture offerte par le SRM ?
- À quelle fréquence les schémas de nommage évoluent-ils dans votre environnement ?
- Y a-t-il eu des acquisitions ou des fusions qui ont introduit différents systèmes de dénomination ?

Après l'analyse de votre environnement, vous devriez être en mesure d'identifier les normes de dénomination existantes que vous pouvez vous attendre à des rencontres de fiabilité. Les informations que vous avez rassemblées peuvent être représentées graphiquement dans un chiffre similaire à ce qui suit :

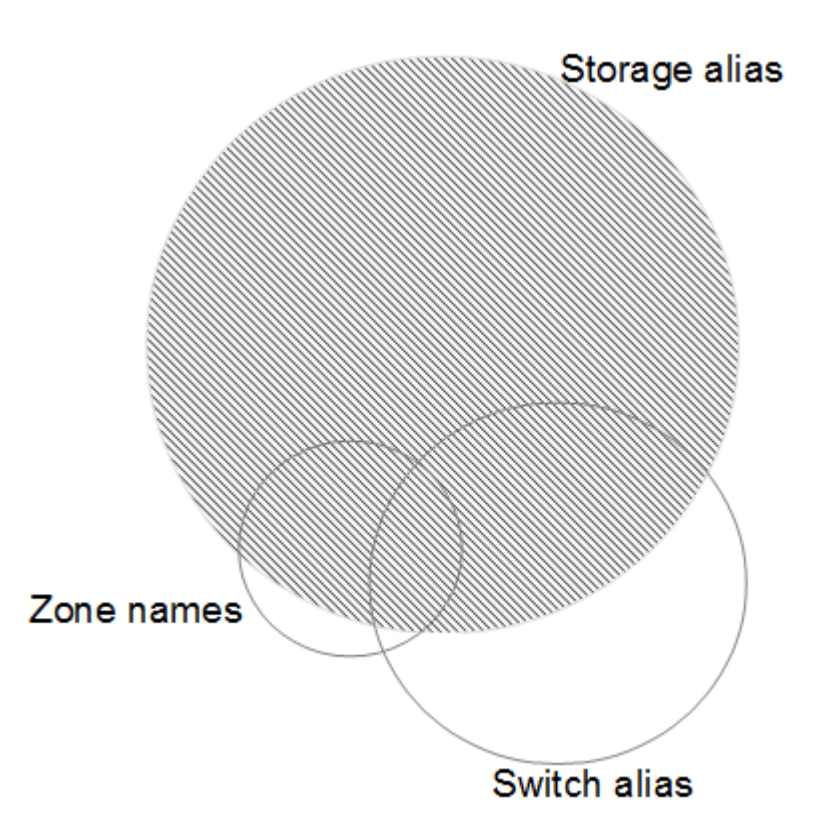

Dans cet exemple, le plus grand nombre de périphériques sont représentés de manière fiable par des alias de stockage. Les règles permettant d'identifier les hôtes utilisant des alias de stockage doivent d'abord être écrites, les règles utilisant des alias de commutateur doivent être écrites ensuite et les dernières règles créées doivent utiliser des alias de zone. En raison du chevauchement de l'utilisation des alias de zone et des alias de commutateur, certaines règles d'alias de stockage peuvent identifier des périphériques supplémentaires, laissant moins de règles requises pour les alias de zone et les alias de commutateur.

## **Étapes de définition des périphériques dans votre environnement**

En général, vous utiliseriez un flux de travail similaire à celui ci-dessous pour identifier les périphériques de votre environnement. L'identification est un processus itératif qui peut nécessiter plusieurs étapes de planification et de raffinage des règles.

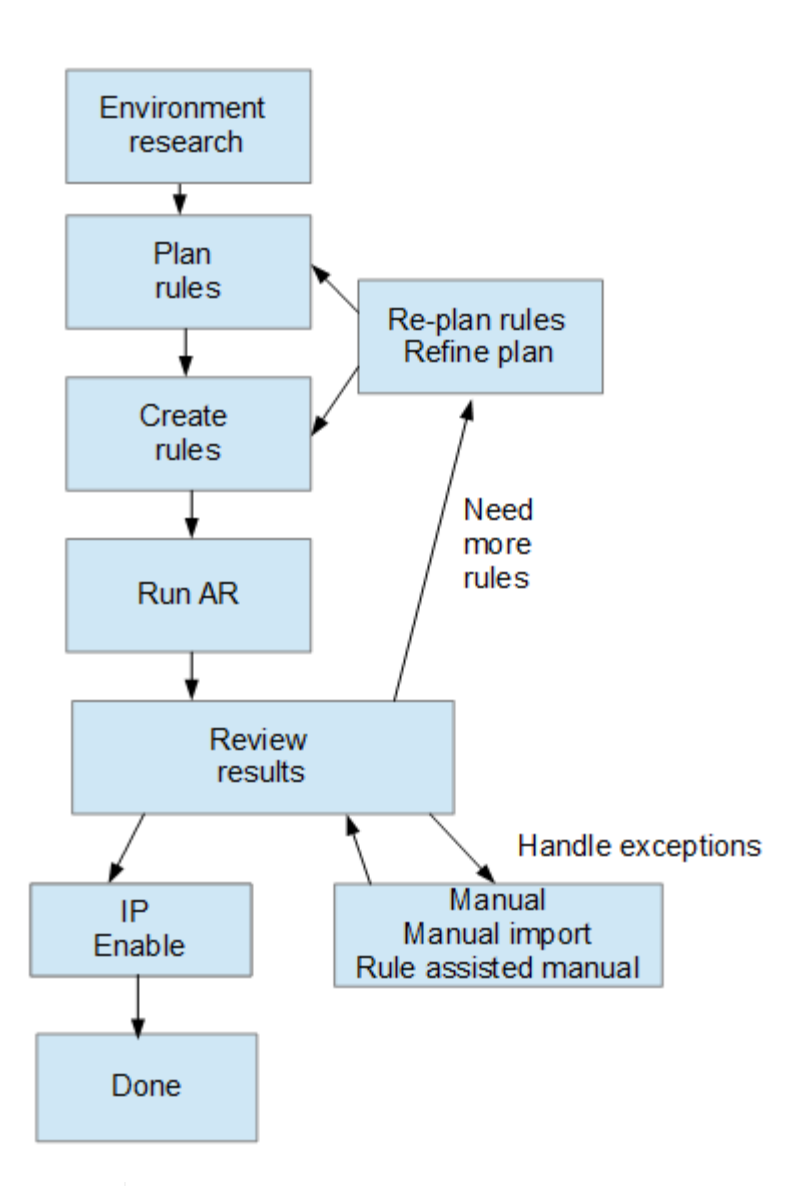

 $\mathbf{f}$ 

Si votre environnement comporte des périphériques non identifiés (appelés « périphériques inconnus » ou génériques) et que vous configurez par la suite une source de données qui identifie ces périphériques lors de l'interrogation, ils ne seront plus affichés ni comptabilisés en tant que périphériques génériques.

# **Planification des règles de résolution des périphériques pour votre environnement**

L'utilisation de règles pour identifier les périphériques dans votre environnement est généralement un processus itératif qui nécessite une analyse approfondie de votre environnement et la création de plusieurs règles pour identifier autant de périphériques que possible. Le meilleur scénario consiste à définir un objectif pour identifier 100 % des périphériques de votre environnement.

L'ordre le plus efficace pour les règles est de placer les règles les plus restrictives en premier, ce qui entraîne une plupart des entrées qui ne correspondent pas à des modèles, le processus passant à des règles moins restrictives. Cela permet à Insight d'appliquer plus de motifs à chaque entrée, ce qui augmente la possibilité de correspondance de motifs et d'identification positive de l'hôte.

Lorsque vous créez des règles, votre objectif doit être de créer des règles qui traitent le plus grand nombre possible de périphériques non identifiés. Par exemple, la création de règles qui suivent un modèle de

couverture semblable à ce qui suit est beaucoup plus efficace que la création de 30 règles avec des pourcentages inférieurs de couverture :

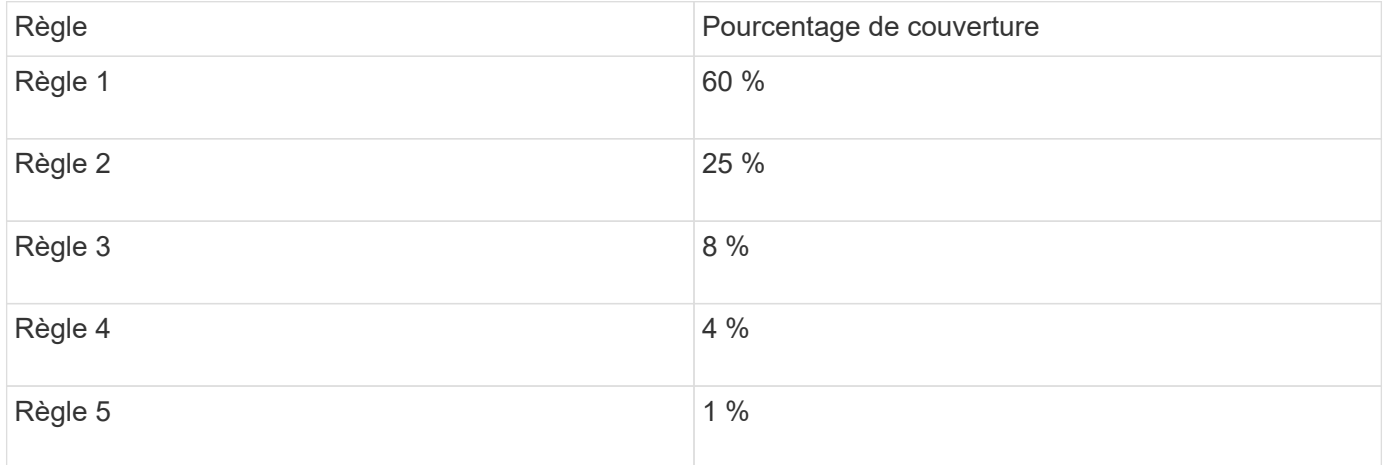

# **Création de règles de résolution de périphérique**

Vous créez des règles de résolution de périphériques pour identifier les hôtes, le stockage et les bandes qui ne sont pas automatiquement identifiés actuellement par OnCommand Insight. Les règles que vous créez identifient les périphériques actuellement dans votre environnement et identifient également les périphériques similaires ajoutés à votre environnement.

## **Description de la tâche**

Lorsque vous créez des règles, vous commencez par identifier la source des informations sur lesquelles la règle s'exécute, la méthode utilisée pour extraire des informations et si la recherche DNS est appliquée aux résultats de la règle.

Source utilisée pour identifier le périphérique

- Alias SRM pour les hôtes
- Alias de stockage contenant un nom d'hôte ou de bande intégré
- Alias de commutateur contenant un nom d'hôte ou de bande intégré
- Noms de zone contenant un nom d'hôte intégré

Méthode utilisée pour extraire le nom du périphérique de la source

- En l'état (extraire un nom d'un SRM)
- Délimiteurs
- Expressions régulières

Recherche DNS

Indique si vous utilisez DNS pour vérifier le nom d'hôte.

Vous créez des règles dans l'onglet règles de résolution automatique. Les étapes suivantes décrivent le processus de création de règles.

## **Étapes**

- 1. Cliquez sur **gérer** > **résolution du périphérique**
- 2. Dans l'onglet **règles de résolution automatique**, cliquez sur **+Ajouter**

L'écran Nouvelle règle s'affiche.

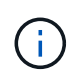

L'écran Nouvelle règle comprend une icône \* ?\*, qui fournit de l'aide et des exemples pour créer des expressions régulières.

3. Dans la liste **Type**, sélectionnez le périphérique à identifier.

Vous pouvez sélectionner hôte ou bande.

4. Dans la liste **Source**, sélectionnez la source à utiliser pour identifier l'hôte.

Selon la source choisie, Insight affiche la réponse suivante :

- Les zones répertorie les zones et le WWN devant être identifiés par Insight.
- SRM répertorie les alias non identifiés qui doivent être identifiés par Insight
- Les alias de stockage répertorient les alias de stockage et le WWN qui doivent être identifiés par Insight
- L'alias de commutateur répertorie les alias de commutateur qui doivent être identifiés par Insight
- 5. Dans la liste **méthode**, sélectionnez la méthode à utiliser pour identifier l'hôte.

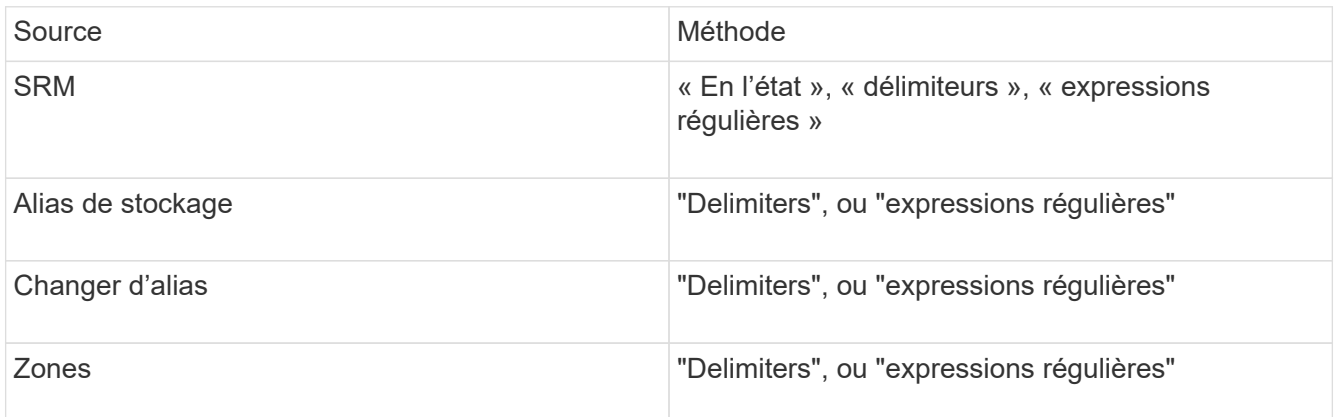

◦ Les règles utilisant "Définition de" nécessitent les délimiteurs et la longueur minimale du nom d'hôte.

La longueur minimale du nom d'hôte est le nombre de caractères qu'Insight doit utiliser pour identifier un hôte. Insight effectue des recherches DNS uniquement pour les noms d'hôte qui sont aussi longs ou plus longs.

Pour les règles utilisant des délimitateurs, la chaîne d'entrée est tokenisée par le délimiteur et une liste de candidats de noms d'hôte est créée en faisant plusieurs combinaisons du jeton adjacent. La liste est ensuite triée, la plus grande à la plus petite. Par exemple, pour vipsnq03\_hba3\_emc3\_12ep0, la liste donne les résultats suivants :

- vipsnq03 hba3 emc3 12ep0
- vipsnq03\_hba3\_emc3
- hba3 emc3\_12ep0
- vipsnq03\_hba3
- emc3 12ep0
- hba3 emc3
- vipsnq03
- 12ep0
- emc3
- hba3
- Les règles utilisant « expression régulière » exigent une expression régulière, le format et la sélection de la sensibilité des cas.
- 6.

Cliquez sur **P** Run AR  $\bullet$  Pour exécuter toutes les règles, ou cliquez sur la flèche vers le bas du bouton pour exécuter la règle que vous avez créée (et toutes les autres règles qui ont été créées depuis la dernière exécution complète de AR).

## **Résultats**

Les résultats de l'exécution de la règle s'affichent dans l'onglet FC Identify.

## **Démarrage d'une mise à jour automatique de la résolution des périphériques**

Une mise à jour de la résolution du périphérique valide les modifications manuelles qui ont été ajoutées depuis la dernière exécution de la résolution automatique complète du périphérique. L'exécution d'une mise à jour peut être utilisée pour valider et exécuter uniquement les nouvelles entrées manuelles apportées à la configuration de résolution de périphérique. Aucune résolution complète du périphérique n'est exécutée.

## **Étapes**

- 1. Connectez-vous à l'interface utilisateur Web Insight.
- 2. Cliquez sur **gérer** > **résolution du périphérique**
- 3. Dans l'écran **Device Resolution**, cliquez sur la flèche vers le bas du bouton **Run AR**.
- 4. Cliquez sur **Update** pour lancer la mise à jour.

## **Identification manuelle assistée par règle**

Cette fonction est utilisée dans des cas particuliers où vous souhaitez exécuter une règle spécifique ou une liste de règles (avec ou sans réorganisation ponctuelle) pour résoudre des hôtes, des périphériques de stockage et de bande inconnus ou un groupe d'entre eux.

#### **Avant de commencer**

Vous avez un certain nombre de périphériques qui n'ont pas été identifiés et vous disposez également de plusieurs règles qui ont identifié d'autres périphériques avec succès.

## **Description de la tâche**

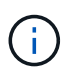

Si votre source ne contient qu'une partie d'un nom d'hôte ou de périphérique, utilisez une règle d'expression régulière et formatez-la pour ajouter le texte manquant.

### **Étapes**

- 1. Connectez-vous à l'interface utilisateur Web de OnCommand Insight.
- 2. Cliquez sur **gérer** > **résolution du périphérique**
- 3. Cliquez sur l'onglet **FC Identify**.

Le système affiche les périphériques identifiés et non identifiés.

- 4. Sélectionnez plusieurs périphériques non identifiés.
- 5. Cliquez sur **identifier** > **définir la résolution de l'hôte** ou **> définir la résolution de la bande**

Le système affiche l'écran identifier qui contient une liste de toutes les règles qui ont identifié les périphériques avec succès.

6. Modifiez l'ordre des règles en un ordre qui répond à vos besoins.

L'ordre des règles est modifié dans l'écran identifier, mais ne sont pas modifiés globalement.

7. Sélectionnez la méthode qui répond à vos besoins.

OnCommand Insight exécute le processus de résolution de l'hôte dans l'ordre dans lequel les méthodes apparaissent, en commençant par celles situées en haut.

Lorsque des règles s'appliquent, les noms de règles s'affichent dans la colonne règles et sont identifiés comme étant manuels.

## **Résolution de périphérique Fibre Channel**

L'écran FC Identify affiche le WWN et le WWPN des périphériques Fibre Channel dont les hôtes n'ont pas été identifiés par la résolution automatique des périphériques. L'écran affiche également tous les périphériques qui ont été résolus par la résolution manuelle des périphériques.

Les dispositifs qui ont été résolus par la résolution manuelle contiennent un état « OK » et identifient la règle utilisée pour identifier le dispositif. Les dispositifs manquants ont le statut « non identifié ». La couverture totale pour l'identification des périphériques est indiquée sur cette page.

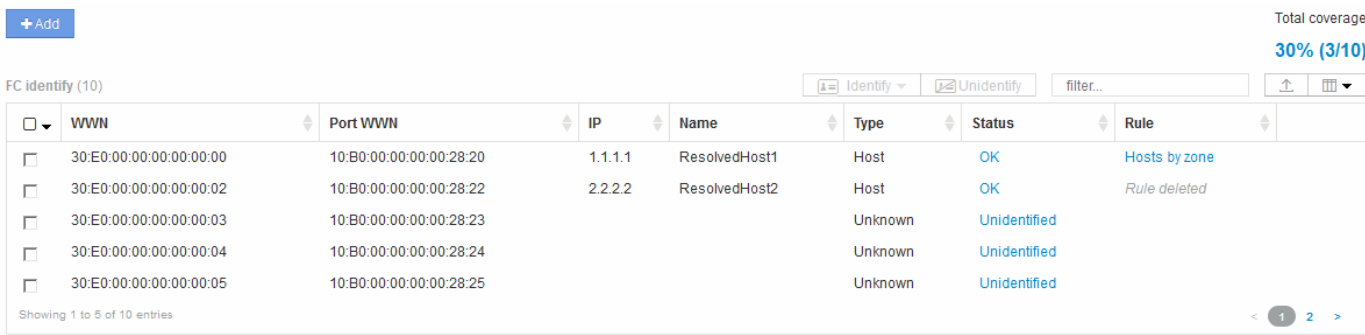

Vous effectuez des actions en bloc en sélectionnant plusieurs périphériques sur le côté gauche de l'écran FC Identify. Les actions peuvent être effectuées sur un seul périphérique en passant la souris sur un périphérique et en sélectionnant les boutons identifier ou annuler l'identification à l'extrême droite de la liste.

Le lien couverture totale affiche une liste du « nombre d'appareils identifiés/nombre d'appareils disponibles » pour votre configuration :

- Alias SRM
- Alias de stockage
- Changer d'alias
- Zones
- Défini par l'utilisateur

## **Ajout manuel d'un périphérique Fibre Channel**

Vous pouvez ajouter manuellement un périphérique Fibre Channel à OnCommand Insight à l'aide de la fonction d'ajout manuel disponible dans l'onglet résolution de périphérique FC Identify. Ce processus peut être utilisé pour la pré-identification d'un périphérique qui devrait être découvert à l'avenir.

### **Avant de commencer**

Pour ajouter une identification de périphérique au système, vous devez connaître l'adresse WWN ou IP et le nom du périphérique.

#### **Description de la tâche**

Vous pouvez ajouter manuellement un hôte, un stockage, une bande ou un périphérique Fibre Channel inconnu.

## **Étapes**

- 1. Connectez-vous à l'interface utilisateur Web Insight
- 2. Cliquez sur **gérer** > **résolution du périphérique**
- 3. Cliquez sur l'onglet **FC Identify**.
- 4. Cliquez sur le bouton Ajouter.

La boîte de dialogue Ajouter un périphérique s'affiche

5. Entrez le WWN ou l'adresse IP, le nom du périphérique et sélectionnez le type de périphérique.

## **Résultats**

Le périphérique que vous entrez est ajouté à la liste des périphériques dans l'onglet FC Identify. La « règle » est identifiée comme étant manuelle.

## **Importation de l'identification de périphérique Fibre Channel à partir d'un fichier CSV**

Vous pouvez importer manuellement l'identification de périphérique Fibre Channel dans la fonction de résolution de périphérique OnCommand Insight à l'aide d'une liste de périphériques dans un fichier CSV.

## **Avant de commencer**

Vous devez disposer d'un fichier CSV correctement formaté pour importer les identifications de périphérique directement dans la fonction résolution de périphérique. Le fichier CSV pour les périphériques Fibre Channel requiert les informations suivantes :

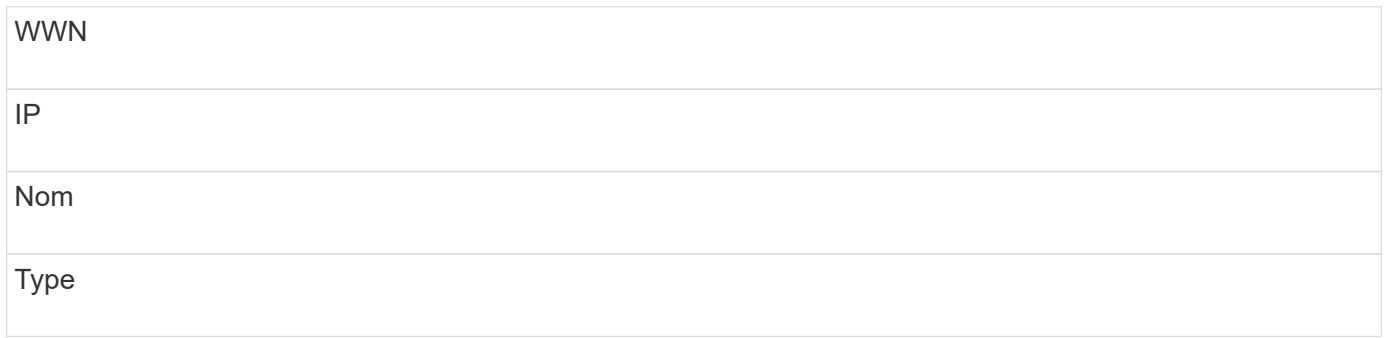

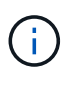

Dans le cadre de la meilleure pratique, il est recommandé d'exporter d'abord les informations FC Identify dans un fichier CSV, d'apporter les modifications souhaitées dans ce fichier, puis de réimporter le fichier dans FC Identify. Cela permet de s'assurer que les colonnes attendues sont présentes et dans le bon ordre.

Pour importer des informations d'identification FC :

### **Étapes**

- 1. Connectez-vous à l'interface utilisateur Web Insight.
- 2. Cliquez sur **gérer** > **résolution du périphérique**
- 3. Sélectionnez l'onglet **FC Identify**.
- 4. Cliquez sur **identifier** > **identifier à partir du fichier** .

a. Accédez au dossier contenant vos fichiers CSV à importer et sélectionnez le fichier souhaité.

Les périphériques que vous entrez sont ajoutés à la liste des périphériques dans l'onglet FC Identify. La «règle» est désignée comme «manuelle».

## **Exportation des identifications de périphériques Fibre Channel vers un fichier CSV**

Vous pouvez exporter les identifications de périphériques Fibre Channel existantes vers un fichier CSV à partir de la fonction de résolution de périphérique OnCommand Insight. Vous pouvez exporter une identification de périphérique afin de la modifier, puis l'importer

à nouveau dans Insight, où elle est ensuite utilisée pour identifier les périphériques similaires à ceux qui correspondent à l'origine à l'identification exportée.

## **Description de la tâche**

Ce scénario peut être utilisé lorsque les périphériques ont des attributs similaires qui peuvent être facilement édités dans le fichier CSV, puis réimportés dans le système.

Lorsque vous exportez une identification de périphérique Fibre Channel vers un fichier CSV, le fichier contient les informations suivantes dans l'ordre indiqué :

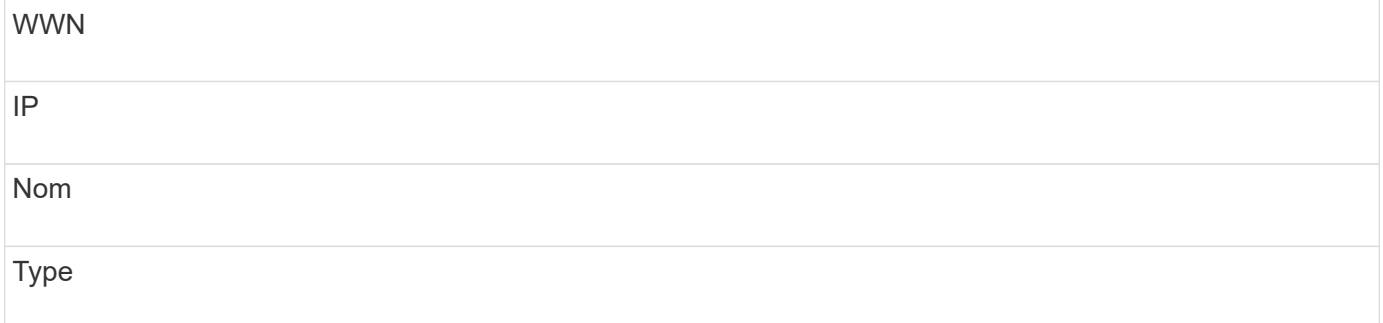

### **Étapes**

- 1. Connectez-vous à l'interface utilisateur Web Insight.
- 2. Cliquez sur **gérer** > **résolution du périphérique**
- 3. Sélectionnez l'onglet **FC Identify**.
- 4. Sélectionnez le ou les périphériques Fibre Channel dont vous souhaitez exporter l'identification.
- 5. Cliquez sur l'exportation  $\uparrow$  icône.
- 6. Choisissez si vous souhaitez ouvrir le fichier CSV ou enregistrer le fichier.

## **Résolution du périphérique IP**

L'écran IP Identify affiche tous les partages iSCSI et CIFS ou NFS identifiés par la résolution automatique du périphérique ou par la résolution manuelle des périphériques. Les périphériques non identifiés sont également affichés. L'écran comprend l'adresse IP, le nom, l'état, le nœud iSCSI et le nom de partage des périphériques. Le pourcentage de périphériques qui ont été identifiés avec succès est également affiché.

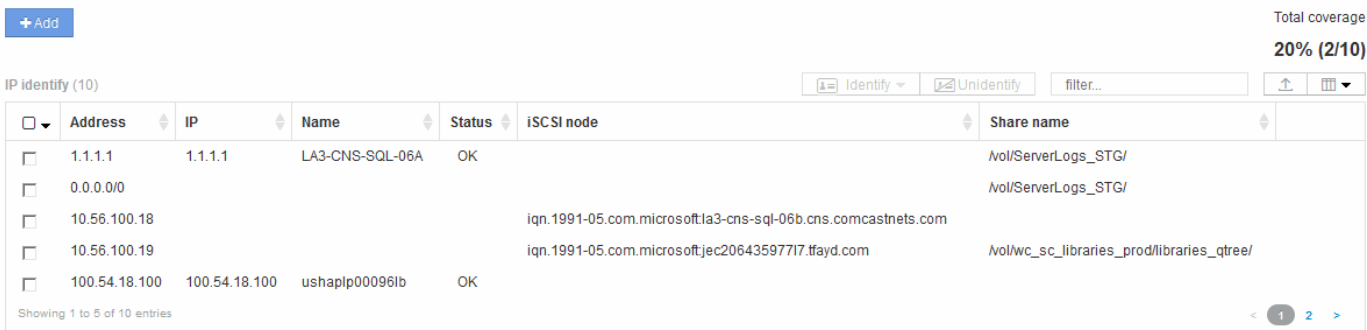

## **Ajout manuel de périphériques IP**

Vous pouvez ajouter manuellement un périphérique IP à OnCommand Insight à l'aide de la fonction d'ajout manuel disponible dans l'écran d'identification IP.

## **Étapes**

- 1. Connectez-vous à l'interface utilisateur Web Insight.
- 2. Cliquez sur **gérer** > **résolution du périphérique**
- 3. Cliquez sur l'onglet **IP Identify**.
- 4. Cliquez sur le bouton Ajouter.

La boîte de dialogue Ajouter un périphérique s'affiche

5. Entrez l'adresse, l'adresse IP et un nom de périphérique unique.

## **Résultats**

Le périphérique que vous entrez est ajouté à la liste des périphériques dans l'onglet IP identifier.

## **Importation de l'identification de périphérique IP à partir d'un fichier CSV**

Vous pouvez importer manuellement des identifications de périphériques IP dans la fonction résolution de périphériques à l'aide d'une liste d'identifications de périphériques dans un fichier CSV.

## **Avant de commencer**

Vous devez disposer d'un fichier CSV correctement formaté pour pouvoir importer les identifications de périphériques. Le fichier CSV pour les périphériques IP nécessite les informations suivantes :

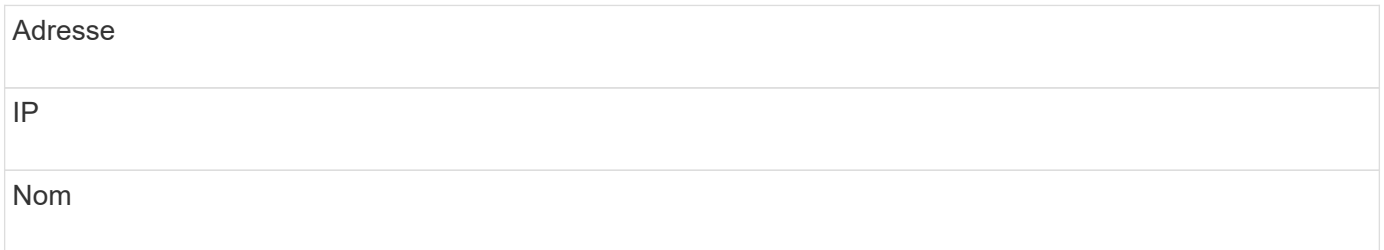

Il est recommandé d'exporter d'abord les informations IP Identify dans un fichier CSV, d'apporter les modifications souhaitées dans ce fichier, puis de réimporter le fichier dans IP Identify. Cela permet de s'assurer que les colonnes attendues sont présentes et dans le bon ordre.

Pour importer des informations d'identification IP :

## **Étapes**

 $\left( \begin{array}{c} \text{ } \\ \text{ } \\ \text{ } \end{array} \right)$ 

- 1. Connectez-vous à l'interface utilisateur Web Insight.
- 2. Cliquez sur **gérer** > **résolution du périphérique**
- 3. Sélectionnez l'onglet **IP Identify**.

## 4. Cliquez sur **identifier** > **identifier à partir du fichier** .

a. Accédez au dossier contenant vos fichiers CSV à importer et sélectionnez le fichier souhaité.

Les périphériques que vous entrez sont ajoutés à la liste des périphériques dans l'onglet IP identifier.

## **Exportation de l'identification de périphérique IP vers un fichier CSV**

Vous pouvez exporter les identifications de périphériques IP existantes à partir d'Insight à l'aide de la fonction résolution de périphérique. Vous pouvez exporter une identification de périphérique pour la modifier, puis l'importer à nouveau dans Insight afin de pouvoir l'utiliser pour identifier les périphériques similaires à ceux de l'identification exportée.

## **Description de la tâche**

Lorsque vous exportez une identification de périphérique IP vers un fichier CSV, le fichier contient les informations suivantes dans l'ordre indiqué :

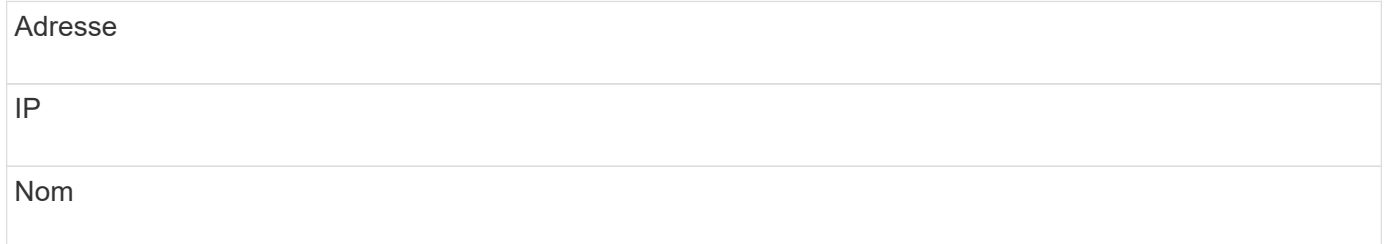

## **Étapes**

- 1. Connectez-vous à l'interface utilisateur Web Insight.
- 2. Cliquez sur **gérer** > **résolution du périphérique**
- 3. Sélectionnez l'onglet **IP Identify**.
- 4. Sélectionnez le ou les périphériques IP dont vous souhaitez exporter l'identification.
- 5. Cliquez sur l'exportation  $\triangle$  icône.
- 6. Choisissez si vous souhaitez ouvrir le fichier CSV ou enregistrer le fichier.

# **Configuration des options dans l'onglet Préférences**

L'onglet Préférences de résolution du périphérique permet de créer un programme de résolution automatique, de spécifier des venders de stockage et de bande à inclure ou exclure de l'identification, et de définir des options de recherche DNS.

## **Planning de résolution automatique**

Un planning de résolution automatique peut indiquer quand la résolution automatique du périphérique est exécutée :

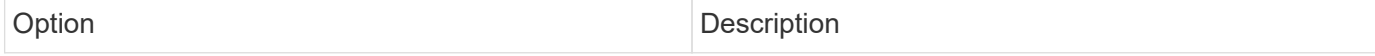

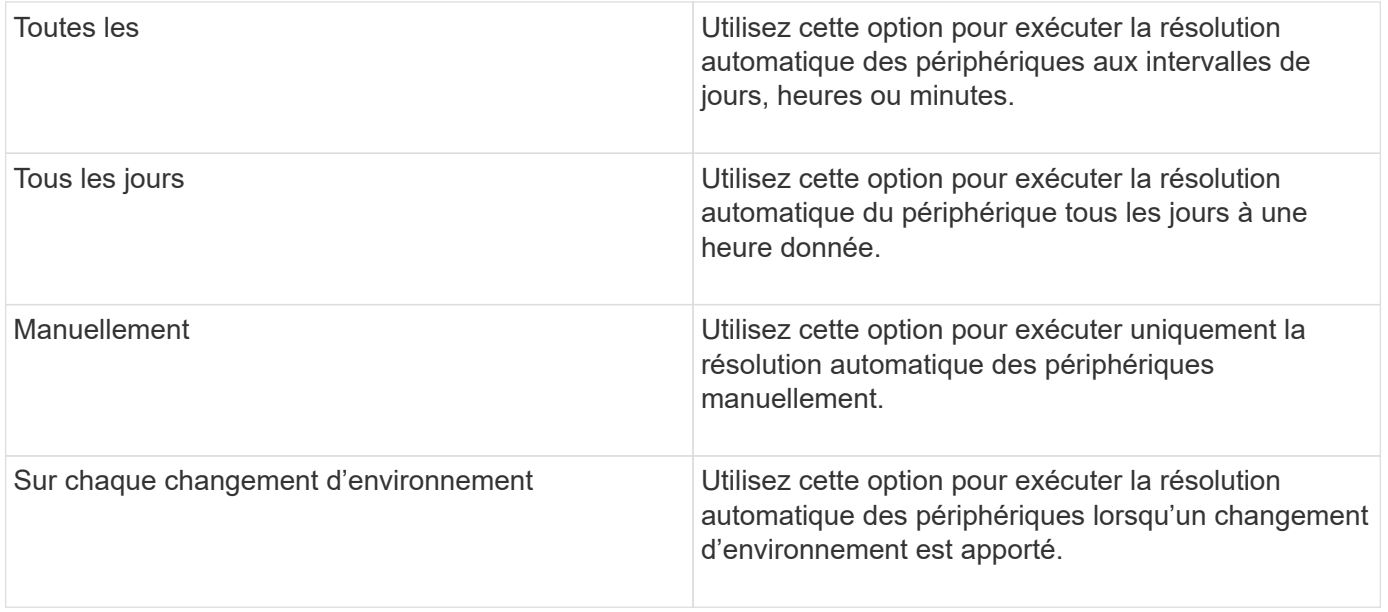

Si vous spécifiez manuellement, la résolution automatique du périphérique de nuit est désactivée.

## **Options de traitement DNS**

Les options de traitement DNS vous permettent de sélectionner les fonctions suivantes :

- Lorsque le traitement des résultats de recherche DNS est activé, vous pouvez ajouter une liste de noms DNS à ajouter aux périphériques résolus.
- Vous pouvez sélectionner « résolution automatique des adresses IP : » pour activer la résolution automatique des hôtes pour les initiateurs iSCSI et les hôtes accédant aux partages NFS à l'aide de la recherche DNS. Si ce n'est pas spécifié, seule la résolution FC est effectuée.
- Vous pouvez choisir d'autoriser des traits de soulignement dans les noms d'hôte et d'utiliser un alias « connecté à » au lieu de l'alias de port standard dans les résultats.

## **Y compris les fournisseurs spécifiques de systèmes de stockage et de bandes, ou l'exclusion de ces fournisseurs**

Vous pouvez inclure ou exclure certains fournisseurs de stockage et de bandes pour la résolution automatique. Vous pouvez exclure des fournisseurs spécifiques si vous savez, par exemple, qu'un hôte spécifique deviendra un hôte hérité et qu'il doit être exclu de votre nouvel environnement. Vous pouvez également réajouter des fournisseurs que vous avez précédemment exclus mais qui ne souhaitez plus exclure.

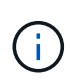

Les règles de résolution des périphériques pour les bandes ne fonctionnent que pour les WWN où le fournisseur de ce WWN est défini sur **inclus comme bande uniquement** dans les préférences des fournisseurs.

# **Exemples d'expression régulière**

Si vous avez sélectionné l'approche expression régulière comme stratégie de dénomination de source, vous pouvez utiliser les exemples d'expression régulière comme guides pour vos propres expressions utilisées dans les méthodes de résolution automatique OnCommand Insight.

### **Formatage des expressions régulières**

Lors de la création d'expressions régulières pour la résolution automatique OnCommand Insight, vous pouvez configurer le format de sortie en saisissant des valeurs dans un champ nommé FORMAT.

Le paramètre par défaut est \1, ce qui signifie qu'un nom de zone correspondant à l'expression régulière est remplacé par le contenu de la première variable créée par l'expression régulière. Dans une expression régulière, les valeurs des variables sont créées par des instructions entre parenthèses. Si plusieurs instructions entre parenthèses se produisent, les variables sont référencées numériquement, de gauche à droite. Les variables peuvent être utilisées dans le format de sortie dans n'importe quel ordre. Le texte constant peut également être inséré dans la sortie, en l'ajoutant au FORMAT légale.

Par exemple, vous pouvez avoir les noms de zone suivants pour cette convention d'appellation de zone :

```
[Zone number] [data center] [hostname] [device type] [interface number]
```
- S123 Miami\_hostnam1\_filer\_FC1
- S14 Tampa\_nom\_hôte 2\_commutateur\_FC4
- S3991 Boston hostname3 windows2K FC0
- S44 Raleigh hostname4 solaris FC1

La sortie peut être au format suivant :

[hostname]-[data center]-[device type]

Pour ce faire, vous devez capturer les champs de nom d'hôte, de centre de données et de type de périphérique dans les variables et les utiliser dans la sortie. L'expression régulière suivante ferait ceci :

.\*?  $([a-zA-Z0-9]+)$   $([a-zA-Z0-9]+)$   $([a-zA-Z0-9]+)$ .\*

Comme il existe trois ensembles de parenthèses, les variables  $\setminus 1$ ,  $\setminus 2$  et  $\setminus 3$  serait renseigné.

Vous pouvez ensuite utiliser le format suivant pour recevoir les sorties au format de votre choix :

 $\2-\1-\3$ 

Votre résultat sera le suivant :

```
hostname1-Miami-filer
hostname2-Tampa-switch
hostname3-Boston-windows2K
hostname4-Raleigh-solaris
```
Les tirets entre les variables fournissent un exemple de texte constant inséré dans la sortie formatée.

## **Exemple 1 montrant les noms de zone**

Dans cet exemple, vous utilisez l'expression régulière pour extraire un nom d'hôte du nom de zone. Vous pouvez créer une expression régulière si vous avez quelque chose de similaire aux noms de zone suivants :

- S0032\_myComputer1Name-HBA0
- S0434 myComputer1Name-HBA1
- S0432\_myComputer1Name-HBA3

L'expression régulière que vous pouvez utiliser pour capturer le nom d'hôte est :

```
S[0-9] + ( [a-zA-Z0-9]*) [- ] HBA[0-9]
```
Le résultat est une correspondance de toutes les zones commençant par S qui sont suivies d'une combinaison de chiffres , suivie d'un trait de soulignement, du nom d'hôte alphanumérique (myComputer1Name), d'un trait de soulignement ou d'un tiret, des lettres en majuscule HBA et d'un seul chiffre (0-9). Le nom d'hôte seul est stocké dans la variable **\1**.

L'expression régulière peut être divisée en ses composants :

- "S" représente le nom de la zone et commence l'expression. Ceci correspond uniquement à un « S » au début du nom de la zone.
- Les caractères [0-9] entre parenthèses indiquent que ce qui suit "S" doit être un chiffre compris entre 0 et 9.
- Le signe + indique que l'occurrence des informations entre crochets précédents doit exister 1 fois ou plus.
- Le (trait de soulignement) signifie que les chiffres après S doivent être suivis immédiatement par un caractère de soulignement dans le nom de zone. Dans cet exemple, la convention de dénomination de zone utilise le trait de soulignement pour séparer le nom de zone du nom d'hôte.
- Après le trait de soulignement requis, les parenthèses indiquent que le motif contenu dans sera stocké dans la variable \1.
- Les caractères entre crochets [a-ZA-Z0-9] indiquent que les caractères correspondants sont tous des lettres (indépendamment du cas) et des chiffres.
- Le \* (astérisque) suivant les crochets indique que les caractères entre crochets se produisent 0 fois ou plus.
- Les caractères entre crochets [-] (trait de soulignement et tiret) indiquent que le motif alphanumérique doit être suivi d'un trait de soulignement ou d'un tiret.
- Les lettres HBA dans l'expression régulière indiquent que cette séquence exacte de caractères doit se produire dans le nom de la zone.
- Le jeu final de caractères entre parenthèses [0-9] correspond à un chiffre unique de 0 à 9 inclus.

## **Exemple 2**

Dans cet exemple, passez au premier trait de soulignement "*", puis faites correspondre E et tout ce qui suit jusqu'au second "*", puis sautez tout après cela.

**Zone:** Z\_E2FHDBS01\_E1NETAPP

**Nom d'hôte :** E2FHDBS01

## **RegExp:** .**?***(E.***?)**.\*?

## **Exemple 3**

Les parenthèses "( )" autour de la dernière section de l'expression régulière (ci-dessous) identifie la partie qui est le nom d'hôte. Si vous souhaitez que VSAN3 soit le nom d'hôte, il s'agit de : ([a-ZA-Z0-9]).\*

```
Zone: A_VSAN3_SR48KENT_A_CX2578_SPA0
```
**Nom d'hôte :** SR48KENT

**RegExp:** \_[a-zA-Z0-9]+\_([a-zA-Z0-9]).\*

### **Exemple 4 montrant un modèle de dénomination plus complexe**

Vous pouvez créer une expression régulière si vous avez quelque chose de similaire aux noms de zone suivants :

- MyComputerName123-HBA1 Symm1 FA3
- MyComputerName123-HBA2 Symm1 FA5
- MyComputerName123-HBA3 Symm1 FA7

L'expression régulière que vous pouvez utiliser pour capturer ces expressions est :

 $([a-zA-Z0-9]*)$ .\*

Le \1 la variable contient uniquement myComputerName123 après avoir été évalué par cette expression.

L'expression régulière peut être divisée en ses composants :

- Les parenthèses indiquent que le motif contenu dans sera stocké dans la variable \1.
- Les caractères entre crochets [a-ZA-Z0-9] signifient que toute lettre (quel que soit le cas) ou tout chiffre correspond.
- Le \* (astérisque) suivant les crochets indique que les caractères entre crochets se produisent 0 fois ou plus.
- Le caractère \_ (trait de soulignement) dans l'expression régulière signifie que le nom de la zone doit avoir un trait de soulignement immédiatement après la chaîne alphanumérique qui correspond aux crochets précédents.
- Le . (point) correspond à n'importe quel caractère (caractère générique).
- L'astérisque (\*) indique que le caractère générique de la période précédente peut se produire 0 fois ou plus.

En d'autres termes, la combinaison .\* indique n'importe quel caractère, n'importe quel nombre de fois.

### **Exemple 5 montrant les noms de zone sans motif**

Vous pouvez créer une expression régulière si vous avez quelque chose de similaire aux noms de zone suivants :

- MyComputerName HBA1 Symm1 FA1
- MyComputerName123 HBA1 Symm1 FA1

L'expression régulière que vous pouvez utiliser pour capturer ces expressions est :

 $(**)$  .\*

La variable \1 contiendra *myComputerName* (dans le premier exemple de nom de zone) ou *myComputerName123* (dans le second exemple de nom de zone). Cette expression régulière correspond donc à tout ce qui précède le premier trait de soulignement.

L'expression régulière peut être divisée en ses composants :

- Les parenthèses indiquent que le motif contenu dans sera stocké dans la variable \1.
- Le .\* (astérisque de période) correspond à n'importe quel caractère, n'importe quel nombre de fois.
- Le \* (astérisque) suivant les crochets indique que les caractères entre crochets se produisent 0 fois ou plus.
- Le ? le personnage rend le match non-gourmand. Cela la force à arrêter la correspondance au premier trait de soulignement plutôt qu'au dernier.
- Les caractères \_.\* correspondent au premier trait de soulignement trouvé et à tous les caractères qui le suivent.

### **Exemple 6 montrant les noms d'ordinateur avec un motif**

Vous pouvez créer une expression régulière si vous avez quelque chose de similaire aux noms de zone suivants :

- Storage1\_Switch1\_myComputerName123A\_A1\_FC1
- Storage2 Switch2 myComputerName123B A2 FC2
- Storage3\_Switch3\_myComputerName123T\_A3\_FC3

L'expression régulière que vous pouvez utiliser pour capturer ces expressions est :

## .\*? .\*?  $([a-zA-Z0-9]*[ABT])$  .\*

Comme la convention de nom de zone comporte davantage de motifs, nous pouvons utiliser l'expression cidessus, qui correspond à toutes les instances d'un nom d'hôte (myComputerName dans l'exemple) qui se termine par un A, un B ou un T, en plaçant ce nom d'hôte dans la variable \1.

L'expression régulière peut être divisée en ses composants :

- Le .\* (astérisque de période) correspond à n'importe quel caractère, n'importe quel nombre de fois.
- Le ? le personnage rend le match non-gourmand. Cela la force à arrêter la correspondance au premier trait de soulignement plutôt qu'au dernier.
- Le caractère de soulignement correspond au premier trait de soulignement du nom de la zone.
- Ainsi, la première combinaison .\*?\_ correspond aux caractères *storage1\_* dans le premier exemple de nom de zone.
- La deuxième combinaison .\*?\_ se comporte comme la première, mais correspond à *Switch1\_* dans le premier exemple de nom de zone.
- Les parenthèses indiquent que le motif contenu dans sera stocké dans la variable \1.
- Les caractères entre crochets [a-ZA-Z0-9] signifient que toute lettre (quel que soit le cas) ou tout chiffre correspond.
- Le \* (astérisque) suivant les crochets indique que les caractères entre crochets se produisent 0 fois ou plus.
- Les caractères entre crochets dans l'expression régulière [ABT] correspondent à un seul caractère dans le nom de zone qui doit être A, B ou T.
- Le symbole \_ (trait de soulignement) suivant les parenthèses indique que la correspondance [ABT] doit être suivie d'un trait de soulignement.
- Le .\* (astérisque de période) correspond à n'importe quel caractère, n'importe quel nombre de fois.

Par conséquent, la variable \1 contient toute chaîne alphanumérique qui :

- a été précédé d'un certain nombre de caractères alphanumériques et de deux traits de soulignement
- a été suivi d'un trait de soulignement (puis d'un nombre quelconque de caractères alphanumériques)
- Avait un caractère final de A, B ou T, avant le troisième trait de soulignement.

### **Exemple 7**

**Zone:** myComputerName123\_HBA1\_Symm1\_FA1

**Nom d'hôte :** myComputerName123

**RegExp:** ([a-zA-Z0-9]+)\_.\*

## **Exemple 8**

Cet exemple trouve tout avant le premier \_.

**Zone:** MyComputerName\_HBA1\_Symm1\_FA1

MyComputerName123\_HBA1\_Symm1\_FA1

**Nom d'hôte :** MyComputerName

**RegExp:** (.**?)\_.**

### **Exemple 9**

Cet exemple trouve tout après le 1er \_ et jusqu'au second \_.

**Zone:** Z MyComputerName StorageName

**Nom d'hôte :** MyComputerName

**RegExp:** .**?***(.***?)**.\*?
#### **Exemple 10**

Cet exemple extrait "MyComputerName123" des exemples de zone.

**Zone:** Storage1\_Switch1\_MyComputerName123A\_A1\_FC1

Storage2\_Switch2\_MyComputerName123B\_A2\_FC2

Storage3\_Switch3\_MyComputerName123T\_A3\_FC3

**Nom d'hôte :** MyComputerName123

**RegExp:** .**?***.***?**([a-zA-Z0-9]+)**[ABT]\_.**

#### **Exemple 11**

**Zone:** Storage1\_Switch1\_MyComputerName123A\_A1\_FC1

**Nom d'hôte :** MyComputerName123A

**RegExp:** .**?***.***?**([a-zA-z0-9]+)*.\*?*

#### **Exemple 12**

Le ^ (circonflexe ou caret) **entre crochets** annule l'expression, par exemple, [^FF] signifie tout sauf le F en majuscules ou en minuscules, et [^a-z] signifie tout sauf les minuscules de a à z, et dans le cas ci-dessus, tout sauf le . L'instruction format ajoute dans le "-" au nom d'hôte de sortie.

**Zone:** mhs\_apps44\_d\_A\_10a0\_0429

**Nom d'hôte :** mhs-apps44-d

**RegExp:** ( $[^{\wedge}]$ ) ( $[AB]$ ). \*+Format dans OnCommand Insight :

([^\_])\_().\*Format dans OnCommand Insight :

#### **Exemple 13**

Dans cet exemple, l'alias de stockage est délimité par "\" et l'expression doit utiliser "\" pour définir qu'il y a en fait "\" utilisé dans la chaîne, et que ceux-ci ne font pas partie de l'expression elle-même.

Alias de stockage : \Hosts\E2DOC01C1\E2DOC01N1

**Nom d'hôte :** E2DOC01N1

**RegExp:** \\.**?\\.**?\\(.\*?)

#### **Exemple 14**

Cet exemple extrait "PD-RV-W-AD-2" des exemples de zone.

**Zone:** PD\_D-PD-RV-W-AD-2\_01

**Nom d'hôte :** PD-RV-W-AD-2

**RegExp:** [^-]-(.**-\d+).**+

## **Exemple 15**

Le paramètre de format dans ce cas ajoute le paramètre « US-BV- » au nom d'hôte.

**Zone:** SRV\_USBVM11\_F1 **Nom d'hôte :** US-BV-M11 **RegExp:** SRV\_USBV([A-Za-z0-9]+)\_F[12] **Format :** US-BV-\1

# **Maintenir Insight**

Que vous soyez nouveau dans Insight et que vous ayez un nouveau système à configurer ou que votre système fonctionne depuis un certain temps, vous devez prendre des mesures pour maintenir le bon fonctionnement d'Insight et de votre réseau. Le principal concept de maintenance est que les modifications de votre réseau doivent généralement être prises en compte dans Insight.

Il s'agit des tâches de maintenance les plus courantes :

- Maintien des sauvegardes Insight
- Mise à jour des licences Insight expirées
- Coordination des correctifs des sources de données
- Mise à jour de la version Insight sur toutes les unités d'acquisition
- Suppression des sources de données supprimées d'Insight

# **Gestion d'Insight**

OnCommand Insight contrôle votre environnement et vous permet de rechercher les problèmes potentiels avant qu'un problème ne soit signalé. Le tableau de bord des ressources fournit des diagrammes circulaires récapitulatifs, des graphiques thermiques pour les IOPS et un graphique interactif des 10 principaux pools de stockage utilisés.

## **Étapes**

- 1. Ouvrez le tableau de bord Insight **Assets** et déplacez votre curseur sur les diagrammes circulaires pour examiner la distribution des actifs dans ces trois graphiques :
	- Capacité par fournisseur affiche la capacité brute totale de stockage de chaque fournisseur.
	- La capacité par Tier indique la capacité utilisable totale pour chaque Tier de stockage.
	- Le graphique à secteurs ports de commutateur indique les fabricants de ports et le pourcentage de ports utilisés.
- 2. Afficher **faits sur votre environnement** pour afficher des informations sur la capacité utilisée de votre environnement, l'efficacité de la capacité, les ressources FC consommées et les statistiques de l'infrastructure virtuelle.
- 3. Placez votre curseur sur une barre de pool de stockage dans le graphique **Top 10 des pools utilisés** pour afficher la capacité utilisée et inutilisée du pool de stockage.
- 4. Cliquez sur un nom de ressource apparaissant en gros texte (ce qui indique que la ressource a des problèmes) dans la carte thermique **Storage IOP** pour afficher une page résumant l'état actuel de cette ressource.
- 5. Dans le coin inférieur droit du tableau de bord **Assets**, cliquez sur un nom de ressource apparaissant en gros texte (ce qui indique que la ressource a des problèmes) dans la carte thermique **Virtual machine IOPS** pour afficher une page résumant l'état actuel de la ressource.
- 6. Dans la barre d'outils Insight, cliquez sur **Admin**.
- 7. Noter toutes les zones présentant des cercles rouges pleins.

Dans l'interface utilisateur OnCommand Insigtweb, les problèmes potentiels sont signalés par un cercle rouge continu.

8. Cliquez sur **sources de données** pour examiner une liste de toutes les sources de données surveillées.

Examinez toute source de données avec une colonne **Status** contenant un message avec un cercle rouge continu et un **impact** répertorié comme élevé ou Moyen. Elles sont en haut de la table. Les problèmes liés à ces sources de données affectent une partie importante de votre réseau, que vous devez résoudre.

- 9. Cliquez sur **unités d'acquisition** pour noter l'état de chaque adresse IP exécutant Insight et redémarrer une unité d'acquisition, si nécessaire
- 10. Cliquez sur **Health** pour afficher la surveillance de haut niveau des instances des serveurs Insight.

## **Surveillance de l'état du système OnCommand Insight**

Vérifiez régulièrement l'état actuel des composants du système Insight en consultant la page d'état, qui affiche l'état de chaque composant et vous alerte en cas de problème.

## **Étapes**

- 1. Connectez-vous à l'interface utilisateur Insigtweb.
- 2. Cliquez sur **Admin** et sélectionnez **Santé**.

La page Santé s'affiche.

3. Affichez le résumé de l'état actuel des composants en prêtant une attention particulière à tout état d'attention dans la colonne **Détails** qui est précédée d'un cercle rouge, ce qui indique un problème nécessitant votre attention immédiate.

La page Santé affiche des informations sur l'un ou l'ensemble des composants Insight suivants en fonction de la configuration de votre système :

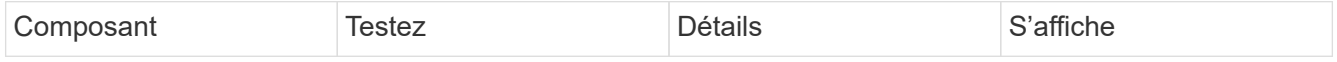

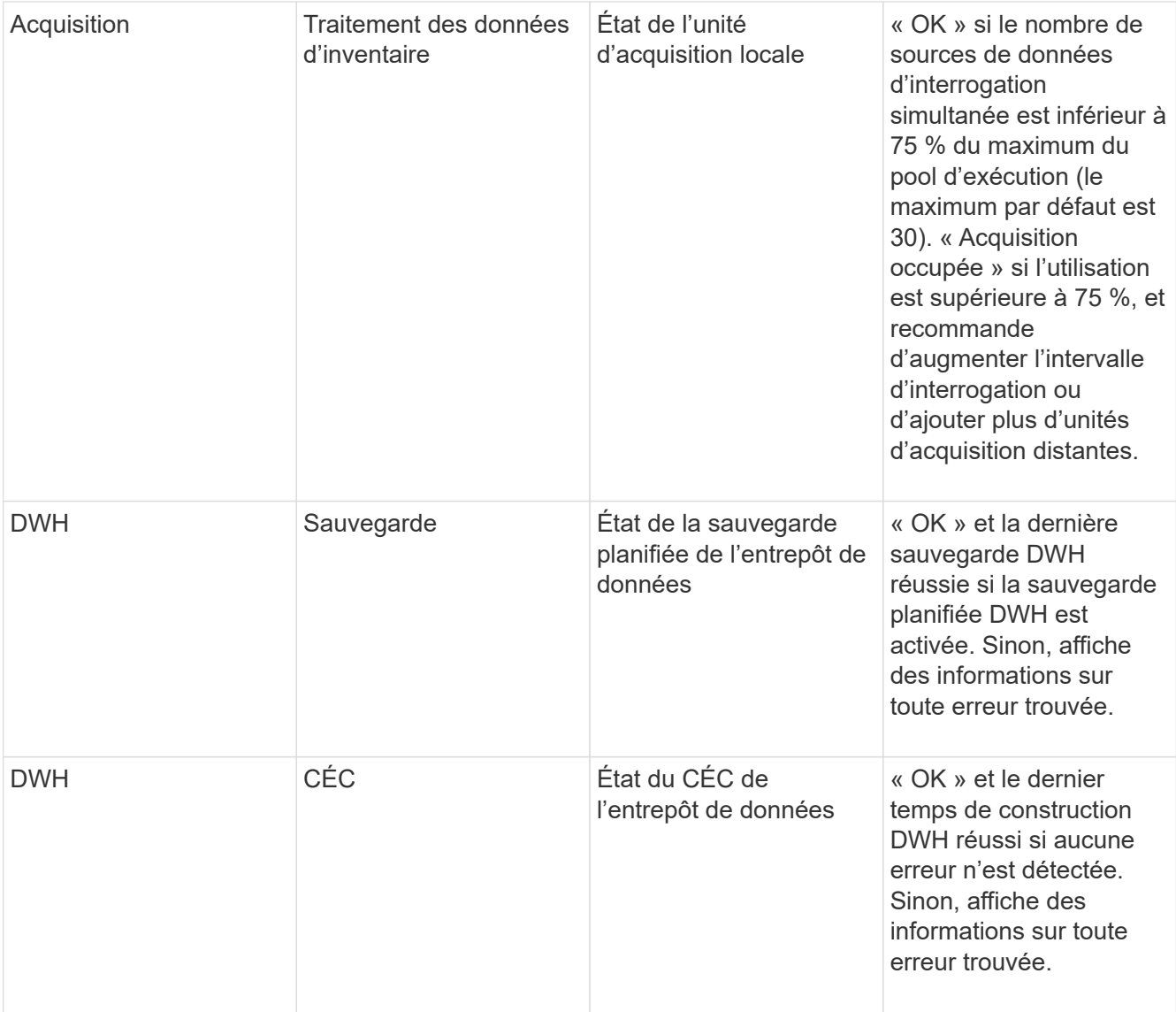

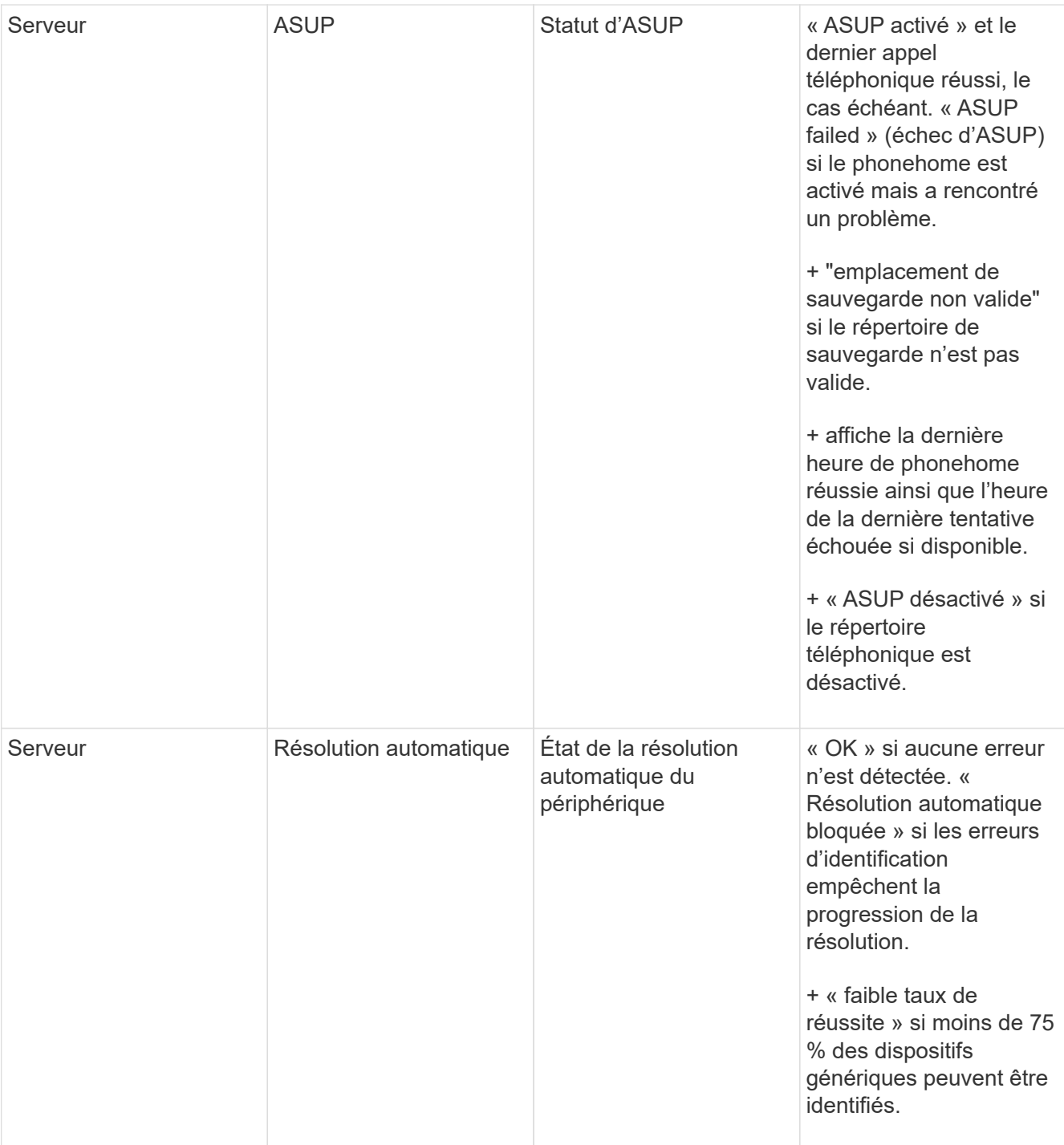

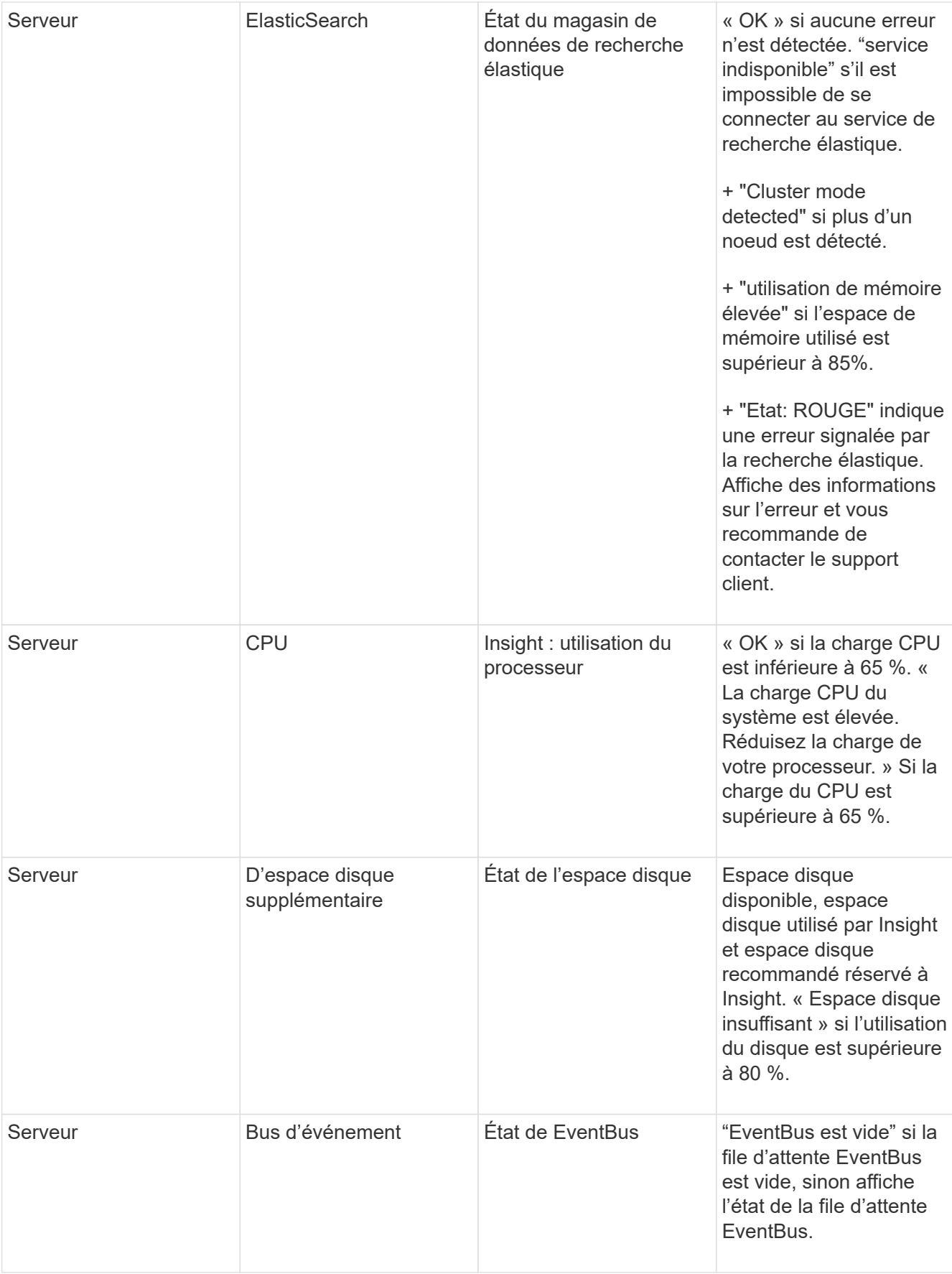

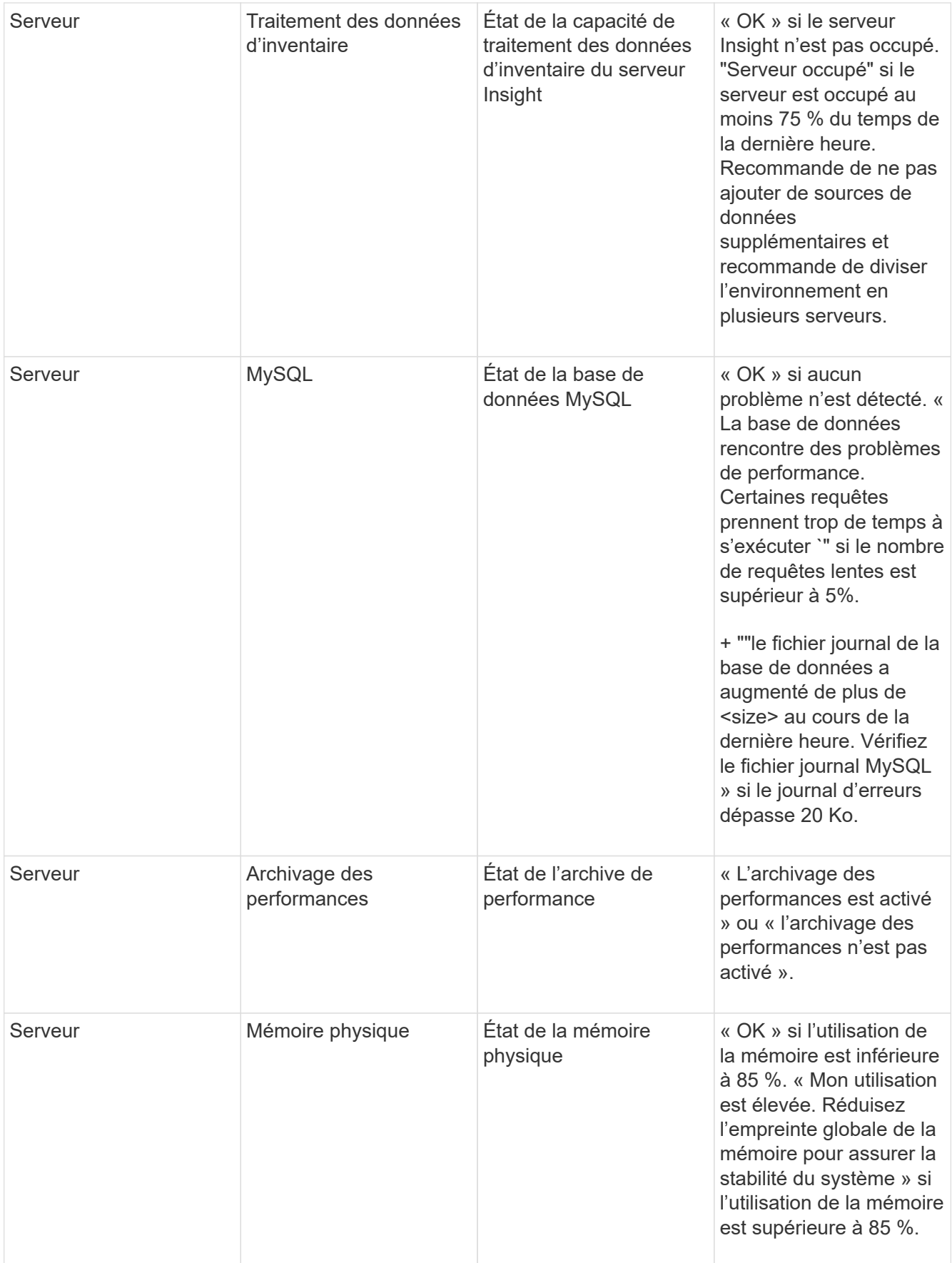

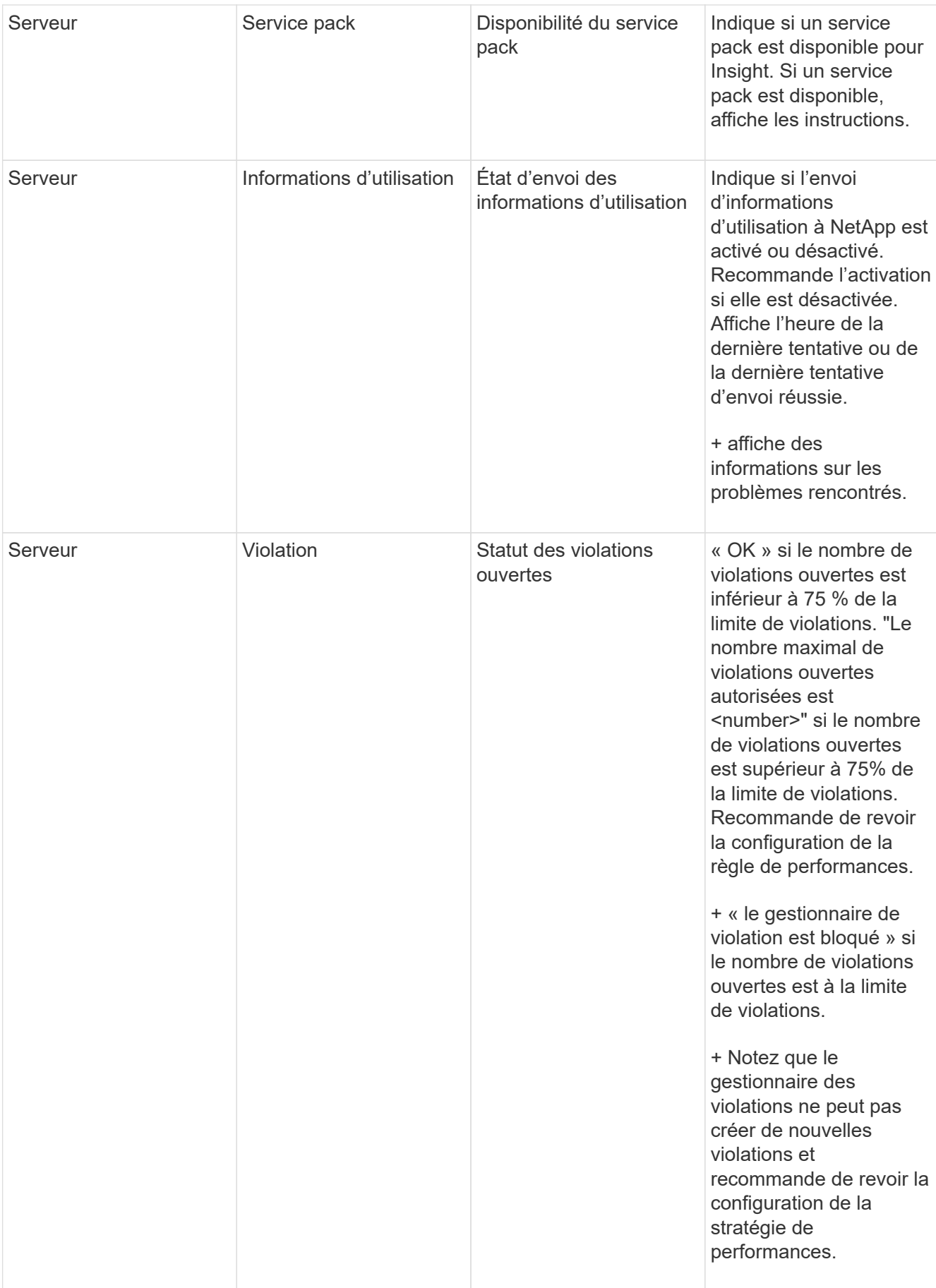

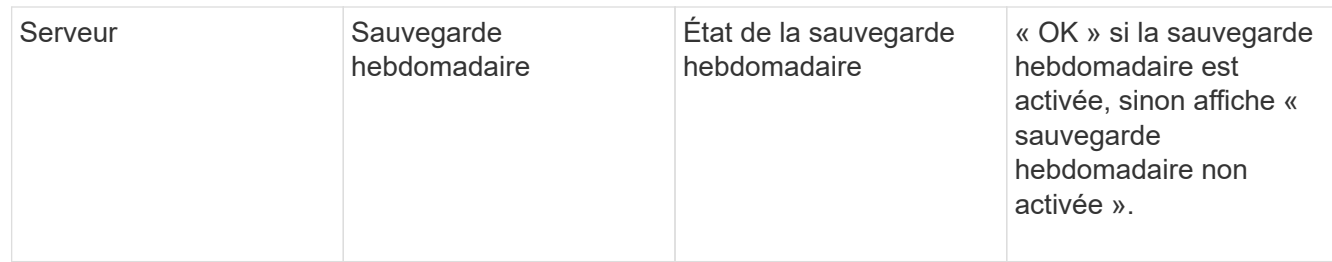

# **Suppression des périphériques inactifs**

La suppression de périphériques inactifs permet de préserver la propreté de vos données et de faciliter leur navigation.

## **Description de la tâche**

Pour supprimer des périphériques inactifs d'Insight, procédez comme suit :

## **Étapes**

- 1. Créez une nouvelle requête ou ouvrez une requête existante.
- 2. Choisissez le type de ressource *generic device*, *host*, *Storage*,*switch* ou *tape*.
- 3. Ajoutez un filtre pour **est actif** et définissez le filtre sur **non**.

Le tableau des résultats affiche uniquement les actifs qui ne sont pas actifs.

- 4. Sélectionnez les périphériques à supprimer.
- 5. Cliquez sur le bouton **actions** et sélectionnez **Supprimer les périphériques inactifs**.

Vos périphériques inactifs sont supprimés et ne seront plus affichés dans Insight.

## **Audit des activités du système et des utilisateurs**

Si vous souhaitez localiser les modifications inattendues, vous pouvez afficher une piste d'audit du système OnCommand Insight et de ses activités utilisateur. En plus d'être affiché sur la page Audit, vous pouvez également envoyer des messages du journal d'audit à syslog.

## **Description de la tâche**

Insight génère des entrées d'audit pour toute activité utilisateur qui affecte le réseau de stockage ou sa gestion, notamment :

- Connexion
- Autorisation ou annulation de l'autorisation d'un chemin
- Mise à jour d'un chemin autorisé
- Définition de règles ou de seuils globaux
- Ajout ou suppression d'une source de données
- Démarrage ou arrêt d'une source de données
- Mise à jour des propriétés de la source de données
- Ajout, modification ou suppression d'une tâche
- Suppression d'un groupe d'applications
- Identification ou modification de l'identification d'un dispositif
- Créer un utilisateur
- Supprimer un utilisateur
- Changement de rôle d'utilisateur
- Modifier un utilisateur (invité à Admin)
- Déconnexion d'un utilisateur (déconnexion forcée ou déconnexion manuelle)
- Suppression d'une unité d'acquisition
- Mettre à jour la licence
- Activation de la sauvegarde
- Désactivation de la sauvegarde
- Activation d'ASUP (l'activation du proxy sur la même page est signalée dans le journal d'audit)
- Désactivation d'ASUP (la désactivation du proxy sur la même page est signalée dans le journal d'audit)
- Sécurité : permet de redéfinir les clés, de modifier les mots de passe système.
- Suppression/ajout d'annotations sur les ressources
- Connexion/déconnexion de l'utilisateur CAC
- Expiration de la session utilisateur CAC

## **Étapes**

- 1. Ouvrez Insight dans votre navigateur.
- 2. Cliquez sur **Admin** et sélectionnez **Audit**.

La page Audit affiche les entrées d'audit dans un tableau.

- 3. Vous pouvez afficher les détails suivants dans le tableau :
	- **Heure**

Date et heure auxquelles les modifications ont été apportées

◦ **Utilisateur**

Nom de l'utilisateur associé à l'entrée d'audit

◦ **Rôle**

Rôle du compte utilisateur, qui est invité, utilisateur ou administrateur

◦ **IP**

Adresse IP associée à l'entrée d'audit

◦ **Action**

Type d'activité dans l'entrée d'audit

◦ **Détails**

Détails de l'entrée d'audit

Si une activité utilisateur affecte une ressource, telle qu'une source de données ou une application, les détails incluent un lien vers la page d'accueil de la ressource.

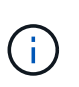

Lorsqu'une source de données est supprimée, les détails de l'activité utilisateur liés à la source de données ne contiennent plus de lien vers la page d'accueil de la source de données.

4. Vous pouvez afficher les entrées d'audit en choisissant une période particulière (1 heure, 3 heures, 24 heures, 3 jours et 7 jours), Insight affichant un nombre maximum de 1000 violations pour la période sélectionnée.

Vous pouvez cliquer sur un numéro de page sous le tableau pour parcourir les données par page s'il y a plus de données que ne tient sur une seule page.

5. Vous modifiez l'ordre de tri des colonnes d'un tableau en ordre croissant (flèche vers le haut) ou décroissant (flèche vers le bas) en cliquant sur la flèche dans l'en-tête de colonne ; pour revenir à l'ordre de tri par défaut, cliquez sur n'importe quel autre en-tête de colonne.

Par défaut, le tableau affiche les entrées dans l'ordre décroissant.

6. Vous pouvez utiliser la zone **filter** pour afficher uniquement les entrées que vous voulez dans la table.

Pour afficher uniquement les entrées d'audit de l'utilisateur izzyk, tapez izzyk dans la zone **filter**.

## **Surveillance des violations de votre réseau**

Lorsque Insight génère des violations en raison des seuils définis dans les règles de performance, vous pouvez les afficher à l'aide du tableau de bord des violations. Le tableau de bord répertorie toutes les violations qui se produisent sur votre réseau et vous permet de localiser et de résoudre les problèmes.

## **Étapes**

- 1. Ouvrez OnCommand Insight dans votre navigateur.
- 2. Dans la barre d'outils Insight, cliquez sur **tableaux de bord** et sélectionnez **Tableau de bord des violations**.

Le tableau de bord des violations s'affiche.

- 3. Vous pouvez utiliser le graphique à secteurs **violations by Policies** de la manière suivante :
	- Vous pouvez placer votre curseur sur n'importe quelle tranche d'un graphique pour afficher le pourcentage de violations totales survenues pour une règle ou une mesure particulière.
	- Vous pouvez cliquer sur une tranche d'un graphique pour « l'agrandir », ce qui vous permet de mettre

en évidence et d'étudier plus soigneusement cette tranche en la déplaçant hors du reste du graphique.

- Vous pouvez cliquer sur dans le coin supérieur droit pour afficher le graphique à secteurs en mode plein écran, puis cliquez sur encore une fois pour réduire le graphique à secteurs. Un graphique à secteurs peut contenir un maximum de cinq coupes. Par conséquent, si vous disposez de six règles générant des violations, Insight combine les cinquième et sixième tranches en une tranche « autres ». Insight attribue le plus grand nombre de violations à la première coupe, la seconde la plus grande violation à la deuxième coupe, etc.
- 4. Vous pouvez utiliser le tableau **Historique des violations** de la manière suivante :
	- Vous pouvez positionner le curseur sur le graphique pour afficher le nombre total de violations survenues à une heure donnée et le nombre de violations survenues en dehors du total pour chaque mesure spécifiée.
	- Vous pouvez cliquer sur une étiquette de légende pour supprimer les données associées à la légende du graphique.

Cliquez sur la légende pour afficher à nouveau les données.

- Vous pouvez cliquer sur dans le coin supérieur droit pour afficher la carte en mode plein écran, puis cliquez sur encore une fois pour réduire le graphique à secteurs.
- 5. Vous pouvez utiliser la table **violations** de la manière suivante :
	- Vous pouvez cliquer sur dans le coin supérieur droit pour afficher le tableau en mode plein écran, puis cliquez sur encore une fois pour réduire le graphique à secteurs.

Si la taille de votre fenêtre est trop petite, le tableau des violations n'affiche que trois colonnes ; cependant, lorsque vous cliquez sur , affichage de colonnes supplémentaires (jusqu'à sept).

- Vous pouvez afficher les violations pour une période donnée (**1h**, **3h**, **24h**, **3d**, **7d**, Et **30d**), avec Insight indiquant un nombre maximum de 1000 violations pour la période sélectionnée.
- Vous pouvez utiliser la zone **filter** pour afficher uniquement les violations que vous voulez.
- Vous pouvez modifier l'ordre de tri des colonnes d'un tableau en ordre croissant (flèche vers le haut) ou décroissant (flèche vers le bas) en cliquant sur la flèche dans l'en-tête de colonne ; pour revenir à l'ordre de tri par défaut, cliquez sur n'importe quel autre en-tête de colonne.

Par défaut, le tableau affiche les violations dans l'ordre décroissant.

- Vous pouvez cliquer sur une violation dans la colonne ID pour afficher la page d'inventaire pendant la durée de la violation.
- Vous pouvez cliquer sur les liens de ressources (par exemple, pool de stockage et volume de stockage) dans la colonne Description pour afficher les pages d'actifs associées à ces ressources.
- Vous pouvez cliquer sur le lien de la stratégie de performances dans la colonne Stratégie pour afficher la boîte de dialogue Modifier la stratégie.

Vous pouvez ajuster les seuils d'une règle si vous estimez qu'elle génère trop ou trop peu de violations.

- Vous pouvez cliquer sur un numéro de page pour parcourir les données par page s'il y a plus de données que ne tient sur une seule page.
- Vous pouvez cliquer sur **x** pour rejeter la violation.

# **État de l'unité d'acquisition**

L'écran unité d'acquisition permet d'afficher toutes les unités d'acquisition, y compris l'état et les erreurs présentes.

L'état des unités d'acquisition Insight connectées à votre serveur s'affiche dans le tableau **Admin** > **unités d'acquisition**. Ce tableau affiche les informations suivantes pour chaque unité d'acquisition :

- **Nom**
- **IP**
- **Status** est l'état de fonctionnement de l'unité d'acquisition.
- **Dernier rapporté** affiche la dernière fois qu'une source de données est connectée à l'unité d'acquisition signalée.
- **Remarque** affiche une note entrée par l'utilisateur relative à l'au.

Si une unité d'acquisition de la liste présente un problème, le champ État affiche un cercle rouge avec de brèves informations sur le problème. Vous devez étudier tout problème d'unité d'acquisition, car il est probable qu'il affecte la collecte des données.

Pour redémarrer une unité d'acquisition, placez le pointeur de la souris sur l'unité et cliquez sur le bouton *redémarrer l'unité d'acquisition* qui apparaît.

Pour ajouter une note de texte, placez le pointeur de la souris sur une unité d'acquisition et cliquez sur le bouton *Ajouter une note* qui s'affiche. Seule la note saisie le plus récemment est affichée.

## **Restauration de la base de données Insight**

Pour restaurer votre base de données Insight à partir d'un fichier de sauvegarde vérifié, utilisez les options de dépannage. Cette opération remplace entièrement vos données OnCommand Insight actuelles.

## **Avant de commencer**

**Meilleure pratique :** avant de restaurer votre base de données OnCommand Insight, utilisez le processus de sauvegarde manuelle pour créer une copie de la base de données actuelle. Vérifiez le fichier de sauvegarde que vous prévoyez de restaurer. Assurez-vous que la sauvegarde contient bien les fichiers que vous souhaitez restaurer.

## **Étapes**

- 1. Dans la barre d'outils Insight, cliquez sur **Admin**.
- 2. Cliquez sur **Dépannage**.

Sand / Collect data

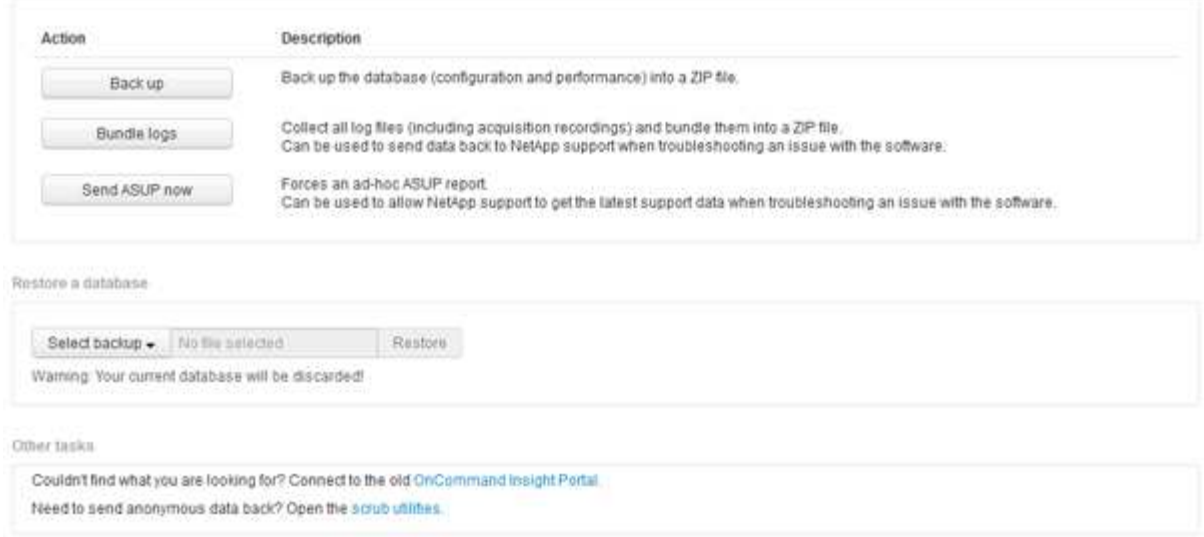

- 3. Dans la section Restaurer une base de données, sélectionnez le fichier de sauvegarde à restaurer dans le menu **Sélectionner une sauvegarde**.
- 4. Cliquez sur **Restaurer**.
- 5. Dans l'avertissement indiquant que toutes les données seront remplacées, cliquez sur **OK**

L'état de l'activité de restauration s'affiche sur la page de restauration.

## **Mise à jour des licences expirées**

Si une ou plusieurs de vos licences Insight ont expiré, vous pouvez les mettre à jour rapidement en suivant la même procédure que pour installer les licences initialement.

#### **Étapes**

- 1. Dans un éditeur de texte, comme le Bloc-notes, ouvrez le nouveau fichier de licence que vous avez reçu du support NetApp et copiez le texte de la clé de licence dans le presse-papiers Windows.
- 2. Ouvrez OnCommand Insight dans votre navigateur.
- 3. Cliquez sur **Admin** dans la barre d'outils.
- 4. Cliquez sur **Configuration**.
- 5. Cliquez sur l'onglet **licences**.
- 6. Cliquez sur **mettre à jour la licence**.
- 7. Copiez le texte de la clé de licence dans la zone de texte **License**.
- 8. Sélectionnez l'opération **Update (le plus courant)**.

Cette opération ajoute vos nouvelles licences à toutes les licences Insight actuellement actives.

- 9. Cliquez sur **Enregistrer**.
- 10. Si vous utilisez le modèle de licence Insight Consumption, vous devez cocher la case **Activer l'envoi des informations d'utilisation à NetApp** dans la section utilisation. Le proxy doit être correctement configuré et activé pour votre environnement.

## **Les licences ne sont plus conformes**

Si vous remarquez le message « non conforme » sur votre page de licences Insight, Insight gère plus de téraoctets que les licences de votre entreprise.

Le message « non conforme » signifie que votre entreprise a payé moins de téraoctets que ce qu'Insight ne gère actuellement. La différence entre les téraoctets gérés et le nombre de téraoctets sous licence est indiquée à côté du message de non-conformité.

Le fonctionnement de votre système Insight n'est pas affecté, mais vous devez contacter votre représentant NetApp pour étendre la couverture de vos licences et mettre à jour la licence appropriée.

## **Remplacement des licences des anciennes versions d'Insight**

Si vous avez acheté une nouvelle version d'Insight qui n'est pas rétrocompatible avec votre ancienne version du produit, vous devez remplacer les anciennes licences par les nouvelles.

Lorsque vous installez les nouvelles licences, vous devez sélectionner l'opération **Replace** avant d'enregistrer le texte de la clé de licence.

# **Application d'un service pack**

Périodiquement, des service packs sont disponibles, que vous pouvez appliquer pour tirer parti des correctifs et des améliorations de OnCommand Insight.

## **Avant de commencer**

- Vous devez avoir téléchargé le fichier Service Pack (par exemple, 7.2service pack 1.patch) Du site NOW.
- Vous devez avoir approuvé tous les correctifs.

## **Étapes**

- 1. Dans la barre d'outils Insight, cliquez sur **Admin**.
- 2. Cliquez sur **Patches**.
- 3. Dans le bouton actions, sélectionnez **appliquer patch**.
- 4. Dans la boîte de dialogue **Apply data source patch**, cliquez sur **Browse** pour localiser le fichier du Service Pack.
- 5. Examinez les types de sources de données **Patch name**, **Description**, **impacté**, qui indiquent si des sources de données sont affectées, et **Details**, qui décrit les améliorations que contient le Service Pack.
- 6. Si le service pack sélectionné est correct, cliquez sur **appliquer le correctif**.

Les Service Packs sont approuvés automatiquement ; aucune autre action n'est requise.

# **Préparation d'un rapport de dépannage spécial**

Insight envoie automatiquement des informations au support client NetApp via le système ASUP que vous avez configuré après l'installation du logiciel. Cependant, vous pouvez

créer un rapport de dépannage et ouvrir un dossier auprès de l'équipe de support pour un problème spécifique.

Vous pouvez effectuer manuellement une sauvegarde Insight, regrouper les journaux et envoyer ces informations au support client NetApp à l'aide des outils d'Insight.

## **Sauvegarde manuelle de la base de données OnCommand Insight**

Si vous avez activé des sauvegardes hebdomadaires pour la base de données OnCommand Insight, vous générez automatiquement des copies que vous pouvez utiliser pour restaurer la base de données, si nécessaire. Si vous devez créer une sauvegarde avant une opération de restauration ou pour demander de l'aide au support technique NetApp, vous pouvez créer une sauvegarde .zip fichier manuellement.

## **Étapes**

- 1. Dans la barre d'outils Insight, cliquez sur **Admin**.
- 2. Cliquez sur **Dépannage**.
- 3. Dans la section Envoyer/collecter des données, cliquez sur **Sauvegarder**.
- 4. Cliquez sur **Enregistrer le fichier**.
- 5. Cliquez sur **OK**.

## **Regrouper les journaux pour le support**

Lors de la résolution d'un problème avec le logiciel Insight, vous pouvez rapidement générer un fichier zip (au format « gz ») des journaux et des enregistrements d'acquisition à envoyer au support client NetApp.

## **Étapes**

- 1. Dans la barre d'outils Insight, cliquez sur **Admin**.
- 2. Cliquez sur **Dépannage**.
- 3. Dans la section Envoyer / collecter des données, cliquez sur **journaux de harnais**.
- 4. Cliquez sur **Enregistrer le fichier**.
- 5. Cliquez sur **OK**.

## **Envoi d'informations au support NetApp**

Le système de support automatisé NetApp (ASUP) envoie les informations de dépannage directement à l'équipe de support client NetApp. Vous pouvez forcer l'envoi d'un rapport spécial.

## **Étapes**

- 1. Dans la barre d'outils Insight, cliquez sur **Admin**.
- 2. Cliquez sur **Configuration**.
- 3. Cliquez sur l'onglet **Backup/ASUP**.

4. Dans la zone Envoyer/collecter des données, cliquez sur **Envoyer ASUP dès maintenant** pour envoyer vos journaux, vos enregistrements et vos sauvegardes au support NetApp.

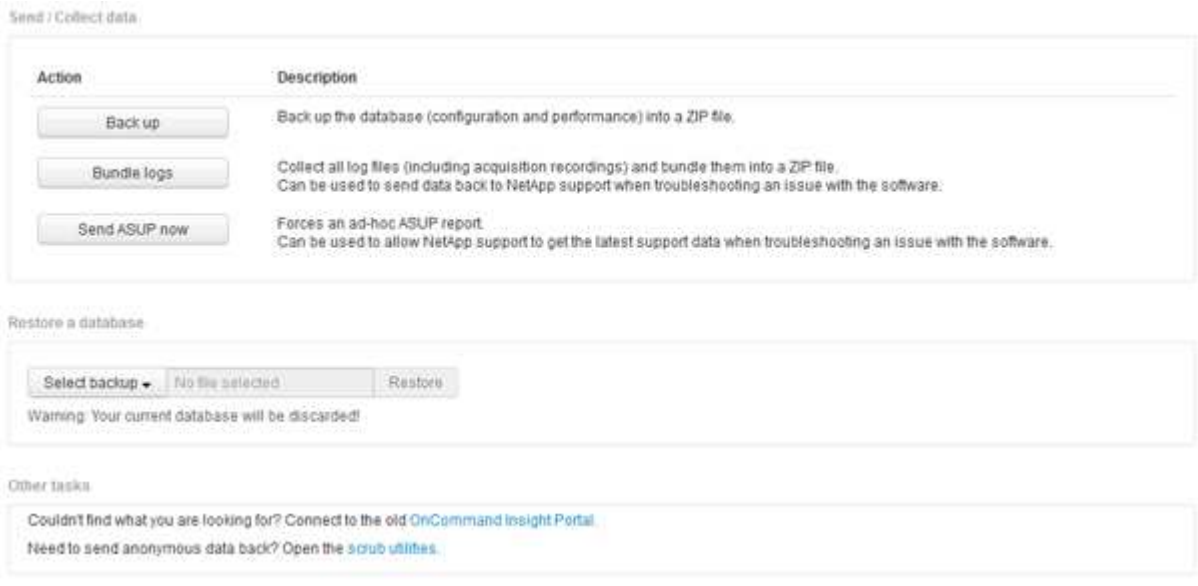

## **Nettoyage des données pour transfert vers le support**

Les clients qui ont des environnements sécurisés doivent communiquer avec le service client NetApp pour résoudre les problèmes qui surviennent sans compromettre les informations de leur base de données. Les utilitaires OnCommand Insight Scrub vous permettent de configurer un dictionnaire complet de mots-clés et de modèles afin que vous puissiez « nettoyer » les données sensibles et envoyer des fichiers de nettoyage au support client.

#### **Étapes**

.

- 1. Dans l'interface utilisateur Web, cliquez sur **Admin** et sélectionnez **Dépannage**.
- 2. Au bas de la page dans la zone autres tâches, cliquez sur le lien **Scrub Utilities**.

Il existe plusieurs sections de nettoyage : recherche dans Dictionnaire, données de nettoyage et dictionnaire de construction, mots clés personnalisés et expressions régulières.

+ .. Dans la section **recherche dans le dictionnaire**, entrez un code pour afficher la valeur qu'il remplace ou entrez une valeur pour voir le code qui le remplace. Remarque : avant de pouvoir effectuer une recherche, vous devez **construire** le dictionnaire pour identifier les valeurs à nettoyer à partir des données de support.

- 1. Pour ajouter vos propres mots-clés à nettoyer à partir des données de support, dans la section **mots-clés personnalisés**, cliquez sur **actions › Ajouter mot-clé personnalisé**. Entrez un mot clé et cliquez sur **Enregistrer**. Le mot clé est ajouté au dictionnaire.
- 2. Développez **patterns (regexp)**. Cliquez sur **Ajouter** pour afficher la boîte de dialogue permettant d'entrer un nouveau motif.
- 3. Pour utiliser une expression régulière pour identifier des mots ou des expressions à nettoyer, entrez un motif ou des motifs dans la section **expressions régulières**. Cliquez sur **actions › Ajouter une**

**expression régulière**, entrez un Nom pour le motif et l'expression régulière dans les champs et cliquez sur **Enregistrer**. Les informations ont été ajoutées au dictionnaire.

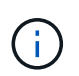

Les motifs doivent être englobés par des parenthèses rondes pour identifier un groupe de capture d'expression régulière.

4. Dans la section **construire le dictionnaire**, cliquez sur **construire** pour lancer la compilation du dictionnaire de tous les mots identifiés comme sensibles à partir de la base de données OnCommand Insight.

Une fois terminé, une invite s'affiche pour vous informer que le dictionnaire révisé est disponible. La description de la base de données comprend une ligne indiquant le nombre de mots clés dans le dictionnaire. Vérifiez l'exactitude de vos mots-clés dans le dictionnaire. Si vous rencontrez des problèmes et souhaitez reconstruire le dictionnaire, cliquez sur **Réinitialiser** dans le bloc base de données pour supprimer tous les mots clés collectés dans la base de données OnCommand Insight du dictionnaire. Comme l'invite l'indique, aucun autre mot-clé ne sera supprimé. Revenez aux utilitaires Scrub et entrez de nouveau vos mots-clés personnalisés.

- 5. Après avoir créé un dictionnaire Scrub, vous pouvez l'utiliser pour nettoyer un journal, un fichier XML ou un autre fichier texte afin de rendre les données anonymes.
- 6. Pour nettoyer un fichier journal, XML ou autre fichier texte, dans la section **Scrub data**, recherchez le fichier et cliquez sur **Scrub file**.

## **Dépannage avancé**

Pour terminer la configuration de OnCommand Insight, vous devez utiliser les outils de dépannage avancés. Ces outils s'exécutent dans le navigateur et sont ouverts à partir de la page **Admin** > **Dépannage**.

Pour ouvrir les outils de dépannage avancés dans le navigateur, cliquez sur le lien **Dépannage avancé** en bas de la page.

Les outils de dépannage avancés vous permettent d'afficher divers rapports, informations système, packages installés et journaux, ainsi que d'effectuer de nombreuses actions telles que le redémarrage du serveur ou des unités d'acquisition, la mise à jour des annotations DWH et l'importation des annotations.

Reportez-vous à la page Dépannage avancé pour connaître toutes les options disponibles.

## **Configuration du nombre d'heures pour ignorer les données dynamiques**

Vous pouvez configurer le nombre d'heures pendant lesquelles OnCommand Insight ignore la mise à jour des données dynamiques, telles que la capacité utilisée. Si la valeur par défaut de six heures est utilisée et qu'aucune modification de configuration n'a lieu, les rapports ne seront pas mis à jour avec les données dynamiques avant le nombre d'heures par défaut. Cette option améliore les performances car cette option retarde les mises à jour lorsque seules les données dynamiques sont modifiées.

#### **Description de la tâche**

Si une valeur est définie pour cette option, OnCommand Insight met à jour les données dynamiques en fonction des règles suivantes :

- Si aucune modification de configuration n'est apportée mais que les données de capacité changent, les données ne sont pas mises à jour.
- Les données dynamiques (autres que les modifications de configuration) ne seront mises à jour qu'après le délai spécifié dans cette option.
- En cas de modification de la configuration, les données dynamiques et de configuration sont mises à jour.

Les données dynamiques impactées par cette option comprennent les éléments suivants :

- Données de violation de capacité
- Capacité allouée et capacité utilisée des systèmes de fichiers
- Hyperviseur
	- Capacité utilisée du disque virtuel
	- Capacité utilisée de l'ordinateur virtuel
- Volume interne
	- Capacité allouée aux données
	- Capacité utile des données
	- Économies de déduplication
	- Heure du dernier accès connu
	- Heure de la dernière copie Snapshot
	- Autre capacité utilisée
	- Nombre de snapshots
	- Capacité utilisée du snapshot
	- Capacité totale utilisée
- Adresses IP de l'initiateur de session iSCSI, ID de session cible et ID de session de l'initiateur
- Quota qtree capacité utilisée
- Quota de fichiers utilisés et de capacité utilisée
- Technologie d'efficacité du stockage, gain/perte et gain/perte potentiel
- Pool de stockage
	- Capacité utile des données
	- Économies de déduplication
	- Autre capacité utilisée
	- Capacité utilisée du snapshot
	- Capacité totale utilisée
- Volumétrie
	- Économies de déduplication
	- Heure du dernier accès connu
	- Capacité utilisée

## **Étapes**

- 1. Dans la barre d'outils Insight, cliquez sur **Admin** et sélectionnez **Dépannage**.
- 2. En bas de la page dans la zone autres tâches, cliquez sur le lien **Dépannage avancé**.
- 3. Cliquez sur l'onglet **Paramètres avancés**, dans la section attributs dynamiques d'acquisition, saisissez le nombre d'heures pendant lesquelles OnCommand Insight doit ignorer les données dynamiques pour les attributs dynamiques d'acquisition.

#### 4. Cliquez sur **Enregistrer**.

5. (Facultatif) pour redémarrer l'unité d'acquisition, cliquez sur le lien **redémarrer l'unité d'acquisition**.

La reprise de l'unité d'acquisition locale recharge toutes les vues des sources de données OnCommand Insight. Cette modification est appliquée lors de l'interrogation suivante, vous n'avez donc pas besoin de redémarrer l'unité d'acquisition.

#### **Génération de journaux pour le support client**

Si le support client le demande, générez un journal serveur, d'acquisition ou distant à des fins de dépannage.

#### **Description de la tâche**

Si le support client NetApp le demande, utilisez cette option pour générer les journaux.

#### **Étapes**

- 1. Dans la barre d'outils Insight, cliquez sur **Admin** et sélectionnez **Dépannage**.
- 2. En bas de la page dans la zone autres tâches, cliquez sur **Dépannage avancé**.
- 3. Sur la page suivante du menu Avancé, cliquez sur le lien **Dépannage**.
- 4. Cliquez sur l'onglet **Logs** et sélectionnez le fichier journal à télécharger.

Une boîte de dialogue s'ouvre pour vous permettre d'ouvrir le journal ou de l'enregistrer localement.

## **Affichage des informations système**

Vous pouvez afficher les informations de configuration IP Microsoft Windows relatives au système sur lequel le serveur OnCommand Insight est déployé.

#### **Étapes**

- 1. Dans la barre d'outils Insight, cliquez sur **Admin** et sélectionnez **Dépannage**.
- 2. En bas de la page dans la zone autres tâches, cliquez sur le lien **Dépannage avancé**.
- 3. Sur la page Dépannage avancé, cliquez sur l'onglet **Rapports**.
- 4. Cliquez sur **informations système**.

La configuration IP de Windows inclut des informations telles que le nom d'hôte, le DNS, l'adresse IP, le masque de sous-réseau, les informations sur le système d'exploitation, mémoire, périphérique d'amorçage et nom de connexion.

## **Liste des composants OnCommand Insight installés**

Vous pouvez afficher la liste des composants OnCommand Insight installés, notamment l'inventaire, la capacité, les dimensions, Et les vues entrepôt de données. Le support client peut vous demander ces informations, ou vous pouvez voir quelles versions de logiciel ont été installées et quand elles ont été installées.

## **Étapes**

- 1. Dans la barre d'outils Insight, cliquez sur **Admin** et sélectionnez **Dépannage**.
- 2. En bas de la page dans la zone autres tâches, cliquez sur le lien **Dépannage avancé**.
- 3. Sur la page Dépannage avancé, cliquez sur l'onglet **Rapports**.
- 4. Cliquez sur **modules logiciels installés**.

## **Calcul du nombre d'objets de base de données**

Pour déterminer le nombre d'objets dans la base de données OnCommand Insight, utilisez la fonction calculer l'échelle.

## **Étapes**

- 1. Dans la barre d'outils Insight, cliquez sur **Admin** et sélectionnez **Dépannage**.
- 2. En bas de la page dans la zone autres tâches, cliquez sur le lien **Dépannage avancé**.
- 3. Sur la page Dépannage avancé, cliquez sur l'onglet **Rapports**.
- 4. Cliquez sur **Echelle calculée**.

## **Redémarrage du serveur OnCommand Insight**

Lorsque vous redémarrez le serveur OnCommand Insight, actualisez la page et reconnectez-vous au portail OnCommand Insight.

## **Description de la tâche**

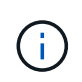

Ces deux options doivent uniquement être utilisées sur demande par le support client NetApp. Il n'y a pas de confirmation avant le redémarrage.

## **Étapes**

- 1. Dans la barre d'outils Insight, cliquez sur **Admin** et sélectionnez **Dépannage**.
- 2. En bas de la page dans la zone autres tâches, cliquez sur le lien **Dépannage avancé**.
- 3. Sur la page suivante du menu Avancé, cliquez sur l'onglet **actions**.
- 4. Cliquez sur **redémarrer le serveur**.

## **Déplacement des données MySQL à l'aide de l'option migrer**

Vous pouvez utiliser migrer le répertoire de données MySQL vers un autre répertoire. Vous pouvez conserver le répertoire de données actuel. Vous pouvez utiliser l'option migrer du menu Dépannage ou la ligne de commande. Cette procédure décrit comment

# utiliser l'option **Troubleshooting** > **Migrate MySQL data**.

#### **Description de la tâche**

Si vous conservez le répertoire de données actuel, il sera conservé en tant que sauvegarde et renommé.

#### **Étapes**

- 1. Dans l'interface utilisateur Web, cliquez sur **Admin** et sélectionnez **Dépannage**.
- 2. Cliquez sur **Dépannage avancé**.
- 3. Sélectionnez l'onglet **actions**
- 4. Sélectionnez **migrer les données MySQL**.
- 5. Indiquez le chemin vers lequel vous souhaitez migrer les données.
- 6. Pour conserver le répertoire de données existant, cochez **conserver le répertoire de données existant.**
- 7. Cliquez sur **migrer**.

#### **Déplacement des données MySQL à l'aide de la ligne de commande**

Vous pouvez utiliser migrer le répertoire de données MySQL vers un autre répertoire. Vous pouvez conserver le répertoire de données actuel. Vous pouvez utiliser l'option migrer du menu Dépannage ou la ligne de commande. Cette procédure décrit comment utiliser la ligne de commande.

#### **Description de la tâche**

Si vous conservez le répertoire de données actuel, il sera conservé en tant que sauvegarde et renommé.

Vous pouvez utiliser l'utilitaire de migration des données MySQL ou un java -jar mysqldatamigrator.jar Dans le chemin OnCommand Insight de \bin\mysqldatamigrator lorsque les paramètres suivants doivent être utilisés :

- Paramètres obligatoires
	- **-path**

Le nouveau chemin d'accès aux données vers lequel le dossier de données sera copié.

- Paramètres facultatifs
	- **-myCnf <my .cnf file>**

Chemin du fichier .cnf. La valeur par défaut est <install path>\mysql\my.cnf. Utilisez cet indicateur uniquement si un MySQL non-par défaut est utilisé.

◦ **-doBackup**

Si cet indicateur est défini, le dossier de données actuel sera renommé mais pas supprimé.

## **Étapes**

1. Accédez à l'outil de ligne de commande ici : <installation path> \bin\mysqldamagigrator\mysqldamamigrator.jar`

java -jar mysqldatamigrator.jar -path "C:\<new path>" -doBackup

## **Forcer la mise à jour des annotations**

Si vous avez modifié les annotations et que vous souhaitez les utiliser immédiatement dans les rapports, utilisez l'une des options forcer l'annotation.

#### **Étapes**

- 1. Dans l'interface utilisateur Web, cliquez sur **Admin** et sélectionnez **Dépannage**.
- 2. Au bas de la page, cliquez sur le lien **Dépannage avancé**.
- 3. Cliquez sur l'onglet **actions**.
- 4. Sélectionnez l'une des options suivantes :
	- **Mettre à jour les annotations DWH** pour forcer la mise à jour des annotations dans l'entrepôt de données à utiliser pour les rapports.
	- **Mettre à jour les annotations DWH (y compris supprimé)** pour forcer une mise à jour des annotations (y compris les objets supprimés) dans l'entrepôt de données à utiliser pour les rapports.

#### **Vérification de l'état des ressources du serveur**

Cette option affiche les informations du serveur OnCommand Insight, y compris la mémoire du serveur, l'espace disque, le système d'exploitation et les informations de la base de données CPU et OnCommand Insight, y compris la taille des données InnoDB et l'espace disque libre sur lequel réside la base de données.

## **Étapes**

- 1. Dans la barre d'outils Insight, cliquez sur **Admin** et sélectionnez **Dépannage**.
- 2. Au bas de la page dans la zone autres tâches, cliquez sur le lien **OnCommand Insight Portal**.
- 3. Sur la page suivante du menu Avancé, cliquez sur le lien **Dépannage**.
- 4. Cliquez sur **Etat des ressources du serveur**.

**Pour les utilisateurs avancés de OnCommand Insight :** l'administrateur peut exécuter des tests SQL pour vérifier le temps de réponse de la base de données et du serveur à partir du bouton situé à la fin du résumé des informations. Cette option affiche un avertissement si la ressource du serveur est faible.

#### **Recherche de sources de données fantômes**

Si vous avez supprimé un périphérique mais que les données du périphérique restent, vous pouvez localiser les sources de données fantômes afin de pouvoir les supprimer.

## **Étapes**

1. Dans l'interface utilisateur Web, cliquez sur **Admin** et sélectionnez **Dépannage**.

- 2. En bas de la page dans la zone autres tâches, cliquez sur le lien **Dépannage avancé**.
- 3. Dans l'onglet **Rapports**, cliquez sur le lien **sources de données fantômes**.

OnCommand Insight produit une liste d'émetteurs avec les informations de leur appareil.

## **Ajout d'un modèle de disque manquant**

Si l'acquisition échoue en raison d'un modèle de disque inconnu, vous pouvez ajouter le modèle de disque manquant au new disk models.txt classez et relancez l'acquisition.

## **Description de la tâche**

Dans le cadre d'une interrogation d'un périphérique de stockage par acquisition OnCommand Insight, les modèles de disque sur le périphérique de stockage sont lus. Si un fournisseur a ajouté de nouveaux modèles de disque à sa baie qu'Insight ne connaît pas, ou s'il y a une incompatibilité entre le numéro de modèle qu'Insight recherche et celui renvoyé par le périphérique de stockage, l'acquisition de cette source de données échouera avec une erreur. Pour éviter ces erreurs, il est nécessaire de mettre à jour les informations de modèle de disque connues d'Insight. De nouveaux modèles de disques sont ajoutés à Insight avec des mises à jour, des correctifs et des versions de maintenance. Cependant, vous pouvez décider de mettre à jour ces informations manuellement au lieu d'attendre un correctif ou une mise à jour.

Étant donné que OnCommand Insight lit le fichier de modèle de disque toutes les cinq minutes, toutes les nouvelles informations de modèle de données que vous entrez sont automatiquement mises à jour. Vous n'avez pas besoin de redémarrer le serveur pour que les modifications prennent effet, mais vous pouvez choisir de redémarrer le serveur et toutes les unités d'acquisition à distance (Raus) pour que les modifications prennent effet avant la prochaine mise à jour.

Les mises à jour des modèles de disque sont ajoutées au new disk models.txt fichier situé dans le<SANScreenInstallDir>\wildfly\standalone\deployments\datasources.war répertoire. Comprenez les informations nécessaires pour décrire votre nouveau modèle de disque avant de mettre à jour le new disk models.txt fichier. Des informations inexactes dans le fichier produisent des données système incorrectes et peuvent entraîner l'échec de l'acquisition.

Suivez ces instructions pour mettre à jour manuellement les modèles de disques Insight :

## **Étapes**

- 1. Recherchez les informations appropriées pour votre modèle de disque.
- 2. A l'aide d'un éditeur de texte, ouvrez le new disk models.txt fichier.
- 3. Ajoutez les informations requises pour la nouvelle source de données.
- 4. Enregistrez le fichier dans <SANScreenInstallDir>\wildfly\standalone\deployments\datasources.war sur votre serveur.
- 5. Sauvegardez le new disk models.txt classez-les dans un endroit sûr. Lors de toute mise à niveau OnCommand Insight suivante, ce fichier sera écrasé. Si les informations relatives au modèle de disque ne figurent pas dans le fichier mis à niveau, vous devrez les saisir à nouveau.

#### **Recherche des informations requises pour le nouveau modèle de disque**

Pour localiser les informations relatives au modèle de disque, identifiez le fournisseur et

le numéro de modèle, puis lancez une recherche Internet.

## **Description de la tâche**

La recherche des informations sur le modèle de disque est aussi simple que l'exécution d'une recherche sur Internet. Veillez à noter le nom du fournisseur et le numéro de modèle du disque avant de procéder à une recherche.

## **Étapes**

- 1. Il est recommandé d'utiliser une recherche Internet avancée pour le fournisseur, le modèle et le type de document « PDF » pour trouver la fiche technique du fournisseur et/ou le guide d'installation du lecteur. Ces fiches techniques sont généralement la meilleure source d'informations sur les disques des fournisseurs.
- 2. Les spécifications du fournisseur ne fournissent pas toujours toutes les informations nécessaires en fonction du numéro de modèle complet. Il est souvent utile de rechercher différentes parties de la chaîne de numéro de modèle sur le site du fournisseur pour localiser toutes les informations.
- 3. Recherchez le nom du fournisseur du disque, le numéro de modèle complet, la taille et la vitesse du disque, ainsi que le type d'interface pour définir le nouveau modèle de disque dans OnCommand Insight. Vous pouvez utiliser le tableau suivant comme guide pour noter ces informations à mesure que vous les trouvez :

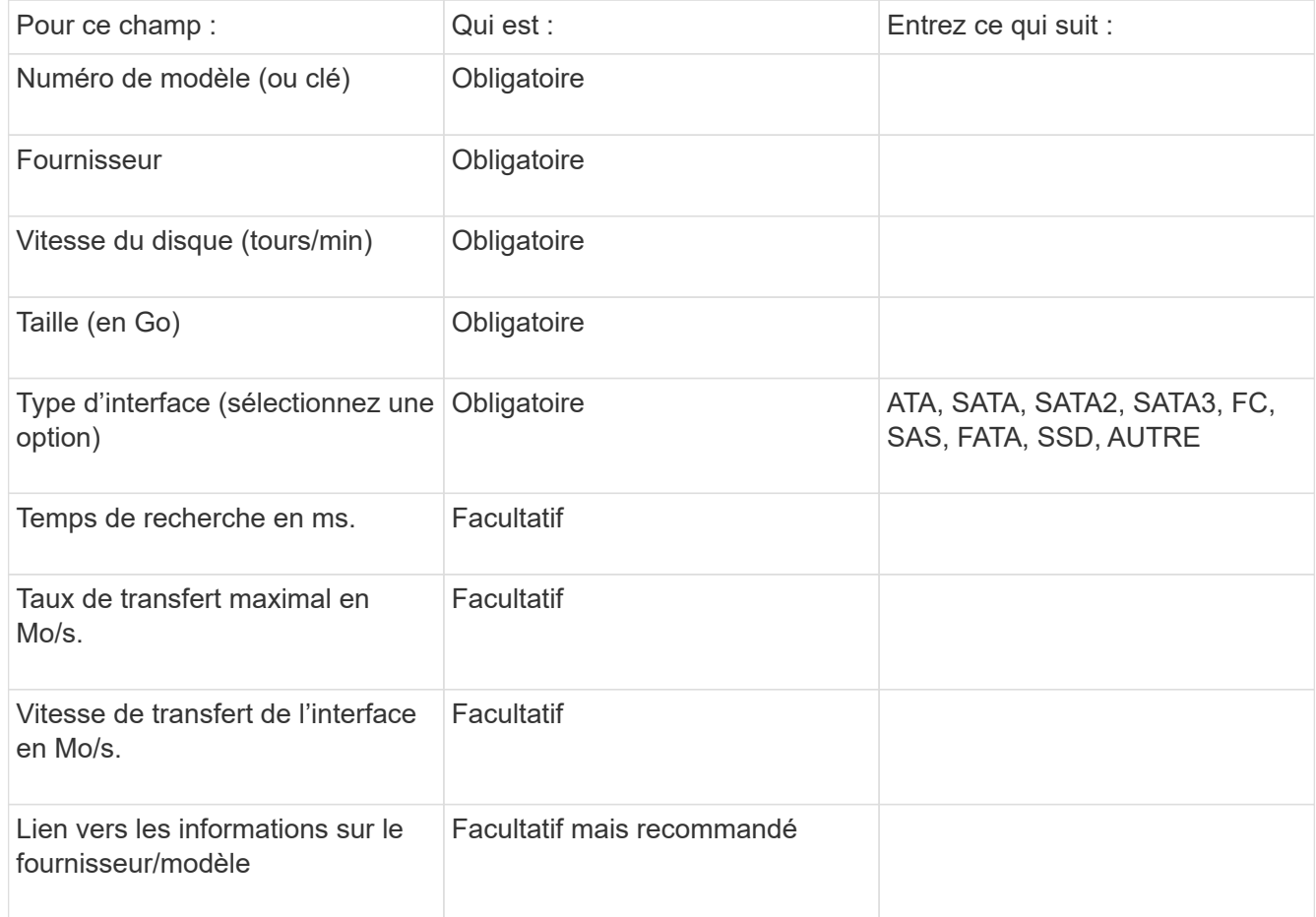

4. Entrez ces informations dans le new disk models.txt fichier. Voir ["Contenu du fichier](https://docs.netapp.com/fr-fr/oncommand-insight/config-admin/content-of-the-new-disk-models-txt-file.md) new disk models.txt" pour le format, l'ordre et les exemples.

## **Contenu du fichier new\_disk\_models.txt**

Le new disk models.txt le fichier comporte des champs obligatoires et facultatifs. Les champs sont séparés par des virgules, donc n'utilisez pas de virgules *dans* les champs.

Tous les champs sont obligatoires, à l'exception du temps de recherche, des taux de transfert et des informations supplémentaires. Le cas échéant, ajoutez le lien vers le site Web du fournisseur/modèle dans le champ SUPPLY\_INFO.

À l'aide d'un éditeur de texte, entrez les informations suivantes dans l'ordre suivant, séparées par des virgules, pour chaque nouveau modèle de disque que vous souhaitez ajouter :

- 1. **clé** : utiliser le numéro de modèle (obligatoire)
- 2. **fournisseur**: nom (requis)
- 3. **numéro de modèle** : nombre complet (généralement la même valeur que dans "clé") (obligatoire)
- 4. **rpm du disque** : par exemple 10000 ou 15000 (requis)
- 5. **Taille** : capacité en Go (requis)
- 6. **Type d'interface** : ATA, SATA, FC, SAS, FATA, SSD, AUTRE (requis)
- 7. **temps de recherche**: en ms (facultatif)
- 8. **Taux de transfert potentiel** : le taux de transfert potentiel en Mo/sec Taux de transfert maximal du disque lui-même. (en option)
- 9. **Vitesse de transfert de l'interface** : le débit vers et depuis l'hôte en Mo/s (facultatif).
- 10. **Informations supplémentaires**: Toute information supplémentaire que vous voulez capturer. Il est recommandé d'entrer le lien vers la page du fournisseur où se trouvent les spécifications pour référence (facultatif)

Pour tout champ facultatif laissé vide, assurez-vous d'inclure la virgule.

Exemples (chacun sur une ligne sans espace) :

```
ST373405,Seagate,ST373405,10000,73,FC,5.3,64,160,http://www.seagate.com/staticfil
es/support/disc/manuals/enterprise/cheetah/73(LP)/100109943e.pdf
```
SLR5B-M400SS,HITACHI,SLR5B-M400SS,1000000,400,SSD,,,,

```
X477_THARX04TA07,TOSHIBA,X477_THARX04TA07,7200,4000,SATA,9.5,,,https://storage.to
shiba.eu/export/sites/toshiba-sdd/media/products/datasheets/MG03ACAxxxY.pdf
```
# **Contrôle de votre environnement**

Insight vous aide à anticiper les problèmes dans votre environnement et à les résoudre rapidement.

## **Données de la page d'inventaire**

Les pages d'actifs fournissent des données de dépannage des performances et présentent des informations récapitulatives sur une ressource de base (telle qu'une

machine virtuelle ou un volume) et les ressources associées qu'elle utilise (telles que les pools de stockage, les nœuds de stockage et les ports de commutateurs connectés), avec des liens vers des informations supplémentaires.

À partir de OnCommand Insight 7.3.1, toutes les pages d'inventaire ont une page **main** et une page **Additional data**. Sur la page principale, vous trouverez un résumé de la ressource et des sections différentes pour les graphiques, la topologie et d'autres informations. La page **données supplémentaires** vous permet de configurer une page de tableau de bord personnalisable pour le type d'actif actuel.

Un cercle rouge continu à côté d'une ligne ou d'un message sur l'onglet principal de la page d'inventaire indique des problèmes potentiels avec l'environnement surveillé.

## **Types de pages de ressources**

Les pages d'actifs résument l'état actuel d'un bien et contiennent des liens vers des informations supplémentaires sur le bien et ses actifs connexes.

OnCommand Insight fournit des pages de documents pour les ressources suivantes :

- Ordinateur virtuel
- Volumétrie
- Volume interne
- Hôte physique
- Pool de stockage
- Stockage
- Datastore
- Hyperviseur
- Client supplémentaire
- Nœud de stockage
- Qtree
- Disque
- VMDK
- Port
- Commutateur
- Structure
- Stockage objet (par exemple, Atmos, Centera, Amazon S3)
- Zone

Les informations de mappage et de masquage peuvent être affichées dans les tableaux des pages zone, volume, VM et hôte/hyperviseur.

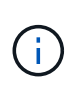

Les informations récapitulatives sont disponibles pour les actifs de stockage objet. Toutefois, vous ne pouvez accéder à ces informations qu'à partir de la page de détails sources de données.

## **Recherche de ressources spécifiques dans votre environnement**

Vous pouvez trouver des informations sur des ressources spécifiques à l'aide de la fonction de recherche. Par exemple, si un utilisateur système contacte l'administrateur de stockage pour une plainte concernant un serveur particulier, l'administrateur peut rechercher le nom du serveur et afficher une page de ressources résumant l'état et fournissant des informations liées supplémentaires.

## **Étapes**

- 1. Ouvrez l'interface utilisateur OnCommand Insigtweb.
- 2. Dans la barre d'outils, cliquez sur  $\bigcirc$ .

La zone **Rechercher des actifs** s'affiche.

- 3. Entrez le nom d'une ressource ou une partie du nom.
- 4. Sélectionnez la ressource souhaitée dans les résultats de la recherche.

La page d'inventaire de cette ressource s'affiche.

#### **Techniques de recherche avancées**

Plusieurs techniques de recherche peuvent être utilisées pour rechercher des données ou des objets dans votre environnement surveillé.

## **Recherche avec caractères génériques**

Vous pouvez effectuer une recherche par caractère générique à l'aide du caractère \*. Par exemple, *applic\*n* renverra l'application.

## **Expressions utilisées dans la recherche**

Une phrase est un groupe de mots entouré de guillemets doubles ; par exemple, « PAW VNX LUN 5 ». Vous pouvez utiliser des guillemets doubles pour rechercher des documents contenant des espaces dans leurs noms ou attributs.

## **Opérateurs booléens**

A l'aide d'opérateurs booléens, vous pouvez combiner plusieurs termes pour former une requête plus complexe.

#### • **OU**

◦ L'opérateur OR est l'opérateur de conjonction par défaut.

S'il n'y a pas d'opérateur booléen entre deux termes, l'opérateur OR est utilisé.

◦ L'opérateur OR lie deux termes et trouve un document correspondant si l'un des termes existe dans un document.

Par exemple, « stockage OU netapp » recherche des documents contenant « stockage » ou « netapp ».

◦ Des notes élevées sont attribuées aux documents qui correspondent à la plupart des termes.

• **ET**

Vous pouvez utiliser l'opérateur AND pour rechercher des documents dans lesquels les deux termes de recherche existent dans un seul document. Par exemple, « aurora ET netapp » recherche des documents qui contiennent à la fois « stockage » et « netapp ».

Vous pouvez utiliser le symbole && au lieu du mot ET.

#### • **NON**

Lorsque vous utilisez L'opérateur NOT, tous les documents contenant le terme après NE sont pas exclus des résultats de la recherche. Par exemple, « stockage NOT netapp » recherche les documents qui contiennent uniquement « stockage » et non « netapp ».

Vous pouvez utiliser le symbole ! Au lieu du mot PAS.

## **Recherche de préfixe et de suffixe**

- Dès que vous commencez à taper une chaîne de recherche, le moteur de recherche effectue une recherche de préfixe et de suffixe pour trouver la meilleure correspondance.
- Les correspondances exactes reçoivent un score supérieur à celui d'une correspondance de préfixe ou de suffixe. Le score est calculé en fonction de la distance entre le terme recherché et le résultat réel de la recherche. Par exemple, nous avons trois stockages: «aurora», «aurora1» et «aunora11». La recherche de « aur » renvoie les trois stockages. Cependant, le résultat de la recherche pour « aurora » aura le score le plus élevé car il a la distance la plus proche de la chaîne de recherche du préfixe.
- Le moteur de recherche recherche recherche également les termes dans l'ordre inverse, ce qui vous permet d'effectuer une recherche de suffixe. Par exemple, lorsque vous tapez « 345 » dans la zone de recherche, le moteur de recherche recherche recherche « 345 ».
- La recherche n'est pas sensible à la casse.

## **Recherche à l'aide de termes indexés**

Les recherches qui correspondent à davantage de termes indexés entraînent des scores plus élevés.

La chaîne de recherche est divisée en termes de recherche séparés par espace. Par exemple, la chaîne de recherche « `stockage aurora netapp' » est divisée en trois mots-clés : « stockage », « aurora » et « netapp ». La recherche s'effectue à l'aide des trois termes. Les documents qui correspondent à la plupart de ces termes auront le score le plus élevé. Plus vous fournissez d'informations, mieux les résultats de recherche sont nombreux. Par exemple, vous pouvez rechercher un stockage par son nom et son mode.

L'interface utilisateur affiche les résultats de la recherche dans les différentes catégories, avec les trois meilleurs résultats par catégorie. Si vous n'avez pas trouvé de document attendu, vous pouvez inclure plus de termes dans la chaîne de recherche pour améliorer les résultats de la recherche.

Le tableau suivant fournit une liste de termes indexés qui peuvent être ajoutés à la chaîne de recherche.

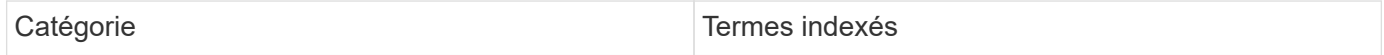

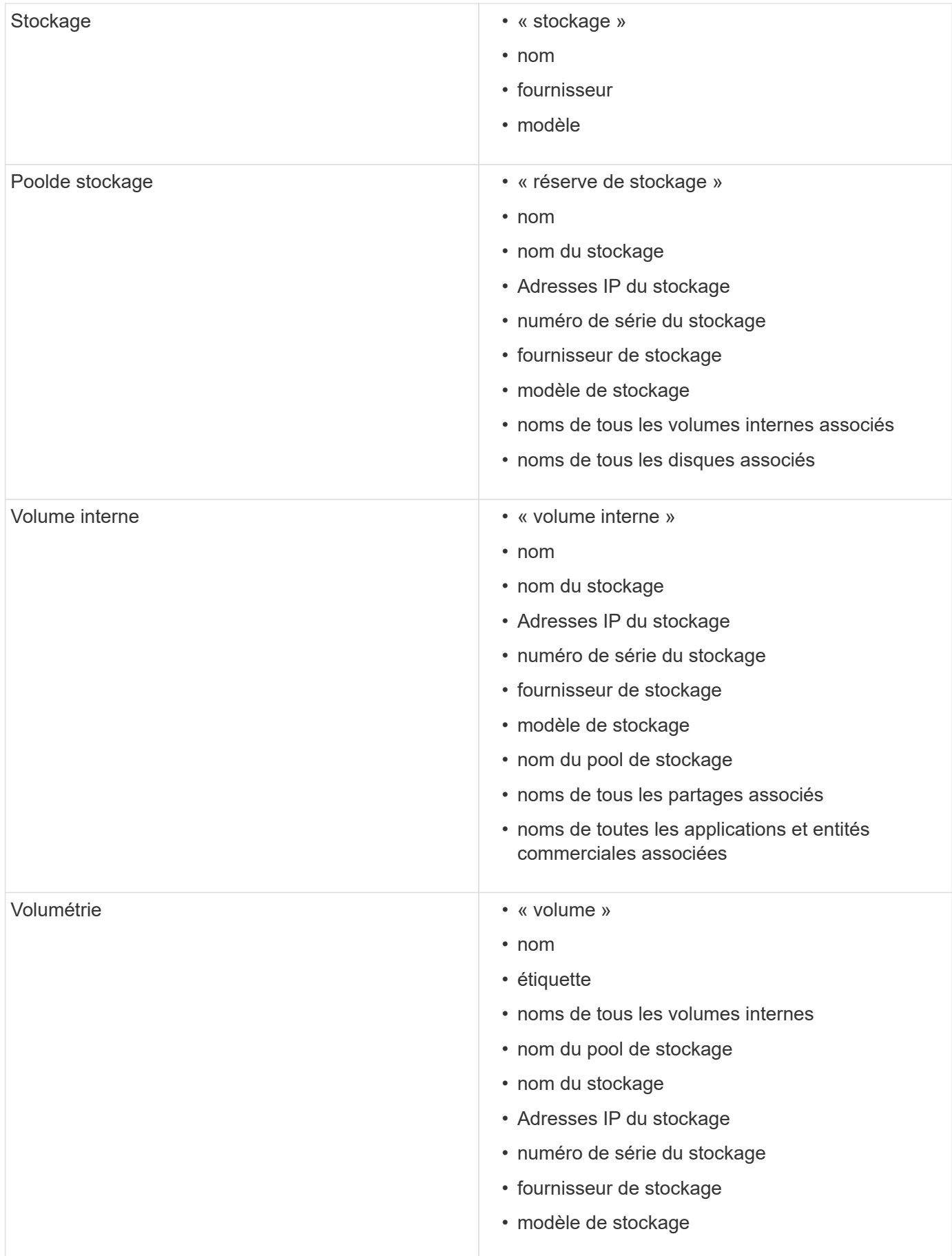

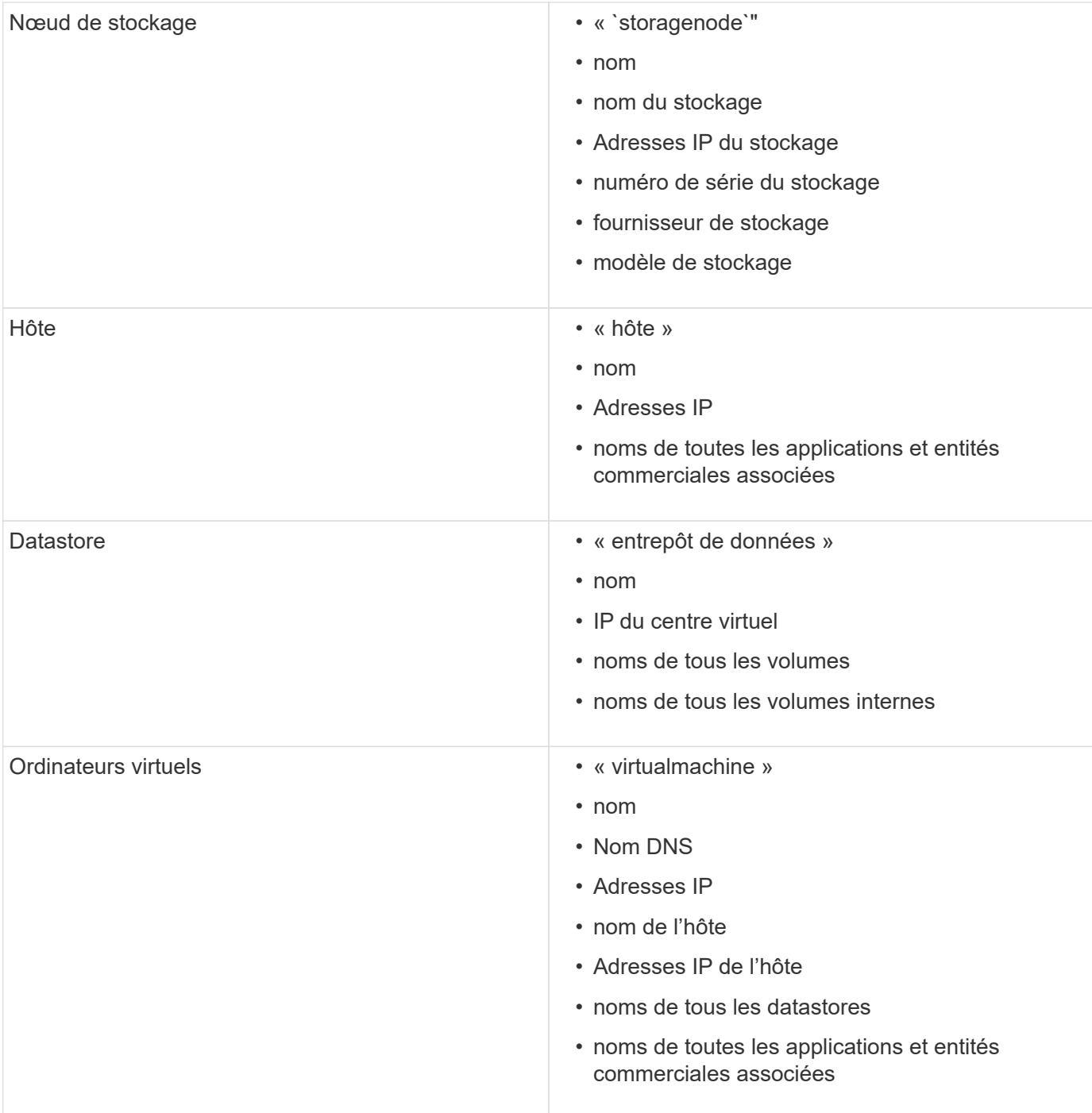

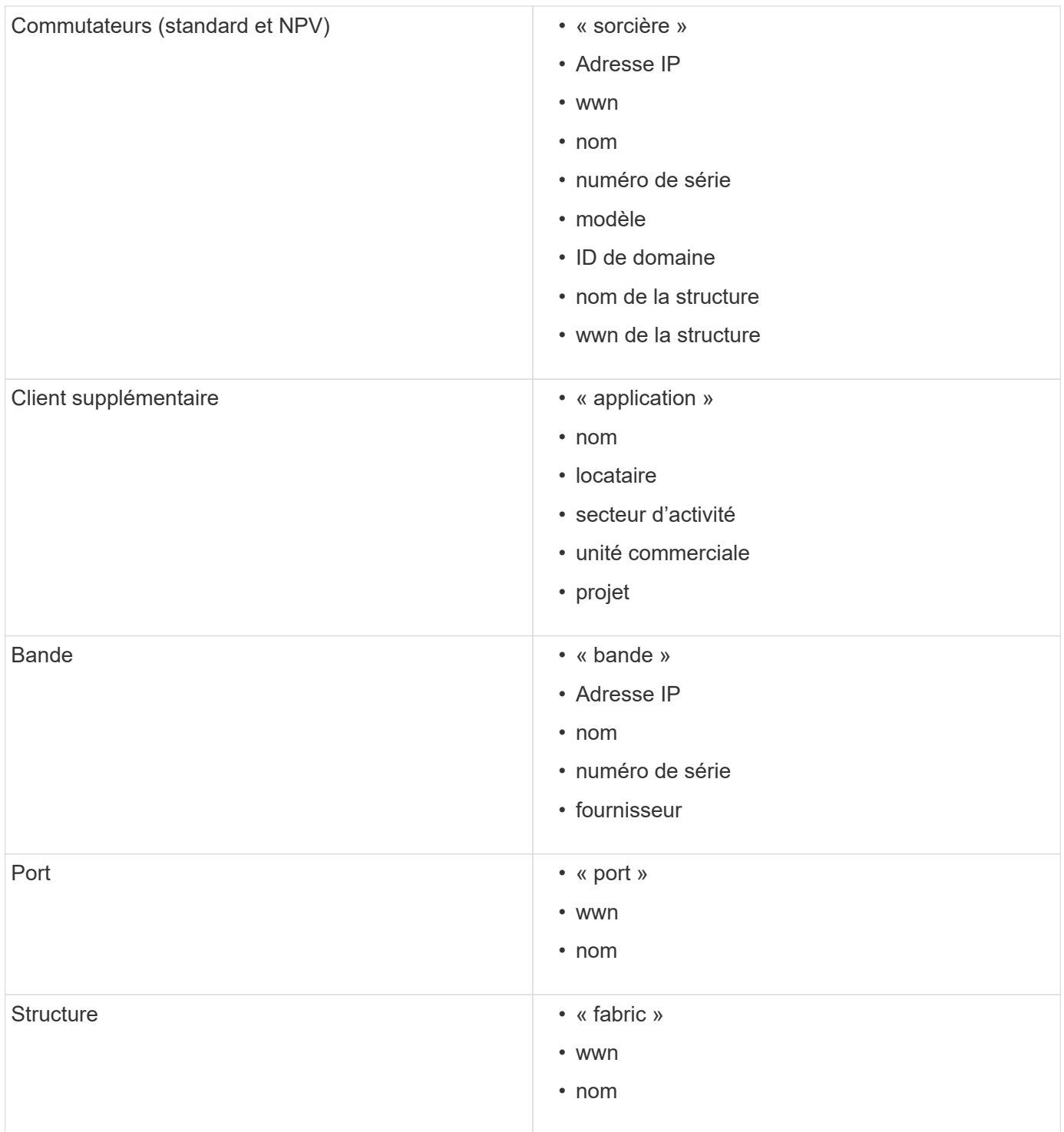

## **Modification de la plage horaire des données affichées**

Par défaut, une page d'inventaire affiche les 24 dernières heures de données ; cependant, vous pouvez modifier le segment de données affiché en sélectionnant une autre heure fixe ou une plage de temps personnalisée pour afficher moins de données ou plus.

#### **Description de la tâche**

Vous pouvez modifier le segment de temps des données affichées à l'aide d'une option située sur chaque page de ressource, quel que soit le type de ressource.

#### **Étapes**

- 1. Connectez-vous à l'interface utilisateur OnCommand Insigtweb.
- 2. Recherchez une page de ressources en procédant de l'une des façons suivantes :
	- Dans la barre d'outils Insight, cliquez sur Q, saisissez le nom de la ressource, puis sélectionnez la ressource dans la liste.
	- Cliquez sur **tableaux de bord**, sélectionnez **tableau de bord**, localisez un nom de ressource, puis cliquez dessus. La page ASSET s'affiche.
- 3. Dans le coin supérieur gauche de la page, cliquez sur l'une des icônes d'heure suivantes pour modifier le segment de données affiché :

◦ **3h**

Affiche les trois dernières heures de données.

◦ **24h**

Affiche les 24 dernières heures de données.

◦ **3d**

Affiche les trois derniers jours de données.

◦ **7d**

Affiche les sept derniers jours de données.

◦ **30d**

Affiche les trente derniers jours de données.

◦ **Personnalisé**

Affiche une boîte de dialogue qui vous permet de choisir une plage de temps personnalisée. Vous pouvez afficher jusqu'à 31 jours de données à la fois.

- 4. Si vous avez choisi **personnalisé**, procédez comme suit :
	- a. Cliquez sur le champ de date et sélectionnez un mois, un jour et une année pour la date de début.
	- b. Cliquez sur la liste heure et sélectionnez une heure de début.
	- c. Répétez les deux étapes a et b pour les données de fin et l'heure.

d. Cliquez sur

#### **Détermination de l'état d'acquisition de la source de données**

Les sources de données étant la principale source d'informations pour Insight, vous devez impérativement vous assurer qu'elles restent opérationnelles.

La possibilité de voir l'état d'acquisition de la source de données est disponible sur chaque page d'actif pour tous les actifs directement acquis. L'un des scénarios d'acquisition suivants peut se produire, dans lequel l'état est affiché dans le coin supérieur droit de la page d'inventaire :

• Acquisition réussie à partir de la source de données

Affiche l'état « acquis xxxx``", where `xxxx indique le temps d'acquisition le plus récent des sources de données de l'actif.

• Une erreur d'acquisition s'est produite.

Affiche l'état « acquis xxxx``", where `xxxx indique la durée d'acquisition la plus récente d'une ou plusieurs sources de données de l'actif avec  $\blacktriangle$ . Lorsque vous cliquez sur  $\blacktriangle$ , une fenêtre affiche chaque source de données pour l'actif, l'état de la source de données et la dernière fois que les données ont été acquises. Cliquez sur une source de données pour afficher la page détaillée de la source de données.

Si un actif n'est pas acquis directement, aucun état n'est affiché.

## **Sections de la page d'inventaire**

Une page de ressource affiche plusieurs sections contenant des informations relatives à la ressource. Les sections que vous voyez dépendent du type de ressource.

## **Récapitulatif**

La section Résumé d'une page de ressource affiche un résumé des informations sur la ressource en question et indique les problèmes liés à la ressource, indiqués par un cercle rouge, avec des liens hypertexte vers des informations supplémentaires sur les ressources associées et vers les politiques de performance affectées à la ressource.

L'exemple suivant montre certains des types d'informations disponibles dans la section Résumé d'une page d'inventaire pour une machine virtuelle. Tout élément avec un cercle rouge fixe à côté indique des problèmes potentiels avec l'environnement surveillé.

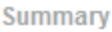

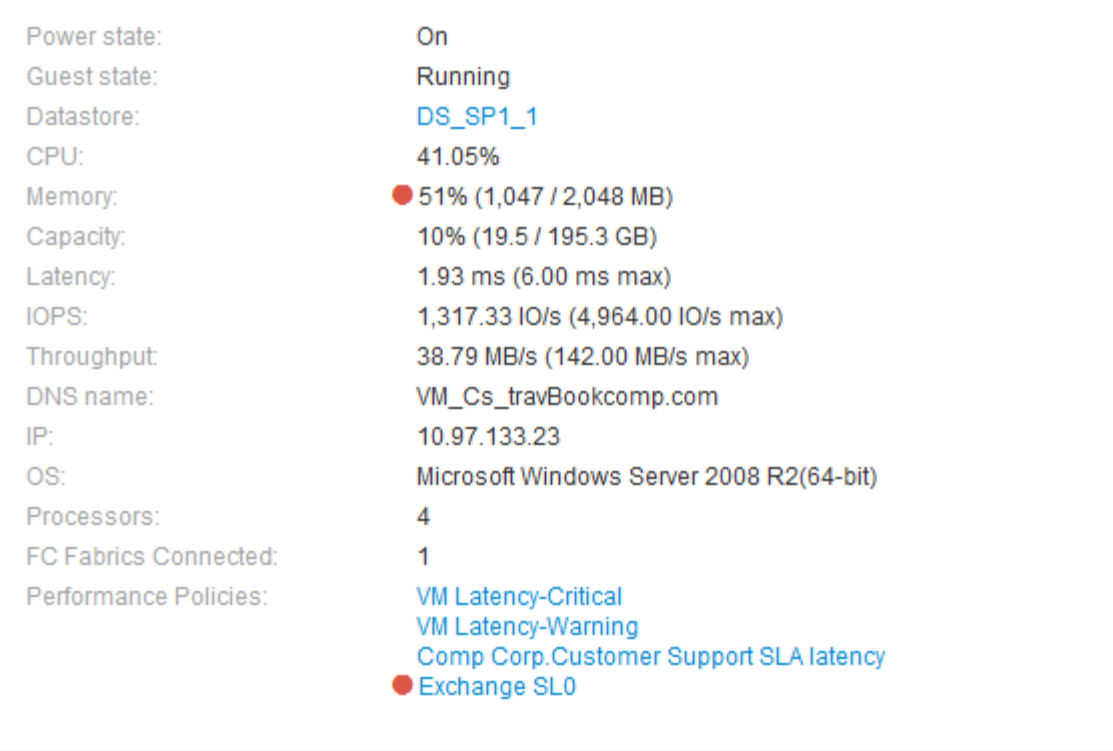

## **Utilisation de la section Résumé**

Vous pouvez afficher la section Résumé pour afficher des informations générales sur une ressource. Plus précisément, il est utile de savoir si des metrics (par exemple, la mémoire, la capacité et la latence) ou des règles de performance peuvent être préoccupants, ce que OnCommand Insight indique en affichant un cercle rouge à côté de la mesure ou de la règle de performance.

## **Étapes**

- 1. Connectez-vous à l'interface utilisateur Web de OnCommand Insight.
- 2. Recherchez une page de ressources en procédant de l'une des façons suivantes :
	- Dans la barre d'outils Insight, cliquez sur Q, saisissez le nom de la ressource, puis sélectionnez la ressource dans la liste.
	- Cliquez sur **tableaux de bord**, sélectionnez **tableau de bord**, localisez un nom de ressource, puis cliquez dessus. La page ASSET s'affiche.

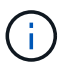

Les informations affichées dans la section Résumé dépendent du type de page de ressource que vous consultez.

3. Vous pouvez cliquer sur n'importe quel lien des ressources pour afficher leurs pages de ressources.

Par exemple, si vous affichez un nœud de stockage, vous pouvez cliquer sur un lien pour afficher la page de ressource du stockage associé ou cliquer sur pour afficher la page de ressource du partenaire haute disponibilité.

4. Vous pouvez afficher les mesures associées à la ressource.

Un cercle rouge à côté d'une mesure indique que vous devrez peut-être diagnostiquer et résoudre les problèmes potentiels.

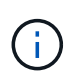

Vous remarquerez que la capacité de volume peut afficher plus de 100 % sur certaines ressources de stockage. Cela est dû aux métadonnées relatives à la capacité du volume faisant partie des données de capacité consommées rapportées par la ressource.

5. Le cas échéant, vous pouvez cliquer sur un lien de politique de performances pour afficher la ou les règles de performance associées à la ressource.

Si un cercle rouge apparaît à côté d'une règle de performances, cela indique qu'un actif a dépassé le seuil défini de la règle de performances. Vous devez examiner la stratégie de performances pour diagnostiquer davantage le problème.

#### **Topologie**

La section topologie, si applicable à une ressource, vous permet de voir comment une ressource de base est connectée à ses ressources associées.

Voici un exemple de ce qui peut s'afficher dans la section topologie d'une page d'inventaire de machine virtuelle.

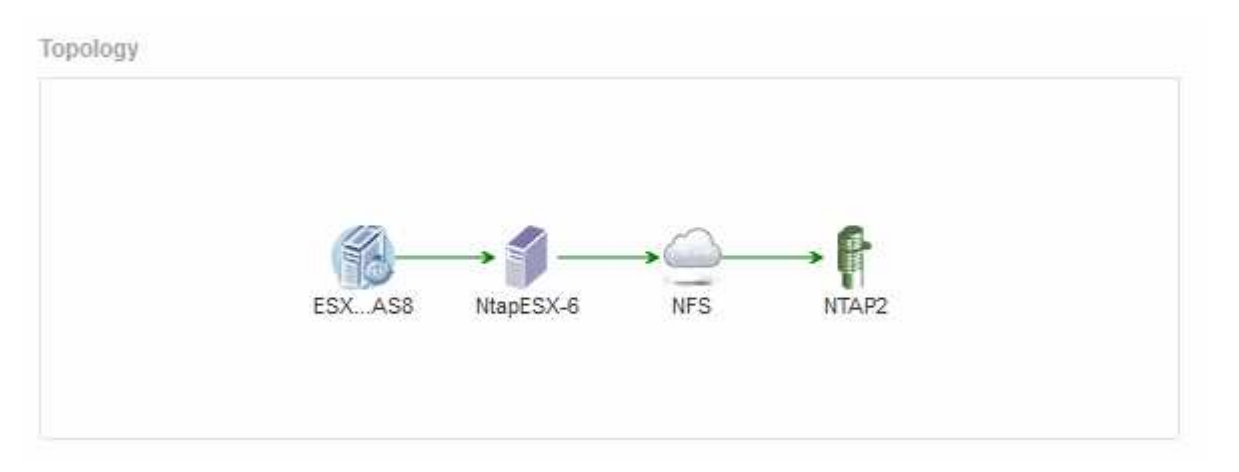

Si la topologie de l'actif est plus grande que celle qui l'est dans la section, le lien **Click pour voir le lien hypertexte topologie** s'affiche à la place.

## **Utilisation de la section topologie**

La section topologie vous permet de visualiser la façon dont les ressources de votre réseau sont connectées les unes aux autres et d'afficher des informations sur les ressources associées.

## **Étapes**

- 1. Connectez-vous à l'interface utilisateur Web de OnCommand Insight.
- 2. Recherchez une page de ressources en procédant de l'une des façons suivantes :
- Dans la barre d'outils Insight, cliquez sur Q, saisissez le nom de la ressource, puis sélectionnez la ressource dans la liste.
- Cliquez sur **tableaux de bord**, sélectionnez **tableau de bord**, localisez un nom de ressource, puis cliquez dessus. La page ASSET s'affiche. La section topologie se trouve dans le coin supérieur droit de la page de la ressource.

Si la topologie de la ressource est plus grande que celle qui l'est dans la section, cliquez sur le lien **click pour afficher le lien hypertexte topologie**.

3. Pour afficher plus d'informations sur les ressources associées de l'actif de base, placez votre curseur sur une ressource associée dans la topologie et cliquez sur son nom, qui affiche sa page d'inventaire.

#### **Données utilisateur**

La section données utilisateur d'une page de ressource s'affiche et vous permet de modifier les données définies par l'utilisateur telles que les applications, les entités commerciales et les annotations.

Voici un exemple de ce qui peut s'afficher dans la section données utilisateur d'une page de ressource de machine virtuelle lorsqu'une application, une entité métier et une annotation sont affectées à la ressource :

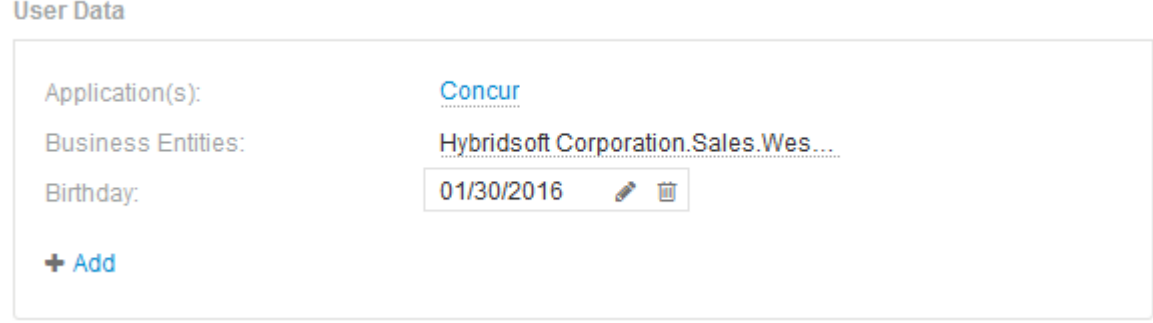

## **Utilisation de la section données utilisateur pour attribuer ou modifier des applications**

Vous pouvez attribuer des applications exécutées dans votre environnement à certains actifs (hôte, machines virtuelles, volumes, volumes internes et hyperviseurs). La section données utilisateur vous permet de modifier l'application affectée à une ressource ou d'affecter une application ou des applications supplémentaires à une ressource.

- 1. Connectez-vous à l'interface utilisateur Web de OnCommand Insight.
- 2. Recherchez une page de ressources en procédant de l'une des façons suivantes :
	- ∘ Dans la barre d'outils Insight, cliquez sur Q -, saisissez le nom de la ressource, puis sélectionnez la ressource dans la liste.
	- Cliquez sur **tableaux de bord**, sélectionnez **tableau de bord**, localisez un nom de ressource, puis cliquez dessus. La page ASSET s'affiche.
- 3. Vous pouvez effectuer les opérations suivantes :
	- Pour afficher la page d'inventaire de l'application, cliquez sur le nom de l'application.
	- Pour modifier l'application affectée ou pour attribuer une application ou des applications

supplémentaires, placez votre curseur sur le nom de l'application, si une application est affectée, ou sur **None**, si aucune application n'est attribuée, cliquez sur , tapez pour rechercher une application

ou sélectionnez-en une dans la liste, puis cliquez sur .

Si vous choisissez une application associée à une entité métier, celle-ci est automatiquement affectée à la ressource. Dans ce cas, lorsque vous placez votre curseur sur le nom de l'entité métier, le mot *derived* s'affiche. Si vous souhaitez maintenir l'entité uniquement pour l'actif et non pour l'application associée, vous pouvez remplacer manuellement l'affectation de l'application.

◦ Pour supprimer une application, cliquez sur **俞**.

### **Utilisation de la section données utilisateur pour affecter ou modifier des entités métier**

Vous pouvez définir des entités métier pour assurer le suivi des données de votre environnement et générer des rapports à un niveau plus granulaire. La section données utilisateur d'une page de ressource vous permet de modifier l'entité métier affectée à un actif ou de supprimer une entité métier d'un actif.

## **Étapes**

- 1. Connectez-vous à l'interface utilisateur Web de OnCommand Insight.
- 2. Recherchez une page de ressources en procédant de l'une des façons suivantes :
	- Dans la barre d'outils Insight, cliquez sur Q, saisissez le nom de la ressource, puis sélectionnez la ressource dans la liste.
	- Cliquez sur **tableaux de bord**, sélectionnez **tableau de bord**, localisez un nom de ressource, puis cliquez dessus. La page ASSET s'affiche.
- 3. Vous pouvez effectuer les opérations suivantes :
	- Pour modifier l'entité affectée ou pour affecter une entité, cliquez sur ♪ et sélectionnez une entité dans la liste.
	- Pour supprimer une entité métier, cliquez sur nu .

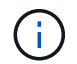

Vous ne pouvez pas supprimer une entité dérivée d'une application affectée à l'actif.

#### **Utilisation de la section données utilisateur pour attribuer ou modifier des annotations**

Lorsque vous personnalisez OnCommand Insight pour suivre les données en fonction des besoins de votre entreprise, vous pouvez définir des notes spécialisées, appelées *annotations*, et les affecter à vos ressources. La section données utilisateur d'une page ressource affiche les annotations affectées à un bien et vous permet également de modifier les annotations affectées à ce bien.

- 1. Connectez-vous à l'interface utilisateur Web de OnCommand Insight.
- 2. Recherchez une page de ressources en procédant de l'une des façons suivantes :
	- Dans la barre d'outils Insight, cliquez sur Q, saisissez le nom de la ressource, puis sélectionnez la ressource dans la liste.
- Cliquez sur **tableaux de bord**, sélectionnez **tableau de bord**, localisez un nom de ressource, puis cliquez dessus. La page ASSET s'affiche.
- 3. Dans la section **données utilisateur** de la page de la ressource, cliquez sur  $\div$  Add

La boîte de dialogue Ajouter une annotation s'affiche.

- 4. Cliquez sur **Annotation** et sélectionnez une annotation dans la liste.
- 5. Cliquez sur **valeur** et effectuez l'une des opérations suivantes, selon le type d'annotation sélectionné :
	- Si le type d'annotation est liste, date ou booléen, sélectionnez une valeur dans la liste.
	- Si le type d'annotation est texte, saisissez une valeur.
- 6. Cliquez sur **Enregistrer**.

L'annotation est attribuée à la ressource. Vous pouvez filtrer ultérieurement les ressources par annotation à l'aide d'une requête.

7. Si vous souhaitez modifier la valeur de l'annotation après l'avoir attribuée, cliquez sur et sélectionnez une autre valeur.

Si l'annotation est de type liste pour laquelle l'option **Ajouter des valeurs dynamiquement lors de l'affectation d'annotation** est sélectionnée, vous pouvez taper pour ajouter une nouvelle valeur en plus de sélectionner une valeur existante.

#### **Vue experte**

La section vue experte d'une page de ressources vous permet de visualiser un exemple de performances pour l'actif de base en fonction d'un nombre quelconque de mesures applicables dans le contexte d'une période donnée (3 heures, 24 heures, 3 jours, 7 jours, ou une période personnalisée) dans le tableau de performances et les ressources qui y sont associées.

Resources -- Select metrics to show --÷. CDot\_Boston  $\blacksquare$ Latency - Total (ms)  $20$ **Top correlated**  $10$ E X CDot\_Boston\_N1  $(99%)$ X CDot\_Boston\_N4  $(41%)$  $\ddot{6}$  $(34%)$ X CDot Boston\_N2  $3:00$  am  $9:00$  pm  $12.$  Jun  $6:00 \text{ am}$  $9:00$  am 12:00 pm  $3:00$  pm **E** & CDot\_Boston\_N3  $(27%)$ IOPS - Total (IO/s)  $10k$ Friday, 06/12/2015 7:00:00 am **Top contributors** CDot Boston: 1.640.00000 IO/s C [a] CDot\_Boston:SP1:Vol...  $(48%)$ 5k CDot\_Boston:SP1:Vol...  $(18%)$ ok  $9:00~\text{nm}$  $12.$  Jun  $3:00$  am  $9:00 \text{ am}$ 12:00 pm  $3:00~\text{nm}$  $6:00$  am **Additional resources** Search assets

Voici un exemple de la section vue experte d'une page d'actifs de volume :

Vous pouvez sélectionner les mesures que vous souhaitez afficher dans le tableau de performances pour la

période sélectionnée.

La section Ressources affiche le nom de l'actif de base et la couleur représentant l'actif de base dans le graphique de performances. Si la section corrélée supérieure ne contient pas d'actif que vous souhaitez afficher dans le tableau de performances, vous pouvez utiliser la case **Rechercher des actifs** de la section Ressources supplémentaires pour localiser l'actif et l'ajouter au tableau de performances. Au fur et à mesure que vous ajoutez des ressources, elles apparaissent dans la section autres ressources.

Également dans la section Ressources, le cas échéant, sont les ressources liées à la ressource de base dans les catégories suivantes :

• Meilleure corrélation

Indique les ressources dont la corrélation est élevée (pourcentage) avec un ou plusieurs metrics de performance à l'ressource de base.

• Principaux contributeurs

Affiche les actifs qui contribuent (pourcentage) à l'actif de base.

• Avide

Affiche les ressources qui éloignent les ressources système du contenu en partageant les mêmes ressources, comme les hôtes, les réseaux et le stockage.

• Dégradé

Affiche les ressources qui sont épuisées des ressources système dues à cette ressource.

## **Définition des mesures dans la vue Expert**

La section vue Expert d'une page ressource affiche plusieurs mesures en fonction de la période sélectionnée pour l'actif. Chaque mesure est affichée dans son propre graphique de performances. Vous pouvez ajouter ou supprimer des mesures et des ressources associées dans les graphiques en fonction des données que vous souhaitez consulter.

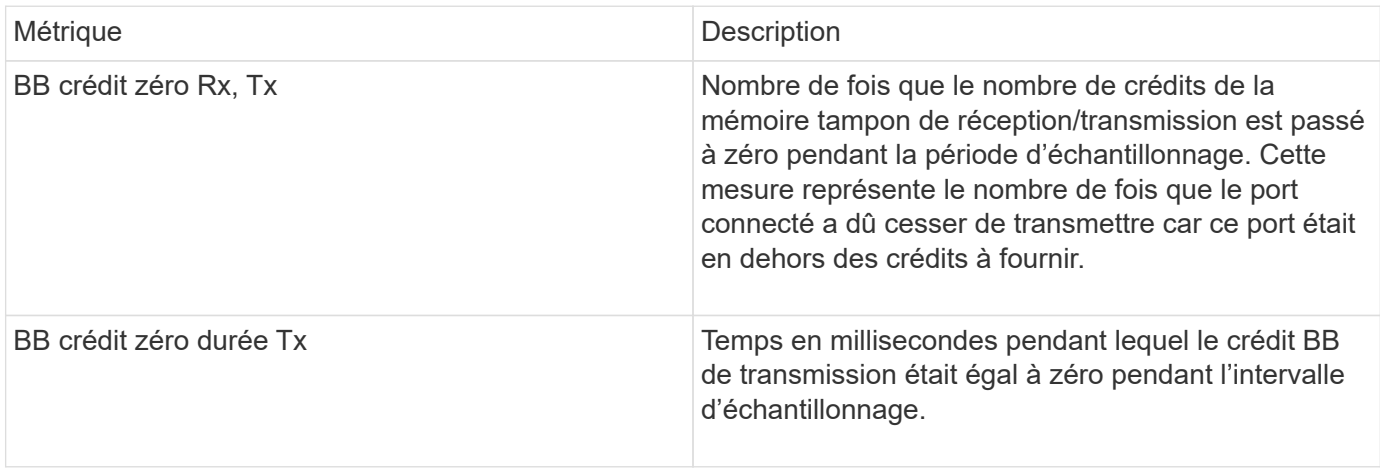

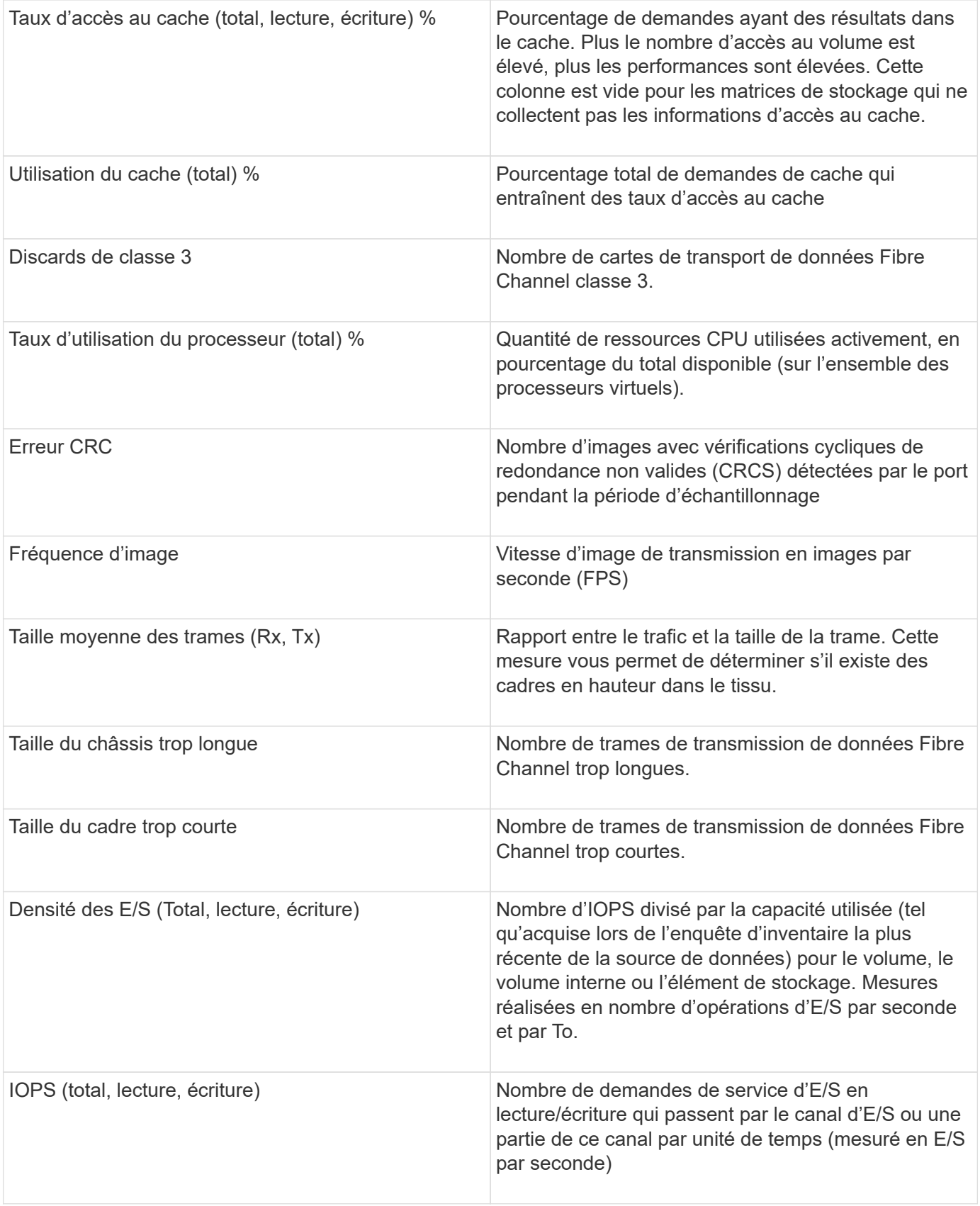

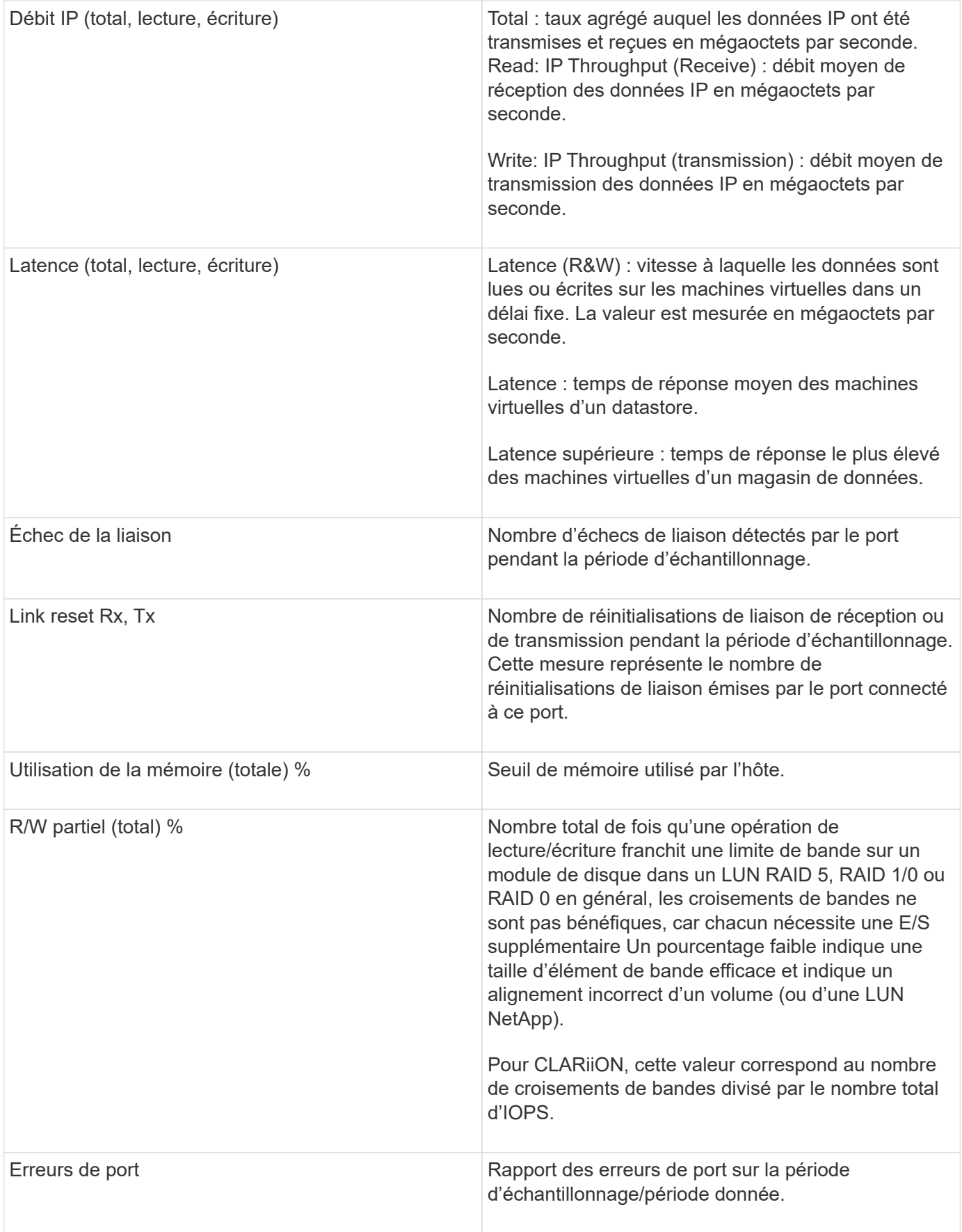

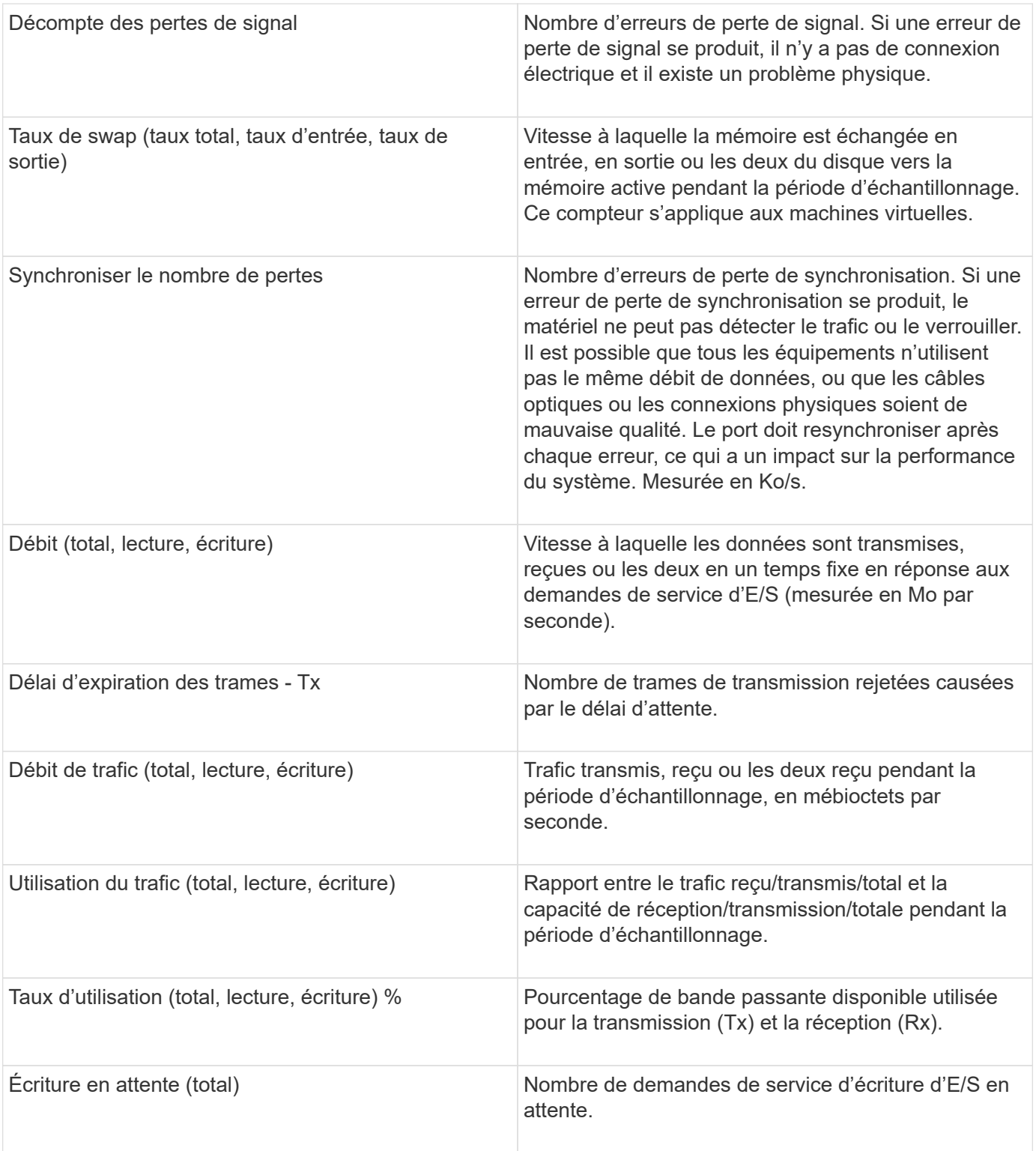

# **Utilisation de la section vue avancée**

La section vue Expert vous permet d'afficher les graphiques de performances d'une ressource en fonction de n'importe quel nombre de mesures applicables au cours d'une période donnée et d'ajouter des ressources associées pour comparer et comparer les performances des actifs et des actifs associés sur différentes périodes.

# **Étapes**

- 1. Connectez-vous à l'interface utilisateur Web de OnCommand Insight.
- 2. Recherchez une page de ressources en procédant de l'une des façons suivantes :
	- Dans la barre d'outils Insight, cliquez sur Q, saisissez le nom de la ressource, puis sélectionnez la ressource dans la liste.
	- Cliquez sur **tableaux de bord**, sélectionnez **tableau de bord**, localisez un nom de ressource, puis cliquez dessus. La page ASSET s'affiche. Par défaut, le graphique de performances affiche deux mesures pour la période sélectionnée pour la page d'actifs. Par exemple, pour un stockage, le graphique de performances indique la latence et le nombre d'IOPS total par défaut. La section Ressources affiche le nom de la ressource et une section Ressources supplémentaires, qui vous permet de rechercher des ressources. En fonction de l'actif, vous pouvez également voir des actifs dans les sections Top corrélée, Top Contributor, greedy et Degraded.
- 3. Vous pouvez cliquer sur **Sélectionner les mesures à afficher** et sélectionner une mesure pour ajouter un graphique de performances pour une mesure.

Un graphique de performances est ajouté pour la mesure sélectionnée. Le graphique affiche les données de la période sélectionnée. Vous pouvez modifier la période en cliquant sur une autre période dans le coin supérieur gauche de la page de la ressource.

Vous pouvez répéter l'étape et cliquer sur pour effacer une mesure. Le tableau des performances de la mesure est supprimé.

- 4. Vous pouvez placer votre curseur sur le graphique et modifier les données métriques affichées en cliquant sur l'une des options suivantes, selon l'actif :
	- **Lire** ou **écrire**
	- **Tx**ou **Rx Total** est la valeur par défaut.
- 5. Vous pouvez faire glisser votre curseur sur les points de données du graphique pour voir comment la valeur de la mesure change au cours de la période sélectionnée.
- 6. Dans la section **Ressources**, vous pouvez effectuer l'une des opérations suivantes, le cas échéant, pour ajouter des ressources associées aux tableaux de performances :
	- Vous pouvez sélectionner une ressource associée dans les sections Top Corded, Top contributeurs, cupide ou Degraded pour ajouter des données de cette ressource au graphique de performances pour chaque mesure sélectionnée. Les actifs doivent présenter une corrélation ou une contribution minimale de 15 %.

Après avoir sélectionné l'actif, un bloc de couleurs apparaît à côté de l'actif pour indiquer la couleur de ses points de données dans le graphique.

◦ Pour tout actif affiché, vous pouvez cliquer sur le nom de l'actif pour afficher sa page d'actif, ou vous pouvez cliquer sur le pourcentage que l'actif met en corrélation ou contribue à l'actif de base pour afficher plus d'informations sur la relation entre les actifs et l'actif de base.

Par exemple, si vous cliquez sur le pourcentage lié en regard d'une ressource en corrélation supérieure, un message d'information comparant le type de corrélation dont dispose la ressource avec la ressource de base s'affiche.

◦ Si la section corrélation supérieure ne contient pas d'actif que vous souhaitez afficher dans un graphique de performances à des fins de comparaison, vous pouvez utiliser la case **Rechercher des actifs** de la section Ressources supplémentaires pour localiser d'autres actifs. Une fois que vous avez sélectionné une ressource, elle s'affiche dans la section Ressources supplémentaires. Lorsque vous

### **Ressources associées**

Le cas échéant, une page d'inventaire affiche une section d'actifs connexes. Par exemple, une page de ressource de volume peut afficher des informations sur des ressources telles que les pools de stockage, les ports de commutateur connectés et les ressources de calcul. Chaque section comprend un tableau qui répertorie les ressources associées de cette catégorie, avec des liens vers leurs pages de ressources respectives, ainsi que plusieurs statistiques de performances associées à l'actif.

## **À l'aide de la section Ressources associées**

La section Ressources associées vous permet d'afficher les ressources associées à l'actif de base. Chaque actif associé est affiché dans un tableau avec les statistiques pertinentes pour l'actif. Vous pouvez exporter les informations sur les actifs, afficher les statistiques sur les actifs dans les graphiques de performances de la vue experte ou afficher un graphique qui affiche uniquement les statistiques des ressources associées.

# **Étapes**

- 1. Connectez-vous à l'interface utilisateur Web de OnCommand Insight.
- 2. Recherchez une page de ressources en procédant de l'une des façons suivantes :
	- ∘ Dans la barre d'outils Insight, cliquez sur Q -, saisissez le nom de la ressource, puis sélectionnez la ressource dans la liste.
	- Cliquez sur **tableaux de bord**, sélectionnez **tableau de bord**, localisez un nom de ressource, puis cliquez dessus. La page ASSET s'affiche.
- 3. Pour contrôler l'affichage des actifs dans le tableau :
	- Cliquez sur le nom d'une ressource pour afficher sa page de ressource.
	- Utilisez la case **filter** pour afficher uniquement des actifs spécifiques.
	- Cliquez sur un numéro de page pour parcourir les ressources par page s'il y a plus de cinq ressources dans le tableau.
	- Modifiez l'ordre de tri des colonnes d'un tableau en les classant par ordre croissant (flèche vers le haut) ou décroissant (flèche vers le bas) en cliquant sur la flèche dans l'en-tête de colonne.
	- Ajoutez une ressource associée à un graphique de performances dans la section vue Expert en plaçant votre curseur sur la ressource associée et en cliquant sur **.add.**
- 4. Pour exporter les informations affichées dans le tableau vers un .CSV fichier :
	- a. Cliquez sur  $\pm$ .
	- b. Cliquez sur **Ouvrir avec**, puis sur **OK** pour ouvrir le fichier avec Microsoft Excel et l'enregistrer à un emplacement spécifique, ou cliquez sur **Enregistrer le fichier** puis sur **OK** pour enregistrer le fichier dans votre dossier Téléchargements.

Tous les attributs d'objet pour les colonnes actuellement sélectionnées pour l'affichage sont exportés dans le fichier. Seuls les attributs des colonnes affichées seront exportés. Notez que seules les 10,000 premières lignes de la table sont exportées.

- 5. Pour afficher les informations sur les ressources associées dans un graphique sous le tableau, cliquez sur et effectuez l'une des opérations suivantes :
	- Cliquez sur **Read**,**Write** ou **Total** pour modifier les données de mesure affichées. **Total** est la valeur par défaut.
	- Cliquez sur *☀* pour sélectionner une autre mesure.
	- Cliquez sur pour modifier le type de graphique. **Graphique linéaire** est la valeur par défaut.
	- Déplacez votre curseur sur les points de données du graphique pour voir comment la valeur de la mesure change sur la période sélectionnée pour chaque actif associé.
	- Cliquez sur une ressource associée dans la légende du graphique pour l'ajouter ou la supprimer du graphique.
	- Cliquez sur un numéro de page dans le tableau des ressources associées pour afficher les autres ressources connexes dans le graphique.
	- Cliquez sur *\** pour fermer la carte.

#### **Violations**

Vous pouvez utiliser la section violations d'une page de ressources pour voir les violations, le cas échéant, qui se produisent dans votre environnement à la suite d'une stratégie de performances attribuée à un actif. Les stratégies de performances surveillent les seuils de votre réseau et vous permettent de détecter immédiatement une violation d'un seuil, d'identifier les implications et d'analyser l'impact et la cause profonde du problème de manière à permettre une correction rapide et efficace.

L'exemple suivant montre la section aViolations qui s'affiche sur une page d'actif pour un hyperviseur :

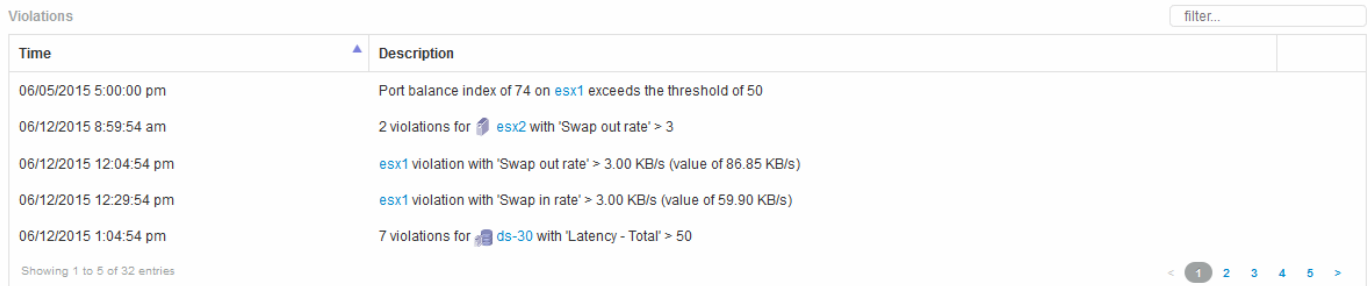

## **Utilisation de la section violations**

La section violations vous permet d'afficher et de gérer les violations qui se produisent sur votre réseau à la suite d'une stratégie de performances attribuée à un actif.

- 1. Connectez-vous à l'interface utilisateur Web de OnCommand Insight.
- 2. Recherchez une page de ressources en procédant de l'une des façons suivantes :
	- Dans la barre d'outils Insight, cliquez sur Q, saisissez le nom de la ressource, puis sélectionnez la ressource dans la liste.
	- Cliquez sur **tableaux de bord**, sélectionnez **tableau de bord**, localisez un nom de ressource, puis cliquez dessus. La page ASSET s'affiche. La section violations affiche l'heure à laquelle la violation

s'est produite et une description du seuil qui a été franchi, ainsi qu'un lien hypertexte vers l'actif sur lequel la violation s'est produite (par exemple « 2 violations fir ds-30 avec latence - Total > 50 »).

- 3. Vous pouvez effectuer l'une des tâches facultatives suivantes :
	- Utilisez la zone **filter** pour afficher uniquement les violations spécifiques.
	- Cliquez sur un numéro de page pour parcourir les violations par page s'il y a plus de cinq violations dans le tableau.
	- Modifiez l'ordre de tri des colonnes d'un tableau en les classant par ordre croissant (flèche vers le haut) ou décroissant (flèche vers le bas) en cliquant sur la flèche dans l'en-tête de colonne.
	- Cliquez sur le nom de la ressource dans une description pour afficher sa page de ressource ; un cercle rouge indique les problèmes nécessitant une investigation plus approfondie.

Vous pouvez cliquer sur la stratégie de performances, qui affiche la boîte de dialogue Modifier la stratégie, pour examiner la stratégie de performances et apporter des modifications à la stratégie si nécessaire.

∘ Cliquez sur  $\star$  supprimer une violation de la liste si vous déterminez que le problème n'est plus une cause de préoccupation.

#### **Page de ressources personnalisable**

Des données supplémentaires peuvent être affichées dans des widgets personnalisables sur chaque page de ressource. La personnalisation de la page d'une ressource applique la personnalisation aux pages pour tous les actifs de ce type.

Vous pouvez personnaliser les widgets de page de ressources en effectuant les actions suivantes :

- 1. Ajoutez un widget à la page
- 2. Créez une requête ou une expression pour le widget afin de présenter les données souhaitées
- 3. Choisissez un filtre si vous le souhaitez
- 4. Choisissez une méthode de cumul ou de regroupement
- 5. Enregistrez le widget
- 6. Répétez l'opération pour tous les widgets souhaités
- 7. Enregistrez la page de la ressource

Vous pouvez également ajouter des variables à la page de ressources personnalisées qui peuvent être utilisées pour affiner davantage vos données présentées dans des widgets. Outre les variables régulières, chaque type de ressource peut utiliser un ensemble de variables « \$this » pour identifier rapidement les ressources directement liées à la ressource actuelle, par exemple, toutes les machines virtuelles hébergées par le même hyperviseur qui héberge la machine virtuelle actuelle.

Cette page de ressource personnalisée est unique pour chaque utilisateur ainsi que pour chaque type de ressource. Par exemple, si l'utilisateur A crée une page d'inventaire personnalisée pour une machine virtuelle, cette page personnalisée s'affiche pour n'importe quelle page d'inventaire de machine virtuelle, pour cet utilisateur.

Les utilisateurs peuvent uniquement afficher, modifier ou supprimer des pages de ressources personnalisées qu'ils créent.

Les pages de ressources personnalisées ne sont pas incluses dans la fonctionnalité d'exportation/importation

d'Insight.

# **Présentation des variables «\$this »**

Les variables spéciales de la page personnalisable « données supplémentaires » d'une ressource vous permettent de présenter facilement des informations supplémentaires directement liées à la ressource actuelle.

# **Description de la tâche**

Pour utiliser les variables "\$this" dans les widgets de la page d'accueil personnalisable de votre ressource, suivez les étapes ci-dessous. Dans cet exemple, nous allons ajouter un widget de tableau.

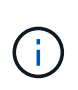

les variables "\$this" ne sont valables que pour la page d'accueil personnalisable d'un actif. Elles ne sont pas disponibles pour les autres tableaux de bord Insight. Les variables "\$this" disponibles varient en fonction du type d'actif.

# **Étapes**

1. Accédez à une page de ressources pour trouver un atout de votre choix. Dans cet exemple, sélectionnons une page de ressources de machine virtuelle (VM). Recherchez ou recherchez une machine virtuelle, puis cliquez sur le lien pour accéder à la page de ressources de cette machine virtuelle.

La page de ressource de la machine virtuelle s'ouvre.

- 2. Cliquez sur la liste déroulante **Modifier la vue :** > **données supplémentaires de la machine virtuelle** pour accéder à la page d'accueil personnalisable de cette ressource.
- 3. Cliquez sur le bouton **widget** et choisissez **widget Table**.

Le widget Table s'ouvre pour être modifié. Par défaut, tous les stockages sont affichés dans le tableau.

4. Nous voulons afficher toutes les machines virtuelles. Cliquez sur le sélecteur d'actifs et remplacez **Storage** par **Virtual machine**.

Toutes les machines virtuelles sont maintenant affichées dans le tableau.

5. Cliquez sur le bouton **Sélecteur de colonne\* et ajoutez le champ \*nom de l'hyperviseur** à la table.

Le nom de l'hyperviseur s'affiche pour chaque machine virtuelle dans le tableau.

- 6. Nous nous soucions uniquement de l'hyperviseur qui héberge la machine virtuelle actuelle. Cliquez sur le bouton**+**du champ **Filtrer par** et sélectionnez **nom de l'hyperviseur**.
- 7. Cliquez sur **Any** et sélectionnez la variable **\$this.host.name**. Cliquez sur la case à cocher pour enregistrer le filtre.

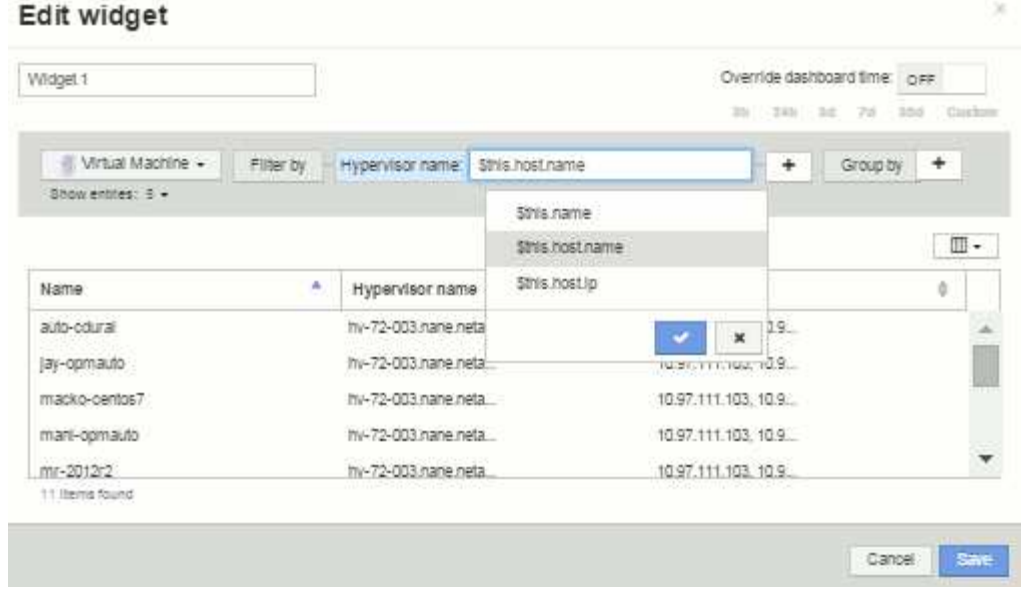

8. Le tableau répertorie désormais toutes les machines virtuelles hébergées par l'hyperviseur de la machine virtuelle actuelle. Cliquez sur **Enregistrer**.

## **Résultats**

Le tableau que vous avez créé pour cette page d'inventaire de machine virtuelle s'affiche pour toute page d'inventaire de machine virtuelle que vous affichez. L'utilisation de la variable **\$this.host.name** dans le widget signifie que seules les machines virtuelles appartenant à l'hyperviseur des actifs actuels seront affichées dans le tableau.

# **Équilibrer les ressources réseau**

Pour résoudre les problèmes d'équilibrage, utilisez les pages de ressources pour identifier les problèmes et identifier les volumes de grande capacité sous-utilisés.

- 1. Ouvrez le tableau de bord des ressources dans votre navigateur.
- 2. Dans la carte thermique des IOPS des machines virtuelles, vous remarquez le nom d'une machine virtuelle en impression très volumineuse qui signale souvent des problèmes.
- 3. Cliquez sur le nom de la machine virtuelle pour afficher la page de la ressource.
- 4. Vérifiez les messages d'erreur dans le résumé.
- 5. Consultez les graphiques de performances, en particulier les ressources les plus corrélées pour localiser les volumes susceptibles d'être en conflit.
- 6. Ajoutez des volumes au graphique de performances pour comparer les modèles d'activité et afficher davantage de pages d'actifs pour les autres ressources impliquées dans le problème.
- 7. Faites défiler la page vers le bas pour afficher la liste de toutes les ressources associées à la machine virtuelle. Notez les VMDK qui s'exécutent à haute capacité. Cela est probablement à l'origine du conflit.
- 8. Pour résoudre le problème d'équilibrage, identifiez une ressource sous-utilisée pour recevoir la charge d'une ressource surutilisée ou supprimez une application moins exigeante de la ressource largement utilisée.

# **Examen des performances du réseau**

Vous pouvez examiner les performances de votre environnement de stockage, identifier les ressources sous-utilisées et sur-utilisées, et identifier les risques avant qu'ils ne se transforment en problèmes.

Insight vous aide à résoudre ou à éviter les problèmes de performances et de disponibilité qui apparaissent via les données de stockage collectées.

Vous pouvez utiliser Insight pour effectuer les tâches de gestion des performances suivantes :

- Surveillez les performances dans l'ensemble de votre environnement
- Identifier les ressources qui influent sur les performances des autres appareils

#### **L'importance des ports**

Le serveur Insight Server and Data Warehouse (DWH) peut nécessiter la libération de plusieurs ports TCP pour fonctionner de manière fiable. Certains de ces ports ne sont utilisés que pour les processus liés à l'adaptateur localhost (127.0.0.1), mais sont toujours nécessaires pour que les services de base fonctionnent de manière fiable. Le nombre de ports requis est un superset des ports utilisés sur le réseau.

#### **Ports du serveur Insight**

Des pare-feu logiciels peuvent être installés sur les serveurs Insight. Les « trous » qui doivent être ouverts sont décrits ci-dessous.

**HTTPS 443** entrant - en supposant que l'interface utilisateur Web Insight s'exécute sur TCP 443, vous devez exposer que pour permettre à tous les clients suivants :

- Utilisateurs Insight de l'interface utilisateur Web
- Unités d'acquisition à distance cherchant à se connecter au serveur Insight
- Serveurs OCI DWH avec connecteurs sur ce serveur Insight.
- Toutes les interactions de programmation avec l'API REST Insight

Nous recommandons à tous ceux qui souhaitent implémenter le pare-feu au niveau de l'hôte Insight Server d'autoriser l'accès HTTPS à tous les blocs IP du réseau d'entreprise.

**MySQL entrant (TCP 3306)**. Ce port doit uniquement être exposé à tout serveur Insight DWH doté d'un connecteur

Bien que Insight dispose de dizaines de collecteurs de données, ils sont tous basés sur des sondages - Insight va forcer ses unités d'acquisition (AUS) à initier la communication sortante vers divers périphériques. Tant que votre pare-feu basé sur l'hôte est « dynamique » de sorte qu'il autorise le trafic de retour via le pare-feu, les pare-feu basés sur l'hôte sur Insight Server ne doivent pas affecter l'acquisition des données.

## **Ports d'entrepôt de données**

Pour les serveurs Insight DWH :

**HTTPS 443** entrant - en supposant que l'interface utilisateur Web Insight s'exécute sur TCP 443, vous devez l'exposer pour permettre aux clients suivants :

• Utilisateurs administratifs Insight du portail d'administration DWH

**HTTPS entrant (TCP 9300)** - il s'agit de l'interface de génération de rapports Cognos. Si des utilisateurs interagissent avec l'interface de reporting Cognos, ils doivent être exposés à distance.

Nous pouvons imaginer des environnements où le DWH n'a pas besoin d'être exposé - peut-être les auteurs de rapports font simplement des connexions RDP au serveur DWH, et d'élaborer et de planifier des rapports là-bas, tout en ayant tous les rapports devant être livrés via SMTP, ou écrits dans un système de fichiers distant.

**MySQL entrant (TCP 3306)**. Ce port doit être exposé uniquement si votre entreprise dispose d'intégrations MySQL avec des données DWH : extrayez les données des différents magasins de données DWH pour les ingérer dans d'autres applications telles que les CMDB, les systèmes de refacturation, etc

## **Analyse des performances PC lentes**

Si vous recevez des appels d'utilisateurs du réseau qui se plaignent que leurs ordinateurs fonctionnent lentement, vous devez analyser les performances de l'hôte et identifier les ressources affectées.

#### **Avant de commencer**

Dans cet exemple, l'appelant a donné le nom d'hôte.

#### **Étapes**

- 1. Ouvrez Insight dans votre navigateur.
- 2. Entrez le nom d'hôte dans la zone **Rechercher les actifs** et cliquez sur le nom d'hôte dans les résultats de la recherche.

La *page* ressource de la ressource s'ouvre.

- 3. Sur la page d'inventaire de l'hôte, examinez les graphiques de performances au centre de la page. Vous pouvez afficher différents types de données en plus des options latence et Op E/S par sec généralement présélectionnées. Cochez les cases correspondant aux autres types de données, tels que débit, mémoire, processeur ou débit IP, selon le type de périphérique.
- 4. Pour afficher une description d'un point sur un graphique, placez le pointeur de la souris sur le point.
- 5. Vous pouvez également modifier la plage horaire avec la sélection en haut de la page pour qu'elle soit de 3 heures à 7 jours ou toutes les données disponibles.
- 6. Examinez la liste des **principales ressources corrélées** pour voir s'il existe d'autres ressources avec le même modèle d'activité que la ressource de base.

La première ressource de la liste est toujours la ressource de base.

- a. Cliquez sur un pourcentage lié en regard d'une ressource corrélée pour voir si le modèle d'activité corrélée concerne les IOPS ou le CPU pour la ressource de base et une autre ressource.
- b. Cochez la case d'une ressource corrélée pour ajouter ses données aux graphiques de performances.
- c. Cliquez sur le nom lié de la ressource corrélée pour afficher sa page d'inventaire.
- 7. Pour une machine virtuelle, comme dans cet exemple, recherchez le pool de stockage dans les **meilleures ressources corrélées** et cliquez sur le nom du pool de stockage.

### **Analyse des ressources corrélées**

Lorsque vous recherchez des problèmes de performances et que vous ouvrez la *page d'inventaire* pour un périphérique, vous devez utiliser la liste des ressources corrélées principales pour affiner les données affichées dans les graphiques de performances. Une ressource avec un pourcentage élevé indique que la ressource a une activité similaire à celle de la ressource de base.

#### **Description de la tâche**

Vous êtes en train d'étudier un problème de performances et d'ouvrir la page de ressources d'un périphérique.

#### **Étapes**

1. Dans la liste **meilleures ressources corrélées**, la première ressource est la ressource de base. Les ressources corrélées de la liste sont classées par pourcentage d'activité corrélée au premier périphérique. Cliquez sur le pourcentage lié de corrélation pour afficher les détails. Dans cet exemple, la corrélation de 70 % est en utilisation, de sorte que la ressource de base et cette ressource corrélée ont une utilisation également élevée.

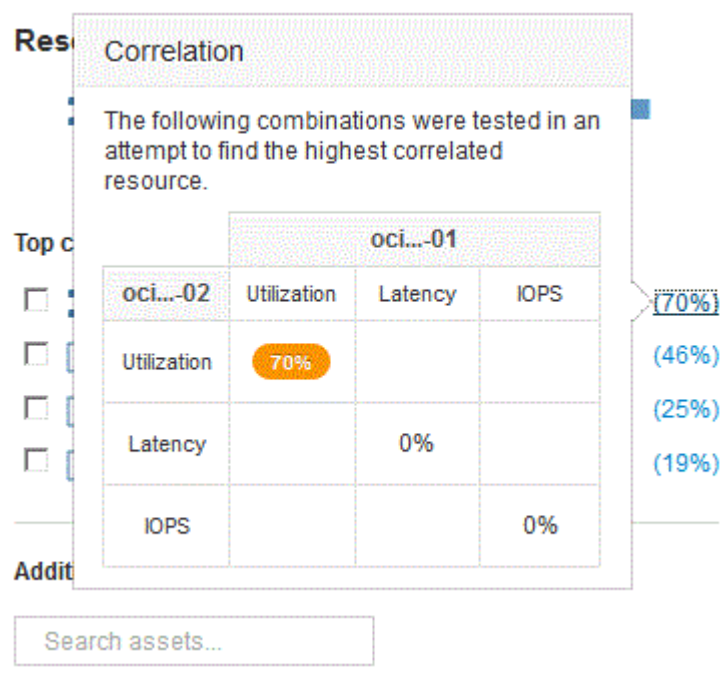

2. Pour ajouter une ressource corrélée aux graphiques de performances, cochez la case dans la liste **Ressources corrélées supérieures** de la ressource que vous souhaitez ajouter. Par défaut, chaque ressource fournit le total des données disponibles, mais vous pouvez sélectionner lecture seule ou écriture seule des données dans le menu de la case à cocher.

Chaque ressource des graphiques a une couleur différente pour vous permettre de comparer les mesures de performances de chaque ressource. Seul le type de données approprié est tracé pour les mesures de mesure sélectionnées. Par exemple, les données de l'UC n'incluent pas les mesures de lecture ou d'écriture. Seules les données totales sont donc disponibles.

- 3. Cliquez sur le nom lié de la ressource corrélée pour afficher sa page d'inventaire.
- 4. Si vous ne voyez pas de ressource répertoriée dans les ressources les plus corrélées qui, selon vous,

devraient être prises en compte dans l'analyse, vous pouvez utiliser la case **Rechercher des actifs** pour trouver cette ressource.

# **Surveillance de l'environnement Fibre Channel**

À l'aide des pages de ressources Fibre Channel de OnCommand Insight, vous pouvez surveiller les performances et l'inventaire des fabrics de votre environnement et connaître les changements susceptibles d'entraîner des problèmes.

# **Pages de ressources Fibre Channel**

Les pages de ressources d'Insight présentent des informations récapitulatives sur la ressource, sa topologie (le périphérique et ses connexions), des graphiques de performances et des tableaux des ressources associées. Vous pouvez utiliser les pages de ressources de la structure, du commutateur et du port pour surveiller votre environnement Fibre Channel. Le tableau des performances de chaque ressource de port est particulièrement utile pour le dépannage d'un problème Fibre Channel, qui indique le trafic pour le port contributeur supérieur sélectionné. De plus, vous pouvez afficher des metrics de crédit tampon à tampon et des erreurs de port dans ce graphique, Insight affichant un graphique de performances distinct pour chaque mesure.

# **Règles de performances pour les metrics de port**

Insight vous permet de créer des règles de performance afin de surveiller votre réseau et d'émettre des alertes lorsque ces seuils sont dépassés. Vous pouvez créer des stratégies de performances pour les ports en fonction des metrics de port disponibles. Lorsqu'une violation d'un seuil se produit, Insight le détecte et le signale dans la page de ressources associée en affichant un cercle rouge continu, une alerte par e-mail, si elle est configurée, et dans le tableau de bord des violations ou tout tableau de bord personnalisé signalant des violations.

# **Temps de vie (TTL) et données sous-échantillonnées**

À partir de OnCommand Insight 7.3, la conservation des données ou le délai de mise en service (TTL) est passé de 7 à 90 jours. Comme cela signifie que beaucoup plus de données sont traitées pour les graphiques et les tableaux et que le potentiel pour des dizaines de milliers de points de données, les données sont sous-échantillonnées avant d'être affichées.

Le sous-échantillonnage fournit une approximation statistique de vos données dans des graphiques, vous donnant une vue d'ensemble efficace des données sans avoir à afficher chaque point de données, tout en conservant une vue précise de vos données collectées.

# **Pourquoi le sous-échantillonnage est-il nécessaire ?**

Insight 7.3 augmente le délai de mise en service (TTL) des données à 90 jours. Cela signifie une augmentation de la quantité de traitement nécessaire pour préparer les données à afficher dans les graphiques. Afin de permettre l'affichage rapide et efficace des graphiques, les données sont sous-échantillonnées de manière à conserver la forme globale d'un graphique sans avoir à traiter chaque point de données pour ce graphique.

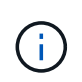

Aucune donnée réelle n'est perdue pendant le sous-échantillonnage. Vous pouvez choisir d'afficher les données réelles de votre graphique au lieu de sous-échantillonner les données en suivant les étapes illustrées ci-dessous.

### **Fonctionnement du sous-échantillonnage**

Les données sont sous-échantillonnées dans les conditions suivantes :

- Lorsque la plage horaire sélectionnée comprend 7 jours de données ou moins, aucun souséchantillonnage n'est effectué. Les graphiques affichent les données réelles.
- Lorsque la plage horaire sélectionnée inclut plus de 7 jours de données mais moins de 1,000 points de données, aucun sous-échantillonnage n'est effectué. Les graphiques affichent les données réelles.
- Lorsque la plage de temps sélectionnée inclut plus de 7 jours de données et plus de 1,000 points de données, les données sont sous-échantillonnées. Les graphiques affichent des données approximatives.

Les exemples suivants montrent un sous-échantillonnage en action. La première illustration montre les graphiques de latence et d'IOPS sur la page d'inventaire d'un datastore pour une période de 24 heures, comme indiqué en sélectionnant **24h** dans le sélecteur de temps de la page d'inventaire. Vous pouvez également afficher les mêmes données en sélectionnant **personnalisé** et en définissant la plage horaire sur la même période de 24 heures.

Puisque nous avons choisi une plage horaire de moins de 7 jours et que nous avons moins de 1,000 points de données à saisir, les données affichées sont des données réelles. Aucun sous-échantillonnage n'a lieu.

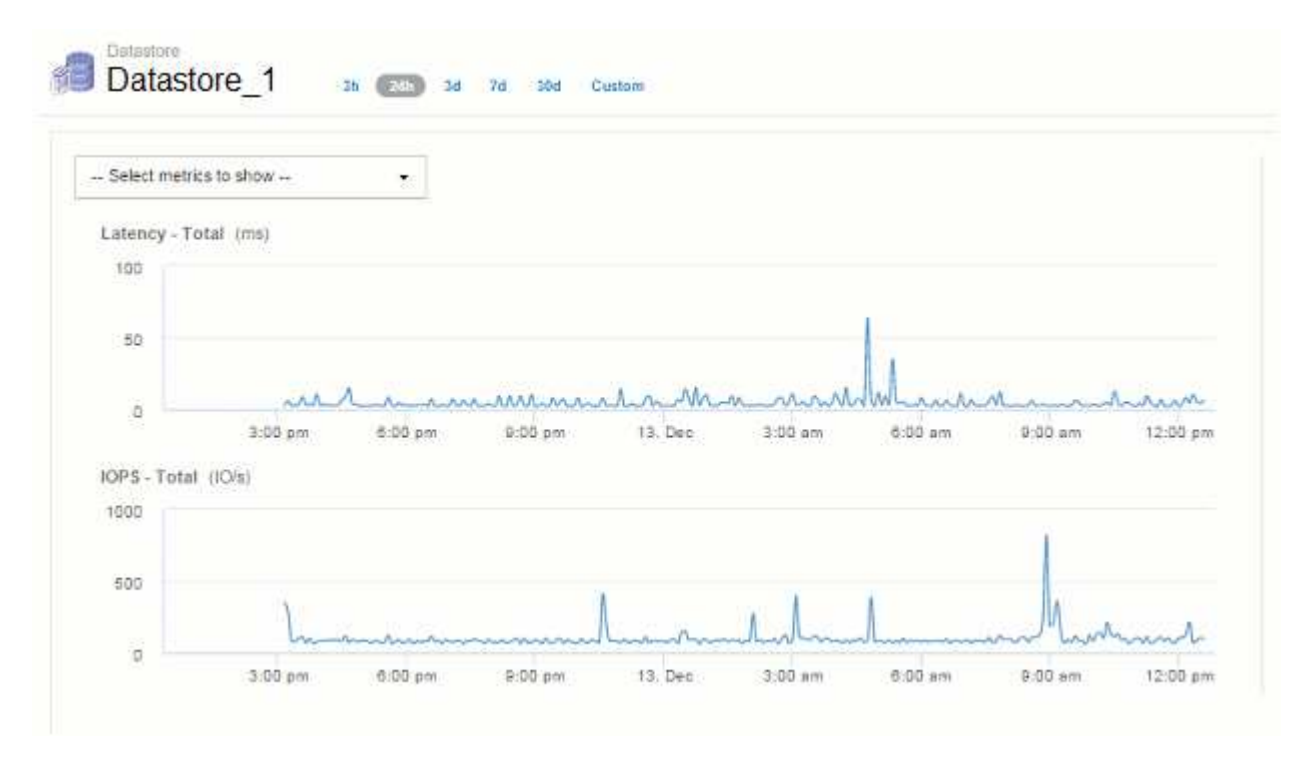

Toutefois, si vous consultez des données en choisissant **30d** dans le sélecteur d'heure de la page d'inventaire, Ou en définissant une plage de temps personnalisée de plus de 7 jours (ou si Insight a recueilli plus de 1,000 échantillons de données pour la période choisie), les données sont sous-échantillonnées avant d'être affichées. Lorsque vous effectuez un zoom avant sur une carte sous-échantillonnée, l'affichage continue d'afficher les données approximatives.

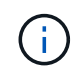

Lorsque vous effectuez un zoom avant sur une carte sous-échantillonnée, le zoom est un zoom numérique. L'affichage continue d'afficher les données approximées.

Vous pouvez voir ceci dans l'illustration suivante, où la plage horaire est d'abord définie sur 30d, et le graphique est ensuite agrandi pour afficher la même période de 24 heures que ci-dessus.

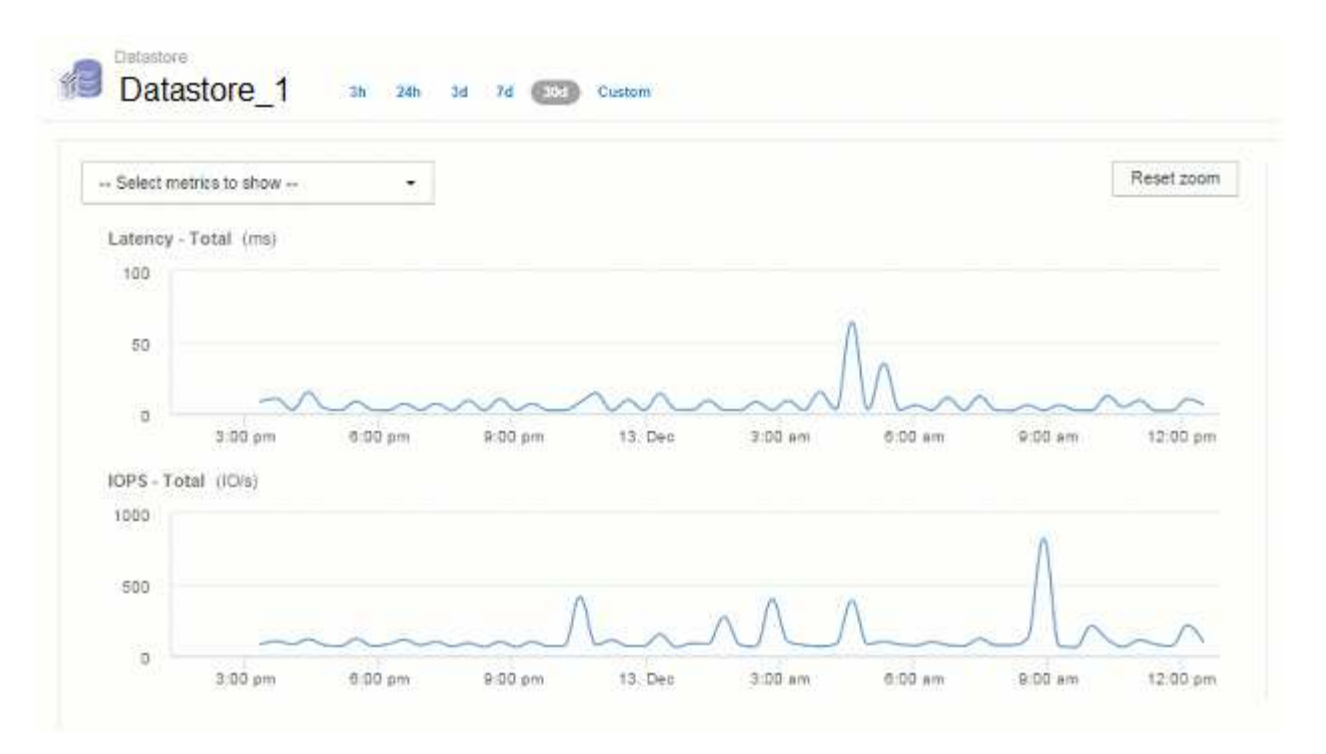

Les graphiques sous-échantillonnés affichent la même période de 24 heures que les graphiques « réels » cidessus, de sorte que les lignes suivent la même forme générale, ce qui vous permet de repérer rapidement des pics ou des vallées intéressants dans vos données de performances.

 $\mathbf{f}$ 

En raison de la manière dont les données sont approchées pour le sous-échantillonnage, les lignes de graphique peuvent être légèrement désactivées lors de la comparaison de l'échantillonnage inférieur par rapport à données réelles, afin de permettre un meilleur alignement dans les graphiques. Cependant, la différence est minime et n'affecte pas la précision globale des données affichées.

#### **Violations sur les graphiques sous-échantillonnés**

Lorsque vous affichez des graphiques sous-échantillonnés, sachez que les violations ne sont pas affichées. Pour voir les violations, vous pouvez effectuer l'une des deux opérations suivantes :

- Pour afficher les données réelles de cette plage horaire, sélectionnez personnalisé dans le sélecteur d'heure de la page ASSET et entrez une plage de temps inférieure à 7 jours. Passez le curseur sur chaque point rouge. L'info-bulle indique la violation qui s'est produite.
- Notez la plage horaire et trouvez la ou les violation(s) dans le tableau de bord des violations.

# **Élagage de l'historique des stocks**

À partir de la version 7.3.2, Insight conserve l'historique des modifications d'inventaire (base) pendant 90 jours. Les versions précédentes d'Insight conservaient tous les historiques des modifications d'inventaire à partir du moment de l'installation. Après une mise à niveau d'une ancienne version d'Insight, l'historique des stocks est réduit à, puis conservé à 90 jours.

Après la mise à niveau vers la version actuelle de OnCommand Insight, l'histoire est élagué aux 90 derniers jours. Insight coupe l'histoire en morceaux de 30 jours se produisant une fois par jour, en commençant par les plus anciens, jusqu'à ce que 90 jours de l'histoire reste. Ensuite, l'histoire est élagué quotidiennement, pour ne garder que 90 jours de l'historique des changements d'inventaire.

# **Chemin NAS pour les machines virtuelles**

OnCommand Insight 7.3 prend en charge les chemins NAS pour les ordinateurs virtuels vers les partages de stockage. Ces chemins sont similaires aux chemins NAS pour les hôtes vers les partages de stockage. Lorsque l'adresse IP d'une machine virtuelle est autorisée à accéder à un partage, un chemin NAS est créé.

Les chemins NAS des machines virtuelles sont affichés sur la page d'accueil des volumes internes. Cette page contient un widget Ressources de stockage montées sur l'invité qui identifie les volumes internes auxquels les VM ont accès.

- Les chemins NAS sont créés lorsque les machines virtuelles ont accès aux partages back-end. Il n'y a pas d'accusé de réception indiquant si les machines virtuelles accèdent ou non aux partages.
- Le calcul de la corrélation est basé sur les latences et les IOPS, et n'inclut pas les cas où les VM ont des chemins NAS vers le stockage back-end.
- L'utilisateur peut interroger le partage par adresse IP de l'initiateur, mais l'interrogation par chemin n'est pas prise en charge.

Le tableau Ressources de calcul du volume interne affiche désormais également les machines virtuelles avec des chemins NAS. Des données relatives à l'utilisation et aux performances sont fournies pour chaque machine virtuelle, au processeur et à la mémoire.

## **Impact sur l'entrepôt de données**

Les modifications apportées à l'entrepôt de données après la mise à niveau vers OnCommand Insight 7.3 incluent les éléments suivants :

• La table dwh Inventory.nas Logical est supprimée du magasin de données Inventory et remplacée par une vue.

Tous les rapports Insight 7.2.x contenant la table des chemins NFS sont conservés.

- La table dwh\_Inventory.nas\_cr\_Logical est ajoutée au magasin de données Inventory et comprend les éléments suivants :
	- Ressources de calcul
	- Volume interne
	- Stockage
	- Partage NAS

# **Capacité en série chronologique**

Avec OnCommand Insight 7.3.1, les informations de capacité sont rapportées et saisies sous forme de données de séries chronologiques.

Auparavant, les informations de capacité acquises à partir de sources de données étaient exclusivement des données « ponctuelles » (PIT), ce qui signifie qu'elles ne pouvaient pas être utilisées dans les graphiques comme données de séries chronologiques. Désormais, les valeurs de capacité des actifs peuvent être utilisées comme données de séries chronologiques de l'une des manières suivantes :

- Graphique sous forme de tableaux, widgets, vues d'experts et tout emplacement où les données de séries chronologiques sont affichées
- Appliqué aux seuils de performances avec des violations à l'aide de la sémantique existante
- Utilisé dans les expressions avec d'autres compteurs de performances, le cas échéant

Notez que si vous effectuez une mise à niveau à partir d'une version précédente d'Insight, les valeurs de capacité PIT précédentes utilisées dans des requêtes ou dans des filtres pour des tableaux de bord personnalisés seront remplacées par des données de capacité de série chronologique. Cela peut entraîner de légères modifications dans la façon dont les données de capacité sont rapportées ou filtrées par rapport aux données équivalentes dans les versions précédentes d'Insight.

#### **Informations sur le copyright**

Copyright © 2024 NetApp, Inc. Tous droits réservés. Imprimé aux États-Unis. Aucune partie de ce document protégé par copyright ne peut être reproduite sous quelque forme que ce soit ou selon quelque méthode que ce soit (graphique, électronique ou mécanique, notamment par photocopie, enregistrement ou stockage dans un système de récupération électronique) sans l'autorisation écrite préalable du détenteur du droit de copyright.

Les logiciels dérivés des éléments NetApp protégés par copyright sont soumis à la licence et à l'avis de nonresponsabilité suivants :

CE LOGICIEL EST FOURNI PAR NETAPP « EN L'ÉTAT » ET SANS GARANTIES EXPRESSES OU TACITES, Y COMPRIS LES GARANTIES TACITES DE QUALITÉ MARCHANDE ET D'ADÉQUATION À UN USAGE PARTICULIER, QUI SONT EXCLUES PAR LES PRÉSENTES. EN AUCUN CAS NETAPP NE SERA TENU POUR RESPONSABLE DE DOMMAGES DIRECTS, INDIRECTS, ACCESSOIRES, PARTICULIERS OU EXEMPLAIRES (Y COMPRIS L'ACHAT DE BIENS ET DE SERVICES DE SUBSTITUTION, LA PERTE DE JOUISSANCE, DE DONNÉES OU DE PROFITS, OU L'INTERRUPTION D'ACTIVITÉ), QUELLES QU'EN SOIENT LA CAUSE ET LA DOCTRINE DE RESPONSABILITÉ, QU'IL S'AGISSE DE RESPONSABILITÉ CONTRACTUELLE, STRICTE OU DÉLICTUELLE (Y COMPRIS LA NÉGLIGENCE OU AUTRE) DÉCOULANT DE L'UTILISATION DE CE LOGICIEL, MÊME SI LA SOCIÉTÉ A ÉTÉ INFORMÉE DE LA POSSIBILITÉ DE TELS DOMMAGES.

NetApp se réserve le droit de modifier les produits décrits dans le présent document à tout moment et sans préavis. NetApp décline toute responsabilité découlant de l'utilisation des produits décrits dans le présent document, sauf accord explicite écrit de NetApp. L'utilisation ou l'achat de ce produit ne concède pas de licence dans le cadre de droits de brevet, de droits de marque commerciale ou de tout autre droit de propriété intellectuelle de NetApp.

Le produit décrit dans ce manuel peut être protégé par un ou plusieurs brevets américains, étrangers ou par une demande en attente.

LÉGENDE DE RESTRICTION DES DROITS : L'utilisation, la duplication ou la divulgation par le gouvernement sont sujettes aux restrictions énoncées dans le sous-paragraphe (b)(3) de la clause Rights in Technical Data-Noncommercial Items du DFARS 252.227-7013 (février 2014) et du FAR 52.227-19 (décembre 2007).

Les données contenues dans les présentes se rapportent à un produit et/ou service commercial (tel que défini par la clause FAR 2.101). Il s'agit de données propriétaires de NetApp, Inc. Toutes les données techniques et tous les logiciels fournis par NetApp en vertu du présent Accord sont à caractère commercial et ont été exclusivement développés à l'aide de fonds privés. Le gouvernement des États-Unis dispose d'une licence limitée irrévocable, non exclusive, non cessible, non transférable et mondiale. Cette licence lui permet d'utiliser uniquement les données relatives au contrat du gouvernement des États-Unis d'après lequel les données lui ont été fournies ou celles qui sont nécessaires à son exécution. Sauf dispositions contraires énoncées dans les présentes, l'utilisation, la divulgation, la reproduction, la modification, l'exécution, l'affichage des données sont interdits sans avoir obtenu le consentement écrit préalable de NetApp, Inc. Les droits de licences du Département de la Défense du gouvernement des États-Unis se limitent aux droits identifiés par la clause 252.227-7015(b) du DFARS (février 2014).

#### **Informations sur les marques commerciales**

NETAPP, le logo NETAPP et les marques citées sur le site<http://www.netapp.com/TM>sont des marques déposées ou des marques commerciales de NetApp, Inc. Les autres noms de marques et de produits sont des marques commerciales de leurs propriétaires respectifs.